## HP IT Executive Scorecard

For the Windows ® operating system

Software Version: 9.41

Business Analyst User Guide

Document Release Date: December 2013 Software Release Date: December 2013

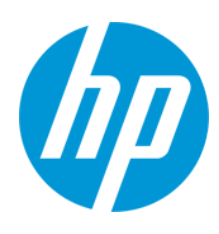

### Legal Notices

### **Warranty**

The only warranties for HP products and services are set forth in the express warranty statements accompanying such products and services. Nothing herein should be construed as constituting an additional warranty. HP shall not be liable for technical or editorial errors or omissions contained herein.

The information contained herein is subject to change without notice.

#### Restricted Rights Legend

Confidential computer software. Valid license from HP required for possession, use or copying. Consistent with FAR 12.211 and 12.212, Commercial Computer Software, Computer Software Documentation, and Technical Data for Commercial Items are licensed to the U.S. Government under vendor's standard commercial license.

### Copyright Notice

© Copyright 2011-2013 Hewlett-Packard Development Company, L.P.

#### Trademark Notices

- Adobe® and Acrobat® are trademarks of Adobe Systems Incorporated.
- AMD and the AMD Arrow symbol are trademarks of Advanced Micro Devices, Inc.
- Google™ and Google Maps™ are trademarks of Google Inc.
- Intel®, Itanium®, Pentium®, and Intel® Xeon® are trademarks of Intel Corporation in the U.S. and other countries.
- Java is a registered trademark of Oracle and/or its affiliates.
- Microsoft®, Windows®, Windows NT®, Windows® XP, Windows Vista® and SQL Server® are U.S. registered trademarks of Microsoft Corporation.
- Oracle is a registered trademark of Oracle Corporation and/or its affiliates.

### Documentation Updates

The title page of this document contains the following identifying information:

- **•** Software Version number, which indicates the software version.<br>• Document Release Date which changes each time the document
- Document Release Date, which changes each time the document is updated.
- **.** Software Release Date, which indicates the release date of this version of the software.

To check for recent updates or to verify that you are using the most recent edition of a document, go to: **http://h20230.www2.hp.com/selfsolve/manuals**

This site requires that you register for an HP Passport and sign in. To register for an HP Passport ID, go to: **http://h20229.www2.hp.com/passport-registration.html**

Or click the **New users - please register** link on the HP Passport login page.

You will also receive updated or new editions if you subscribe to the appropriate product support service. Contact your HP sales representative for details.

### **Support**

Visit the HP Software Support Online web site at: **http://www.hp.com/go/hpsoftwaresupport**

This web site provides contact information and details about the products, services, and support that HP Software offers.

HP Software online support provides customer self-solve capabilities. It provides a fast and efficient way to access interactive technical support tools needed to manage your business. As a valued support customer, you can benefit by using the support web site to:

- Search for knowledge documents of interest
- Submit and track support cases and enhancement requests
- Download software patches<br>● Manage support contracts
- Manage support contracts<br>• Look up HP support contact
- $\bullet$  Look up HP support contacts
- Review information about available services • Enter into discussions with other software customers
- Research and register for software training

Most of the support areas require that you register as an HP Passport user and sign in. Many also require a support contract. To register for an HP Passport ID, go to:

**http://h20229.www2.hp.com/passport-registration.html**

To find more information about access levels, go to:

#### **http://h20230.www2.hp.com/new\_access\_levels.jsp**

HP Software Solutions Now accesses the HPSW Solution and Integration Portal Web site. This site enables you to explore HP Product Solutions to meet your business needs, includes a full list of Integrations between HP Products, as well as a listing of ITIL Processes. The URL for this Web site is **http://h20230.www2.hp.com/sc/solutions/index.jsp**

### About this PDF Version of Online Help

This document is a PDF version of the online help. This PDF file is provided so you can easily print multiple topics from the help information or read the online help in PDF format. Because this content was originally created to be viewed as online help in a web browser, some topics may not be formatted properly. Some interactive topics may not be present in this PDF version. Those topics can be successfully printed from within the online help.

# <span id="page-5-0"></span>**Contents**

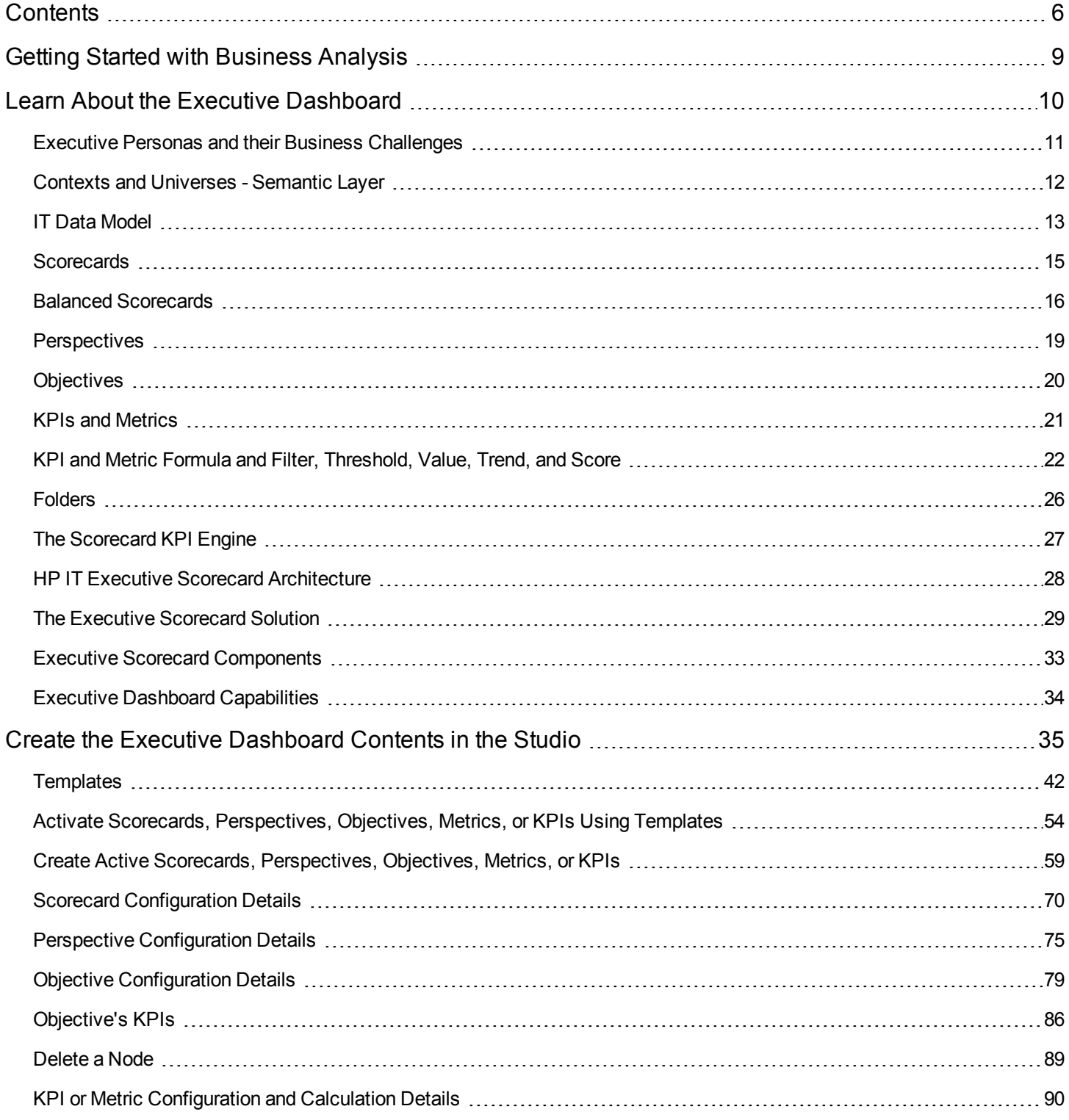

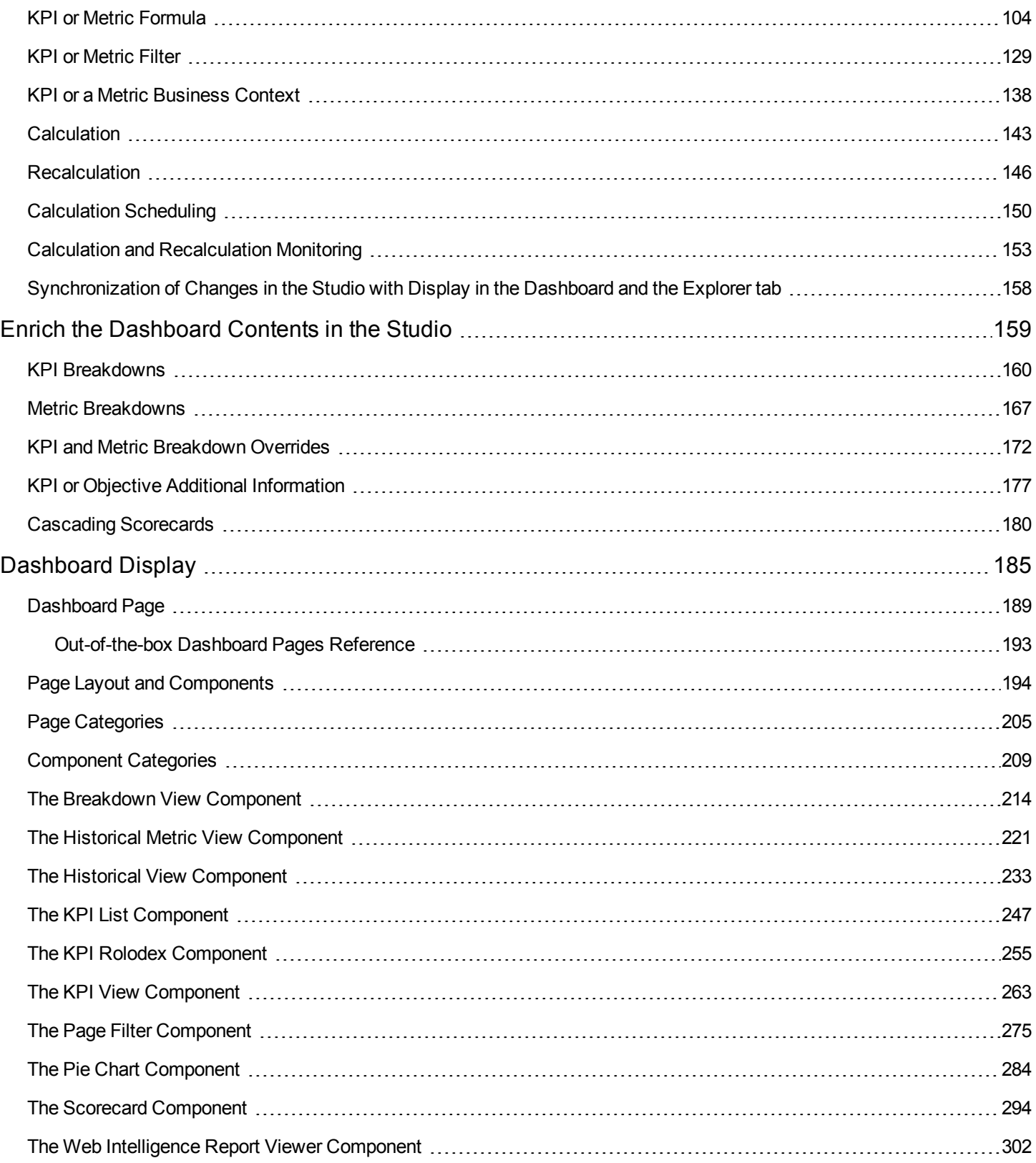

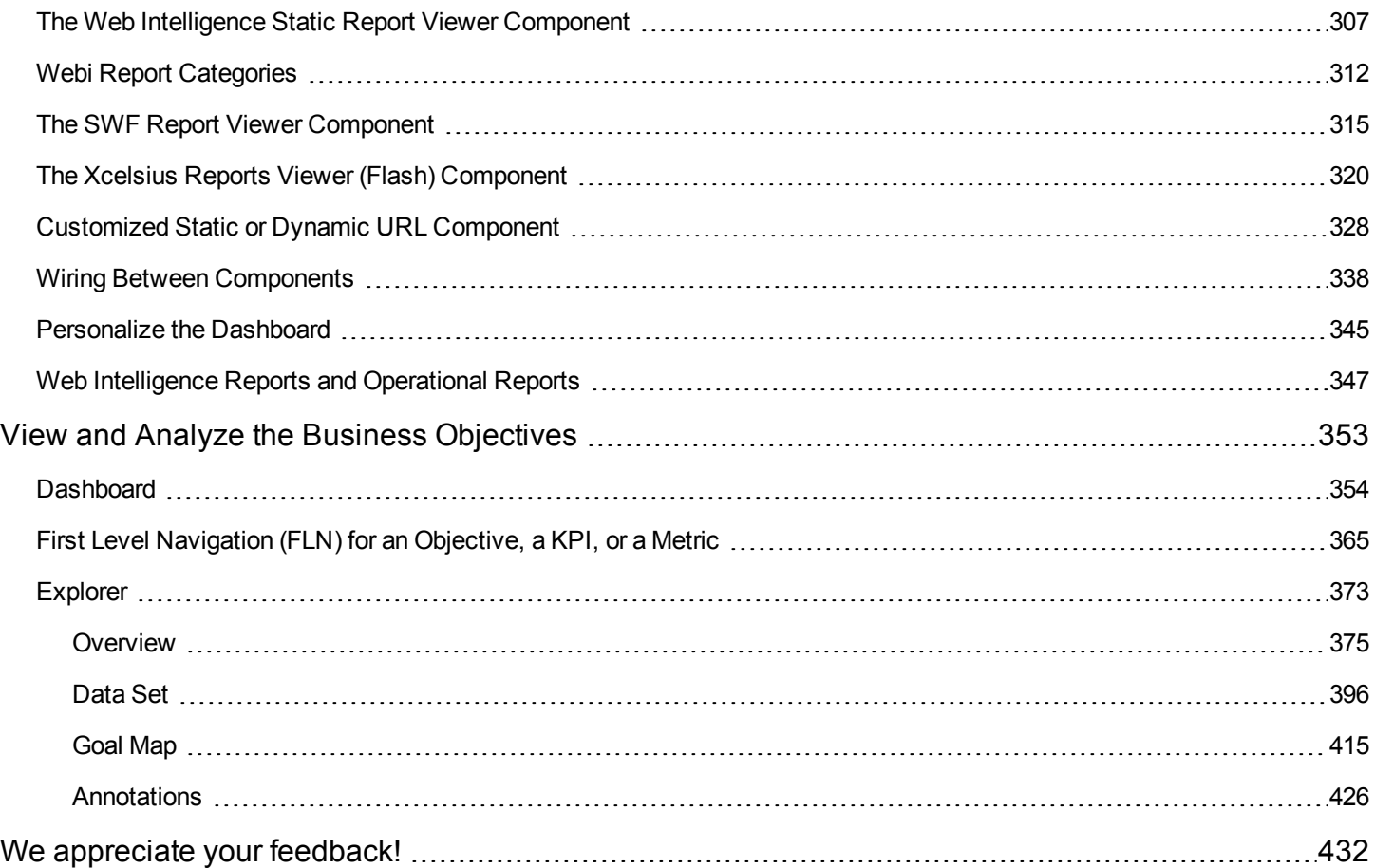

# <span id="page-8-0"></span>Getting Started with Business Analysis

HP IT Executive Scorecard is a strategy enabler that enables executives to continuously improve their business by measuring what happened and what is happening, analyzing that information, and planning new strategies using the gathered information. This enables a better strategy execution resulting in a reduction of cost and risk, and an increase in quality and value.

### **Getting Started with the HP IT Executive Scorecard Studio and Dashboard**

The following topics provide the main steps to follow to get started with the Studio and the Dashboard:

- 1. Learn about how the Executive Dashboard can help the challenges facing Executives. For details, see "Learn About the Executive [Dashboard"](#page-9-0) on page 10.
- 2. Make sure the HP IT Executive Scorecard settings are configured. For details, see Scorecard in the *IT Executive Scorecard Administrator Guide*.
- 3. Make sure the HP IT Executive Scorecard users and permissions are configured. For details, see User Management in the *IT Executive Scorecard Administrator Guide*.
- 4. Create and activate Scorecards, Perspectives, Objectives, Metrics, and KPIs. For details, see "Create the Executive [Dashboard](#page-34-0) Contents in the Studio" on page 35.
- 5. Enrich the Dashboard contents with Metric Breakdowns and KPIs, overrides, Cascading [Scorecards,](#page-158-0) and more. For details, see "Enrich the Dashboard Contents in the Studio" on page 159.
- 6. Review the out-of-the-box Executive pages, add components to pages, create your own components, or create your own pages. For details, see ["Dashboard](#page-184-0) Display" on page 185.
- 7. The Executive user can now view and analyze the relevant business objectives. For details, see "View and Analyze the Business [Objectives"](#page-351-0) on page 353.
- 8. Perform the maintenance of HP IT Executive Scorecard. For details, see Getting Started with Administration Tasks in the *IT Executive Scorecard Administrator Guide*.

# <span id="page-9-0"></span>Learn About the Executive Dashboard

This section describes some of the Executive Scorecard concepts:

"Executive Personas and their Business [Challenges"](#page-10-0) on the next page

"Contexts and [Universes](#page-11-0) - Semantic Layer" on page 12 in the *IT Executive Scorecard Administrator Guide*

"IT Data [Model"](#page-12-0) on page 13

["Scorecards"](#page-14-0) on page 15

"Balanced [Scorecards"](#page-15-0) on page 16

["Perspectives"](#page-18-0) on page 19

["Objectives"](#page-19-0) on page 20

"KPIs and [Metrics"](#page-20-0) on page 21

"KPI and Metric Formula and Filter, [Threshold,](#page-21-0) Value, Trend, and Score" on page 22

["Folders"](#page-25-0) on page 26

"The Scorecard [KPI Engine"](#page-26-0) on page 27

["HP IT Executive](#page-27-0) Scorecard Architecture" on page 28

"The Executive [Scorecard](#page-28-0) Solution" on page 29

"Executive Scorecard [Components"](#page-32-0) on page 33

"Executive Dashboard [Capabilities"](#page-33-0) on page 34

## <span id="page-10-0"></span>Executive Personas and their Business **Challenges**

The Dashboard is part of the HP IT Executive Scorecard agenda. It provides the IT executives with the capability to measure the performance of their IT organization.

### **Executive Personas**

The figure below represents the executive personas who are potential users of the Dashboard. These personas represent potential roles and not necessarily individuals; in some enterprises a single individual may combine several personas or a persona may be split among several individuals. In addition, the names of personas are merely labels of convenience; what is important is the definition of the persona.

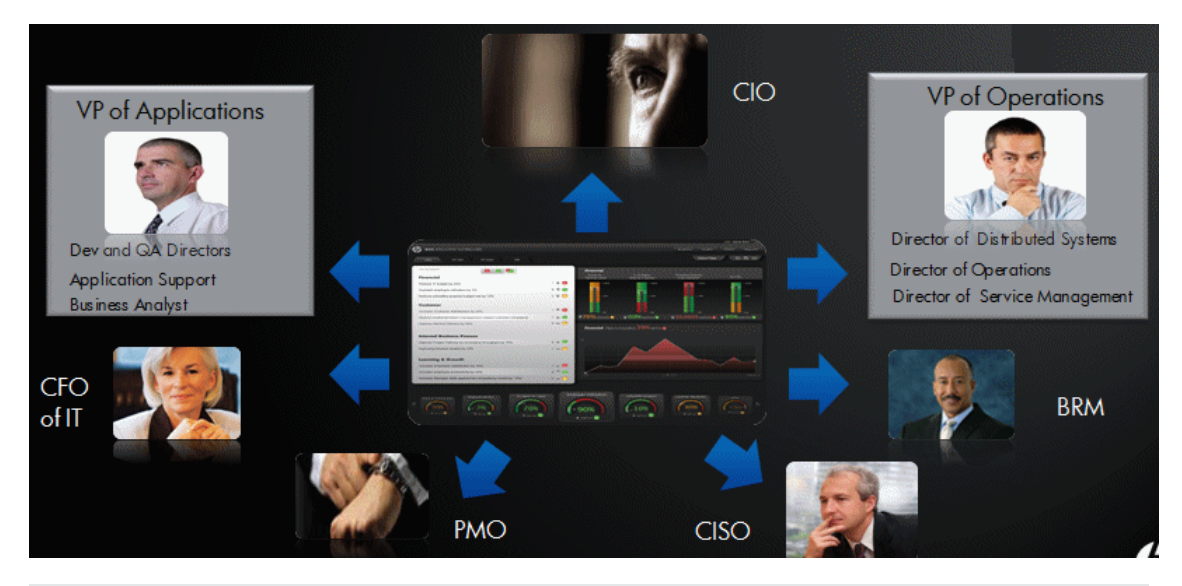

**Example** Major US corporations, particularly in the financial services and media industries, have as similar structure with a CIO per Business Unit and Operations & Infrastructure centralized in a shared services organization. In such a structure, one of the responsibilities of the Business Unit CIO is the Application Development for the business unit. The same Business Unit CIO uses the shared services from Operations in support of the Business Unit live applications. In such a configuration, the CIO is likely to want to see a dashboard that covers only these items as well as the same information through a full-lifecycle Business Service (or Application Service) lens, seeing Application Development and Operations as lifecycle stages of a single Business Service entity.

## <span id="page-11-0"></span>Contexts and Universes - Semantic Layer

Executive Scorecard semantic layer includes Contexts and universes.

The Context Designer feature enables you to create and manage Contexts (universes). The Contexts can be based on your target schema tables or on .CSV files that can be uploaded to the target schema using the Data Loader.

Context Designer can be used to upload data and create contexts based on the data, when you want to work with the Executive Scorecard and IT Financial Management applications without using Data Warehouse and SAP BusinessObjects Enterprise. It is a direct way to upload data into the Executive Scorecard Studio using files without performing integrations to external sources or to other HP products. It can be used, to integrate third party data, testing, or for Proof of Concept (POC) sessions. It can also be used as a component of Executive Scorecard to integrate third party data.

Context Designer provides KPI results based on your real data.

## <span id="page-12-0"></span>IT Data Model

A data model is an abstract model that documents and organizes the business data for communication between team members and is used as a plan for developing applications, specifically how data is stored and accessed.

The IT Data Model (also known as the Conceptual Data Model) defines business concepts, entities, terms, facts, and relationships.

The entities used in HP IT Executive Scorecard are based on the IT Data Model (not 100% compliant). The entities are described in the universes. For details, see the relevant universes in one of the following:

- ALM Data Source Integration, Associated Contexts, KPIs, Metrics, Data Lineage, and Reports in the *IT Executive Scorecard Content Reference Guide for the Integration of HP Application Lifecycle Management*
- AM Data Source Integration, Associated Contexts, KPIs, Metrics, Data Lineage, and Reports in the *IT Executive Scorecard Content Reference Guide for the Integration of HP Asset Manager*
- <sup>l</sup> AWS Data Source Integration, Associated Context, KPIs, Metrics, and Data Lineage in the *IT Executive Scorecard Content Reference Guide for the Integration of Amazon Web Services*
- AWSCW Data Source Integration, Associated Context, KPIs, Metrics, and Data Lineage in the *IT Executive Scorecard Content Reference Guide for the Integration of Amazon Web Service CloudWatch*
- **BSM Data Source Integration, Associated Contexts, KPIs, Metrics, Data Lineage, and** Reports in the *IT Executive Scorecard Content Reference Guide for the Integration of HP Business Service Management*
- <sup>l</sup> CSA Data Source Integration, Associated Context, KPIs, Metrics, and Data Lineage in the *IT Executive Scorecard Content Reference Guide for the Integration of HP Cloud Service Automation*
- DP Data Source Integration, Associated Context, KPIs, Metrics, and Data Lineage in the *IT Executive Scorecard Content Reference Guide for the Integration of HP Data Protector*
- <sup>l</sup> Hyper-V Data Source in the *IT Executive Scorecard Content Reference Guide for the Integration of Hyper-V*
- **.** IC Data Source Integration, Associated Context, KPIs, Metrics, and Data Lineage in the *IT Executive Scorecard Content Reference Guide for the Integration of HP Insight Control*
- **NA Data Source Associated Contexts, KPIs, Metrics, and Data Lineage in the** *IT Executive Scorecard Content Reference Guide for the Integration of HP Network Automation*
- NNM Data Source Integration, Associated Context, KPIs, Metrics, and Data Lineage in the *IT Executive Scorecard Content Reference Guide for the Integration of HP Network Automation*
- OO Data Source Integration, Associated Contexts, KPIs, Metrics, and Data Lineage in the *IT Executive Scorecard Content Reference Guidefor the Integration of HP Operation Orchestration*
- **PPM Data Source Integration, Associated Contexts, KPIs, Metrics, and Data Lineage in the** *IT Executive Scorecard Content Reference Guide for the Integration of HP Project and Portfolio Management*
- **SA Data Source Associated Contexts, KPIs, Metrics, and Data Lineage in the** *IT Executive Scorecard Content Reference Guide for the Integration of HP Server Automation*
- SE Data Source Integration, Associated Contexts, KPIs, Metrics and Data Lineage in the *IT Executive Scorecard Content Reference Guide for the Integration of HP Storage Essentials*
- SM Data Source Associated Contexts, KPIs, Metrics, Data Lineage, and Reports in the *IT Executive Scorecard Content Reference Guide for the Integration of HP Service Manager*
- <sup>l</sup> UCMDB Data Source Integration and Associated Context in the *IT Executive Scorecard Content Reference Guide for the Integration of HP Universal Configuration Management Database*
- <sup>l</sup> VCM Data Source Integration, Associated Context, KPIs, Metrics, and Data Lineage in the *IT Executive Scorecard Content Reference Guide for the Integration of vCenter Chargeback Manager*
- <sup>l</sup> Alternate Source Integration in the *IT Executive Scorecard Content Reference Guide for the Integration of Alternate Data Sources*

## <span id="page-14-0"></span>**Scorecards**

A Scorecard is a high-level snapshot (visual summary) of any organizational performance. Scorecards display a collection of Objectives, and assess the performance of the organization by viewing the status of Objectives.

A Scorecard is a way to map and translate complex business information into something that is understandable to everyone. The methodology starts with targets defined by the organization, followed by Scorecard Objectives.

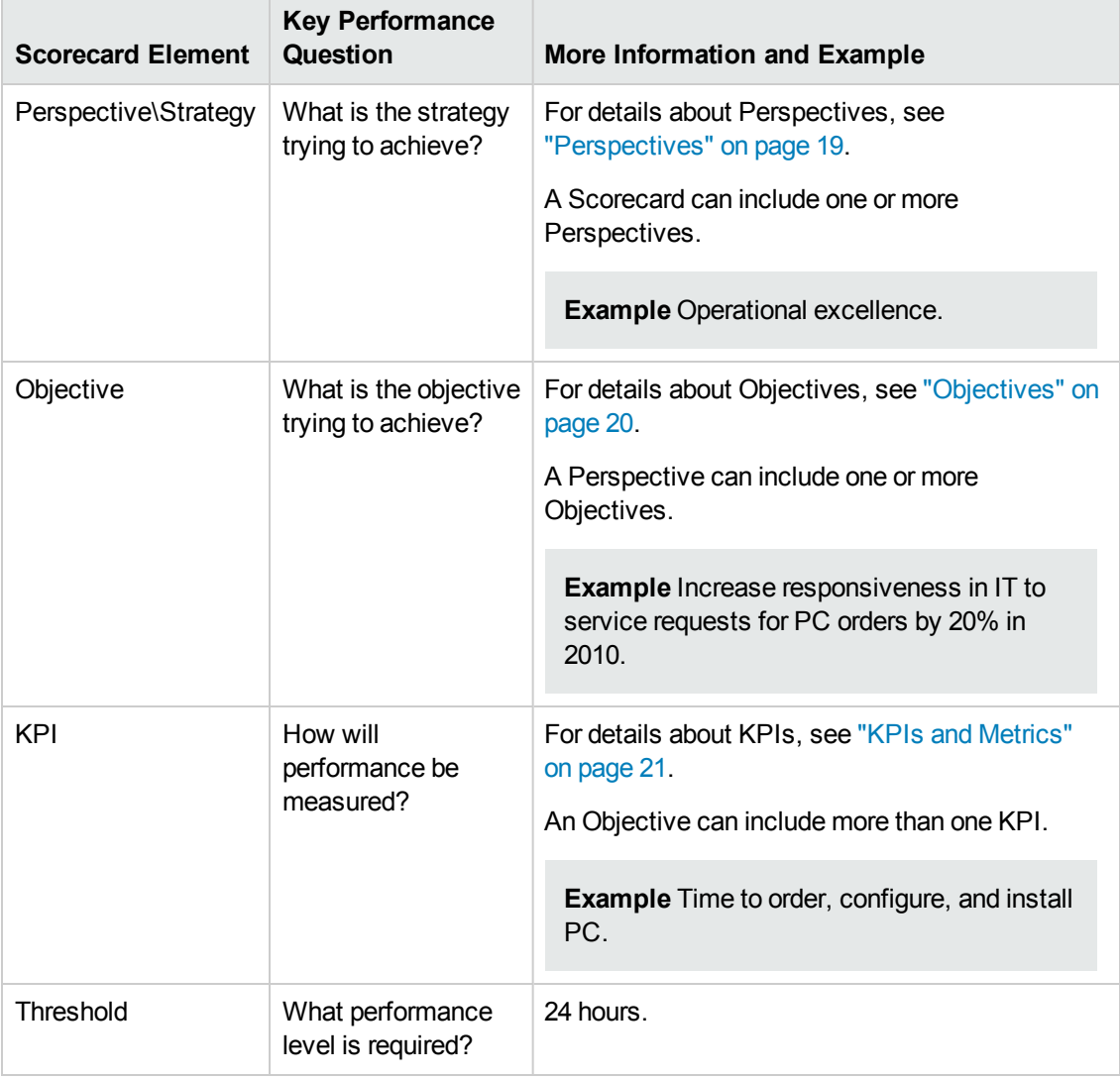

The following table shows how core Scorecard elements relate to key performance questions.

Out-of-the-box templates of Scorecards, Perspectives, Objectives, and KPIs are provided. These templates correspond to business elements. For details, see "Activate Scorecards, [Perspectives,](#page-53-0) Objectives, Metrics, or KPIs Using Templates" on page 54.

Active Scorecards, Perspectives, Objectives, and KPIs display real data in the Dashboard. For details, see ["Active](#page-62-0) KPIs Pane" on page 63.

## <span id="page-15-0"></span>Balanced Scorecards

A balanced scorecard should translate a business units mission and strategy into tangible objectives and measures.

Balanced scorecards strive to present an immediately comprehensible picture of a complete organizational strategy. This approach recognizes that the different aspects of a business all influence each other. A balanced scorecard examines performance from several critical perspectives.

The balanced scorecards can be a great resource for managing the IT function, as they expose all the perspectives that are crucial to the executive.

Typically, a balanced scorecard depicts the following perspectives:

### **IT value perspective**

The name IT value comes from the motivation to expose the value of IT to the business. It's main role is also to expose to the organization executives the alignment between IT and the business.

The IT value perspective portray the economic results of previous business decisions and actions. Financial metrics generally lag behind actions, and therefore might not necessarily reflect the business as it is run today. However, financial metrics often determine whether a particular strategy is successful.

Financial metrics are often reflective of the stage of a businesses life-cycle (Growth, Sustain, and Harvest). Growth financial requirements may focus on the percentage growth rates in revenues and sales growth rates in target markets, customer groups, and regions. Businesses in the sustain stage may measure return on investment, return on capital employed, and economic value added. Harvest stage analytics are designed to measure the businesses ability to maximize cash flow back to the corporation. Core financial metrics are commonly related to profitability (such as operating income, return on capital employed, and economic value added). Other financial metrics can be related to shareholder values (ROI, and Financial Risk Management) or measurements (revenue growth and mix, cost reduction/productivity improvement, and asset utilization).

Other IT value perspectives can be:

- Any significant forecast can have a real impact on the profitability of the overall enterprise.
- It is important for the executive to always know where the IT stands in relation to the expense forecast.
- Keeping expenses in line with expectations is crucial.
- The executive may be tracking specific cost reduction objectives. A set of financially-oriented objectives and metrics is a critical component of any useful Dashboard.
- How does my spending relate plan versus region.

#### **Customer perspective**

This perspective is often the second perspective to be defined when creating a balanced scorecard. This perspective focuses on aligning core customer outcome measurements; satisfaction, loyalty,

retention, acquisition, and profitability to targeted customers and market segments. These value propositions represent the drivers, the lead indicators, for the core customer outcome measurements. "What must the company deliver to its customers to achieve high degrees of satisfaction, retention, acquisition, and, eventually, market share?" Alternate measurements within a customer segment can be either the share of wallet, segment-by-segment, or customer-bycustomer. Beyond the core customer metrics, customer value propositions can be organized into three categories; product/service attributes, customer relationship, and image and reputation.

#### **Example**

- Metrics for Product/service attributes could be: service, price, and quality.
- Metrics for Customer relationship could be: delivery to the customer, response and delivery time and customer experience.
- Metrics for Image could be: market share, brand recognition.

### **Operational excellence perspective**

The operational perspective reflects the internal business processes that support the strategy. Once the financial and customer perspectives have been designed, the customers perspective will define their internal perspective. Typically, customers might not notice these processes directly, but business must excel at these processes to succeed. Looking at these critical business processes with a lean and six sigma lens, consumers of the BSC see supplemental measures of quality, yield, throughput, and cycle time that quantify potential financial and customer objectives such as reducing costs and improving the customer's experience. By removing waste and defects from end-to-end critical business processes, organizations can identify opportunities to mature their processes (sigma level or maturity scales) and reduce risk and cost. Another metric: Break Even Time (BET), can be a useful measurement of the product development cycle. This measurement stresses the importance of productivity while also capturing and comparing productivity. This measurement is an indicator rather than an outcome measurement.

Other perspectives can be:

- Executives must constantly inspect and refine the IT organization's internal processes to ensure efficiency, predictability, and long term scalability.
- Key internal IT processes may include project management, change management, support management, and network management.
- There may also be specific cycle time reduction or quality initiatives tracked at this perspective.
- Objectives and metrics related to internal process improvement are an important part of a executive balanced view of IT maturation.

#### **Future orientation perspective**

The future orientation perspective covers the human infrastructure of the organization and is the final perspective to be developed. It comes last because as you define the other strategies and objectives you may determine that there are gaps and opportunities to develop the organization.

This perspective addresses performance indicators that concern employees, systems, and organizational procedures.

The three primary categories within learning and growth are employee capabilities, information systems capabilities, and motivation empowerment and alignment. Three core employee measurements are employee satisfaction, employee retention, and employee productivity. There may be variations on these metrics based on the related strategies.

**Example** Employee productivity may be segmented by types of employees or the ratio of those types could also be supplemental. Opportunities to re-skill the workplace may be additional measures based on new technologies, frameworks, or customer segments. Organizational objectives around learning or skills inventories based on roles could be measured as well. Gaps could result in development or outsourcing opportunities.

Other perspectives can be:

- Investment in people within the IT organization is crucial for the long term success.
- Training in pursuit of technical certification or increased capability is a very good indicator of the level of commitment that management has to the development of IT employees.
- Other key indicators include salary competitiveness, employee satisfaction, and employee turnover.
- Where is my team strong and weak?
- Am I growing staff by moving them around?
- What are the total people resources of IT and how do they divide out for Full Time Employees versus Contractors and for Onshore versus Offshore?

#### **User-Orientation Perspective**

- The executive direct customers are the senior managers of the business units.
- It is very important that the executive be in touch with the customer perspective on IT effectiveness.
- Measuring the reliability of the systems the customers depend upon.
- Support levels, project status, and overall satisfaction ratings should also be measured.
- How is my customers' satisfaction improving over time?
- How are the quantifiable elements of customer service stacking up—SLA, Request, and Projects?
- How well am I managing the customer's money?

## <span id="page-18-0"></span>**Perspectives**

A Perspective represents one of the strategies included in a Scorecard.

Every Scorecard definition includes out-of-the-box definitions as well as Perspectives that include Objectives that are linked to KPIs.

A Perspective represents a group of Objectives that can help the executive track and analyze the relevant business issue.

## <span id="page-19-0"></span>**Objectives**

An Objective represents an overall performance goal that is defined by an executive. An Objective is a heading for a group of KPIs of different types that can represent different aspects of the goal.

**Example** If an executive wants to measure the IT department responsiveness, an Objective that measures different aspects of the responsiveness of the IT department is created.

Each aspect is measured by a different KPI type (for example: PC purchase time, and more). These KPIs provide values, trends, and statuses.

An Objective always shows the status of a performance goal, but does not display a performance actual value. In a typical Scorecard, Objectives show cumulative performance indicators that roll up the scores of KPIs. On a Scorecard, Objectives appear at the top level of a KPI hierarchy.

Objectives should be "SMART" (Specific, Measurable, Action-Oriented, Realistic, and Time Bound). This distinction makes it possible to know if you have met your objective.

**Example** If your Reduce Costs Objective is about cost reduction, your organization may not hit the mark or may go too far. Objectives have both a negative and positive impact on organizational behavior. The "Smarter" your goal, the less variation you will experience in your results. A better objective would be for example, reduce IT operating expenses by 20% in 2011. This new objective gives you a targeted expense to reduce, a percentage goal, a time period and an organization. It meets the criteria and is achievable.

#### **Parent-child dependency:**

An Objective is a parent unit for its KPIs. An Objective uses a specific rule for the calculation of its results. The rule is based on the child KPIs score results. The available parent-child rules are:

- BEST\_CHILD The parent Objective result corresponds to the highest score of its child KPIs score values.
- WORST CHILD The parent Objective result corresponds to the worst score of its child KPIs score values.
- WEIGHTED\_AVERAGE The parent Objective result is the average value of its weighted child KPIs score values.

## <span id="page-20-0"></span>KPIs and Metrics

#### **Key Performance Indicators (KPIs) and Metrics**

Key Performance Indicators (KPIs) and Metrics reflect and measure key drivers of business value. Value drivers represent activities that, when executed properly, guarantee future success. Value drivers move the organization in the right direction to achieve its stated financial and organizational goals.

**Example** Value drivers might be "high customer satisfaction" or "excellent product quality."

### **Additional information about KPIs and Metrics**

A KPI is a Metric, but a Metric is not always a KPI. The key difference is that KPIs always reflect strategic value drivers whereas Metrics represent the measurement of any business activity. Metrics always show a number that reflects performance. KPIs put that performance in context. Metrics are not matched against a threshold.

KPIs reflect how well the organization is doing in areas that most impact financial measures valued by shareholders, such as profitability and revenues.

A KPI evaluates the performance according to expectations. The context is provided using:

- 1. **Thresholds.** Upper and lower ranges of acceptable performance.
- 2. **Targets.** Predefined gains, such as 10% new customers per quarter.
- 3. **Benchmarks.** Based on industry wide measures or various methodologies, such as Six Sigma.
- 4. **Trend.** The direction of the performance of the KPI, either "up," "down," or "static."

**Example** A metric could be an MTTR (mean time to recover) which measures the average time between the occurrence of a set of incidents and their resolution. An example of a KPI could be an MTTR, which measures the average time between the occurrence of a set of incidents and their resolution, compared to a defined threshold. For example:'MTTR less than one hour'.

KPIs measure key drivers of business values using a formula. For details, see "KPI and Metric Formula and Filter, [Threshold,](#page-21-0) Value, Trend, and Score" on the next page.

KPI templates (out of the box) help you create new KPIs by activating the KPI templates. Metric templates (out-of-the-box) help you create new Metrics by activating the Metric templates. For details, see "Activate Scorecards, [Perspectives,](#page-53-0) Objectives, Metrics, or KPIs Using Templates" on page 54.

A complete list of KPIs and Metrics is available in KPI Library in Excel format and in the KPIs, Metrics, Contexts, and Data Source Integrations in the *IT Executive Scorecard KPIs, Metrics, and Data Lineage Reference Guide*.

## <span id="page-21-0"></span>KPI and Metric Formula and Filter, Threshold, Value, Trend, and Score

This section describes the information related to a KPI or Metric:

#### **KPI Formula, Filter, and Value**

The Scorecard KPI engine calculates the **value** of the KPI using the **formula** specified for the KPI and provides the KPI's **status** and **score** using the thresholds specified for the KPI. You can also build KPI filters to restrict the range of the formula by selecting specific values for the variables used in the formula.

### **Decimal Precision**

The decimal precision used in displays in Executive Scorecard is as follows:

<sup>l</sup> **Studio/Dashboard/Explorer Active Tree/Thresholds in Explorer.** The values of KPIs and Metrics are displayed with a maximum of 6 digits and if needed a decimal point. Digits after the decimal point are rounded to 3 digits maximum. Digits before the decimal point are rounded to 3 digits maximum and K, M, or T are used to indicate the correct value. For example: 456.7893 is rounded to 456.789, 3300122.111 is displayed as 3.300 M, or 999999 is displayed as 999.999 K

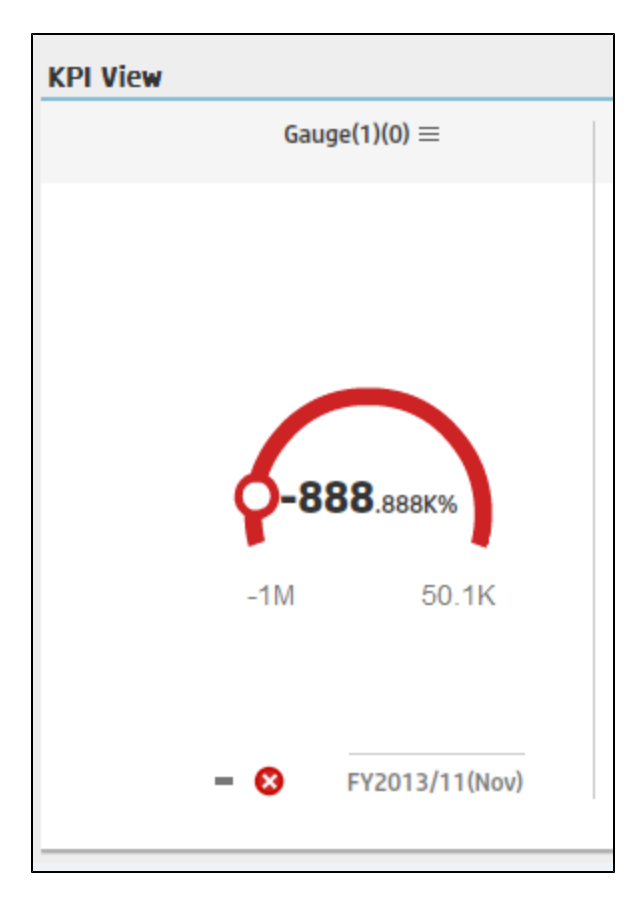

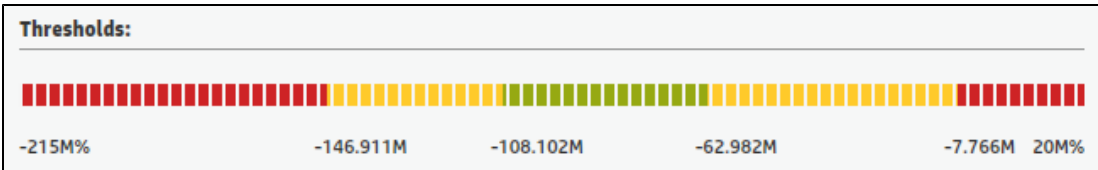

#### <sup>l</sup> **Thresholds in Studio.**

Because the threshold fields in the Studio are where you enter the threshold values, the thresholds display all the digits before the decimal point. Nevertheless, if you configure a KPI threshold with more than 3 digits after the decimal point, they are rounded to 3 digits. For example:

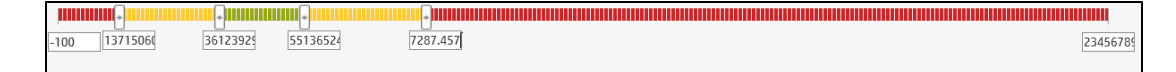

#### **KPI Threshold**

The engine compares the KPI **value** to the KPI **threshold**, and calculates the KPI status.

#### **KPI Status**

The KPI **status** can be **Error**, **Warning**, or **Good**.

#### **KPI Trend**

The trend shows the tendency of a changing KPI result value relative to the previous result.

The trend is:

- **Up** if the current result is higher than the previous result.
- **Down** if the current result is lower than the previous result.
- **Neutral** if the current and previous results are the same.

#### **KPI Score**

The KPI value is translated into a score using the threshold specified for the KPI.

All the **scores** are normalized to the same scale of measurement (for example from 0 to 10) to enable the calculation of an Objective that is based on the **scores** of KPI's from different types. The **score** reflects the **status** of the business **value** and its relative distance from the **threshold**.

In addition:

- All the parent child rule calculations are based on the scores of their children.
- The KPI score represents how well the KPI is doing compared to the business Objective. For details, see ["Objectives"](#page-19-0) on page 20.

**Example** A KPI calculates a percentage (%) and its thresholds are Good from 90% and up. When the KPI has a value of 90%-100%, the KPI's status is Good. The score for 85% is

higher than the score for 65%, and the score for 97% is higher than the score for 93% even though the status is the same, this enables showing the trend of KPIs and Objectives even if the status remains the same.

The normalization process is based on the user-defined threshold for a metric. KPI thresholds have 3 sectors: good (6.6 - 10), warning (3.3 - 6.6), and error score ranges (0 - 3.3).

The Score calculation process is as follows:

- 1. Get the KPI result.
- 2. Get the status range as configured by the thresholds in the KPI definition.
- 3. Calculate the score as follows:  $F(n) = ((n - a) / (b - a)) * (y - x) + x$ where:
	- $a$  minimal value of the threshold range
	- $b$  maximal value of the threshold range
	- $x$  minimal value of according score range
	- $\bullet$  y maximal value of according score range
	- $n$  result value

**Example** If a=2000 and b=5000, the Score value is 7.33

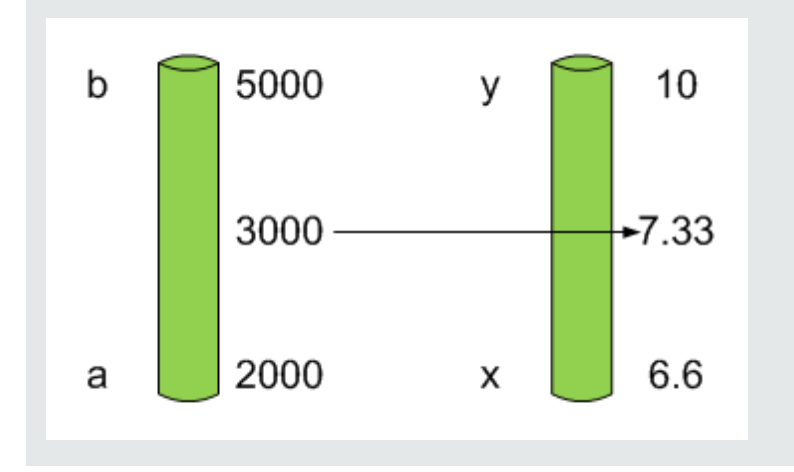

**Example** The threshold of a metric similar to MTTR (time to fix a problem) is 1 day for good status, and 7 days for warning status. The score scale is constant: 8-10 is good status, 7-8 is the warning status and 0-7 is error status.

Any value on the MTTR scale needs to be transformed into the score scale by linear or exponential transform. Since the lower threshold is not set (it is equal to  $\infty$ ), the formula is different:

Lets check the Score based on the following Results :

0.5 day  $\rightarrow$  F(1) = ((0.5 - 0) / (1 - 0))  $*(10 - 8) + 8 = 9$  (the score is 9)

4 days  $\rightarrow$  F(4) = ((4 - 1) / (7 - 1)) \* (8 - 7) + 7 = 7.5 (the score is 7.5)

10 days  $\rightarrow$  F(10) = (atan(10 - 7) / 1.5707) )\* (7-0) = 4.43 (the score is 4.43)

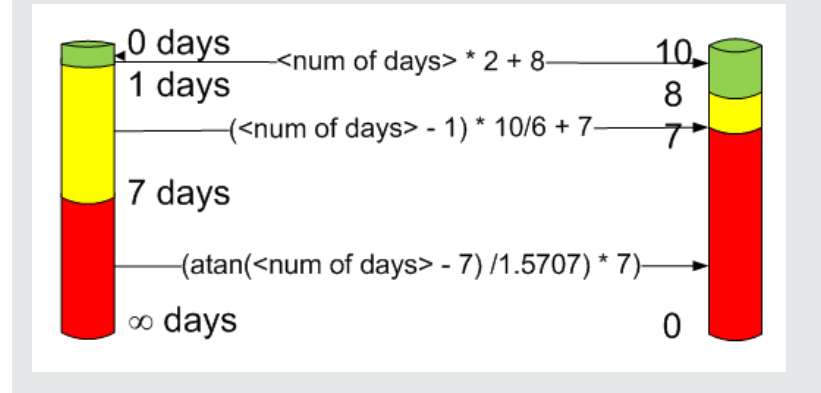

### **Metric Formula and Value**

The Scorecard KPI engine calculates the **value** of the Metric using the **formula** specified for the Metric. You can also build metric filters to restrict the range of the formula by selecting specific values for the variables used in the formula.

## <span id="page-25-0"></span>Folders

Folders are used as containers (organizers) for KPI templates. Folders are populated with either KPI templates or other Folders (not both). The same KPI template can belong to more than one Folder.

You use Folders and their KPIs when you do not work with Scorecards and you want to use the Folder's KPIs to create the Dashboard Contents.

## <span id="page-26-0"></span>The Scorecard KPI Engine

The Scorecard KPI engine works with KPIs and Objectives. For concept details about KPIs, see "KPIs and [Metrics"](#page-20-0) on page 21. For concept details about Objectives, see ["Objectives"](#page-19-0) on page 20

The Scorecard KPI engine discovers data coming from contexts (data sources).

A KPI provides the status of Objectives. The status can be a value, a percentage, or other. The statuses are normalized.

Each KPI receives a score. Depending on the score, the Objective is fulfilled or not.

### **Example**

If the Objective is Professionalism, the KPIs can be based on the following measurements. An employee is professional when:

- The number of open bugs assigned to the employee should be less than 100 during the measurement period. A Number of Open Bugs with a threshold of 100 measures that objective element. If the employee has 120 open bugs, the Score of the KPI is 80%.
- The employee should create 10 features during the measurement period. A Create 10 Features KPI, with a threshold of 9, measures that objective element. If the employee has opened only 9 features, the score of the Create 10 Features KPI is 90%.
- The employee should take 2 courses during the measurement period. A 2 Courses KPI with a threshold of 1 measures that objective element. If the employee has taken only one course, the score of the Take 2 Courses KPI is 50%.

The score of the Professionalism Objective is the average of the scores of its KPIs: 70%.

Scores can be calculated using one of the following rules:

- **Worst child**. The Objective score is the worst score of all the KPIs assigned to the parent Objective (when the Objective has child KPIs) or of the Objectives assigned to the parent Objective.
- **Best child**. The Objective score is the best score of all the KPIs assigned to the parent Objective (when the Objective has child KPIs) or of the Objectives assigned to the parent Objective.
- **Weighted average**. The Objective score is the average of the scores of the KPIs assigned to the parent Objective (when the Objective has child KPIs) or of the child Objectives multiplied by the relevant weights.

## <span id="page-27-0"></span>HP IT Executive Scorecard Architecture

HP IT Executive Scorecard is a Java enterprise application. It has a large, web-based application that runs inside of a JEE6 Application Server (glassfish).

A number of open source 3rd party jars are used for the product. These jars are used in the standard Java way by including them in the classpath and accessing them with their published APIs.

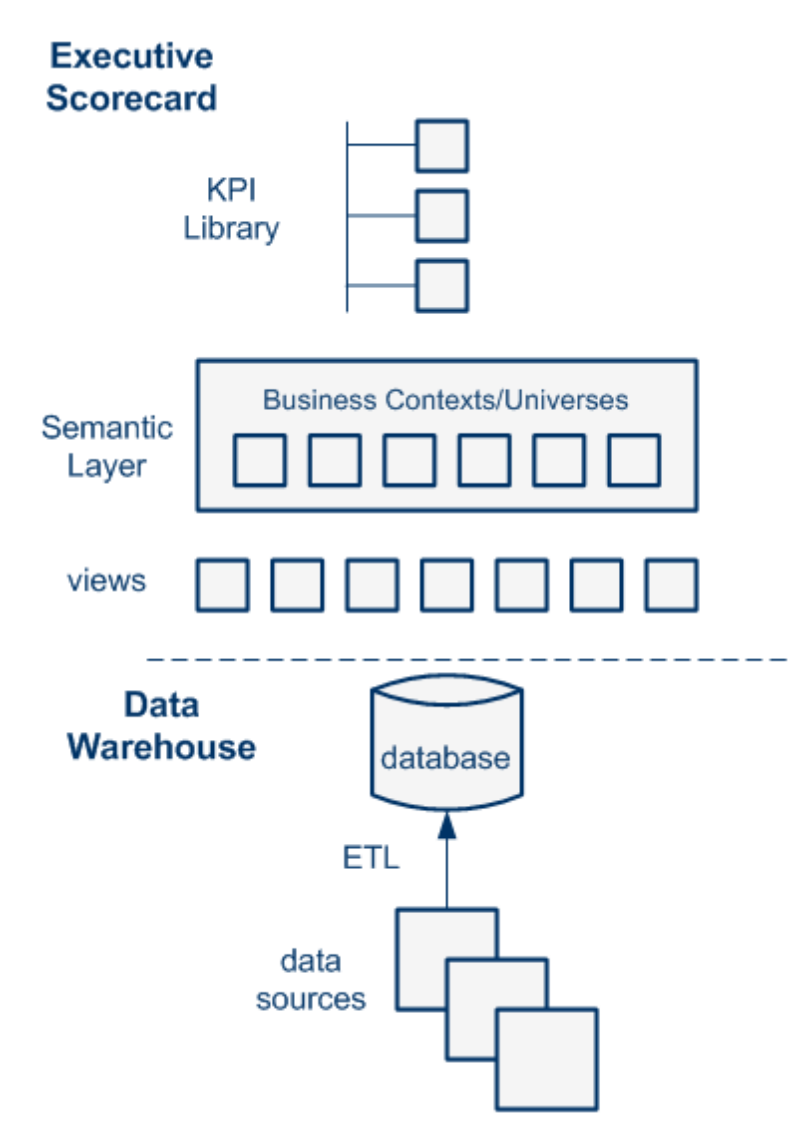

For details on the KPI Library, see "Activate Scorecards, [Perspectives,](#page-53-0) Objectives, Metrics, or KPIs Using Templates" on page 54.

For details on the Semantic Layer (Business Contexts or [universes\),](#page-137-1) see "Business Contexts" on page 138.

For details on Data Warehouse, ETLs, and data sources, see Getting Started with Administration Tasks in the *IT Executive Scorecard Administrator Guide*.

### <span id="page-28-0"></span>The Executive Scorecard Solution

HP IT Executive Scorecard is a strategy enabler.

HP IT Executive Scorecard enables executives to continuously improve their business by measuring what happened and what is happening, analyzing that information, and planning new strategies using the gathered information. This enables a better strategy execution resulting in a reduction of cost and risk, and an increase in quality and value.

HP IT Executive Scorecard provides:

- Performance Measurements (KPIs and metrics) that measure performance and how the IT goals and objectives are met.
- Cascaded Objectives (Scorecards) that provide the means to define IT goals and objectives.
- Actionable insights into performance improvements (KPIs and Data Level Analytics) that increase the performance improvement planning effectiveness via collaboration.
- Actionable insights on the performance measurements that impact the Cascading Scorecards.
- Traceability into the performance measurement and then into the actionable insights.

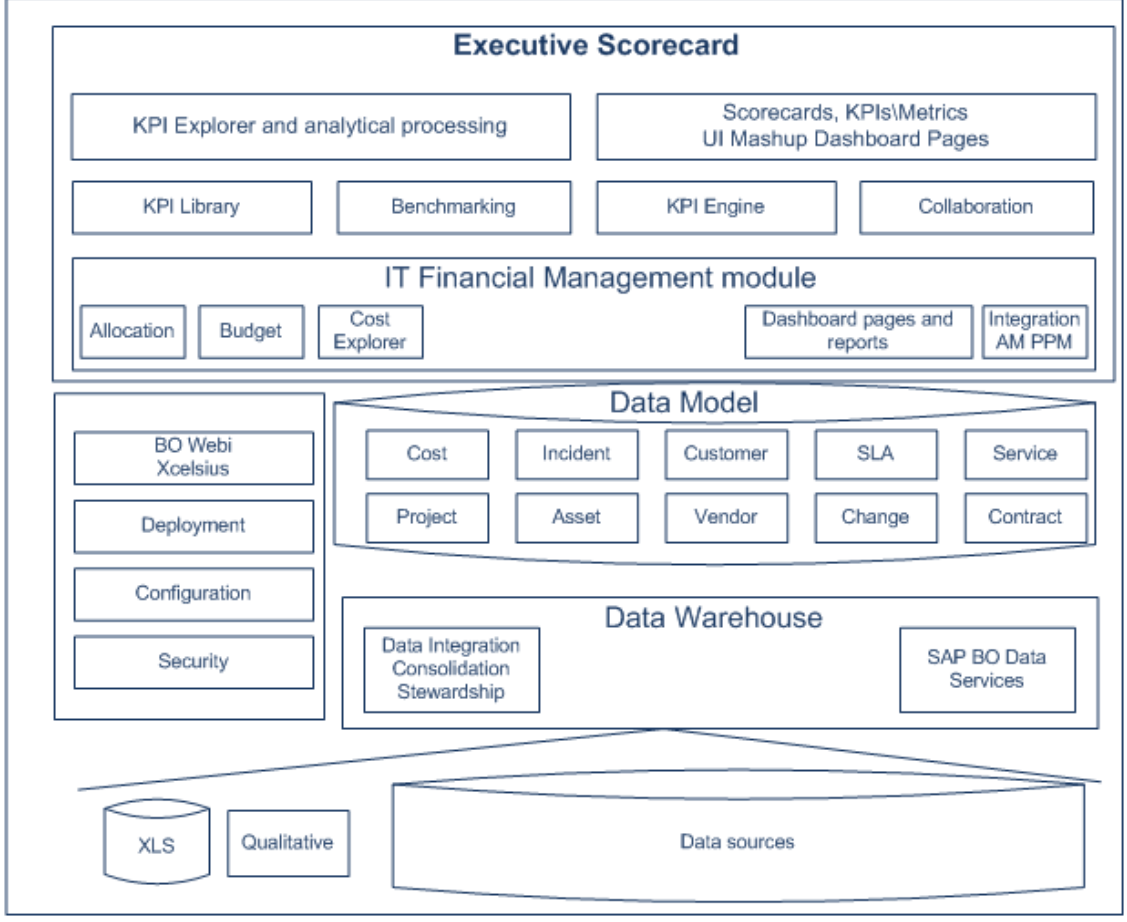

### **HP IT Executive Scorecard Solution**

HP IT Executive Scorecard includes a data warehouse with data from some products. The data is gathered and analysis performed to present a set of dashboards and reports with actionable insights for executives such as CIO and VP of Operations.

The data sources of the data warehouse can be HP software products such as HP Business Service Management (BSM), HP Universal Configuration Management Database (UCMDB), Service Level Management (SLM), HP Service Manager (SM), HP Asset Manager (AM) and HP Project and Portfolio Managementand more, as well as third party open source products.

The HP IT Executive Scorecard application provides the executive with a tool that enables to measure to which extent their organizations objectives have been achieved and to analyze and decide where to put the effort to improve these objectives.

HP IT Executive Scorecard:

- Is driven by the business personas challenges.
- Is aligned with the IT objectives of these challenges.
- Is based on industry standards: Information Technology Infrastructure Library (ITIL), Control Objectives for Information and related Technology (COBIT), and more.
- Its Key Performance Indicators (KPIS) are based on the IT Data Model.
- Its analytics results are presented in a Dashboard.

### **Reporting Strategy**

HP IT Executive Scorecard provides:

- Strategic measurements in the HP IT Executive Scorecard Dashboard:
	- Persona-based dashboards
	- **s** Scorecards
	- Cascaded Scorecards
	- KPI Library (templates)
	- KPI engine
- Strategy Analytics:
	- **n** Long term and eagle eye view analytics
	- Executive and decision maker users
	- Based on an IT Data Warehouse
	- **n** Universes compliant with the IT Data Model
	- May correlate multi-products data.
- Operational reports:
	- Real-time or near real-time access to data.
	- <sup>n</sup> Users are the same as the operational product users.
	- **n** Silo reporting solution.

## <span id="page-32-0"></span>Executive Scorecard Components

HP IT Executive Scorecard includes several components:

- The Studio tab where the administrator creates and manages all the building elements that are used to create the displayed pages and components of the executive Dashboard.
- **The Dashboard** mashup where the administrator configures how to display the information that the executive wants to see. The information is displayed on pages that can include one or more components. The administrator can configure the pages, the components, and the interactions of these components with each other.
- **The Dashboard** display, where the executives can view how well their required objectives are doing, and from where the executive can drill down to subordinates pages to breakdown the information and get a better understanding of the situation.
- **.** The **Explorer** tab, where the executives can view more detailed information about their Objectives and KPIs, and can access other reports or external pages that display other facets of the situation. The executives usually access the Explorer tab in context, by drilling down from the relevant Objectives or KPIs in the Dashboard components.
- <sup>l</sup> The **Finance** tab, where the Executives can use the IT Financial Management (ITFM) tool to consolidate and allocate planned and actual costs from data sources, to budget, and to manage costs more effectively.
- **The Admin** tab, where the administrator selects or configure the relevant settings. For details, see the *IT Executive Scorecard Administrator Guide*.

Depending on their permissions the administrator and the executives can view, manage, or administrate tabs, pages, components, and more.

## <span id="page-33-0"></span>Executive Dashboard Capabilities

The Dashboard provides the capabilities to create a specific page for each executive persona to answer the persona's requests and challenges.

### **Capabilities**

The HP IT Executive Scorecard Dashboard provides the following capabilities:

- **Pages and components**. You can create Dashboard pages using components that can be added to pages. You can use all these components as is or you can customize them to create your customized Dashboard display.
- <sup>l</sup> **Drill down to other pages.** You can create drill downs to other pages, so the executives can cascade to their direct report's pages for a breakdown of the objectives that they measure.
- <sup>l</sup> **Drill down to more detailed information.** You can set up drill downs to more detailed information so the executives can drill down from any element (using pies, bubbles, charts, gauges, scorecard, etc…) in order to perform analytical processing on the critical results.
- **Annotations.** This functionality allows the executives to add notes in the business context of any element that can be viewed later on during strategic planning meeting, or staff meetings.
- **Add wiring.** You can link components using wiring to enable the executives to select a specific element in one of the components and have all the wired components filtered by the selected element.
- **Filter.** You can manage the elements in the components, filter for some elements, change the time frame, and more.

## <span id="page-34-0"></span>Create the Executive Dashboard Contents in the Studio

You use the Studio to create and manage all the elements that are displayed on the Dashboard, as well as their interactions with each other: wiring, drill downs, and other features.

The Executive Dashboard includes Scorecards, Perspectives, Objectives, KPIs, and Metrics.

#### **To access:**

Click the **Studio** tab.

<span id="page-34-1"></span>**Section [navigation:](#page-34-0)**  $\bullet$  **["Learn](#page-34-1) More" below**  $\bullet$  **["Tasks"](#page-38-0) on page 39**  $\bullet$  **"Create the Executive** Dashboard Contents in the Studio" above

### Learn More

#### **About the Studio**

The Studio is the environment you use to build the Dashboard display.

The Studio includes:

- The KPI Library pane that is a repository of the Scorecard, Perspective, Objective, KPI, and Metric templates, and of Folders.
- The Active KPIs pane that shows all the active Scorecards, Perspectives, Objectives, KPIs, and Metrics. You can select to display a subset of these items in the Dashboard.
- The Configuration details tab that presents the configuration of the selected element, and a Calculation tab that presents the calculation configuration of the selected KPI or Metric.

To create the display you must first activate out-of-the-box templates by moving them from the KPIs Library pane to the Active KPIs pane, you can create your own elements directly in the Active KPIs pane, or you can upload and activate a CAP. For task details, see "Activate Scorecards, [Perspectives,](#page-53-0) Objectives, Metrics, or KPIs Using Templates" on page 54, "Create Active Scorecards, Perspectives, Objectives, Metrics, or KPIs" on page 59 or Content Acceleration Pack (CAP) Management in the *IT Executive Scorecard Administrator Guide*.

**Note:** When in Executive Scorecard, you navigate to another tab and then return to the Studio, the display is not automatically refreshed. To refresh the display, click  $\Box$  in the toolbar of the Active KPIs or KPI Templates pane.

#### **About Templates**

Out-of-the-box templates of Scorecards, Perspectives, Objectives, KPIs, and Metrics are available in the KPI Library pane.

The pane also includes out-of-the-box Folders.

The templates are built to represent the most common business facets of an enterprise.

For details, see ["Templates"](#page-41-0) on page 42.

### **About the KPI Library**

The KPI Library is part of the Studio. It provides out-of-the-box Scorecard, Perspective, Objective, KPI, and Metric templates, as well as Folders.

Scorecard templates and their contents represent recommendations on the business aspect they represent and the information they should display.

You can use the templates as the basis for active Scorecard, Perspective, Objective, KPI, and Metric that are used to create the Dashboard display and to show data that enables the end-user to see if the enterprise objectives are met or not.

The KPI Library pane can contain several trees. A tree can be a Scorecard tree or a folder tree. A folder tree includes only folders, KPIs, and Metrics.

### **About the Active KPIs**

The Active KPIs pane is part of the Studio. It contains only one tree that can include the active Scorecards, their Perspectives, Objectives, KPIs and KPI Breakdowns. It also includes the **Public Metrics and KPIs** folder that includes the Metrics, and Unassigned KPIs and their Breakdowns. Unassigned KPIs or Metrics are used when the user does not work with Scorecards, Perspectives, and Objectives.

Active Scorecard, Perspective, Objectives, KPIs, and Metrics are the building blocks of the elements (components and pages) the Executive end-user views in the Dashboard.

You can add to the pool of out-of-the-box elements that are used to create the Dashboard display, by dragging the relevant Scorecard, Perspective, Objective, KPI, and Metric templates from the KPI Library pane to the Active KPIs pane.

You can modify the active entities in the Active KPIs pane. For task details, see "Create Active Scorecards, [Perspectives,](#page-58-0) Objectives, Metrics, or KPIs" on page 59.

#### **About Trees**

In the Studio's KPI Library pane or Active KPIs pane, you can view the template or active Scorecards, Perspectives, Objectives, Folders, KPIs, and Metrics organized in **tree** structures.

#### **Example**
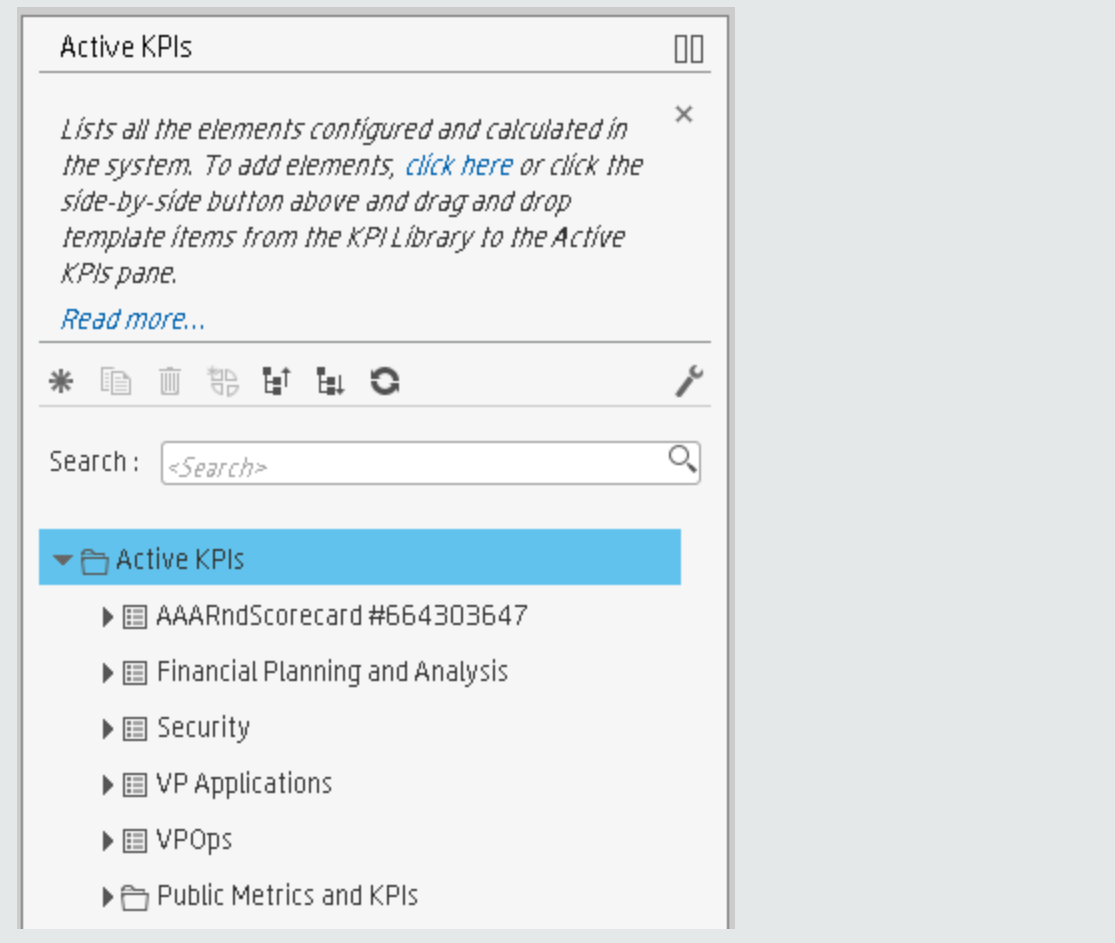

The KPI Library pane may include several trees. These trees can include Scorecards, Unassigned KPIs, or Metrics, or Folders. Template KPIs are unassigned when they are not included in any Objective in the relevant Scorecard tree or in any Folder in the relevant Folder tree. So for each Scorecard tree or Folder, the Unassigned KPIs can be different.

The Active KPIs pane includes one tree that can include one or more Scorecard trees as well as the **Public Metrics and KPIs** folder.

Scorecards are indicated by  $\boxdot$  or  $\boxdot$ . Each Scorecard is in itself a tree that can include some Perspectives (indicated by  $\Box$  or  $\Box$ ). Each Perspective includes some Objectives (indicated by **a** or  $\circledcirc$ ). Each Objective includes either child Objectives or KPIs (but not both). KPIs are indicated by  $\mathscr{C}$  or  $\mathscr{C}$ .

The names of the nodes (Scorecards, Perspectives, Objectives, and KPIs) are unique for the same hierarchical level. "Create Active Scorecards, [Perspectives,](#page-58-0) Objectives, Metrics, or KPIs" on page 59

Metrics are indicated by  $\frac{1}{2}$  or  $\approx$ .

Each KPI can include KPI Breakdowns (indicated by  $\overline{\mathbb{G}}$ ). KPI Breakdowns can also include KPI Breakdowns.

Each Metric can include Metric Breakdowns (indicated by  $\overline{\mathbb{G}}$ ). Metric Breakdowns can also include Metric Breakdowns.

**Note:** KPI/Metric Breakdowns can be configured for active KPIs or Metrics; they do not exist in the KPI Library. They are displayed only in the Active KPIs pane. For details, see "KPI [Breakdowns"](#page-159-0) on page 160.

#### **Example**

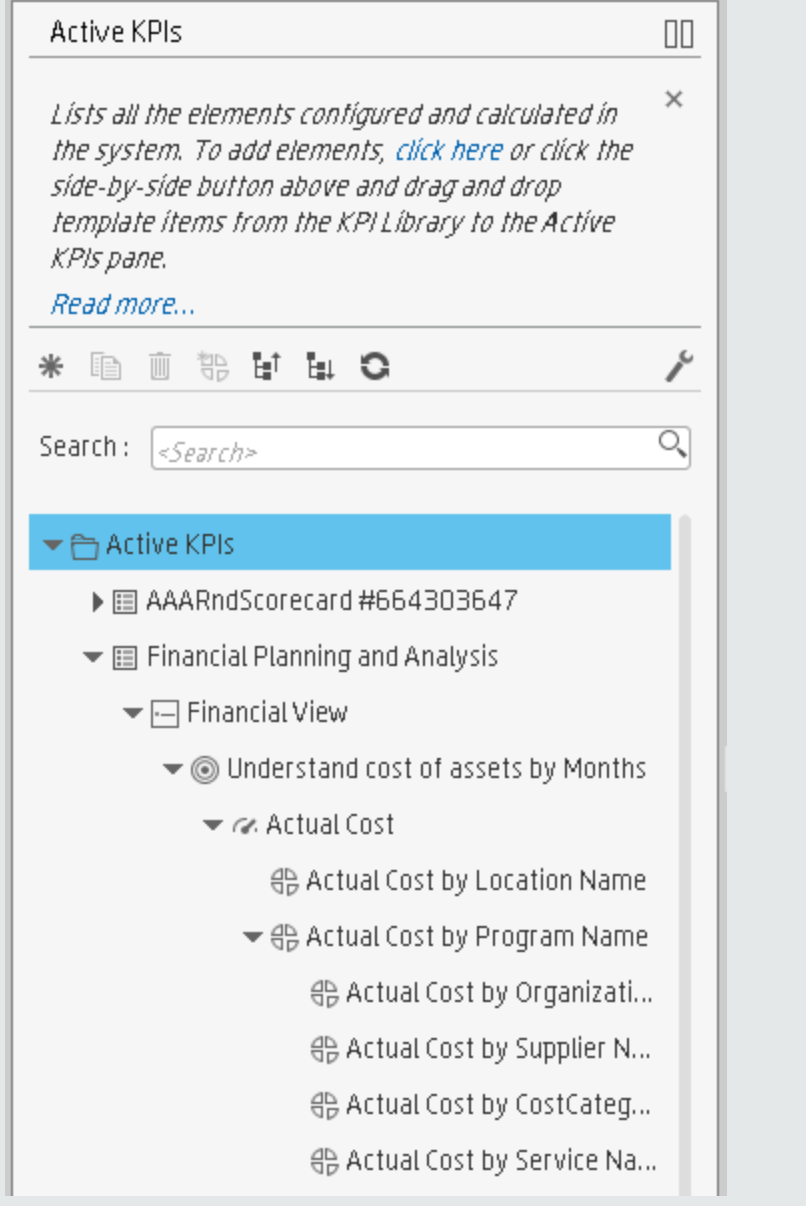

In the Active KPIs pane, you can add active KPIs or Metrics, Objectives, and Perspectives to existing Scorecards. For task details, see "Create Active Scorecards, [Perspectives,](#page-58-0) Objectives, Metrics, or KPIs" on page 59.

# Tasks

This task includes the following steps

- 1. ["Prerequisite](#page-38-0) Interview the Dashboard End-User" below
- 2. "Import [out-of-the-box](#page-38-1) templates optional" below
- 3. "Activate Scorecards, their [Perspectives,](#page-38-2) Objectives, and KPIs" below
- 4. "Customize Scorecards, their [Perspectives,](#page-39-0) and Objectives" on the next page
- 5. "Create Active Scorecards, their [Perspectives,](#page-39-1) Objectives, KPIs, and Metrics" on the next page
- 6. ["Customize](#page-39-2) KPIs or Metrics" on the next page
- 7. "Enrich the Executive [Dashboard](#page-39-3) Display" on the next page
- 8. "Calculate for the current period, recalculate for the historical period, or schedule the [calculation"](#page-40-0) on page 41
- 9. ["Out-of-the-box](#page-40-1) Dashboard Pages" on page 41
- 10. "Prepare the [Dashboard](#page-40-2) Display" on page 41

### <span id="page-38-0"></span>1. **Prerequisite - Interview the Dashboard End-User**

To design the end-user's scorecards, you must interview the end-user to understand what are his business objectives and see if the out-of-the-box nodes are appropriate of if they should be customized.

<span id="page-38-1"></span>For details, see "Executive Personas and their Business [Challenges"](#page-10-0) on page 11.

#### 2. **Import out-of-the-box templates - optional**

When you start HP IT Executive Scorecard, the out-of-the-box Scorecard, Perspective, Objective, KPI, or Metric templates, Folders, Unassigned KPI or Metric templates, and Dashboard components are automatically imported into the KPI Library pane.

You may want to import additional templates (for example, if you have upgraded to a new version and you want to keep your former templates). For details, see Migrate Trees, Metrics, and Unassigned KPIs in the *IT Executive Scorecard Administrator Guide*.

### <span id="page-38-2"></span>3. **Activate Scorecards, their Perspectives, Objectives, and KPIs**

HP IT Executive Scorecard provides out-of-the-box Scorecard templates in the KPI Library. You can drag the out-of-the-box Scorecard templates from the KPI Library to the Active KPIs pane to activate them. In the Active KPIs pane, you can then customize, clone, or create new Scorecards.

You can do the same for Perspective templates, Objective templates, and KPI or Metric templates.

<span id="page-39-1"></span>For details, see "Activate Scorecards, [Perspectives,](#page-53-0) Objectives, Metrics, or KPIs Using Templates" on page 54.

## 4. **Create Active Scorecards, their Perspectives, Objectives, KPIs, and Metrics**

You can create new active Scorecards, their Perspectives, Objectives, KPIs and Metrics. For details, see "Create Active Scorecards, [Perspectives,](#page-58-0) Objectives, Metrics, or KPIs" on page 59.

#### <span id="page-39-0"></span>5. **Customize Scorecards, their Perspectives, and Objectives**

You can customize out-of-the-box Scorecards, their Perspectives, and Objectives. For details, see "Scorecard [Configuration](#page-69-0) Details" on page 70, "Perspective [Configuration](#page-74-0) Details" on page 75, or "Objective [Configuration](#page-78-0) Details" on page 79.

#### <span id="page-39-2"></span>6. **Customize KPIs or Metrics**

You can customize KPIs or Metrics by:

- **n** Changing a KPI or a Metric [configuration.](#page-89-0) For details, see "KPI or Metric Configuration and Calculation Details" on page 90.
- Directly creating active KPIs and assigning them to Objectives or creating active Metrics. For details, see "Create Active Scorecards, [Perspectives,](#page-58-0) Objectives, Metrics, or KPIs" on page 59.
- **n** [Changing](#page-137-0) their Business Context of a KPI or a Metric. For details, see "KPI or a Metric" Business Context" on page 138.
- [Changing](#page-103-0) the formula used to calculate the KPI or a Metrics. For details, see "KPI or Metric Formula" on page 104.
- <sup>n</sup> Changing the filter used to limit the range of data used in the calculation of the KPI or the Metric. For details, see "KPI or [Metric](#page-128-0) Filter" on page 129.
- <sup>n</sup> Change the thresholds to recalculate the status of a KPI. For details, see "Calculation" on page 143 or ["Recalculation"](#page-142-0) on page 146.
- <span id="page-39-3"></span>7. **Enrich the Executive Dashboard Display**

You can enrich the Executive Dashboard display by:

- **Executive Creating cascading Scorecards that enable the Executive to drill down to lower levels of the** same Scorecard. For details, see "Cascading [Scorecards"](#page-179-0) on page 180.
- <sup>n</sup> Creating breakdowns of KPIs to obtain more detailed information about the KPI's measurements. For details, see "KPI [Breakdowns"](#page-159-0) on page 160.
- **Managing overrides. For details, see "KPI and Metric [Breakdown](#page-171-0) Overrides" on page 172.**
- <span id="page-40-0"></span>• Adding additional information to the Metric, KPI or Objective. For details, see "KPI or Objective Additional [Information"](#page-176-0) on page 177.

## 8. **Calculate for the current period, recalculate for the historical period, or schedule the calculation**

After you complete the customization and enrichment of the Scorecards and their contents, you can either:

- **Nait for the automatic scheduled calculation to take place.**
- <sup>n</sup> Activate the calculation of the values, statuses, and scores of the Objectives, KPIs or Metrics to display the resulting information in the Dashboard. For details, see ["Calculation"](#page-142-0) on page 143.
- **EXECT** Activate the recalculation of the values, statuses, and scores of the Objectives, KPIs or Metrics for a historical (past) period to display the resulting information in the Dashboard. For details, see ["Recalculation"](#page-145-0) on page 146.

You can schedule the calculation of specific business context automatically. For details, see ["Calculation](#page-149-0) Scheduling" on page 150.

### <span id="page-40-1"></span>9. **Out-of-the-box Dashboard Pages**

<span id="page-40-2"></span>The Executive can view the relevant information on the out-of-the-box pages in the Dashboard. For details, see ["Dashboard"](#page-352-0) on page 354.

### 10. **Prepare the Dashboard Display**

You can also create pages, enrich pages with additional components, create components, and wire the components so selecting a specific element in one component impacts the display of other components in the page. For details, see ["Dashboard](#page-184-0) Display" on page 185.

# <span id="page-41-1"></span>**Templates**

Out-of-the-box templates of Scorecards, Perspectives, Objectives, KPIs, and Metrics are available in the KPI Library pane.

The pane also includes out-of-the-box Folders.

The templates are built to represent the most common business facets of an enterprise.

You can create new templates by importing new templates or updated templates. For details, see "Import or Export Trees" in the *IT Executive Scorecard Administrator Guide*.

Each template has a unique name.

All the values and thresholds of the Studio KPIs depend on their definition in the Configuration details and Calculation details tabs.

For details about Scorecards, [Perspectives,](#page-26-0) Objectives, Folders, KPIs, and Metrics, see "The Scorecard KPI Engine" on page 27.

#### **To access:**

- 1. Click the **Studio** tab. If the KPI Library pane is not displayed , click the **Toggle Side By Side** button  $\overline{\mathsf{III}}$  in the toolbar of the Active KPIs pane.
- 2. In the KPI Library pane, select the relevant tree.
- 3. Click:
	- a. A Scorecard template, Perspective template, Objective template, or click a Folder in the tree to display its Configuration Details area.
	- b. A KPI, Unassigned KPI, or Metric template in the tree and then click either the **Configuration Details** or the **Calculation Details** tab.

<span id="page-41-0"></span>**Section navigation: · "UI [Description"](#page-41-0) below** 

## UI Description

### **Configuration Details Tab for a Scorecard Template**

This page displays configuration information for the selected Scorecard template in the KPI Library pane.

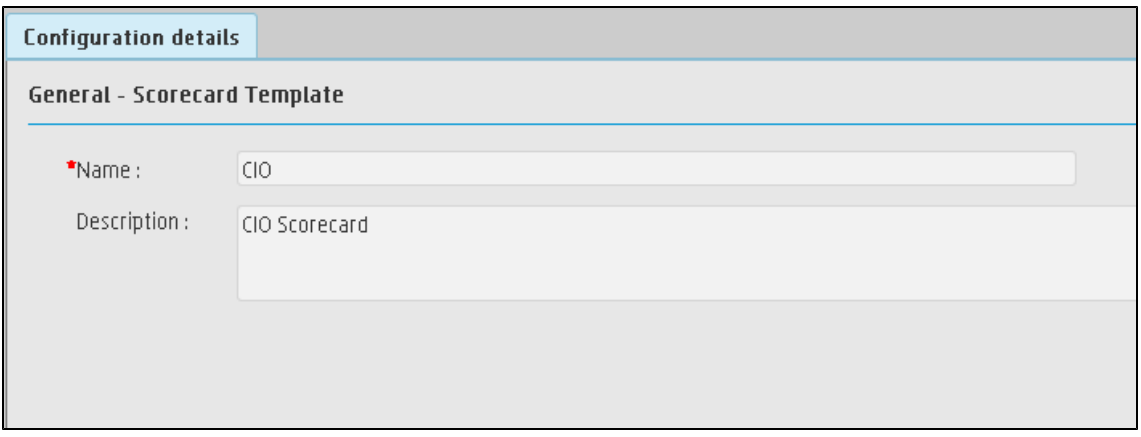

#### **General - Scorecard Template**

User interface elements are described below (when relevant, unlabeled elements are shown in angle brackets):

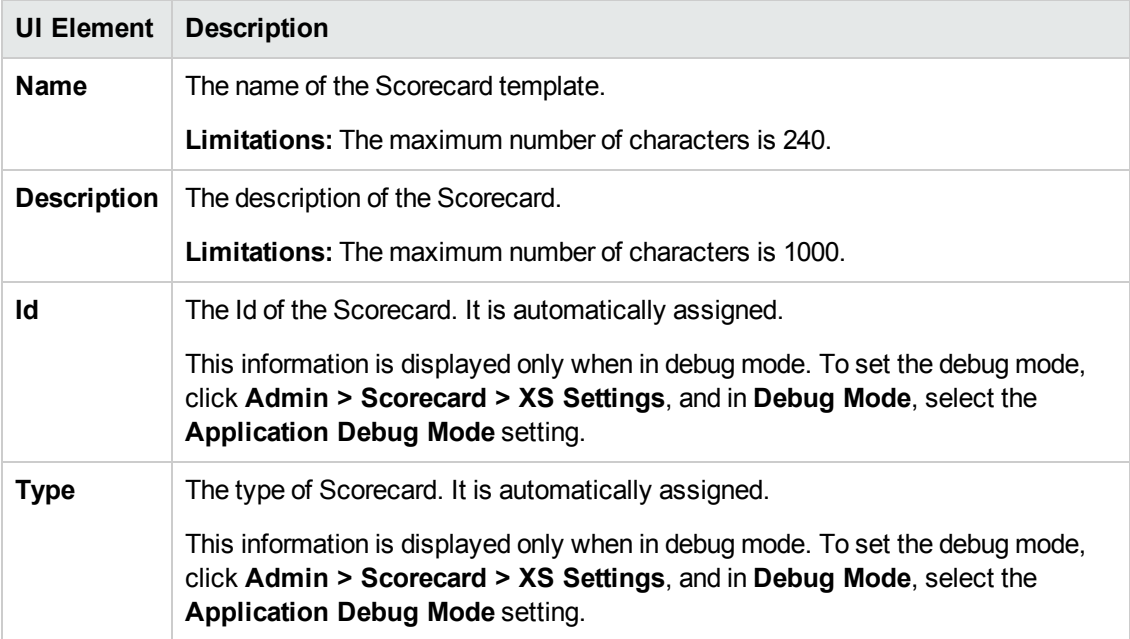

## **Configuration Details Tab for a Perspective Template**

This page enables you to display the configuration of a Perspective template.

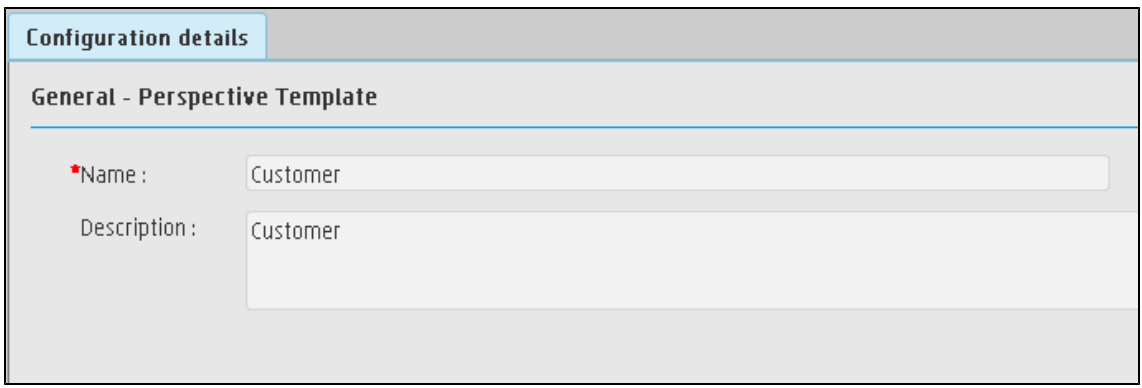

#### **General - Perspective Template**

User interface elements are described below (when relevant, unlabeled elements are shown in angle brackets):

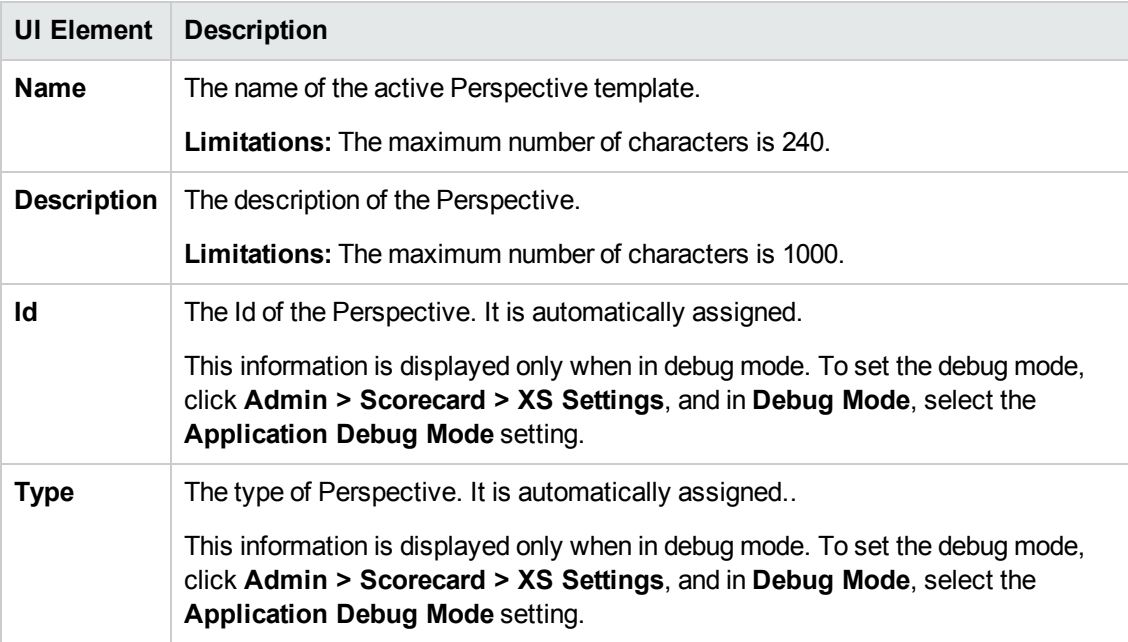

## **Configuration Details Tab for an Objective Template**

This page displays configuration information for the selected Objective template.

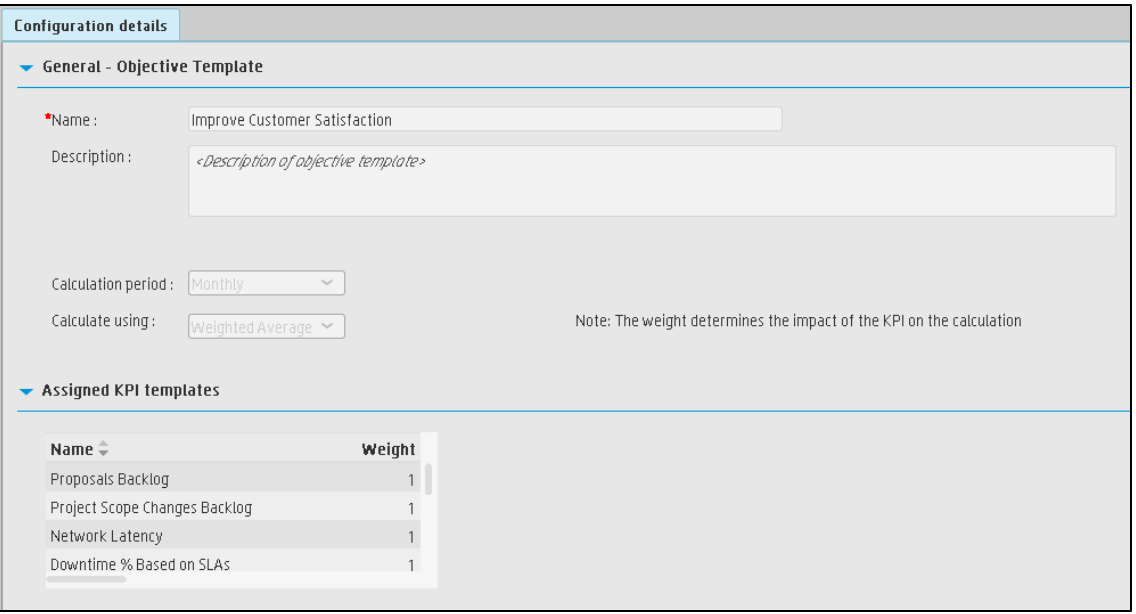

#### **General - Objective Template**

User interface elements are described below (when relevant, unlabeled elements are shown in angle brackets):

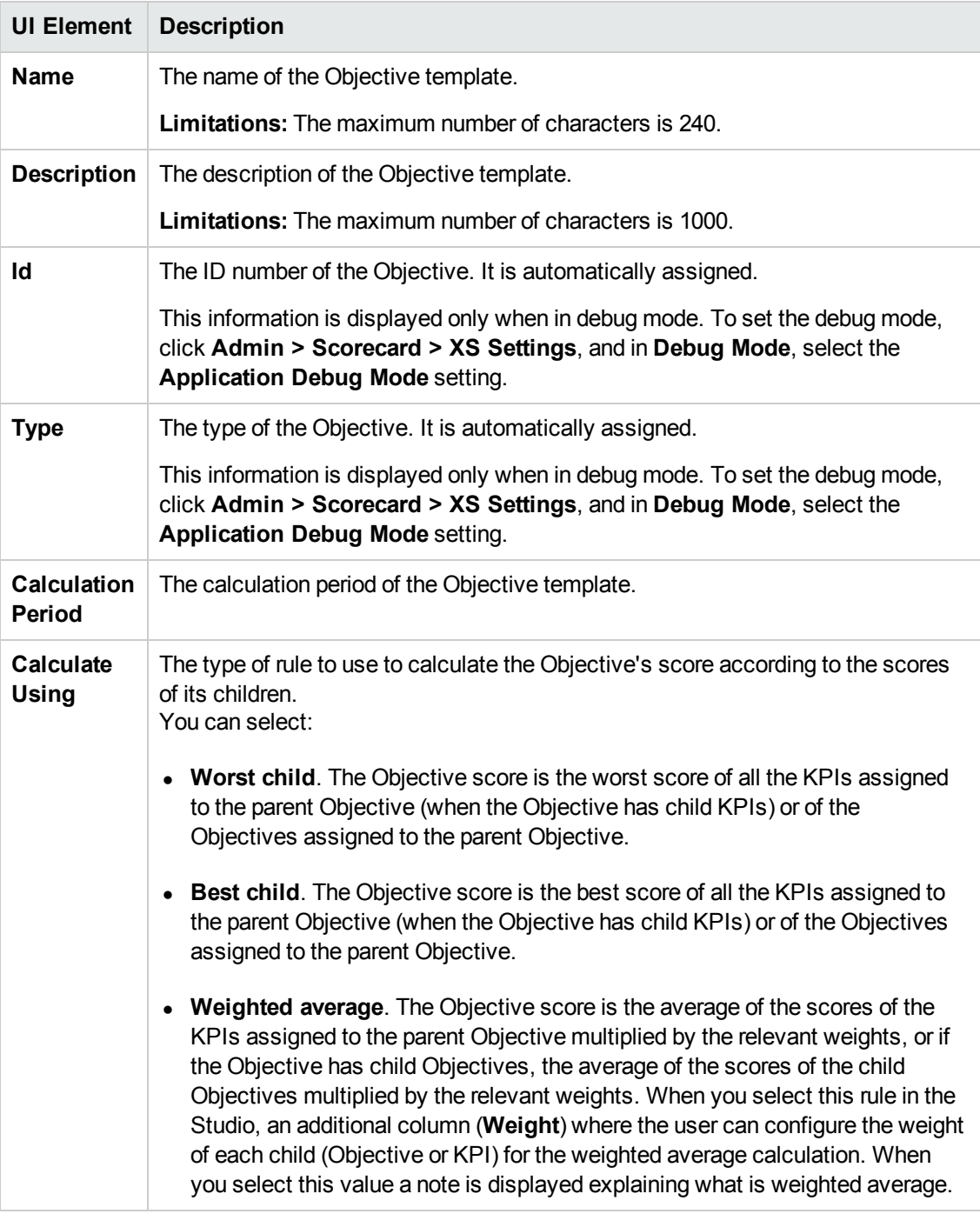

## **Assigned KPI Templates**

This section lists the KPI templates as assigned to the selected Objective template.

User interface elements are described below (when relevant, unlabeled elements are shown in angle brackets):

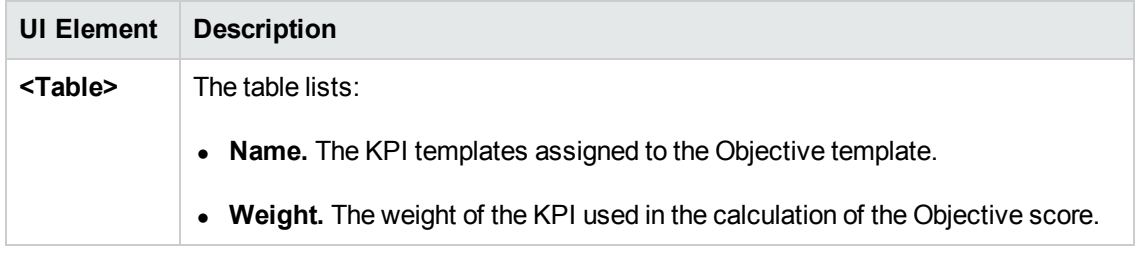

## **Configuration Details Tab for a KPI Template**

This page displays the configuration details of the selected KPI template.

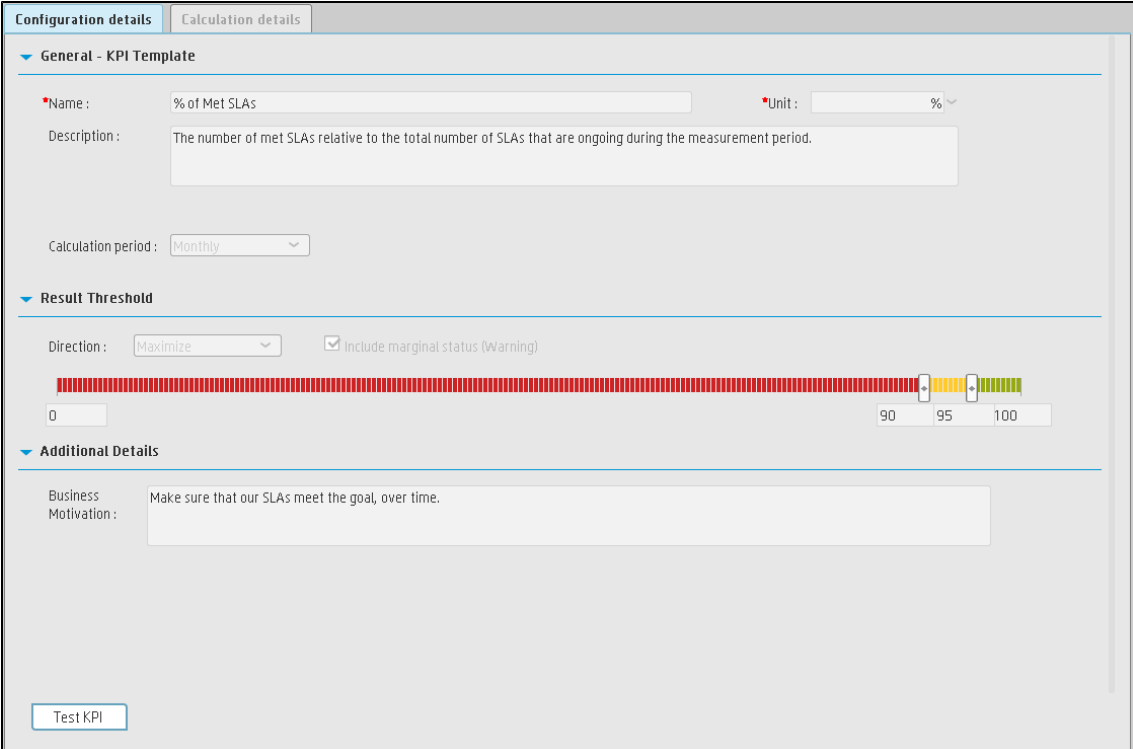

#### **General KPIs**

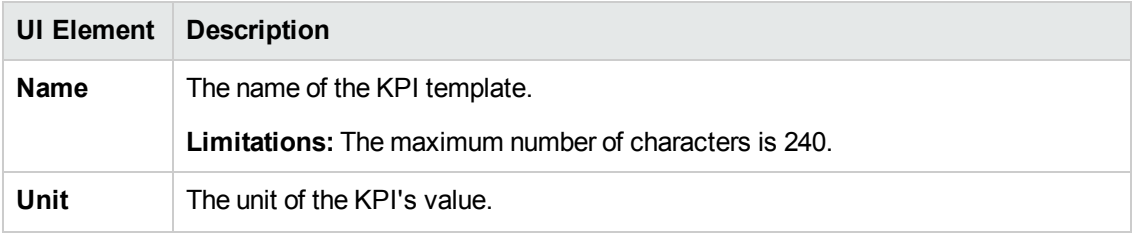

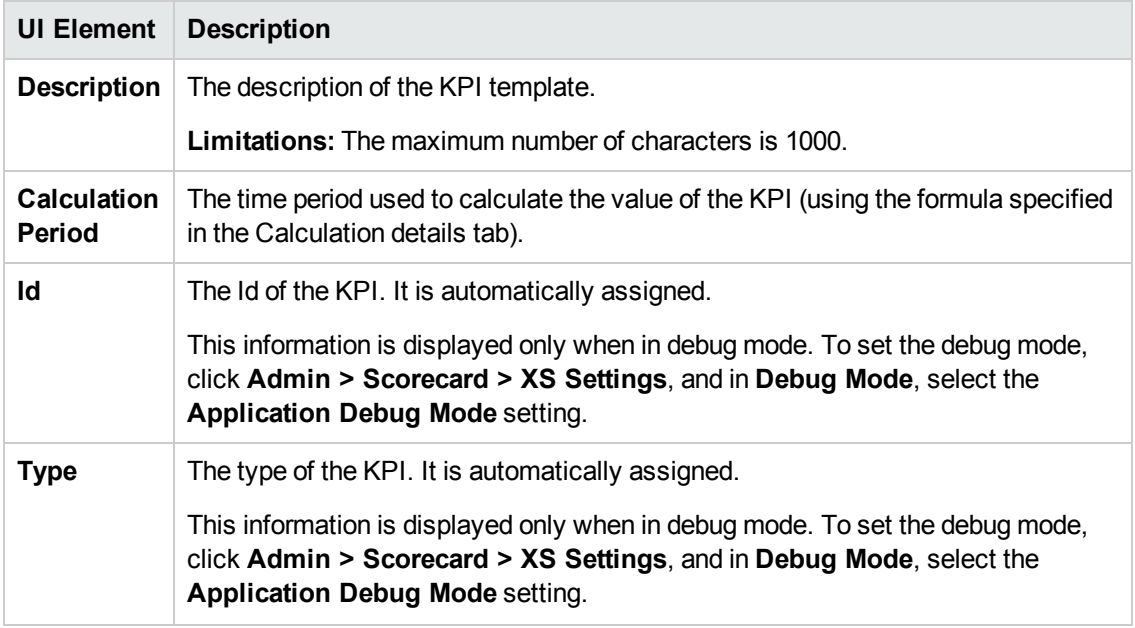

#### **Result Threshold**

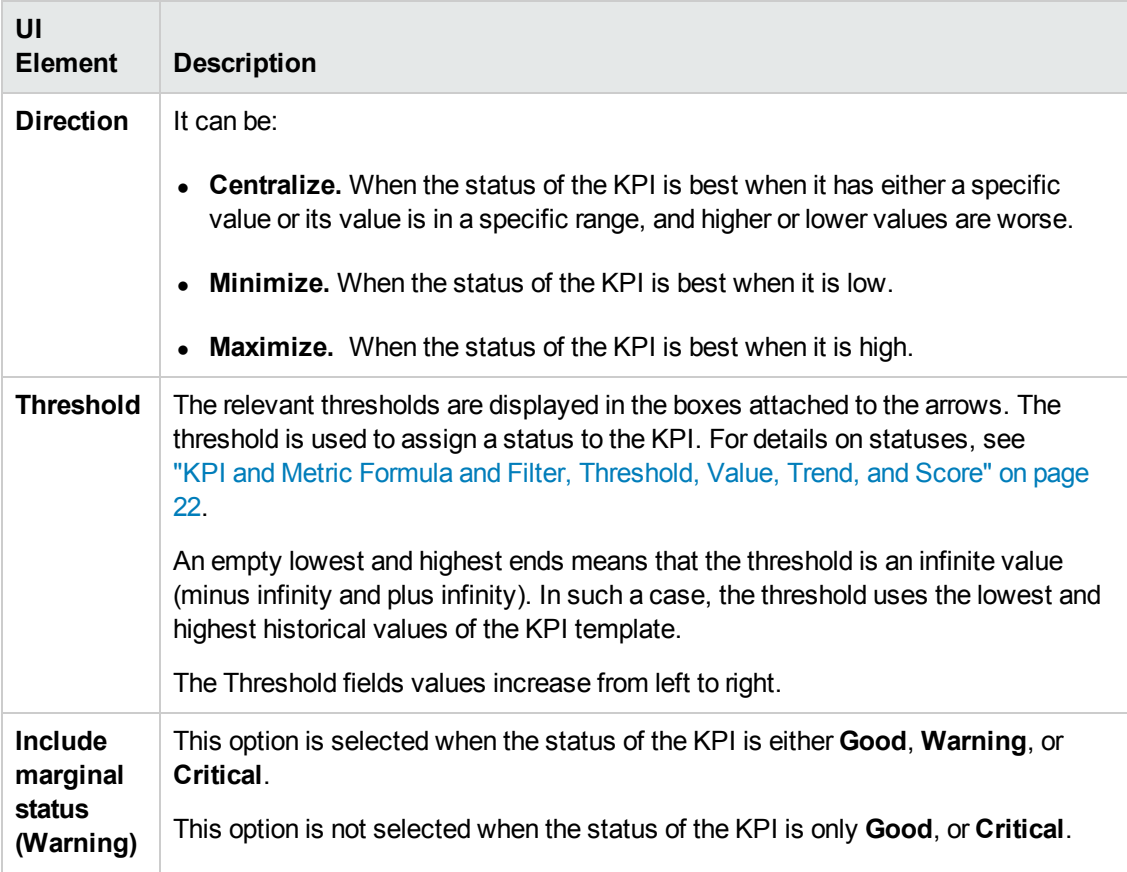

#### **Additional Details**

User interface elements are described below (when relevant, unlabeled elements are shown in angle brackets):

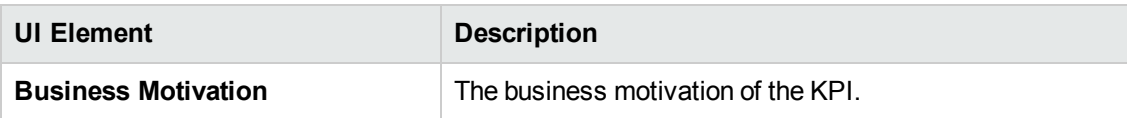

## **Calculation Details Tab for a KPI Template**

This page displays the calculation details for the selected KPI template.

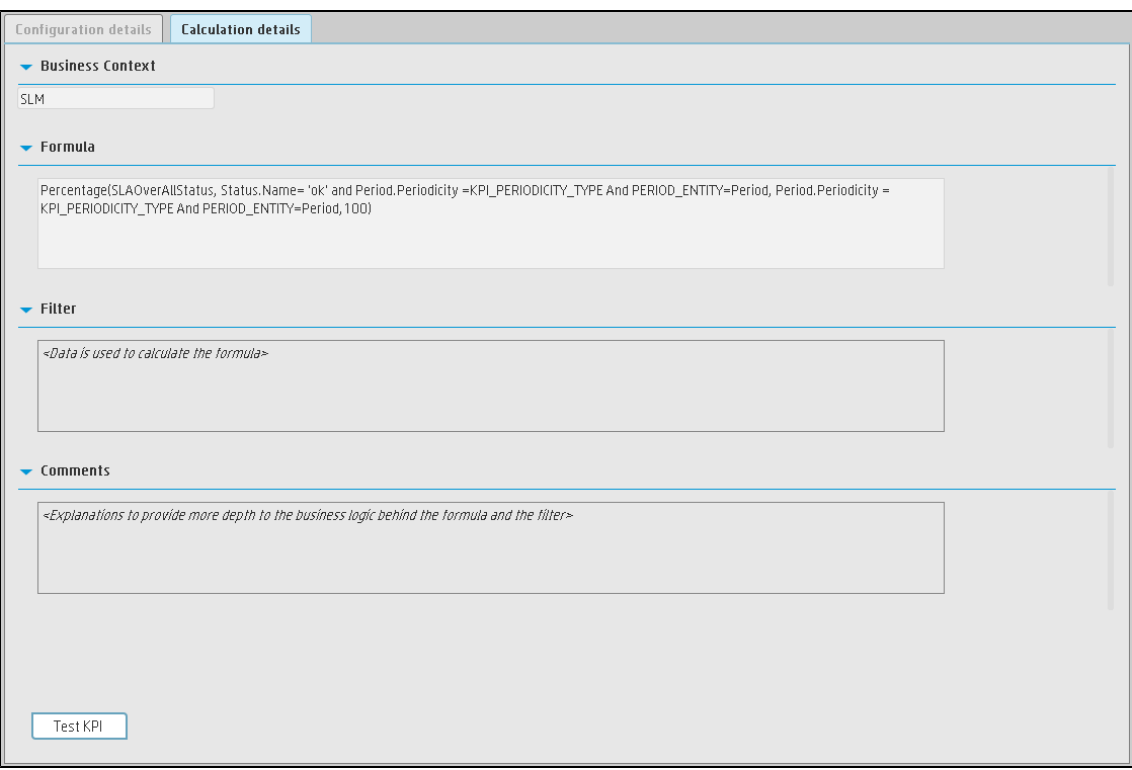

#### **Business Context**

User interface elements are described below (when relevant, unlabeled elements are shown in angle brackets):

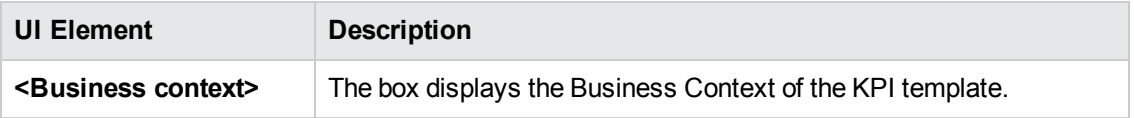

#### **Formula**

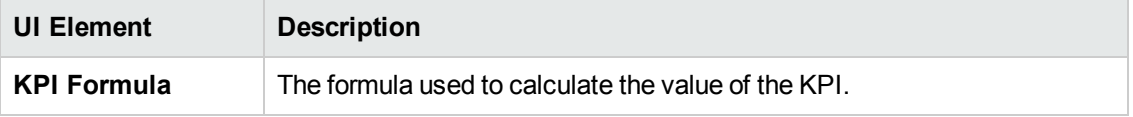

#### **Filter**

You use the Filter area to limit the range of data used for the KPI's calculation.

User interface elements are described below (when relevant, unlabeled elements are shown in angle brackets):

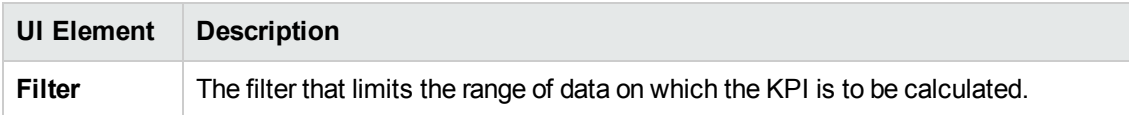

#### **Comments**

The Comments area may include a description of the formula and its purpose.

## **Configuration Tab for a Metric Template**

This page displays the configuration details of the selected KPI template.

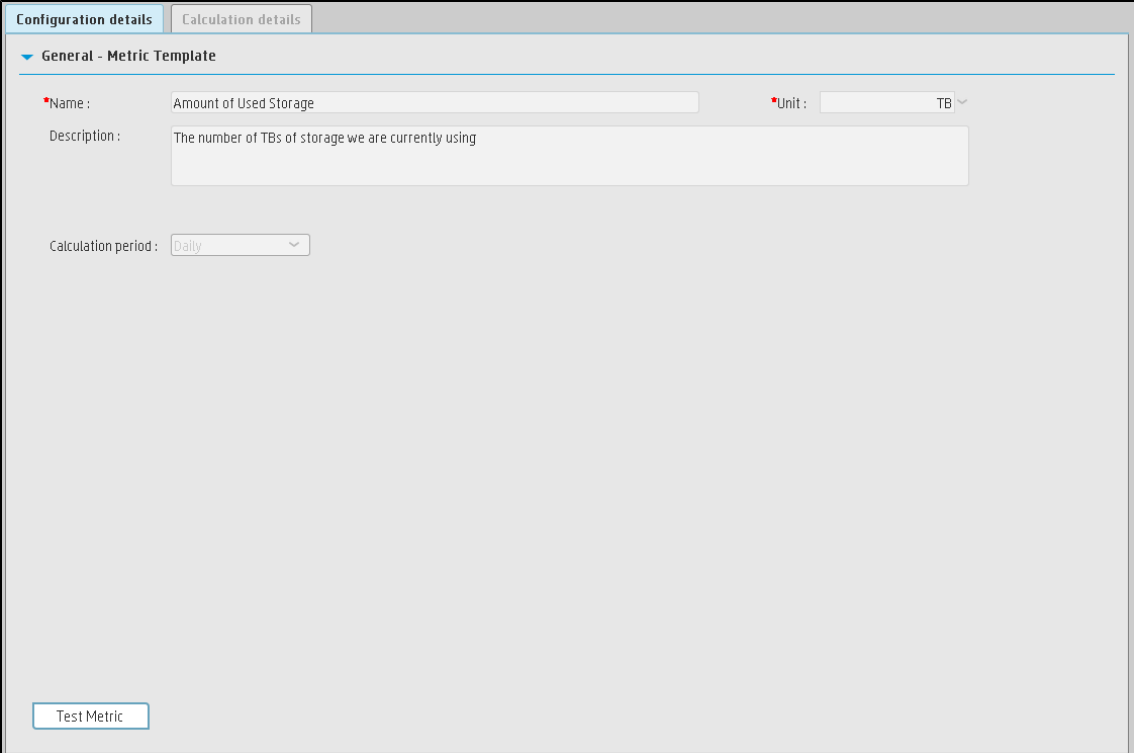

#### **General - Metric Template**

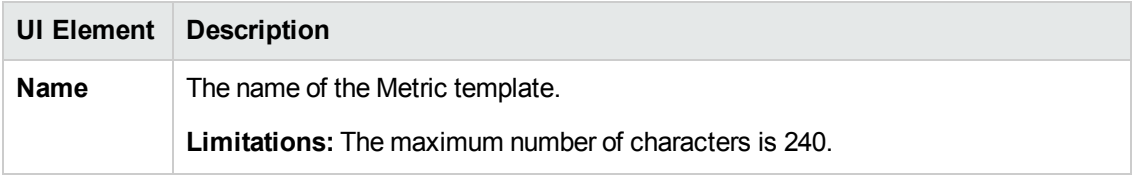

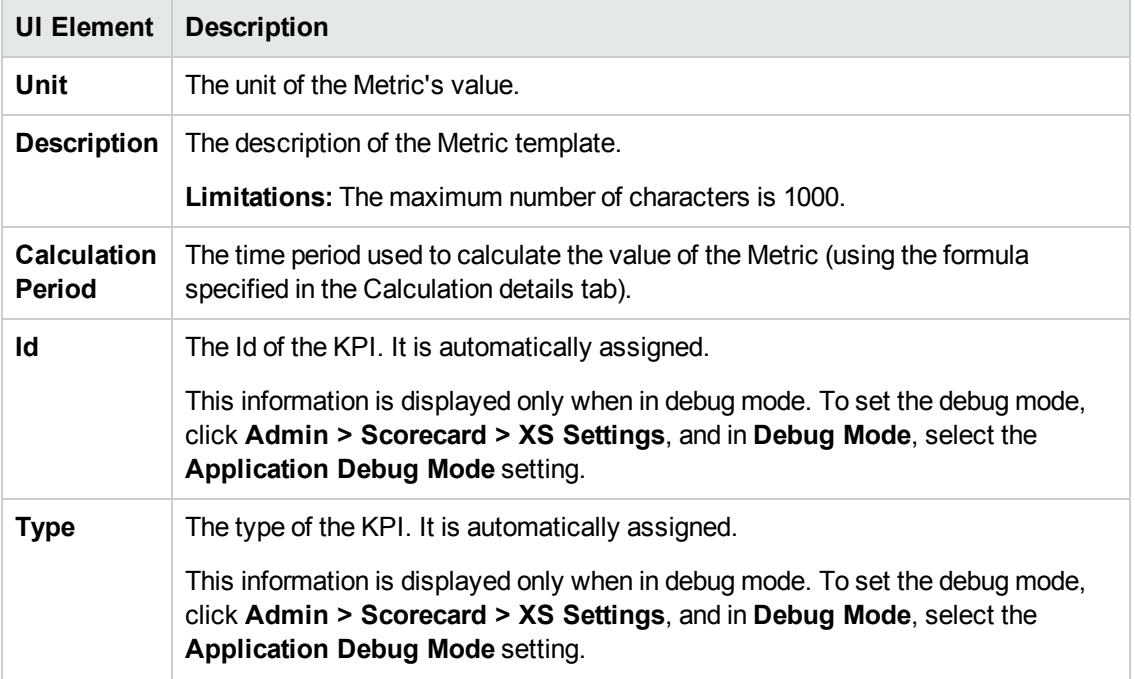

## **Calculation Tab for a Metric Template**

This page displays the calculation details for the selected Metric template.

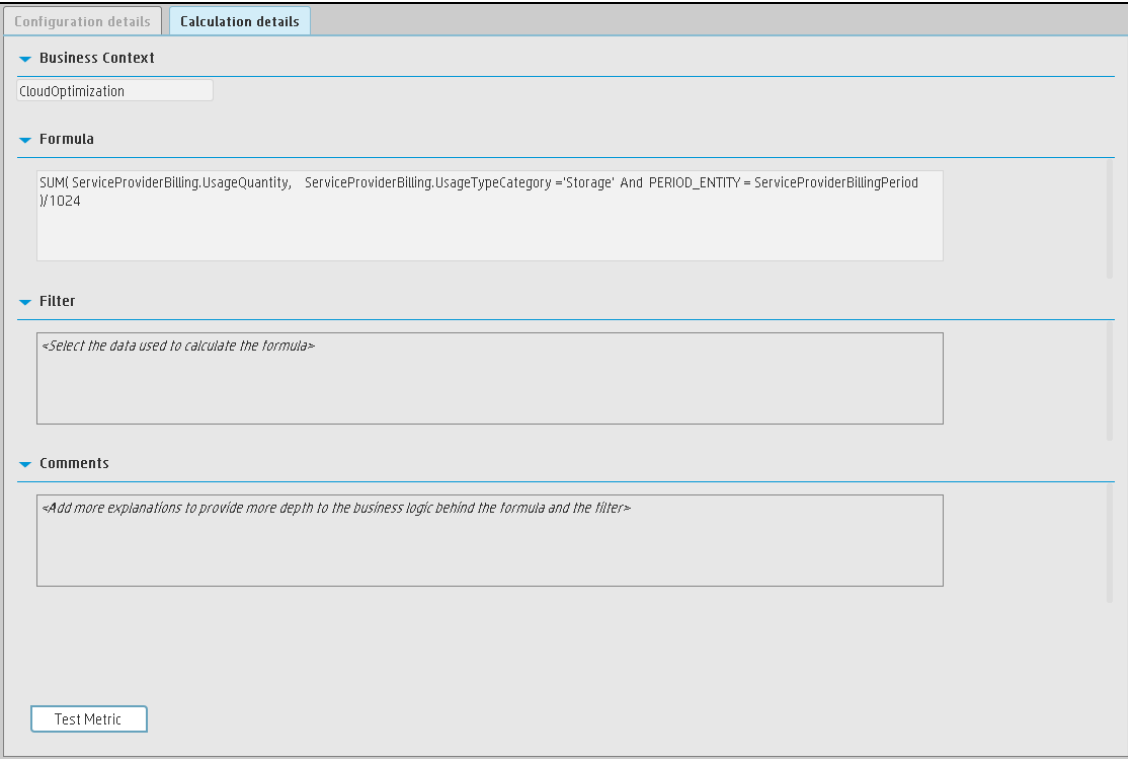

#### **Business Context**

User interface elements are described below (when relevant, unlabeled elements are shown in angle brackets):

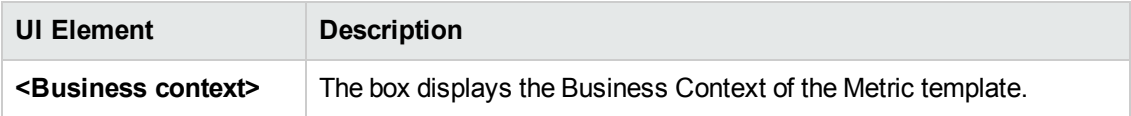

#### **Formula**

User interface elements are described below (when relevant, unlabeled elements are shown in angle brackets):

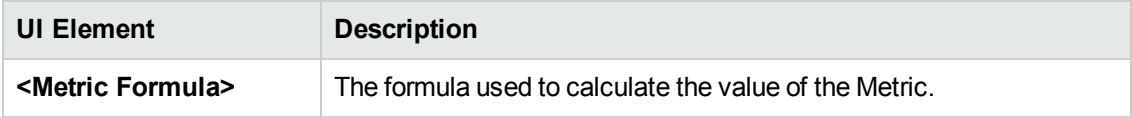

#### **Filter**

You use the Filter area to limit the range of data used for the Metric's calculation.

User interface elements are described below (when relevant, unlabeled elements are shown in angle brackets):

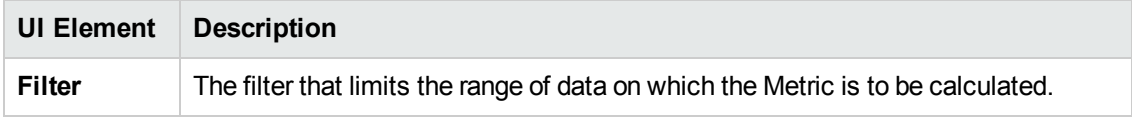

#### **Comments**

The Comments area may include a description of the formula, filter, Metric, and their purpose.

### **Configuration Details Tab for a Folder**

This page displays configuration information for the selected Folder.

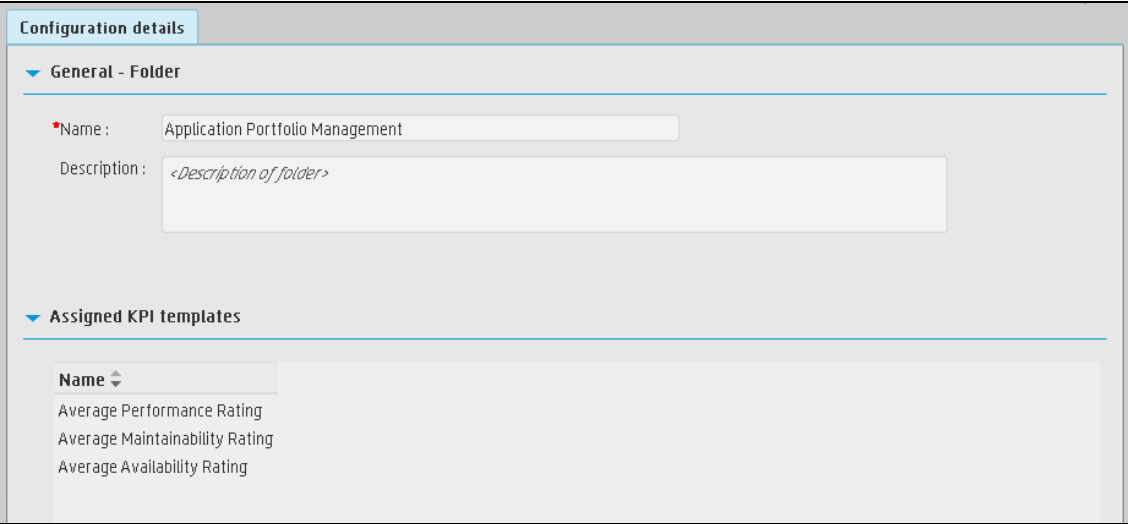

#### **General - Folder**

User interface elements are described below (when relevant, unlabeled elements are shown in angle brackets):

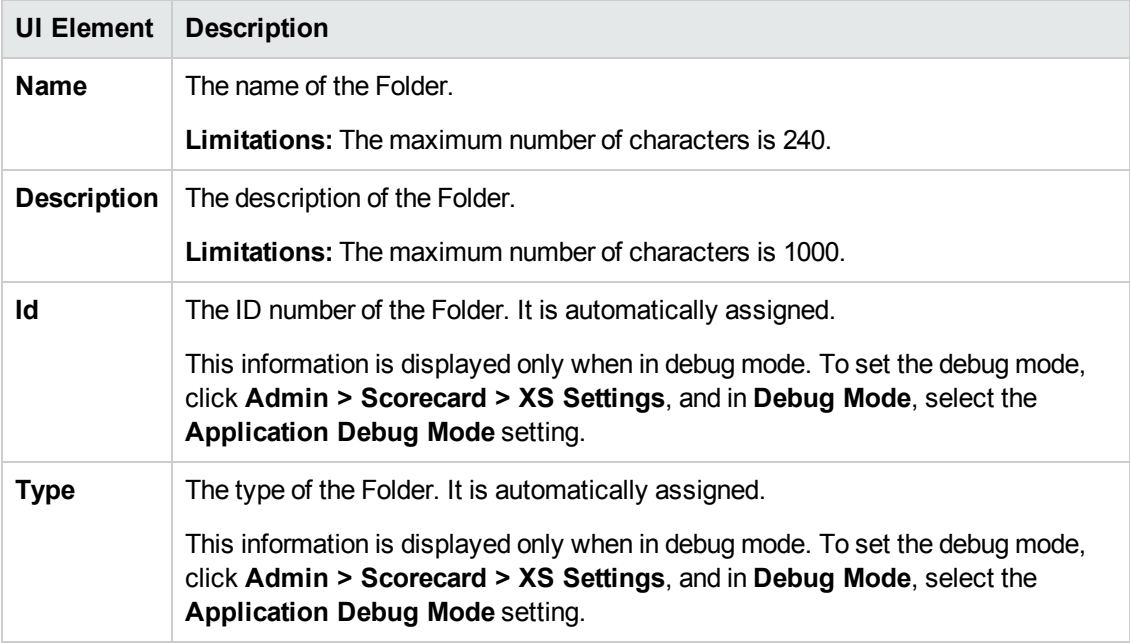

#### **Assigned KPIs**

This section lists the KPIs assigned to the selected Folder.

**Note:** This section is displayed only if the Folder does not have child Folders.

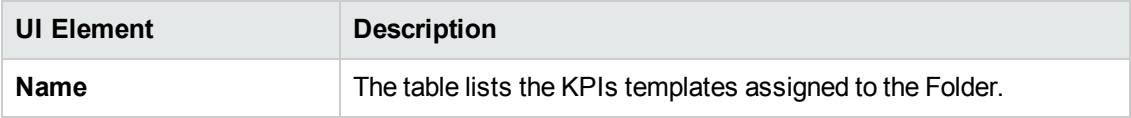

# <span id="page-53-0"></span>Activate Scorecards, Perspectives, Objectives, Metrics, or KPIs Using Templates

Activate the relevant Scorecards, their Perspectives, Objectives, KPIs or Metrics by dragging the corresponding templates from the KPI Library pane to the Active KPI Pane.

You can create active KPIs by dragging the corresponding KPI templates from the KPI Library pane.

You can also create active Metrics by dragging the corresponding Metric templates from the KPI Library pane.

#### **To access:**

Click the **Studio** tab. If the KPI Library pane is not displayed, click the **Toggle Side By Side** button  $III$  in the toolbar of the Active KPIs pane or click the vertical KPI Library button (on the left of the Studio).

<span id="page-53-1"></span>**Section navigation: · ["Tasks"](#page-53-1) below · "UI [Description"](#page-55-0) on page 56** 

## Tasks

This section includes:

"Activate a node by dragging the relevant template from the [KPI Library](#page-53-2) to the Active KPI pane" below

<span id="page-53-2"></span>["Activate](#page-54-0) a Metric or KPI" on the next page

["Activate](#page-54-1) a Folder KPI " on the next page

### **Activate a node by dragging the relevant template from the KPI Library to the Active KPI pane**

You can create an active copy of the node template by dragging the template from the KPI Library pane to the Active KPIs pane. You can then modify the active copy in the Active KPIs pane.

To create a node using a node template, proceed as follows:

- 1. Click the **Studio** button (top right corner) to open the Studio.
- 2. You must work with the KPI Library pane and the Active KPIs pane side-by-side, so if necessary, click the **Toggle side-by-side view** button **II** to display the **KPI Library** pane and the **Active KPIs** pane side by side.
- 3. Select **Scorecard template tree** in the **Show:** list. The KPI Library pane displays the Scorecard template tree and Unassigned KPIs.
- 4. To create the active node, click the relevant node template in the Scorecard tree in the KPI Library pane and drag it to the Active KPIs pane.

You can drag and drop nodes from the KPI Library pane to the Active KPIs pane:

- The Scorecard template anywhere in the Active KPIs pane.
- The Perspective template only to the relevant Scorecard.
- n The Objective template only to the relevant Perspective or to another Objective if the target Objective does not include KPIs.

This creates a working copy of the node template with all its sub-tree structure. The new node is given a unique name. For details about the unique names, see the Learn About section in "Create Active Scorecards, [Perspectives,](#page-58-0) Objectives, Metrics, or KPIs" on page 59.

### <span id="page-54-0"></span>**Activate a Metric or KPI**

You can create a copy of the Metric or KPI template by dragging the template to the Active KPIs pane. You can then modify the active copy in the Active KPIs pane.

To create a Metric or KPI using a Metric or KPI template, proceed as follows:

- 1. Click the **Studio** button (top right corner) to open the Studio.
- 2. Click the **KPI Library** bar to open the KPI Library.
- 3. Select **KPIs** in the **Show:** list. The list of Metrics or KPIs is displayed under the **Show:** box.
- 4. To create the active Metric or KPI, click the relevant Metric or KPI template in the KPI tree in the KPI Library pane and drag it to the Active KPIs pane.

This creates a working copy of the Metric or KPI template. Once the Metric or KPI is located in the Active KPIs pane it is activated, and the relevant data is displayed in the relevant components in the Dashboard.

The Metric is automatically moved to the **Public Metrics and KPIs** folder.

You can move the KPI either to the relevant Objective. If you move it to an empty space it is automatically moved to the **Public Metrics and KPIs** folder. You can also move it directly to the **Public Metrics and KPIs** folder.

### <span id="page-54-1"></span>**Activate a Folder KPI**

You can create an active a KPI by dragging a Folder KPI template from the KPI Library to the Active KPIs pane. You can then modify the active copy in the Active KPIs pane.

To create a KPI using a Folder KPI template, proceed as follows:

- 1. Click the **Studio** button (top right corner) to open the Studio.
- 2. You must work with the KPI Library pane and the Active KPIs pane side-by-side, so if necessary, click the **Toggle side-by-side view** button  $\overline{III}$  to display the **KPI Library** pane and the **Active KPIs** pane side by side.
- 3. Select **HP Portfolio** in the **Show:** list. The KPI Library pane displays the Folder template tree and Unassigned KPIs.
- 4. To create the active node, click the relevant KPI template in the Folder tree in the KPI Library pane and drag it to the Active KPIs pane.

<span id="page-55-0"></span>This creates an active copy of the KPI template. The new KPI is given a unique name. For details about the unique names, see the Learn More section in "Create Active Scorecards, [Perspectives,](#page-58-0) Objectives, Metrics, or KPIs" on page 59.

## UI Description

## **KPI Library Pane**

This pane displays the trees of available Scorecard, Perspective, Objective, and KPI templates, as well as Folders, and Unassigned KPI templates.

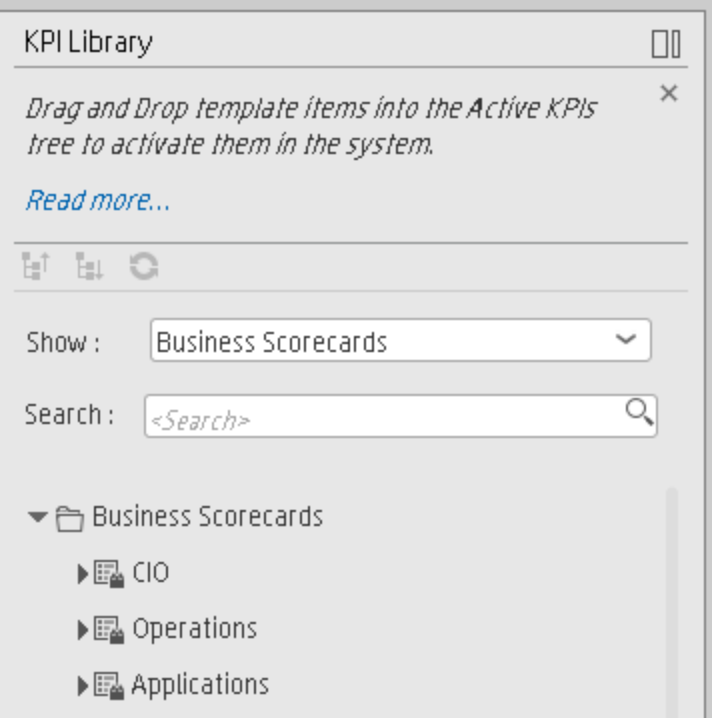

When you select an element in the KPI Library pane, the rightmost pane in the Studio displays the configuration of the selected element.

**Note:** The contents of fields is automatically validated when you type in the relevant information where fields can be empty.

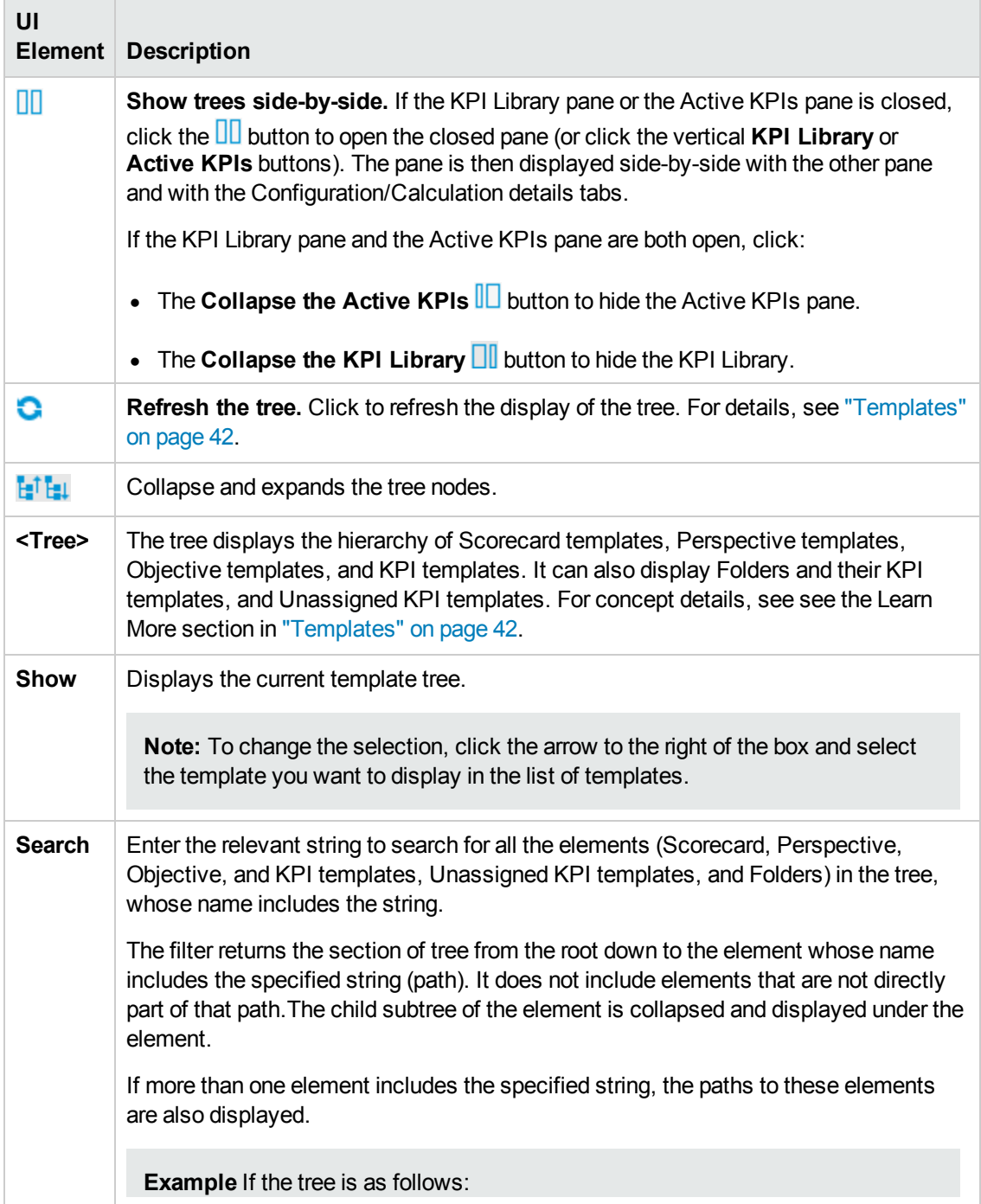

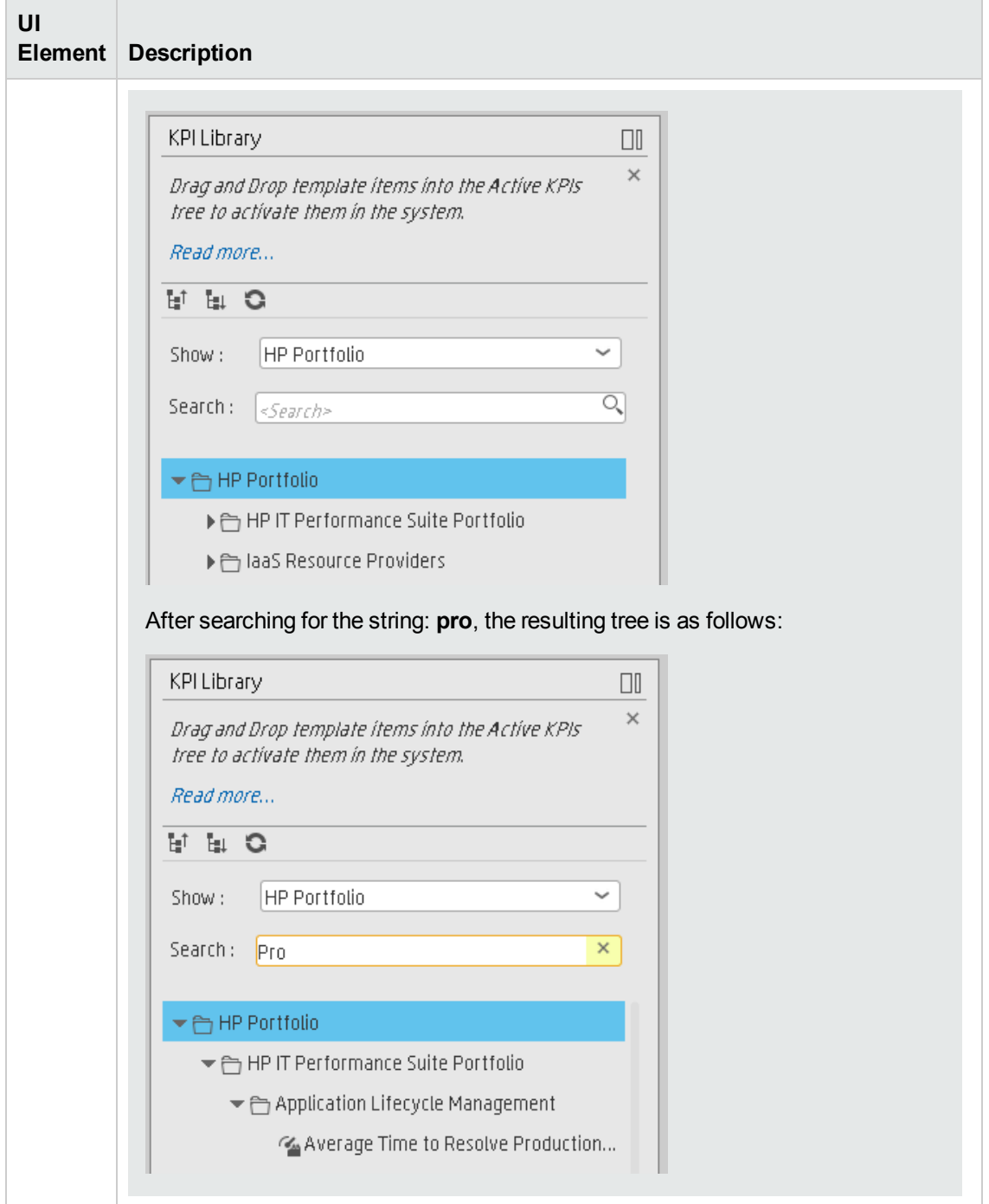

# <span id="page-58-0"></span>Create Active Scorecards, Perspectives, Objectives, Metrics, or KPIs

You can create Scorecards, their Perspectives, Objectives, Metrics, and KPIs directly in the Active KPI Pane.

**Note:** In the following sections, "node" represents Scorecards, Perspectives, or Objectives.

#### **To access:**

Click the **Studio** tab. If the Active KPIs pane is not displayed (it is displayed by default), click the **Toggle Side By Side** button **II** in the toolbar of the KPI Library pane.

<span id="page-58-1"></span>**Section [navigation:](#page-62-0)**  $\bullet$  **["Learn](#page-58-1) More" below**  $\bullet$  **["Tasks"](#page-59-0) on the next page**  $\bullet$  **"UI Description" on** page 63

## Learn More

### **About unique names**

The name of each entity (Scorecard, Perspective, Objective, Metric, or KPI) must be unique but the context in which it needs to be unique is different.

### **Scorecard names must be unique in the same active tree**

When you drag and drop a Scorecard template to the Active KPIs pane you create an active copy of the Scorecard template with all its sub-tree structure. If a Scorecard with the same name already exists in the Active KPIs pane, the name of the newly added Scorecard gets the (n) suffix (where n=0 the first time and n gets incremented if necessary).

#### **Perspective names must be unique in the same Scorecard**

When you drag and drop a Perspective template to the Active KPIs pane, you create an active copy of the Perspective template. The new Perspective must have a unique name in the Scorecard tree. If the Perspective does not already exist in the Scorecard tree, it is given the same name as the Perspective template. If a Perspective with the same name already exists in the same Scorecard tree, the name of the newly added Perspective gets the (n) suffix (where n=0 the first time and n gets incremented if necessary).

## **Objective names must be unique under the same parent (Perspective or Objective)**

When you drag and drop an Objective template to the Active KPIs pane, you create an active copy of the Objective template. The new Objective must have a unique name in the Perspective or Objective tree at the same hierarchical level. If the Objective does not already exist in the Perspective or Objective tree, it is given the same name as the Objective template. If an Objective with the same name already exists in the same Perspective or Objective tree, the name of the newly added Objective gets the (n) suffix (where n=0 the first time and n gets incremented if necessary).

## **KPI names must be unique in the same active tree**

When you drag and drop a KPI template to the Active KPIs pane, you create an active copy of the KPI template. The new KPI must have a unique name in the Active KPIs pane. If the KPI does not already exist in the active tree, it is given the same name as the KPI template. If a KPI with the same name already exists in the same active tree, the name of the newly added KPI gets the (n) suffix (where n=0 the first time and n gets incremented if necessary). The same KPI might be assigned to several Objectives.

### **Metric names must be unique in the same active tree**

When you drag and drop a Metric template to the Active KPIs pane, you create an active copy of the Metric template. The new Metric must have a unique name in the Active KPIs pane. If the Metric does not already exist in the tree, it is given the same name as the Metric template. If a Metric with the same name already exists in the same tree, the name of the newly added Metric gets the (n) suffix (where n=0 the first time and n gets incremented if necessary).

## **Important Information**

When you select an element in the Active KPIs pane, the rightmost pane in the Studio displays the configuration of the selected element.

- For a Scorecard, see the [UI Description](#page-69-0) section in "Scorecard Configuration Details" on page 70.
- For a Perspective, see the [UI Description](#page-74-0) section in "Perspective Configuration Details" on page 75.
- For an Objective, see the [UI Description](#page-78-0) section in "Objective Configuration Details" on page 79.
- For a KPI, see the [UI Description](#page-89-0) section in "KPI or Metric Configuration and Calculation Details" on page 90.

<span id="page-59-0"></span>**Note:** The contents of a field are automatically validated when you type in the relevant information where fields can be empty.

## Tasks

This section includes:

["Create](#page-60-0) a new node" on the next page

["Create](#page-60-1) a new active KPI" on the next page

["Create](#page-61-0) a new Metric" on page 62

"Create active KPIs or Metrics by cloning existing KPIs or [Metrics"](#page-61-1) on page 62

["Delete](#page-62-1) a KPI" on page 63

## <span id="page-60-0"></span>**Create a new node**

- 1. Click the **Studio** button (top right corner) to open the Studio.
- 2. In the **Active KPIs** pane, click the **Create a new entity** button.
- 3. Select the **Scorecard**, **Perspective**, or **Objective** option in the menu that opens. Depending on your selection, the following happens in the **Active KPIs** pane:
	- <sup>n</sup> A **New Scorecard** node is added at the bottom of the tree in the **Active KPIs** pane. The new Scorecard has an automatically generated unique name. The Scorecard is automatically selected in the tree. You can then configure the Scorecard. For details, see "Scorecard [Configuration](#page-69-0) Details" on page 70.
	- <sup>n</sup> A **New Perspective** node is added at the bottom of the Scorecard tree you selected before adding the Perspective (the option to create a new Perspective is only available if you have already selected a Scorecard). The new Perspective has an automatically generated unique name. The Perspective is automatically selected in the tree. You can then configure the Perspective. For details, see "Perspective [Configuration](#page-74-0) Details" on page 75.
	- <sup>n</sup> A **New Objective** node is added at the bottom of the Perspective you selected before adding the Objective (the option to create a new Objective is only available if you have already selected a Perspective).The new Objective has an automatically generated unique name. The Objective is automatically selected in the tree. You can then configure the Objective. For details, see "Objective [Configuration](#page-78-0) Details" on page 79.

**Note:** The new Objective can also be created at the bottom of the Objective you have selected, if the selected Objective does not already have KPIs.

### <span id="page-60-1"></span>**Create a new active KPI**

To create a new active KPI, proceed as follows:

- 1. Click the **Studio** button (top right corner) to open the Studio.
- 2. In the **Active KPIs** pane, you can:
	- <sup>n</sup> Select the Objective to which you want to assign the KPI, click the **Create a new entity** button, and select the **KPI**option in the menu that opens. The new KPI is added at the bottom of the Objective tree. The new KPI has an automatically generated unique name. The KPI is automatically selected in the tree. You can modify the KPI name. You can then configure the KPI. For details, see "KPI or Metric [Configuration](#page-89-0) and Calculation Details" on page 90.
	- <sup>n</sup> Select the **Public Metrics and KPIs** folder, and click the **Create a new entity** button and select the **KPI** option in the menu that opens. A new Unassigned KPI or Metric is added to the folder. Its name is followed by (n) where n represents the number of clones created from the same KPI or Metric. You can modify the KPI or Metric name. You can then configure the KPI or Metric. For details, see "KPI or Metric [Configuration](#page-89-0) and Calculation Details" on page 90. You can then move the KPI to the relevant Objective.

## <span id="page-61-0"></span>**Create a new Metric**

In this section you will learn how to create a new Metric.

- 1. Click the **Studio** button (top right corner) to open the Studio.
- 2. In the **Active KPIs** pane, select the **Public Metrics and KPIs** folder and click the **Create a new entity** icon and select **Metric**.
- 3. Name the new Metric, enter a description, set the units and the calculation period. Click **Create** to complete the Metric creation.

For more details, see "KPI or Metric [Configuration](#page-89-0) and Calculation Details" on page 90 in the *IT Executive Scorecard Business Analyst Guide*.

- 4. Click the **Calculation Details** tab to select the relevant **Business Context** and to set the formula and filter. Once you are done, click **Create** .
- 5. To find out the expected result for the Metric you created, click the **Test Metric** button. If the result does not meet your expectations, modify the Metric formula and check again to check the expected result.
- 6. Once the Metric you created is ready to be calculated, launch the Engine by clicking **Calculate now**. For more details, see ["Calculation"](#page-142-0) on page 143

The engine will calculate the new Metric result and you will be able to view it in the Dashboard.

**Movie:** To display the relevant movie, open the XS application, click **Help** in the top right corner of the application main page and select the **Movies** option. Select the relevant movie. For details, see Movies.

## <span id="page-61-1"></span>**Create active KPIs or Metrics by cloning existing KPIs or Metrics**

To create a new active KPI or Metric, proceed as follows:

- 1. Click the **Studio** button (top right corner) to open the Studio.
- 2. In the **Active KPIs** pane, right-click the KPI or Metric you want to clone and click the **Create a copy of the current entity** option or select the KPI or Metric and click the **Create a copy of the current entity** button in the Active KPIs toolbar. The cloned KPI or Metric is added at the bottom of the list of KPIs for the Objective or at the bottom of the **Public Metrics and KPIs** folder. Its name is followed by (n) where n represents the number of clones created from the same KPI. You can modify the KPI or Metric name.

You can then configure the KPI or Metric. For details, see "KPI or Metric [Configuration](#page-89-0) and Calculation Details" on page 90.

## <span id="page-62-1"></span>**Delete a KPI**

To permanently delete an existing active KPI:

- 1. Click the **Studio** button (top right corner) to open the Studio.
- 2. In the **Active KPIs** pane, you can do one of the following:
	- Select the relevant KPI, and click the **Delete the currently selected node** button in the Active KPIs toolbar.
	- <sup>n</sup> Right-click the relevant KPI, and select the **Delete** option in the menu that opens.
- 3. If the selected KPI is:
	- $\blacksquare$  The child of an Objective, when you are prompted to accept the deletion, you can select to:
		- o Un-assign this specific KPI from the Objective when you click **Yes**.
		- Delete this KPI from the system. If you select this option, all the listed active KPI instances are removed when you click **Yes**.
	- <sup>n</sup> An Unassigned KPI, the KPI is deleted when you click **Yes**.

# <span id="page-62-0"></span>UI Description

## <span id="page-62-2"></span>**Active KPIs Pane**

This pane displays the tree of active Scorecards, Perspectives, Objectives, Metrics, and KPIs, as well as the **Public Metrics and KPIs** folder that includes Unassigned KPIs and Metrics.

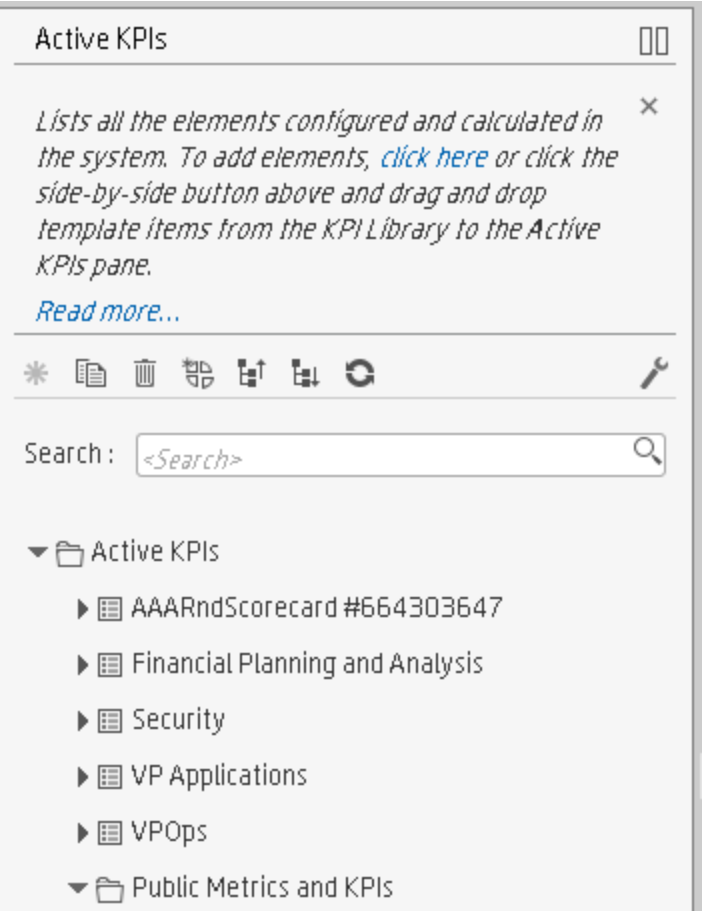

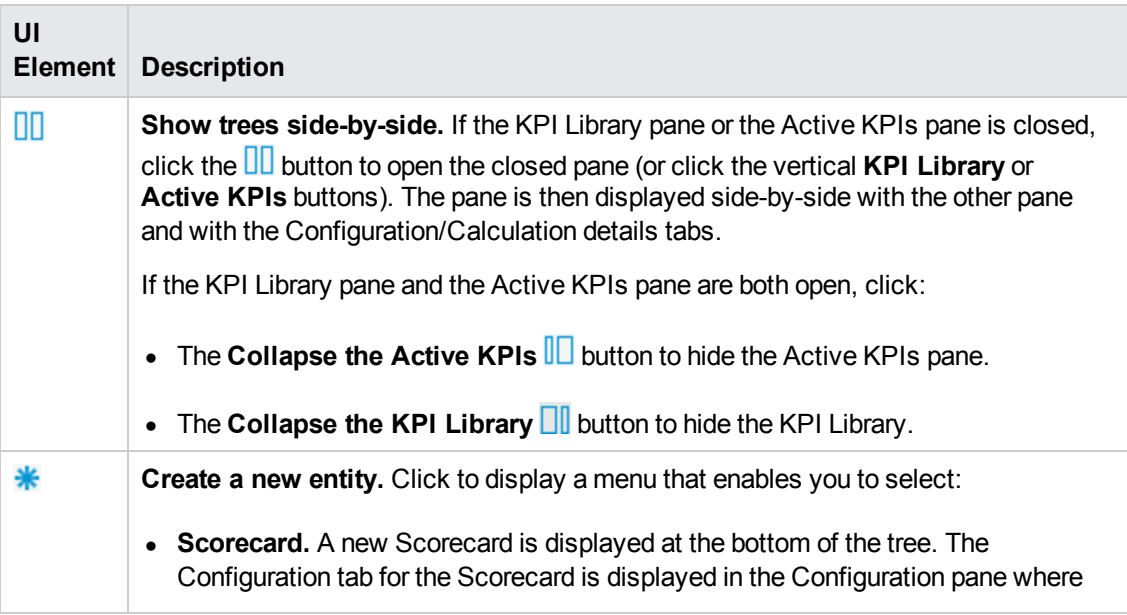

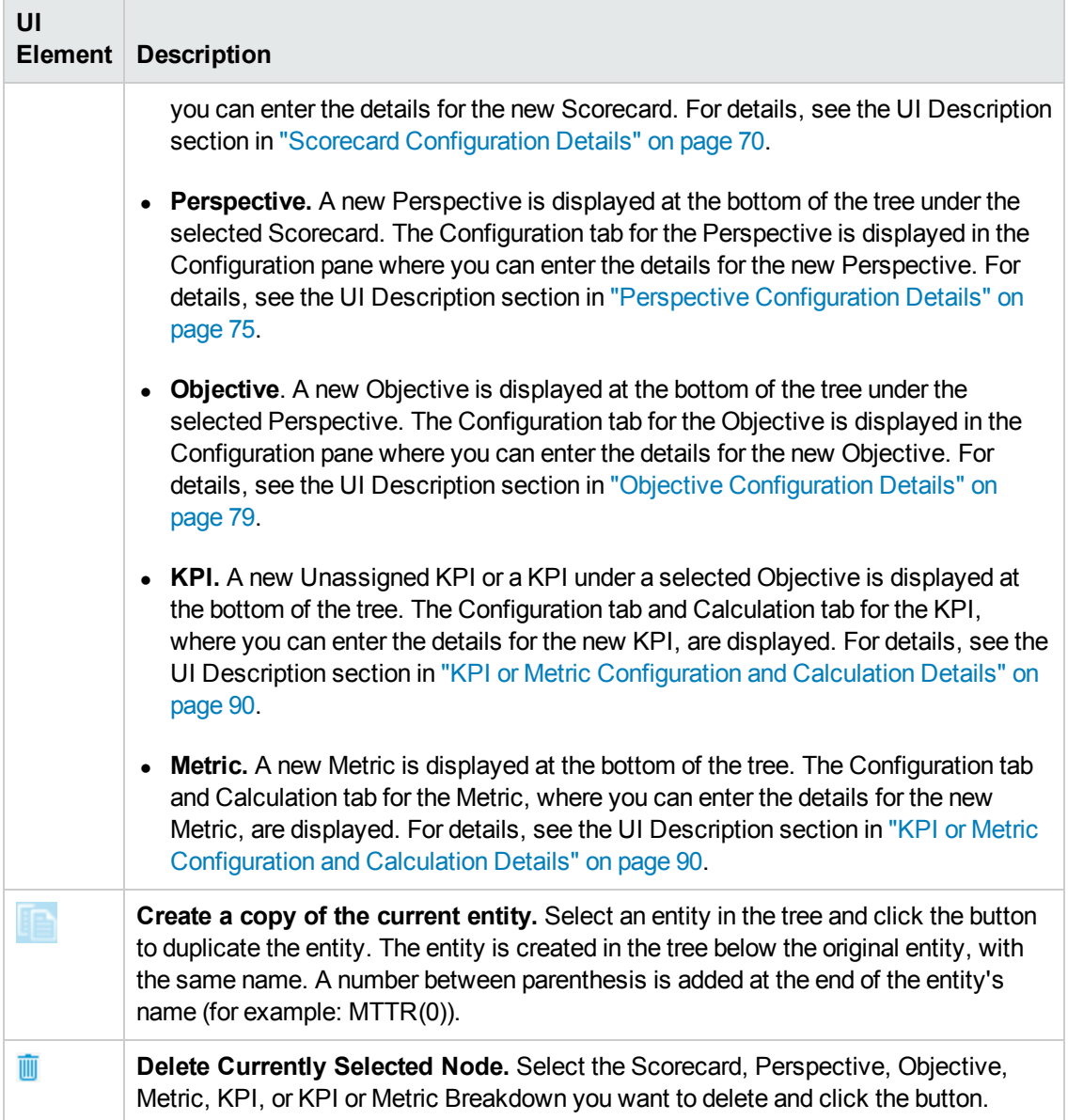

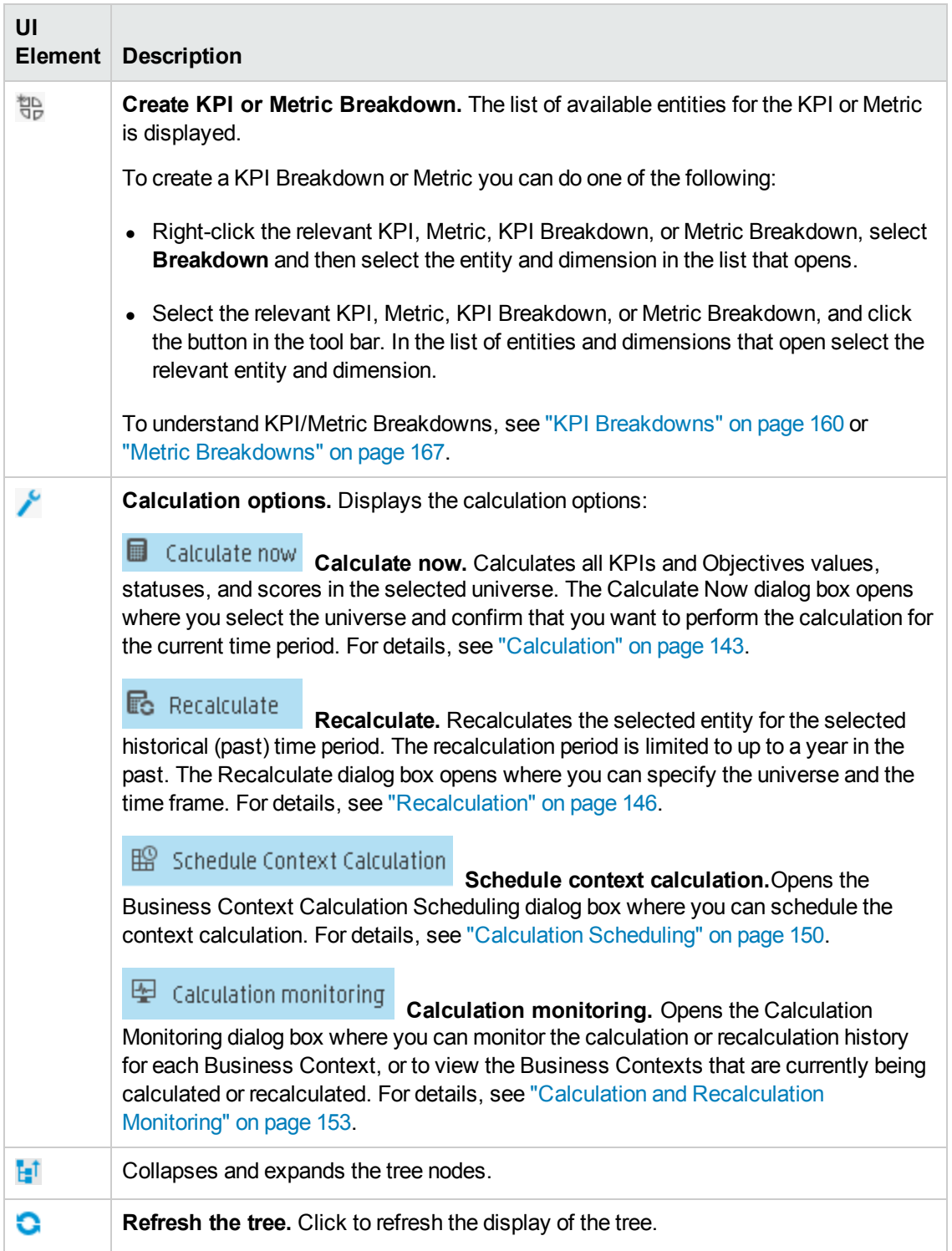

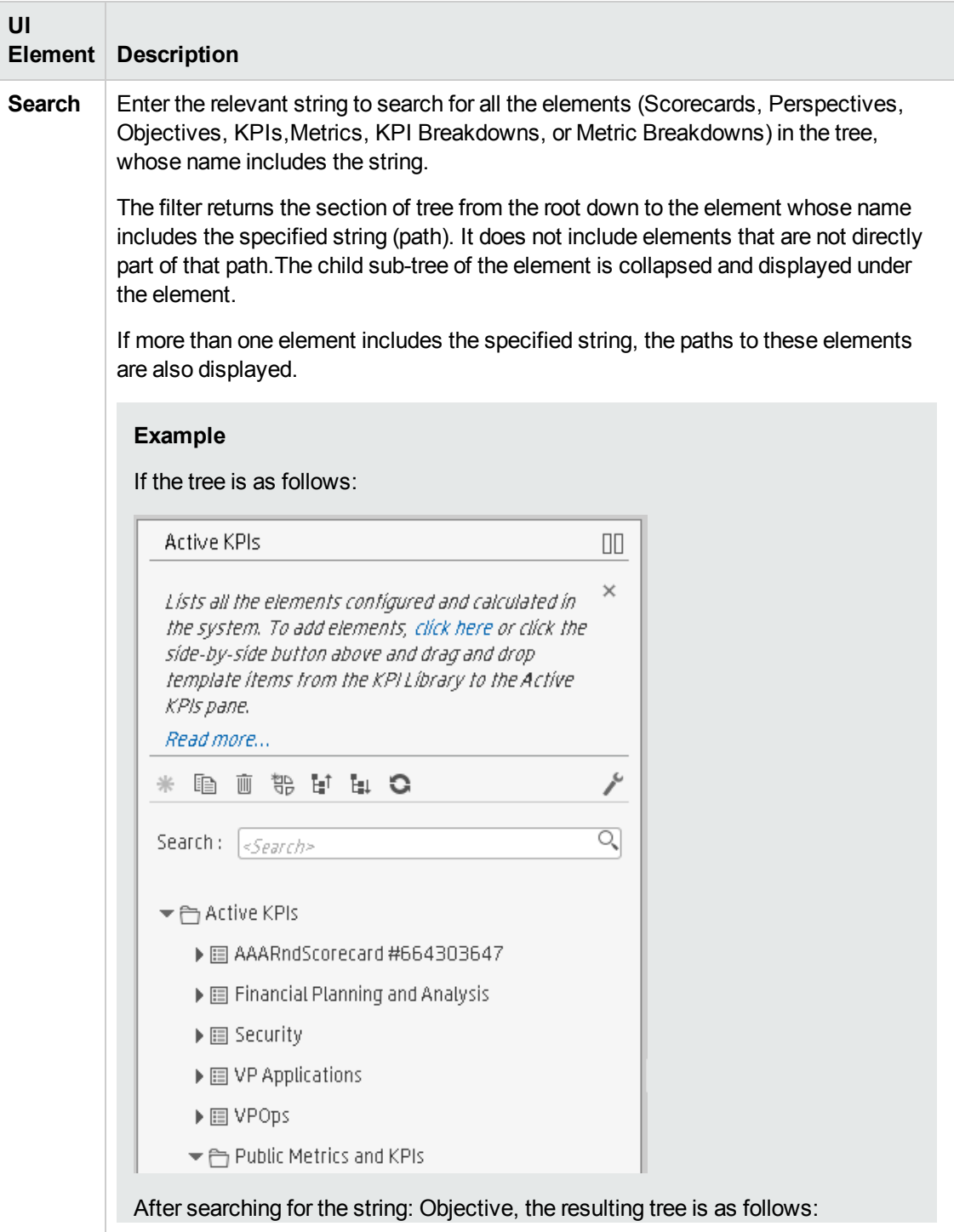

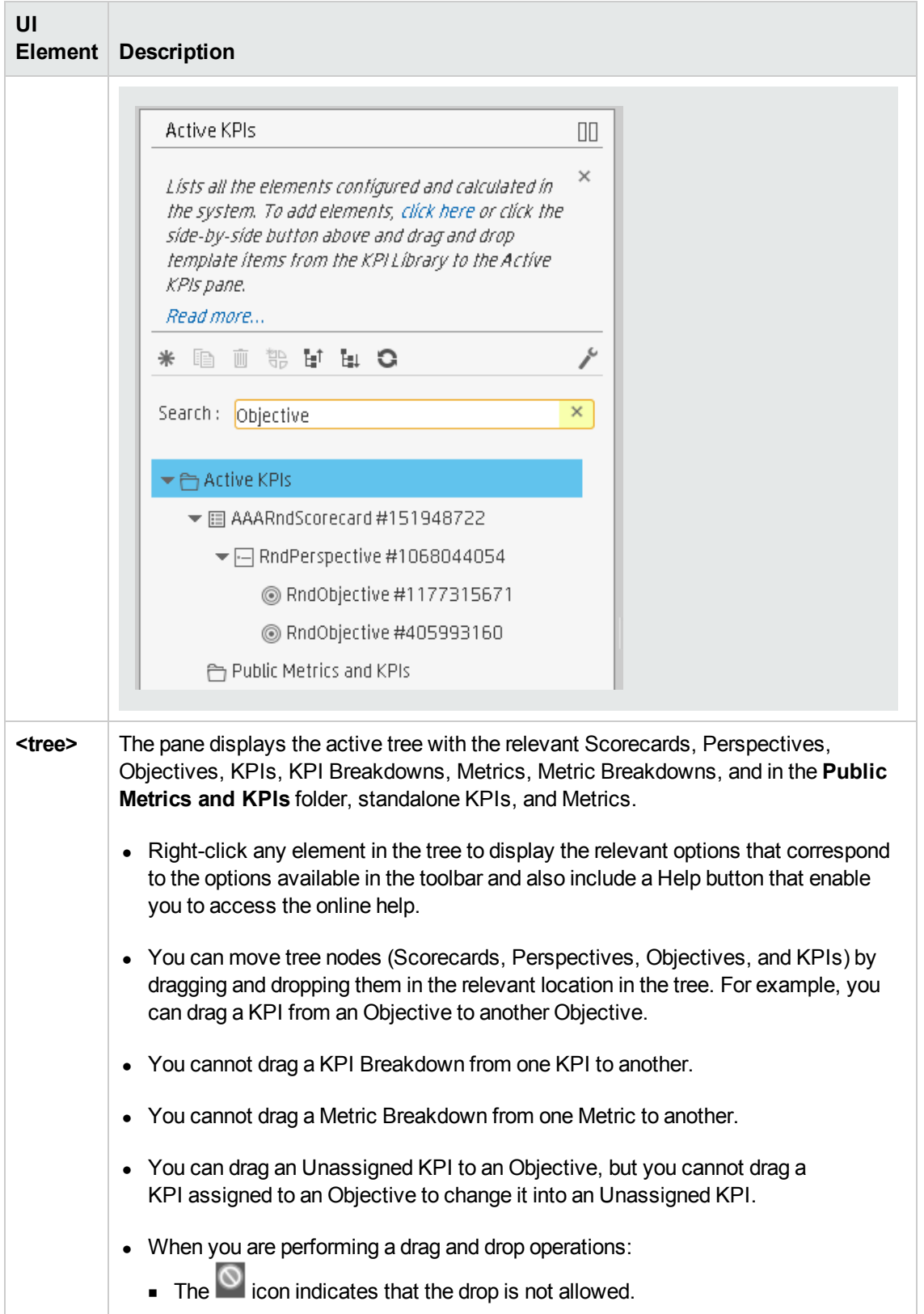

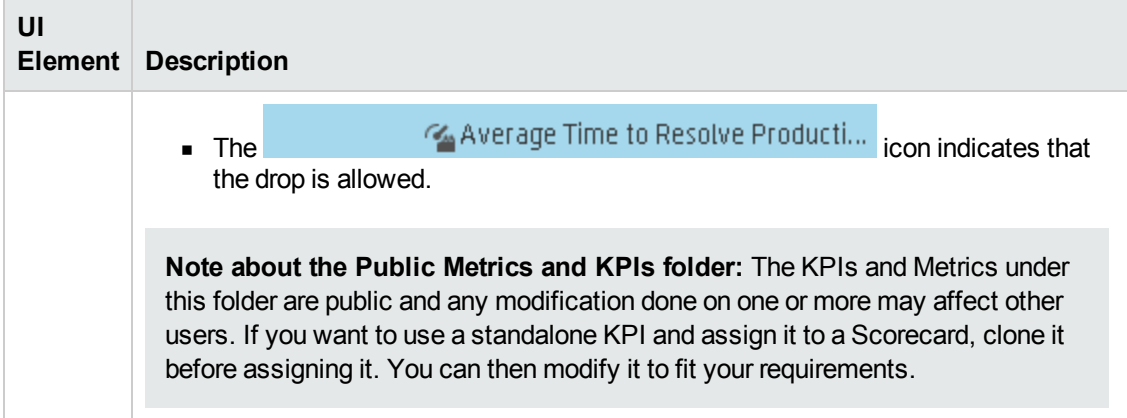

# <span id="page-69-0"></span>Scorecard Configuration Details

An activated Scorecard displays, in the Dashboard relevant Scorecard component, how well the corresponding objectives are met.

You can display and modify the configuration information for the selected active Scorecard in the Active KPIs pane.

**Note:** In this section, "node" represents Scorecards.

#### **To access:**

Click a Scorecard in the Active KPIs pane.

```
navigation: \bullet"Learn More" below \bullet"Tasks" on the next page \bullet "UI Description" on
page 72
```
## Learn More

## **About Active Scorecards**

A Scorecard is a high-level snapshot (visual summary) of any organizational performance. Scorecards display a collection of Objectives, and assess the performance of the organization by viewing the status of Objectives.

A Scorecard is a way to map and translate complex business information into something that is understandable to everyone. The methodology starts with targets defined by the organization, followed by Scorecard Objectives.

The following table shows how core Scorecard elements relate to key performance questions.

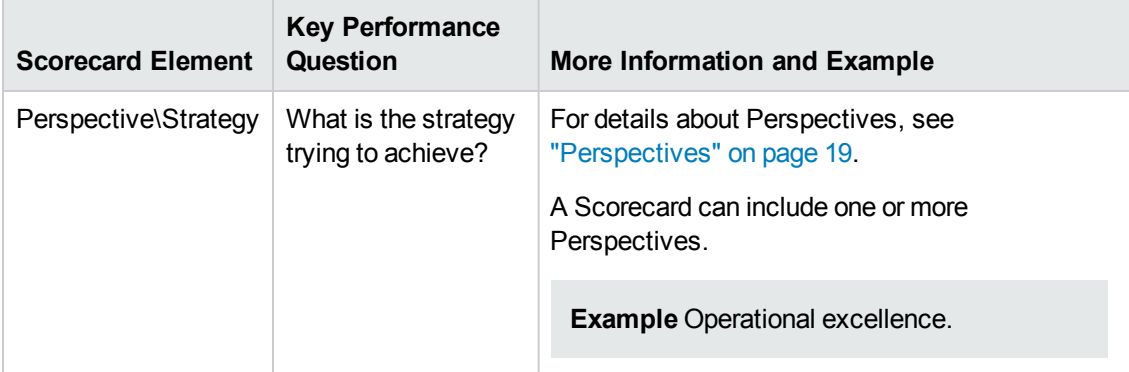

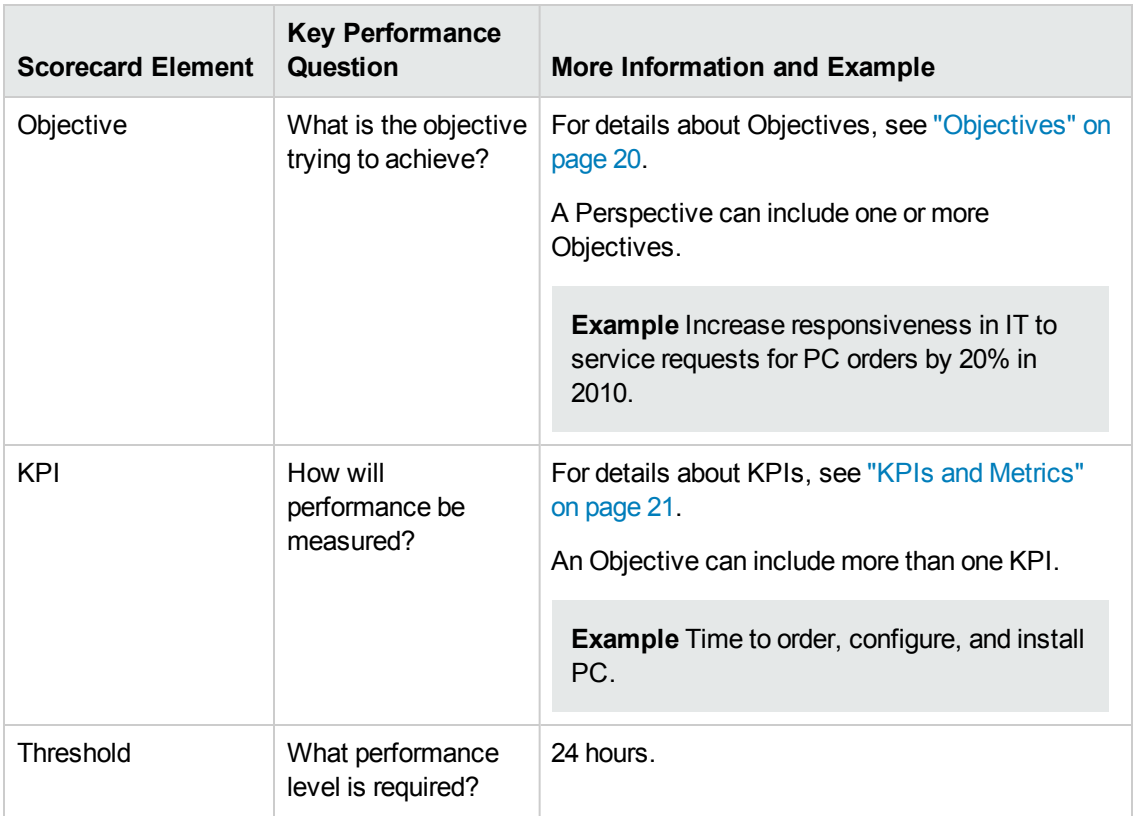

Out-of-the-box templates of Scorecards, Perspectives, Objectives, and KPIs are provided. These templates correspond to business elements. For details, see "Activate Scorecards, [Perspectives,](#page-53-0) Objectives, Metrics, or KPIs Using Templates" on page 54.

Active Scorecards, Perspectives, Objectives, and KPIs display real data in the Dashboard. For details, see ["Active](#page-62-2) KPIs Pane" on page 63.

### **Scorecard names must be unique in the same active tree.**

When you drag and drop a Scorecard template to the Active KPIs pane you create an active copy of the Scorecard template with all its sub-tree structure. If a Scorecard with the same name already exists in the Active KPIs pane, the name of the newly added Scorecard gets the (n) suffix (where n=0 the first time and n gets incremented if necessary).

## **Impact of changes to configurations in the Studio on the display in Dashboard and the Explorer tab**

<span id="page-70-0"></span>Changes in the Studio have impacts on the display in Dashboard and Explorer. For details, see ["Synchronization](#page-157-0) of Changes in the Studio with Display in the Dashboard and the Explorer tab" on page 158.

## Tasks

This section includes:

["Customize](#page-71-1) the Node" on the next page

["Populate](#page-71-2) the Node" on the next page

#### <span id="page-71-1"></span>["Delete](#page-88-0) a Node" on page 89

### **Customize the Node**

To customize the node:

- 1. Click the **Studio** button (top right corner) to open the Studio.
- 2. In the **Active KPIs** pane, select the relevant node. Its details are displayed in the Configuration Details pane.
- <span id="page-71-2"></span>3. Modify the node's details and click **Save** to save the changes.

## **Populate the Node**

- 1. Click the **Studio** button (top right corner) to open the Studio.
- 2. In the **Active KPIs** pane, select the relevant node. Its details are displayed in the Configuration Details pane.
- 3. You can also populate the node by adding or removing the following nodes:
	- a. Perspectives. For details, see "Perspective [Configuration](#page-74-0) Details" on page 75.
	- b. Objectives. For details, see "Objective [Configuration](#page-78-0) Details" on page 79.
	- c. KPIs. For details, see "KPI or Metric [Configuration](#page-89-0) and Calculation Details" on page 90.
	- d. KPI Breakdowns. For details, see "KPI [Breakdowns"](#page-159-0) on page 160.

## <span id="page-71-0"></span>UI Description

### **Configuration Details Tab for a Scorecard**

This page displays configuration information for the selected active Scorecard in the Active KPIs pane.

## **Impact of changes to configurations in the Studio on the display in Dashboard and the Explorer tab**

Changes in the Studio have impacts on the display in Dashboard and Explorer. For details, see ["Synchronization](#page-157-0) of Changes in the Studio with Display in the Dashboard and the Explorer tab" on page 158.
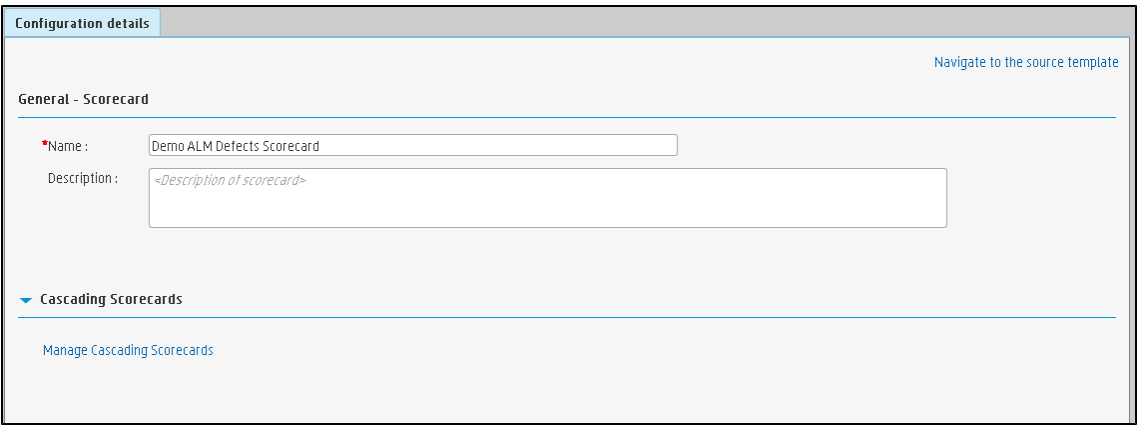

User interface elements are described below (when relevant, unlabeled elements are shown in angle brackets):

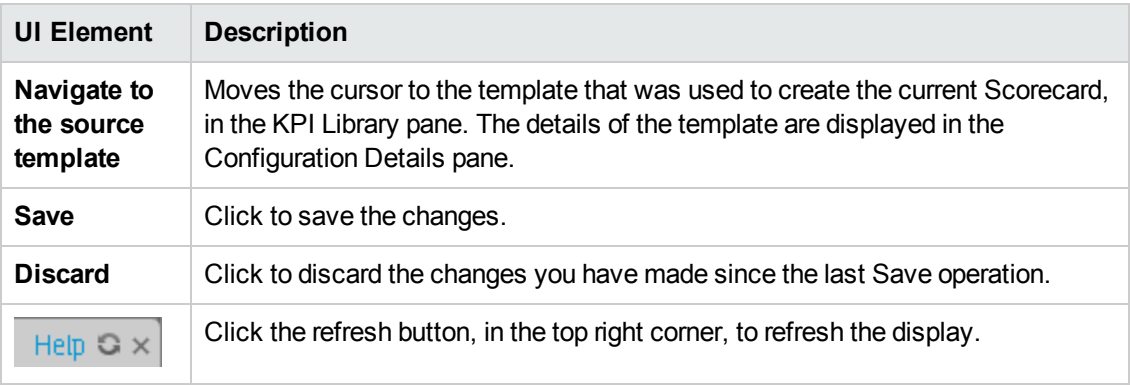

### **General - Scorecard**

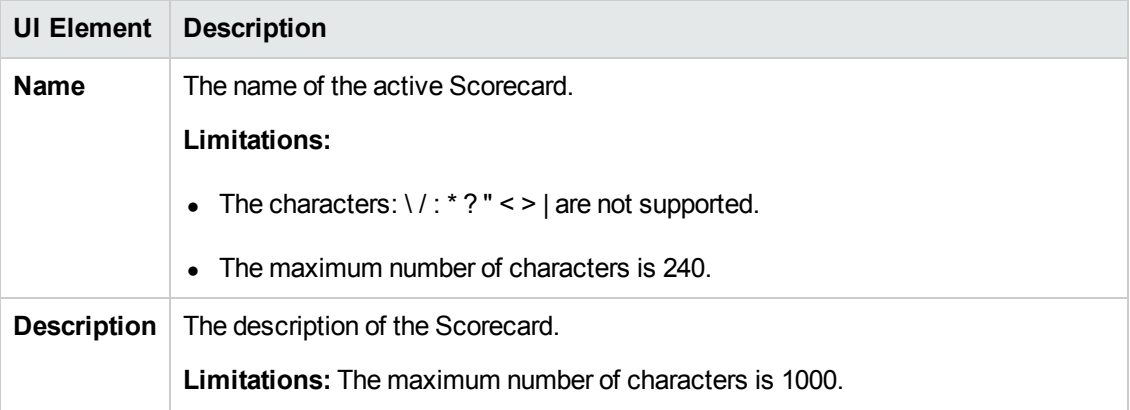

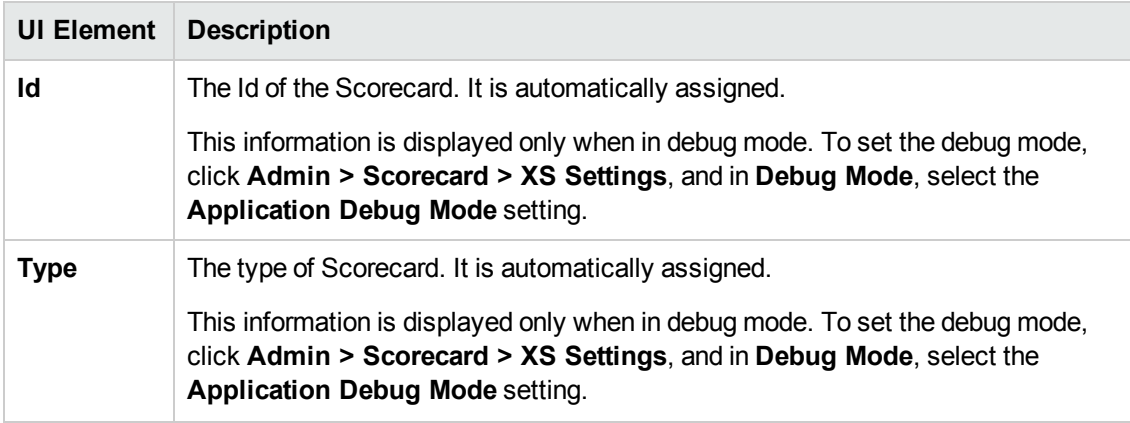

## **Cascading Scorecards**

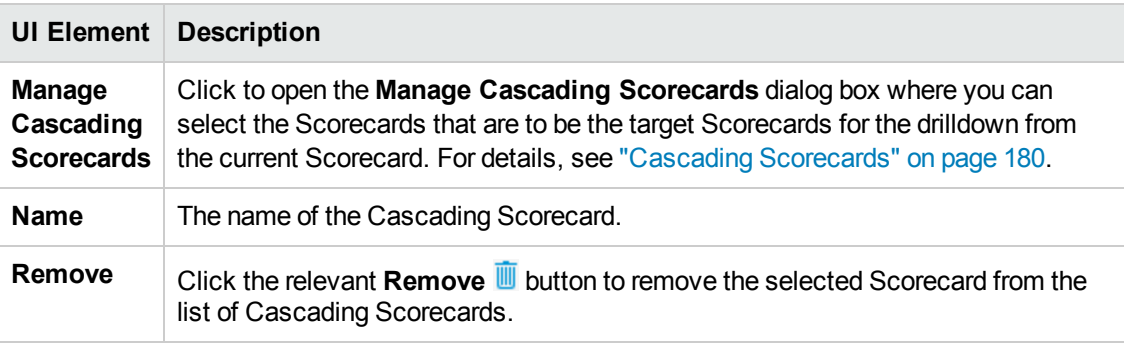

# Perspective Configuration Details

An activated Perspective represents one of the strategies included in a Scorecard.

**Note:** In this section, "node" represents Perspectives.

#### **To access:**

Click a Perspective in the Active KPIs pane.

<span id="page-74-0"></span>**Section [navigation:](#page-75-0)**  $\bullet$  **["Learn](#page-74-0) More" below**  $\bullet$  **["Tasks"](#page-74-1) below**  $\bullet$  **"UI Description" on the next** page

# Learn More

### **About Perspectives**

A Perspective represents one of the strategies included in a Scorecard.

Every Scorecard definition includes out-of-the-box definitions as well as Perspectives that include Objectives that are linked to KPIs.

A Perspective represents a group of Objectives that can help the executive track and analyze the relevant business issue.

### **Perspective names must be unique in the same Scorecard.**

When you drag and drop a Perspective template to the Active KPIs pane, you create an active copy of the Perspective template. The new Perspective must have a unique name in the Scorecard tree. If the Perspective does not already exist in the Scorecard tree, it is given the same name as the Perspective template. If a Perspective with the same name already exists in the same Scorecard tree, the name of the newly added Perspective gets the (n) suffix (where n=0 the first time and n gets incremented if necessary).

## **Impact of changes to configurations in the Studio on the display in Dashboard and the Explorer tab**

<span id="page-74-1"></span>Changes in the Studio have impacts on the display in Dashboard and Explorer. For details, see ["Synchronization](#page-157-0) of Changes in the Studio with Display in the Dashboard and the Explorer tab" on page 158.

# Tasks

This section includes:

["Customize](#page-75-1) the Node" on the next page

["Populate](#page-75-2) the Node" on the next page

["Delete](#page-88-0) a Node" on page 89

# <span id="page-75-1"></span>**Customize the Node**

To customize the node:

- 1. Click the **Studio** button (top right corner) to open the Studio.
- 2. In the **Active KPIs** pane, select the relevant node. Its details are displayed in the Configuration Details pane.
- <span id="page-75-2"></span>3. Modify the node's details and click **Save** to save the changes.

## **Populate the Node**

- 1. Click the **Studio** button (top right corner) to open the Studio.
- 2. In the **Active KPIs** pane, select the relevant node. Its details are displayed in the Configuration Details pane.
- 3. You can also populate the node by adding or removing the following nodes: a. Objectives. For details, see "Objective [Configuration](#page-78-0) Details" on page 79.
	- b. KPIs. For details, see "KPI or Metric [Configuration](#page-89-0) and Calculation Details" on page 90.
	- c. KPI Breakdowns. For details, see "KPI [Breakdowns"](#page-159-0) on page 160.

# <span id="page-75-0"></span>UI Description

# **Configuration Details Tab for a Perspective**

This page enables you to display the configuration of an active Perspective.

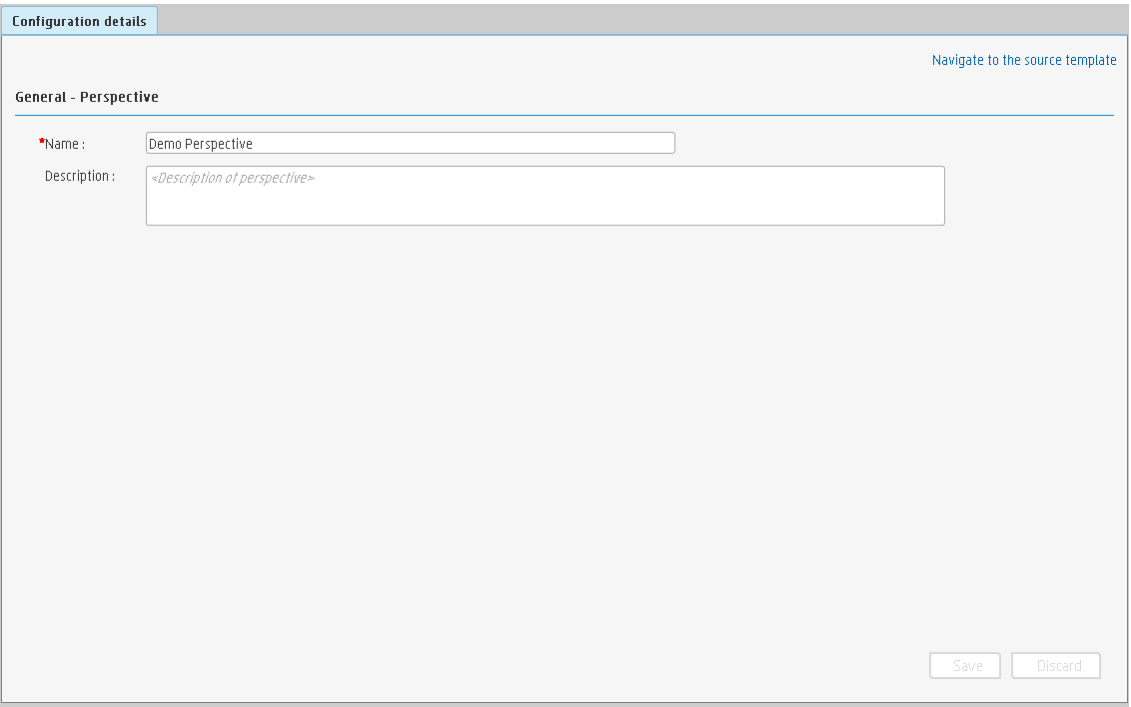

User interface elements are described below (when relevant, unlabeled elements are shown in angle brackets):

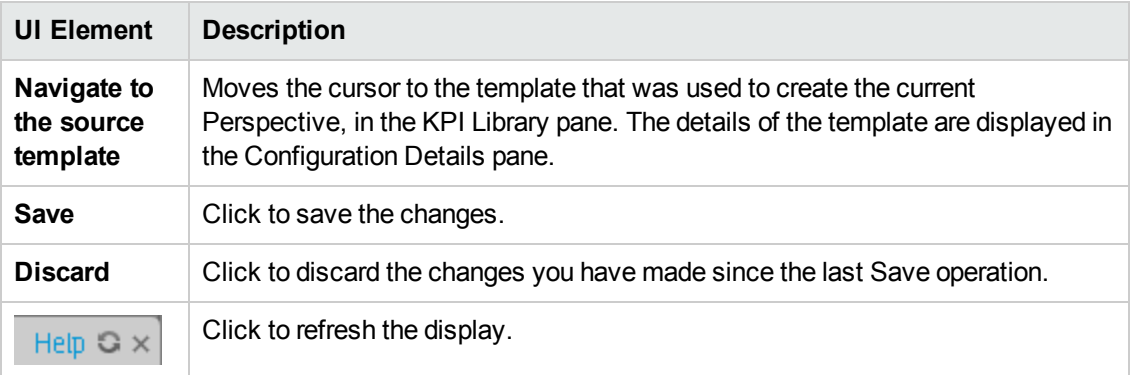

### **General - Perspective**

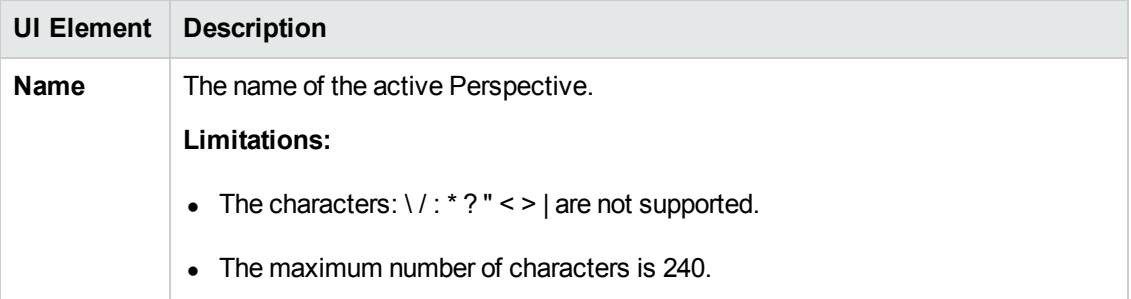

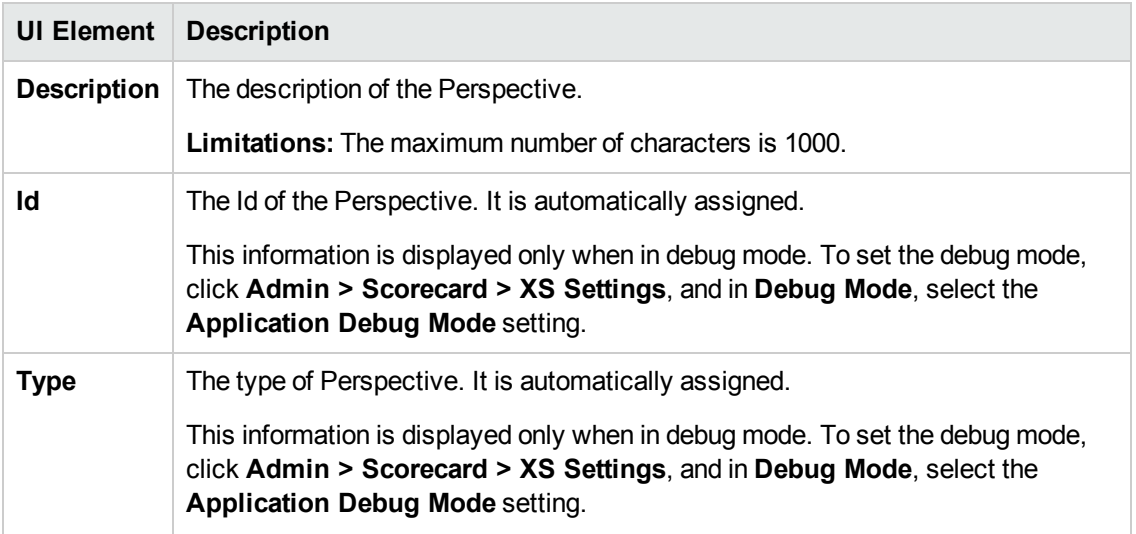

# <span id="page-78-0"></span>Objective Configuration Details

An activated Objective represents one of the strategies includes in a Scorecard.

**Note:** In this section, "node" represents Objectives.

#### **To access:**

Click an Objective in the Active KPIs pane.

<span id="page-78-1"></span>**Section [navigation:](#page-80-0)**  $\bullet$  **["Learn](#page-78-1) More" below**  $\bullet$  **["Tasks"](#page-79-0) on the next page**  $\bullet$  **"UI Description" on** page 81

# Learn More

### **About Active Objectives**

An Objective represents an overall performance goal that is defined by an executive. An Objective is a heading for a group of KPIs of different types that can represent different aspects of the goal.

**Example** If an executive wants to measure the IT department responsiveness, an Objective that measures different aspects of the responsiveness of the IT department is created.

Each aspect is measured by a different KPI type (for example: PC purchase time, and more). These KPIs provide values, trends, and statuses.

An Objective always shows the status of a performance goal, but does not display a performance actual value. In a typical Scorecard, Objectives show cumulative performance indicators that roll up the scores of KPIs. On a Scorecard, Objectives appear at the top level of a KPI hierarchy.

Objectives should be "SMART" (Specific, Measurable, Action-Oriented, Realistic, and Time Bound). This distinction makes it possible to know if you have met your objective.

**Example** If your Reduce Costs Objective is about cost reduction, your organization may not hit the mark or may go too far. Objectives have both a negative and positive impact on organizational behavior. The "Smarter" your goal, the less variation you will experience in your results. A better objective would be for example, reduce IT operating expenses by 20% in 2011. This new objective gives you a targeted expense to reduce, a percentage goal, a time period and an organization. It meets the criteria and is achievable.

#### **Parent-child dependency:**

An Objective is a parent unit for its KPIs. An Objective uses a specific rule for the calculation of its results. The rule is based on the child KPIs score results. The available parent-child rules are:

<sup>l</sup> BEST\_CHILD – The parent Objective result corresponds to the highest score of its child KPIs score values.

- WORST CHILD The parent Objective result corresponds to the worst score of its child KPIs score values.
- WEIGHTED\_AVERAGE The parent Objective result is the average value of its weighted child KPIs score values.

## **Objective names must be unique under the same parent (Perspective or Objective).**

When you drag and drop an Objective template to the Active KPIs pane, you create an active copy of the Objective template. The new Objective must have a unique name in the Perspective or Objective tree at the same hierarchical level. If the Objective does not already exist in the Perspective or Objective tree, it is given the same name as the Objective template. If an Objective with the same name already exists in the same Perspective or Objective tree, the name of the newly added Objective gets the (n) suffix (where n=0 the first time and n gets incremented if necessary).

# **Impact of changes to configurations in the Studio on the display in Dashboard and the Explorer tab**

Changes in the Studio have impacts on the display in Dashboard and Explorer. For details, see ["Synchronization](#page-157-0) of Changes in the Studio with Display in the Dashboard and the Explorer tab" on page 158.

# <span id="page-79-0"></span>Tasks

This section includes:

["Customize](#page-79-1) the Node" below

["Populate](#page-79-2) the Node" below

["Delete](#page-88-0) a Node" on page 89

<span id="page-79-1"></span>"Objective [Configuration](#page-78-0) Details" on the previous page

### **Customize the Node**

To customize the node:

- 1. Click the **Studio** button (top right corner) to open the Studio.
- 2. In the **Active KPIs** pane, select the relevant node. Its details are displayed in the Configuration Details pane.
- <span id="page-79-2"></span>3. Modify the node's details and click **Save** to save the changes.

### **Populate the Node**

1. Click the **Studio** button (top right corner) to open the Studio.

- 2. In the **Active KPIs** pane, select the relevant node. Its details are displayed in the Configuration Details pane.
- 3. You can also populate the node by adding or removing the following nodes: a. KPIs. For details, see "KPI or Metric [Configuration](#page-89-0) and Calculation Details" on page 90.
	- b. KPI Breakdowns. For details, see "KPI [Breakdowns"](#page-159-0) on page 160.

### **Unassign a KPI from an Objective**

- 1. In the Active KPIs pane, select an Objective.
- 2. In the Configuration Details tab, in the **Assigned KPIs** section, click the **Un-assign** button for the relevant KPI. The KPI immediately disappears from the KPIs table.
- <span id="page-80-0"></span>3. To save the changes you must save the Objective by clicking **Save**.

# UI Description

### **Configuration Details Tab for an Objective**

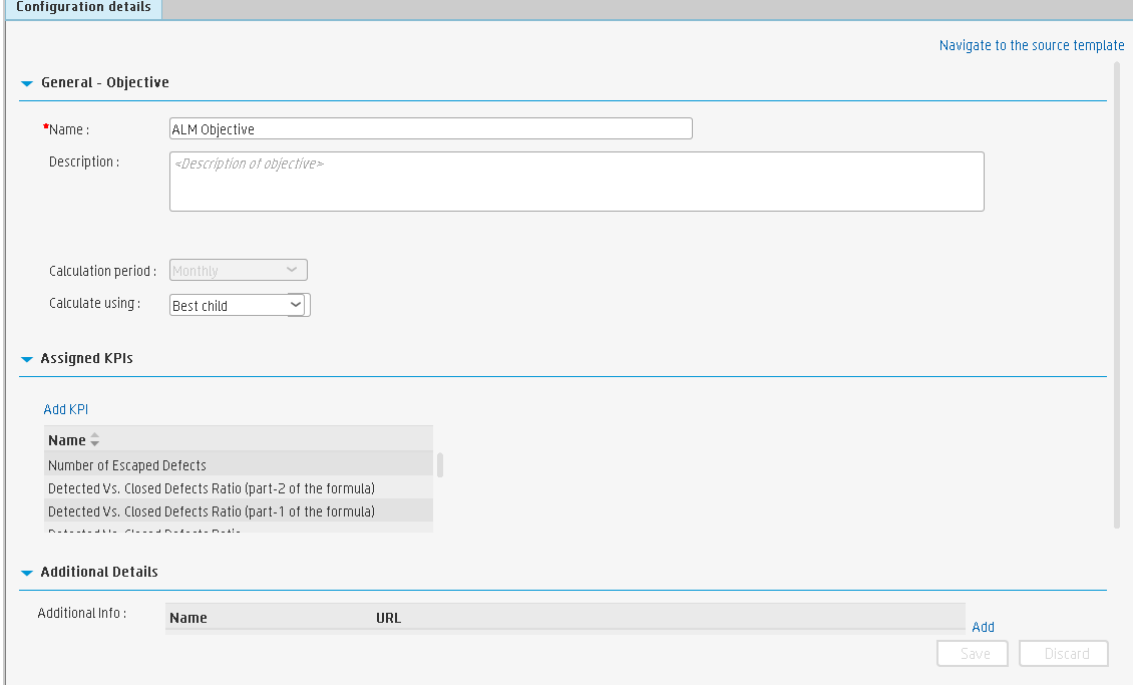

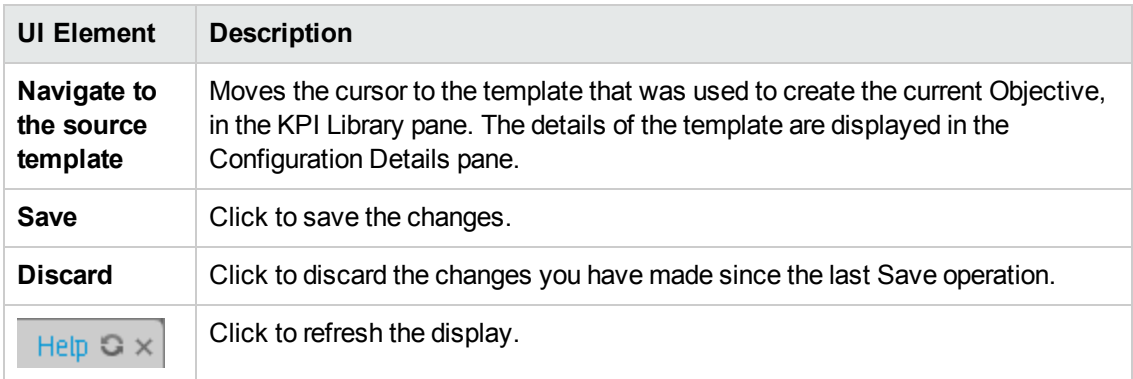

# **General - Objective**

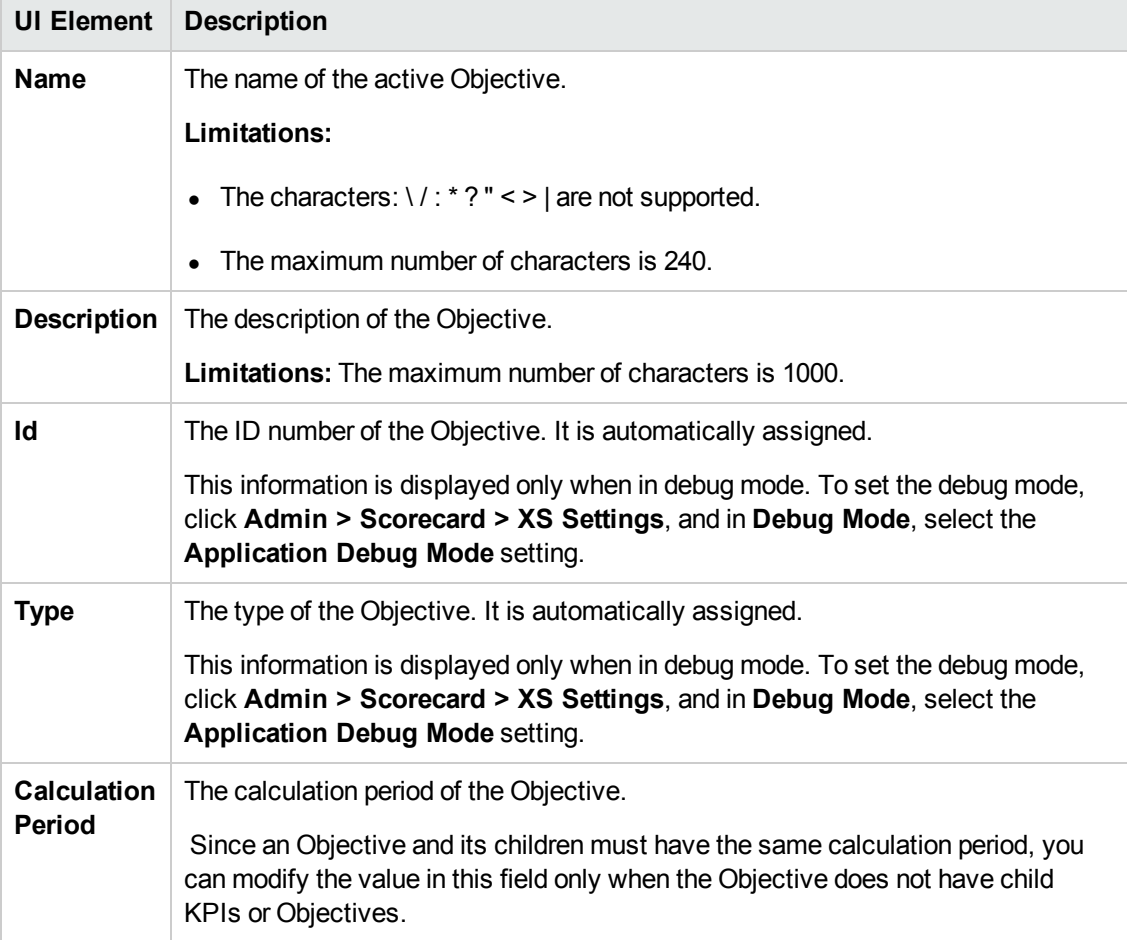

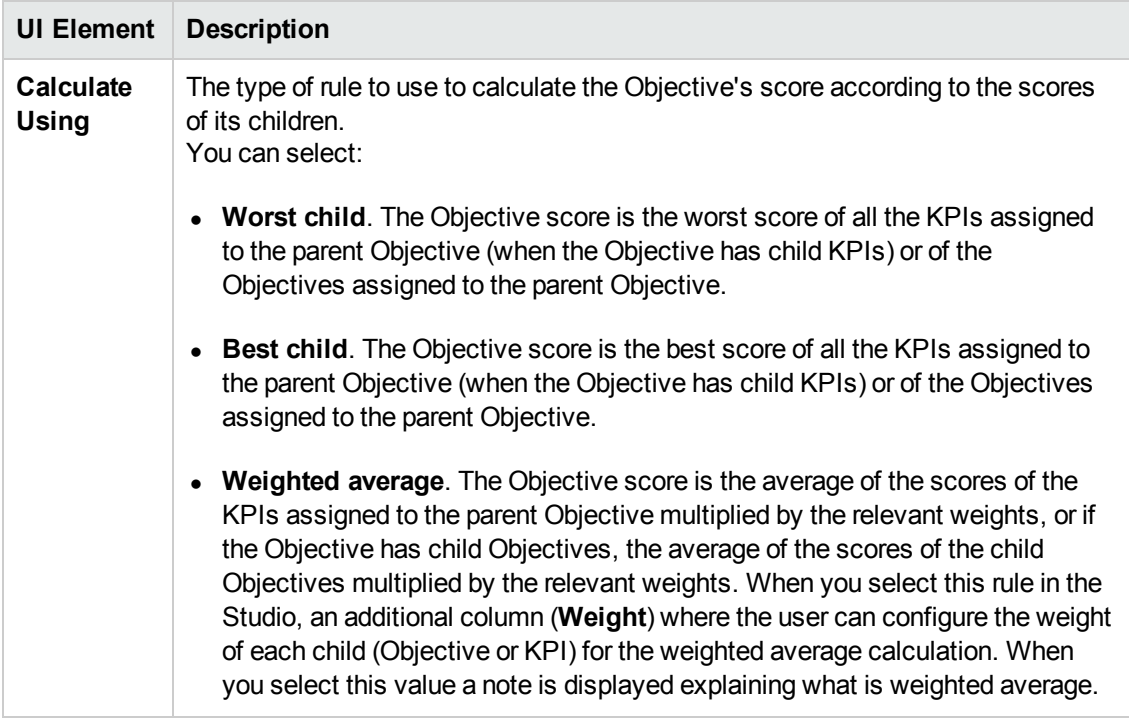

### **Assigned KPIs**

This section lists the KPIs assigned to the selected active Objective.

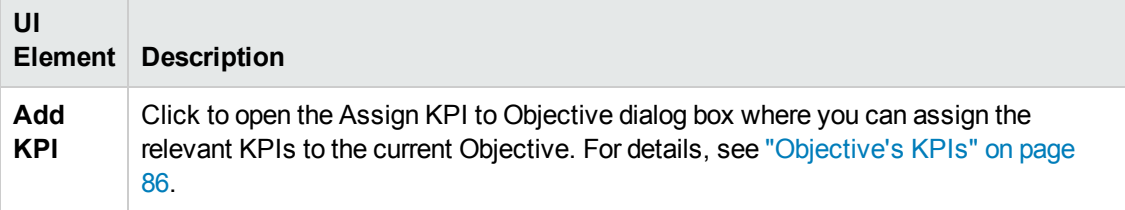

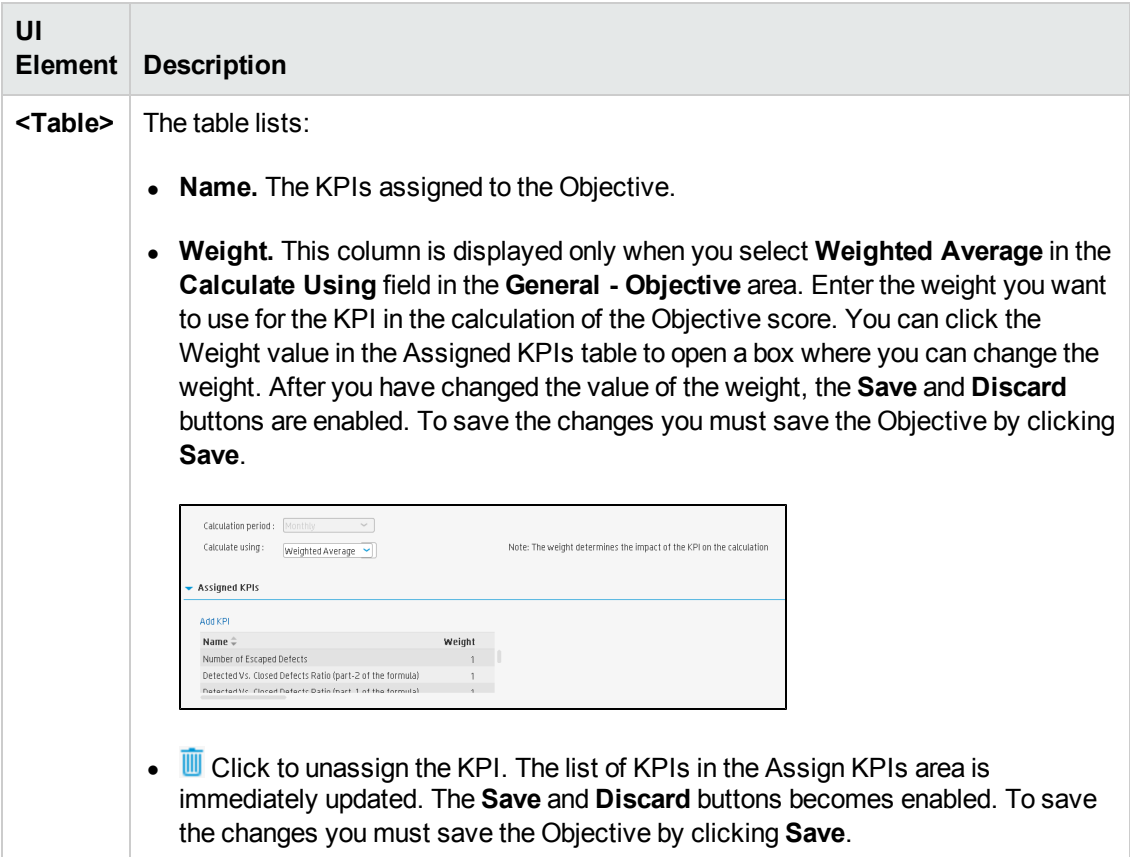

### **Additional Details**

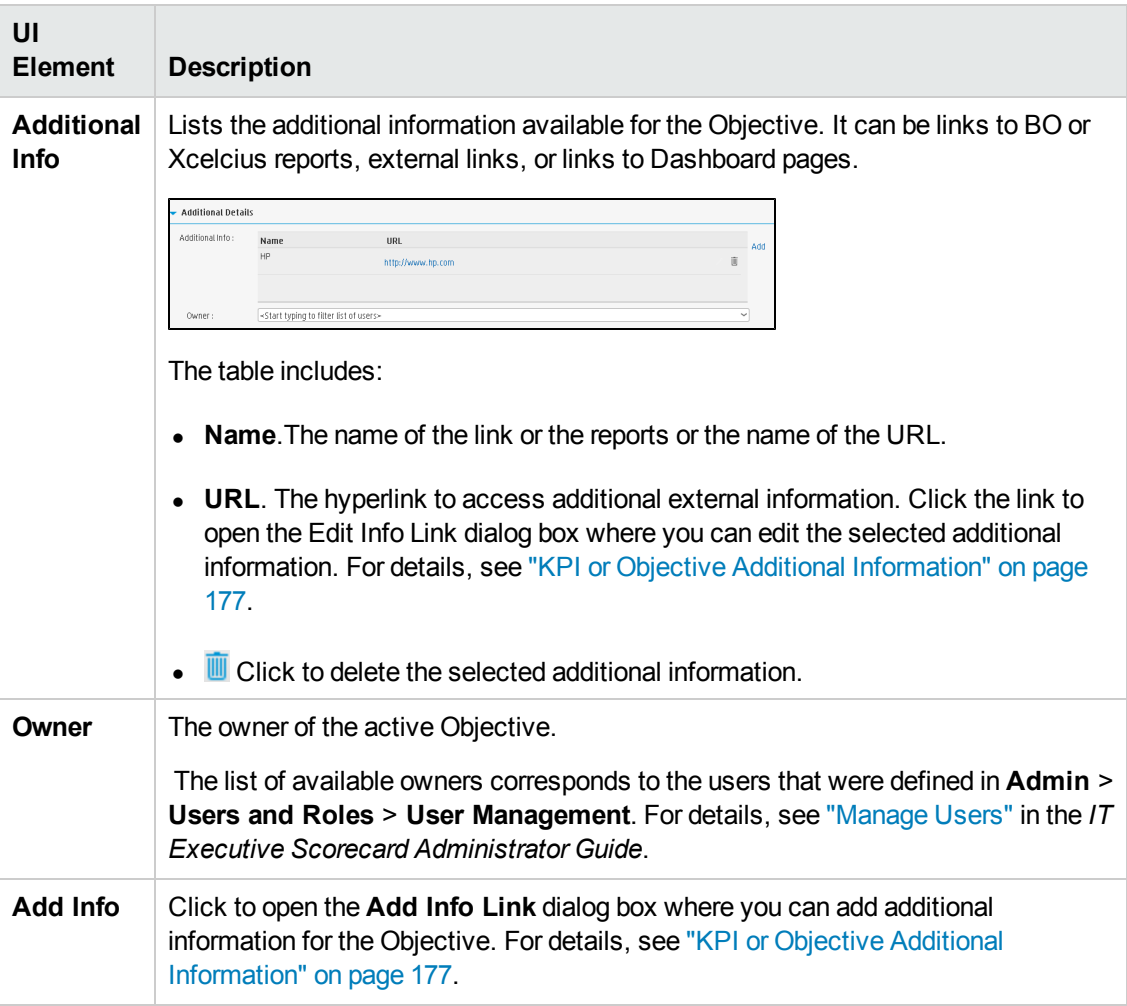

# <span id="page-85-0"></span>Objective's KPIs

You can assign a KPI to an Objective.

**To access:**

In the Configuration details tab for an Objective, click the **Add KPI** link.

<span id="page-85-1"></span>**Section [navigation:](#page-86-0)**  $\bullet$  **["Learn](#page-85-1) More" below**  $\bullet$  **["Tasks"](#page-85-2) below**  $\bullet$  **"UI Description" on the next** page

# Learn More

For details about KPIs and Objectives, see ["Objectives"](#page-19-0) on page 20

# **Impact of changes to configurations in the Studio on the display in Dashboard and the Explorer tab**

Changes in the Studio have impacts on the display in Dashboard and Explorer. For details, see ["Synchronization](#page-157-0) of Changes in the Studio with Display in the Dashboard and the Explorer tab" on page 158.

# <span id="page-85-2"></span>Tasks

This section includes:

"Assign a KPI to an [Objective](#page-85-3) " below

<span id="page-85-3"></span>["Objective's](#page-85-0) KPIs" above

## **Assign a KPI to an Objective**

- 1. In the Active KPIs pane, select an Objective.
- 2. In the Configuration Details tab, click the **Add KPI** link.
- 3. In the **Assign KPI to Objective** dialog box, move the relevant KPI from the **Available KPIs** area to the **Assigned KPIs** area.
- 4. Click **OK**. The **Assign KPI to Objective** dialog box closes.
- 5. The KPI immediately appears in the Assigned KPIs list in the Configuration Details tab. The **Save** and **Discard** buttons are enabled. To save the changes click **Save**
- 6. The tree in the Active KPIs pane is refreshed and the changes are displayed.

## **Unassign a KPI from an Objective**

1. In the Active KPIs pane, select an Objective.

- 2. In the Configuration Details tab, in the **Assigned KPIs** section, click the **Un-assign** button for the relevant KPI. The KPI immediately disappears from the KPIs table.
- <span id="page-86-0"></span>3. To save the changes you must save the Objective by clicking **Save**.

# UI Description

# **Assign KPIs to Objective Dialog Box**

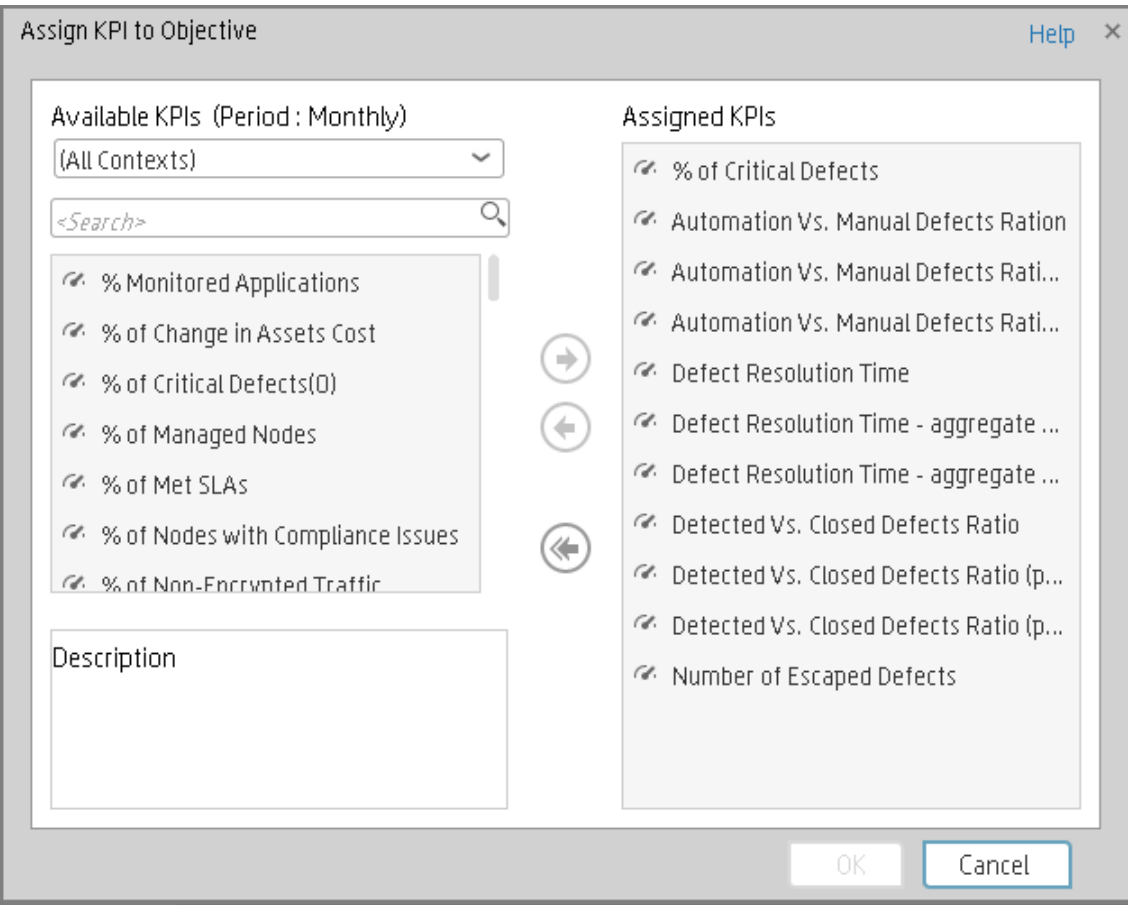

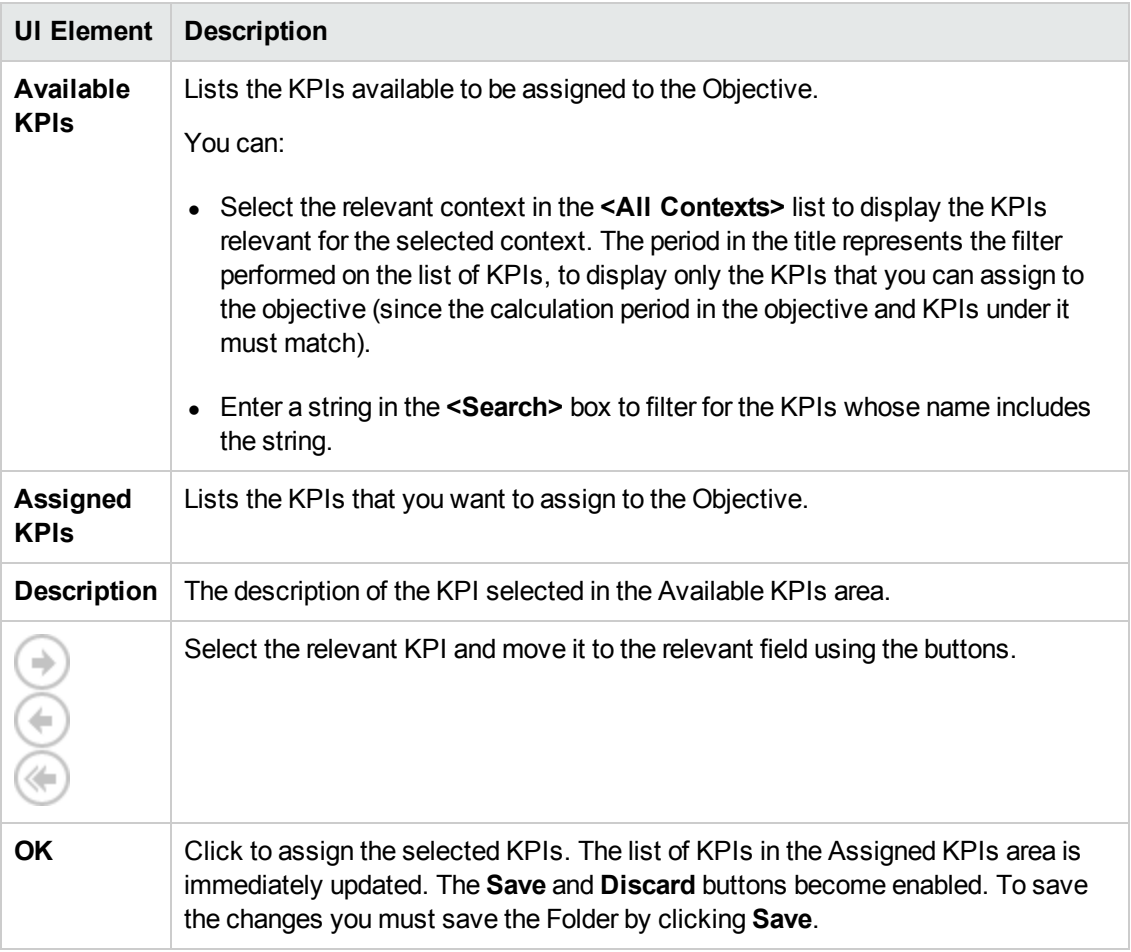

# <span id="page-88-0"></span>Delete a Node

You can permanently delete a node (Scorecard, Perspective, or Objective).

For details on deleting a KPI, see "KPI or Metric [Configuration](#page-89-0) and Calculation Details" on the next page.

### **Permanently delete a node**

- 1. In the Active KPIs pane, do one of the following:
	- **n** Select the relevant node and click the Delete the currently selected node button  $\blacksquare$  in the pane toolbar.
	- <sup>n</sup> Right-click the relevant node and select the **Delete** menu option.
- 2. You are prompted to select one of the following options:
	- <sup>n</sup> **Delete all elements including KPIs. KPIs that are assigned to Objectives in other subtrees will not be deleted.** Deleting the node also deletes its subtree and the KPIs in the subtree. KPIs that are assigned to Objectives in other subtrees are not deleted. If the KPIs in the subtree of the node you want to delete also belong to another subtree, the KPIs are not deleted from the other subtree.

**Example** If Objective A and B both include KPI C, when you delete Objective A, KPI C remains in Objective B's subtree.

- <sup>n</sup> **Delete all elements except for the KPIs.** Deleting the node also deletes its subtree but does not delete the KPIs in its subtree. These KPIs remain in the other subtree structures. They become Unassigned KPIs if they don't exist in any other subtrees.
- 2. When you are prompted to approve the deletion, click **Yes**. The tree is immediately updated.

# <span id="page-89-0"></span>KPI or Metric Configuration and Calculation **Details**

You can activate a KPI or a Metric by dragging the KPI or Metric template to the Active KPIs pane. You can then modify the active copy in the Active KPIs pane.

You can also create a KPI or a Metric directly in the Active KPIs pane. For details, see "Create Active Scorecards, [Perspectives,](#page-58-0) Objectives, Metrics, or KPIs" on page 59.

### **To access:**

Click a KPI or a Metric in the Active KPIs pane to display the **Configuration Details** tab and the **Calculation Details** tab for the selected KPI.

<span id="page-89-1"></span>**Section [navigation:](#page-93-0)**  $\bullet$  ["Learn](#page-89-1) More" below  $\bullet$  ["Tasks"](#page-91-0) on page 92  $\bullet$  "UI Description" on page 94

# Learn More

## **About KPIs and Metrics**

Key Performance Indicators (KPIs) and Metrics reflect and measure key drivers of business value. Value drivers represent activities that, when executed properly, guarantee future success. Value drivers move the organization in the right direction to achieve its stated financial and organizational goals.

**Example** Value drivers might be "high customer satisfaction" or "excellent product quality."

### **Additional information about KPIs and Metrics**

A KPI is a Metric, but a Metric is not always a KPI. The key difference is that KPIs always reflect strategic value drivers whereas Metrics represent the measurement of any business activity. Metrics always show a number that reflects performance. KPIs put that performance in context. Metrics are not matched against a threshold.

KPIs reflect how well the organization is doing in areas that most impact financial measures valued by shareholders, such as profitability and revenues.

A KPI evaluates the performance according to expectations. The context is provided using:

- 1. **Thresholds.** Upper and lower ranges of acceptable performance.
- 2. **Targets.** Predefined gains, such as 10% new customers per quarter.
- 3. **Benchmarks.** Based on industry wide measures or various methodologies, such as Six Sigma.
- 4. **Trend.** The direction of the performance of the KPI, either "up," "down," or "static."

**Example** A metric could be an MTTR (mean time to recover) which measures the average time between the occurrence of a set of incidents and their resolution. An example of a KPI could be an MTTR, which measures the average time between the occurrence of a set of incidents and their resolution, compared to a defined threshold. For example:'MTTR less than one hour'.

KPIs measure key drivers of business values using a formula. For details, see "KPI and Metric Formula and Filter, [Threshold,](#page-21-0) Value, Trend, and Score" on page 22.

KPI templates (out of the box) help you create new KPIs by activating the KPI templates. Metric templates (out-of-the-box) help you create new Metrics by activating the Metric templates. For details, see "Activate Scorecards, [Perspectives,](#page-53-0) Objectives, Metrics, or KPIs Using Templates" on page 54.

A complete list of KPIs and Metrics is available in KPI Library in Excel format and in the KPIs, Metrics, Contexts, and Data Source Integrations in the *IT Executive Scorecard KPIs, Metrics, and Data Lineage Reference Guide*.

# **Impact of changes to configurations in the Studio on the display in Dashboard and the Explorer tab**

Changes in the Studio have impacts on the display in Dashboard and Explorer. For details, see ["Synchronization](#page-157-0) of Changes in the Studio with Display in the Dashboard and the Explorer tab" on page 158.

**Note:** All the values and thresholds of the Studio KPIs depend on their definition in the Configuration details and Calculation details tabs. You can modify the definitions.

## **Decimal Precision**

The decimal precision used in displays in Executive Scorecard is as follows:

<sup>l</sup> **Studio/Dashboard/Explorer Active Tree/Thresholds in Explorer.** The values of KPIs and Metrics are displayed with a maximum of 6 digits and if needed a decimal point. Digits after the decimal point are rounded to 3 digits maximum. Digits before the decimal point are rounded to 3 digits maximum and K, M, or T are used to indicate the correct value. For example: 456.7893 is rounded to 456.789, 3300122.111 is displayed as 3.300 M, or 999999 is displayed as 999.999 K

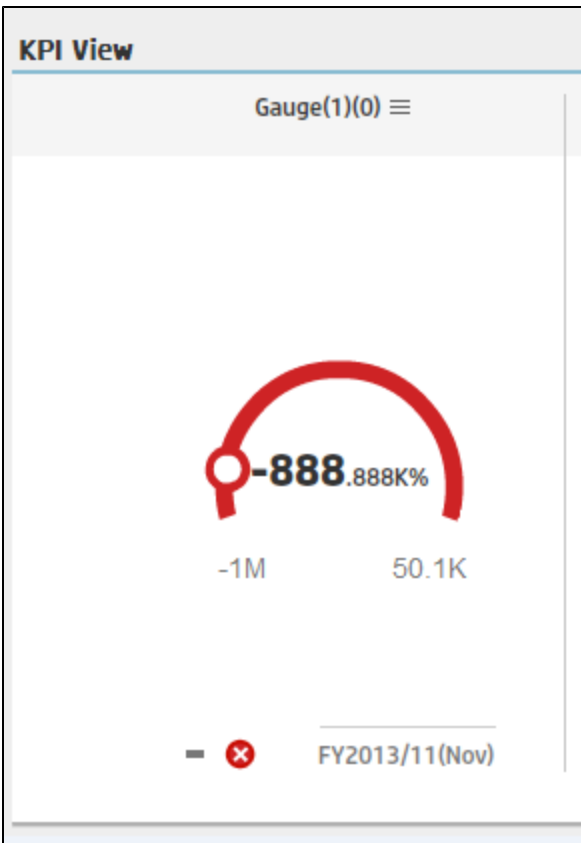

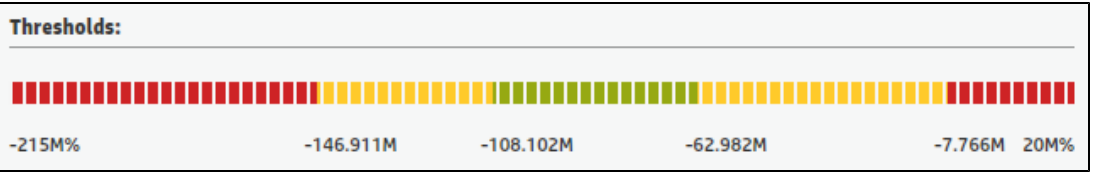

<sup>l</sup> **Thresholds in Studio.**

Because the threshold fields in the Studio are where you enter the threshold values, the thresholds display all the digits before the decimal point. Nevertheless, if you configure a KPI threshold with more than 3 digits after the decimal point, they are rounded to 3 digits. For example:

<span id="page-91-0"></span>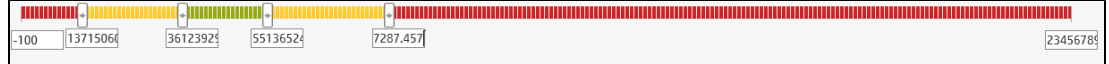

# Tasks

This section includes:

"Display and modify a KPI or a Metric [properties"](#page-92-0) on the next page

### <span id="page-92-0"></span>**Display and modify a KPI or a Metric properties**

In this section you will learn how to modify a KPI or a Metric configuration.

- 1. Click the **Studio** button (top right corner) to open the Studio.
- 2. In the **Active KPIs** pane, select the KPI or Metric you want to modify.
- 3. In the right pane, select the **Configuration Details** tab.
- 4. In the **General – KPI** or **General – Metric** area you can change the KPI or Metric name, select a different unit or enter a custom unit, and you can also change the calculation period of the KPI or Metric.
- 5. In the **Result Threshold** area (only for KPIs), you can change the Threshold direction, include marginal status, and set the thresholds boundaries freely.
- 6. In the **Additional details** area, you can add to the KPI additional information that will be shown in the Dashboard and the Explorer.
- 7. In the **Business Motivation** field (only for KPIs) you can add the business justification of the KPI.
- 8. In the **Additional info** field you can add information that will be displayed with the KPI or Metric. This can be a URL, a BO report, another Dashboard page and even Xcelsius reports.
- 9. In addition, you can set an owner for the KPI or Metric. The owner will get the annotations of the KPI or Metric when they are added for the KPI or Metric in the Explorer tab.
- 10. Save your changes and click the **Calculation Details** tab.
- 11. In the **Calculation Details** tab, you can change the KPI or Metric business context and you can update the KPI or Metric formula and filter.
- 12. Use the **Comments** field to store any additional information.
- 13. Save your changes and click the **Test KPI** or **Test Metric** button to check if the current configuration gives you the expected result.

# <span id="page-93-0"></span>UI Description

# **Calculation Details Tab**

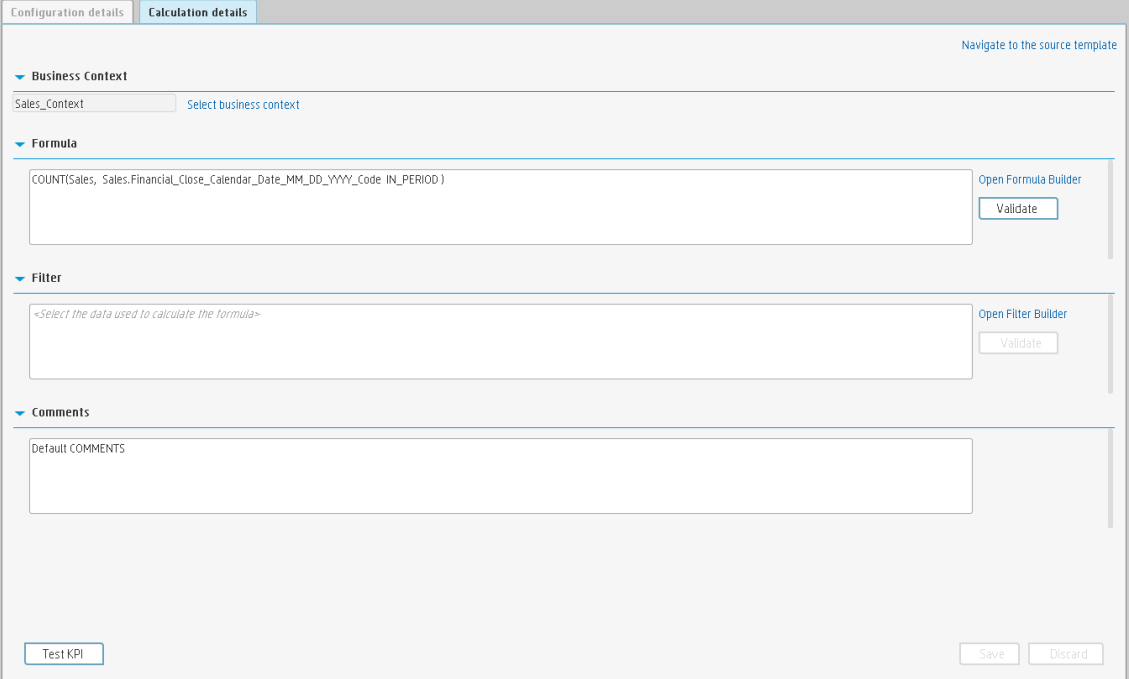

### **General Information**

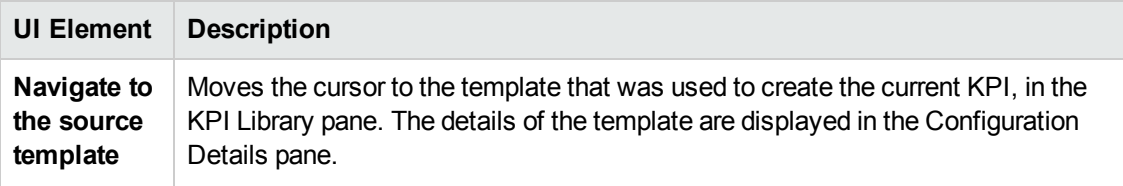

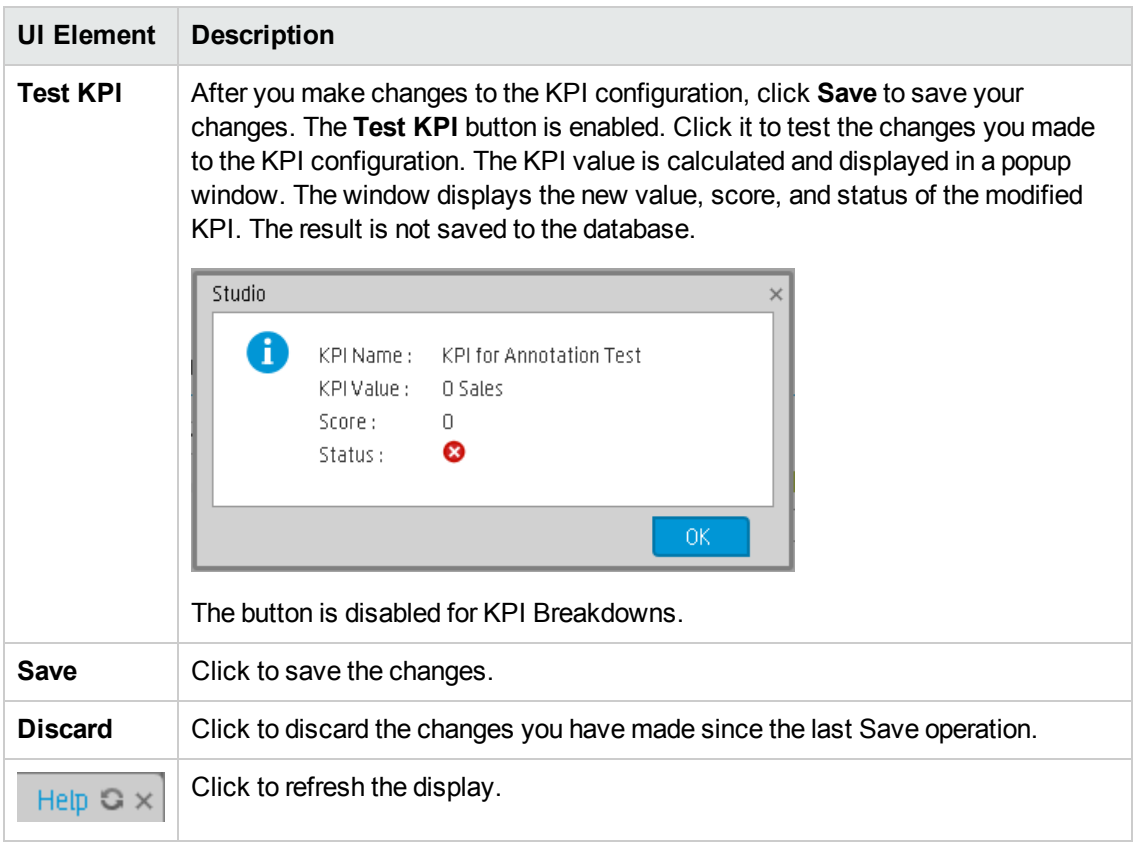

### **Business Context**

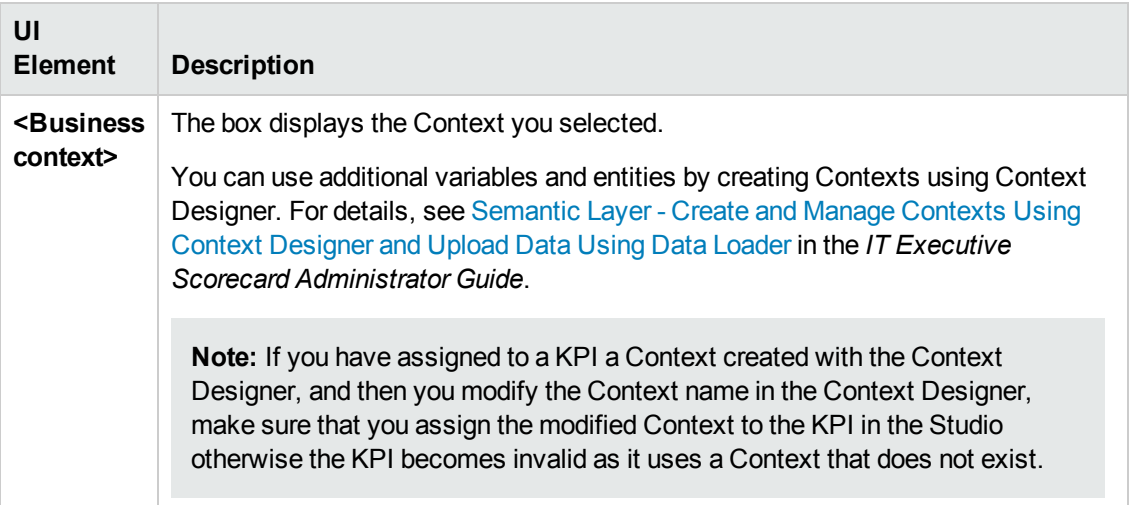

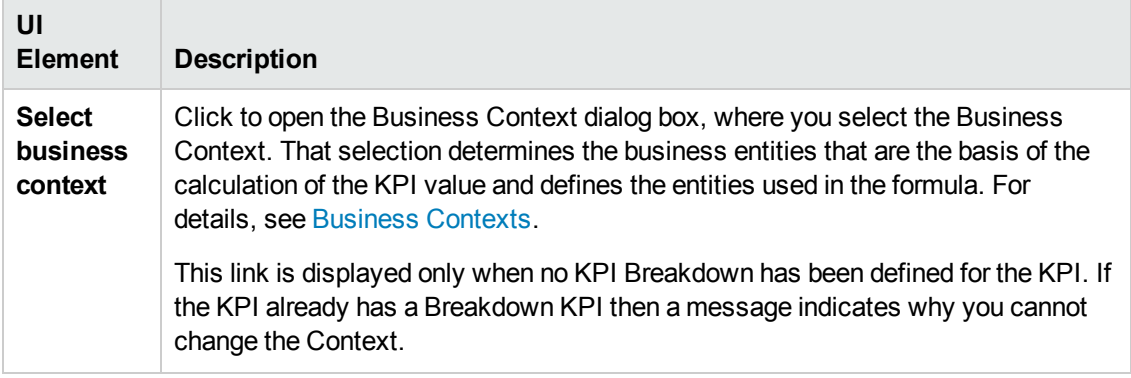

### **Formula**

User interface elements are described below (when relevant, unlabeled elements are shown in angle brackets):

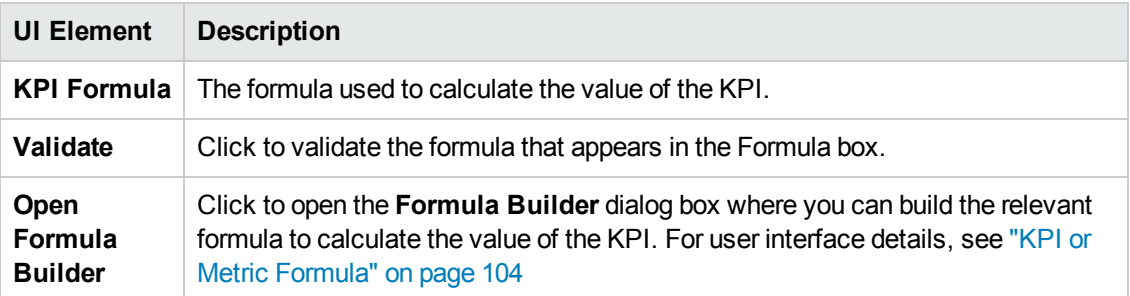

#### **Filter**

You use the Filter area to limit the range of data used for the KPI's calculation.

User interface elements are described below (when relevant, unlabeled elements are shown in angle brackets):

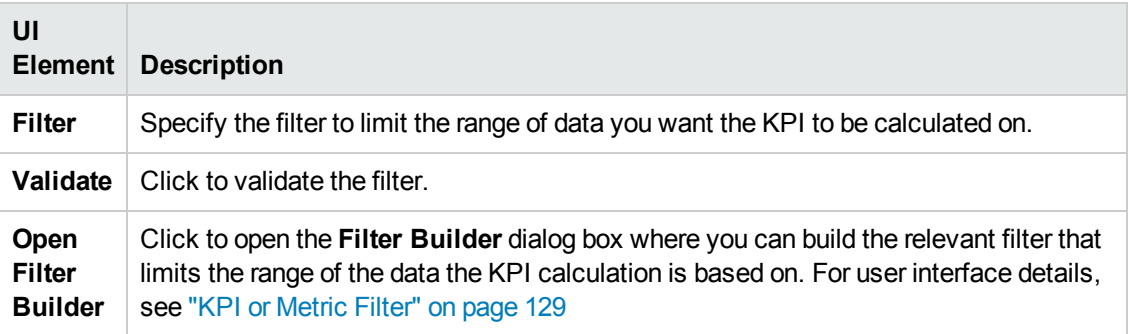

### **Comments**

Use the Comments area to enter a description of the formula and its purpose in your own words.

# **Configuration Details Tab**

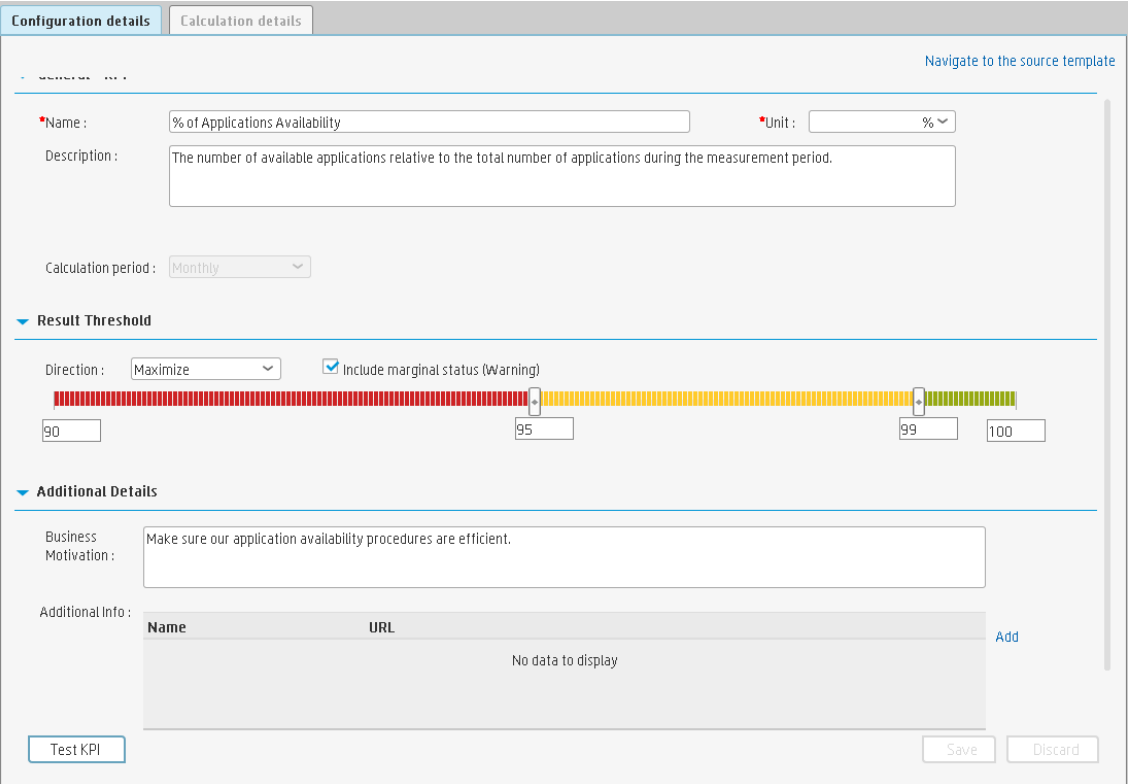

### **General Information**

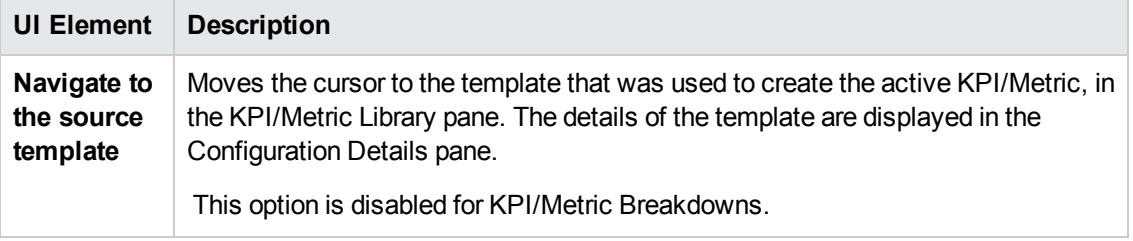

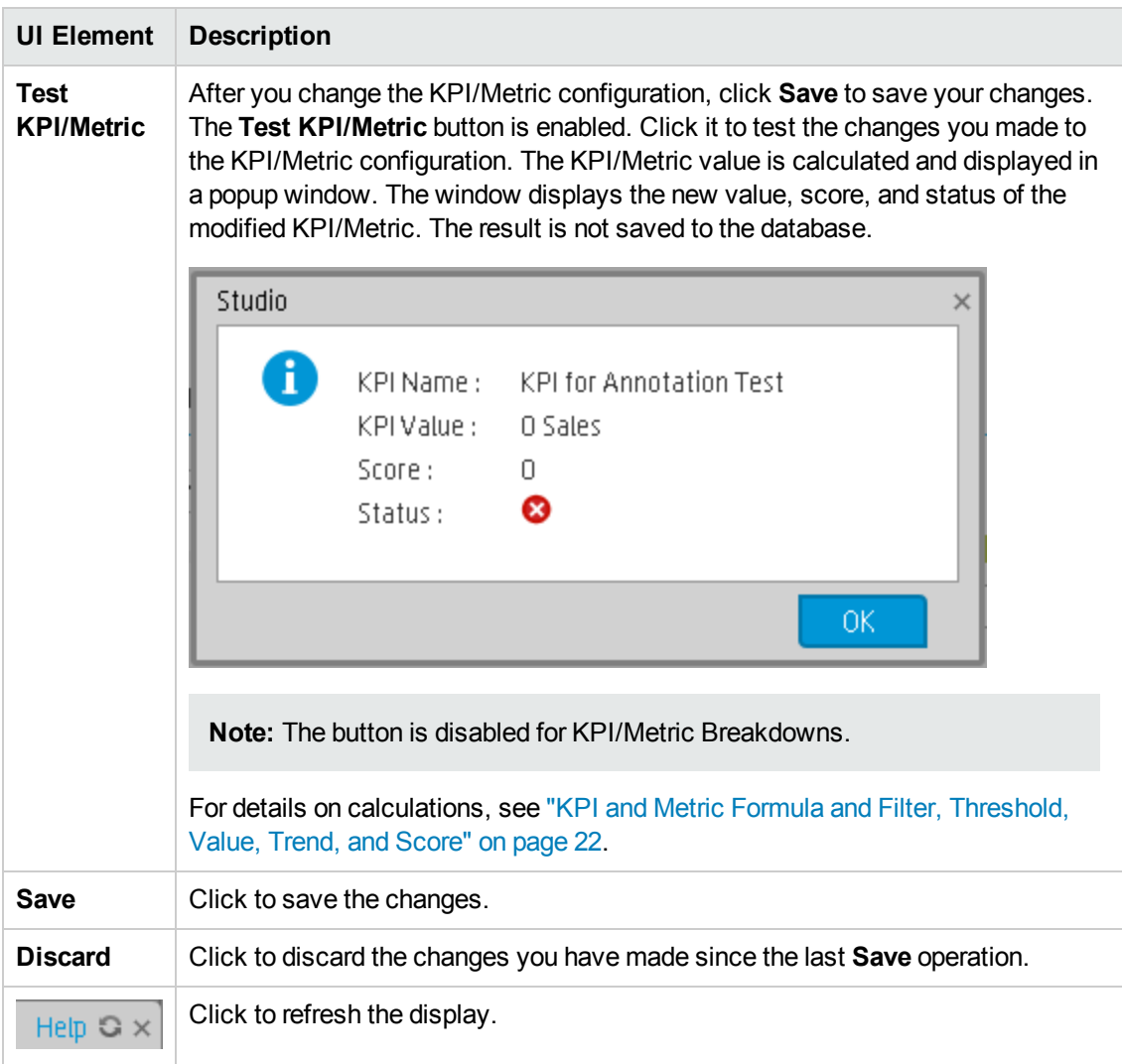

### **General - KPI/Metric**

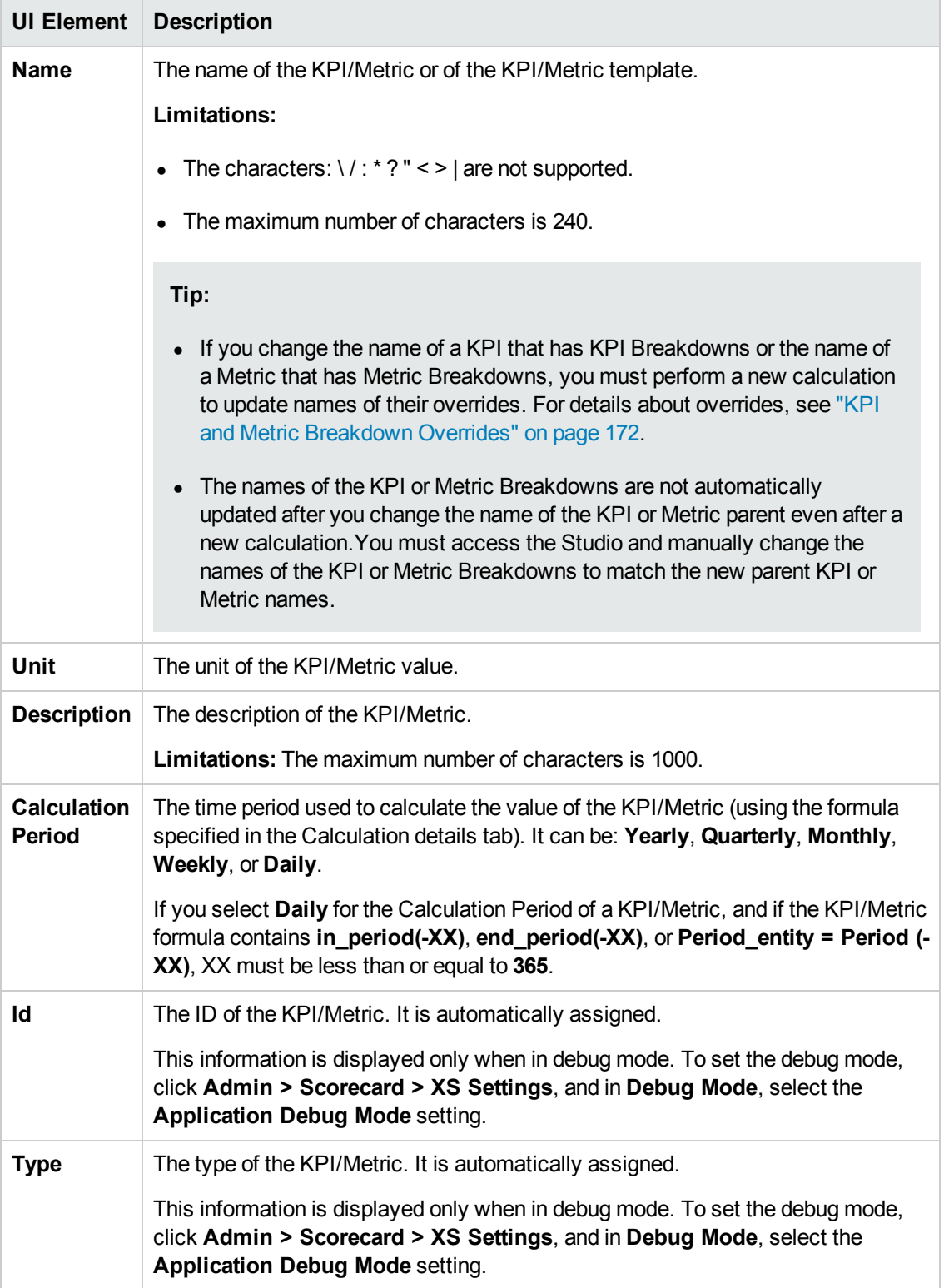

### **Result Threshold**

User interface elements are described below (when relevant, unlabeled elements are shown in angle brackets):

**Note:** This section is not relevant for Metrics.

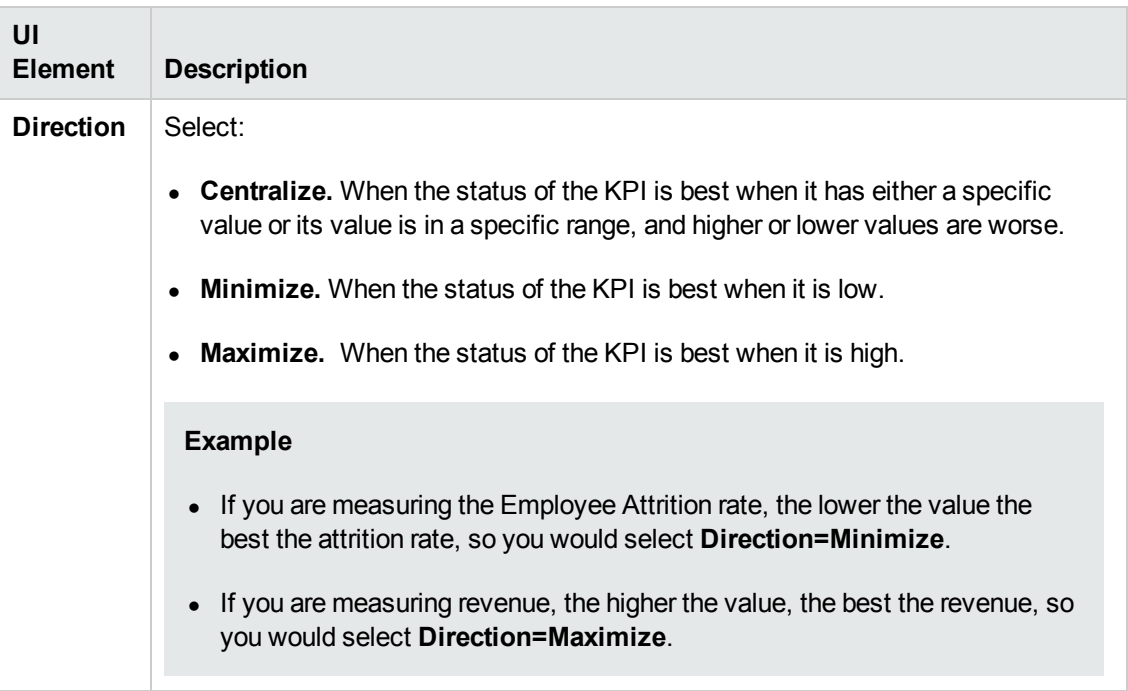

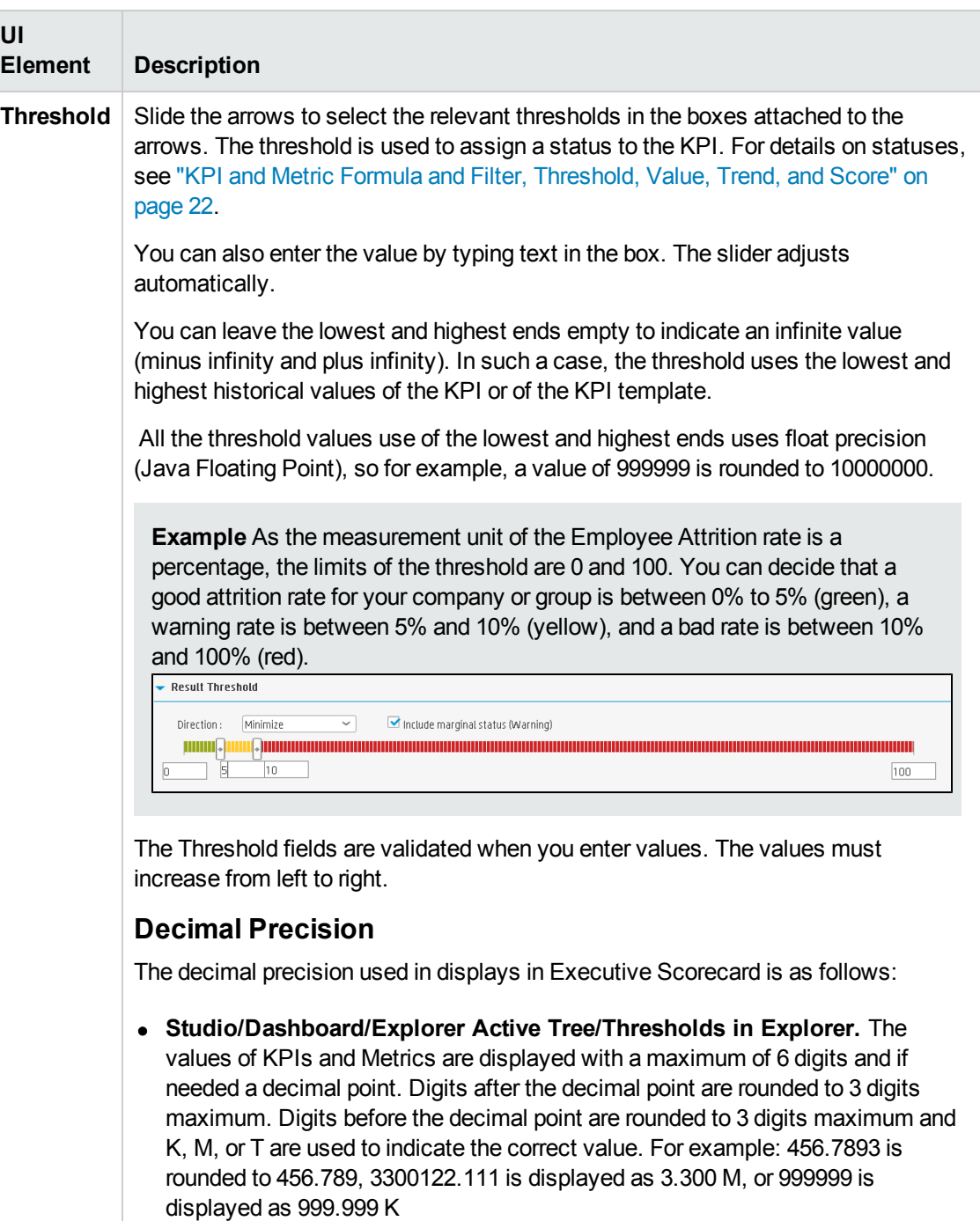

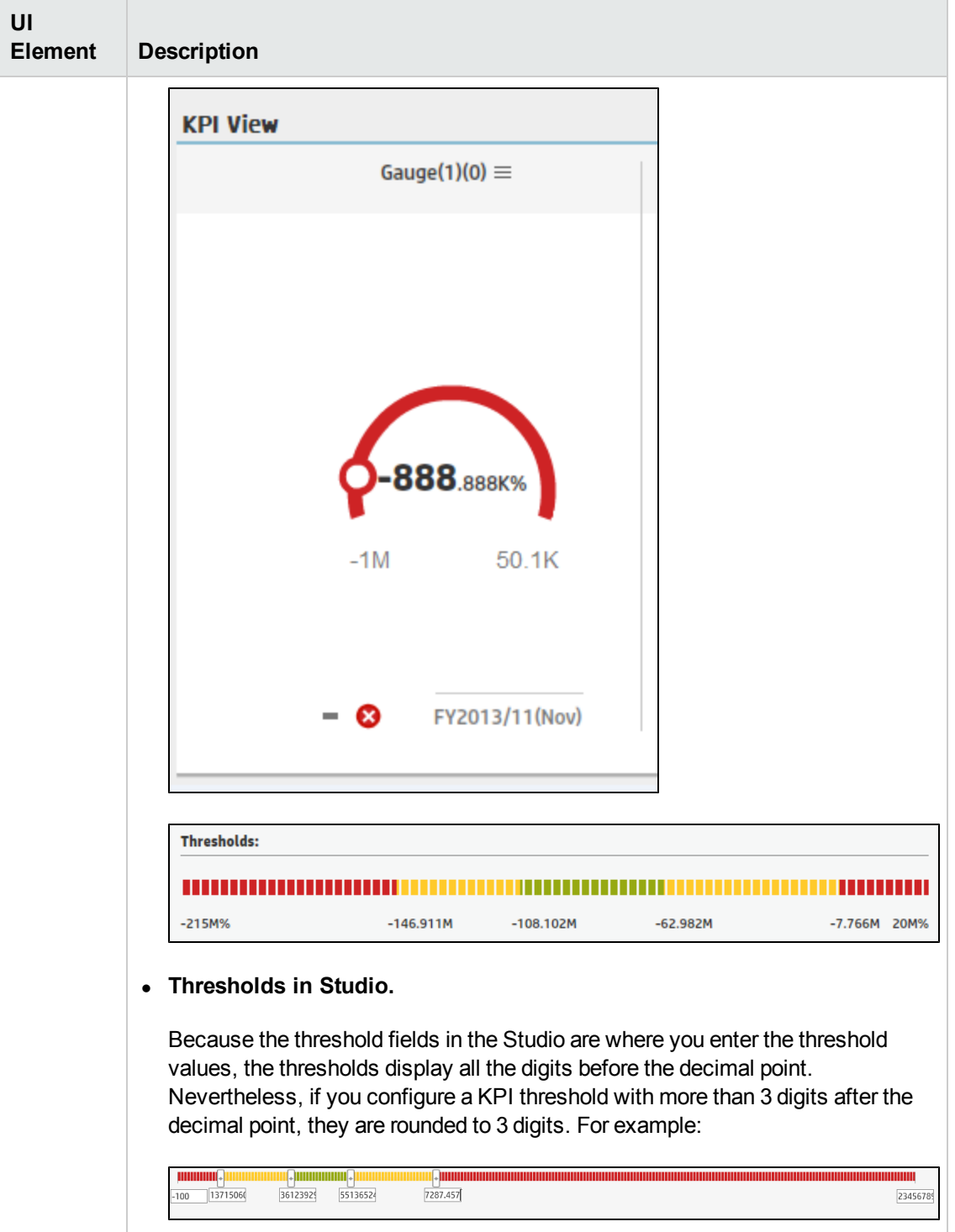

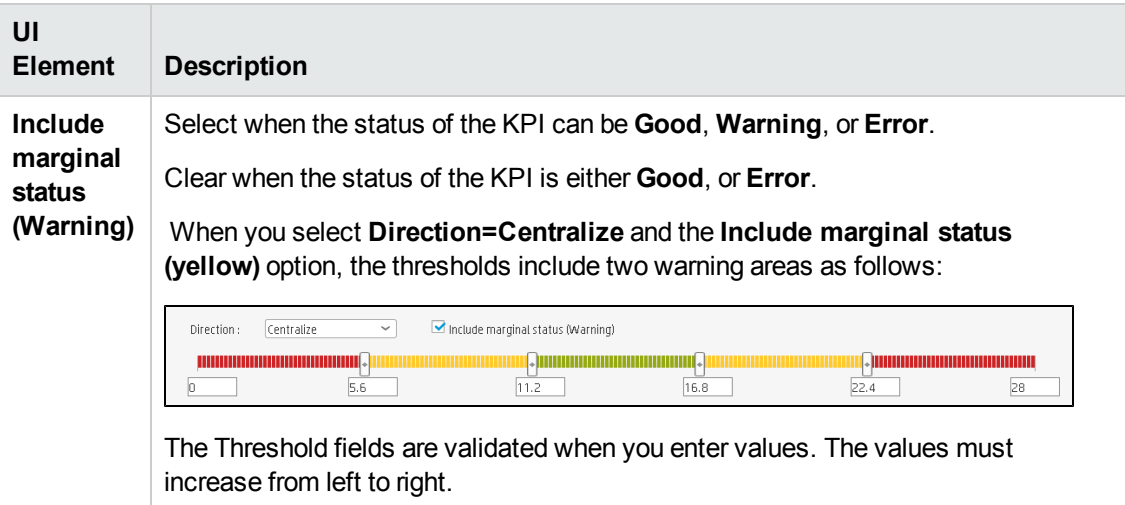

### **Additional Details**

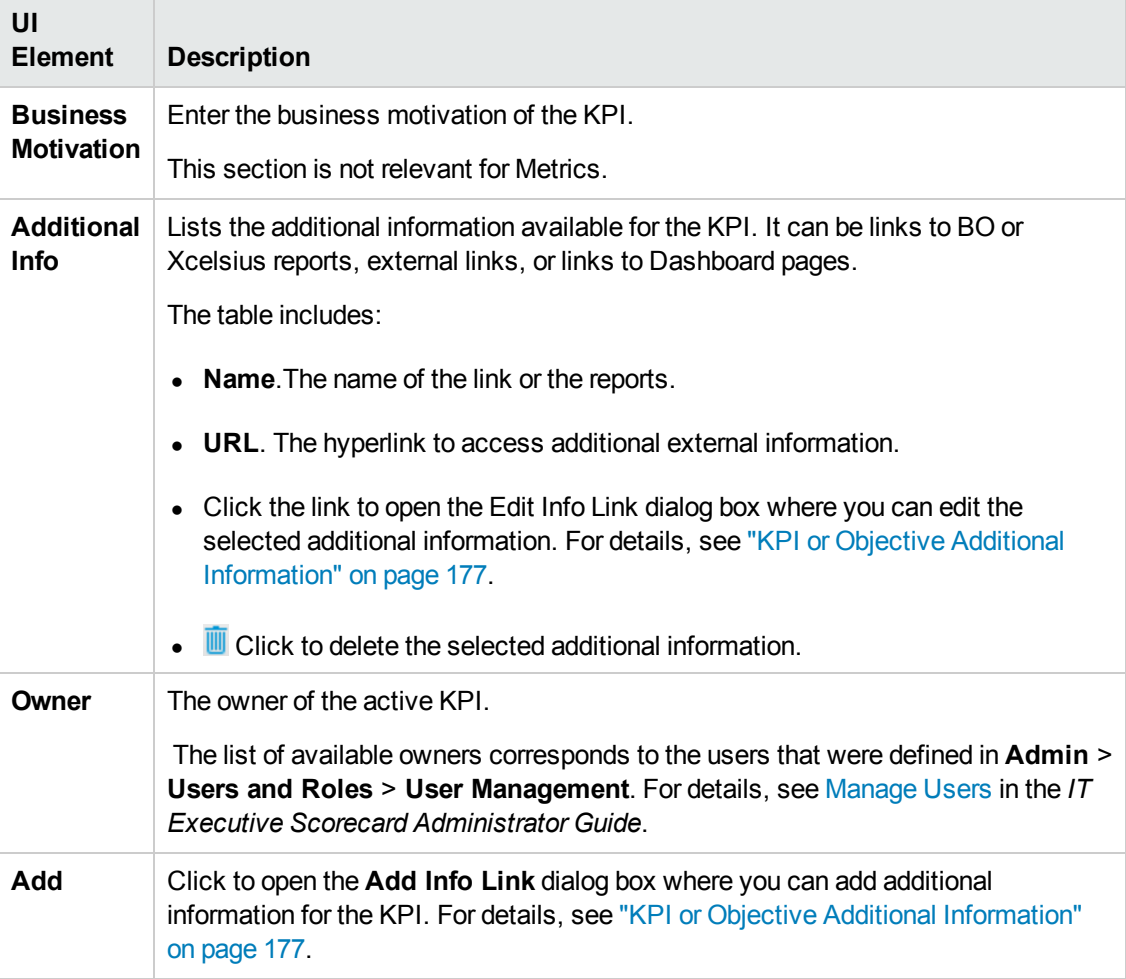

# <span id="page-103-0"></span>KPI or Metric Formula

You can change the existing formula of a KPI or Metric to customize it to the end-user's needs. You can also create a formula to calculate the value of the KPI or Metric .

In addition you can restrict the range of the formula by selecting, in the filter, specific values for the variables used in the formula. For details, see "KPI or [Metric](#page-128-0) Filter" on page 129.

#### **To access:**

Click **Open Formula Builder** in the Calculation Details tab in the Properties pane of a KPI or Metric .

```
navigation: •"Learn"Tasks" on page 111 • "UI Description" on page
115
```
# Learn More

### **Formulas, Filters, Thresholds, Values, Trend, and Score**

The KPI engine calculates the **value** of the KPI using the **formula** specified for the KPI and provides the KPI's **status** and **score** using the thresholds specified for the KPI. You can also build KPI filters to restrict the range of the formula by selecting specific values for the variables used in the formula. For details, see "KPI and Metric Formula and Filter, [Threshold,](#page-21-0) Value, Trend, and Score" on page 22

### **Important Information**

- The KPI or Metric Formula language is not case-sensitive.
- **Field values are case-sensitive.**
- Formulas include single quotes only for entity field values and string primitives (numbers, characters between double-quotes, and dates).
- During calculation, formulas are converted into SQL queries that run on the database.

You can use additional variables and entities by creating business contexts using Context Designer. For details, see "Create and Manage Contexts Using Context Designer" in the *IT Executive Scorecard Administrator Guide*.

## **Impact of changes to configurations in the Studio on the display in Dashboard and the Explorer tab**

Changes in the Studio have impacts on the display in Dashboard and Explorer. For details, see ["Synchronization](#page-157-0) of Changes in the Studio with Display in the Dashboard and the Explorer tab" on page 158.

# **Decimal Precision**

The decimal precision used in displays in Executive Scorecard is as follows:

<sup>l</sup> **Studio/Dashboard/Explorer Active Tree/Thresholds in Explorer.** The values of KPIs and Metrics are displayed with a maximum of 6 digits and if needed a decimal point. Digits after the decimal point are rounded to 3 digits maximum. Digits before the decimal point are rounded to 3 digits maximum and K, M, or T are used to indicate the correct value. For example: 456.7893 is rounded to 456.789, 3300122.111 is displayed as 3.300 M, or 999999 is displayed as 999.999 K

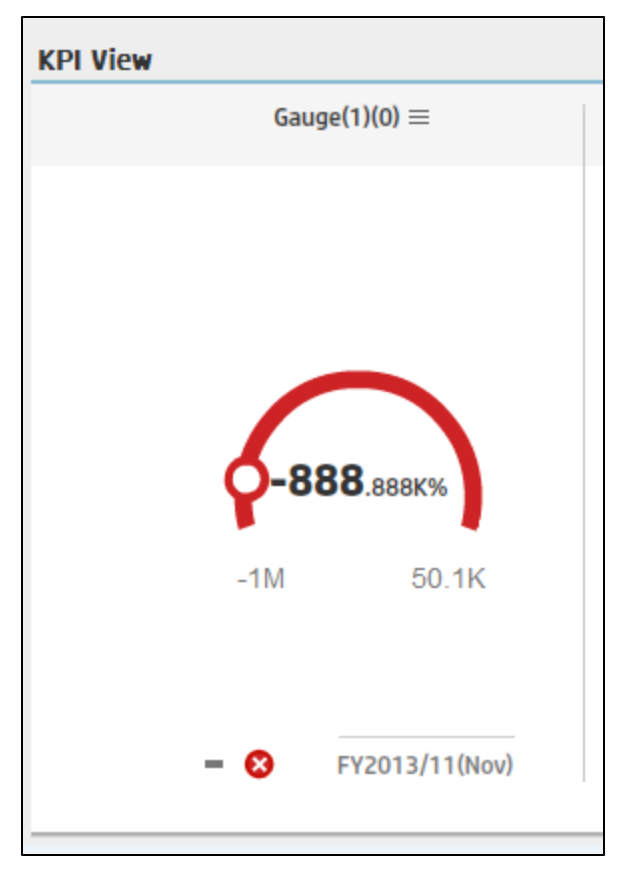

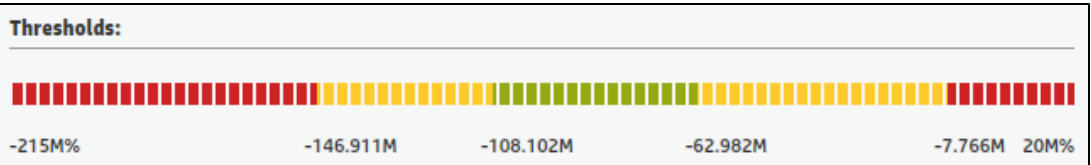

#### <sup>l</sup> **Thresholds in Studio.**

Because the threshold fields in the Studio are where you enter the threshold values, the thresholds display all the digits before the decimal point. Nevertheless, if you configure a KPI threshold with more than 3 digits after the decimal point, they are rounded to 3 digits. For

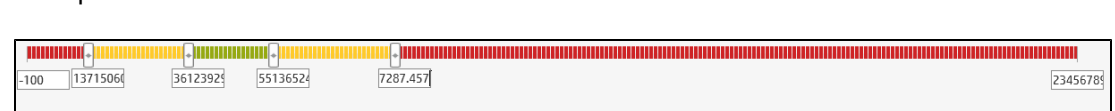

## **Link between Contexts and KPI or Metric Formulas**

When you create a Context, you select tables, create links between the tables, and select the relevant columns in the tables to be part of the Context. For details, see Semantic Layer - Create and Manage Contexts Using Context Designer and Upload Data Using Data Loader in the *IT Executive Scorecard Administrator Guide*.

When you create a KPI or a Metric you assign them a Context in the Studio. The Context tables become variables that you can use when creating KPI or Metric formulas, and the table columns become the variable entities.

For example the **% of Reopened Defects** KPI has the following formula:

**RATIO\_MATH(COUNT\_DISTINCT( DefectHist.Defect , DefectHist.ReopenFlag =1 And Defect.Status <> 'Closed') , COUNT( Defect ,Defect.DefectSummary<> 'INVALID' And Defect.DefectSummary<> 'UNKNOWN' ),0)\*100**

Its definition is:

example:

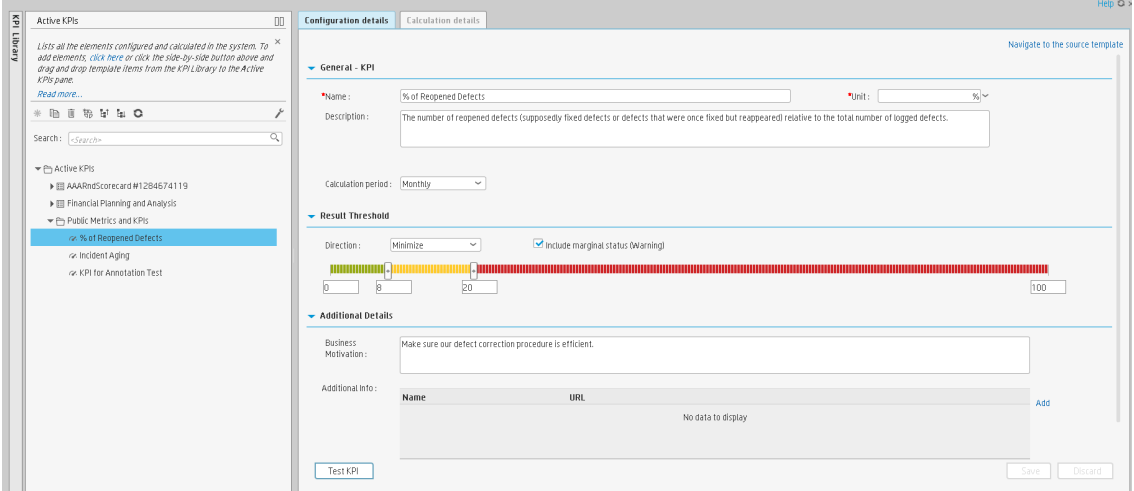

The Business Context is ALM\_Defect.

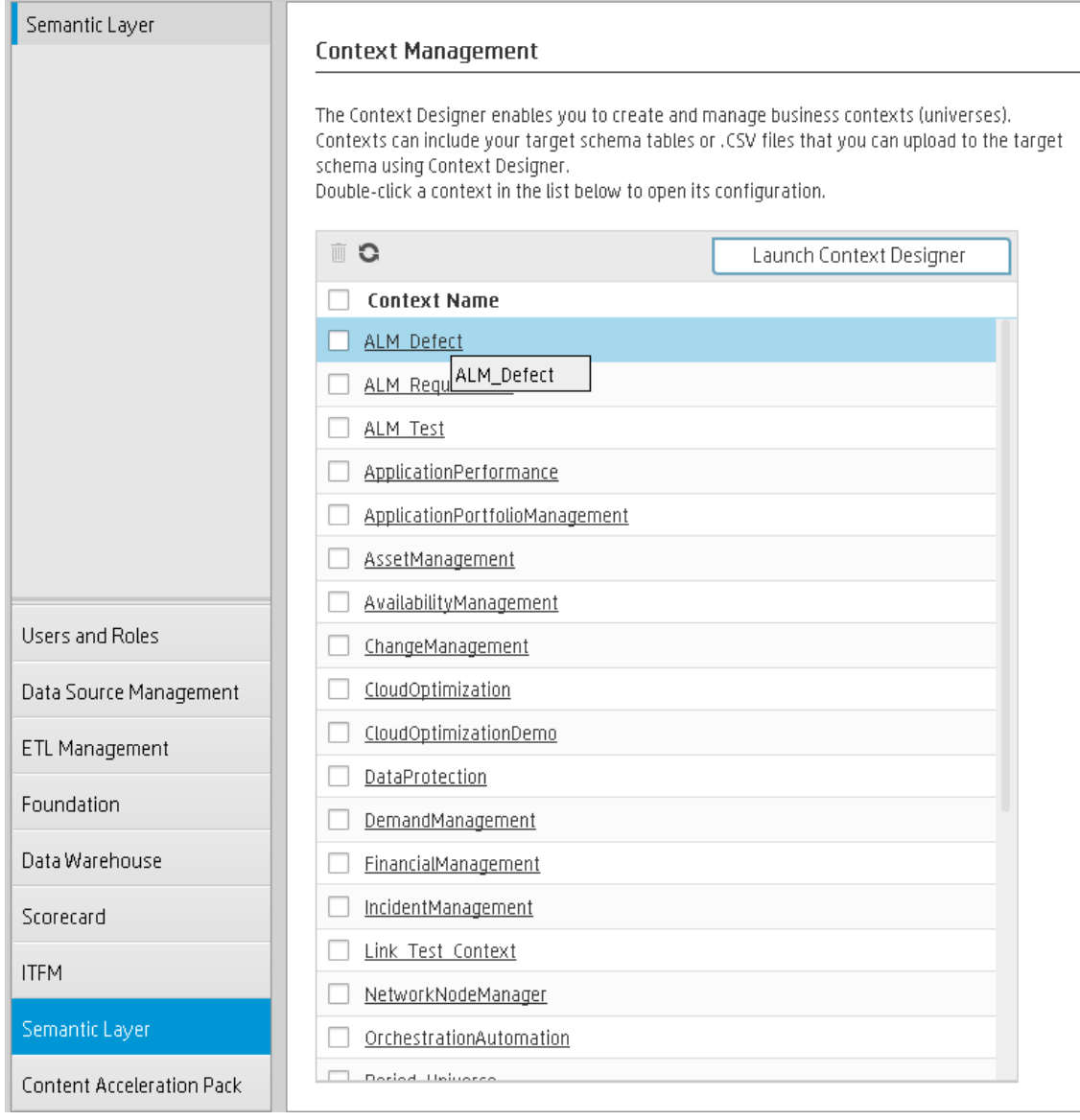

### Click **Admin > Semantic Layer** and open the ALM\_Defect Context:

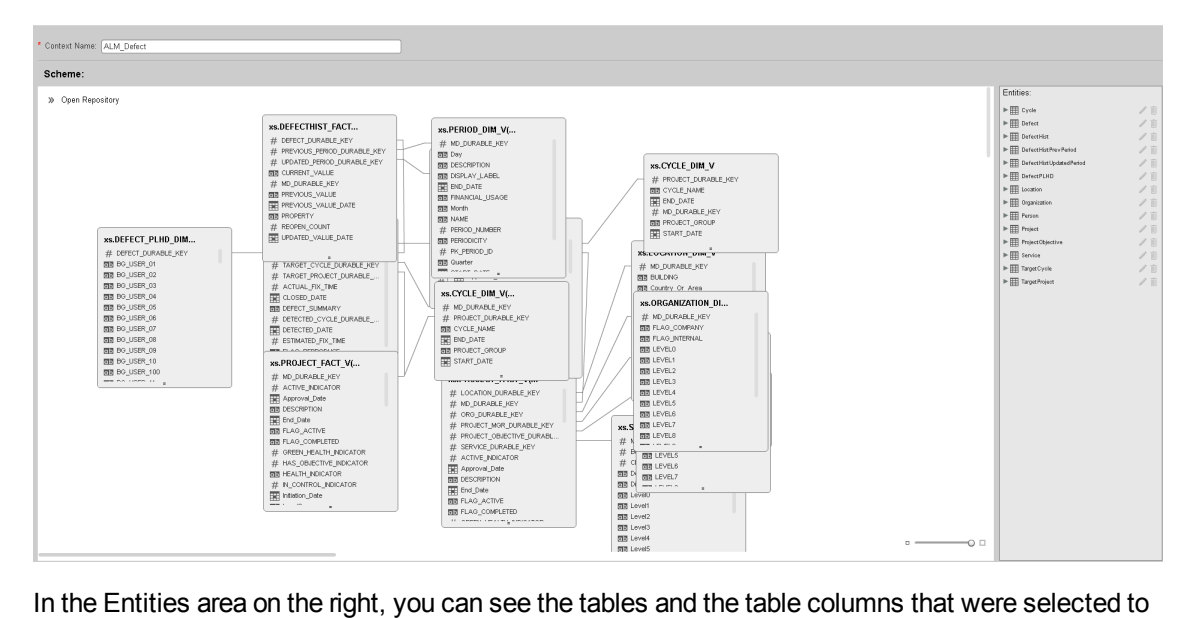

The contents of the Context including the ALM tables is displayed:

be part of the ALM\_Defect Context itself.
It is recommended that the person who creates the KPI or Metric formula should be familiar with the ALM entities that are used in the ALM\_Defect context as the XS documentation does not provide that information:

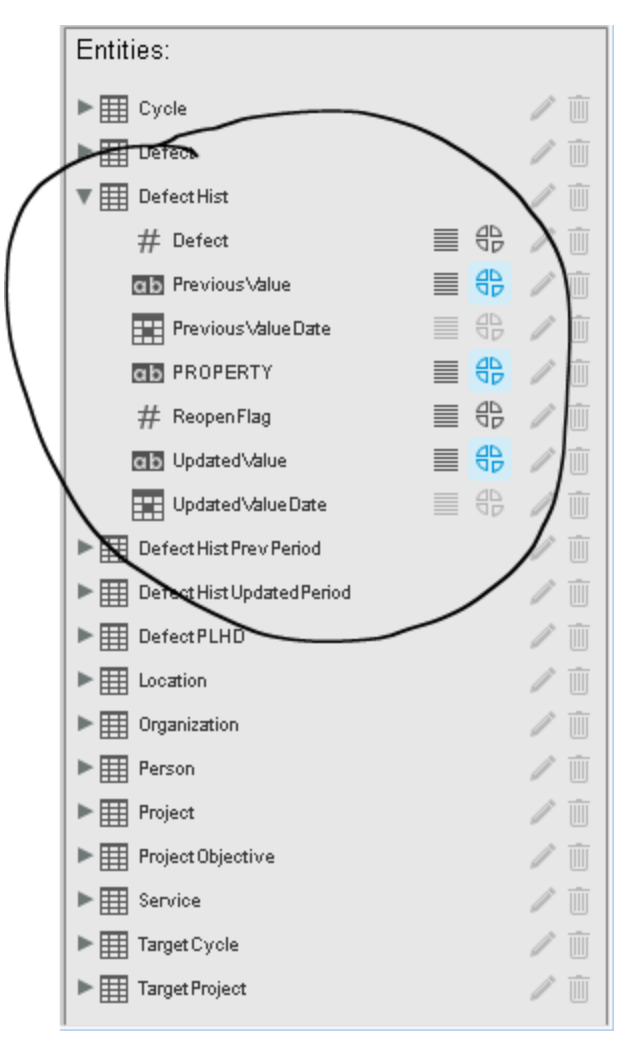

The **Defect\_Hist** table corresponds to one of the entities (**DefectHist**) that appears in the list of Variables that can be used when creating or modifying the formula of a KPI based on the **ALM\_ Defect** context. To access the KPI or Metric formula, click **Studio**, highlight the relevant KPI (**% of Reopened Defects** for example), click the **Calculation Details** tab, and then click **Open Formula builder**.

The variables you see in the formula builder correspond to the Entities in the Context Designer (above) and correspond to the [<EntityName>](#page-103-0) in the syntax of the formulas (as explained in "KPI or Metric Formula" on page 104 in the *IT Executive Scorecard Business Analyst Guide*).

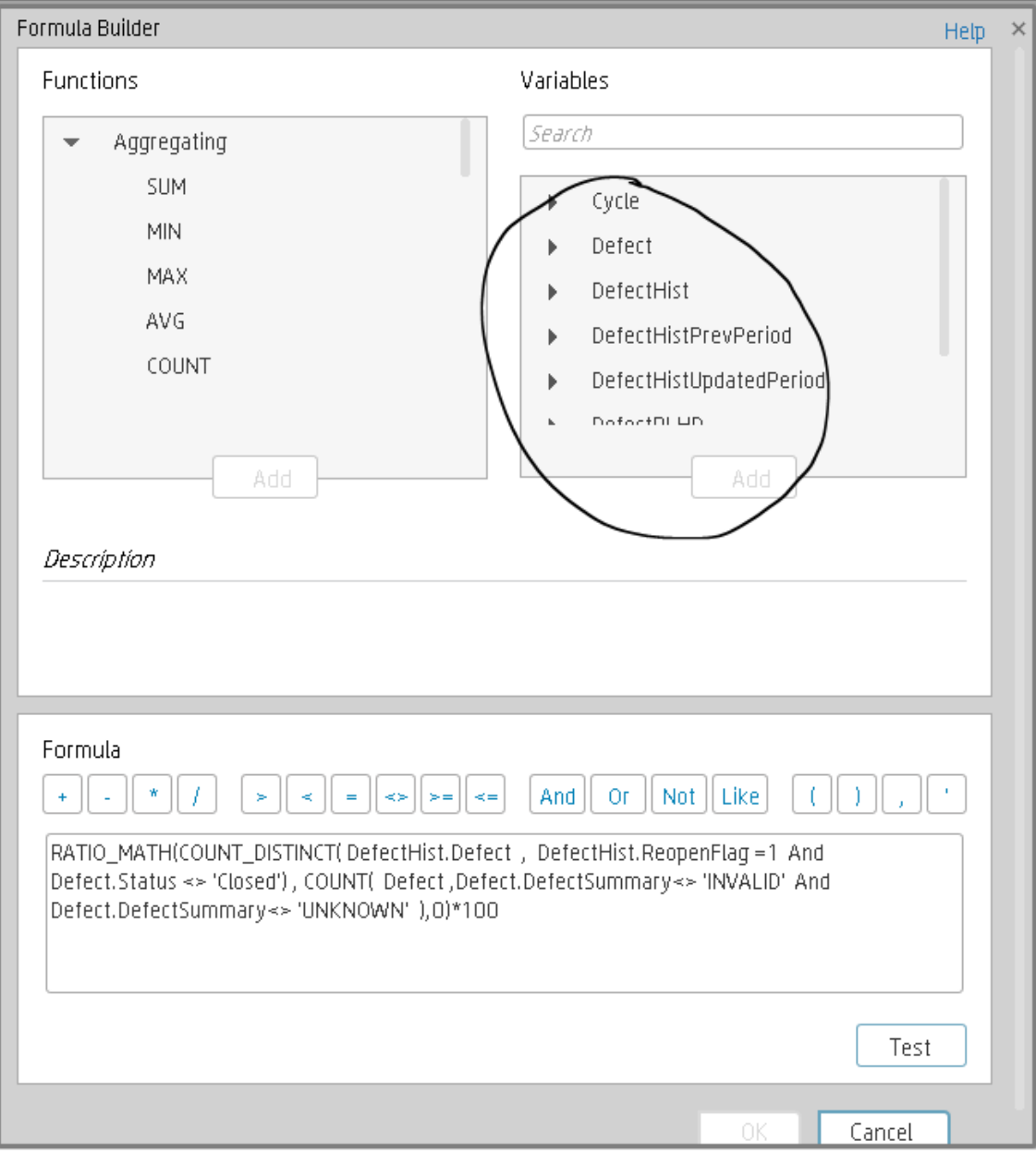

When you expand a variable, the items you see below correspond to the fields (in the Context Designer) and correspond to the [<FieldName>](#page-103-0) items in the formulas syntax (as explained in "KPI or Metric Formula" on page 104 in the *IT Executive Scorecard Business Analyst Guide*).

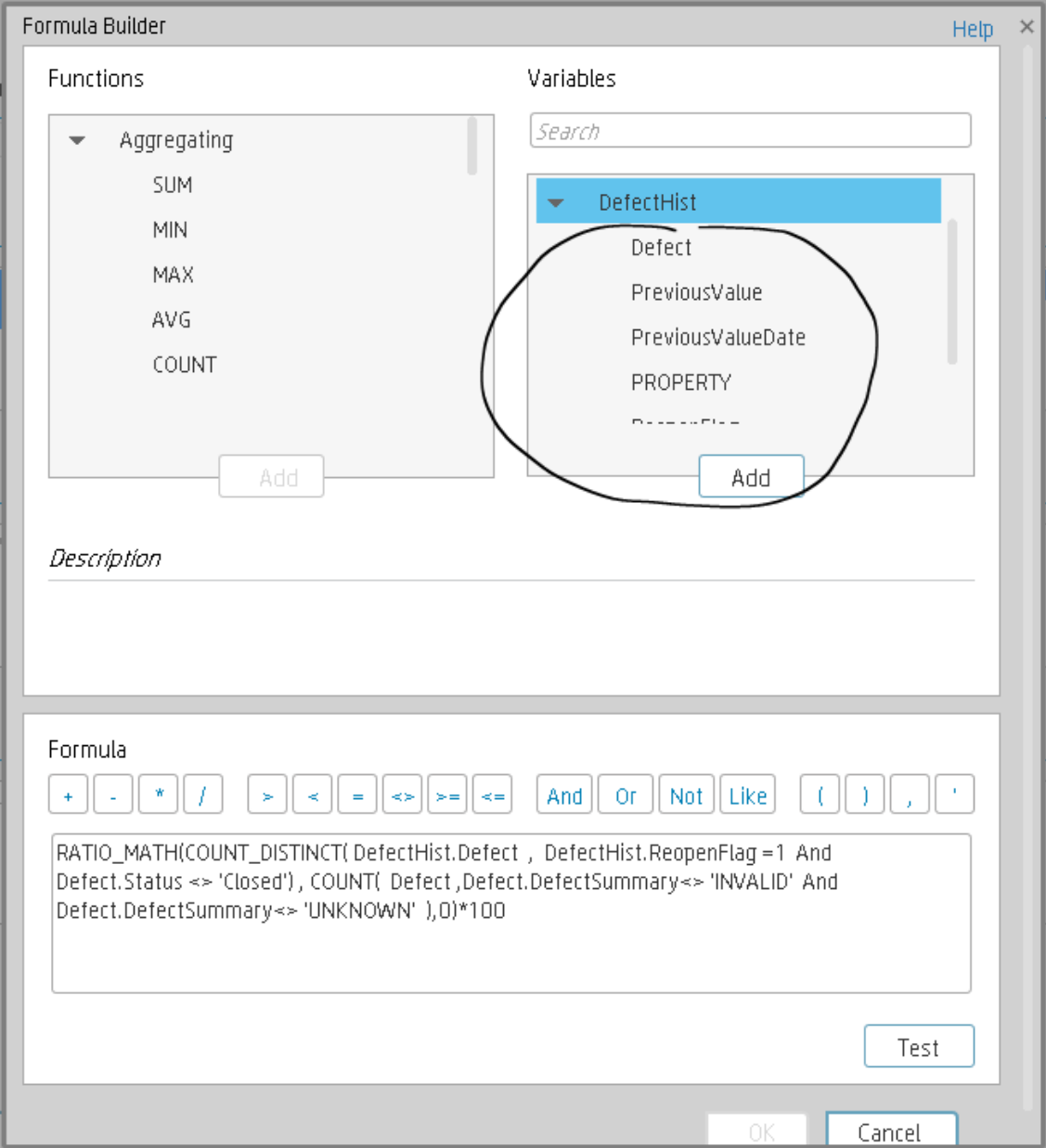

# Tasks

This section includes the following tasks:

["Configure](#page-111-0) a KPI or a Metric formula" on the next page

"Use-Case for [IN\\_PERIOD"](#page-112-0) on page 113

# <span id="page-111-0"></span>**Configure a KPI or a Metric formula**

In this section you will learn how to configure a KPI or a Metric formula.

- 1. Click the **Studio** button (top right corner) to open the Studio.
- 2. In the **Active KPIs** pane, select the KPI or Metric whose formula you want to modify.
- 3. In the right pane, click the **Calculation Details** tab and click the **Open the Formula Builder** link.
- 4. Remove the current formula and start creating your own formula.
- 5. Click **Validate** to make sure that the syntax is correct.
- 6. Click **OK** to close the dialog and click **Save** to save the changed formula.
- 7. Use the **Test KPI** button to check if the result you are getting according to the configuration, meets your expectation. If not, modify it and check it again.

#### **Example**

Let's create a formula with the COUNT function (for this example we will use Incident Management as Business Context).

1. From the **Functions** pane, double click the **COUNT** function or select the **COUNT** function and click the Add button, or select the **COUNT** function and drag it to the bottom area.

The syntax of the formula appears above in the description area.

The COUNT function returns the number of entities satisfying the given Filter Expression condition. For example, if you want to count the number of open incidents you need the following entities:

- $\blacksquare$  Entity to count is Incident
- <sup>n</sup> Filter expression is Incident.Status = 'Open'
- 2. Let's add these entities to the **COUNT** function according to its structure:
	- a. Click inside the formula brackets, go to the **Variables** pane, and locate the Incident entity (you can use the search field).
	- b. Double-click the entity or select the entity and click the **Add** button.

The Incident entity appears in the first section of the COUNT function.

3. Move to the second section of the **COUNT** function, and locate the **Status** entity in the **Variables** pane.

- 4. Add it to the formula.
- 5. You can now add the condition operator equal and select the **Open value** from the list.

The formula should be as follows: **COUNT (Incident, Incident.Status='Open')**

**Movie:** To display the relevant movie, open the XS application, click **Help** in the top right corner of the application main page and select the **Movies** option. Select the relevant movie. For details, see Movies.

#### <span id="page-112-0"></span>**Use-Case for IN\_PERIOD**

The IN\_PERIOD formula is: <EntityName>.<FieldName> IN\_PERIOD

You use IN\_PERIOD in Filter expressions to specify the condition relative to the start of the calculation period defined for the KPI or Metric . The condition is related to the KPI or Metric time period.

If, for example, you want to count the number of incidents that occur per month using the Incident KPI which is a monthly KPI, you can use the following formulas:

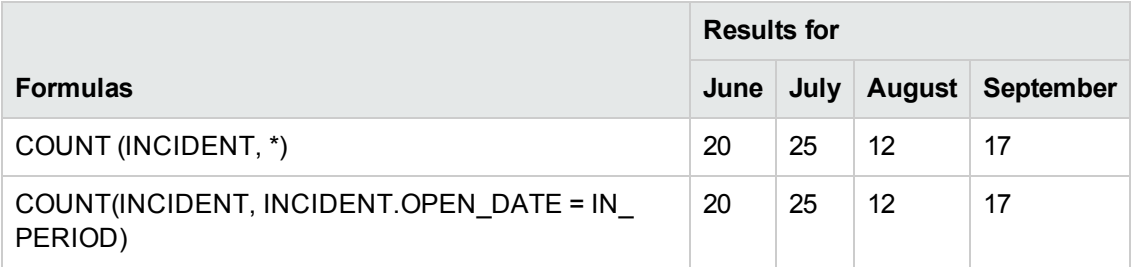

When performing a Calculation on the Context related to the INCIDENT KPI, the results stay the same.

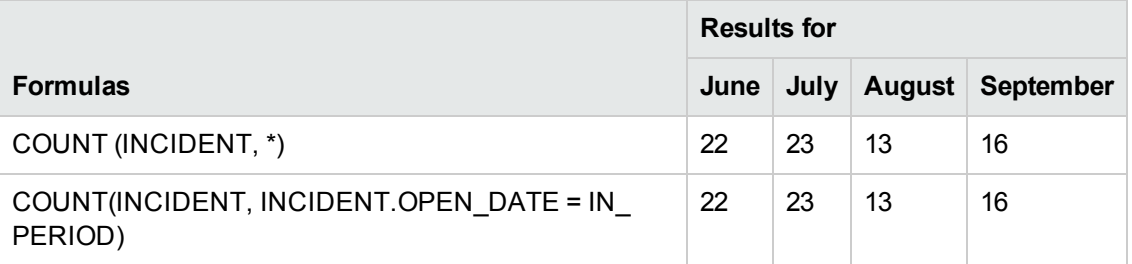

When performing a Recalculation on the Context related to the INCIDENT KPI:

- The results for COUNT(INCIDENT, INCIDENT.OPEN\_DATE IN\_PERIOD) are correct because the values are recalculated for each month separately.
- $\bullet$  The results for COUNT (INCIDENT,  $\ast$ ) are incorrect, as the formula counts ALL the incidents in the system without any time filtering (for example: 90) and replaces the values for each one of the months above with 90.

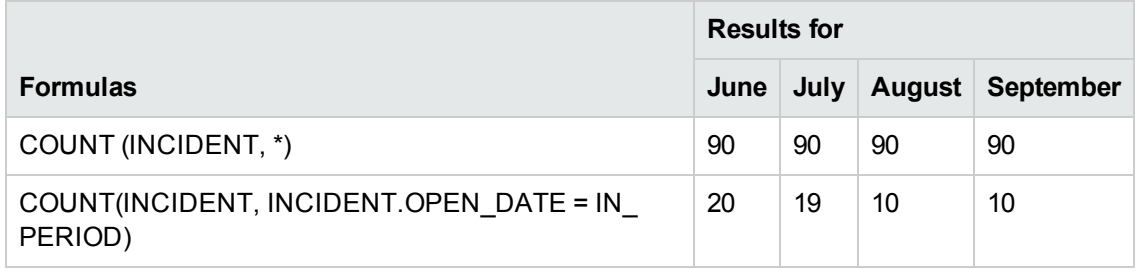

# UI Description

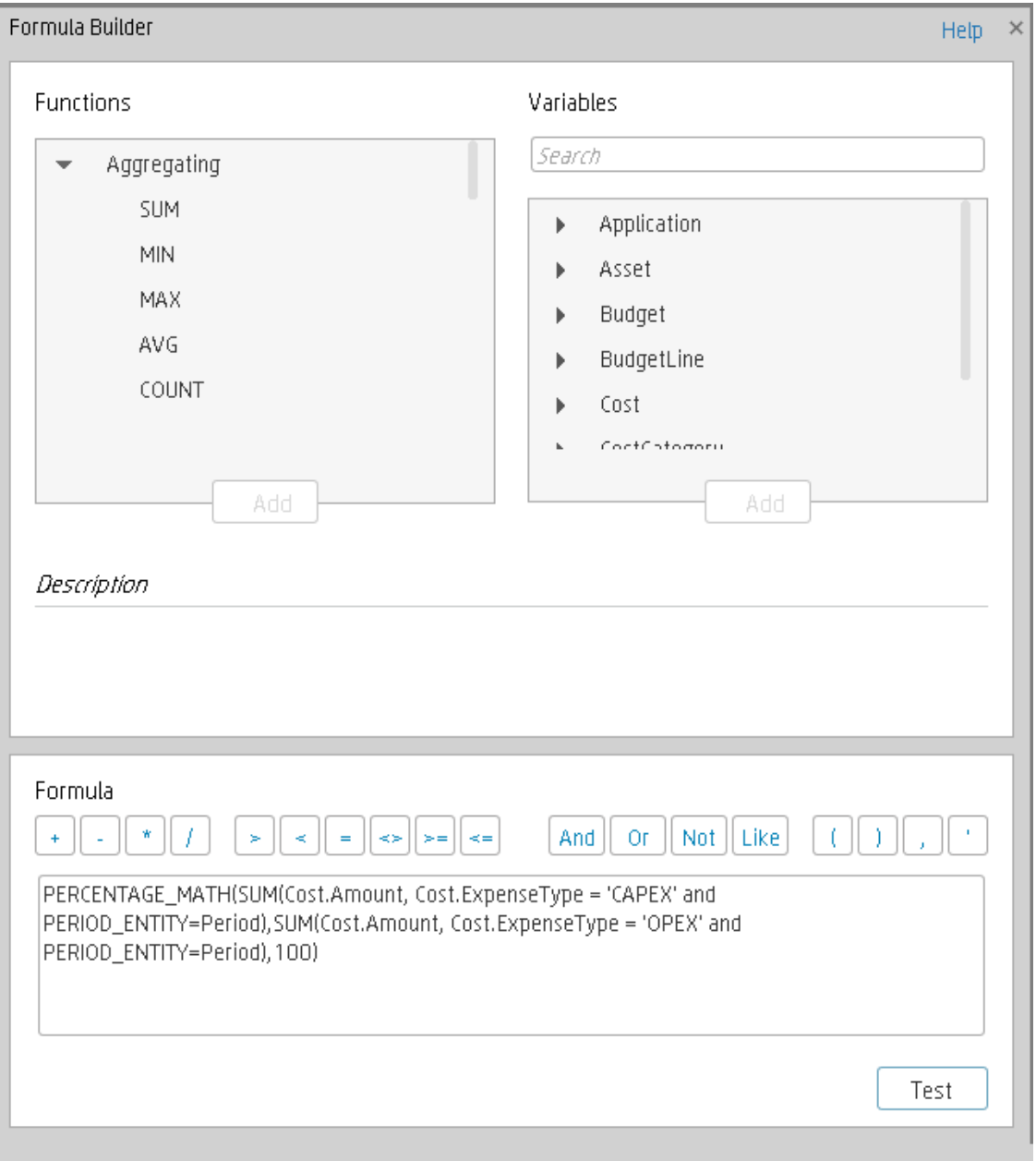

# **Formula Builder Dialog Box**

#### **Note about the order of operations in formulas:**

If more than one operator is used in a formula, Executive Scorecard follows a specific order to perform these mathematical operations. This order of operations can be changed by adding brackets to the equation. The order of operations is:

- 1. Functions (aggregations and others)
- 2. Brackets
- 3. Division
- 4. Multiplication
- 5. Addition
- 6. Subtraction

#### **Functions**

User interface elements are described below (when relevant, unlabeled elements are shown in angle brackets):

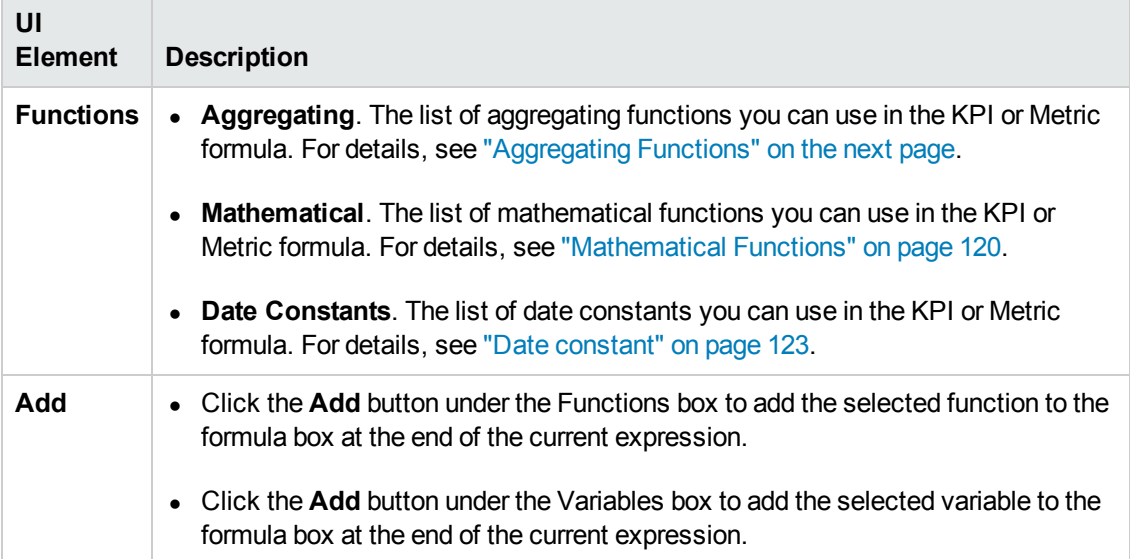

# <span id="page-116-0"></span><sup>l</sup> **Aggregating Functions**

The aggregating functions are as follows:

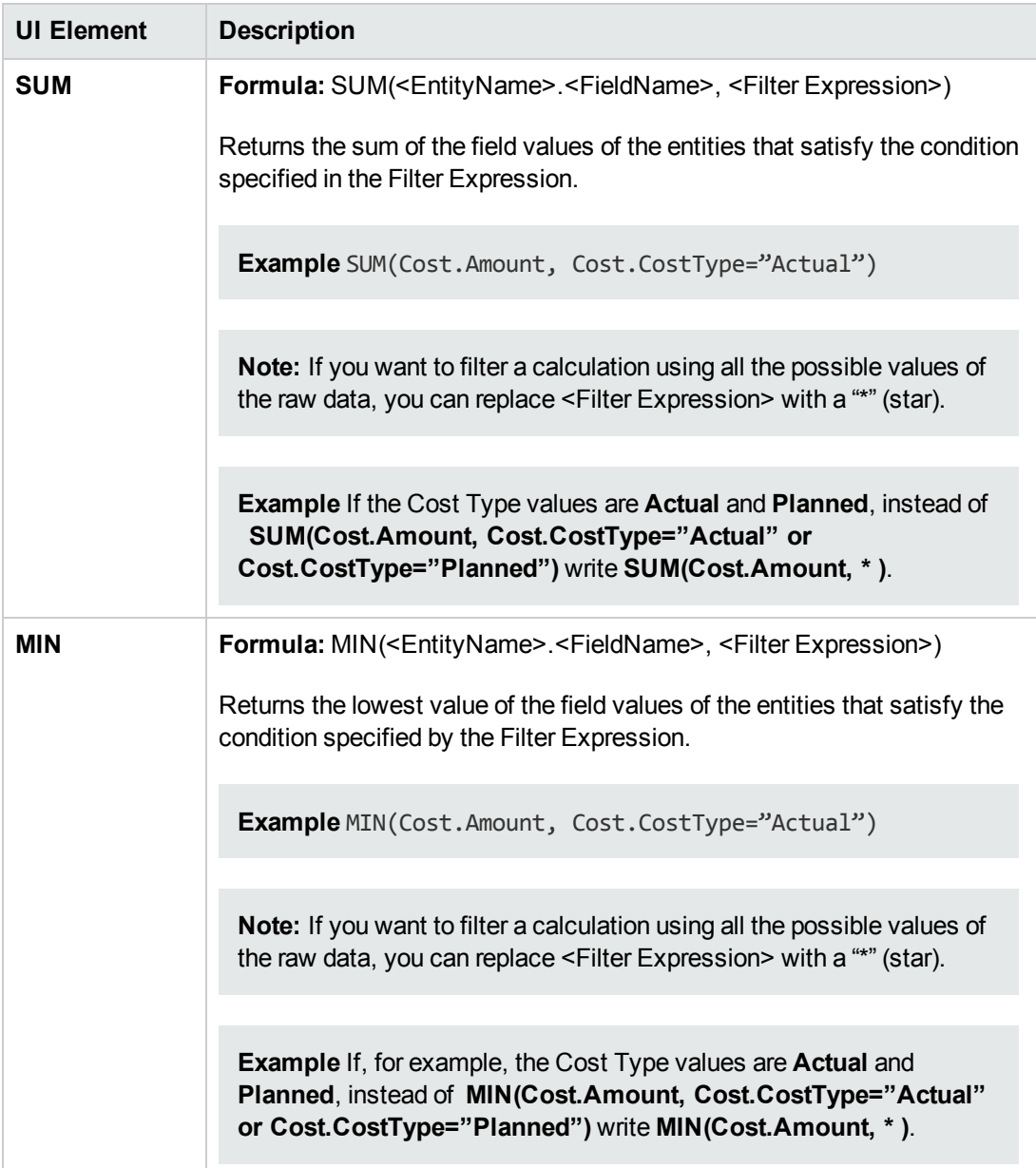

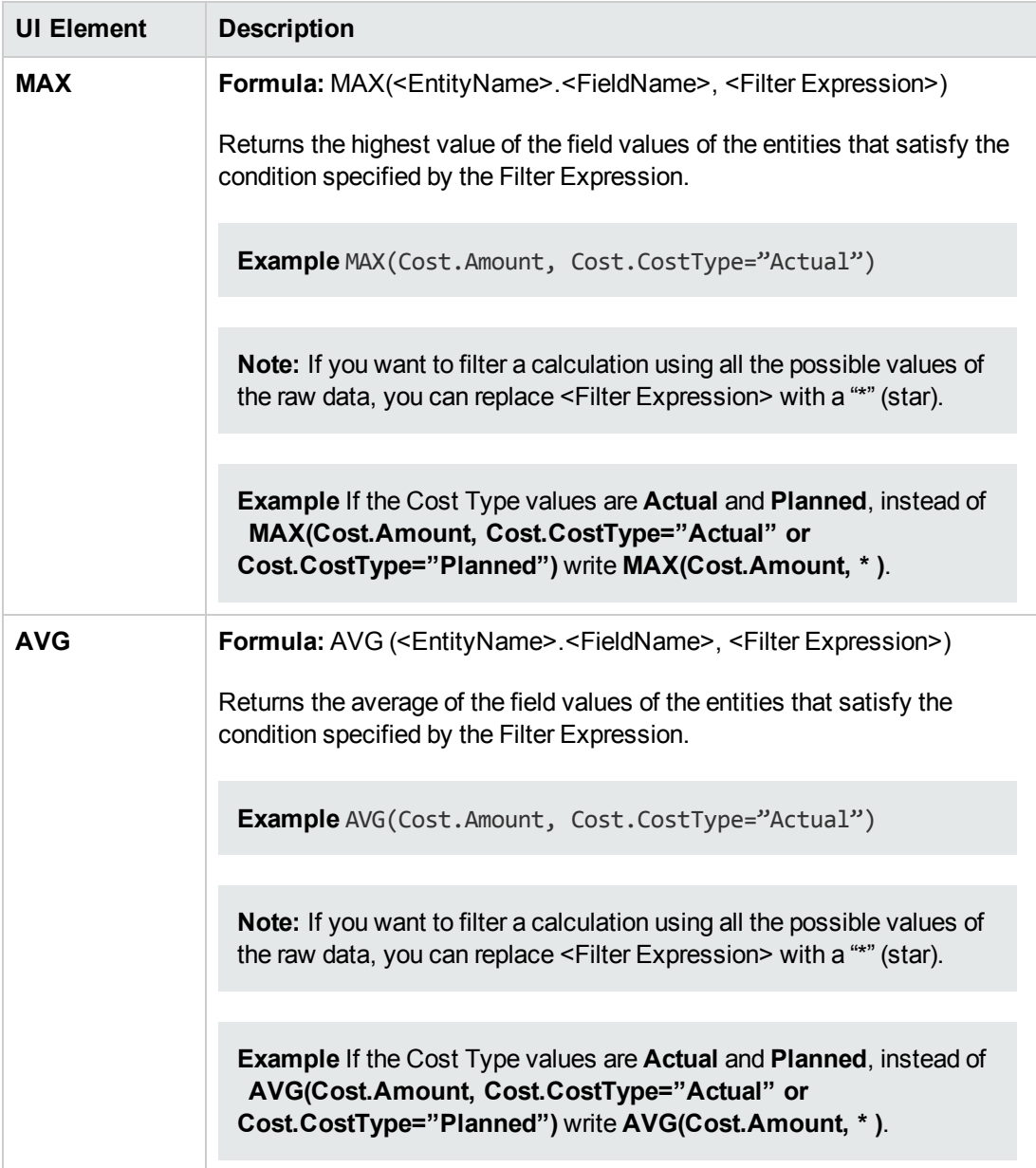

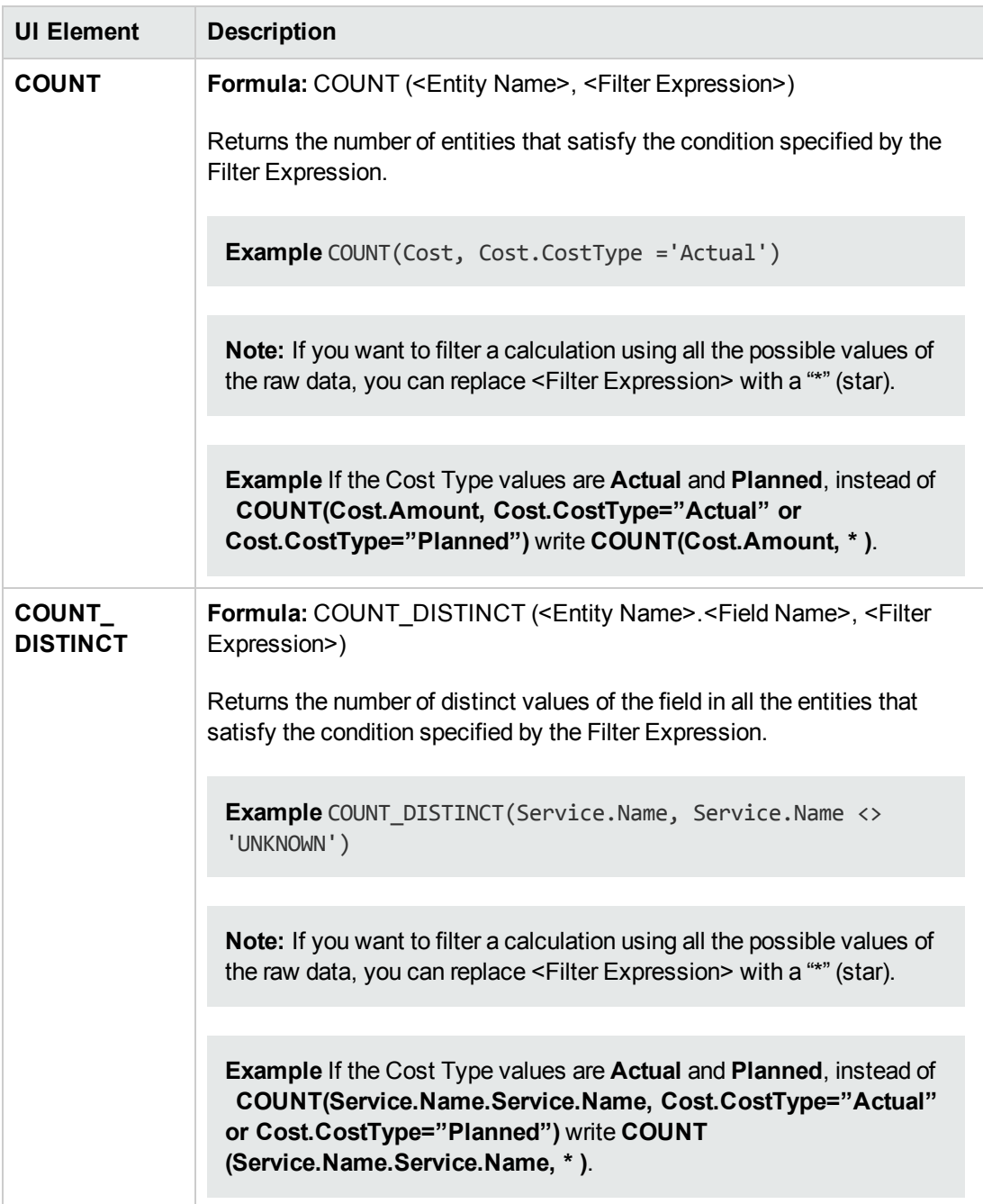

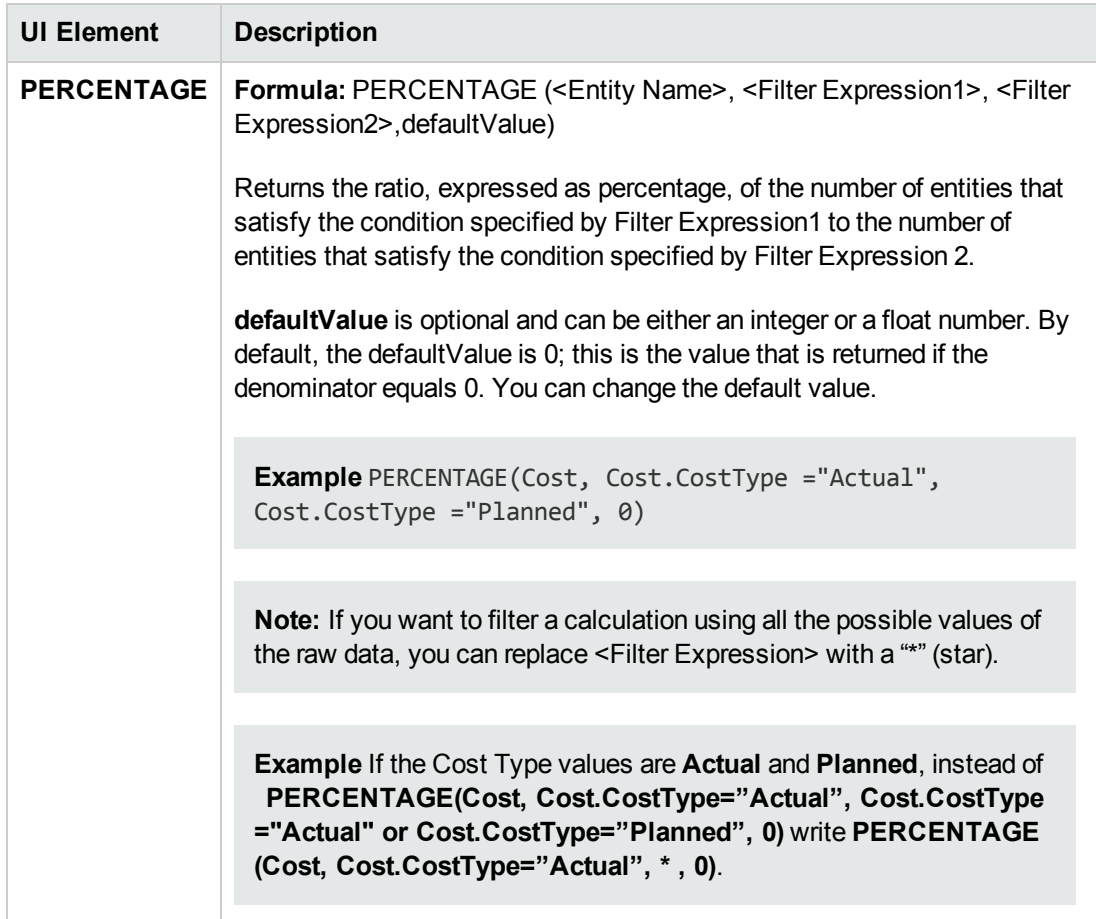

## <span id="page-119-0"></span><sup>l</sup> **Mathematical Functions**

The mathematical functions are as follows:

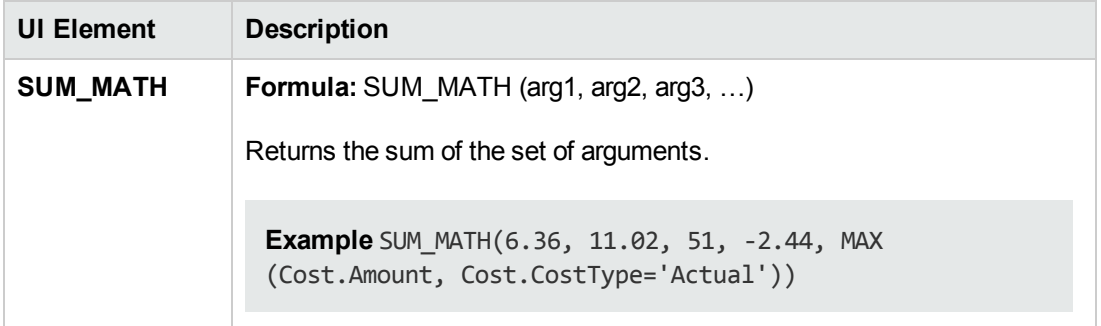

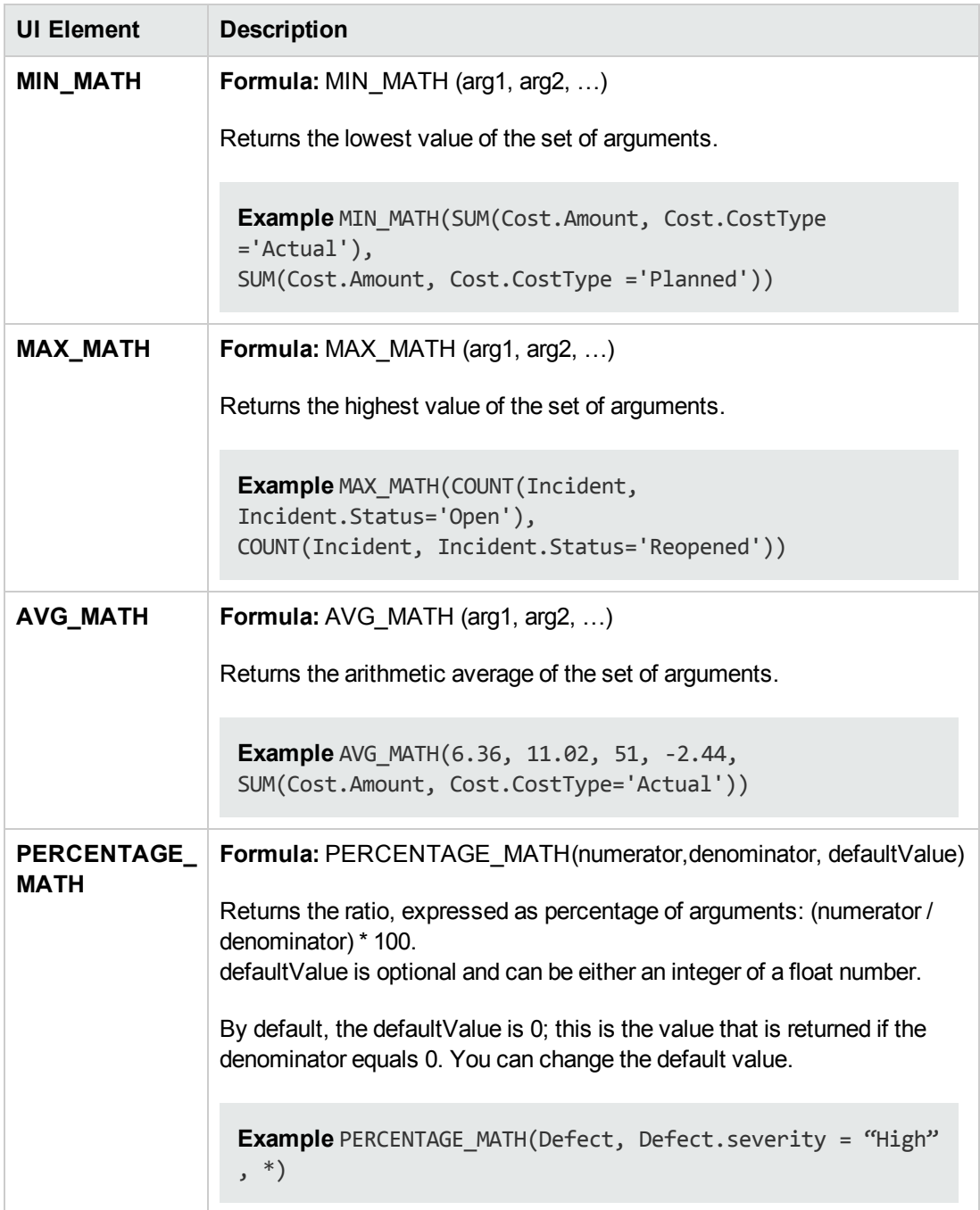

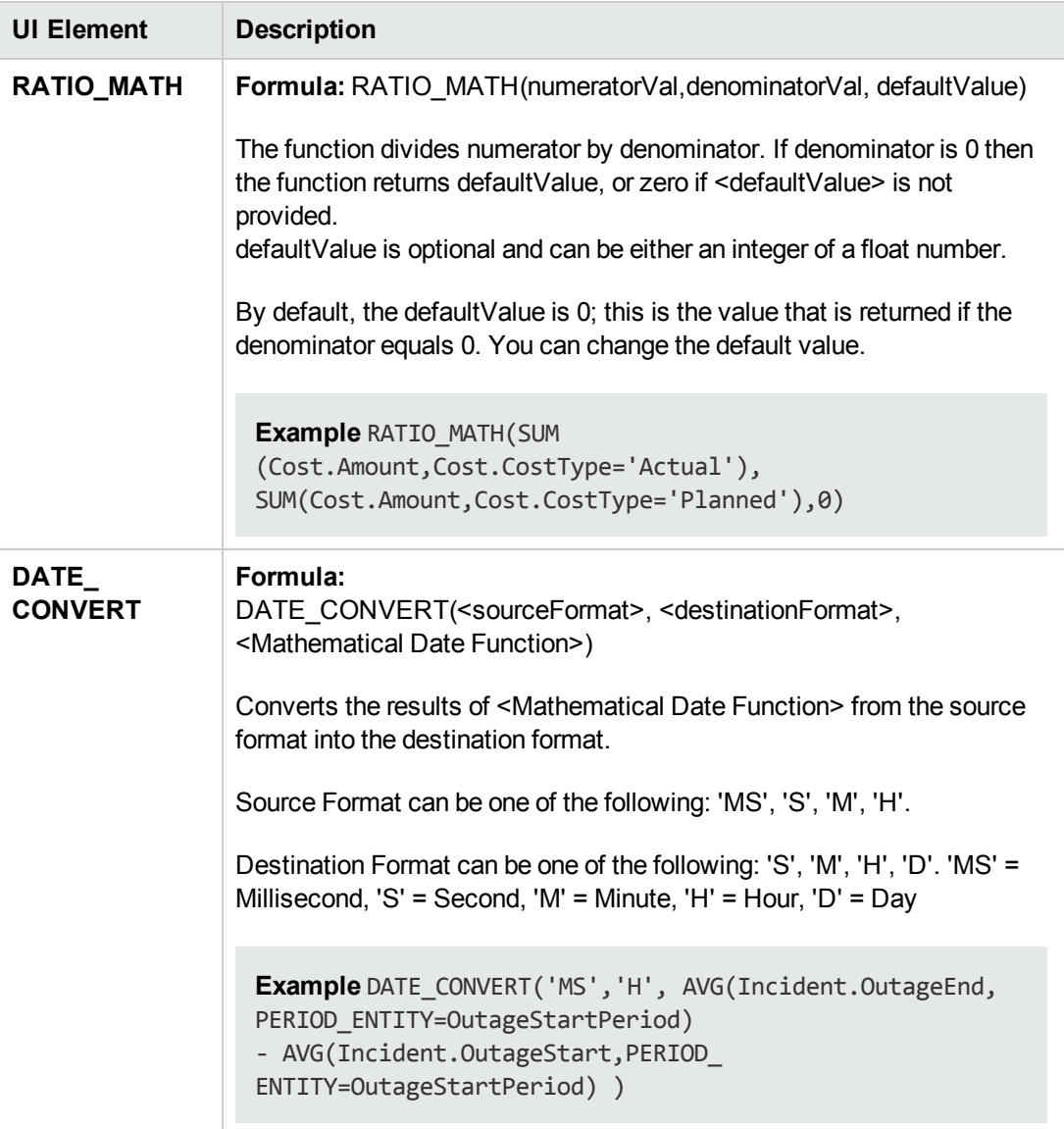

### <span id="page-122-0"></span><sup>l</sup> **Date constant**

The dates are as follows:

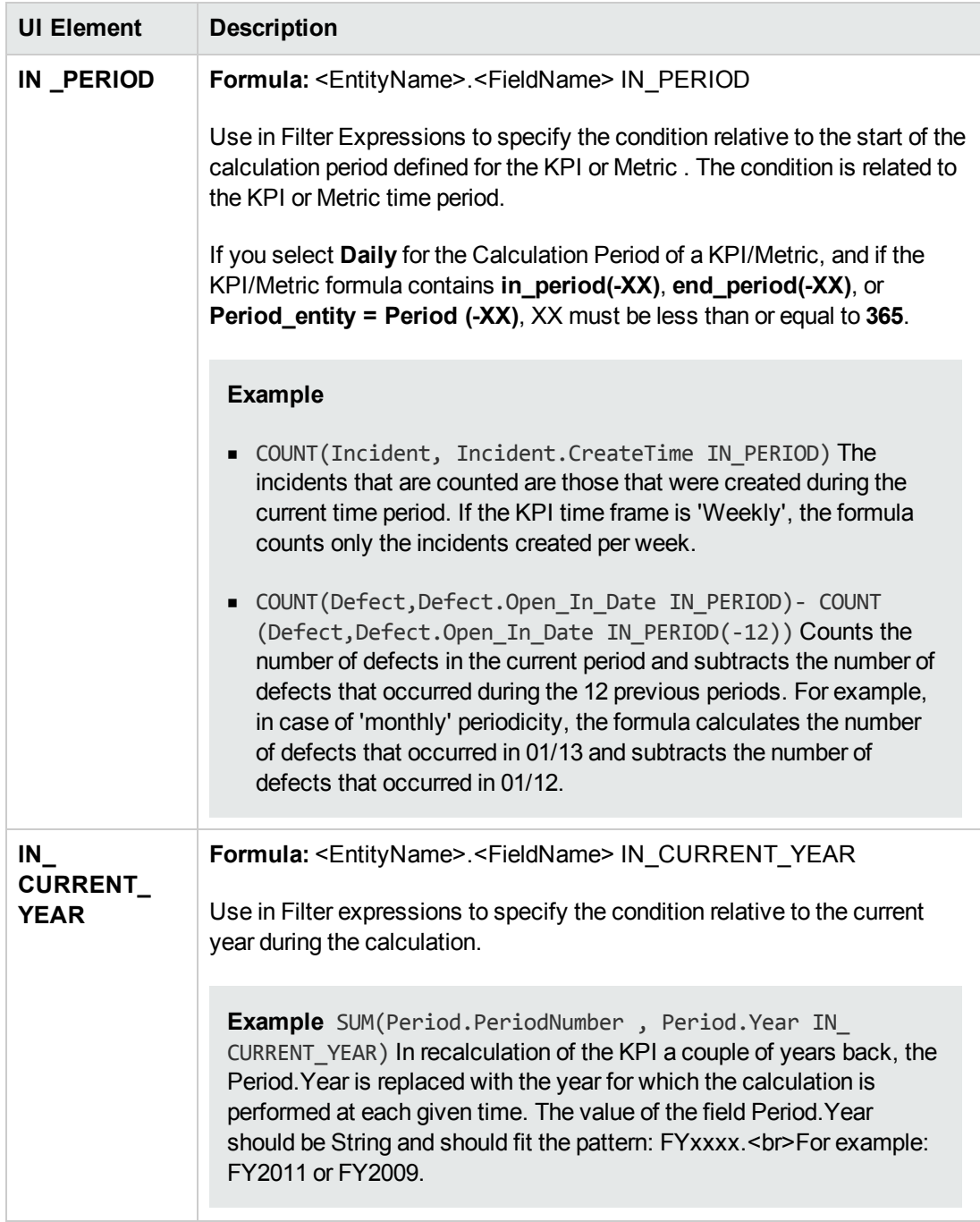

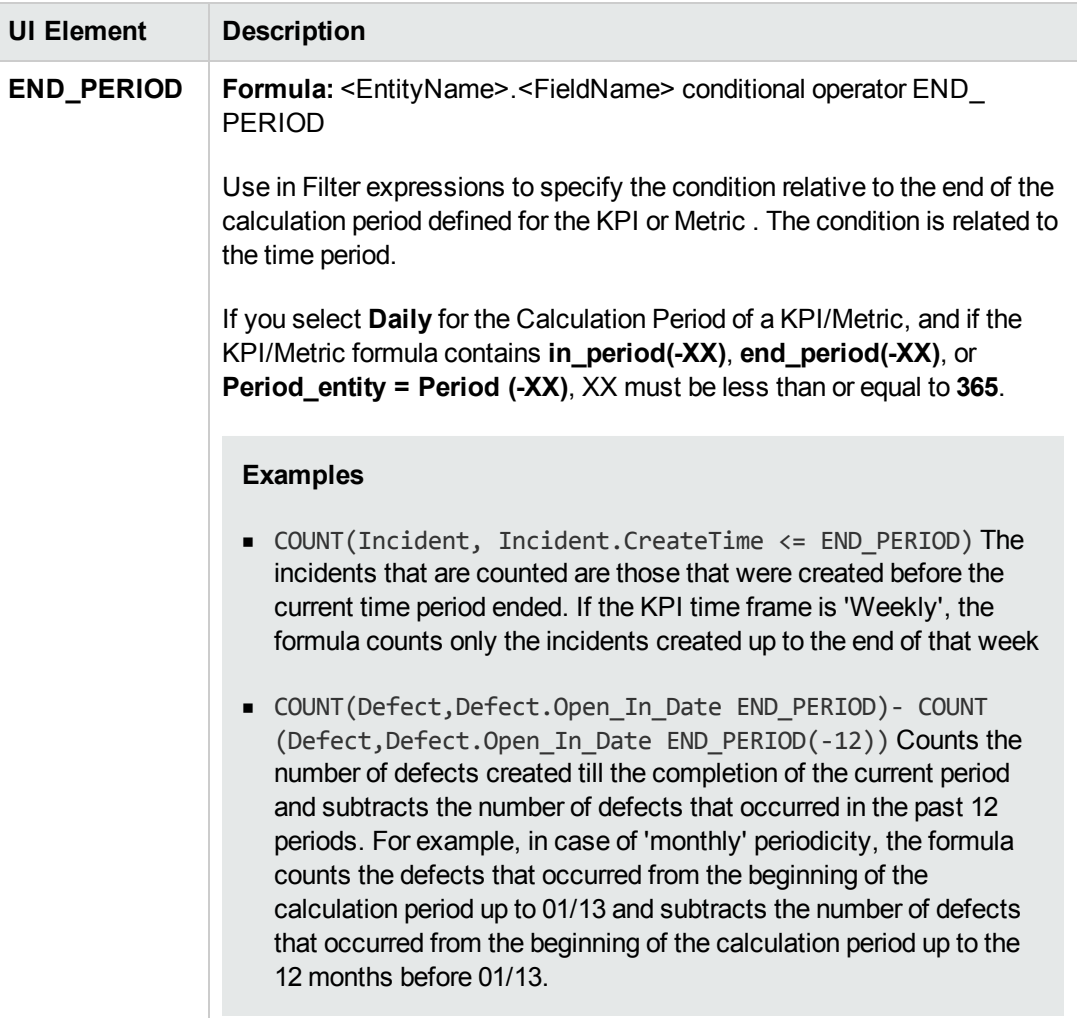

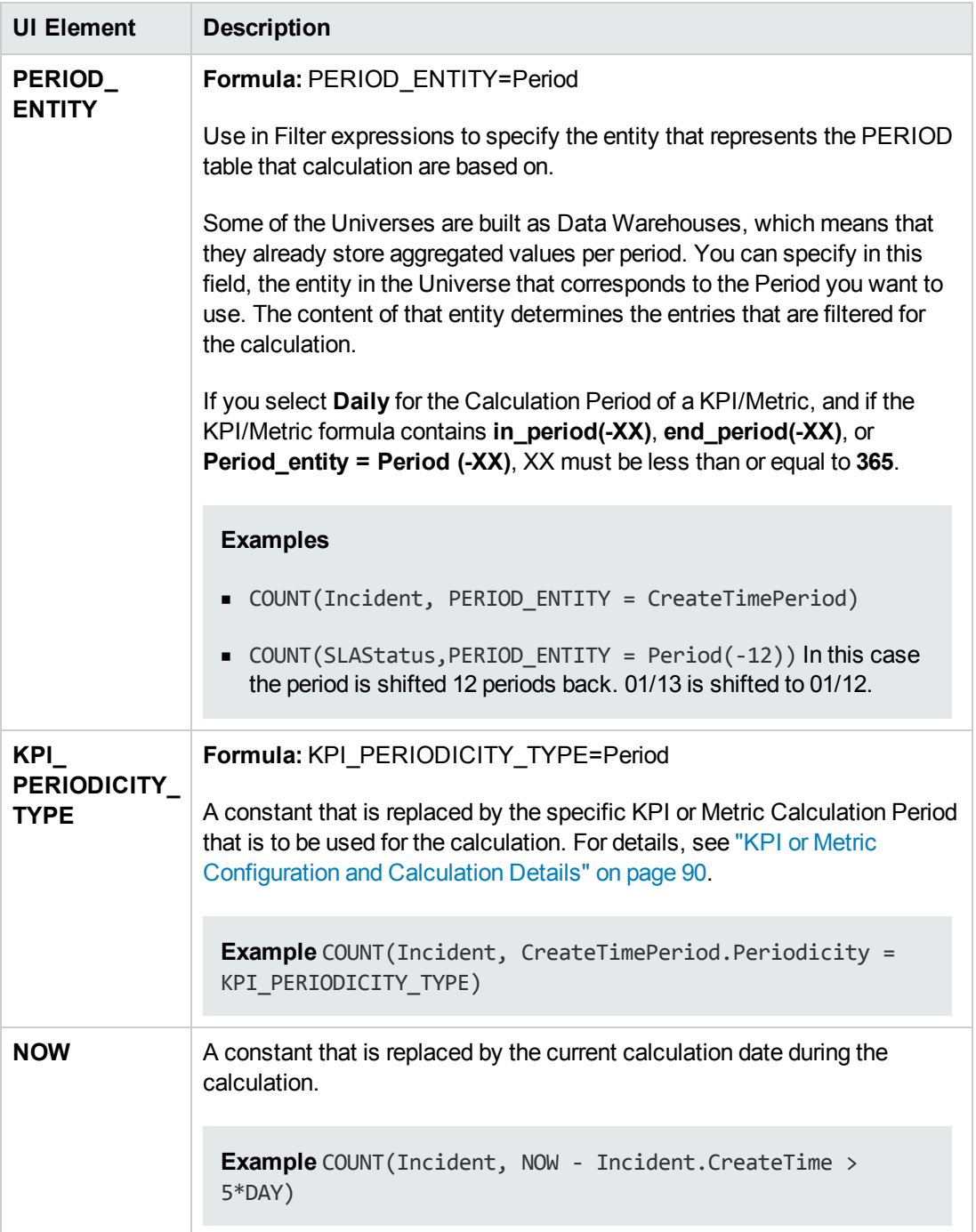

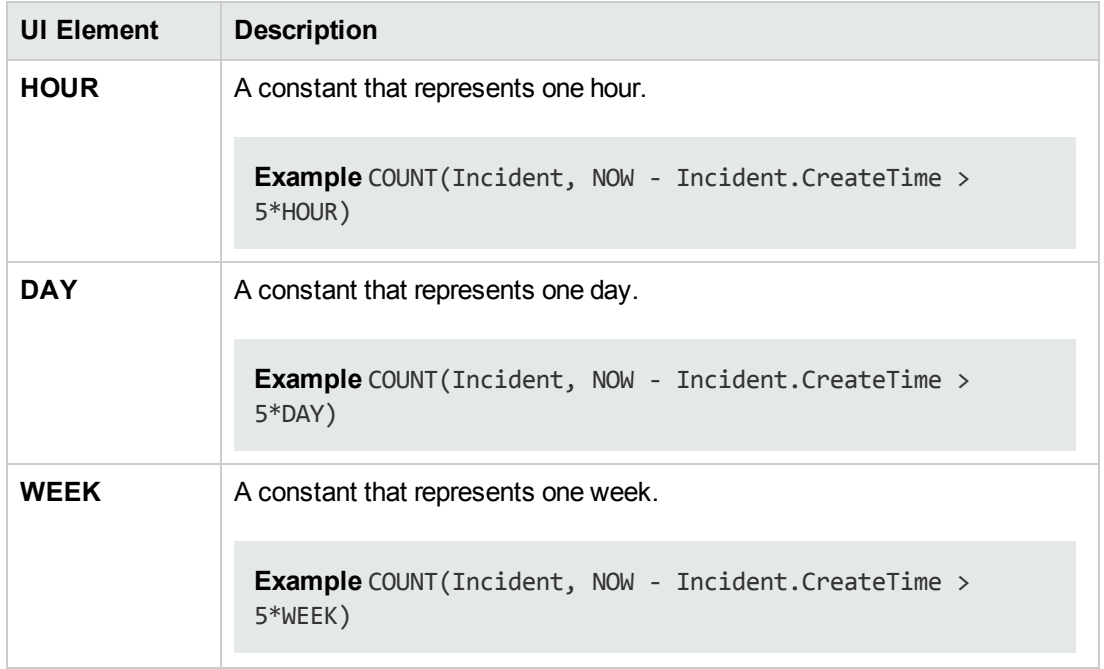

#### **Variables**

User interface elements are described below (when relevant, unlabeled elements are shown in angle brackets):

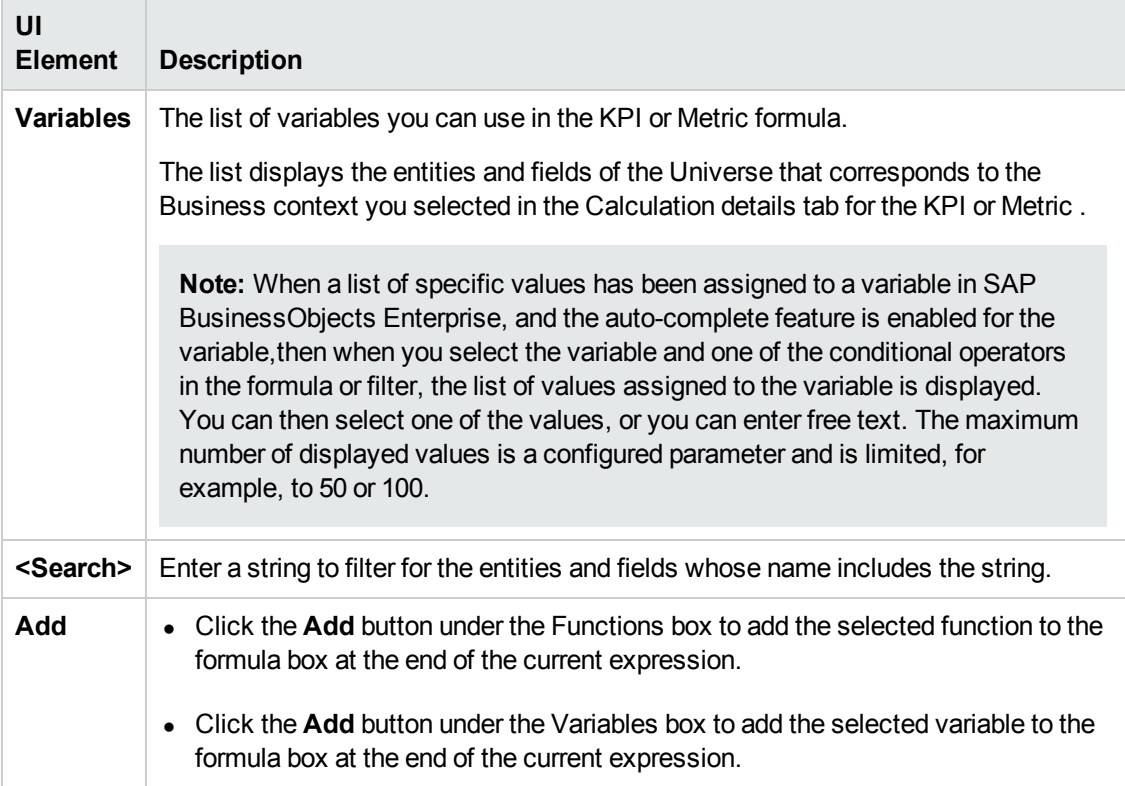

#### **Description**

User interface elements are described below (when relevant, unlabeled elements are shown in angle brackets):

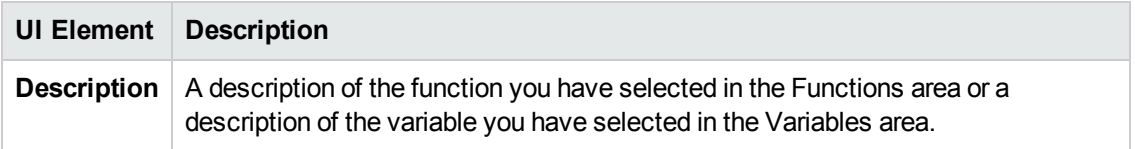

#### **<Formula>**

User interface elements are described below (when relevant, unlabeled elements are shown in angle brackets):

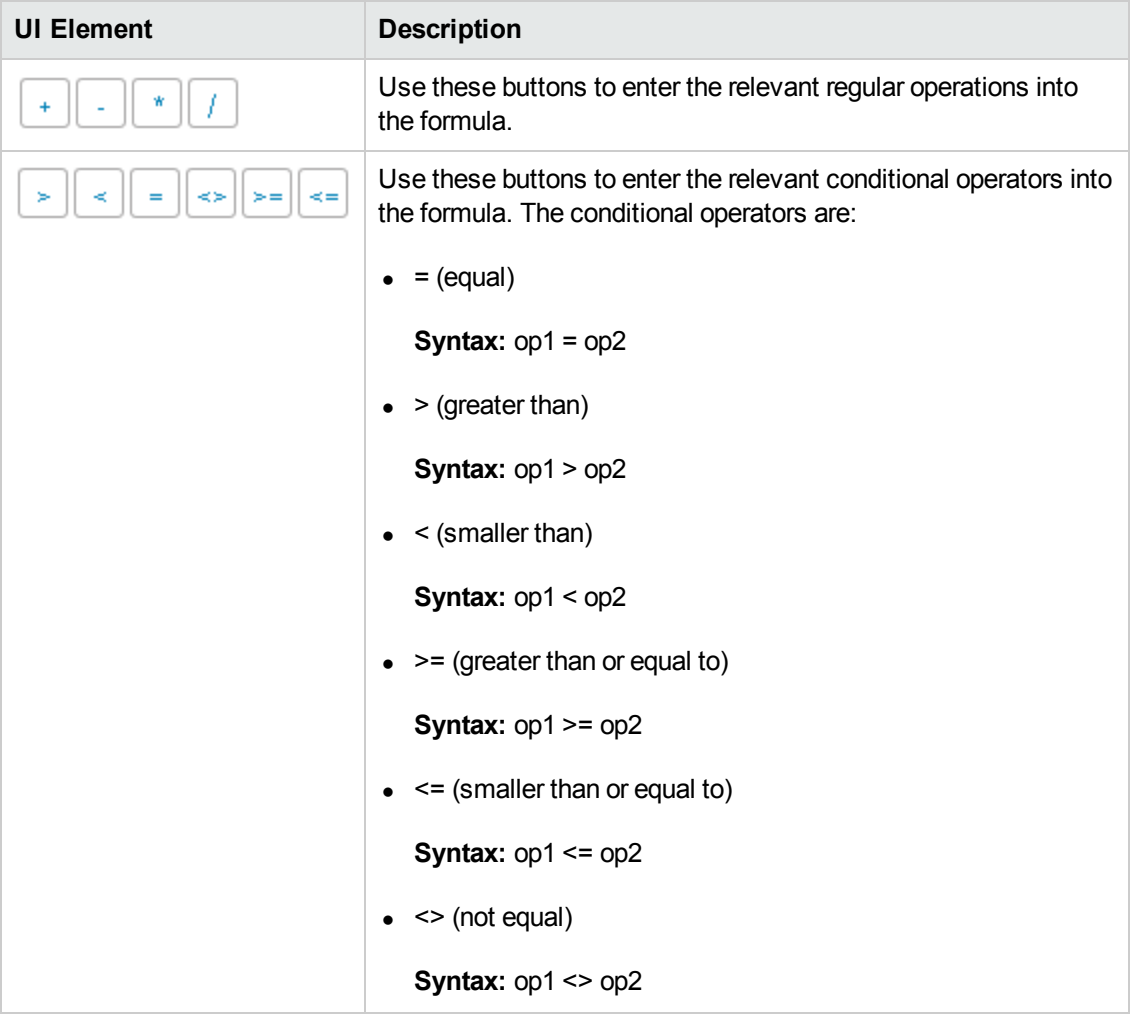

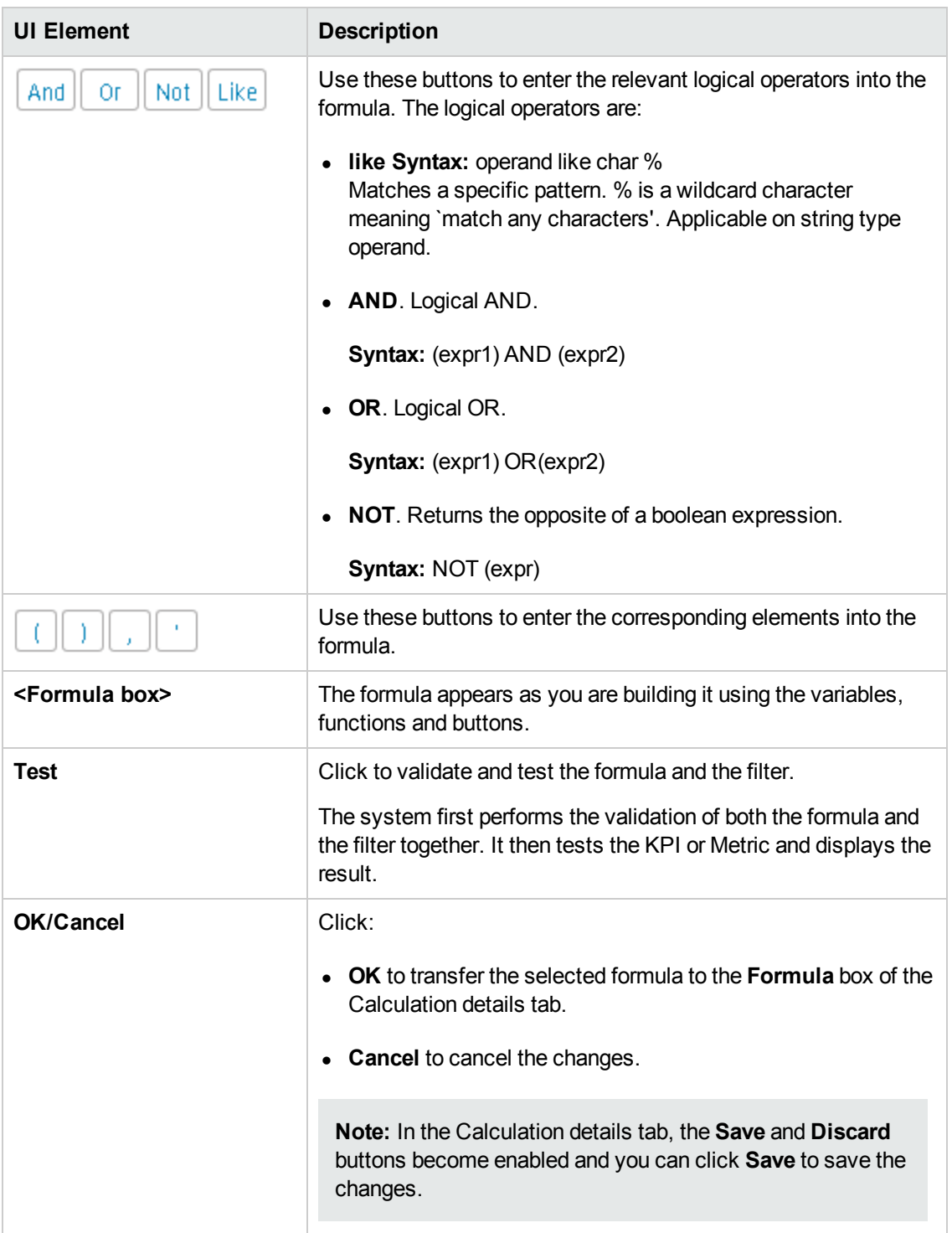

# <span id="page-128-1"></span>KPI or Metric Filter

You can restrict the range of a KPI or Metric formula by selecting, in the filter, specific values for the variables used in the formula.

In addition, you can [customize](#page-103-0) a KPI or Metric formula. For details, see "KPI or Metric Formula" on page 104.

#### **To access:**

Click the **Open Filter Builder** button in the Calculation Details tab in the Properties pane of a KPI or Metric .

```
navigation: \bullet"Learn More" below \bullet"Tasks" on page 133 \bullet "UI Description" on page
135
```
# Learn More

## **Case-sensitivity and Other Information**

- The KPI or Metric Filter language is not case-sensitive except for the values of the fields.
- Filters include single quotes only for string primitives (characters between double-quotes, and dates).
- Field values are case-sensitive.

You can use additional variables and entities by creating Contexts using Context Designer. For details, see "Create and Manage Contexts Using Context Designer" in the *IT Executive Scorecard Administrator Guide*.

### **Formulas, Filters, Thresholds, Values, Trend, and Score**

This section describes the information related to a KPI or Metric:

#### **KPI Formula, Filter, and Value**

The Scorecard KPI engine calculates the **value** of the KPI using the **formula** specified for the KPI and provides the KPI's **status** and **score** using the thresholds specified for the KPI. You can also build KPI filters to restrict the range of the formula by selecting specific values for the variables used in the formula.

#### **Decimal Precision**

The decimal precision used in displays in Executive Scorecard is as follows:

<sup>l</sup> **Studio/Dashboard/Explorer Active Tree/Thresholds in Explorer.** The values of KPIs and Metrics are displayed with a maximum of 6 digits and if needed a decimal point. Digits after the decimal point are rounded to 3 digits maximum. Digits before the decimal point are rounded to 3 digits maximum and K, M, or T are used to indicate the correct value. For example: 456.7893 is rounded to 456.789, 3300122.111 is displayed as 3.300 M, or 999999 is displayed as 999.999 K

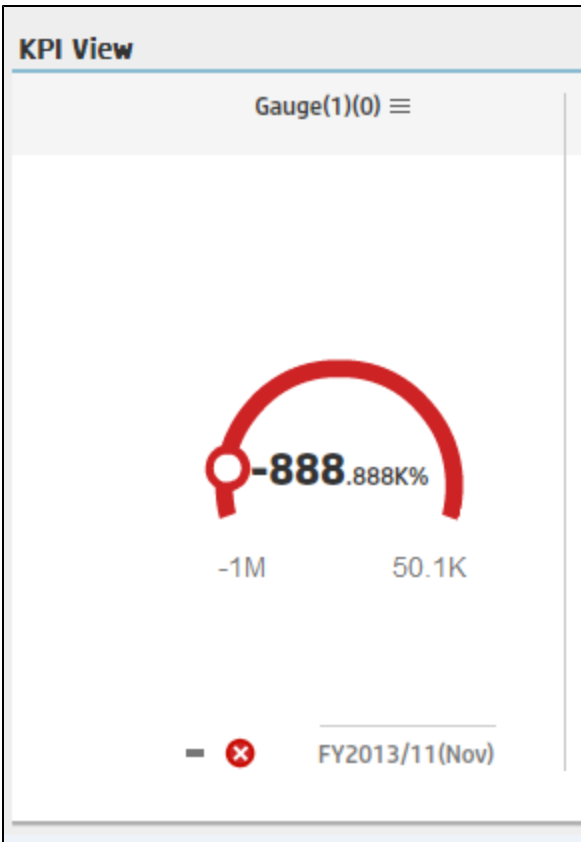

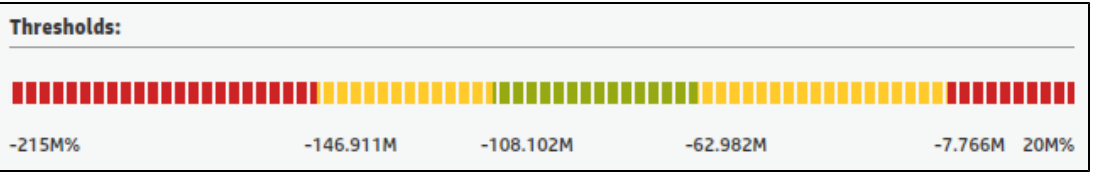

#### <sup>l</sup> **Thresholds in Studio.**

Because the threshold fields in the Studio are where you enter the threshold values, the thresholds display all the digits before the decimal point. Nevertheless, if you configure a KPI threshold with more than 3 digits after the decimal point, they are rounded to 3 digits. For example:

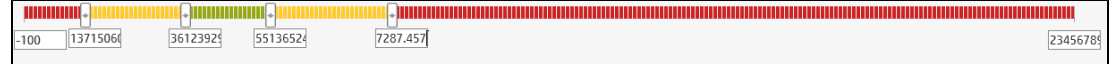

#### **KPI Threshold**

The engine compares the KPI **value** to the KPI **threshold**, and calculates the KPI status.

#### **KPI Status**

The KPI **status** can be **Error**, **Warning**, or **Good**.

#### **KPI Trend**

The trend shows the tendency of a changing KPI result value relative to the previous result.

The trend is:

- **Up** if the current result is higher than the previous result.
- **Down** if the current result is lower than the previous result.
- **Neutral** if the current and previous results are the same.

### **KPI Score**

The KPI value is translated into a score using the threshold specified for the KPI.

All the **scores** are normalized to the same scale of measurement (for example from 0 to 10) to enable the calculation of an Objective that is based on the **scores** of KPI's from different types. The **score** reflects the **status** of the business **value** and its relative distance from the **threshold**.

In addition:

- All the parent child rule calculations are based on the scores of their children.
- The KPI score represents how well the KPI is doing compared to the business Objective. For details, see ["Objectives"](#page-19-0) on page 20.

**Example** A KPI calculates a percentage (%) and its thresholds are Good from 90% and up. When the KPI has a value of 90%-100%, the KPI's status is Good. The score for 85% is higher than the score for 65%, and the score for 97% is higher than the score for 93% even though the status is the same, this enables showing the trend of KPIs and Objectives even if the status remains the same.

The normalization process is based on the user-defined threshold for a metric. KPI thresholds have 3 sectors: good (6.6 - 10), warning (3.3 - 6.6), and error score ranges (0 - 3.3).

The Score calculation process is as follows:

- 1. Get the KPI result.
- 2. Get the status range as configured by the thresholds in the KPI definition.
- 3. Calculate the score as follows:  $F(n) = ((n - a) / (b - a)) * (y - x) + x$ where:
	- $a$  minimal value of the threshold range
	- $b$  maximal value of the threshold range
	- $x$  minimal value of according score range
- $\bullet$  y maximal value of according score range
- $n$  result value

**Example** If a=2000 and b=5000, the Score value is 7.33 5000 10 b У  $3000 -7.33$ 2000 6.6 a x

**Example** The threshold of a metric similar to MTTR (time to fix a problem) is 1 day for good status, and 7 days for warning status. The score scale is constant: 8-10 is good status, 7-8 is the warning status and 0-7 is error status.

Any value on the MTTR scale needs to be transformed into the score scale by linear or exponential transform. Since the lower threshold is not set (it is equal to  $\infty$ ), the formula is different:

Lets check the Score based on the following Results :

0.5 day  $\rightarrow$  F(1) = ((0.5 - 0) / (1 - 0))  $*(10 - 8) + 8 = 9$  (the score is 9)

4 days  $\rightarrow$  F(4) = ((4 - 1) / (7 - 1)) \* (8 - 7) + 7 = 7.5 (the score is 7.5)

10 days  $\rightarrow$  F(10) = (atan(10 - 7) / 1.5707) )\* (7-0) = 4.43 (the score is 4.43)

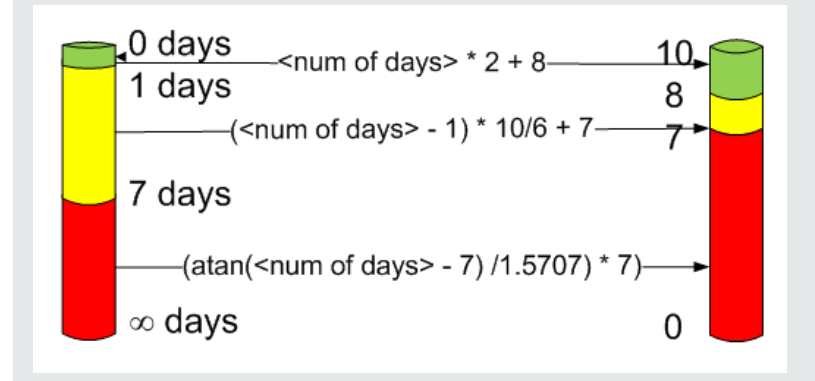

## **Metric Formula and Value**

The Scorecard KPI engine calculates the **value** of the Metric using the **formula** specified for the Metric. You can also build metric filters to restrict the range of the formula by selecting specific values for the variables used in the formula.

# **Impact of changes to configurations in the Studio on the display in Dashboard and the Explorer tab**

Changes in the Studio have impacts on the display in Dashboard and Explorer. For details, see ["Synchronization](#page-157-0) of Changes in the Studio with Display in the Dashboard and the Explorer tab" on page 158.

# <span id="page-132-0"></span>Tasks

This section includes the following tasks:

["Modify](#page-132-1) a KPI or Metric filter" below

<span id="page-132-1"></span>"Test Changes Made to a KPI or Metric [Configuration"](#page-132-2) below

## **Modify a KPI or Metric filter**

- 1. In the Active KPIs pane, select the relevant KPI or Metric. The Configuration Details and Calculation Details tabs are displayed.
- 2. Click the **Calculations details** tab.
- 3. You can, in the Filter area:
	- a. Use the Filter Builder to help you create the relevant filter; click the **Open Filter Builder** button to open the Filter Builder dialog box.
	- b. Enter the new filter or modify the existing filter directly in the Filter area.
- 4. Click the **Validate** button to validate the filter.
- <span id="page-132-2"></span>5. Click **Save** to save the change.

# **Test Changes Made to a KPI or Metric Configuration**

When you change a KPI's formula or thresholds, you must test that the changes are valid.

- 1. After you have changed the configuration of a KPI in the Calculation details tab or in the Configuration details tab, click **Save** to save your changes. The **Test KPI** button is enabled.
- 2. Click the **Test KPI** button to test the changes you made to the KPI configuration. The KPI value is calculated and displayed in a popup window. The window displays the new value,

score, and status of the modified KPI. The result is not saved to the database.

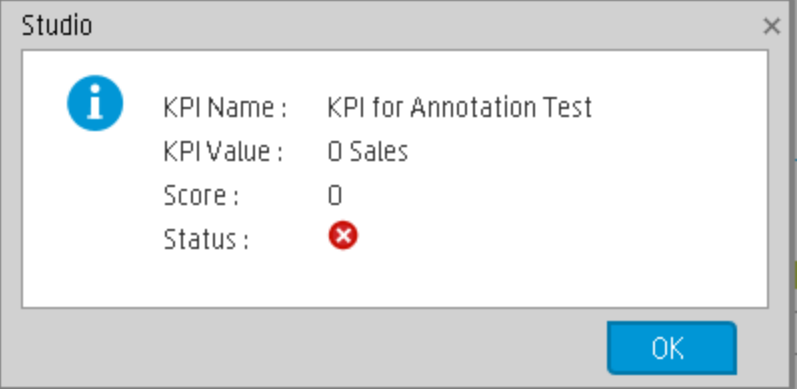

3. Click **OK** to return to the Configuration details or Calculation details tab.

# <span id="page-134-0"></span>UI Description

# **Filter Builder Dialog Box**

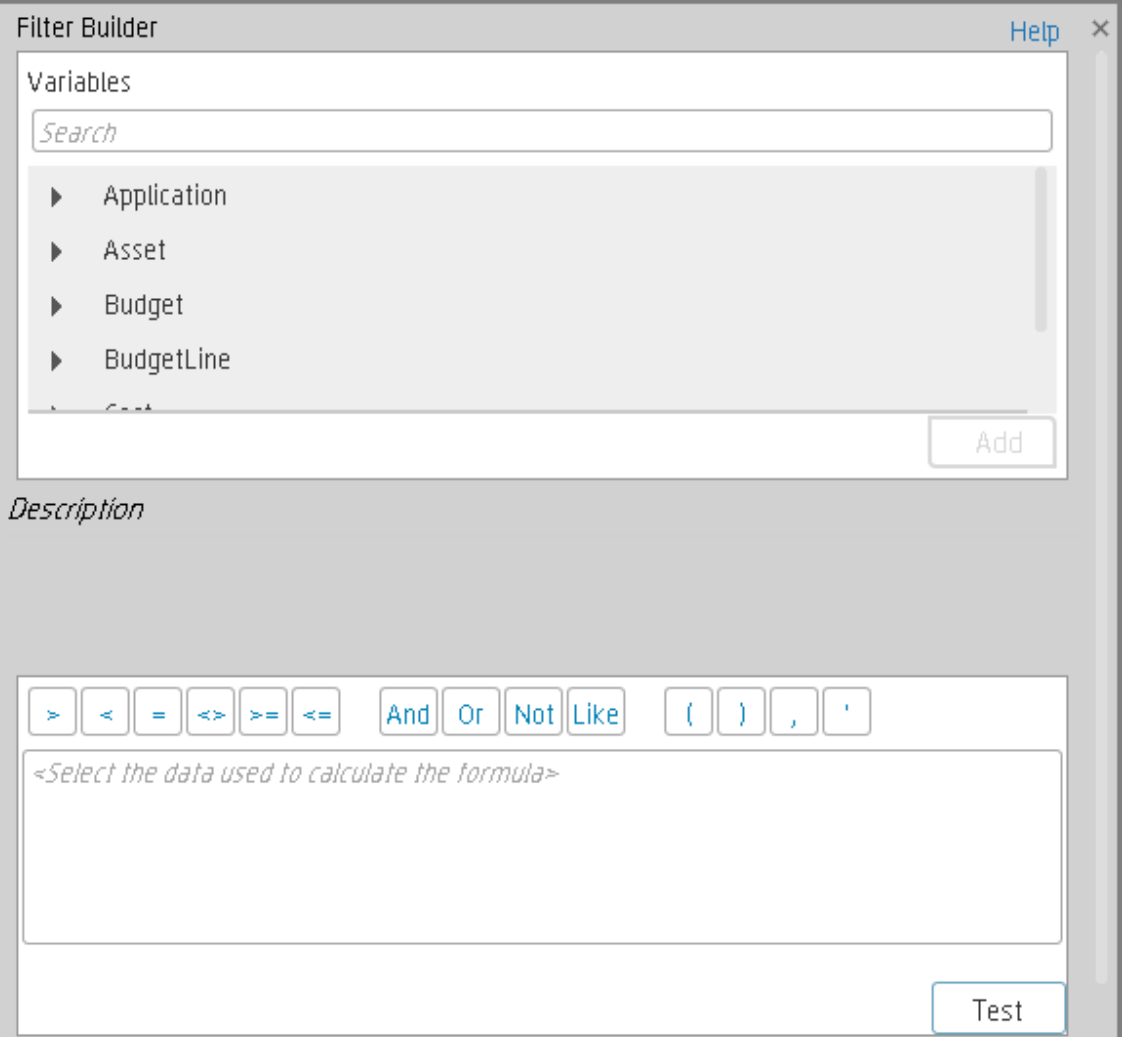

User interface elements are described below (when relevant, unlabeled elements are shown in angle brackets):

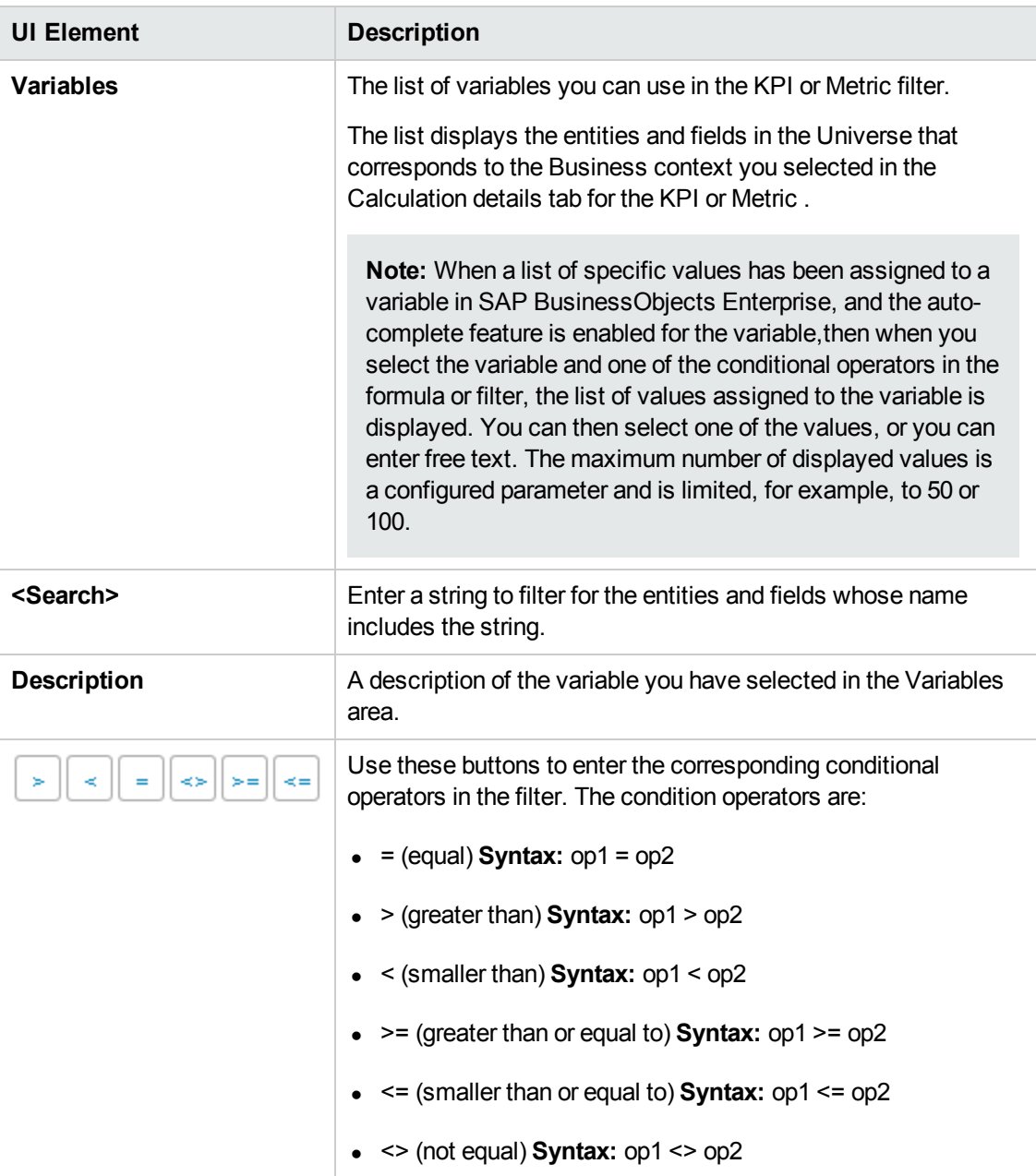

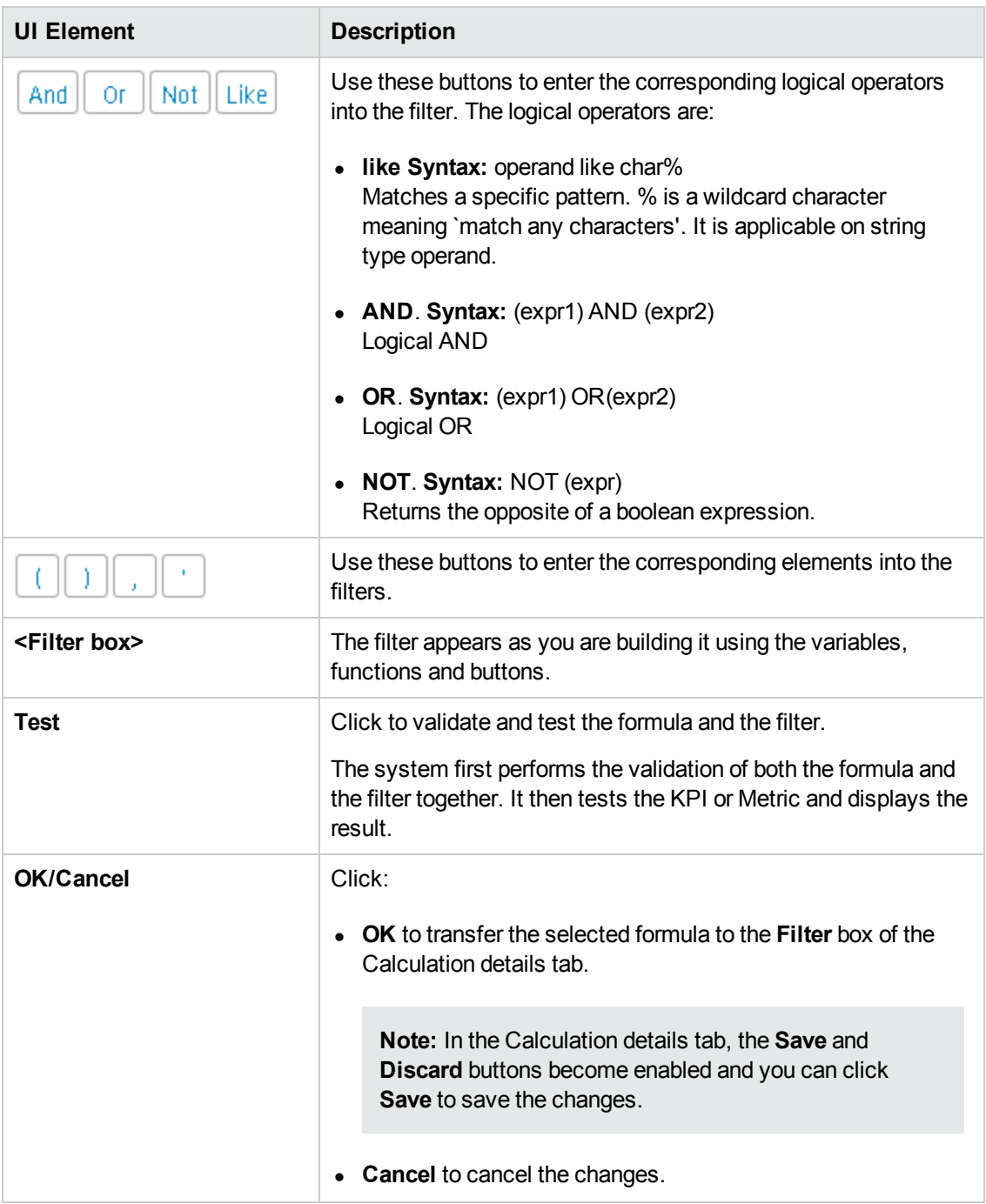

# KPI or a Metric Business Context

A KPI or Metric business context or universe represents a global business facet related to the aspect of business the KPI or Metric represents.

**Example** The % of Assets in Maintenance KPI represents one aspect of the AssetManagement universe.

You can change the business context of a KPI or Metric when you clone the KPI or Metric , or change its formula.

You can also add a business context and attach KPIs or Metric to the new business context. For details, see "Add a Business Context to the Studio".

#### **To access:**

Click **Select business context** in the Calculation details tab for a selected active KPI or for a KPI template.

<span id="page-137-0"></span>**Section [navigation:](#page-141-0) •** ["Learn](#page-137-0) More" below • ["Tasks"](#page-139-0) on page 140 • "UI Description" on page 142

# Learn More

### **Business Contexts**

A semantic layer is a business representation of corporate data that helps end-users access data autonomously using common business terms. It maps complex data into familiar business terms such as product, customer, or revenue to offer a unified, consolidated view of data across the organization. By using common business terms, rather than data language, to access, manipulate, and organize information, it simplifies the complexity of business data. These business terms are stored as objects in a Business Context (or universe), accessed through business views. Business Contexts enable business users to access and analyze data stored in a relational database and OLAP cubes. This is claimed to be core business intelligence (BI) technology that frees users from IT while ensuring correct results.

Business Views is a multi-tier system that is designed to enable companies to build comprehensive and specific business objects that help report designers and end users access the information they require. Business Views is intended to enable people to add the necessary business context to their data islands and link them into a single organized Business View for their organization.

A Context or universe is a business representation of an organization's data that helps end-users access data using common business terms. A Context is the result of a semantic layer of metadata that creates a business oriented view of the data. A Context contains a schema of the tables that make up the dimension and measurement objects. A Context is an interface between the data warehouse and the analytics that display the data.

Context are made up of objects and classes that are mapped to the source data and are accessed through queries and reports. They correspond to the business contexts used in HP IT Executive Scorecard.

Each Context includes classes (entities), objects with a dimension attribute, and relationships between the entities. The entity's values are used in the calculation of values and statuses of the Key Performance Indicators (KPIs) or Metrics that represent them. The KPIs or Metrics are the building blocks used by the HP IT Executive Scorecard engine and the Studio.

Executive Scorecard Semantic Layer may include:

- Universes created in SAP BusinessObjects. For more details on universes, see the relevant SAP BusinessObjects documentation.
- Out-of-the-box Contexts created using the Context Designer.
- User-defined Contexts created using Context Designer and populated with data uploaded from .CSV files using Context Designer. For details on the Context Designer, see Create and Manage Contexts Using Context Designer and Upload Data Using Data Loader.

If you want to change the formula of a KPI or Metric , you must be aware of the relationships in the context (universe) of the KPI or Metric. For details, see the KPI and Metric Library in Excel format or in the relevant:

- ALM Data Source Integration, Associated Contexts, KPIs, Metrics, Data Lineage, and Reports in the *IT Executive Scorecard Content Reference Guide for the Integration of HP Application Lifecycle Management*
- AM Data Source Integration, Associated Contexts, KPIs, Metrics, Data Lineage, and Reports in the *IT Executive Scorecard Content Reference Guide for the Integration of HP Asset Manager*
- <sup>l</sup> AWS Data Source Integration, Associated Context, KPIs, Metrics, and Data Lineage in the *IT Executive Scorecard Content Reference Guide for the Integration of Amazon Web Services*
- AWSCW Data Source Integration, Associated Context, KPIs, Metrics, and Data Lineage in the *IT Executive Scorecard Content Reference Guide for the Integration of Amazon Web Service CloudWatch*
- **BSM Data Source Integration, Associated Contexts, KPIs, Metrics, Data Lineage, and** Reports in the *IT Executive Scorecard Content Reference Guide for the Integration of HP Business Service Management*
- CSA Data Source Integration, Associated Context, KPIs, Metrics, and Data Lineage in the *IT Executive Scorecard Content Reference Guide for the Integration of HP Cloud Service Automation*
- DP Data Source Integration, Associated Context, KPIs, Metrics, and Data Lineage in the *IT Executive Scorecard Content Reference Guide for the Integration of HP Data Protector*
- <sup>l</sup> Hyper-V Data Source in the *IT Executive Scorecard Content Reference Guide for the Integration of Hyper-V*
- IC Data Source Integration, Associated Context, KPIs, Metrics, and Data Lineage in the *IT Executive Scorecard Content Reference Guide for the Integration of HP Insight Control*
- **NA Data Source Associated Contexts, KPIs, Metrics, and Data Lineage in the** *IT Executive Scorecard Content Reference Guide for the Integration of HP Network Automation*
- NNM Data Source Integration, Associated Context, KPIs, Metrics, and Data Lineage in the *IT Executive Scorecard Content Reference Guide for the Integration of HP Network Automation*
- OO Data Source Integration, Associated Contexts, KPIs, Metrics, and Data Lineage in the *IT Executive Scorecard Content Reference Guidefor the Integration of HP Operation Orchestration*
- **PPM Data Source Integration, Associated Contexts, KPIs, Metrics, and Data Lineage in the** *IT Executive Scorecard Content Reference Guide for the Integration of HP Project and Portfolio Management*
- **SA Data Source Associated Contexts, KPIs, Metrics, and Data Lineage in the** *IT Executive Scorecard Content Reference Guide for the Integration of HP Server Automation*
- SE Data Source Integration, Associated Contexts, KPIs, Metrics and Data Lineage in the *IT Executive Scorecard Content Reference Guide for the Integration of HP Storage Essentials*
- SM Data Source Associated Contexts, KPIs, Metrics, Data Lineage, and Reports in the *IT Executive Scorecard Content Reference Guide for the Integration of HP Service Manager*
- <sup>l</sup> UCMDB Data Source Integration and Associated Context in the *IT Executive Scorecard Content Reference Guide for the Integration of HP Universal Configuration Management Database*
- <sup>l</sup> VCM Data Source Integration, Associated Context, KPIs, Metrics, and Data Lineage in the *IT Executive Scorecard Content Reference Guide for the Integration of vCenter Chargeback Manager*
- <sup>l</sup> Alternate Source Integration in the *IT Executive Scorecard Content Reference Guide for the Integration of Alternate Data Sources*

The contexts, entities, and dimensions that are displayed and used in the Studio are part of the universes that are located in the **XS\_Studio** library.

## **Impact of changes to configurations in the Studio on the display in Dashboard and the Explorer tab**

<span id="page-139-0"></span>Changes in the Studio have impacts on the display in Dashboard and Explorer. For details, see ["Synchronization](#page-157-0) of Changes in the Studio with Display in the Dashboard and the Explorer tab" on page 158.

# Tasks

This section includes:

"Change the [business](#page-140-0) context of a KPI" on the next page

#### <span id="page-140-0"></span>"Test changes made to a KPI [configuration"](#page-140-1) below

# **Change the business context of a KPI**

- 1. Select the relevant KPI in the Active KPIs pane.
- 2. Optionally, clone the KPI by clicking the **Create a copy of the current entity** button. A KPI with the same name followed by an index number between parenthesis is created in the same Objective.
- 3. In the Calculation details tab for the KPI, click **Select business context**.
- 4. In the Business Context dialog box, select the new business context, in the **Select the business context** link. Click **OK**.
- 5. If [necessary,](#page-103-0) modify the formula and/or the filter. For details, see "KPI or Metric Formula" on page 104 or "KPI or [Metric](#page-128-1) Filter" on page 129.

## <span id="page-140-1"></span>**Test changes made to a KPI configuration**

When you change a KPI's universe (business context), you must test that the changes are valid.

- 1. After you have changed the configuration of a KPI in the Calculation details tab or in the Configuration details tab, click **Save** to save your changes. The **Test KPI** button is enabled.
- 2. Click the **Test KPI** button to test the changes you made to the KPI configuration. The KPI value is calculated and displayed in a popup window. The window displays the new value, score, and status of the modified KPI. The result is not saved to the database.

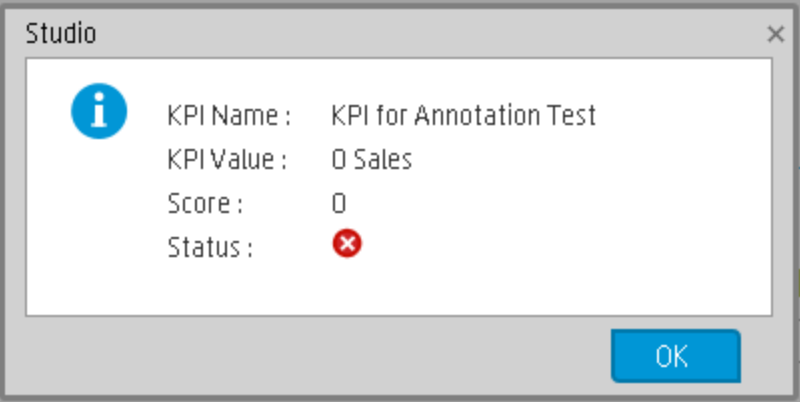

3. Click **OK** to return to the Configuration details or Calculation details tab.

# <span id="page-141-0"></span>UI Description

# **Select Business Context Dialog Box**

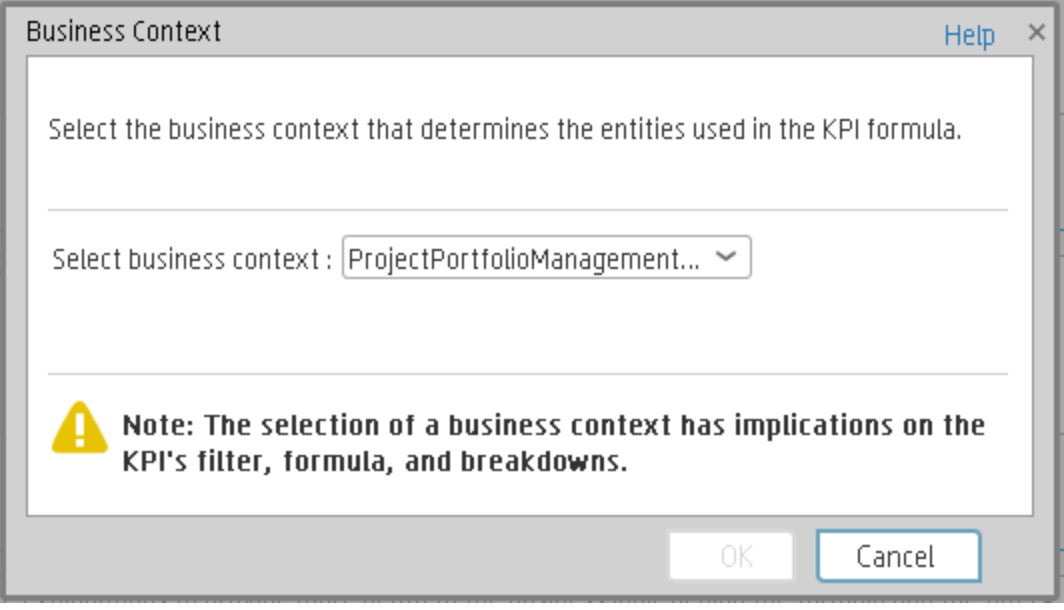

User interface elements are described below (when relevant, unlabeled elements are shown in angle brackets):

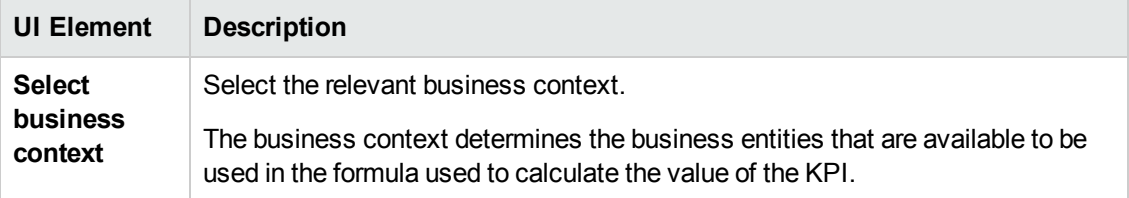

# **Calculation**

If you have configured an active KPI and you have modified or configured its formula, filter, or threshold, the value, status, and trend of the KPI, and of the related Objectives, must be recalculated to display the corresponding data, in the Dashboard. You perform the calculation for the current period of each KPI within the selected business context.

#### **To access:**

Select the relevant KPI, click the **Calculation options** button, and select the

G Calculate now option, in the Active KPIs pane.

<span id="page-142-0"></span>**Section navigation:**  $\bullet$ ["Tasks"](#page-142-0) below  $\bullet$  "UI [Description"](#page-143-0) on the next page

# Tasks

# **Perform a Calculation After Configuration Change**

This task includes the following steps:

- ["Prerequisite"](#page-142-1) below
- ["Calculate](#page-142-2) for the current period" below
- <span id="page-142-1"></span>• ["Results"](#page-143-1) on the next page
- 1. **Prerequisite**

You have created or modified the formula, filter, or threshold definition of a KPI. For details, see "KPI or Metric [Formula"](#page-103-0) on page 104 or "KPI or [Metric](#page-128-1) Filter" on page 129.

#### <span id="page-142-2"></span>2. **Calculate for the current period**

When you change the definition of a KPI (formula or threshold), the change impacts the KPI's value and impacts the Objectives related to the KPI. You may want to perform the calculation for each KPI in the selected business context for the period specified in the KPI configuration, so the impact of the change is felt immediately in the results displayed in the Dashboard.

To calculate the current data:

- a. In the Active KPIs pane, click the **Calculation options** button in the Active KPIs toolbar, and select the  $\Box$  Calculate now option.
- b. In the Calculate Now dialog box that opens:
	- o In **Universe/context for recalculation**, select the relevant context (data source) you want to use for the recalculation.

o Select the **I understand the implications of this process and would like to proceed with the calculation** option to proceed with the calculation.

**Limitations:** You perform the calculation for the current period of each KPI within the selected business context.

- c. Click **Calculate**.
- d. Select the **I understand the implications of this process and would like to proceed with the calculation** option to proceed with the calculation.

The calculation is performed for all KPIs and Objectives with the selected context (universe).

#### **Note:**

- The calculation deletes the data that was available for the same period as the period selected for the calculation.
- $\blacksquare$  No backup is available.

#### <span id="page-143-1"></span>3. **Results**

<span id="page-143-0"></span>The calculated data is displayed in the relevant components in the Dashboard.

# UI Description

## **Calculate Now Dialog Box**

This dialog box enables you to calculate all the KPIs, Objectives values, trends, and statuses, for the selected business context and for the time period of each KPI within the same business context.
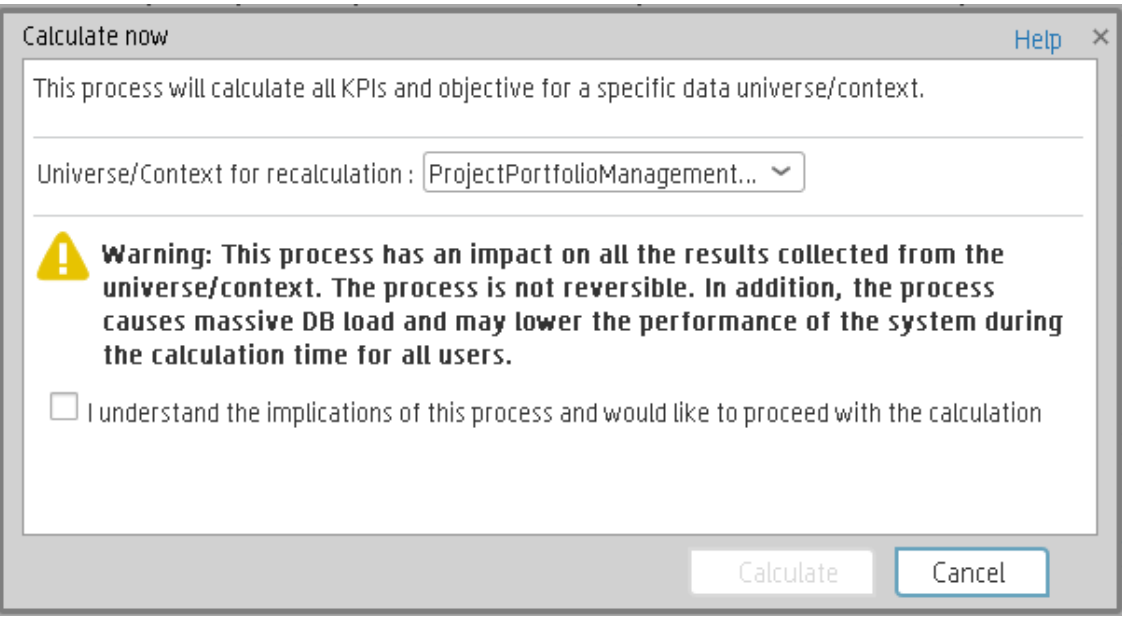

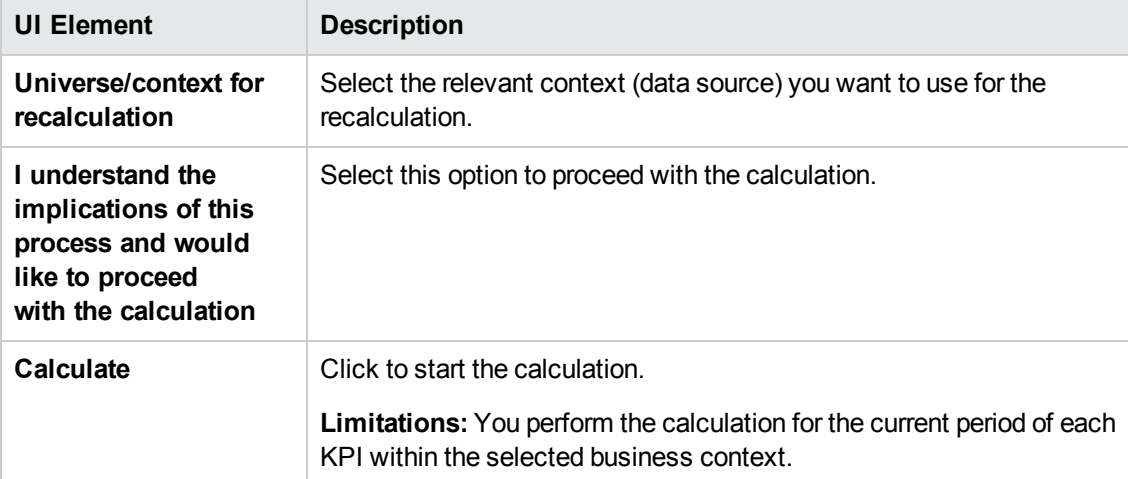

# Recalculation

If you have configured an active KPI and you have modified or configured its formula, filter, or threshold, the value, status, and trend of the KPI, and of the related Objectives, , must be recalculated to display the corresponding data, in the Dashboard. You perform the historical calculation (recalculation) for each KPI within the selected business context from the selected date (up to one year back) till the current date.

#### **To access:**

Select the relevant KPI, click the **Calculation options** button, and select the

**B** Recalculate option, in the Active KPI pane.

<span id="page-145-0"></span>**Section [navigation:](#page-146-0)**  $\bullet$  **["Learn](#page-145-0) More" below**  $\bullet$  **["Tasks"](#page-145-1) below**  $\bullet$  **"UI Description" on the next** page

## Learn More

<span id="page-145-1"></span>You can recalculate all results for the selected universe/context from the selected date (up to one year back) till the current date.

## Tasks

### **Perform a Recalculation**

This task includes the following steps:

- ["Prerequisite"](#page-145-2) below
- **.** ["Recalculate](#page-145-3) historical information" below
- ["Results"](#page-146-1) on the next page

#### <span id="page-145-2"></span>1. **Prerequisite**

You have created or modified the formula, filter, or threshold definition of a KPI. For details, see "KPI or Metric [Formula"](#page-103-0) on page 104 or "KPI or [Metric](#page-128-0) Filter" on page 129.

#### <span id="page-145-3"></span>2. **Recalculate historical information**

When you change the definition of a KPI (formula or threshold), the change impacts the KPI's value and impacts the Objectives related to the KPI. You may want to recalculate the historical (past) information related to the KPI.

To recalculate the historical (past) information:

- a. In the Active KPIs pane, select the KPI you have modified.
- b. Click the **Calculation options** button in the Active KPIs toolbar, and select the **B** Recalculate option.
- c. In the Recalculate dialog box that opens, select the relevant context and click **Calculate**.
- d. Select the **I understand the implications of this process and would like to proceed with the calculation** option to proceed with the recalculation.

The historical recalculation is performed for the KPIs configured on the relevant context for the selected context (datasource). You specify the date from which the historical calculation is performed. The calculations are performed for one year back from the selected date up to the current date.

#### **Note:**

- Recalculations cannot be performed in parallel. To perform a new recalculation you must wait until the current recalculation finishes.
- n The recalculation process is CPU-heavy. It should be performed only when necessary.

#### <span id="page-146-1"></span>3. **Results**

<span id="page-146-0"></span>The recalculated data is displayed in the relevant components in the Dashboard.

## UI Description

### **Recalculate Dialog Box**

This dialog box enables you to specify how to recalculate all the KPIs, Objectives, values, trends, and statuses, for the context of the KPI whose formula, filter, or threshold you have modified, from the selected date (up to one year back) till the current date.

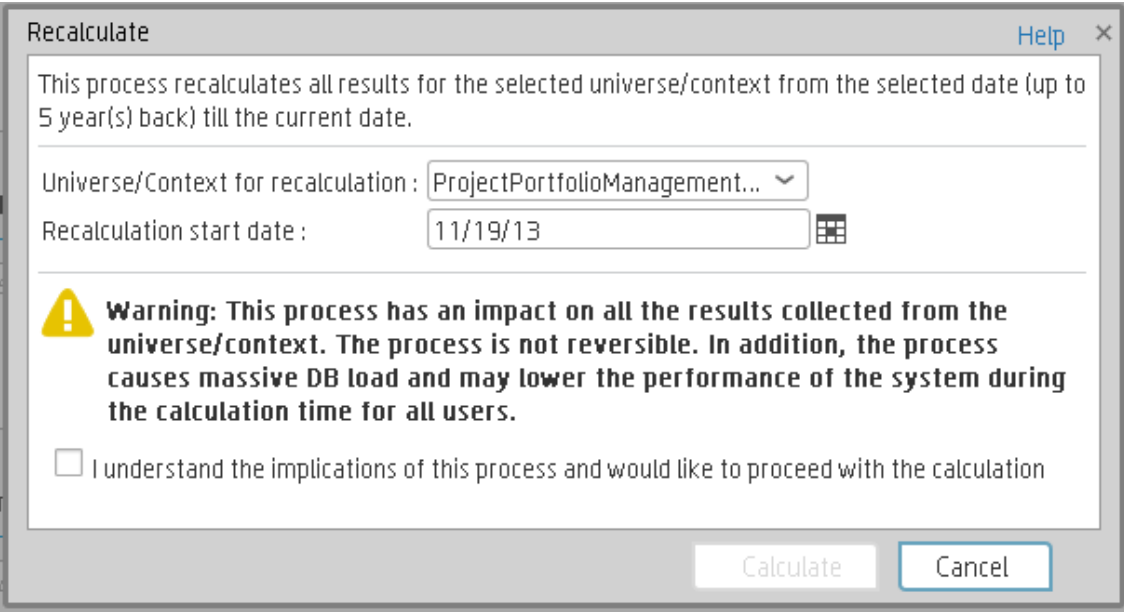

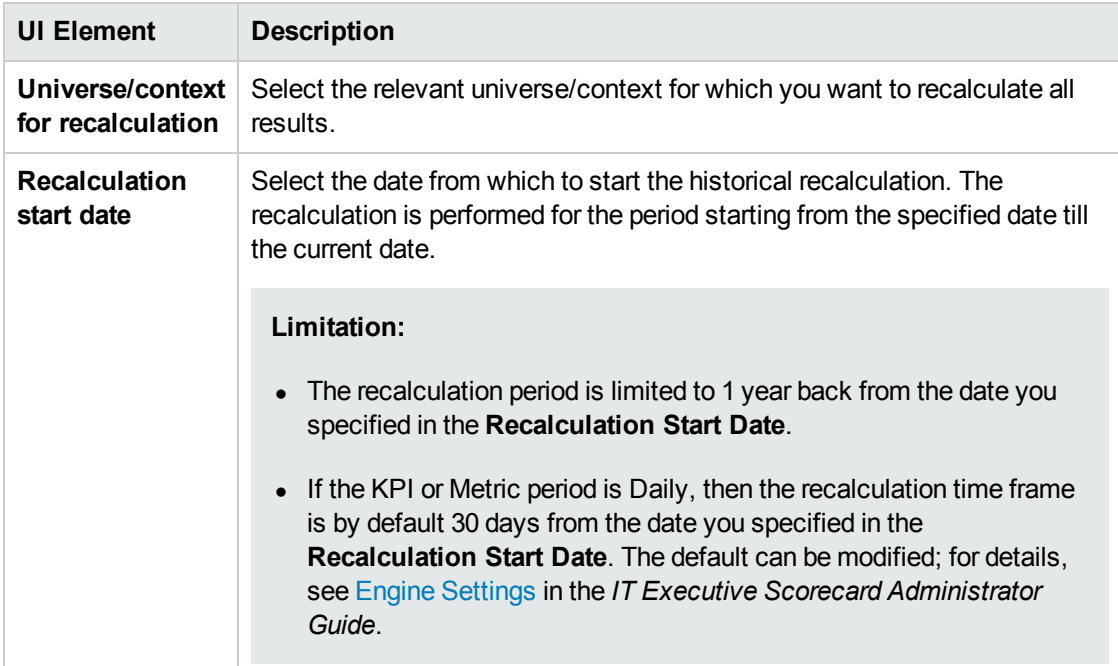

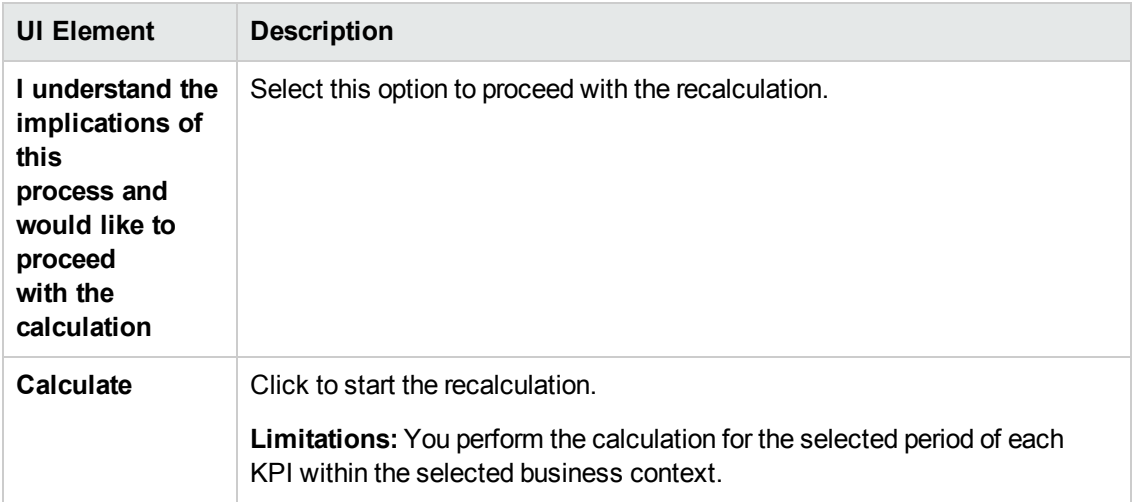

# Calculation Scheduling

You can schedule to run the business context calculations periodically. This means that the values, statuses, trends, and scores of the KPIs associated with the business context are calculated and the Scorecards and components in the Dashboard reflect these calculations and results. You can specify how to recalculate all results for the selected universe/context from the selected date (up to one year back) till the current date.

#### **To access:**

Select the relevant KPI, click the **Calculation options** button, and select the

```
18 Schedule Context Calculation
                                 option, in the Active KPI pane.
```
<span id="page-149-0"></span>**Section [navigation:](#page-150-0)**  $\bullet$  **["Learn](#page-149-0) More" below**  $\bullet$  **["Tasks"](#page-149-1) below**  $\bullet$  **"UI Description" on the next** page

## Learn More

At the scheduled time, the following processes take place:

- The calculations of the KPIs associated with the business context are performed for the current period.
- The Objectives including these KPIs are also calculated for the current period.
- <span id="page-149-1"></span>• The Scorecards and components that include these KPIs are refreshed when you open the Dashboard.

## Tasks

### **Schedule a business context calculation**

In this section, you will learn how to schedule an automatic context calculation, so the calculation runs automatically according to your configuration and the data that is presented in the Dashboard is the latest data.

The calculation engine will now run automatically according to your settings.

- 1. Click the **Studio** tab.
- 2. In the Active KPIs pane, select the relevant KPI, click the **Calculation options** button. and  $\frac{f(x)}{g(x)}$  Schedule Context Calculation option.

Note that you schedule the calculation per Business Context.

3. In the Business Context Calculation Scheduling dialog box, select the relevant business context in the drop down **Business Context** list, and in the **Schedule details** area, enter the day and time when you want to run the scheduled calculation. Click **Save**.

You can select additional Business Contexts and schedule their calculation run in the same way.

4. Once the calculations are scheduled, click **Save** to save the configurations.

At the scheduled time, the following processes take place:

- The calculations of the KPIs associated with the business context are performed for the current period.
- The Objectives including these KPIs are also calculated for the current period.
- The Scorecards and components that include these KPIs are refreshed when you open the Dashboard.

**Movie:** To display the relevant movie, open the XS application, click **Help** in the top right corner of the application main page and select the **Movies** option. Select the relevant movie. For details, see Movies.

# <span id="page-150-0"></span>UI Description

## **Business Context Calculation Scheduling Dialog Box**

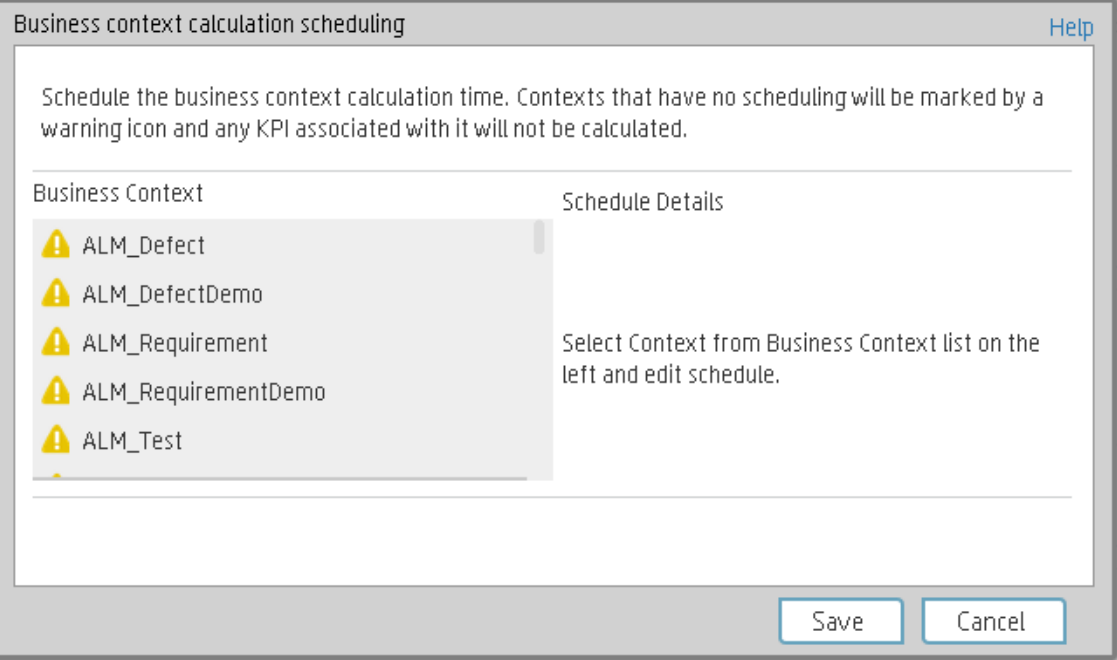

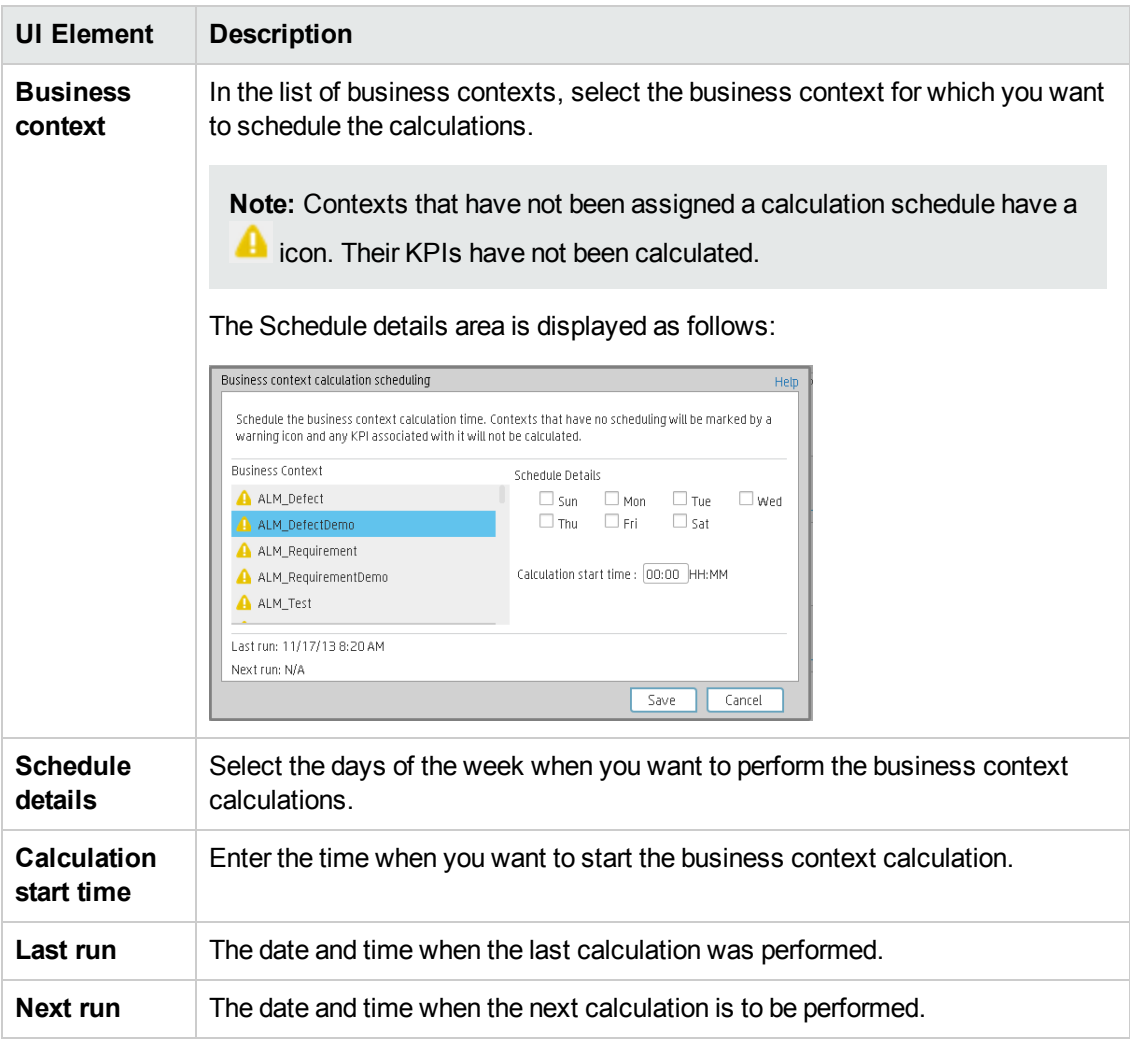

# Calculation and Recalculation Monitoring

If you have configured an active KPI and you have modified or configured its formula, filter, or threshold, you perform a calculation procedure to display the corresponding data, in the Dashboard. You perform the calculation for the current period of each KPI within the selected Business Context. You can also perform a recalculation ( historical calculation) for each KPI within the selected Business Context from the selected date till the current date. You can schedule to run the calculations periodically.

You can monitor the calculation or recalculation history for each Business Context (universe), or you can view the Business Contexts that are currently being calculated or recalculated.

#### **To access:**

In the Active KPI pane, click the **Calculation options** button, and select the

띻 Calculation monitoring

**Calculation monitoring** option.

<span id="page-152-0"></span>**Section navigation: .** Tasks" below . "UI [Description"](#page-153-0) on the next page

## Tasks

This section includes:

"Monitor the calculation or [recalculation](#page-152-1) status for a specific Business Context" below

<span id="page-152-1"></span>"Monitor the calculations or [recalculations](#page-152-2) that are currently running" below

### **Monitor the calculation or recalculation status for a specific Business Context**

- 1. In the Active KPI pane, click the **Calculation options** button, and select the **Calculation monitoring calculation monitoring option.**
- 2. In the Calculation Monitoring Dialog Box, select **Calculation status by Business Context**.
- 3. Select the relevant Business Context in the **Business Context** drop down list. The list displays all the Business Contexts.

The dialog box displays the status of the calculation or recalculation, the date when the calculation or recalculation started, and the date when the calculation or recalculation ended.

### <span id="page-152-2"></span>**Monitor the calculations or recalculations that are currently running**

1. In the Active KPI pane, click the **Calculation options** button, and select the

**Calculation monitoring Calculation monitoring** option.

2. In the Calculation Monitoring Dialog Box, select **Calculations running now**.

The dialog box displays the Business Contexts for which the calculation or recalculation are currently running.

3. Select the relevant Business Context.The **Current calculation periods** area displays the calculation periods (**Yearly**, **Monthly**, **Quarterly**, **Weekly**, or **Daily**) that are being used currently by the calculation or recalculation process. Click the Business Context to refresh the data about the calculation or recalculation currently running. The Calculation start time field displays the date and time when the calculation or recalculation started.

## <span id="page-153-0"></span>UI Description

## **Calculation Monitoring Dialog Box**

Use the dialog box to monitor the calculation or recalculation history for each Business Context, or to view the Business Contexts that are currently being calculated or recalculated.

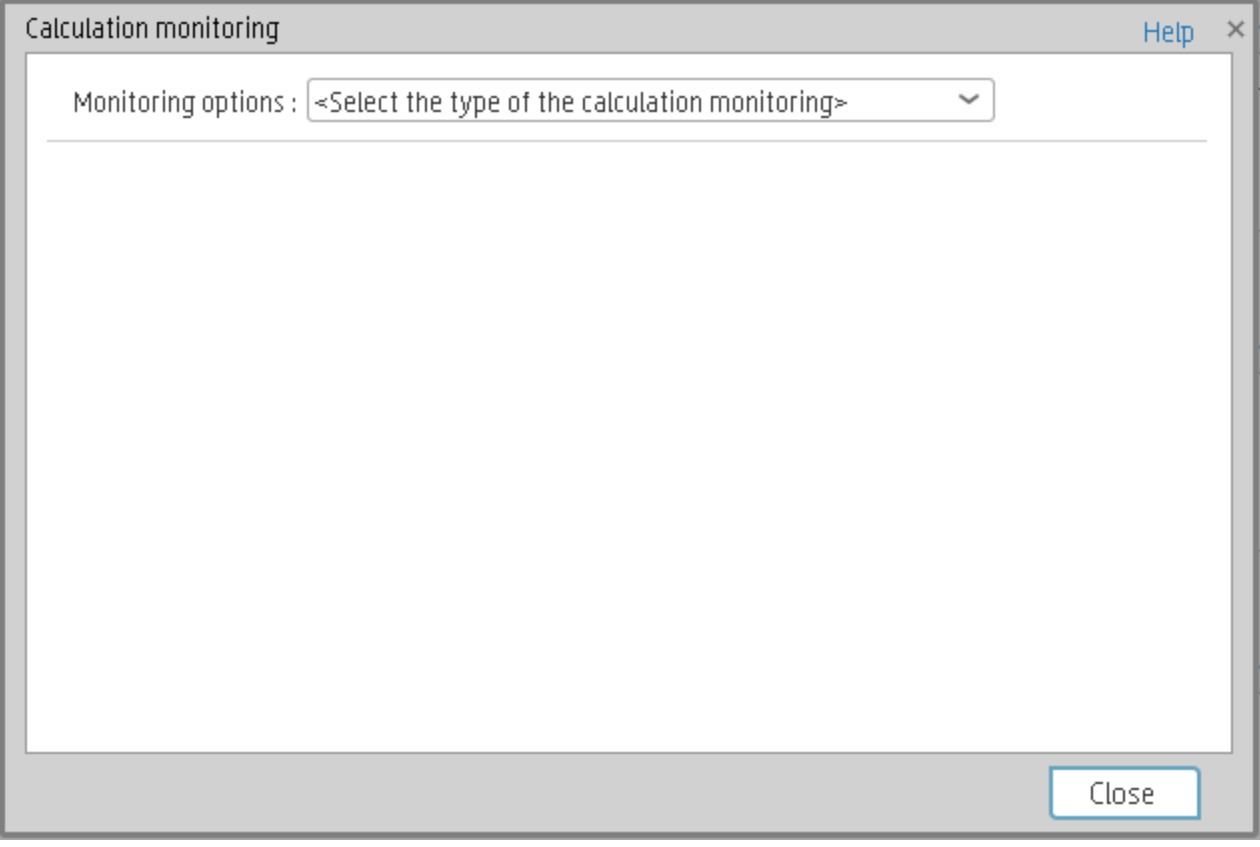

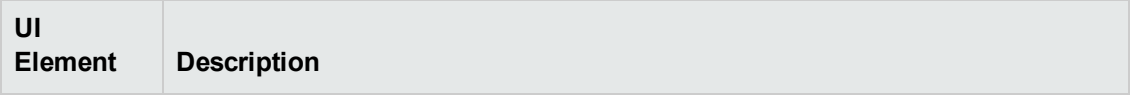

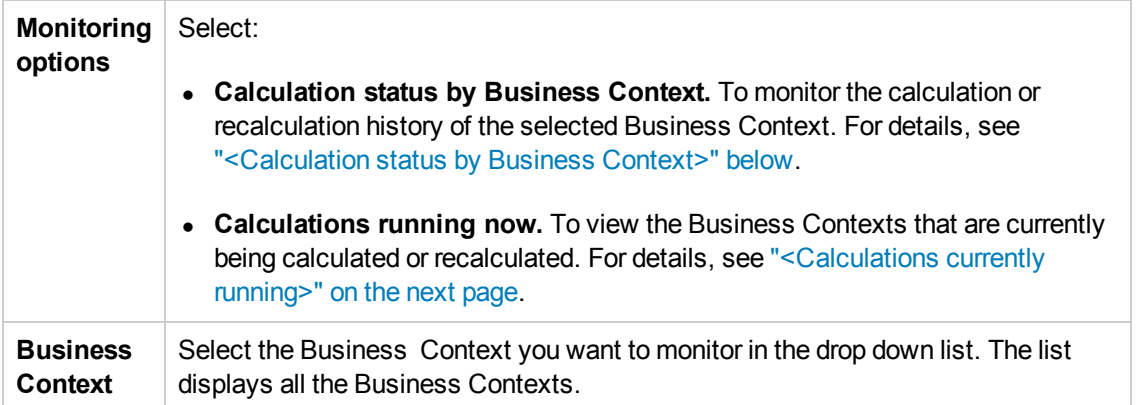

#### <span id="page-154-0"></span>**<Calculation status by Business Context>**

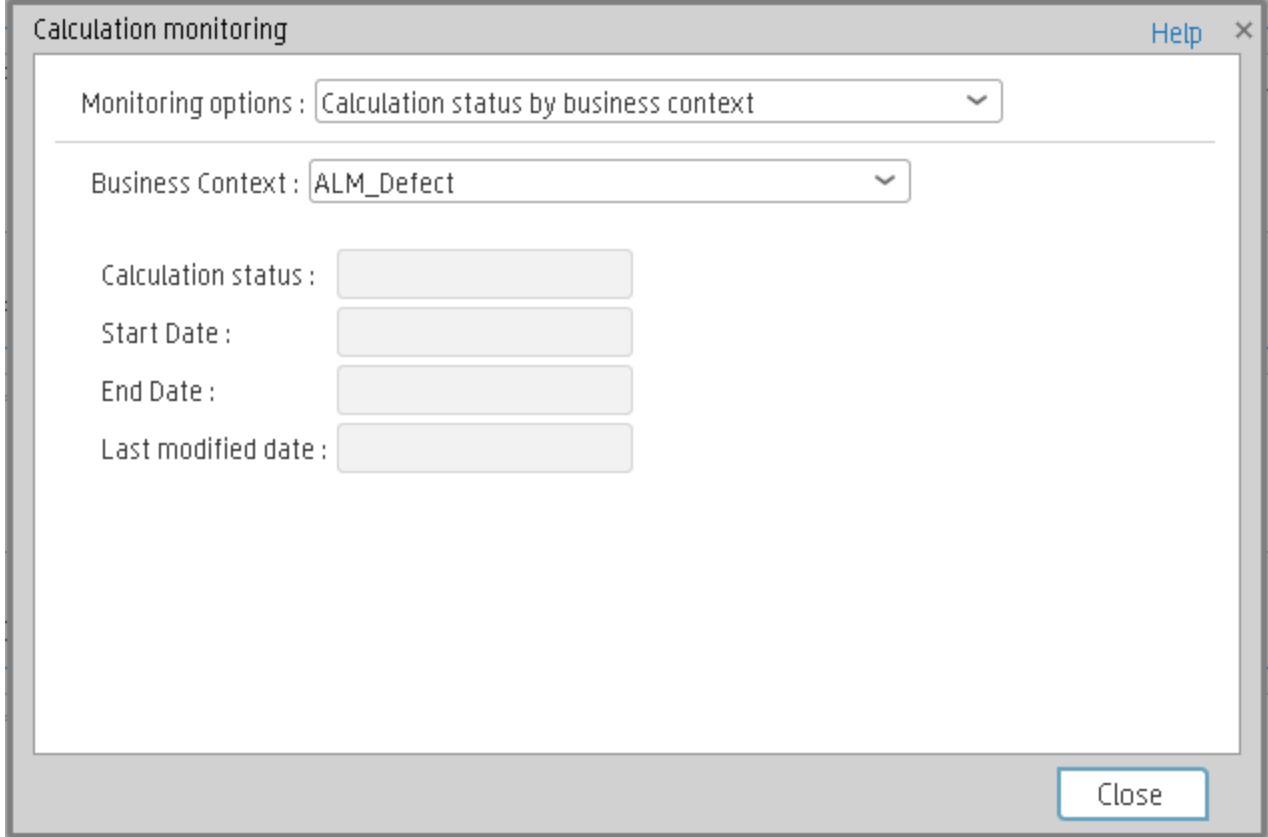

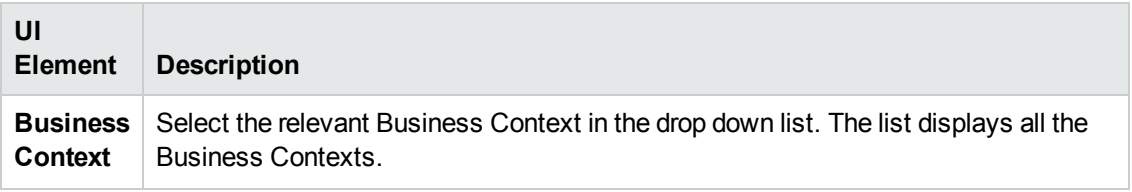

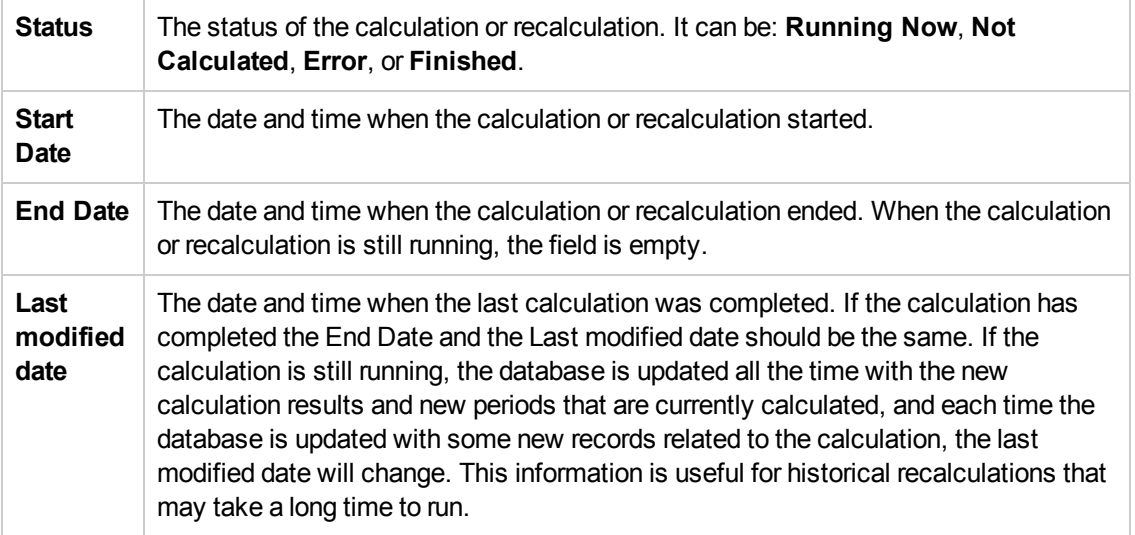

## <span id="page-155-0"></span>**<Calculations currently running>**

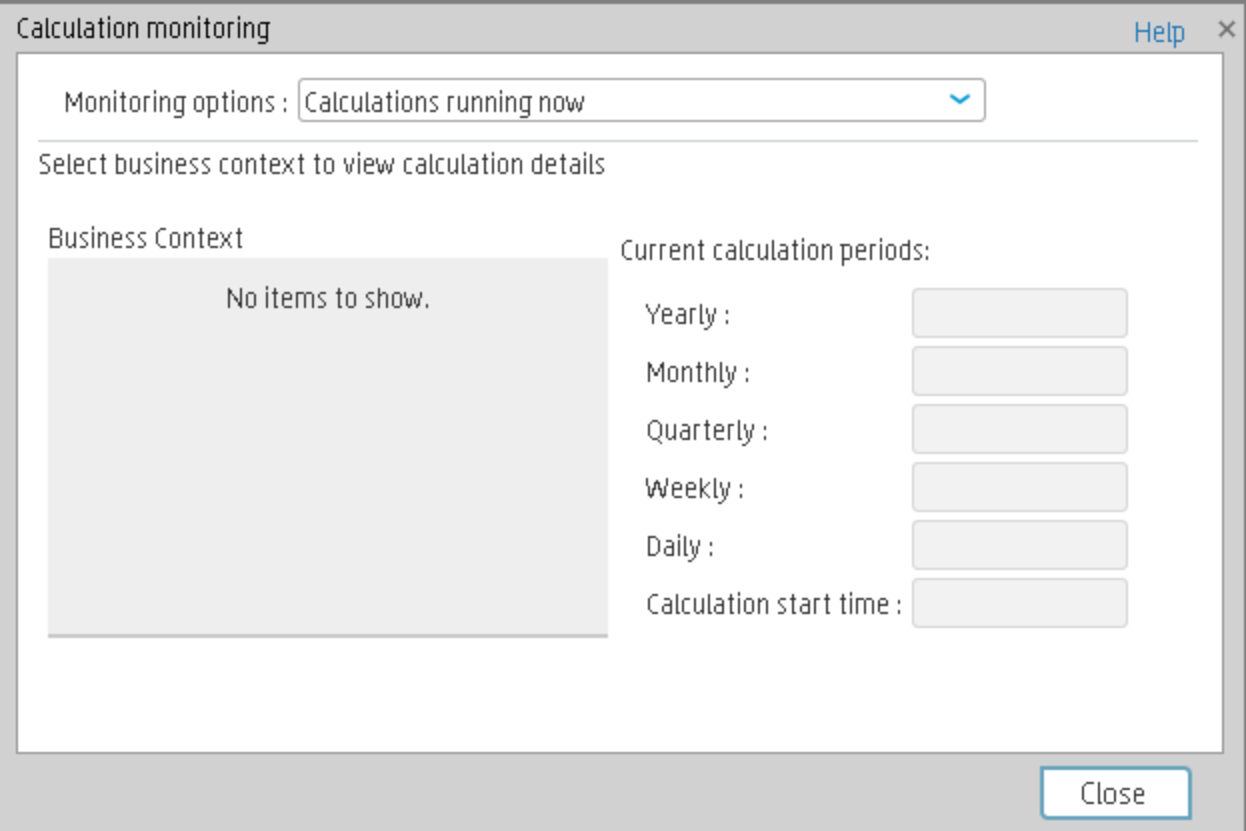

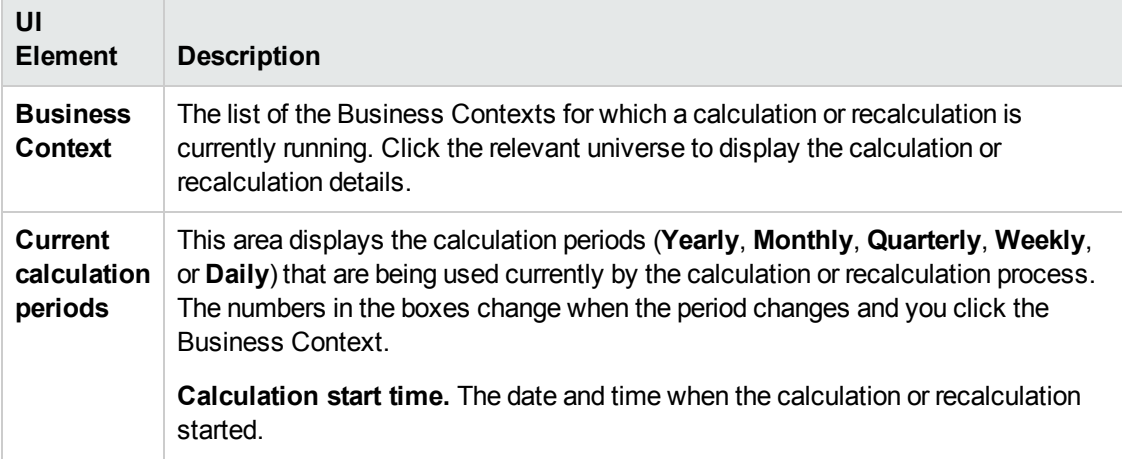

# <span id="page-157-0"></span>Synchronization of Changes in the Studio with Display in the Dashboard and the Explorer tab

When you make a change in the Active KPIs pane in the Studio, the changes immediately affect the Dashboard and the Explorer. The effect depends on the type of change performed in the Studio as follows:

- The following changes need a calculation to be performed for the modified KPI, Metric, or Objective to display data in the Explorer tab or the Dashboard tab, so the modified KPI, Metric, or Objective value is **Pending** in these tabs until the calculation is completed:
	- **n** Changing the context, formula, filter, threshold, threshold direction, marginal status (Warning), and calculation period of a KPI.
	- Changing the context, formula, filter, and calculation period of a Metric.
	- **Nodifying an Objective:** 
		- o Assigning (or un-assigning) KPIs.
		- Changing its rules (Best Child, Worst Child, and more) and the weights for the assigned sub-Objectives or KPIs.
- The following changes are considered minor changes, don't involve calculation, and are immediately displayed in the Dashboard and the Explorer:
	- Scorecard, Perspective, Objective, KPI, Metric, or KPI or Metric Breakdowns name and description change.
	- Changes to Cascading Scorecards.
	- **n** Changes the Business Motivation, Comments, Owner, Additional Info, or Unit.

# Enrich the Dashboard Contents in the **Studio**

You can enrich the Executive Dashboard contents by:

- Creating cascading Scorecards that enable the Executive to drilldown to lower levels of the same Scorecard. For details, see "Cascading [Scorecards"](#page-179-0) on page 180.
- <sup>l</sup> Creating breakdowns of KPIs or Metrics to obtain more detailed information about the KPI or Metric [measurements.](#page-166-0) For details, see "KPI [Breakdowns"](#page-159-0) on the next page or "Metric Breakdowns" on page 167
- Specify owners and thresholds for specific dimension's values of Breakdown KPIs so only some users can view some of the breakdowns and some users may have different thresholds for the KPI Breakdowns. For details, see "KPI and Metric [Breakdown](#page-171-0) Overrides" on page 172.
- Provide additional information for a KPI, such as links to other pages, BO or Xcelsius reports, or external URLs. For details, see "KPI or Objective Additional [Information"](#page-176-0) on page 177.
- Adding Cascading Scorecards to track performance measurement in a top-down approach based on Scorecard objective ownership.For details, see "Cascading [Scorecards"](#page-179-0) on page 180.

# <span id="page-159-0"></span>KPI Breakdowns

You can create and manage Breakdowns for a KPI according to the KPI dimensions.

#### **To access:**

Select a KPI Breakdown in the Active KPIs pane.

<span id="page-159-1"></span>Section [navigation:](#page-162-0)  $\bullet$  ["Learn](#page-159-1) More" below  $\bullet$  ["Tasks"](#page-160-0) on the next page  $\bullet$  "UI Description" on page 163

## Learn More

### **About KPI Breakdowns**

A KPI represents a business context (universe). The value of the KPI is calculated based on the entities (facts or dimensions) that provide information on the business context. A business context can include lots of facts or dimensions.

#### **Example**

- The Attrition Rate KPI for the whole company is composed of the attrition rates for each organization in the company, and those are composed of the attrition rates of each group in the organization. The Attrition rate KPI is calculated using the number of employees in the company and the number of employees who have left the company to pursue other interests or who have retired.
- A ticket that includes information about the department, the subject, the location of the problem, and additional information.

The administrator creates multiple levels of KPI Breakdowns depending on the definition of the KPI and on the KPI universe. These definitions provide the different levels of breakdown that enable you to obtain very detailed information.

**Example** The executive wants to know what is the attrition rate for the whole enterprise. If the dimensions of the Attrition Rate KPI are organizations in the enterprise, groups, and location, then the administrator can create KPI Breakdowns of the attrition rate per organization, and groups, and then per location. This would provide the executive with the capability to drill down from the attrition rate for the whole enterprise, through the organizations and sub-organizations of the enterprise to the attrition rate of the smallest organization in a specific location.

In the Studio, you can configure Breakdowns according to their dimensions. For each KPI, a list of the relevant entities is provided in a menu and the dimensions of these entities in sub-menus. KPIs can have many levels of breakdowns (limited to 6 levels).

**Note:** When you configure the breakdown you are locking the context of the KPI for which you are creating the Breakdown because the Breakdown inherits the definitions of the KPIs (for

example, the Period definition). You cannot specify a different definition for the Breakdown, and you cannot change the definition of the KPI for which you have created Breakdowns. To unlock the KPI context you must remove the Breakdown.

The list of fields that are available for breakdowns is configured in the Context Designer. By default,numeric fields are not dimensions, therefore they are not available for breakdowns. If you want them to be available for breakdown, open the Context Designer and in the Entities area, click  $\frac{dP}{dr}$  to enable the creation of Breakdowns. For details, see Semantic Layer - Context Designer in the *IT Executive Scorecard Administrator Guide*.

Date fields are not available for breakdowns.

**Tip:**

- If you change the name of a KPI that has KPI Breakdowns or the name of a Metric that has Metric Breakdowns, you must perform a new calculation to update names of their overrides. For details about overrides, see "KPI and Metric [Breakdown](#page-171-0) Overrides" on page 172.
- The names of the KPI or Metric Breakdowns are not automatically updated after you change the name of the KPI or Metric parent even after a new calculation.You must access the Studio and manually change the names of the KPI or Metric Breakdowns to match the new parent KPI or Metric names.

## **Impact of changes to configurations in the Studio on the display in Dashboard and the Explorer tab**

<span id="page-160-0"></span>Changes in the Studio have impacts on the display in Dashboard and Explorer. For details, see ["Synchronization](#page-157-0) of Changes in the Studio with Display in the Dashboard and the Explorer tab" on page 158.

## Tasks

This section includes:

"Create a KPI [Breakdown"](#page-160-1) below

"Create a KPI [Breakdown of](#page-161-0) a KPI Breakdown" on the next page

<span id="page-160-1"></span>"Remove a [Breakdown"](#page-162-1) on page 163

#### **Create a KPI Breakdown**

1. Click the **Studio** button (top right corner) to open the Studio.

- 2. In the Active KPIs pane, perform one of the following actions:
	- Select the relevant KPI, and click the **Create a breakdown for the KPI** Button in the toolbar.
	- **n** Right-click the relevant KPI, and select **Breakdown** in the menu that opens.
- 3. In the list of entities that opens, select the required dimension.
- 4. The KPI Breakdown is inserted as a child of the KPI with the Breakdown  $\overline{\mathbb{G}}$  icon.

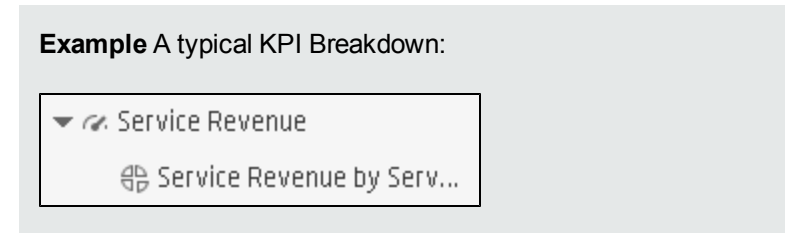

<span id="page-161-0"></span>5. You can add more than one breakdowns.

### **Create a KPI Breakdown of a KPI Breakdown**

- 1. Click the **Studio** button (top right corner) to open the Studio.
- 2. In the Active KPIs pane, perform one of the following actions:
	- <sup>n</sup> Select the relevant KPI Breakdown, and click the **Create a breakdown for the KPI** button in the toolbar.
	- Right-click the relevant KPI Breakdown, and select <sup>胡</sup> **Breakdown** in the menu that opens.
- 3. In the menu that opens, select the required entity, and if relevant select the required dimension.

A new KPI Breakdown is inserted as a child of the KPI Breakdown in the relevant Scorecard tree with the **Breakdown**  $\oplus$  icon.

**Example** A KPI Breakdown of a KPI Breakdown:

- - 号 Subscription Lifespan by ServiceInstance
- 4. You can add more breakdown levels depending on the selected dimensions. The dimensions you selected in higher levels of the breakdown are disabled for lower levels.

### <span id="page-162-1"></span>**Remove a Breakdown**

To remove a Breakdown, proceed as follows:

- 1. Click the **Studio** button (top right corner) to open the Studio.
- 2. In the Active KPIs pane, perform one of the following actions:
	- <sup>n</sup> Select the relevant KPI Breakdown, and click the **Delete the currently selected node** button in the toolbar.
	- Right-click the relevant KPI Breakdown, and select  **Delete** option in the menu that opens. If you select a Breakdown that has child Breakdowns, these child Breakdowns are also deleted after you confirm the action.
- <span id="page-162-0"></span>3. Confirm the deletion when you are prompted to do so.

## UI Description

### **Configuration Details Tab for a KPI Breakdown**

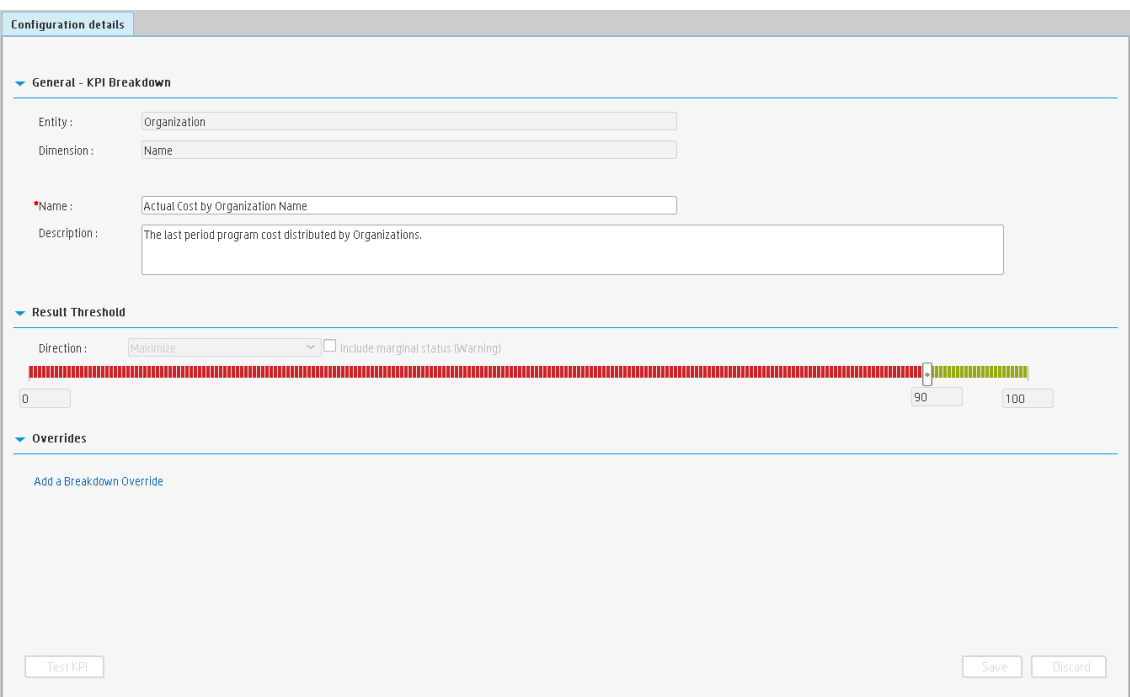

#### **General Information**

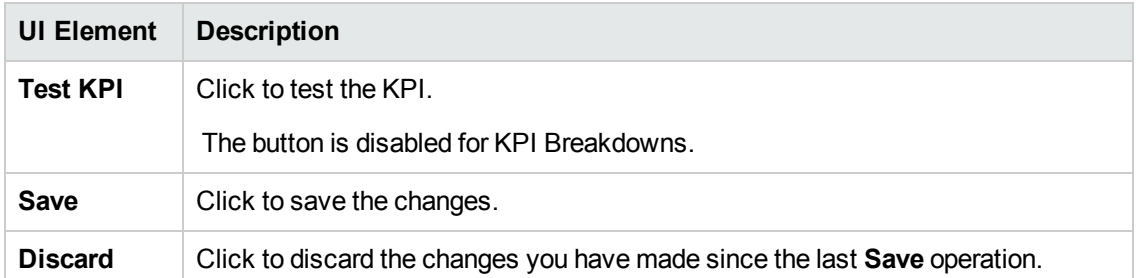

#### **General - KPI Breakdown**

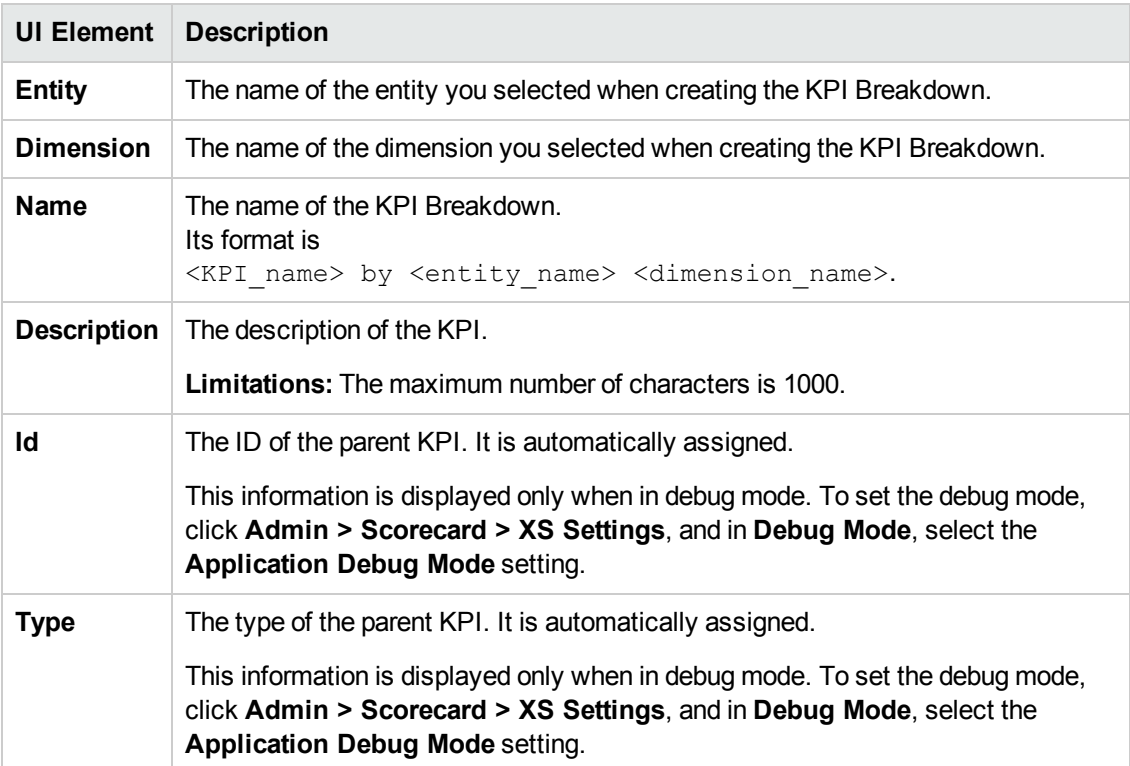

#### **Result Threshold**

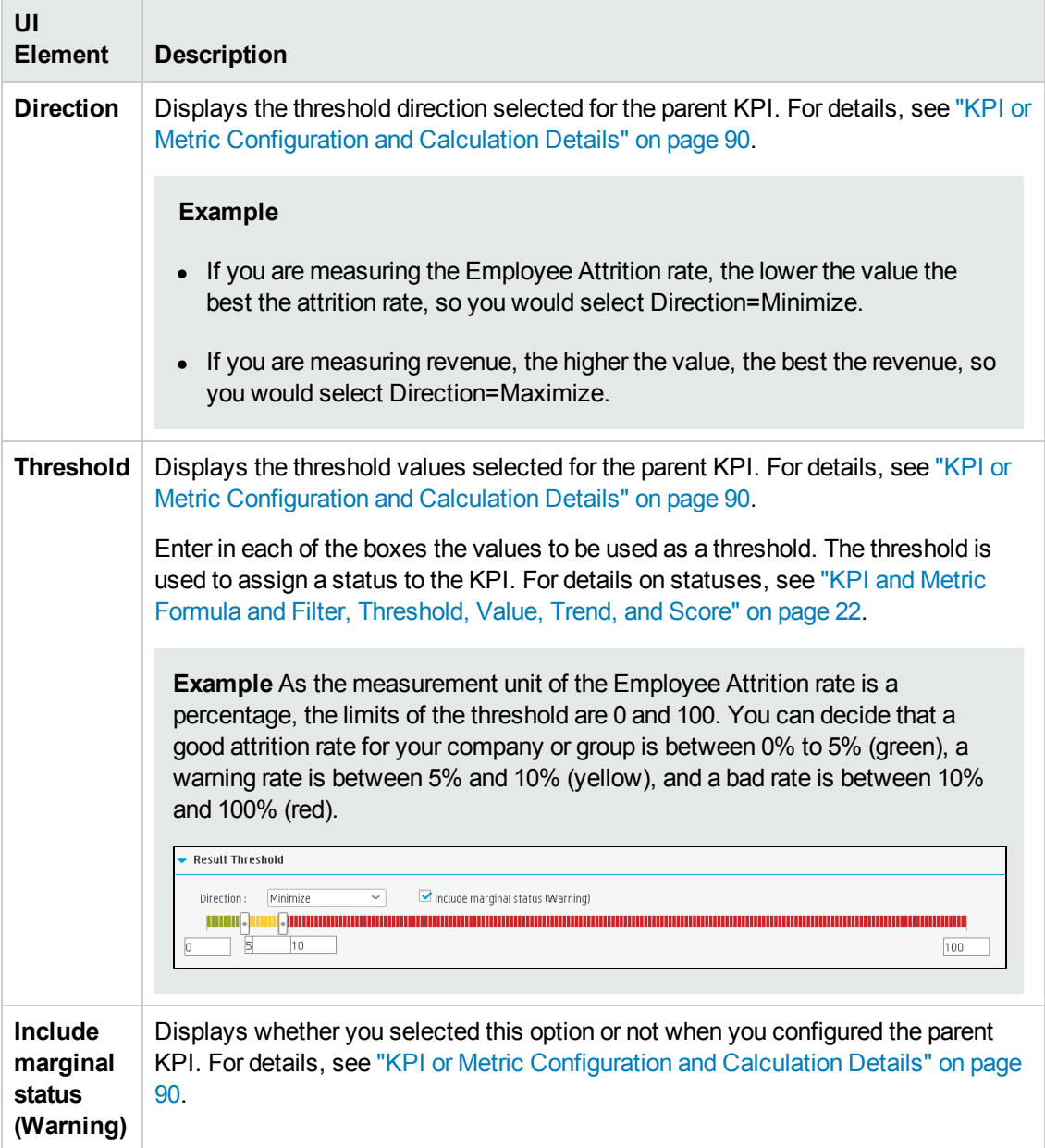

#### **Overrides**

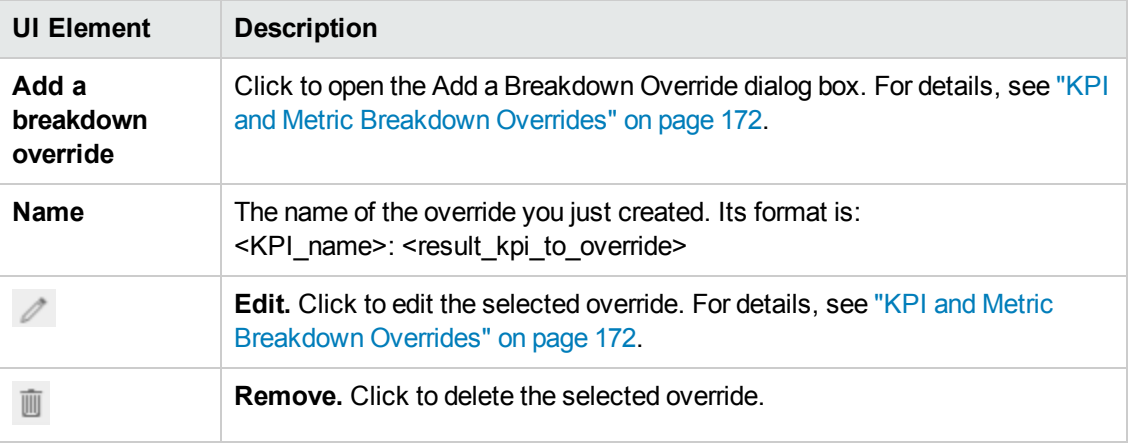

# <span id="page-166-0"></span>Metric Breakdowns

You can create and manage Breakdowns for a Metric according to the Metric dimensions.

#### **To access:**

Select a Metric Breakdown in the Active KPIs pane.

<span id="page-166-1"></span>**Section navigation:**  $\bullet$  **["Learn](#page-166-1) More" below**  $\bullet$  **["Tasks"](#page-167-0) on the next page**  $\bullet$  **["UI Description"](#page-169-0) on** page 170

## Learn More

### **About Metric Breakdown**

A Metric represents a business context (universe). The value of the Metric is calculated based on the entities (facts or dimensions) that provide information on the business context. A business context can include lots of facts or dimensions.

The administrator creates multiple levels of Metric Breakdown depending on the definition of the Metric and on the Metric universe. These definitions provide the different levels of breakdown that enable you to obtain very detailed information.

In the Studio, you can configure Breakdowns according to their dimensions. For each Metric, a list of the relevant entities is provided in a menu and the dimensions of these entities in sub-menus. Metrics can have many levels of breakdowns (limited to 6 levels).

**Note:** When you configure the breakdown you are locking the context of the Metric for which you are creating the Breakdown because the Breakdown inherits the definitions of the Metrics (for example, the Period definition). You cannot specify a different definition for the Breakdown, and you cannot change the definition of the Metric for which you have created Breakdowns. To unlock the Metric context you must remove the Breakdown.

The list of fields that are available for breakdowns is configured in the Context Designer. By default,numeric fields are not dimensions, therefore they are not available for breakdowns. If you want them to be available for breakdown, open the Context Designer and in the Entities area, click **fb** to enable the creation of Breakdowns. For details, see Semantic Layer - Context Designer in the *IT Executive Scorecard Administrator Guide*.

Date fields are not available for breakdowns.

#### **Tip:**

- If you change the name of a KPI that has KPI Breakdowns or the name of a Metric that has Metric Breakdowns, you must perform a new calculation to update names of their overrides. For details about overrides, see "KPI and Metric [Breakdown](#page-171-0) Overrides" on page 172.
- The names of the KPI or Metric Breakdowns are not automatically updated after you change the name of the KPI or Metric parent even after a new calculation.You must access the

Studio and manually change the names of the KPI or Metric Breakdowns to match the new parent KPI or Metric names.

## **Impact of changes to configurations in the Studio on the display in Dashboard and the Explorer tab**

<span id="page-167-0"></span>Changes in the Studio have impacts on the display in Dashboard and Explorer. For details, see ["Synchronization](#page-157-0) of Changes in the Studio with Display in the Dashboard and the Explorer tab" on page 158.

## Tasks

This section includes:

"Create a Metric [Breakdown](#page-167-1) " below

"Create a Metric Breakdown of a Metric [Breakdown](#page-167-2) " below

<span id="page-167-1"></span>"Remove a [Breakdown"](#page-168-0) on the next page

### **Create a Metric Breakdown**

- 1. Click the **Studio** button (top right corner) to open the Studio.
- 2. In the Active KPIs pane, perform one of the following actions:
	- Select the relevant Metric, and click the **Create a breakdown for the Metric** <sup>₹</sup> button in the toolbar.
	- **n** Right-click the relevant Metric, and select **Breakdown** in the menu that opens.
- 3. In the list of entities that opens, select the required dimension.
- 4. The Metric Breakdown is inserted as a child of the Metric with the Breakdown  $\overline{\mathbb{G}}$  icon.
- <span id="page-167-2"></span>5. You can add more Metric Breakdowns.

### **Create a Metric Breakdown of a Metric Breakdown**

1. Click the **Studio** button (top right corner) to open the Studio.

- 2. In the Active KPIs pane, perform one of the following actions:
	- Select the relevant Metric Breakdown, and click the Create a breakdown for the KPI<sup>†</sup> button in the toolbar.
	- Right-click the relevant Metric Breakdown, and select **B<sub>P</sub> Breakdown** in the menu that opens.
- 3. In the menu that opens, select the required entity, and if relevant select the required dimension. A new Metric Breakdown is inserted as a child of the Metric Breakdown in the relevant Scorecard tree with the **Breakdown**  $\overline{\mathbb{G}}$  icon.
- 4. You can add more breakdown levels depending on the selected dimensions. The dimensions you selected in higher levels of the breakdown are disabled for lower levels.

### <span id="page-168-0"></span>**Remove a Breakdown**

To remove a Breakdown, proceed as follows:

- 1. Click the **Studio** button (top right corner) to open the Studio.
- 2. In the Active KPIs pane, perform one of the following actions:
	- <sup>n</sup> Select the relevant Metric Breakdown, and click the **Delete the currently selected node** button in the toolbar.
	- Right-click the relevant Metric Breakdown, and select **Delete** option in the menu that opens. If you select a Breakdown that has child Breakdowns, these child Breakdowns are also deleted after you confirm the action.
- 3. Confirm the deletion when you are prompted to do so.

# <span id="page-169-0"></span>UI Description

## **Configuration Details Tab for a Metric Breakdown**

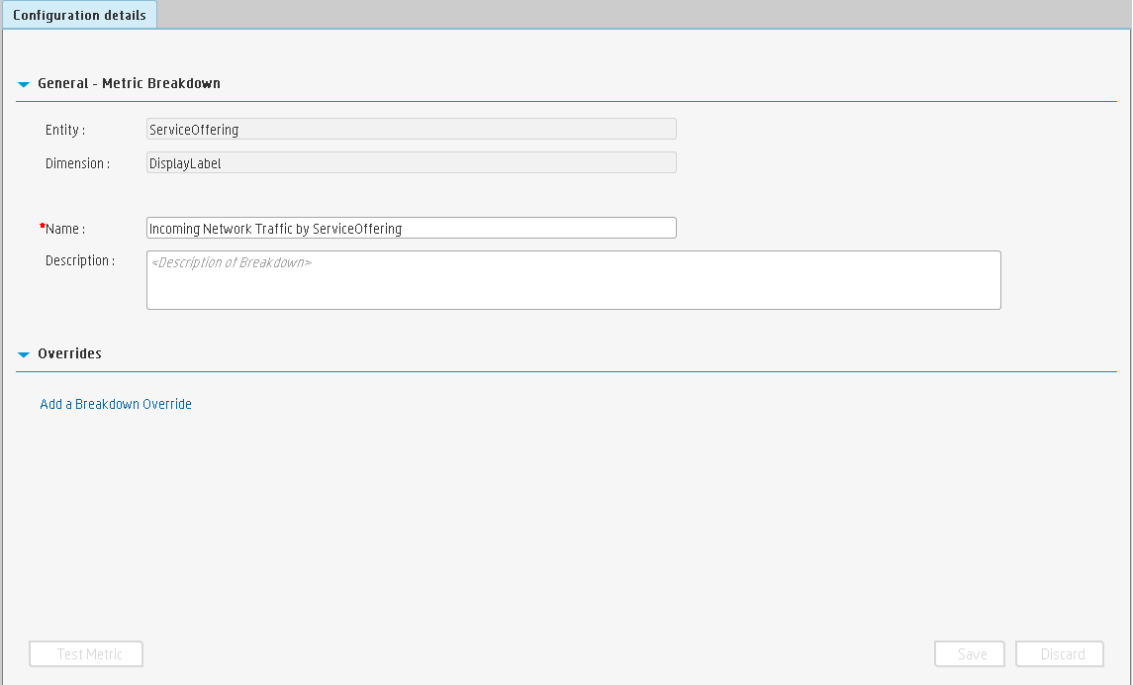

#### **General Information**

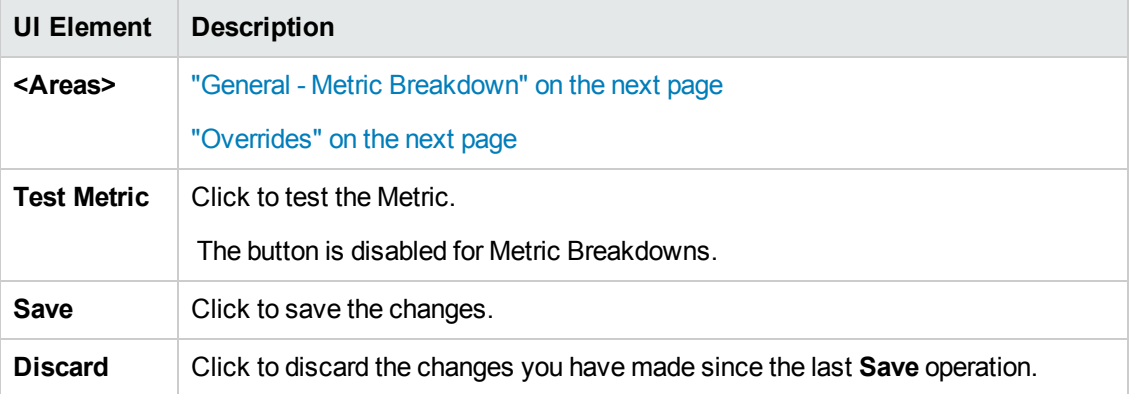

#### <span id="page-170-0"></span>**General - Metric Breakdown**

User interface elements are described below (when relevant, unlabeled elements are shown in angle brackets):

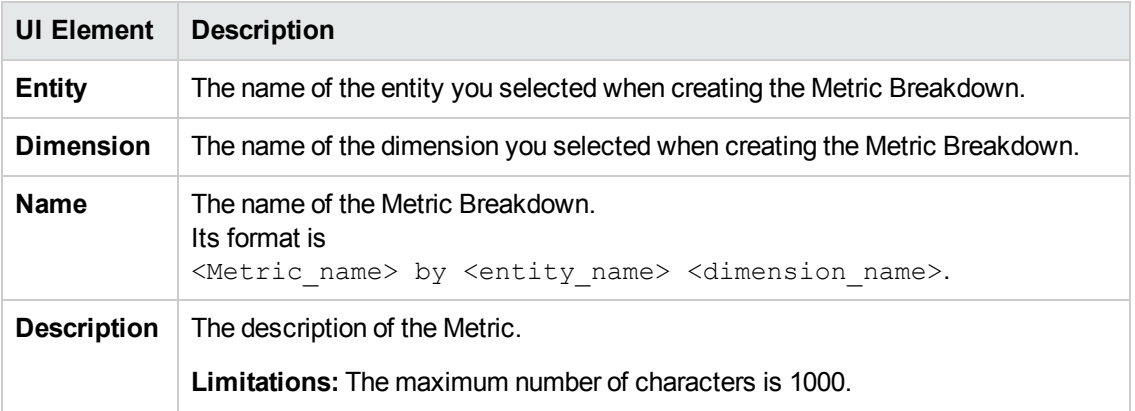

### <span id="page-170-1"></span>**Overrides**

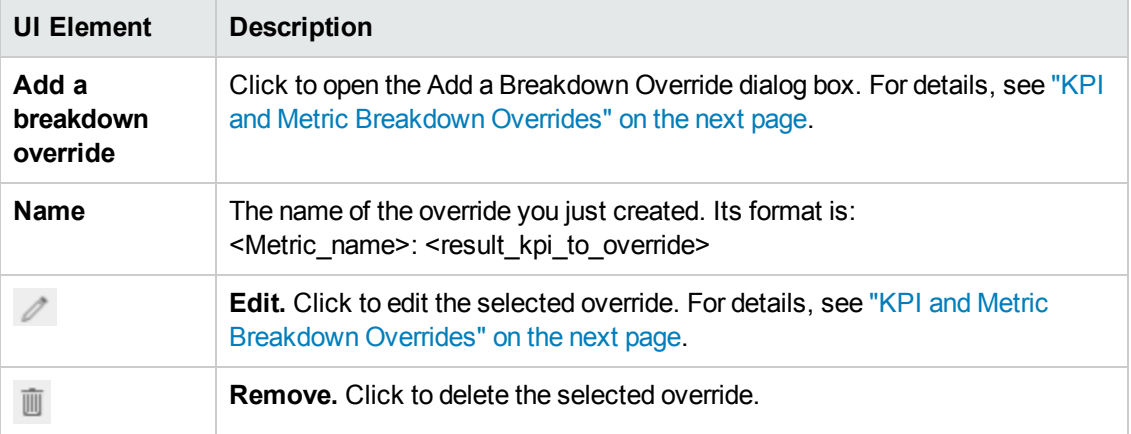

# <span id="page-171-0"></span>KPI and Metric Breakdown Overrides

You use overrides when you want to assign different thresholds or owners to KPI Breakdowns or Metric Breakdowns.

#### **To access:**

**To create a new override:** In the Configuration details tab of a KPI Breakdown or Metric Breakdown, click the **Add a Breakdown Override** link in the Overrides area.

**To edit an existing override:** In the Overrides area of the Configuration details tab of a KPI Breakdown or Metric Breakdown, click the Edit<sup> /</sup> button.

```
navigation: \bullet"Learn More" below \bullet"Tasks" on page 174 \bullet "UI Description" on page
175
```
## Learn More

#### **Overrides**

When you configure a KPI Breakdown or a Metric Breakdown, its configuration (for example, formula, or period) is the same as the parent KPI's configuration. For details on KPI Breakdowns or Metric Breakdowns, see "KPI [Breakdowns"](#page-159-0) on page 160.

You may want to have a different threshold or owner for specific "branches" of the KPI Breakdowns or Metric Breakdowns. In addition, you may want to change the thresholds of some of the KPI Breakdowns.

#### **Example**

If you define a breakdown by Incident Status for the MTTR KPI, the Dashboard displays information about:

- $\bullet$  MTTR
	- **NTTR New**
	- **NTTR Open**
	- **NTTR Fixed**
	- **NTTR Closed**

Where **Open**, **New**, **Closed**, and **Fixed** are the values of the incident status.

If you create a breakdown of breakdown by Priority for the MTTR by Incident Status KPI Breakdown, the Dashboard displays information about:

- $\bullet$  MTTR
- MTTR New
	- **NTTR New High**
	- **NTTR New Medium**
	- **NTTR New Low**
- MTTR Open
	- **NTTR Open High**
	- **NTTR Open Medium**
	- **NTTR Open Low**
- MTTR Fixed
	- **NTTR Fixed High**
	- **NTTR Fixed Medium**
	- **NTTR Fixed Low**
- MTTR Closed
	- **NTTR Closed High**
	- **NTTR Closed Medium**
	- **NTTR Closed Low**

Where **High**, **Medium**, and **Low** are the values of the priority.

As you can specify a different threshold or owner to KPI Breakdowns using overrides, you might want to assign MTTR New to a specific owner, and MTTR Fixed High to another owner with different thresholds to better monitor MTTR.

#### **Important Information**

Overrides work only for the dimension's value you select in the **KPI result to override** or in **Metric result to override.**

Override configurations are not propagated to:

- The parent KPI or Metric or the parent KPI Breakdown or Metric Breakdown.
- Other dimension's values for the same KPI Breakdown or Metric Breakdown.
- The child KPI Breakdowns or Metric Breakdowns.

#### **Tip:**

- If you change the name of a KPI that has KPI Breakdowns or the name of a Metric that has Metric Breakdowns, you must perform a new calculation to update names of their overrides. For details about overrides, see "KPI and Metric [Breakdown](#page-171-0) Overrides" on page 172.
- The names of the KPI or Metric Breakdowns are not automatically updated after you change the name of the KPI or Metric parent even after a new calculation.You must access the Studio and manually change the names of the KPI or Metric Breakdowns to match the new parent KPI or Metric names.

## **Impact of changes to configurations in the Studio on the display in Dashboard and the Explorer tab**

Changes in the Studio have impacts on the display in Dashboard and Explorer. For details, see ["Synchronization](#page-157-0) of Changes in the Studio with Display in the Dashboard and the Explorer tab" on page 158.

## <span id="page-173-0"></span>Tasks

## **Manage Overrides**

You can override a KPI or Metric owners and thresholds for specific dimension's values of the KPI Breakdowns.

The override enables the end-user to add, in the Explorer page, annotations for the owner of the KPI Breakdown or Metric Breakdown instead of for the owner of the parent KPI or Metric. The parent KPI or Metric and the KPI Breakdown have the same thresholds but you can use the override so that to configure different thresholds to better fine-tune the monitoring of the objectives of an enterprise department and its different sections.

To create an override:

- 1. Select in the Active KPI pane, the relevant KPI Breakdown or Metric Breakdown.
- 2. In the Configuration details pane for that KPI or Metric, click **Add a Breakdown Override** link in the Override area.
- 3. In the Add Breakdown Override dialog box that opens, select the relevant **KPI result to override** or **Metric result to override**, enter the relevant thresholds and select the owner.
- 4. Click **OK**. The dialog box closes and the new override is displayed in the Override area of the Configuration details pane of the KPI Breakdown or Metric Breakdown.
- 5. To save the change, click **Save** in the Configuration details pane.

# <span id="page-174-0"></span>UI Description

## **Add or Edit a Breakdown Override Dialog Box**

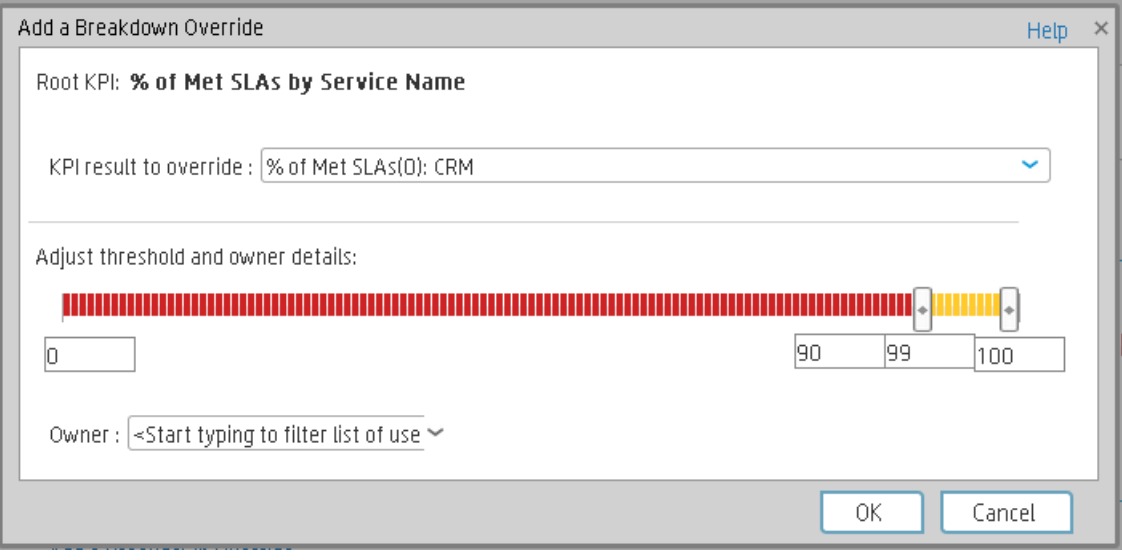

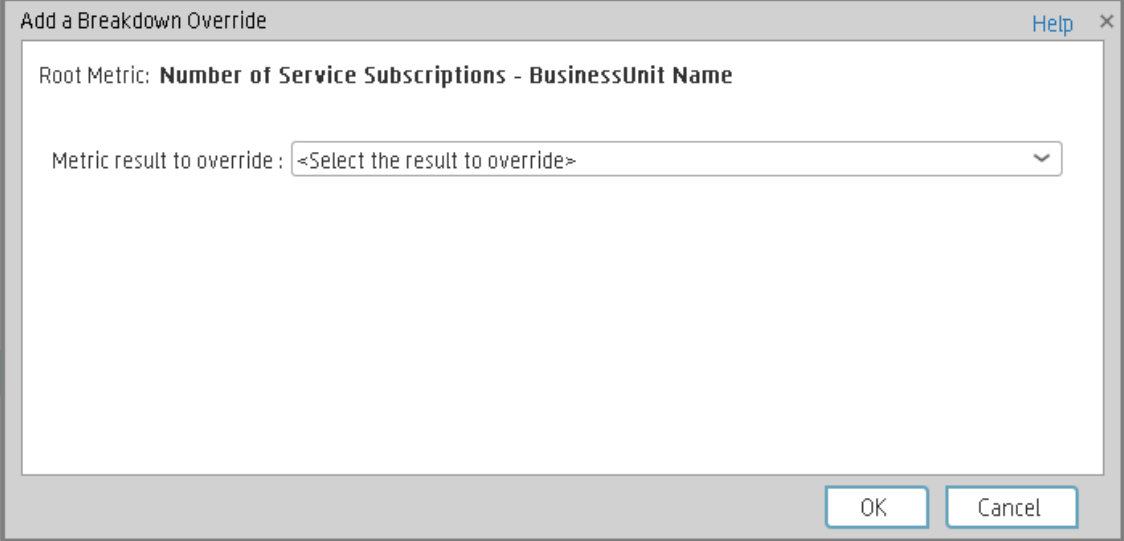

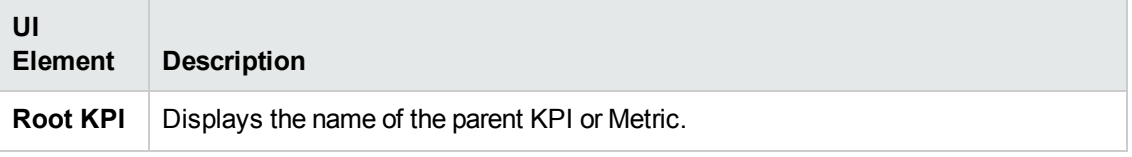

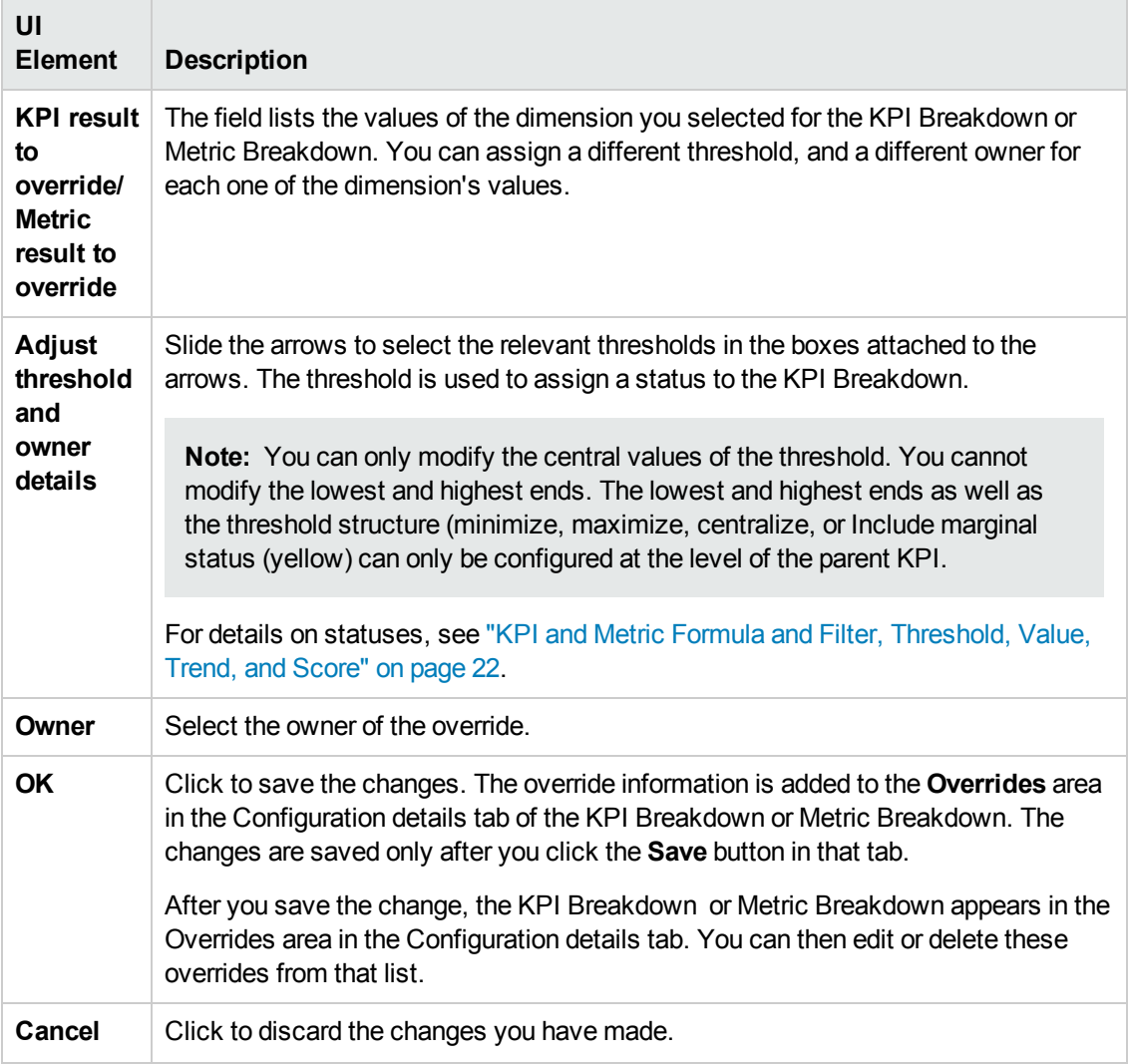

# <span id="page-176-0"></span>KPI or Objective Additional Information

You can add information to a KPI or to an Objective configuration. That information can be a link to:

- A relevant Dashboard page.
- An external URL.
- A BO reports that can provide more information about the KPI or the Objective; for example, its value over time.
- An Xcelcius report configured in the system.

#### **To access:**

In the Configuration details tab of an active KPI or Objective, click the **Add** link in the Additional Info area or click the **Edit button**.

<span id="page-176-1"></span>**Section [navigation:](#page-177-0)**  $\bullet$  **["Learn](#page-176-1) More" below**  $\bullet$  **["Tasks"](#page-176-2) below**  $\bullet$  **"UI Description" on the next** page

## Learn More

### **KPI or Objective Additional Information**

This additional information can help the Executive by providing external information related to a KPI or an Objective, or more details about the KPI or Objective's value, status, and score, in the lower section of the Ovierview tab in the Explorer tab.

It is also available by clicking the **Additional info** icon in KPI or Objective tooltips in the FLN dialog box. For details, see "First Level [Navigation](#page-363-0) (FLN) for an Objective, a KPI, or a Metric" on page 365.

## **Impact of changes to configurations in the Studio on the display in Dashboard and the Explorer tab**

Changes in the Studio have impacts on the display in Dashboard and Explorer. For details, see ["Synchronization](#page-157-0) of Changes in the Studio with Display in the Dashboard and the Explorer tab" on page 158.

## <span id="page-176-2"></span>Tasks

### **Provide Additional Information for a KPI or an Objective**

You can provide additional information for active KPIs or Objectives. That information can be links to other Dashboard pages, external pages, BO reports, or Xcelsius reports.

To add additional information for the KPI or the Objective:

- 1. Select in the Active KPI pane, the relevant KPI or Objective.
- 2. In the Configuration details pane for that KPI or Objective, click **Add** link in the **Metadata** area.
- 3. In the **Add** dialog box that opens, select the information type. The fields in the lower section of the dialog box change depending on the information type. Enter the relevant information.
- 4. Click **Add**. The dialog box closes and the new information is displayed in the **Metadata** area of the Configuration details pane of the KPI or Objective.
- 5. To save the change, click **Save**.

The end-user can view and access the additional information by selecting the relevant active KPI or Objective in the Explorer tab. The additional information is listed in the rightmost pane of the Explorer tab. For details, see ["Explorer"](#page-371-0) on page 373.

## <span id="page-177-0"></span>UI Description

### **Add/Edit Info Link Dialog Box**

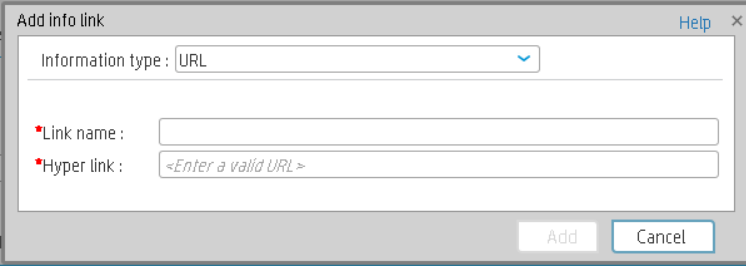

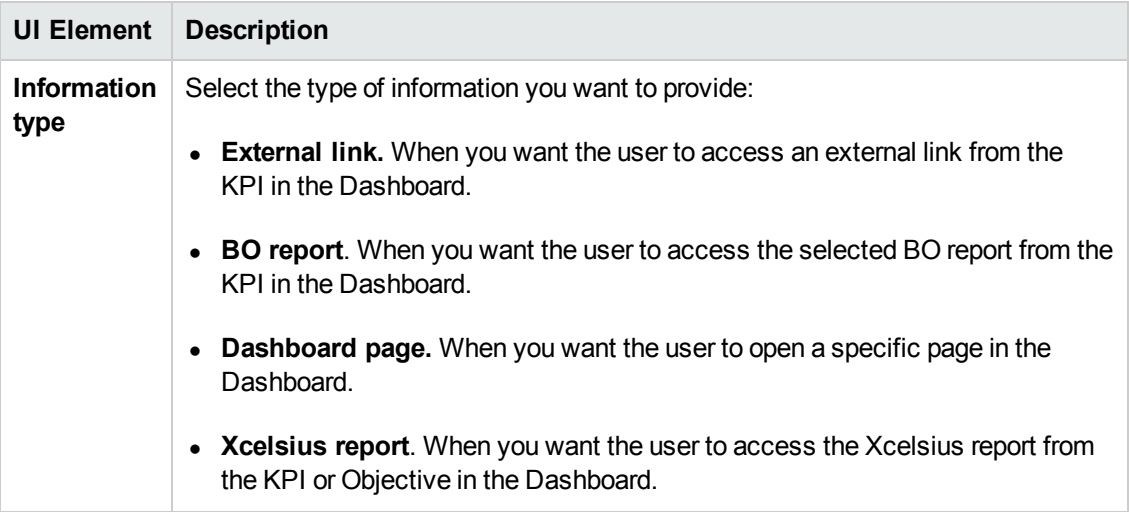

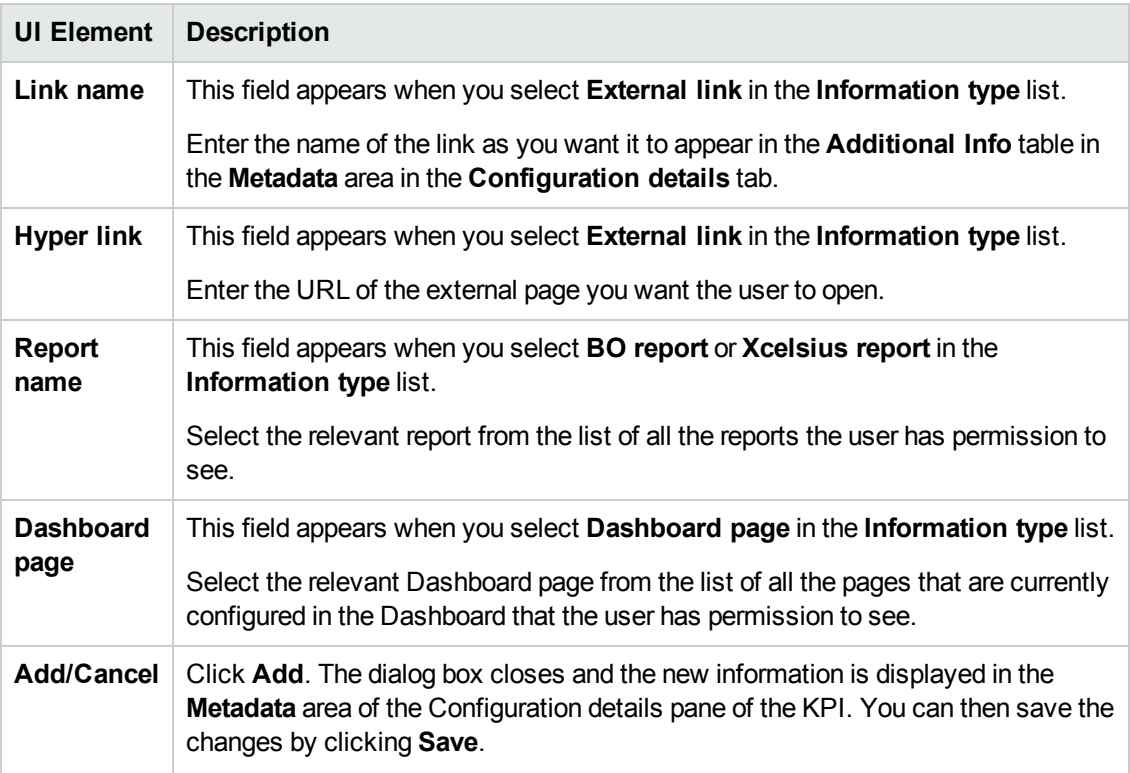

# <span id="page-179-0"></span>Cascading Scorecards

Cascading is the ability of the Scorecard to track performance measurement in a top-down approach based on Scorecard objective ownership. This allows executives to measure their direct reports's performance by cascading from their Scorecard to the Scorecard of their direct report Scorecard objectives.

### **To access:**

In the Configuration details tab for a Scorecard, click the **Manage Cascading Scorecards** link.

<span id="page-179-1"></span>**Section [navigation:](#page-183-0) •** ["Learn](#page-179-1) More" below • ["Tasks"](#page-181-0) on page 182 • "UI Description" on page 184

## Learn More

### **Geographical Distribution.**

In large organizations, the role of the CIO is often extended across divisions or branches of the company with some centralized IT functions and some functions distributed among the departments.

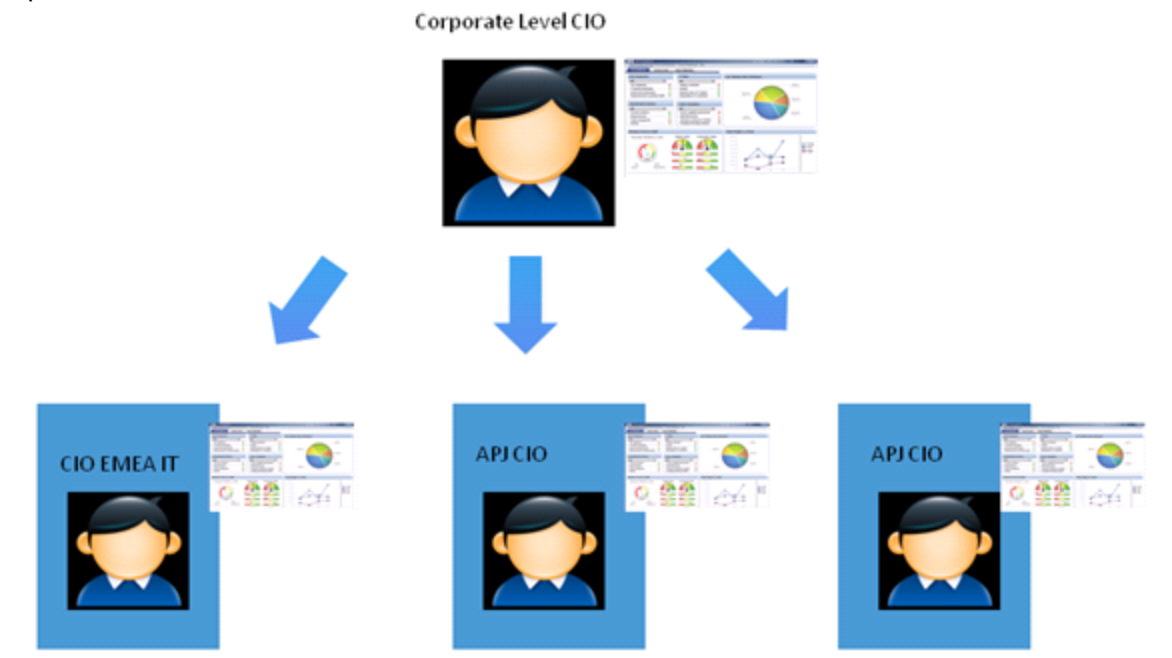
## **Functional Distribution of IT.**

A company with many large divisions may have a single "Office of the CIO" at the corporate level coupled with "Divisional CIOs" having dual reporting responsibilities to the Business Unit GM and the Corporate CIO.

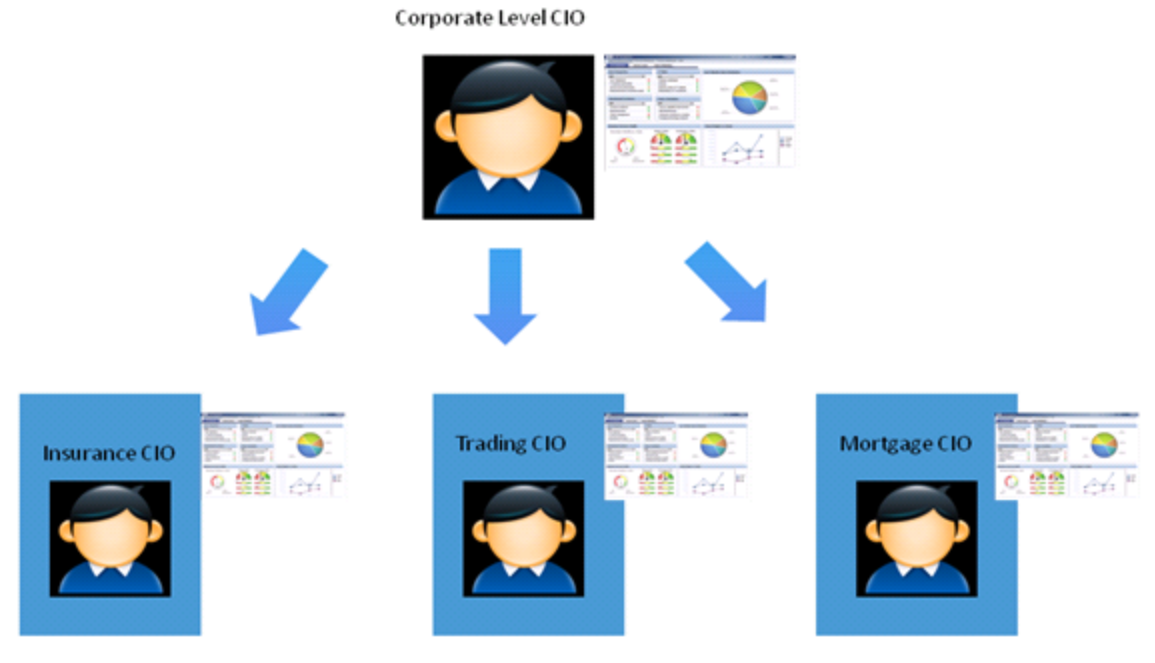

## **Organizational Distribution of IT.**

The CIO can measure his direct reports (Head of infrastructure and operations).

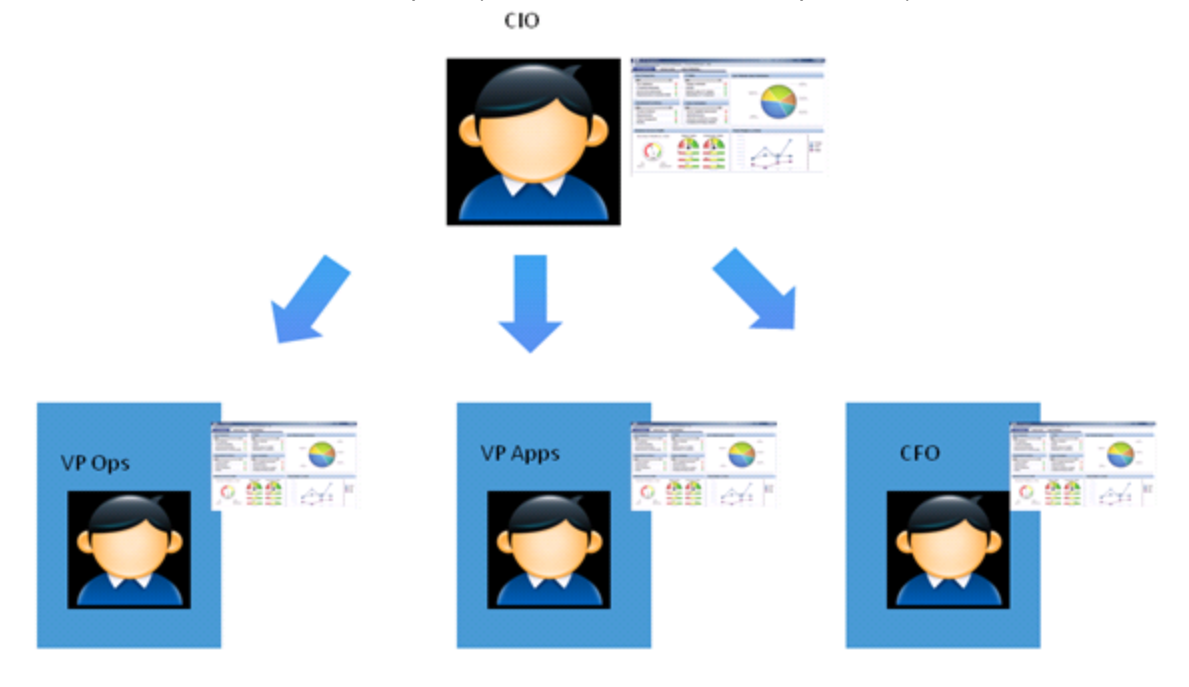

## **Decentralized Distribution of IT.**

A common model in US Financial Service and Media is decentralized IT function with Infrastructure/Operations shared services, sometimes with no Enterprise-level CIO.

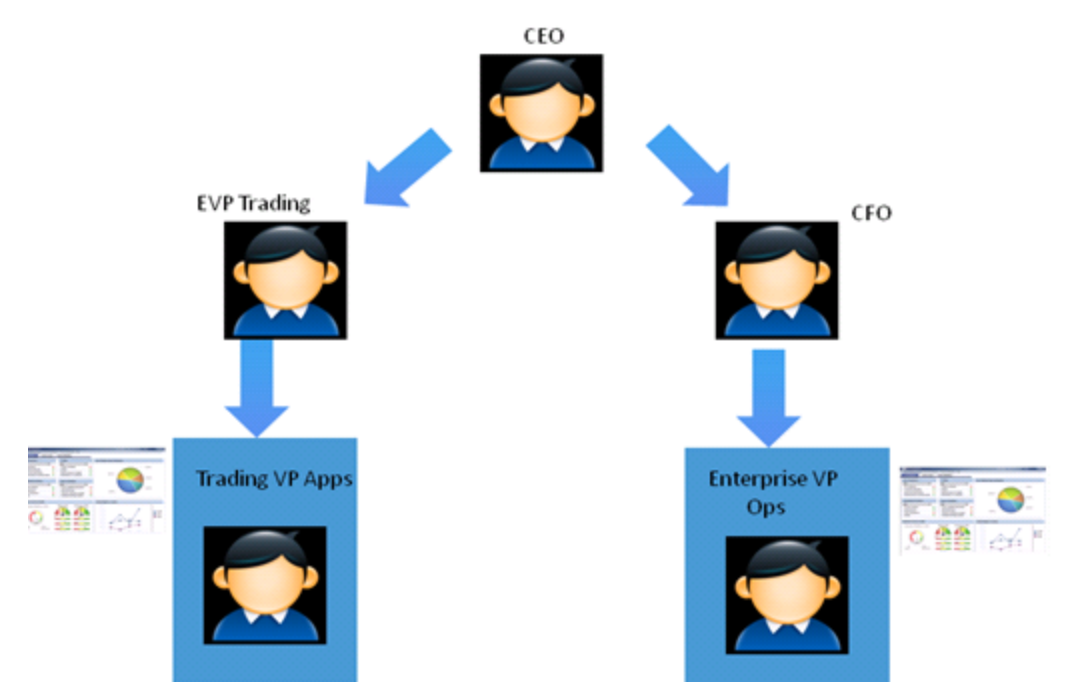

## **Impact of changes to configurations in the Studio on the display in Dashboard and the Explorer tab**

Changes in the Studio have impacts on the display in Dashboard and Explorer. For details, see ["Synchronization](#page-157-0) of Changes in the Studio with Display in the Dashboard and the Explorer tab" on page 158.

# Tasks

This section includes:

"Configure the Cascading [Scorecards](#page-181-0) for a Scorecard" below

<span id="page-181-0"></span>"Remove a Cascading [Scorecard"](#page-182-0) on the next page

### **Configure the Cascading Scorecards for a Scorecard**

In this section, you will learn how to create Cascading Scorecards. Cascading Scorecards enable the user to view both a Scorecard and a Cascading Scorecard in a single Scorecard component in a Dashboard page.

To configure the Cascading Scorecards of a specific Scorecard, you must have more than one activated Scorecards in the Active KPIs pane.

To provide the executive with the capability of drilling down to a subordinate's Scorecard, both Scorecards have to be defined in the Studio and have to be active Scorecards.

- 1. Click the **Studio** button (top right corner) to open the Studio.
- 2. In the **Active KPIs** pane, select the parent Scorecard from which the executive can drill down. (the Scorecard for which you want to create Cascading Scorecards).
- 3. Click the **Manage Cascading Scorecard** link and double-click or use the arrow buttons to move the Scorecard you want to cascade to from the **Available Scorecards** pane to the **Assigned Scorecards** pane.

Note that you can select multiple Scorecards.

4. Click **OK** and then click **Save** to save the configuration.

Now, the executive will be able to move from the main Scorecard to its Cascading Scorecards and to view their data with a single click.

**Movie:** To display the relevant movie, open the XS application, click **Help** in the top right corner of the application main page and select the **Movies** option. Select the relevant movie. For details, see Movies.

### <span id="page-182-0"></span>**Remove a Cascading Scorecard**

To remove a Cascading Scorecard so it is not assigned to the parent Scorecard:

- 1. In the Active KPIs pane, select the parent Scorecard.
- 2. In the corresponding **Configuration Details** pane, in the **Manage Cascading Scorecards** area, click the **Remove b**utton of the relevant Cascading Scorecard. The Cascading Scorecard is immediately removed from the list in the **Manage Cascading Scorecards** area.
- 3. The **Save** and **Discard** buttons are enabled. To save the changes click **Save**.

**Note:** You can also click the **Manage Cascading Scorecards** link, and in the **Manage Cascading Scorecards** dialog box that opens, move the relevant Scorecards from the **Assigned Scorecards** to the **Available Scorecards** areas and click **OK**. The **Manage Cascading Scorecards** dialog box closes. The cascading Scorecard is immediately removed from the list in the **Manage Cascading Scorecards** area. The **Save** and **Discard** buttons are enabled. To save the changes click **Save**.

# UI Description

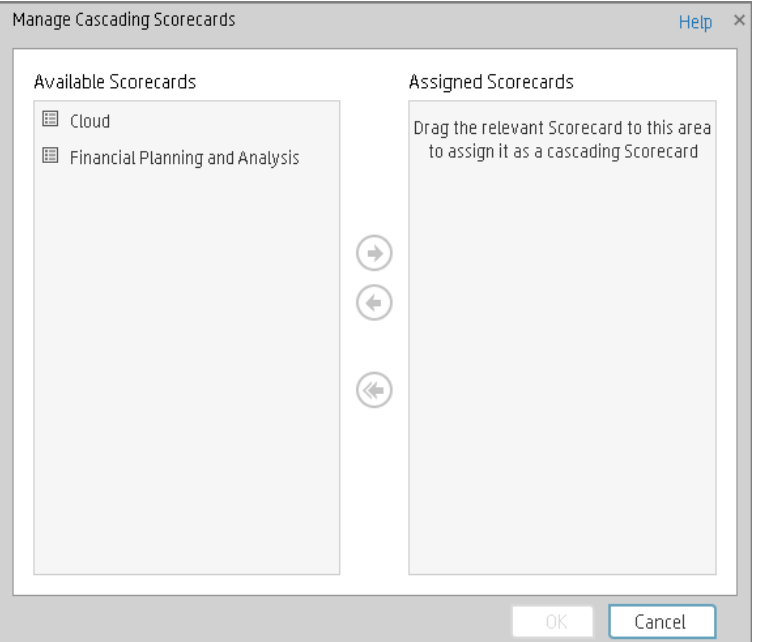

## **Manage Cascading Scorecards Dialog Box**

User interface elements are described below (when relevant, unlabeled elements are shown in angle brackets):

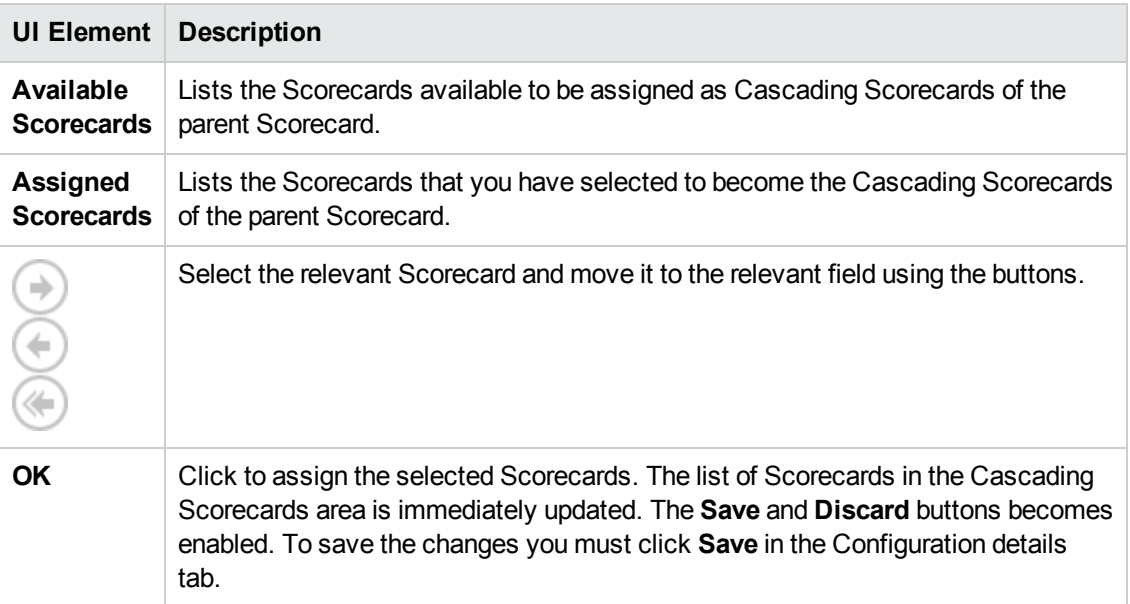

# <span id="page-184-1"></span>Dashboard Display

Dashboard administrators can create role-based workspaces for different types of senior management users.

The Dashboard administrator sets up pages that include components that are of interest to specific users or groups of users. For each page, the administrator defines the layout of components on the page, and the interaction of the page components with one another.

**Note:** When configuring the layout of a page, you can repeatedly split the layout up to 4 times (to produce up to 16 boxes).

### **To access:**

Close all tabs.

<span id="page-184-0"></span>**Section navigation: · ["Tasks"](#page-184-0) below · ["Dashboard](#page-184-1) Display" above** 

# Tasks

This section includes the following tasks:

["Create](#page-185-0) Pages" on the next page

"Display the [Out-of-the-Box](#page-184-2) Pages" below

"Customize Pages by Adding or Removing [Components"](#page-186-0) on page 187

"Set Up Wiring Between [Components](#page-187-0) on a Page" on page 188

<span id="page-184-2"></span>["Personalize](#page-187-1) the Dashboard" on page 188

### **Display the Out-of-the-Box Pages**

Executive Scorecard provides out-of-the-box pages that you can display in Dashboard.

1. In Dashboard, click the **Page Gallery** button in the Dashboard toolbar. The Page Gallery dialog box opens and displays the list of the out-of-the-box pages.

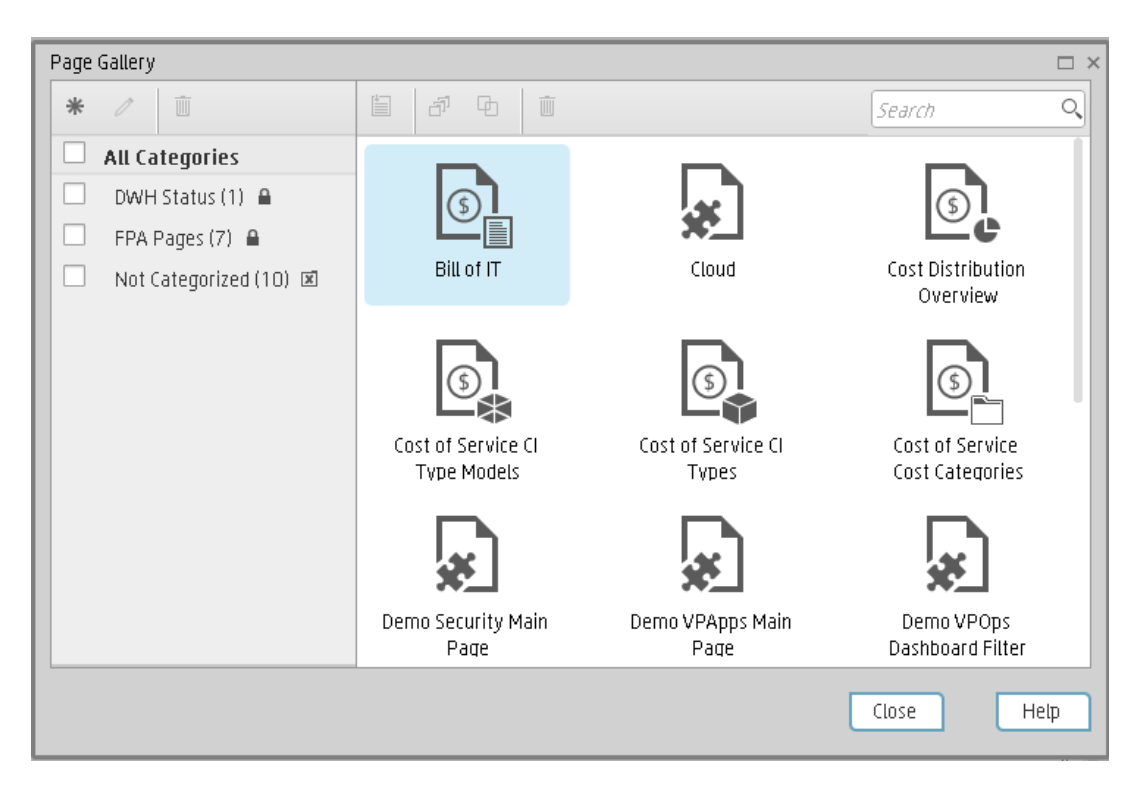

2. Double-click the relevant page or drag it to the Dashboard and close the Page Gallery dialog box. Out-of-the-box pages and user-defined pages are displayed. For details about the out-ofthe-box pages, see ["Out-of-the-box](#page-192-0) Dashboard Pages Reference" on page 193.

### <span id="page-185-0"></span>**Create Pages**

Pages are collections of components that are displayed together and interact with one another. You can open existing pages from the Page Gallery. The Page Gallery displays existing pages grouped by categories.

You can add new pages to the Dashboard. For details, see ["Dashboard](#page-188-0) Page" on page 189.

**Note:** The administrator configures the **Max number of open pages** and the **Maximum number of active pages**, so if the user opens 5 pages and the maximum number of open pages is set at 3, Dashboard deactivates the 2 least viewed pages to save on browser memory. The pages are reactivated as soon as they are selected by the viewer. The default is unlimited and the administrator configures these settings in **Admin > Foundation > Pages**. For details, Modify the maximum number of open pages or Modify the maximum number of active pages in the *IT Executive Scorecard Administrator Guide*.

## **Configure a Page Layout**

The layout refers to how components are arranged on a page; components can be arranged horizontally, vertically, and in tabs. For details, see "Page Layout and [Components"](#page-193-0) on page 194.

**Note:** When configuring the layout of a page, you can repeatedly split the layout up to 4 times (to produce up to 16 boxes).

### <span id="page-186-0"></span>**Customize Pages by Adding or Removing Components**

These are areas on a page that display information relevant to Dashboard users' business tasks. The Component Gallery contains application components that can be used within the Dashboard, grouped by their source applications.

You can:

- Add components to a page from the Component Gallery.
- Customize pages by adding or removing out-of-the-box components:
	- **n** "The Historical Metric View [Component"](#page-220-0) on page 221
	- **n** "The Historical View [Component"](#page-232-0) on page 233
	- **n** "The KPI View [Component"](#page-262-0) on page 263
	- **n** "The KPI List [Component"](#page-246-0) on page 247
	- **n** "The KPI Rolodex [Component"](#page-254-0) on page 255
	- **n** "The Pie Chart [Component"](#page-283-0) on page 284
	- **n** "The Scorecard [Component"](#page-293-0) on page 294
	- <sup>n</sup> "The Web Intelligence Report Viewer [Component"](#page-301-0) on page 302
	- The Web Intelligence Dynamic Report Viewer Component
	- <sup>n</sup> "The Web Intelligence Static Report Viewer [Component"](#page-305-0) on page 307
	- **n** "The SWF Report Viewer [Component"](#page-313-0) on page 315
	- <sup>n</sup> "The Xcelsius Reports Viewer [\(Flash\) Component"](#page-318-0) on page 320
- Create components and adding them to pages. For details, see "Customized Static or Dynamic [URL Component"](#page-326-0) on page 328.

**Note:** You can add to a page, as many components as you want. The weight of the component may impact the browser performance.

### <span id="page-187-0"></span>**Set Up Wiring Between Components on a Page**

Within a page, components can pass information to one another, so that one component can react to a change in another.

**Example** You can set up a page so that if you select a KPI in one component, the other components on the page focus on that KPI as well. Default pages have predefined wiring.

You can define wiring for [non-out-of-the-box](#page-336-0) pages. For details, see "Wiring Between Components" on page 338.

### <span id="page-187-1"></span>**Personalize the Dashboard**

You can personalize the Dashboard by adding a picture of the owner. For details, see ["Personalize](#page-343-0) the Dashboard" on page 345.

# <span id="page-188-0"></span>Dashboard Page

Dashboard is provided with default pages. The default pages are located in the Page Gallery, together with any pages you have created and saved.

You can also add a new page to the Dashboard.

### **To access:**

In Dashboard, click the **Save or Save As** button.

<span id="page-188-1"></span>**Section navigation: · ["Tasks"](#page-188-1) below · "UI [Description"](#page-190-0) on page 191** 

# Tasks

This section includes:

["Open](#page-188-2) a Page" below

["Close](#page-188-3) a Page or Delete a Page" below

"Add a page to the [Dashboard"](#page-188-4) below

<span id="page-188-2"></span>["Duplicate](#page-189-0) a page" on the next page

### **Open a Page**

Dashboard is provided with default pages. The default pages are located in the Page Gallery, together with any pages you have created and saved. For details, see ["Dashboard"](#page-352-0) on page 354.

To open a page, you can:

- Click the relevant tab.
- Click **BB** in the Dashboard toolbar, and in the Page Gallery that opens, right-click the page and select **Open page** option. You can also double-click the relevant page or click the page thumbnail and then the **Open page** button in the Page Gallery toolbar.

### <span id="page-188-3"></span>**Close a Page or Delete a Page**

To close a page, click the **Remove layout** button in the page tab. The page is closed in your workspace, but it is not removed from the Page Gallery. You can only delete user-defined pages. You cannot delete out-of-the-box pages.

To delete a page from the page gallery, click the **Page Gallery** button, select the page, and delete it.

### <span id="page-188-4"></span>**Add a page to the Dashboard**

To add a page, you can:

- 1. Click the **New Page<sup>t</sup> button** in the Dashboard toolbar.
- 2. In the New Page tab that opens, you can format the page. For details, see "Page Layout and [Components"](#page-193-0) on page 194.
- 3. To save the page, click the **Save or Save As** button.
- 4. In the Save to Page Gallery dialog box that opens, enter the name, description, and categories of the page.

The new page is now listed in the Page Gallery.

The new page also appears in the Dashboard as a new tab.

5. To display the page, in Dashboard, click the **Page Gallery** button in the Dashboard toolbar. For details, see "Page Layout and [Components"](#page-193-0) on page 194.

## <span id="page-189-0"></span>**Duplicate a page**

To add a page, you can:

1. In the Dashboard, display the page you want to duplicate either by clicking the relevant tab or by selecting to display the page after clicking the **Page Gallery** button in the Dashboard toolbar and selecting the relevant page.

You can also open the Page Gallery, select the relevant page and click **Clone Page <sup>Lt</sup> from** the toolbar or the right-click menu. Note that this is the only way to duplicate an out-of-the-box page.

- 2. Once the page you want to duplicate is displayed, click the **Save or Save As** button.
- 3. In the Save to Page Gallery dialog box that opens, enter the name, description, and categories of the page and select **Save as new page**. The new page is now listed in the Page Gallery.

The new page also appears in the Dashboard as a new tab.

# <span id="page-190-0"></span>UI Description

## **Save to Page Gallery Dialog Box**

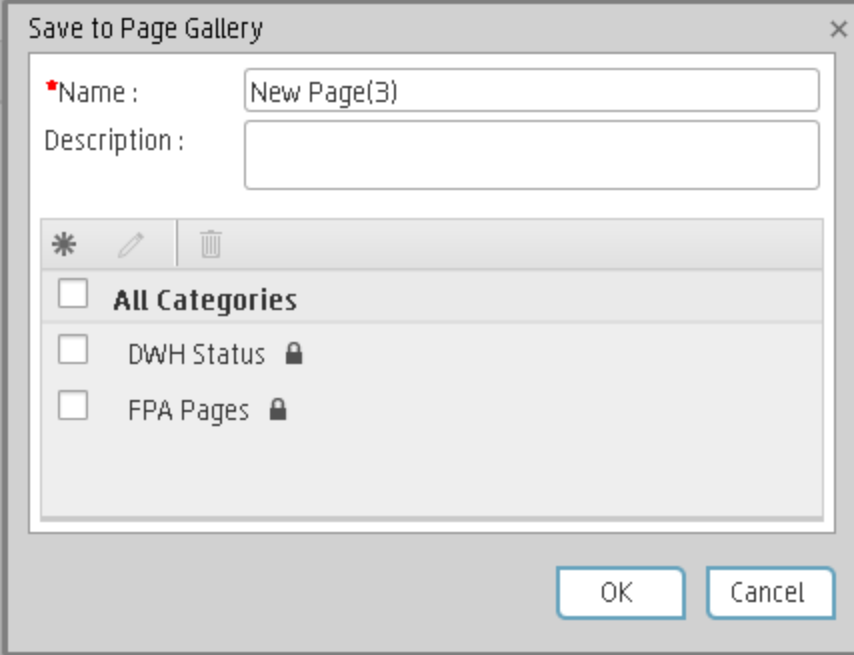

User interface elements are described below:

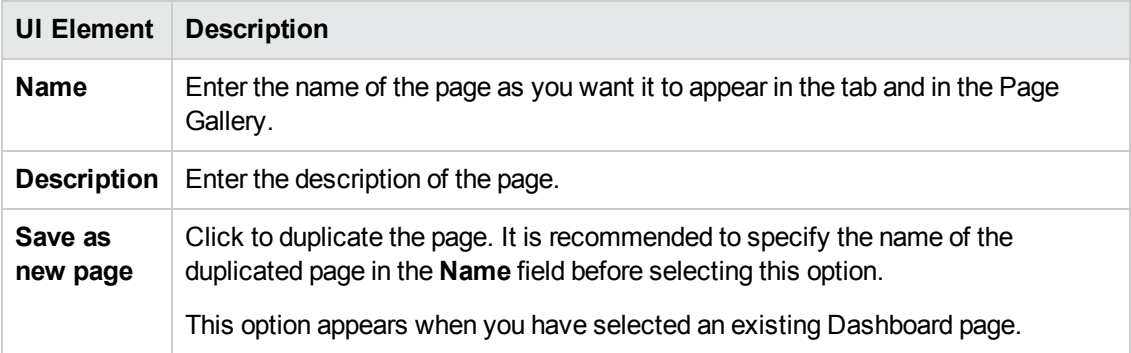

### **<Categories>**

Select the categories where you want the page to appear. You can select more than one category. You can also create new categories.

User interface elements are described below (when relevant, unlabeled elements are shown in angle brackets):

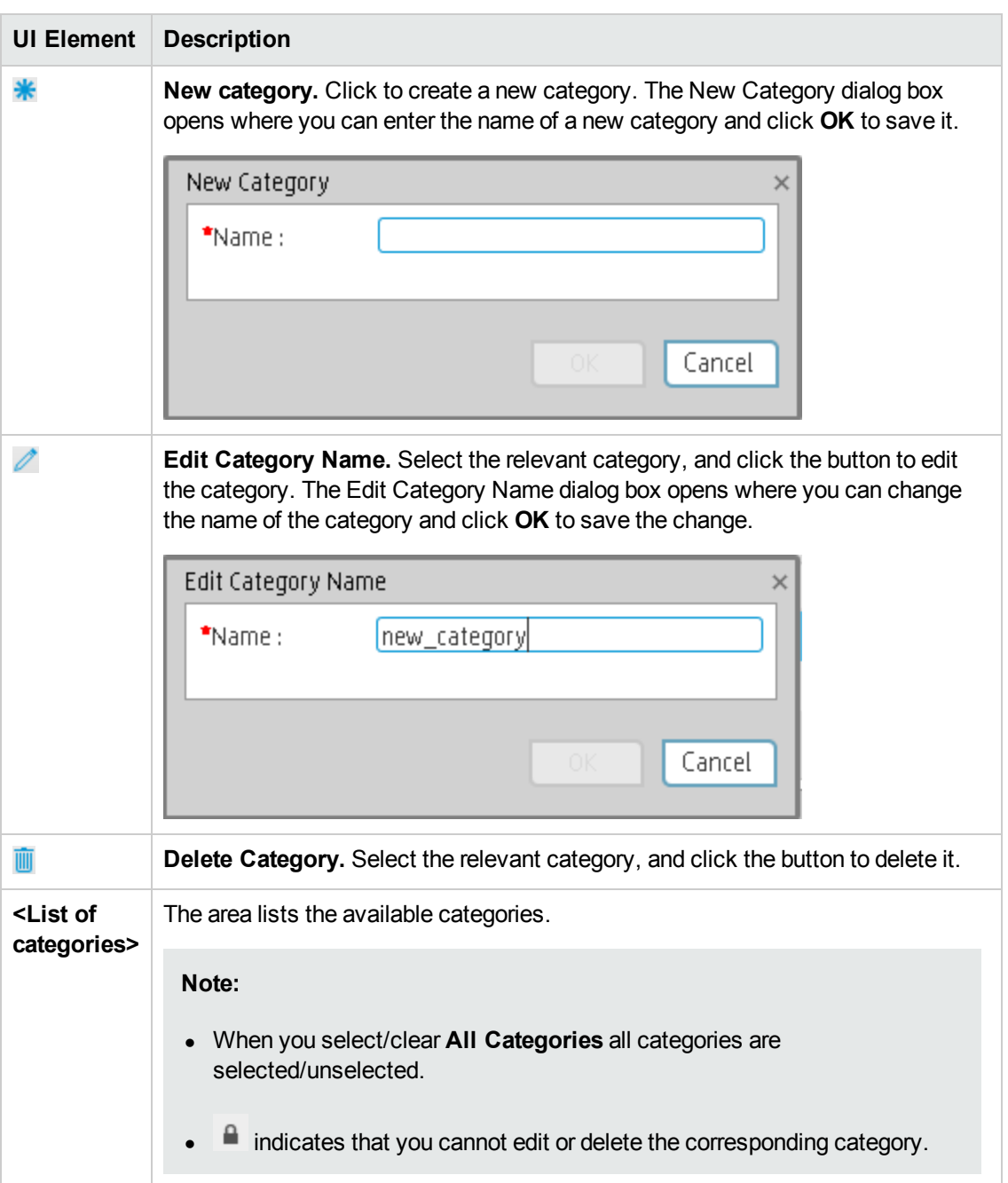

# <span id="page-192-0"></span>Out-of-the-box Dashboard Pages Reference

The out-of-the-box pages are:

- <sup>l</sup> ABC Operational Status Report (Data Warehouse ABC Job Stream Status) in the *IT Executive Scorecard Reports Reference Guide*.
- <sup>l</sup> Bill of IT in the *IT Executive Scorecard Reports Reference Guide*
- <sup>l</sup> Cloud in the *VP of Applications Content Acceleration Pack Guide*
- <sup>l</sup> Cost Distribution Overview Page in the *IT Executive Scorecard Reports Reference Guide*
- <sup>l</sup> Cost of Service CI Types Models Page in the *IT Executive Scorecard Reports Reference Guide*
- <sup>l</sup> Cost of Service CI Types Page in the *IT Executive Scorecard Reports Reference Guide*
- <sup>l</sup> Cost of Service Cost Categories Page in the *IT Executive Scorecard Reports Reference Guide*
- <sup>l</sup> Demo Security Main Page in the *Security Enterprise Architecture Content Acceleration Pack Guide*.
- <sup>l</sup> Demo VPApps Main Page in Dashboard in the *VP of Applications Content Acceleration Pack Guide*.
- <sup>l</sup> Demo VPOps Dashboard Filter Page in Dashboard in the *VP of Operations Content Acceleration Pack Guide*.
- <sup>l</sup> Demo VPOps Main Page in Dashboard in the *VP of Operations Content Acceleration Pack Guide*
- <sup>l</sup> Financial Summary Page in the *IT Executive Scorecard Reports Reference Guide*
- <sup>l</sup> Multi-Dimensional Cost Comparison Analysis Report in the *IT Executive Scorecard Reports Reference Guide*.
- <sup>l</sup> Resource Providers in the *VP of Applications Content Acceleration Pack Guide*

# <span id="page-193-0"></span>Page Layout and Components

You can view default pages and create new pages containing components using the Dashboard workspace . Each page is displayed as a tab within the workspace.

### **To access:**

Dashboard is displayed when you log on HP IT Executive Scorecard. You can also access the display by closing the other tabs.

<span id="page-193-1"></span>**Section navigation: .** ["Learn](#page-193-1) More" below . ["Tasks"](#page-193-2) below . "UI [Description"](#page-200-0) on page 201

# Learn More

- For a list of default pages, see ["Dashboard"](#page-352-0) on page 354.
- <span id="page-193-2"></span>• Executive Scorecard includes default components. For a list of default components, see ["Dashboard](#page-184-1) Display" on page 185.

# Tasks

This section includes:

["Configure](#page-193-3) a Page Layout" below

"Configure Page Layout – Configure the Layout of [Components](#page-193-4) on a Page Scenario" below

"Configure Page Layout – Populate a tabbed [component](#page-196-0) in a page scenario" on page 197

<span id="page-193-3"></span>"Page Layout and [Components"](#page-193-0) above

### **Configure a Page Layout**

In the Dashboard, in the relevant page tab, you can configure how the components are displayed.

You can configure the page with:

- A horizontal layout (the components are displayed side by side)
- A vertical layout (the components are displayed one above the other).
- A combination of horizontal and vertical layout.
- Tabs (the components are displayed in tabs inside the layout itself).

<span id="page-193-4"></span>It is recommended that you plan in advance which components you want to place on your page and how they should be arranged, and then configure your page layout accordingly.

### **Configure Page Layout – Configure the Layout of Components on a Page Scenario**

The following section provides an example of how an administrator configures the layout of components on a page.

It is recommended that you plan in advance which components you want to place on your page and how they should be arranged, and then configure your page layout accordingly

### **Open a page**

In the application, Adam closes all the tabs if they are open to display the Dashboard.

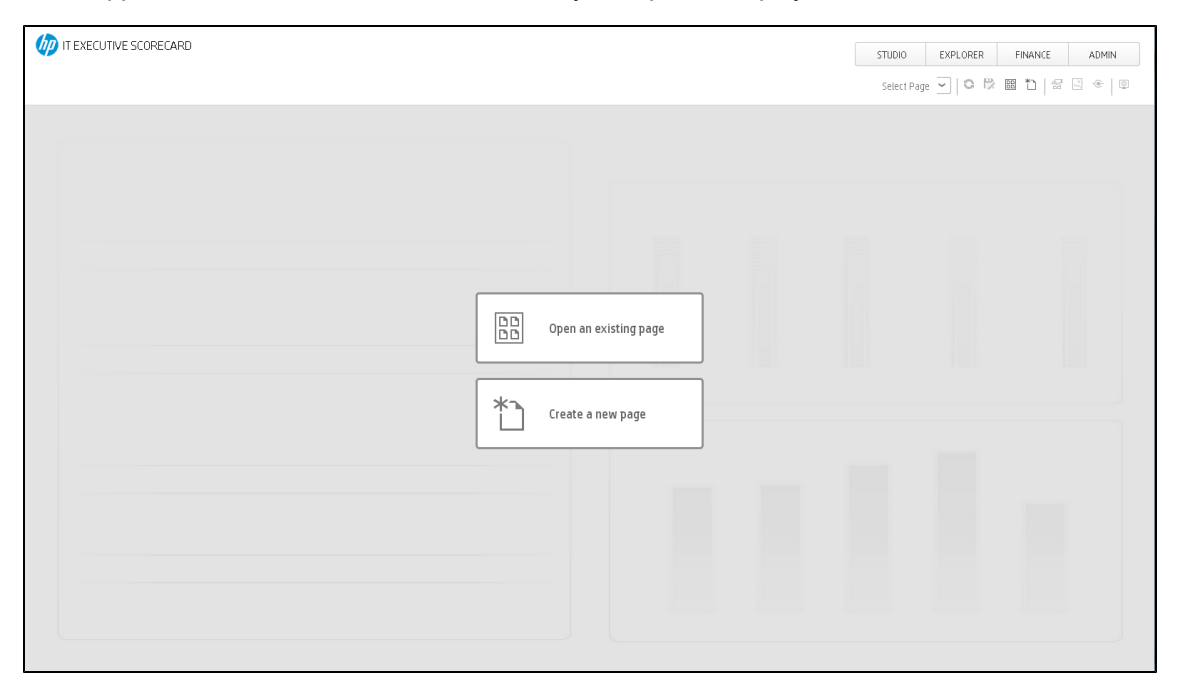

Adam opens a new page, which has a default layout:

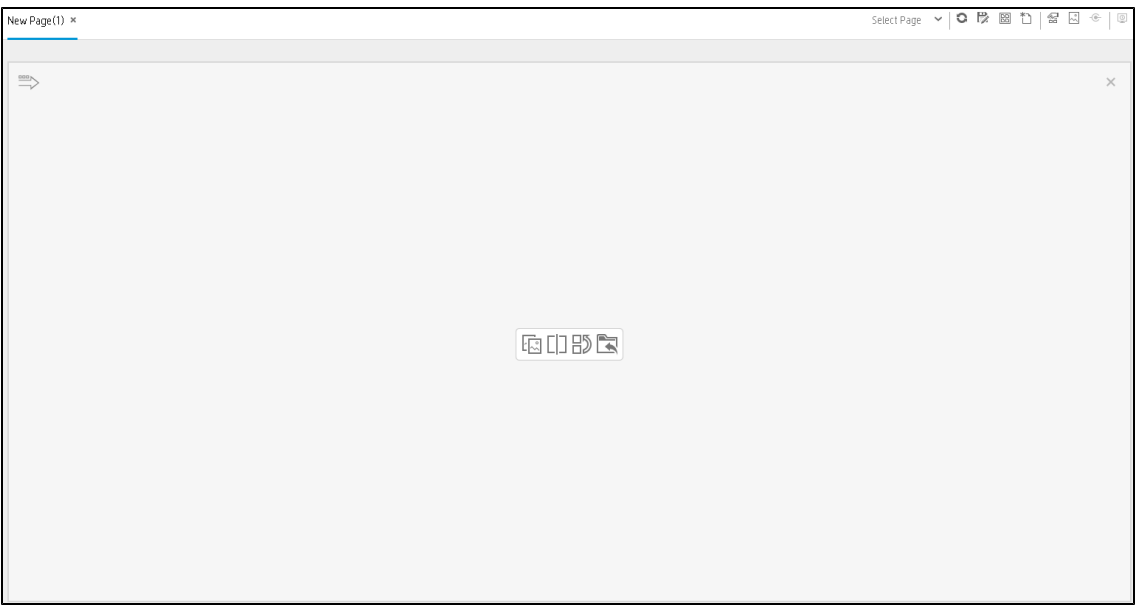

### **Switch the page layout to horizontal**

From the layout tools in the central area, he clicks **Switch to Vertical**.

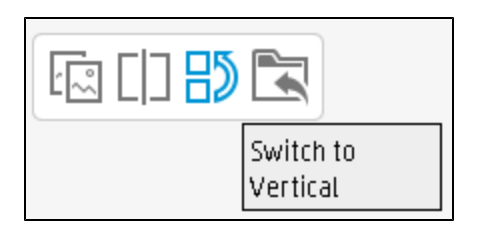

The layout is now oriented vertically:

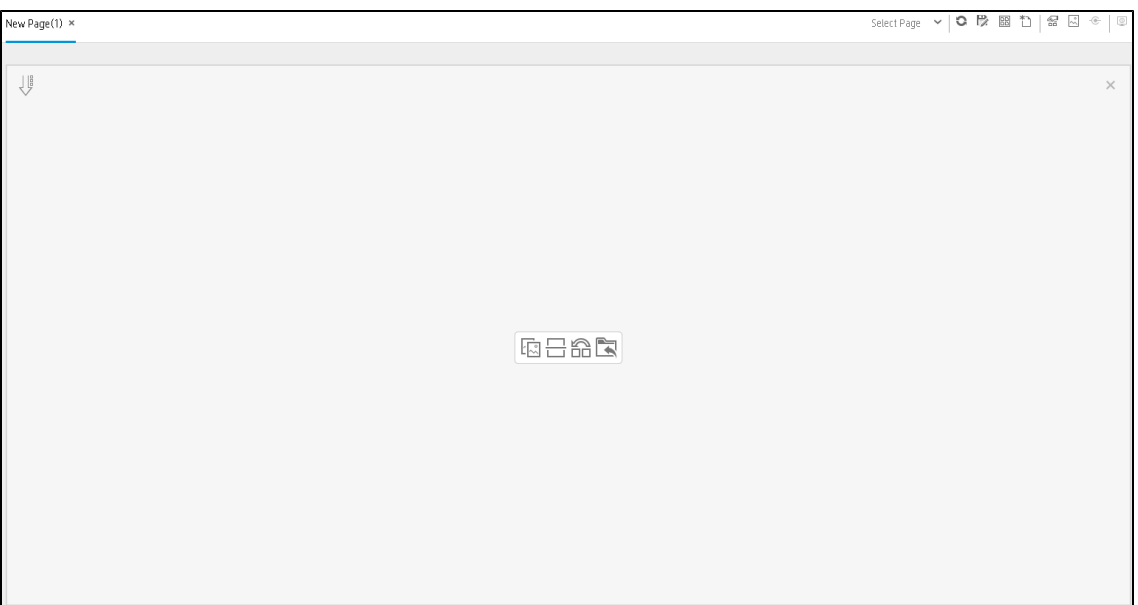

### **Split the page**

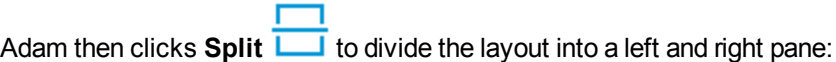

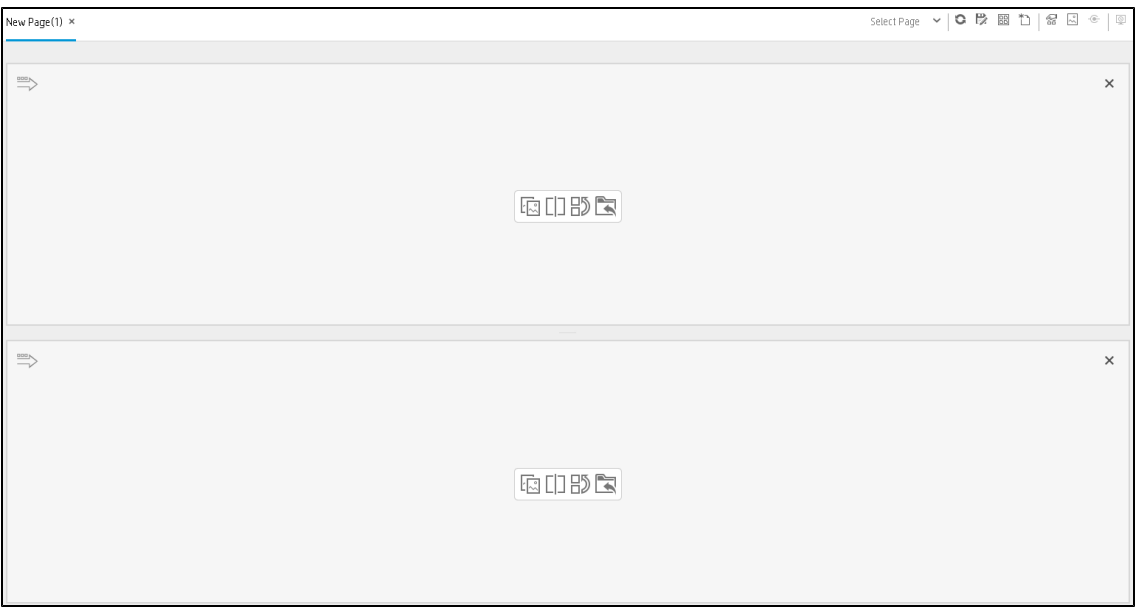

### **Create a tab layout in the left pane**

Within the layout at the top of the screen, he clicks **Switch to tabs** to create a tabbed area in the area:

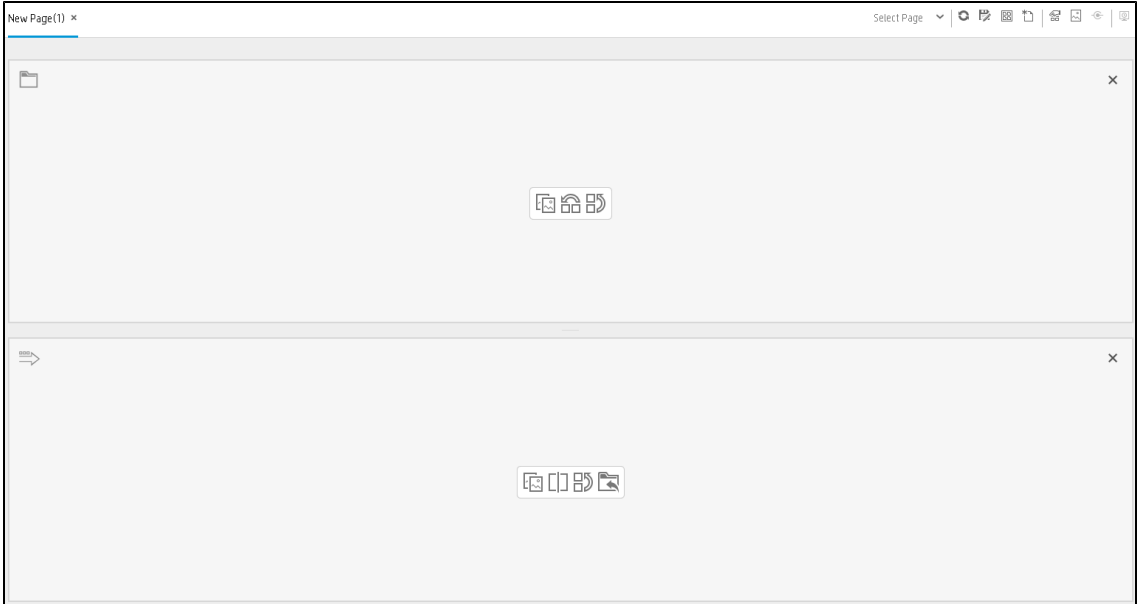

#### **Result**

Within the layout, Adam can now add components to the two areas; the components added to the top of the screen are displayed in tabs, and the components added to the lower part of the screen are displayed vertically:

### <span id="page-196-0"></span>**Configure Page Layout – Populate a tabbed component in a page scenario**

The following section provides an example of how an administrator configures a page component to include tabs.

It is recommended that you plan in advance which components you want to place on your page and how they should be arranged, and then configure your page layout accordingly.

Add a page to the Dashboard

- 1. Add a page to the Dashboard, split it into two horizontal areas, and set the top area to tabs. For details, see "Configure Page Layout – Configure the Layout of [Components](#page-193-4) on a Page Scenario" on page 194.
- 2. You can now format the page.

Within the layout, you can now add components to the two areas; the components added to the upper section are displayed in tabs and the component added in the lower section of the page is displayed vertically .

- a. In the top section of the page, add the KPI List Component to the Dashboard Page
	- i. Click the **Component Gallery** button.
	- ii. In the Component Gallery page that opens, click or double-click the KPI List component to place it in the layout area, or select the component and drag it to an area on the page. Click Close to view the results.

The lower part of the page is as follows:

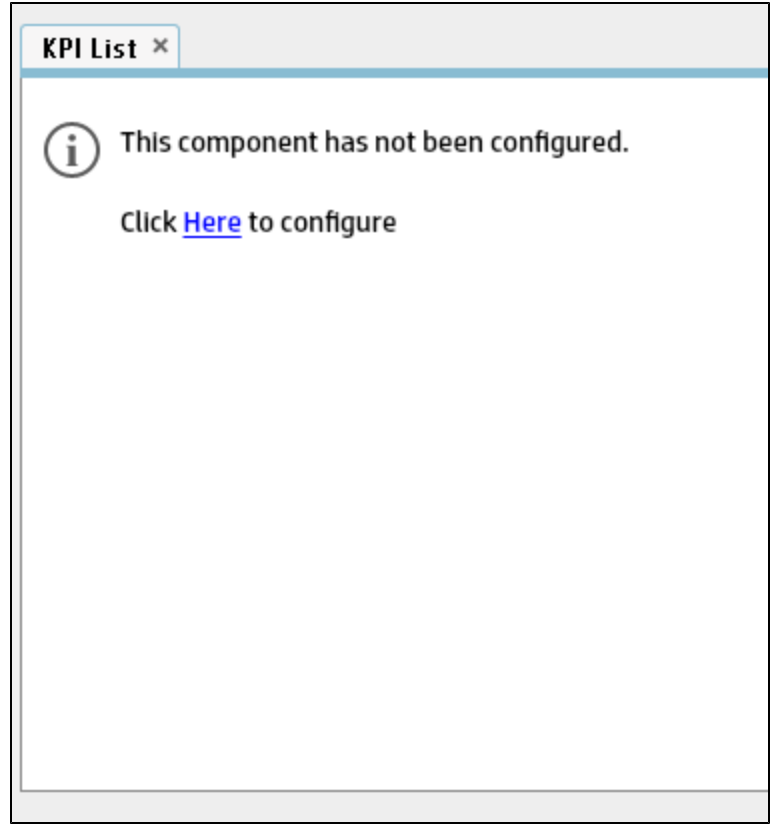

iii. Click the **Components button** and in the same way, add more tabbed components.

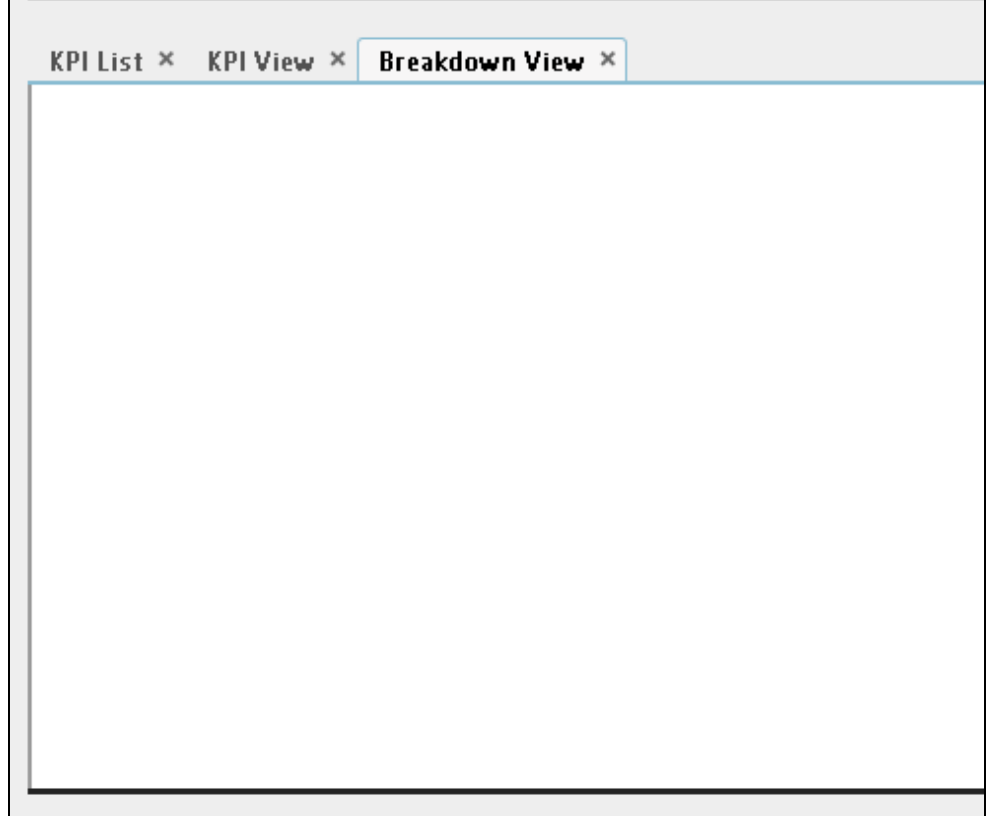

You can now select what you want to display in each component. For details, see the relevant component sections.

- b. In the lower section of the page, add the Scorecard Component to the Dashboard Page
	- i. Click the **Component Gallery** button.
	- ii. In the Component Gallery page that opens, click or double-click the Scorecard component to place it in the layout area, or select the component and drag it to an area on the page.

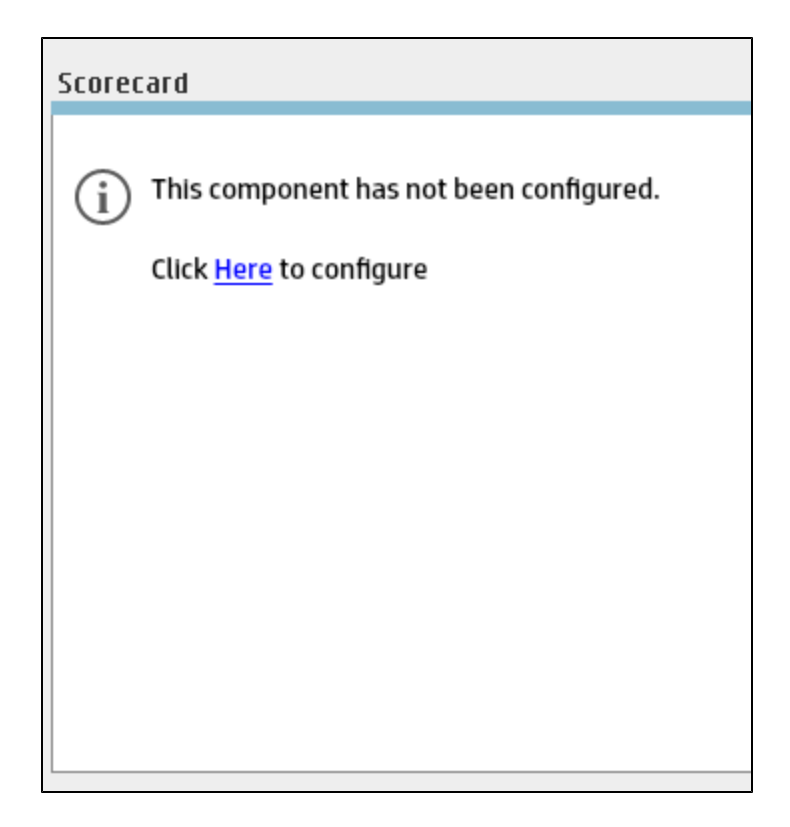

Note that double-click only works if you open the Component Gallery from the layout itself and not from the toolbar.

- o If the target area is hidden by the Component Gallery dialog box, click the Component Gallery dialog box title bar and drag it to another location on your screen.
- o If you are dragging a new component to a target area that already has a component defined, drag the new component to the title bar of the target area, and not to the part of the component that is colored white.
- iii. Close the Component Gallery page. The Scorecard component appears in the page.

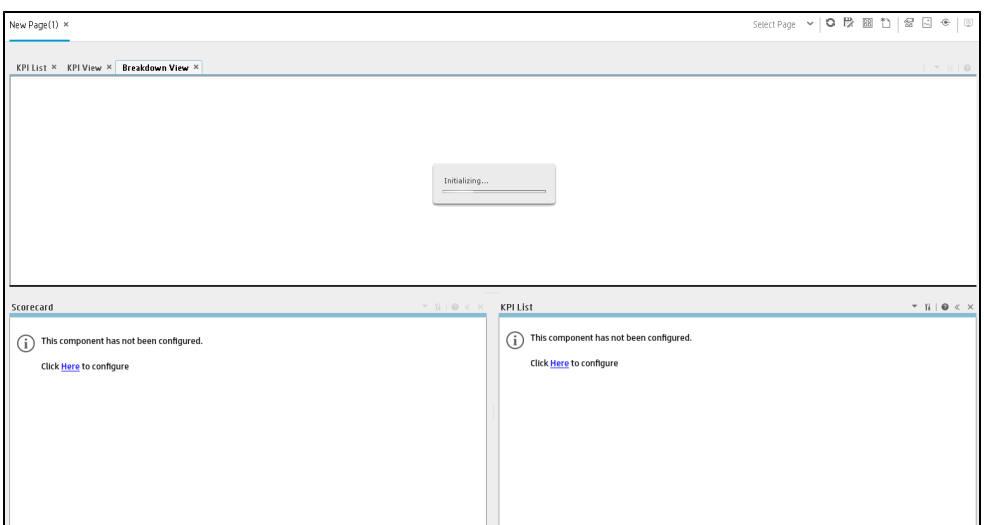

You can now select what you want to display in the component by clicking the **Configure [Component](#page-293-0) II** button. For details, see "The Scorecard Component" on page 294.

3. You can now save the page by clicking  $\Box$ . In the Save to Page Gallery dialog box that opens, enter the name, description, and categories of the page. The new page is now listed in the Page Gallery.

The new page also appears in the Dashboard as a new tab.

<span id="page-200-0"></span>4. To display the page, in Dashboard, click the **Page Gallery** button in the Dashboard toolbar and select the relevant page.

# UI Description

### **Dashboard Workspace**

The Dashboard workspace enables you to view default pages, and to create new pages containing components. Each page is displayed as a tab within the workspace.

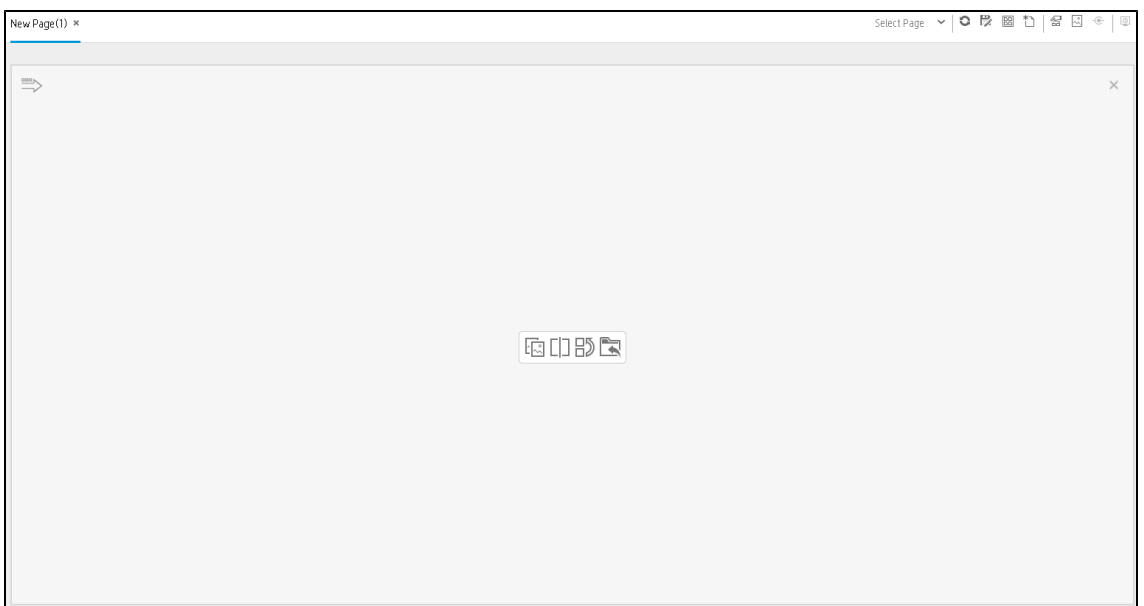

### **Page Management Toolbar**

The Page Management toolbar on the upper right side of the workspace, enables you to create pages, add components to pages, and define how components interact between one another.

User interface elements are described below (when relevant, unlabeled elements are shown in angle brackets):

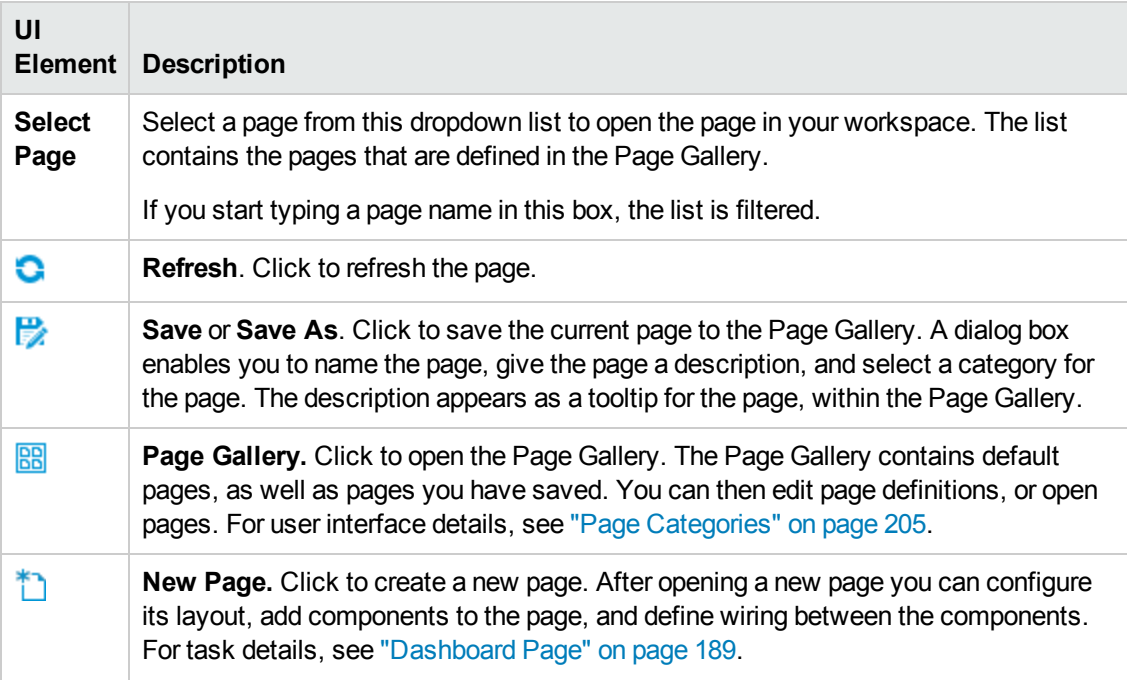

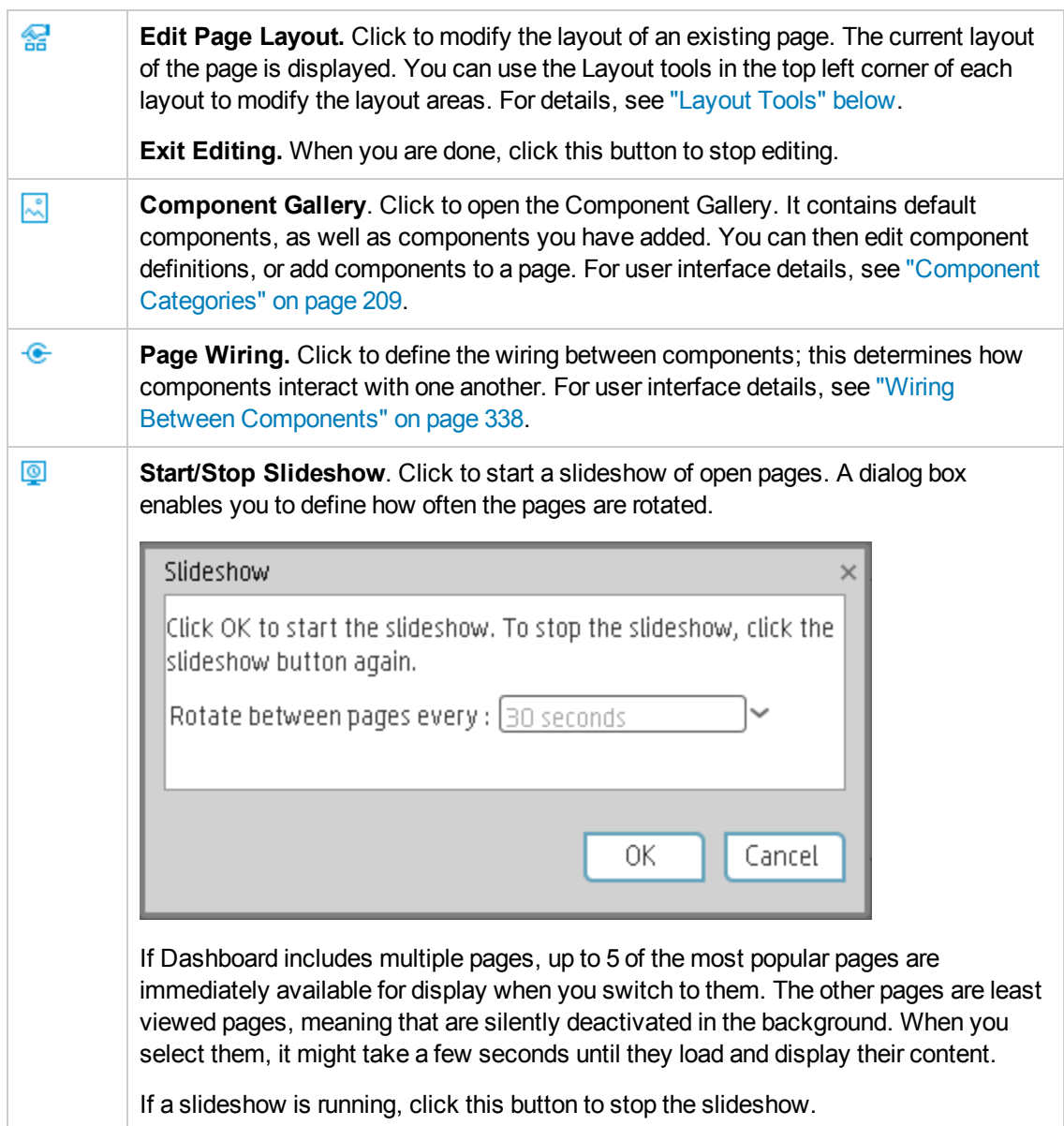

### <span id="page-202-0"></span>**Layout Tools**

When a layout is empty, the layout tools on the upper left area enable you to define the layout. Icons in the center of the layout indicate the type of layout: horizontal, vertical, or tabbed.

User interface elements are described below (when relevant, unlabeled elements are shown in angle brackets):

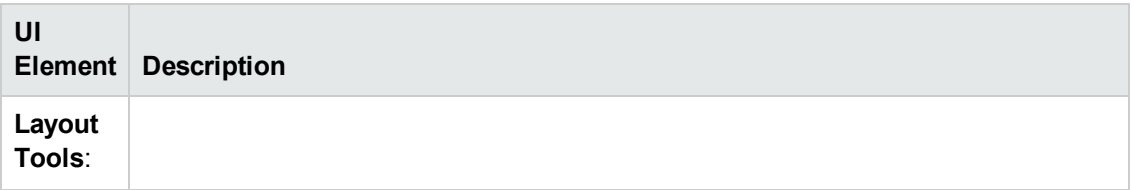

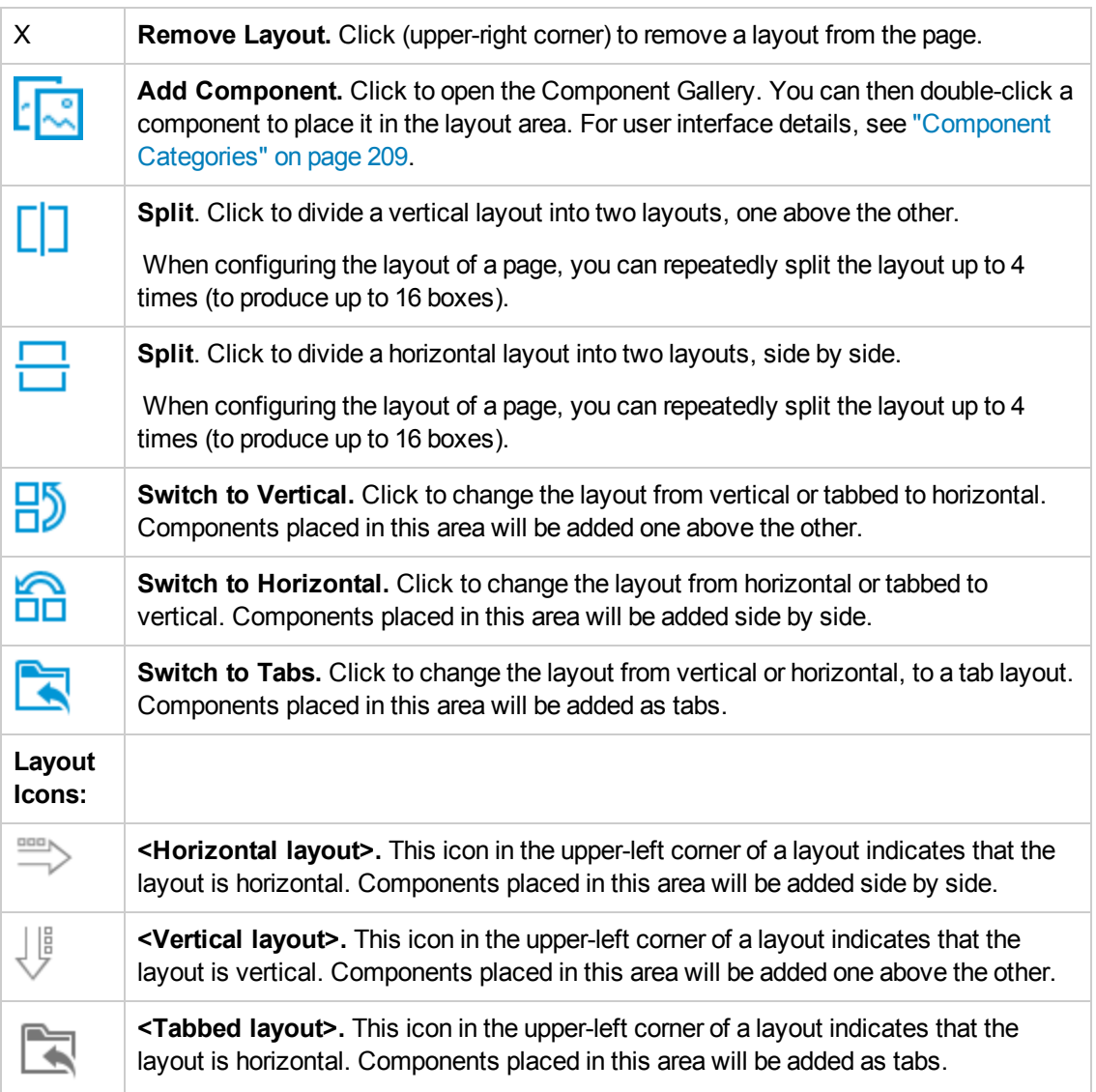

# <span id="page-204-0"></span>Page Categories

Dashboard provides out-of-the-box pages and components. You can customize a Dashboard display by customizing these pages and components. You can also create your own pages and components and combine them to create a customized Dashboard. To help you manage pages you can use page categories.

### **To access:**

In Dashboard, click the Page Gallery **BB** button.

<span id="page-204-1"></span>**Section navigation: · ["Tasks"](#page-204-1) below · "UI [Description"](#page-206-0) on page 207** 

# Tasks

This section includes:

"Modify Page [Categories"](#page-204-2) below

"Create a New Page [Category"](#page-204-3) below

"Rename a [User-Defined](#page-205-0) Page Category" on the next page

"Delete a [User-Defined](#page-205-1) Page Category" on the next page

"Assign a Page to a [Category"](#page-205-2) on the next page

<span id="page-204-2"></span>"Modify the Category [Assignments](#page-205-3) of a Page" on the next page

### **Modify Page Categories**

Dashboard contains default categories within the Page Gallery to help you organize pages.

This section describes how to work with categories within the Page Gallery y to help you organize pages.

You can add categories, edit or delete user-defined categories, and add or remove pages from categories.

**Note:** Categories are not mutually exclusive; you can assign a page to more than one category.

### <span id="page-204-3"></span>**Create a New Page Category**

Dashboard is provided with categories to which pages are assigned.

To add a new page category:

1. Click the Page Gallery button on the Page Management toolbar, then click the **New Category**  $*$  button (on the left section of the dialog box).

- 2. In the New Category dialog box, enter the name of the new category.
- 3. Click **OK**.

You can then assign existing pages to the category, or add new external components to the category.

### <span id="page-205-0"></span>**Rename a User-Defined Page Category**

To rename a user-defined page category:

- 1. Select the category and click the **Edit Category Name button.**
- 2. In the Edit Category dialog box, change the name of the category.
- 3. Click **OK**.

<span id="page-205-1"></span>Note that default categories (marked with a  $\blacksquare$  icon) cannot be renamed.

### **Delete a User-Defined Page Category**

To delete a user-defined page category, select the category and click the **Delete Category** button.

<span id="page-205-2"></span>Note that default categories (marked with a  $\Box$  icon) cannot be deleted.

### **Assign a Page to a Category**

To assign a page to a category, right-click the page and select the **Categorize** (page or component) option. In the Categorize Page dialog box that opens, select one or more categories to which you want to assign the page or component, and click **OK**.

### <span id="page-205-3"></span>**Modify the Category Assignments of a Page**

To change the category assignments of a page, right-click it and select the **C<sub>1</sub> Categorize** (page or component) option. In the Categorize Page dialog box that opens, modify the selection of categories, and click **OK**.

# <span id="page-206-0"></span>UI Description

# **Page Gallery Dialog Box**

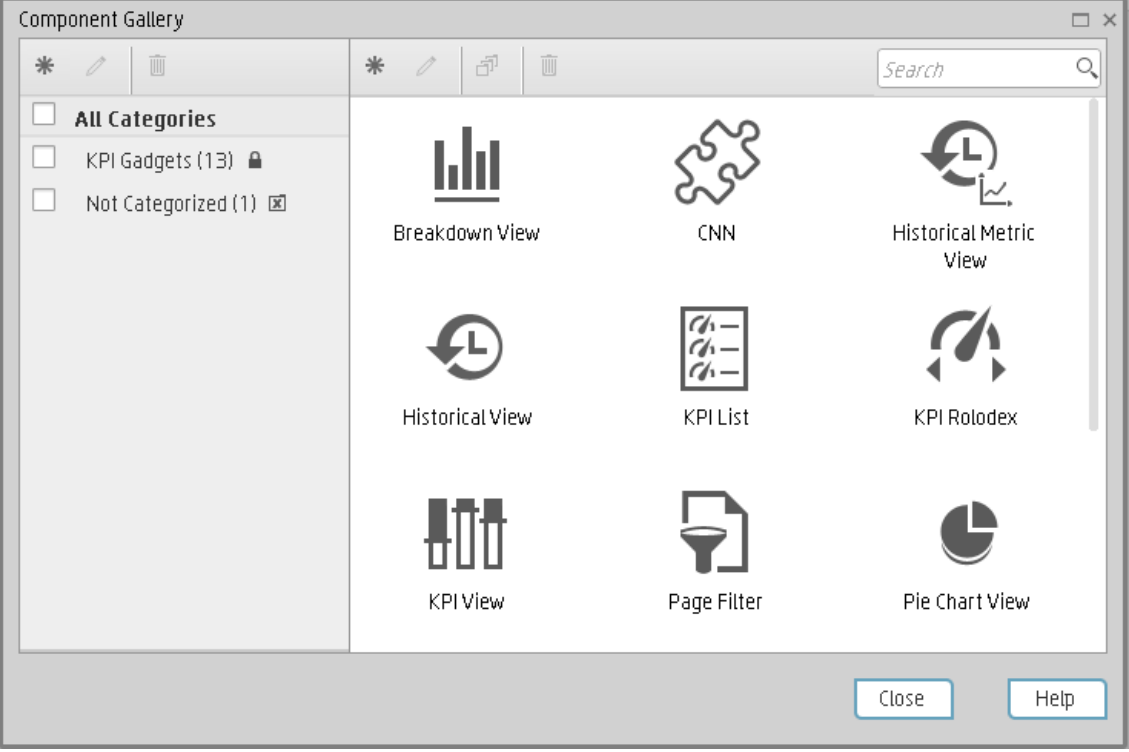

## **Categories (left side)**

User interface elements are described below:

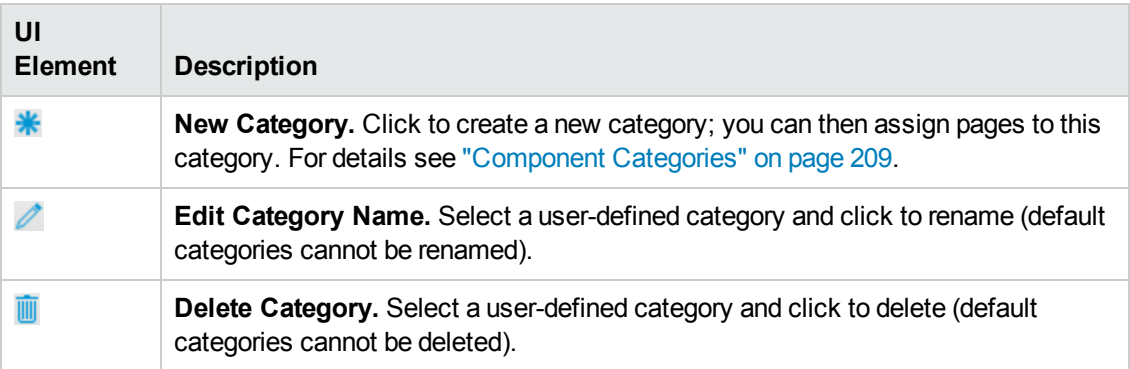

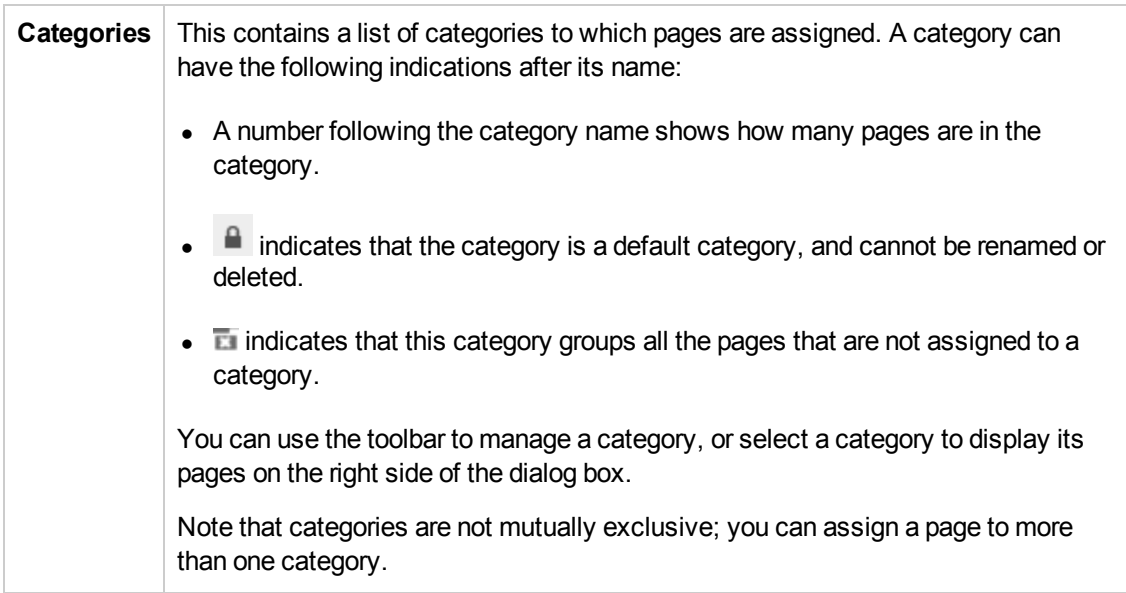

## **Pages (right side)**

User interface elements are described below:

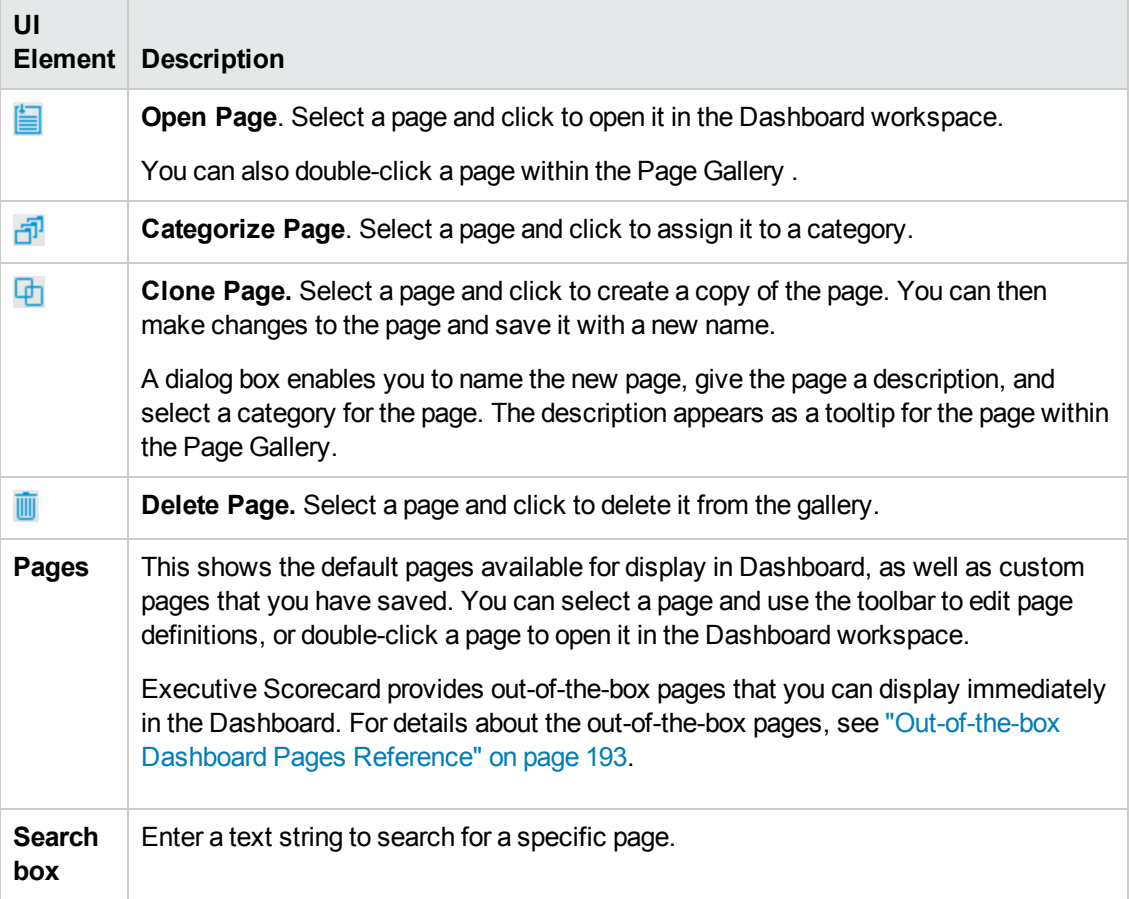

# <span id="page-208-0"></span>Component Categories

Dashboard contains default categories within the Components Gallery to help you organize components.

This section describes how to work with categories within the Components Gallery to help you organize components.

You can add categories, edit or delete user-defined categories, and add or remove components from categories.

**Note:** Categories are not mutually exclusive; you can assign a component to more than one category.

#### **To access:**

In the Executive Dashboard, click the **Component Gallery button.** 

In a Dashboard page, click the **Add component** button.

<span id="page-208-1"></span>**Section navigation: · ["Tasks"](#page-208-1) below · "UI [Description"](#page-210-0) on page 211** 

# Tasks

This section includes:

"Create a New [Category"](#page-208-2) below

"Rename a [User-Defined](#page-209-0) Category" on the next page

"Delete a [User-Defined](#page-209-1) Category" on the next page

"Assign a [Component](#page-209-2) to a Category" on the next page

<span id="page-208-2"></span>"Modify Category [Assignments](#page-209-3) of a Component" on the next page

### **Create a New Category**

Dashboard is provided with categories to which components are assigned. To add a new category:

- 1. Click the **Component Gallery** button on the Page Management toolbar, then click the **New Category \*** button (on the left section of the dialog box).
- 2. In the New Category dialog box, enter the name of the new category.
- 3. Click **OK**.

You can then assign existing components to the category, or add new external components to the category.

## <span id="page-209-0"></span>**Rename a User-Defined Category**

To rename a user-defined category:

- 1. Select the category and click the **Edit Category Name** button.
- 2. In the Edit Category dialog box, change the name of the category.
- 3. Click **OK**.

<span id="page-209-1"></span>Note that default categories (marked with a  $\Box$  icon) cannot be renamed.

## **Delete a User-Defined Category**

To delete a user-defined category, select the category and click the **Delete Category** button.

<span id="page-209-2"></span>Note that default categories (marked with a  $\Box$  icon) cannot be deleted.

## **Assign a Component to a Category**

To assign a component to a category, select it and select the **Categorize F** button in the toolbar (right side). In the Categorize Component dialog box that opens, select one or more categories to which you want to assign the page or component, and click **OK**.

### <span id="page-209-3"></span>**Modify Category Assignments of a Component**

To change the category assignments of a component, select it and select the **Categorize**  $\vec{d}^T$  button in the toolbar (right side). In the Categorize Component dialog box that opens, modify the selection of categories, and click **OK**.

# <span id="page-210-0"></span>UI Description

# **Component Gallery Dialog Box**

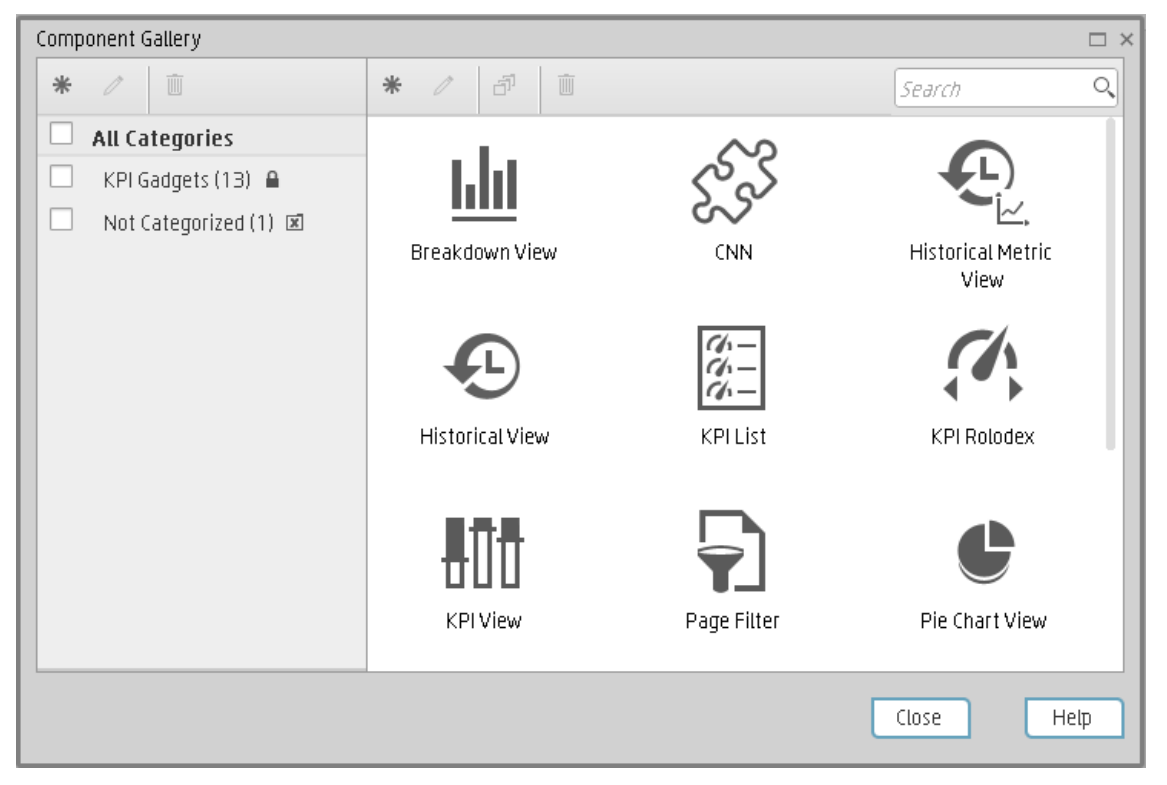

### **Left Pane**

User interface elements are described below (when relevant, unlabeled elements are shown in angle brackets):

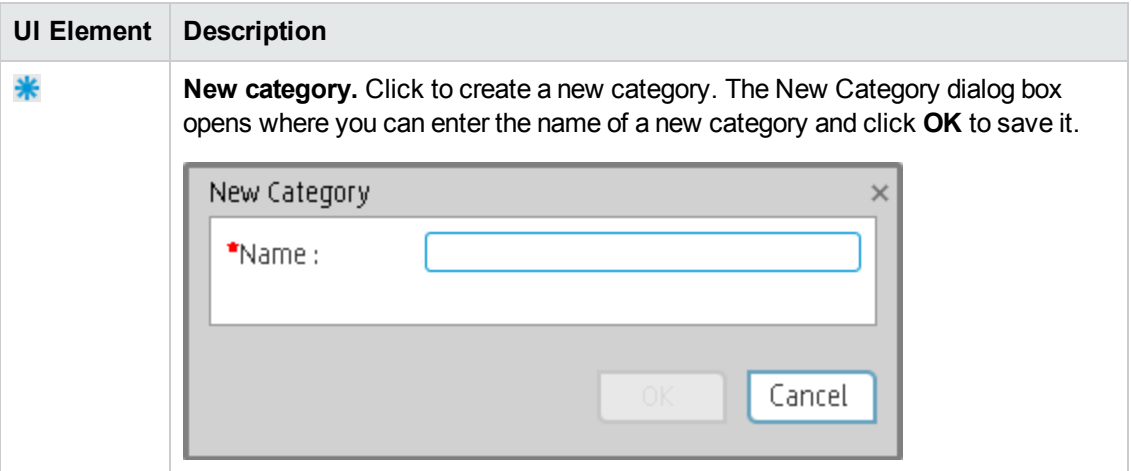

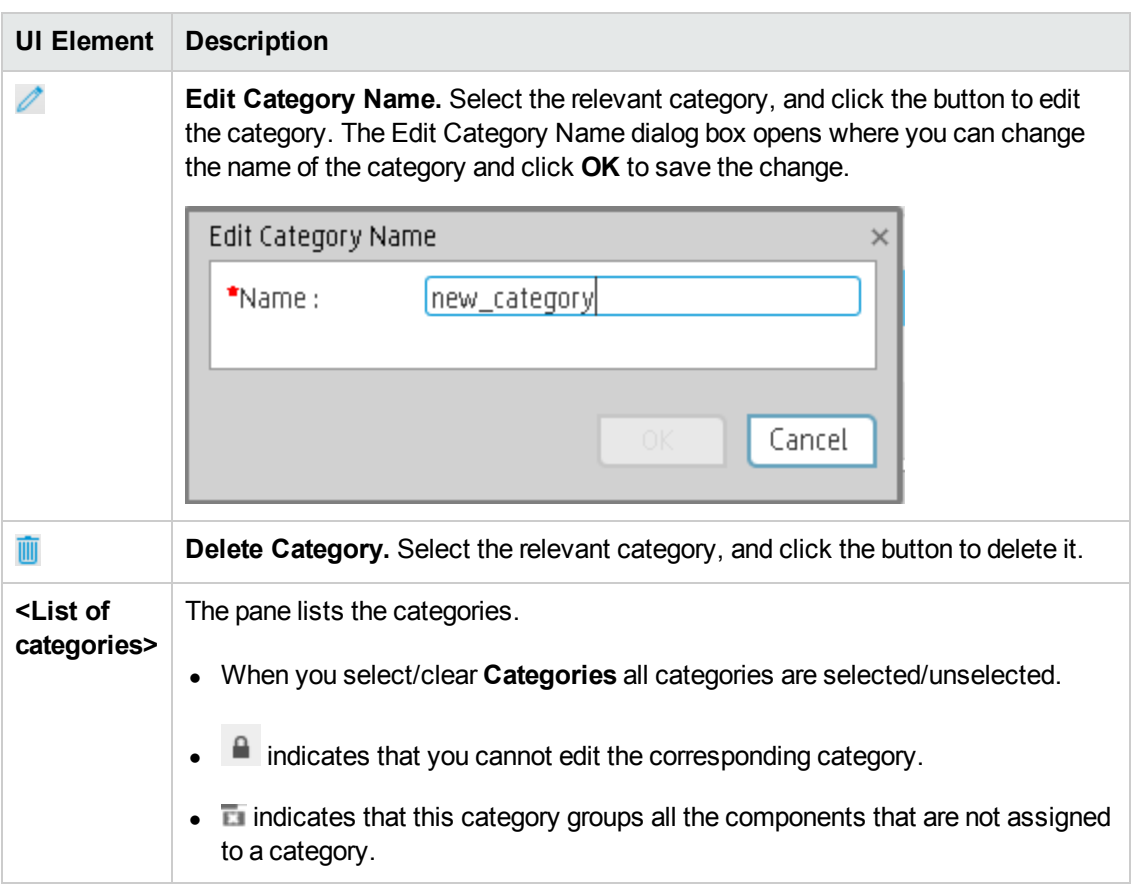

## **Right Pane**

User interface elements are described below (when relevant, unlabeled elements are shown in angle brackets):

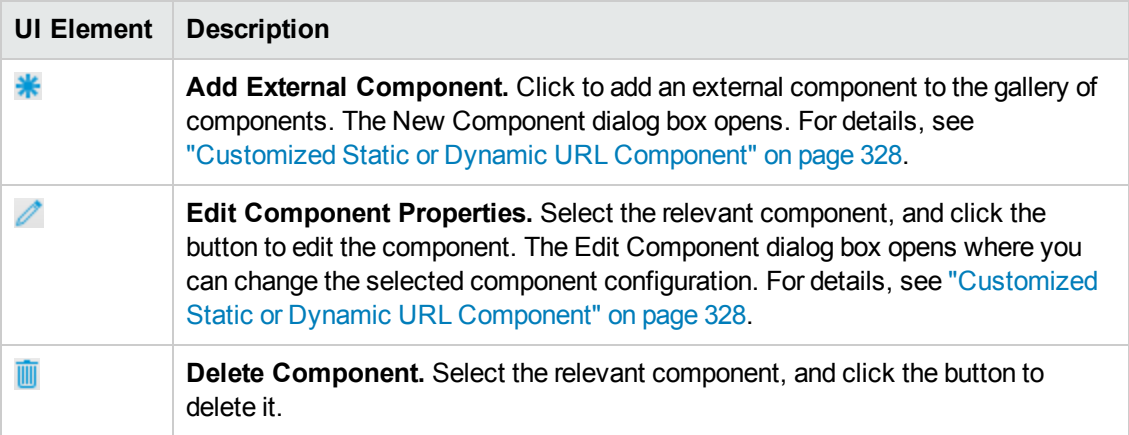

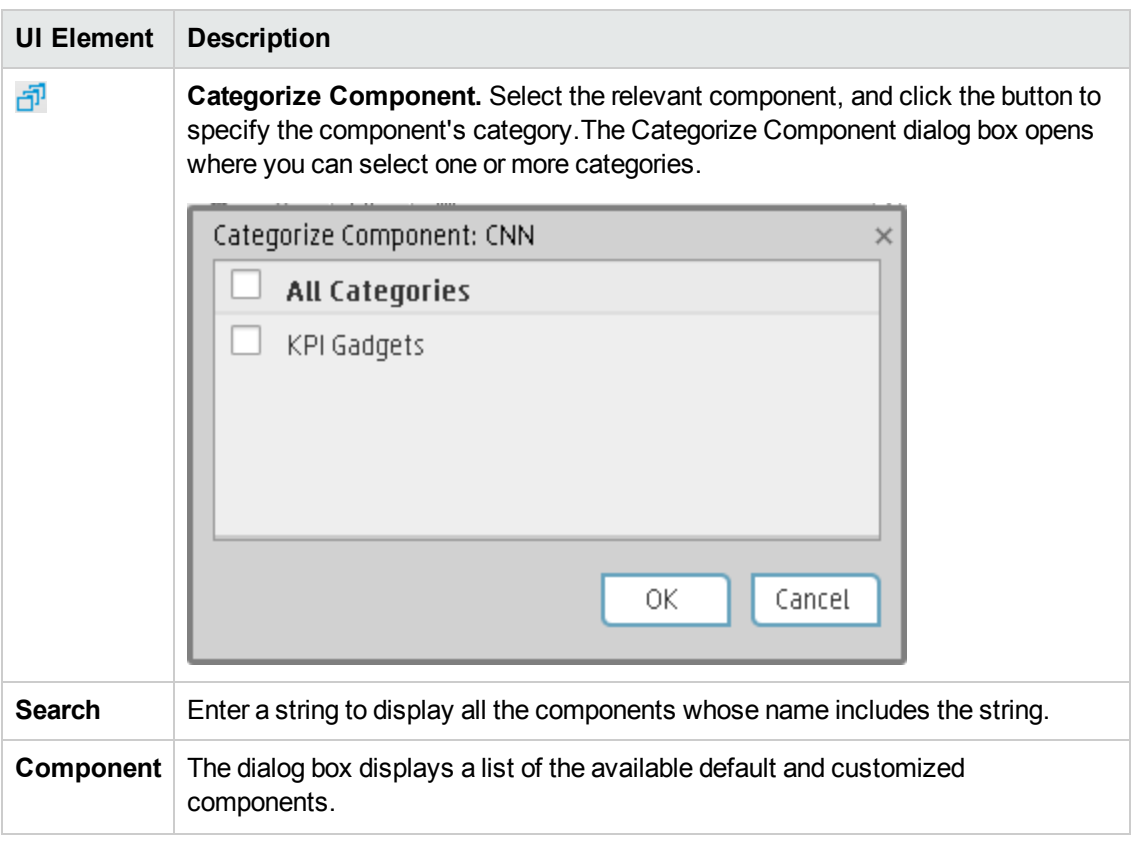

# <span id="page-213-2"></span>The Breakdown View Component

The Breakdown View component enables the user to view the values of the KPI Breakdown for the KPI you select in the KPI View, Historical View, or Rolodex component in the same Dashboard page.

This component is created using Xcelsius.

The Breakdown View component is automatically wired to:

- The KPI View component is automatically wired to the Breakdown View component. For details, see"The KPI View [Component"](#page-262-0) on page 263.
- The Historical View component is automatically wired to the Breakdown View component. For details, see"The Historical View [Component"](#page-232-0) on page 233.
- The KPI Rolodex component is automatically wired to the Breakdown View component. For details, see"The KPI Rolodex [Component"](#page-254-0) on page 255.

#### **To access:**

You can view the report in the relevant page in the Dashboard.

To configure the component click the **Configure Component** button in the component to display the component filter, or click **here** in **Click Here to configure** in the center of the component.

<span id="page-213-0"></span>**Section navigation: .** ["Learn](#page-213-0) More" below . ["Tasks"](#page-213-1) below . "UI [Description"](#page-215-0) on page 216

# Learn More

- A Breakdown View component displays only one KPI Breakdown. If you want to display more than one KPI Breakdown in the Dashboard page, you can create multiple Breakdown View components and rename each component.
- **Permissions.** In the Dashboard components and in their configuration dialog boxes, you can only see the Scorecards, Perspectives, Objectives, KPIs, or KPI Breakdowns for which you have permission. If you do not have permission, you do not see that element. If you do not have permission to see all the elements in a component, the error message **Data is not displayed because it does not exist or you do not have the correct viewing permissions. Contact your administrator** is displayed.

# <span id="page-213-1"></span>Tasks

**Main task:** ["Dashboard](#page-184-1) Display" on page 185

This section includes the following tasks:

"Point to the named instance when Executive [Scorecard](#page-214-0) is installed on an SQL Server named instance" on the next page

#### "Display a [KPI Breakdown](#page-214-1) Values" below

#### <span id="page-214-0"></span>"Display the Breakdown Values of a [KPI Breakdown"](#page-215-1) on the next page

#### **Point to the named instance when Executive Scorecard is installed on an SQL Server named instance**

When Executive Scorecard is installed on an SQL Server named instance, and if the SWF file was created by Xcelsius and is running on SAP BusinessObjects Enterprise content, the relevant universe (Context) connection must be updated to point to the <sql server name>\<named instance>.

To point to the named instance use the following steps:

- 1. Open the SAP BusinessObjects Enterprise Designer application on the SAP BusinessObjects Enterprise server.
- 2. Click **Tools > Connections** to display the connection list.
- 3. Select **XS\_DWH\_JDBC** and click **Edit**.
- 4. In the **Server** field enter <**sql server name>\<named instance>:1433**.
- 5. Click **Next** and then **Finish**.
- 6. Click **File > Export**, and then click **OK**.
- <span id="page-214-1"></span>7. Display the component in the Dashboard and see if data is displayed.

#### **Display a KPI Breakdown Values**

To display a KPI Breakdown values in a component on a Dashboard page, proceed as follows:

- 1. Prerequisite: Make sure that the KPI has the relevant [KPI Breakdowns.](#page-159-0) For details, see "KPI Breakdowns" on page 160.
- 2. In the Executive Dashboard, select the relevant page (click the **Page Gallery** button if the page you want does not already appear in the Dashboard).
- 3. Add the Breakdown View component to the page. For details, see "The Breakdown View [Component"](#page-213-2) on the previous page
- 4. Optionally, add the KPI View, Historical View, or KPI Rolodex component to the page. These components are automatically wired to the Breakdown View component.
- 5. In the Breakdown View component, select the chart display type  $\mathbb{R}$   $\boxplus$   $\blacksquare$  Top10 or **Bottom 10**, and the [KPI Breakdown](#page-215-2) you want to display. For details, see "Breakdown View Component" on the next page.

The component displays the required information.

6. Save the page.

### <span id="page-215-1"></span>**Display the Breakdown Values of a KPI Breakdown**

To display the KPI Breakdown Values of a KPI Breakdown in a component on a Dashboard page, proceed as follows:

- 1. Prerequisite: Make sure that the KPI has the relevant KPI Breakdowns and that the KPI Breakdown has the relevant [KPI Breakdowns.](#page-159-0) For details, see "KPI Breakdowns" on page 160.
- 2. In the Executive Dashboard, select the relevant page (click the **Page Gallery** button if the page you want does not already appear in the Dashboard).
- 3. Add the Breakdown View component to the page. For details, see "The Breakdown View [Component"](#page-213-2) on page 214
- 4. Add the Page Filter Component to the page. This component is automatically wired to the Breakdown View component. Select the relevant dimensions and values so that the relevant KPI Breakdown and its [KPI Breakdowns](#page-274-0) appear in the component. For details, see "The Page Filter Component" on page 275
- 5. Optionally, add the KPI View, Historical View, or Rolodex component to the page. This component is [automatically](#page-262-0) wired to the Breakdown View component. For details, see "The KPI View Component" on page 263
- 6. In the Breakdown View component, select the **Chart Type**, **Order**, and the KPI Breakdown you want to display in the **Breakdown List**. For details, see "Breakdown View [Component"](#page-215-2) below.

The component displays the required information.

- 7. Save the page.
- 8. When the information is displayed, use the Page Filter component to select the value of the relevant KPI Breakdown. The KPI Breakdowns of the selected KPI Breakdown are listed in the **Breakdown List**. Select the relevant KPI Breakdown to display its values.

# <span id="page-215-0"></span>UI Description

### <span id="page-215-2"></span>**Breakdown View Component**

#### **Important:**

The Breakdown View component is automatically wired to the KPI View, Historical View, and KPI Rolodex component that appears on the same Dashboard page. This means, that when you select a KPI in the KPI View component, its KPI Breakdowns are listed in the Breakdown List and you can select to display the relevant one.
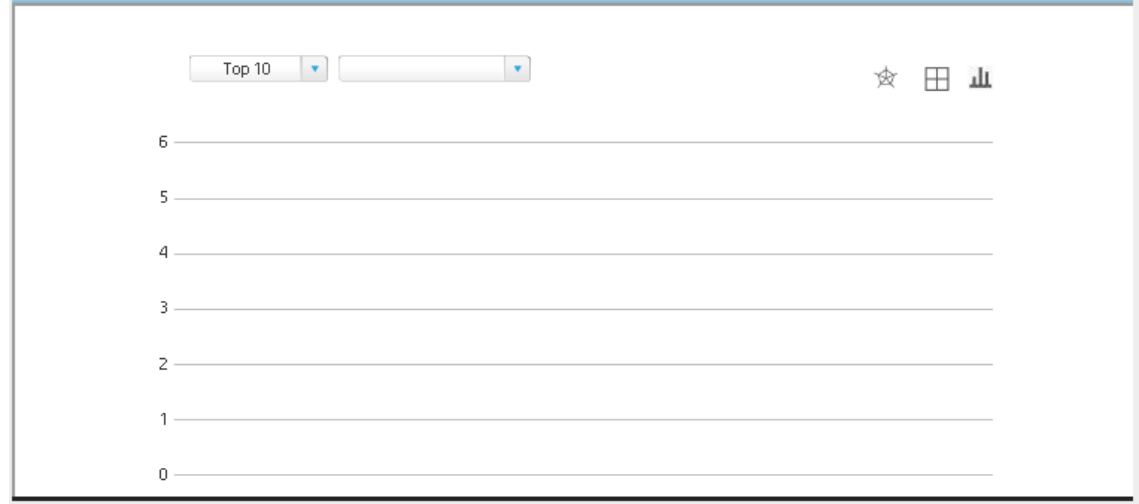

### **Example**

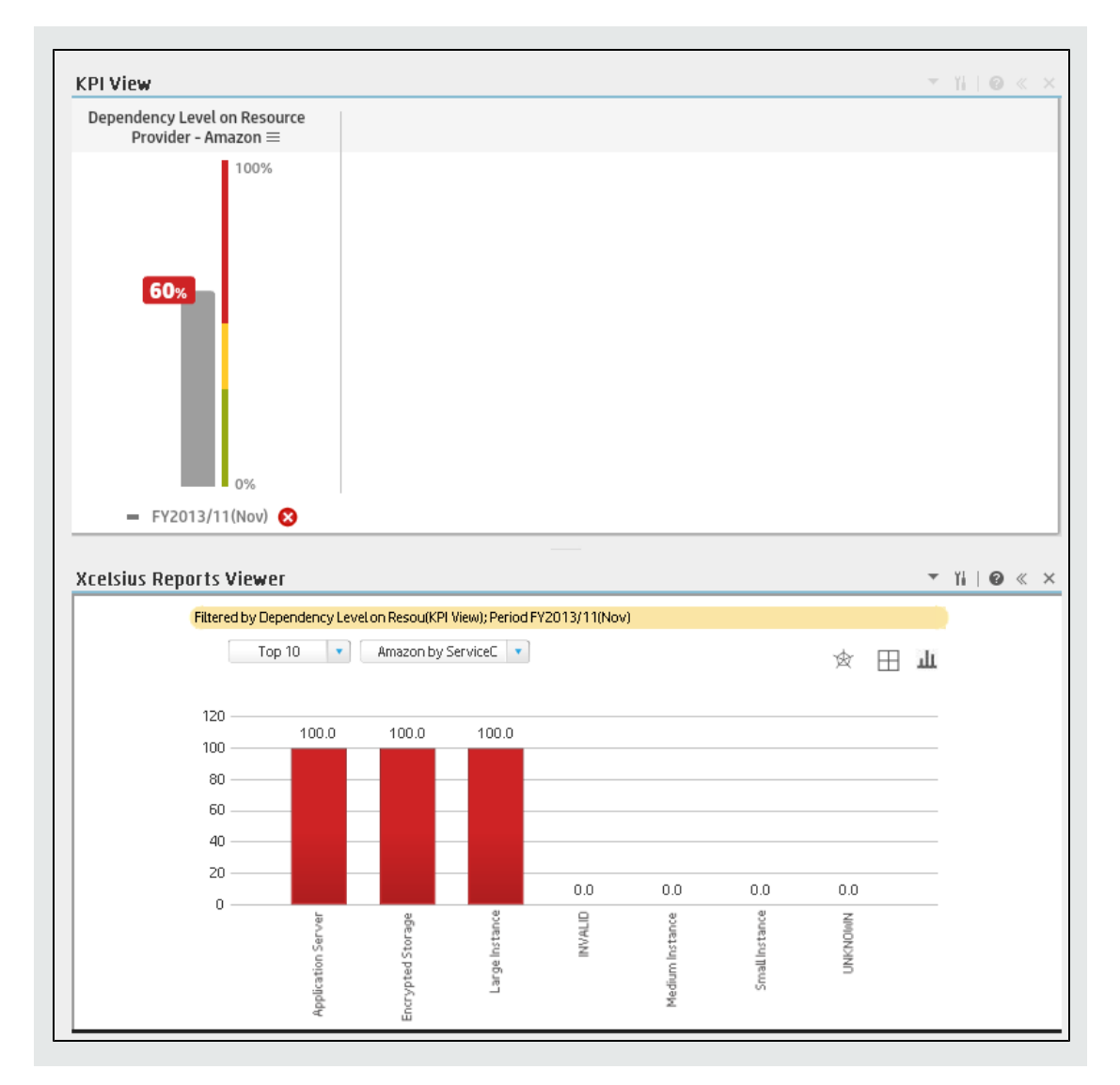

### **Component Toolbar**

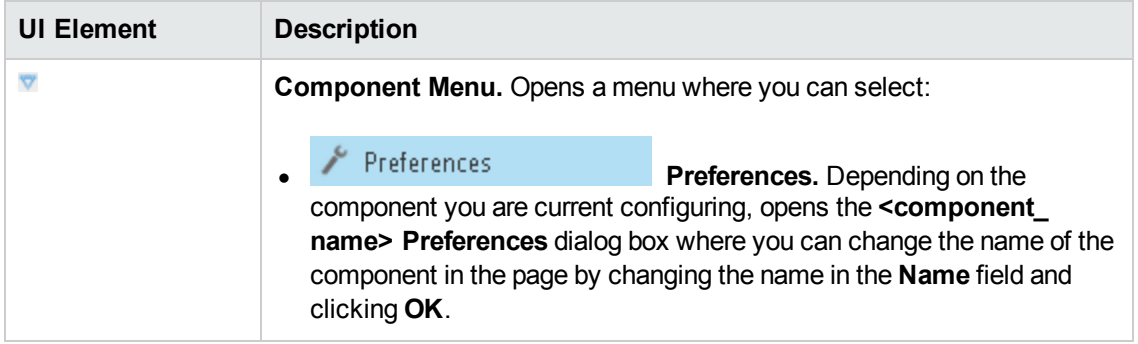

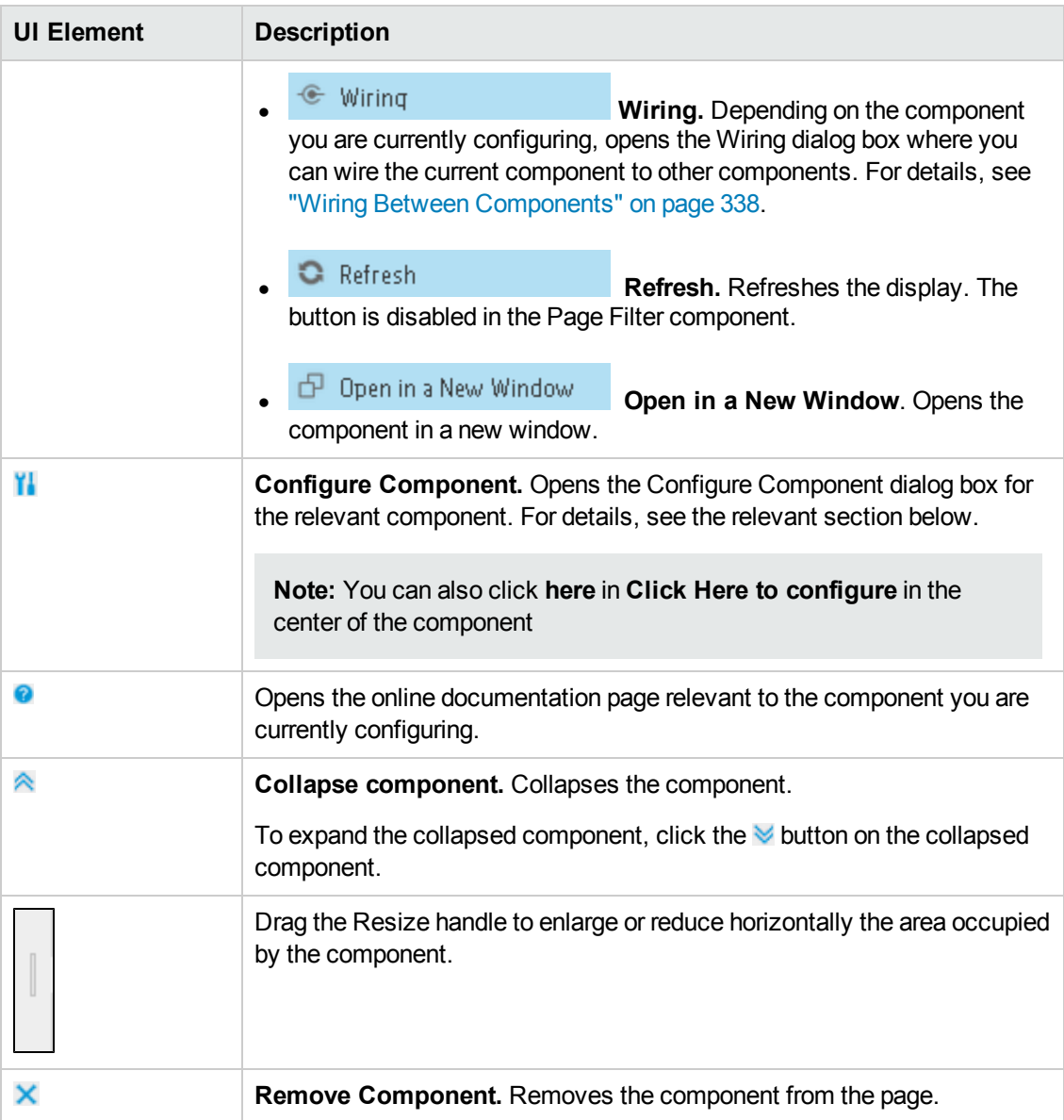

#### **Filter**

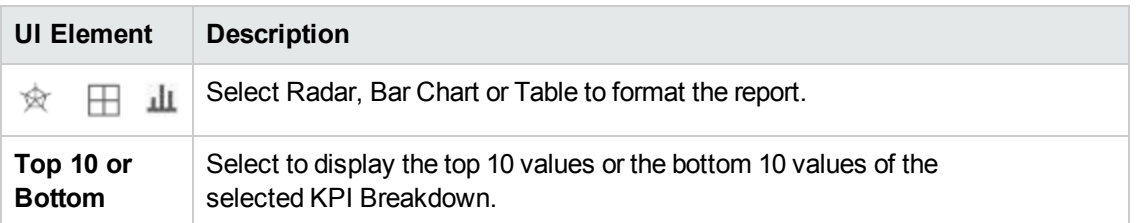

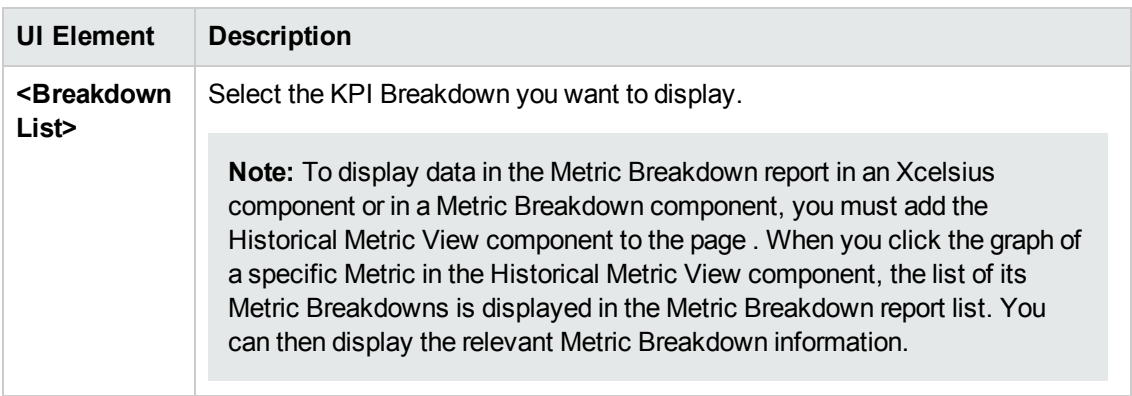

# The Historical Metric View Component

The Historical Metric View component displays the over time value and trend of the Metrics you selected in the Historical Metric View Component Filter.

You can also choose to view KPIs in the Historical Metric View component to displays the over time value and trend of these KPIs but their statuses and thresholds are not displayed.

#### **To access:**

You can view the report in the relevant page in the Dashboard.

To configure the component click the **Configure Component** button in the component to display the component filter, or click **here** in **Click Here to configure** in the center of the component.

<span id="page-220-0"></span>**Section [navigation:](#page-221-0)**  $\bullet$  **["Learn](#page-220-0) More" below**  $\bullet$  **["Tasks"](#page-220-1) below**  $\bullet$  **"UI Description" on the next** page

## Learn More

- All the time periods used in the component are periods of the fiscal year (For example, the end of the fiscal year depends on the fiscal year you have set at the system level).
- **Permissions.** In the Dashboard components and in their configuration dialog boxes, you can only see the Scorecards, Perspectives, Objectives, KPIs, or KPI Breakdowns for which you have permission. If you do not have permission, you do not see that element. If you do not have permission to see all the elements in a component, the error message **Data is not displayed because it does not exist or you do not have the correct viewing permissions. Contact your administrator** is displayed.

### <span id="page-220-1"></span>Tasks

**Main task:** ["Dashboard](#page-184-0) Display" on page 185

#### **Add the Component to a Dashboard Page**

To add a component to a page that is already formatted:

- 1. In the Executive Dashboard, select the relevant page (click the **Page Gallery** button if the page you want does not already appear in the Dashboard).
- 2. Click the **Components button**.
- 3. In the Component Gallery page that opens, click or double-click the component to place it in the layout area, or select the component and drag it to an area on the page.

Note that double-click only works if you open the Component Gallery from the layout itself and not from the toolbar.

- If the target area is hidden by the Component Gallery dialog box, click the Component Gallery dialog box title bar and drag it to another location on your screen.
- **If you are dragging a new component to a target area that already has a component defined,** drag the new component to the title bar of the target area, and not to the part of the component that is colored white.
- 4. Close the Component Gallery page. For user interface details, see ["Component](#page-208-0) Categories" on page 209.
- 5. In the component, click the **Configure Component II** button or click here in Click Here to **configure** in the center of the component.
- 6. In the component Filter dialog box that opens, select the information you want to display and click **OK**.

The component displays the required information.

<span id="page-221-0"></span>For more information, see "Page Layout and [Components"](#page-193-0) on page 194.

## UI Description

#### **Historical Metric View Component (Display) Dialog Box**

The component displays the over time value, trend, status of the KPIs or metrics you selected in the Historical Metric View Component Filter.

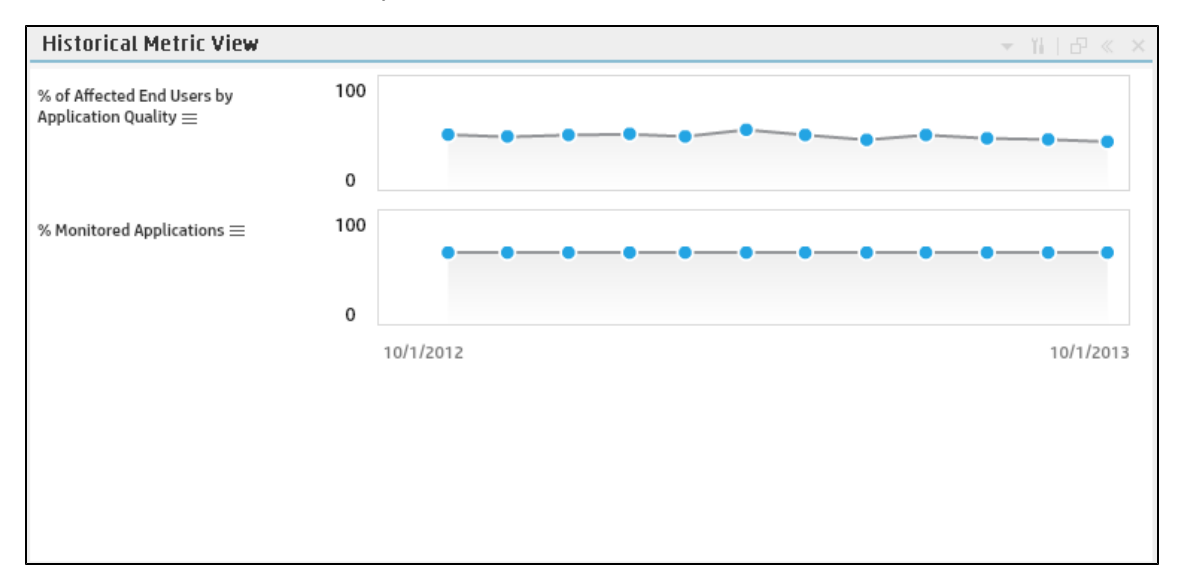

### **Component Toolbar**

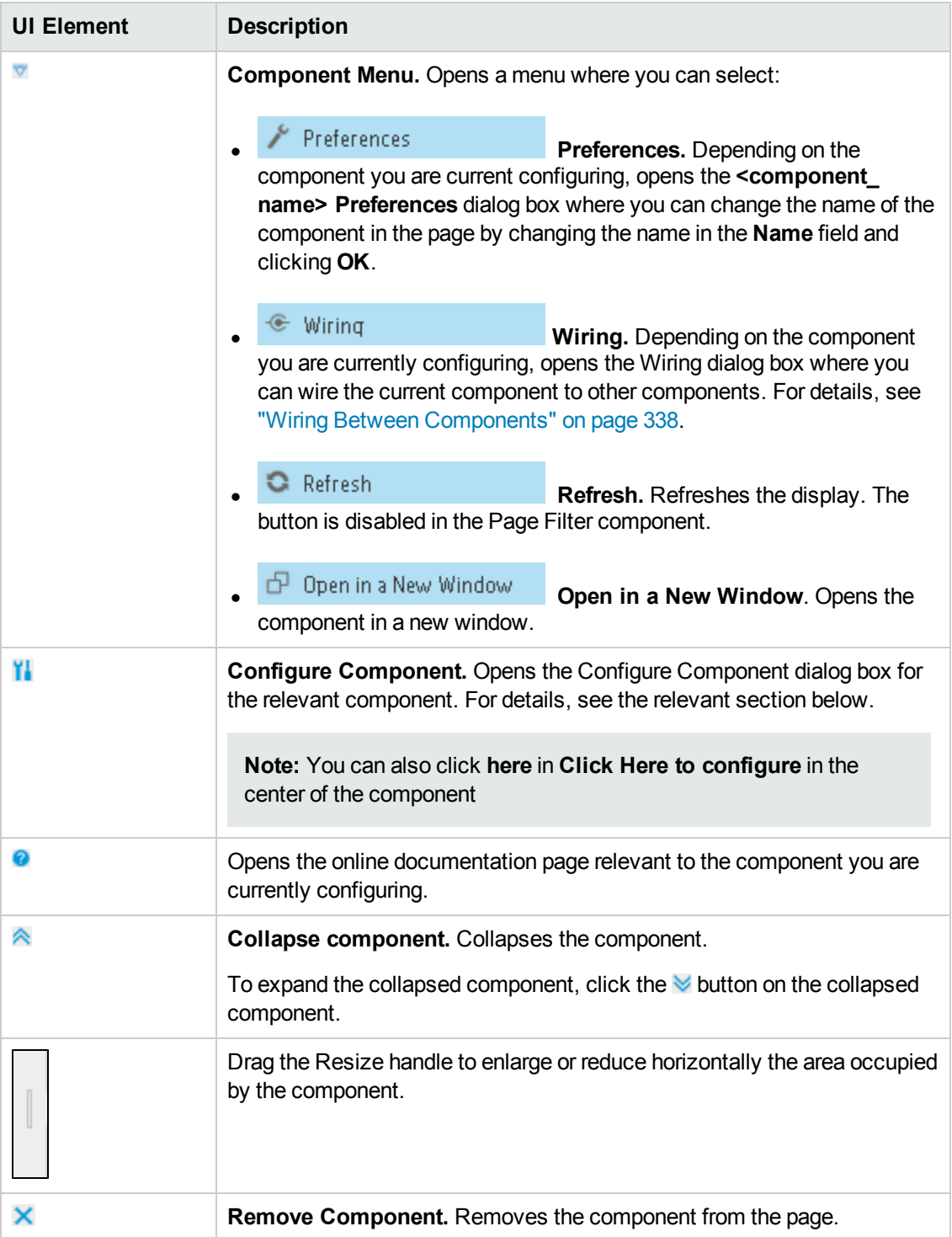

### **Component Contents**

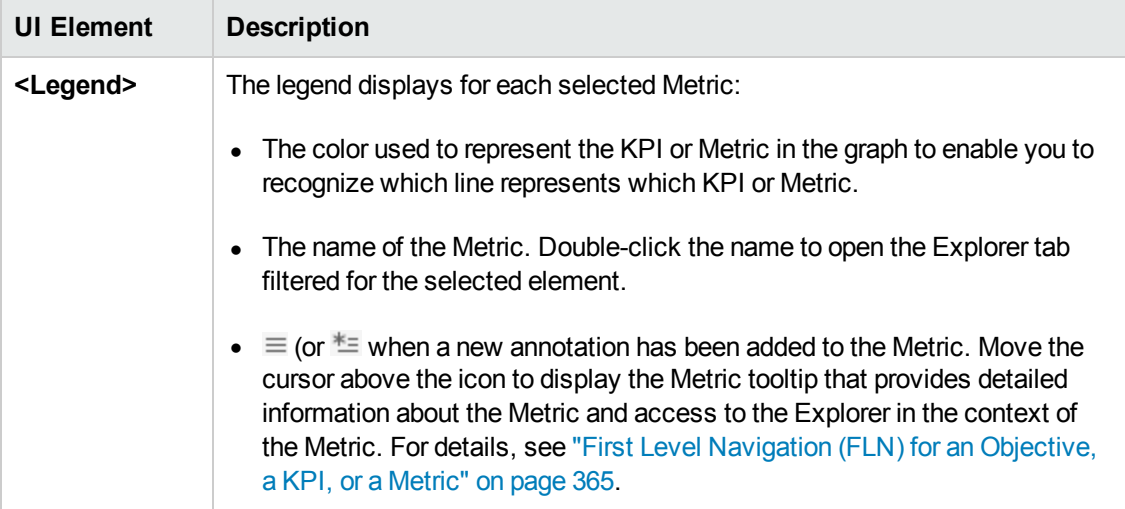

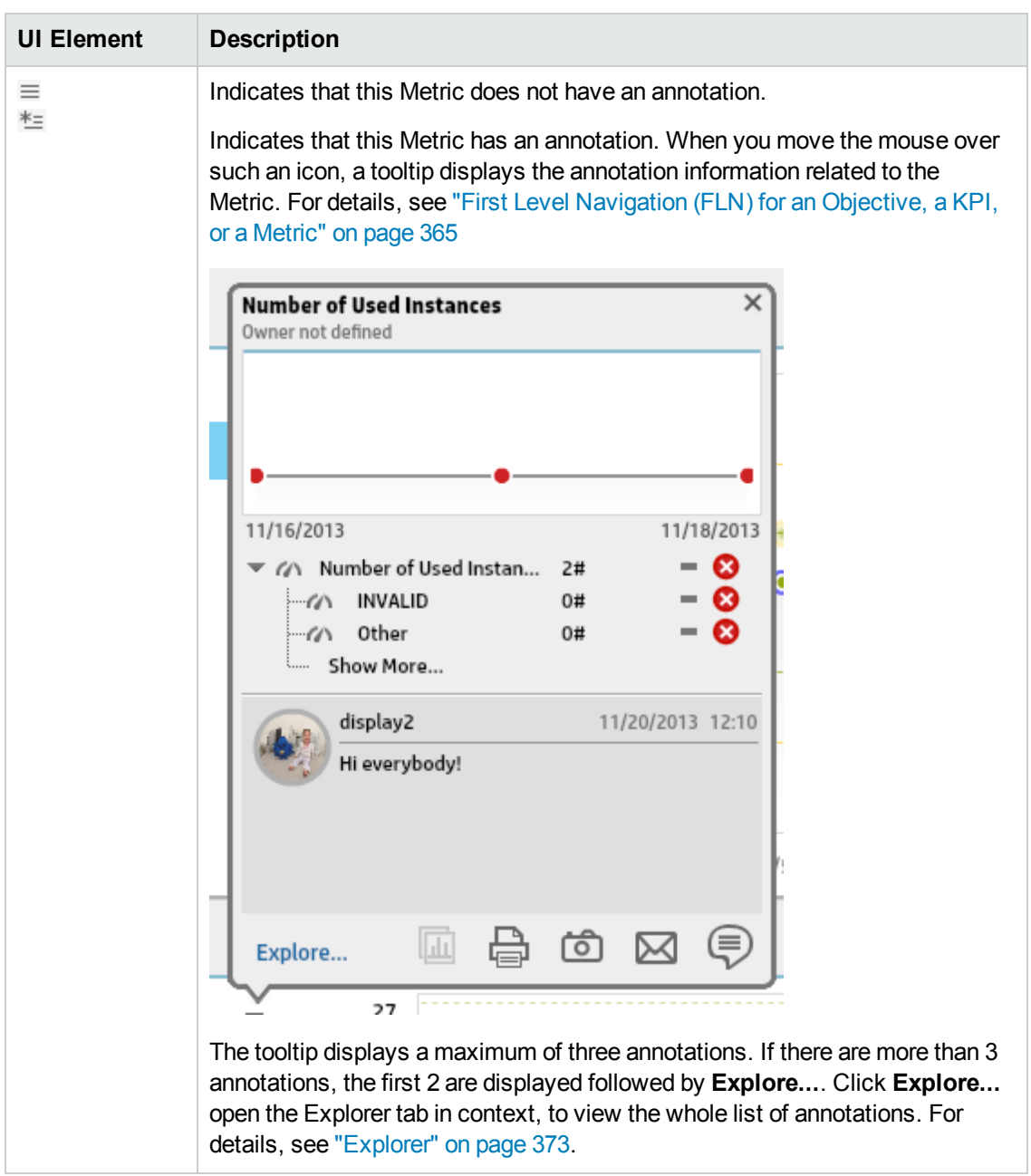

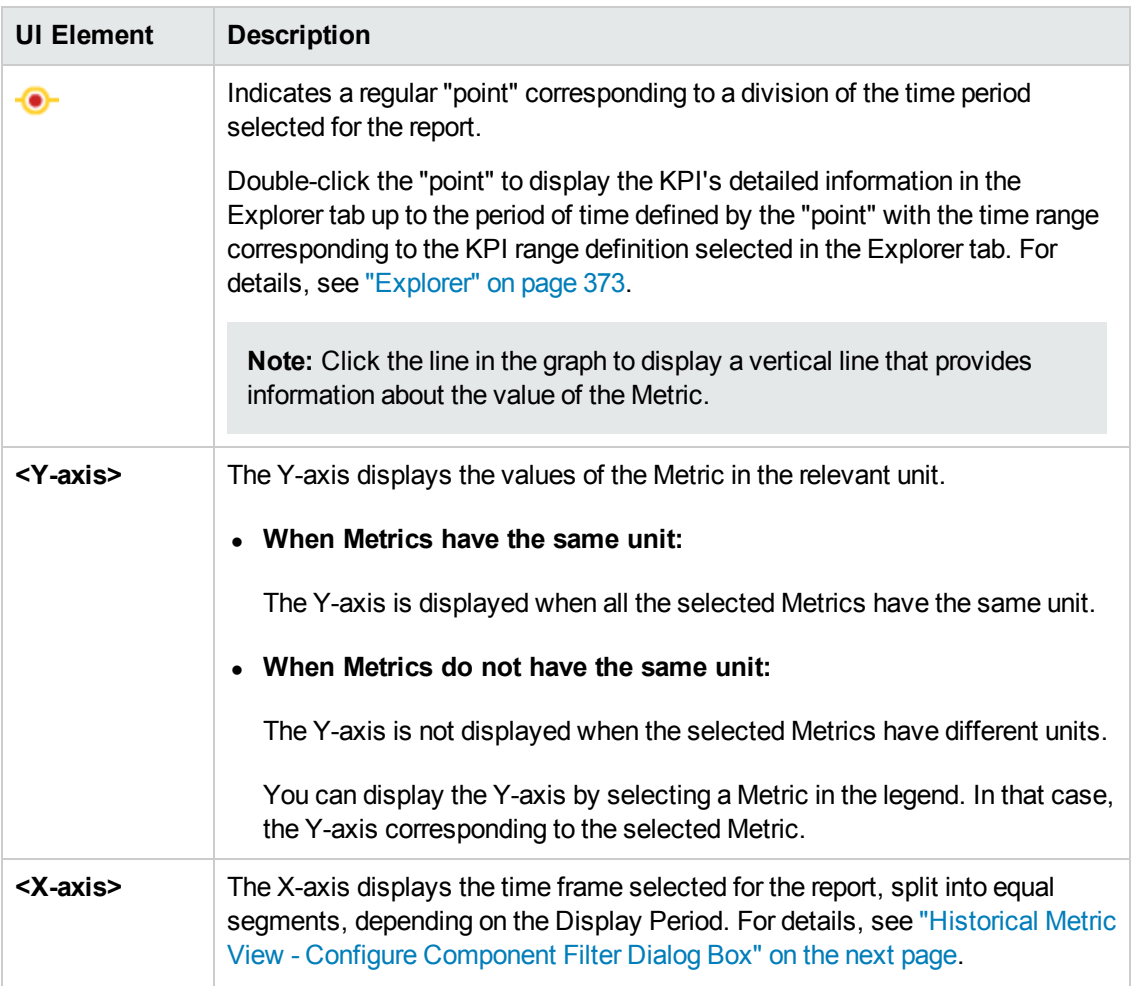

<span id="page-226-0"></span>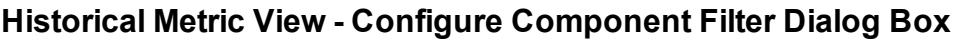

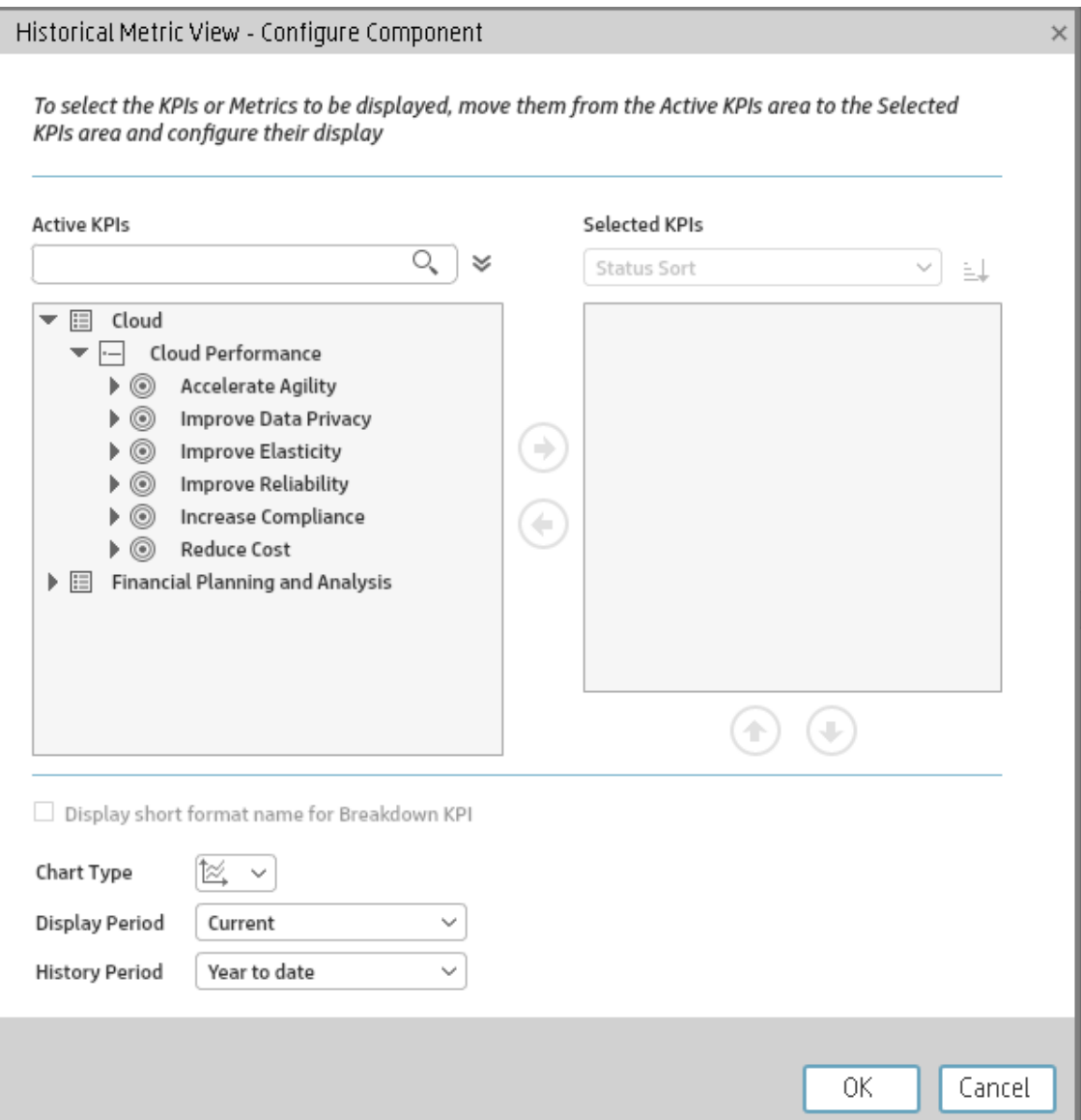

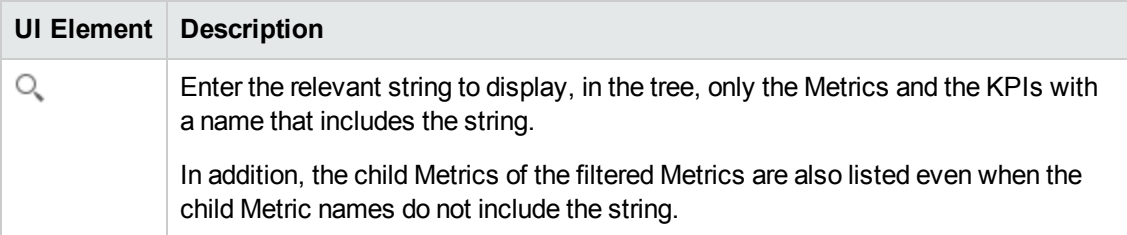

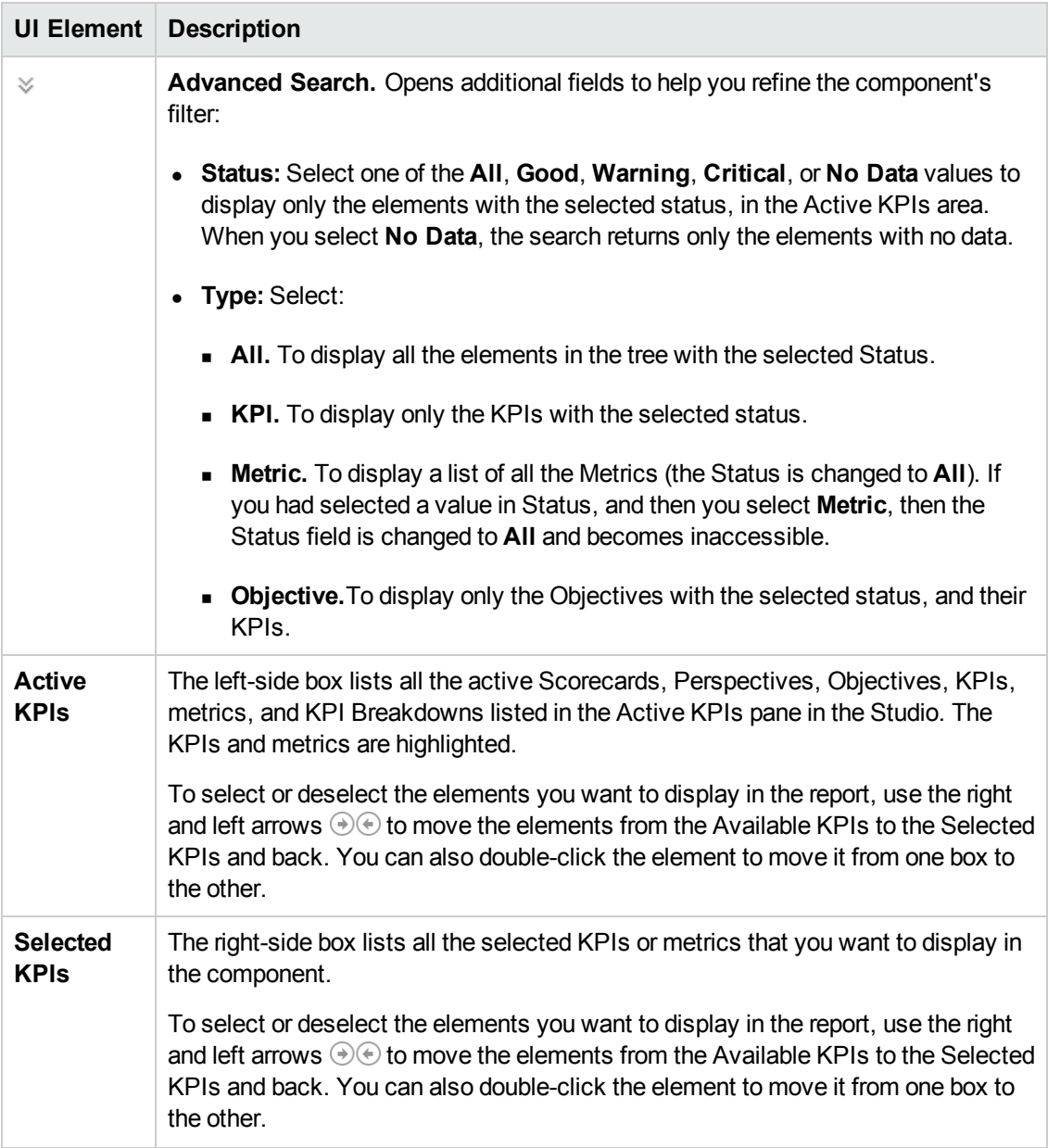

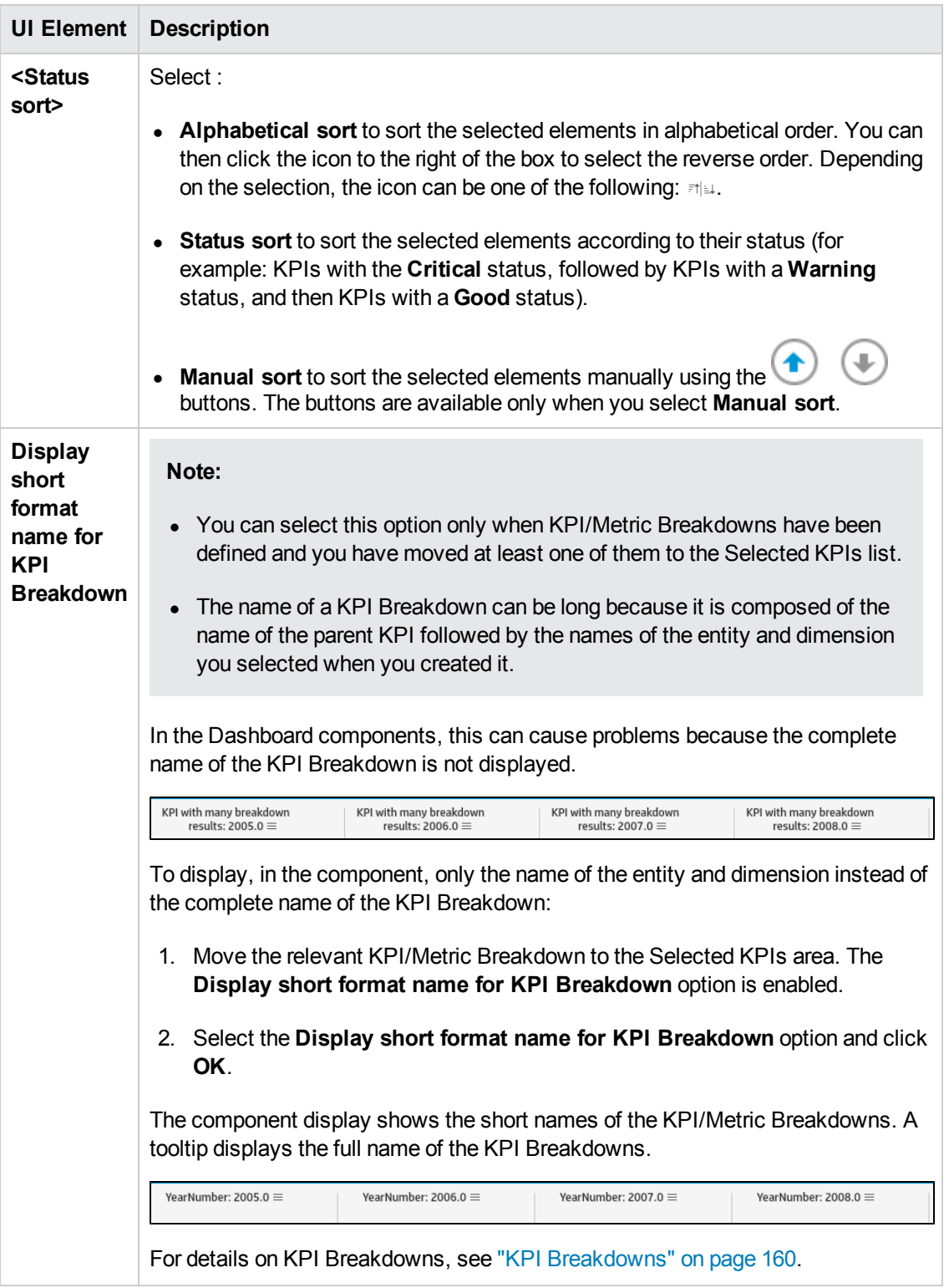

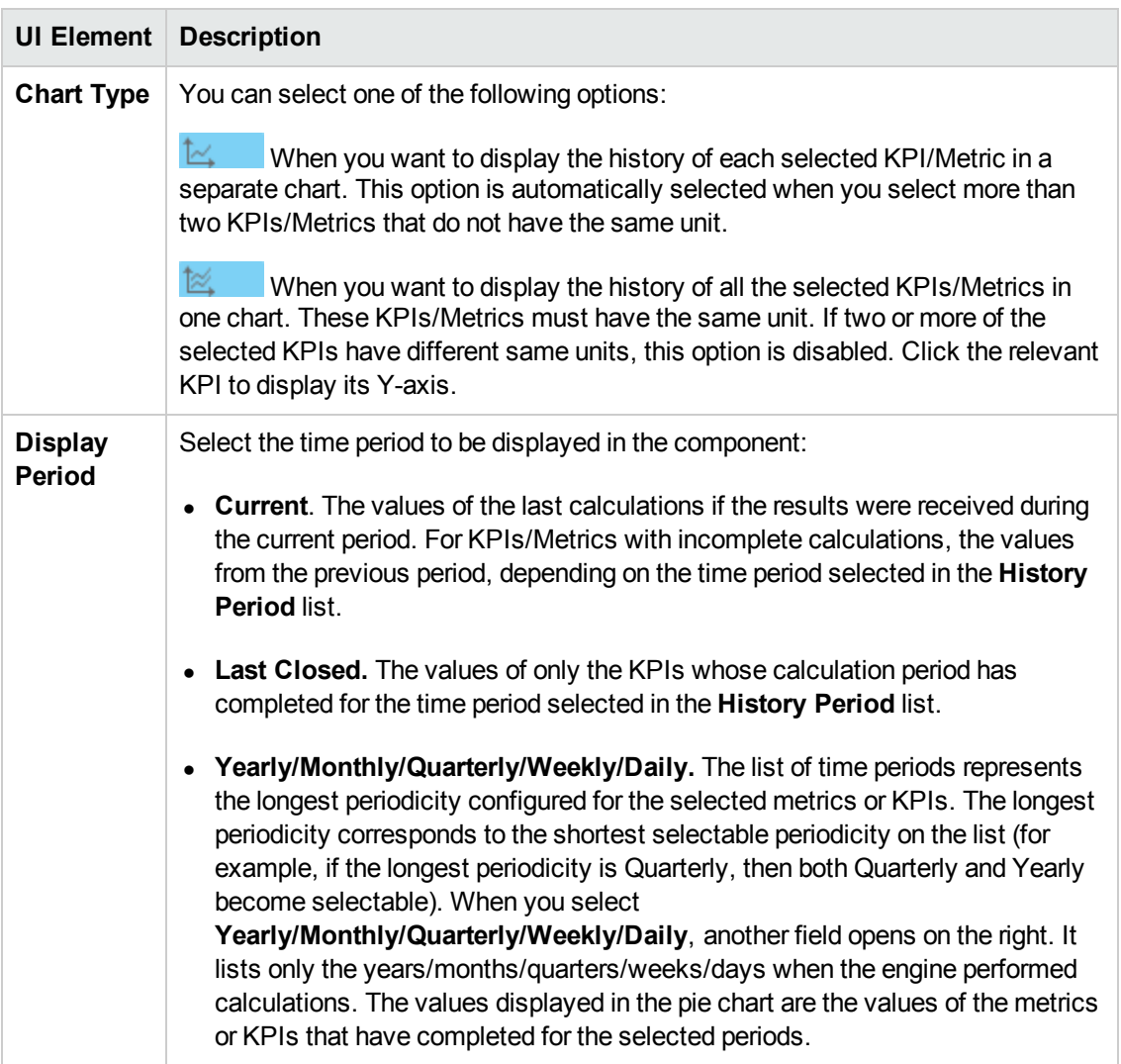

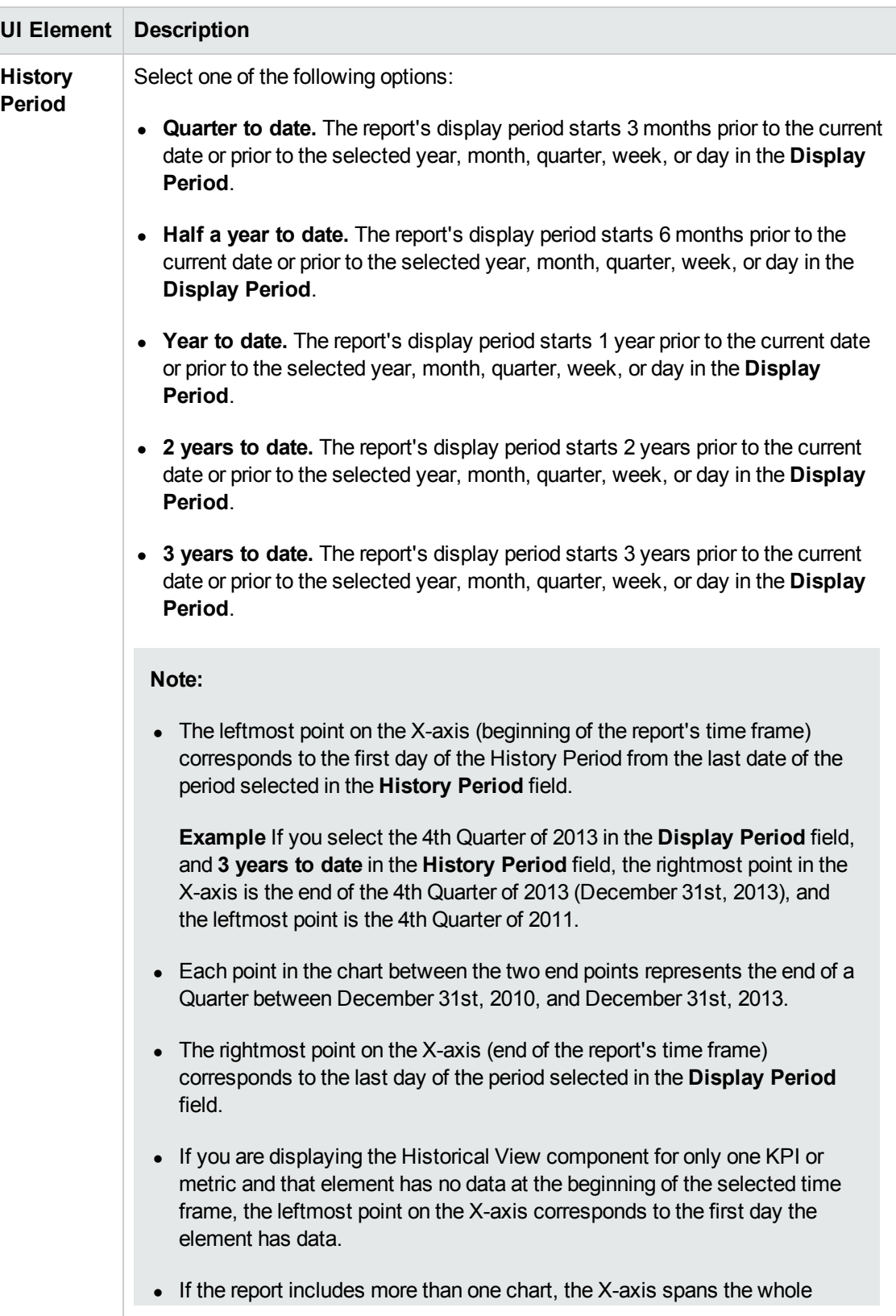

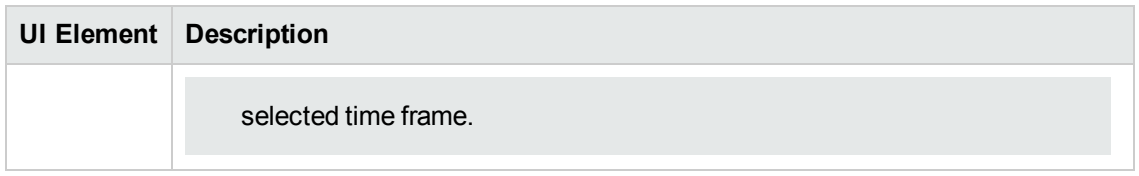

# The Historical View Component

The Historical View component displays the over time value, trend, status, and threshold of the KPIs you selected in the Historical View - Configure Component dialog box.

The Historical View component is automatically wired to the Breakdown View component. For details, see"The Breakdown View [Component"](#page-213-0) on page 214.

#### **To access:**

You can view the report in the relevant page in the Dashboard.

To configure the component click the **Configure Component** button in the component to display the component filter, or click **here** in **Click Here to configure** in the center of the component.

<span id="page-232-0"></span>**Section [navigation:](#page-233-0)**  $\bullet$  **["Learn](#page-232-0) More" below**  $\bullet$  **["Tasks"](#page-232-1) below**  $\bullet$  **"UI Description" on the next** page

## Learn More

- All the time periods used in the component are periods of the fiscal year (For example, the end of the fiscal year depends on the fiscal year you have set at the system level).
- **Permissions.** In the Dashboard components and in their configuration dialog boxes, you can only see the Scorecards, Perspectives, Objectives, KPIs, or KPI Breakdowns for which you have permission. If you do not have permission, you do not see that element. If you do not have permission to see all the elements in a component, the error message **Data is not displayed because it does not exist or you do not have the correct viewing permissions. Contact your administrator** is displayed.

### <span id="page-232-1"></span>Tasks

**Main task:** ["Dashboard](#page-184-0) Display" on page 185

#### **Add the Component to a Dashboard Page**

To add a component to a page that is already formatted:

- 1. In the Executive Dashboard, select the relevant page (click the **Page Gallery** button if the page you want does not already appear in the Dashboard).
- 2. Click the **Components button**.
- 3. In the Component Gallery page that opens, click or double-click the component to place it in the layout area, or select the component and drag it to an area on the page.

Note that double-click only works if you open the Component Gallery from the layout itself and not from the toolbar.

- If the target area is hidden by the Component Gallery dialog box, click the Component Gallery dialog box title bar and drag it to another location on your screen.
- **n** If you are dragging a new component to a target area that already has a component defined, drag the new component to the title bar of the target area, and not to the part of the component that is colored white.
- 4. Close the Component Gallery page. For user interface details, see ["Component](#page-208-0) Categories" on page 209.
- 5. In the component, click the **Configure Component II** button or click here in Click Here to **configure** in the center of the component.
- 6. In the component Filter dialog box that opens, select the information you want to display and click **OK**.

The component displays the required information.

<span id="page-233-0"></span>For more information, see "Page Layout and [Components"](#page-193-0) on page 194.

## UI Description

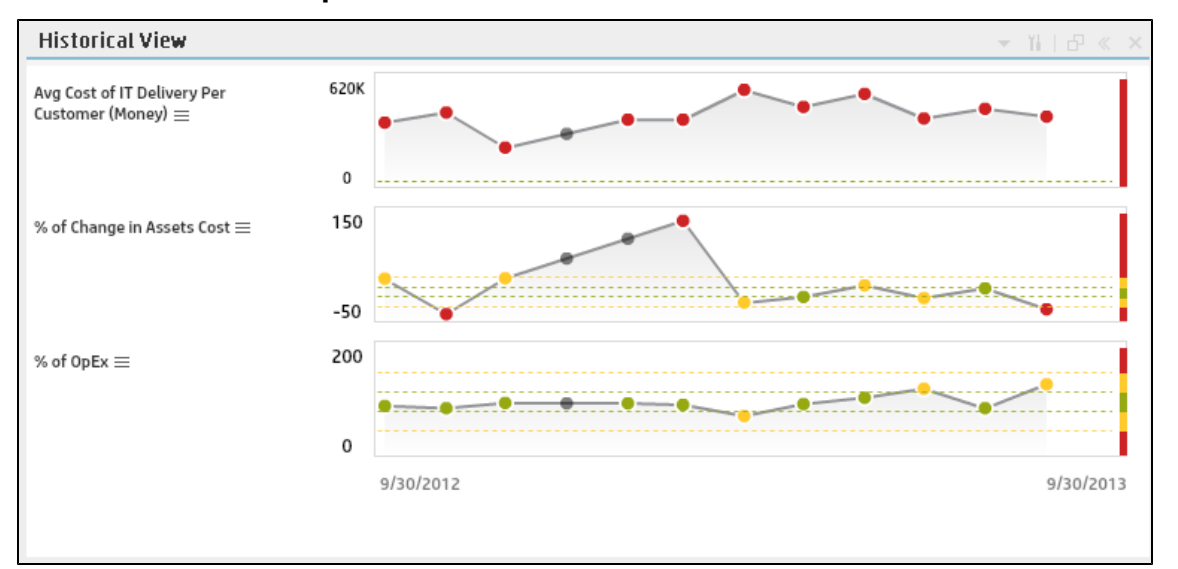

#### **Historical View Component**

### **Component Toolbar**

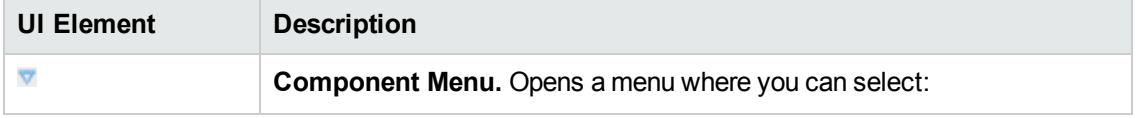

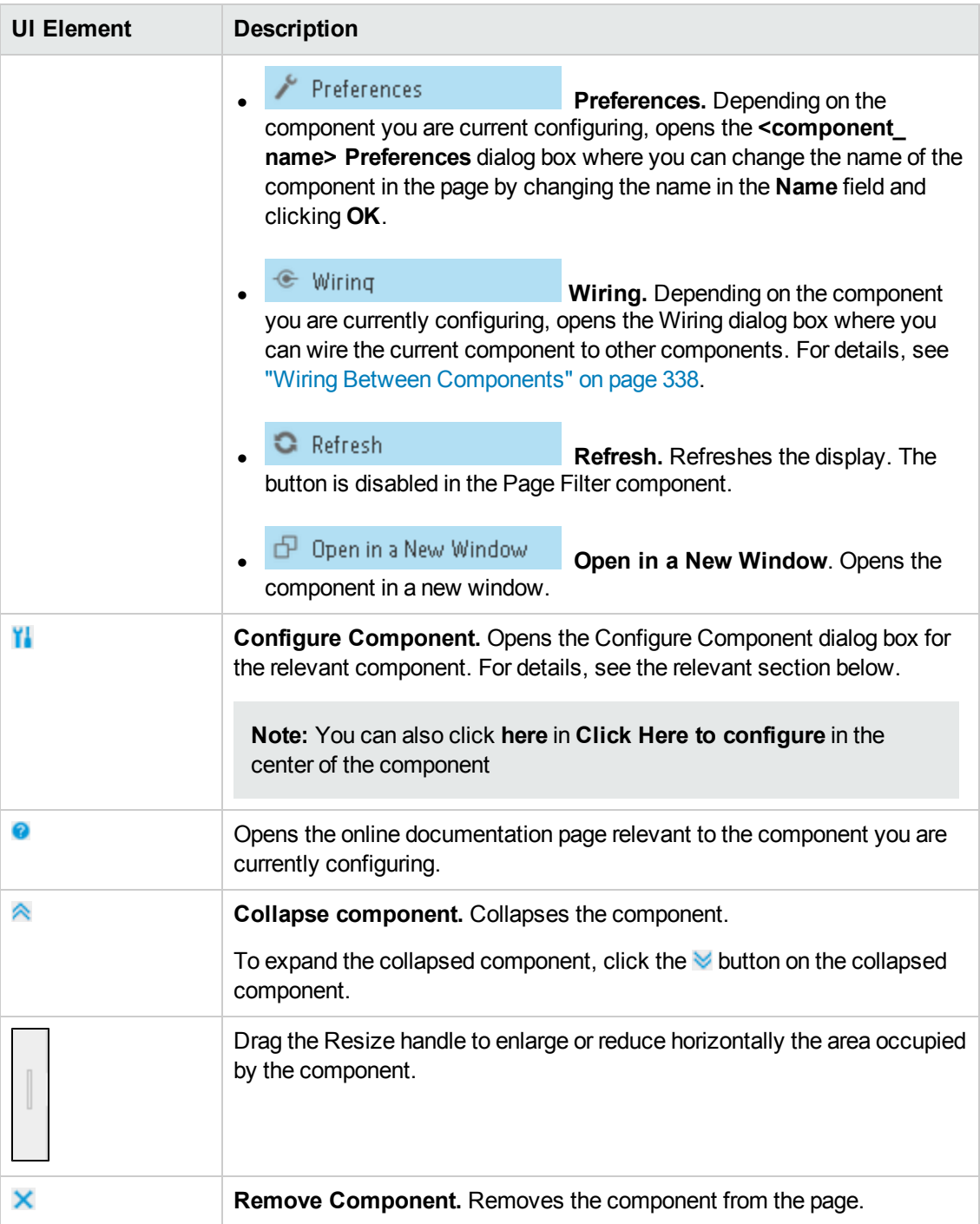

### **Component Contents**

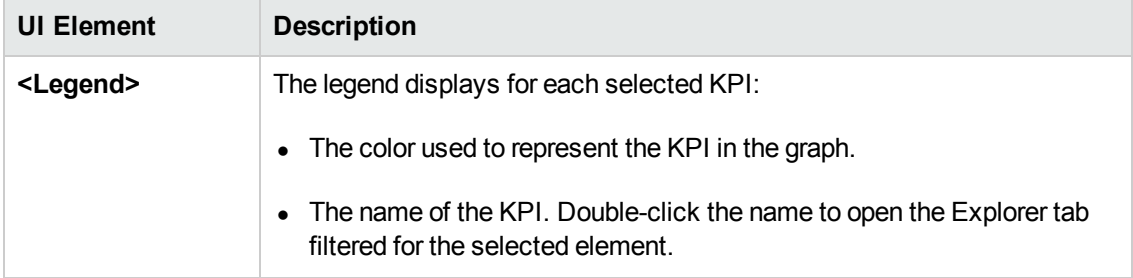

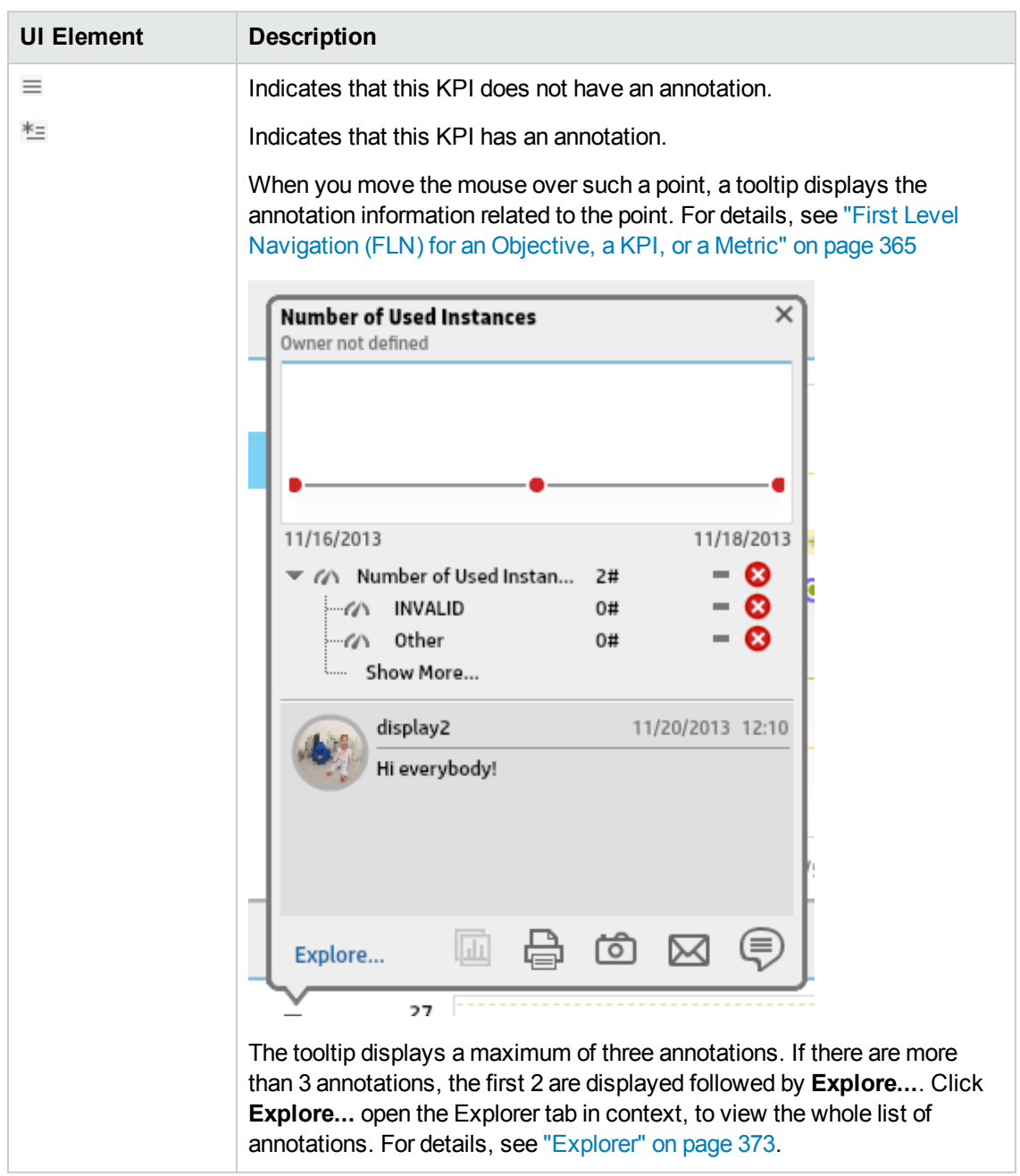

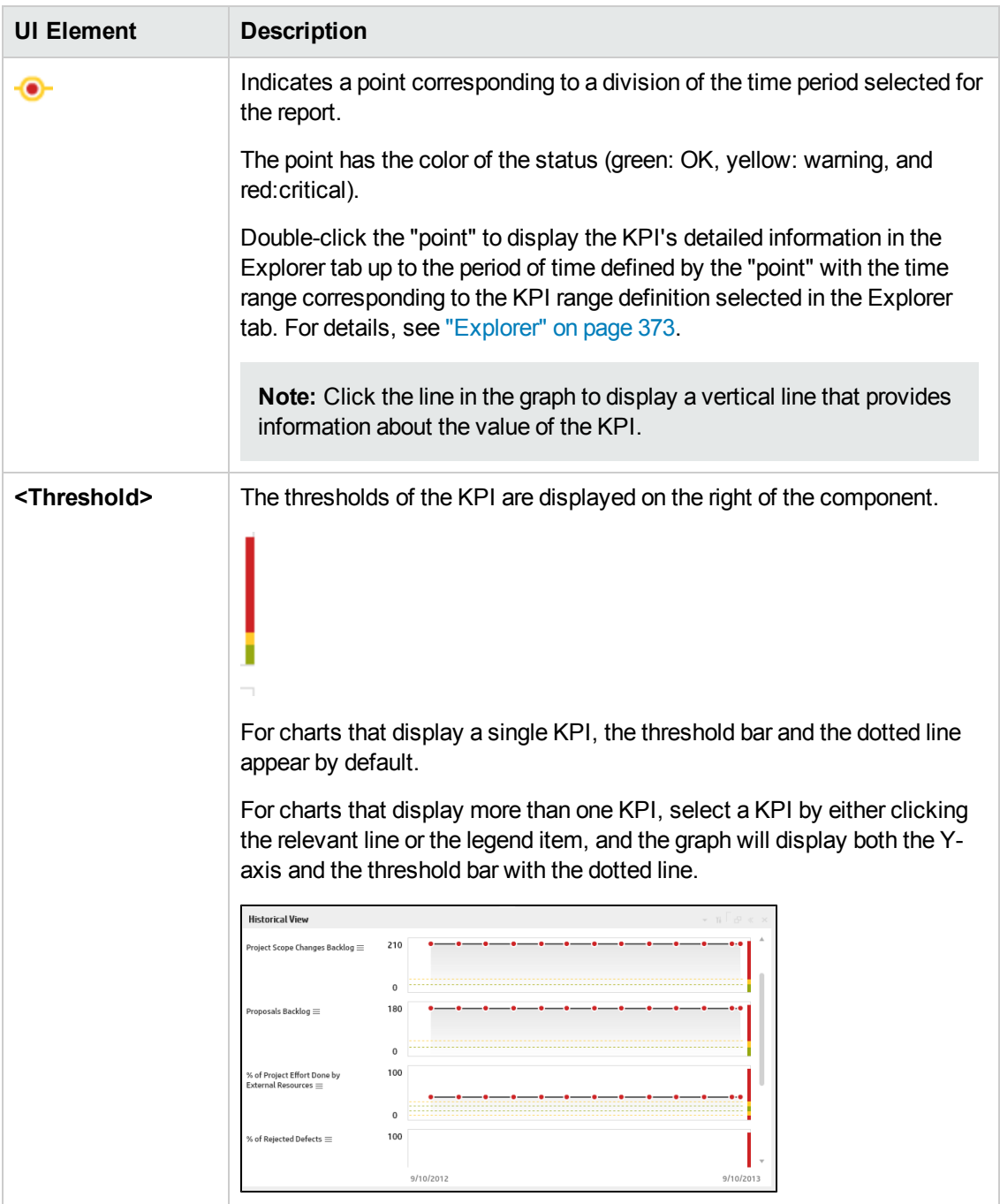

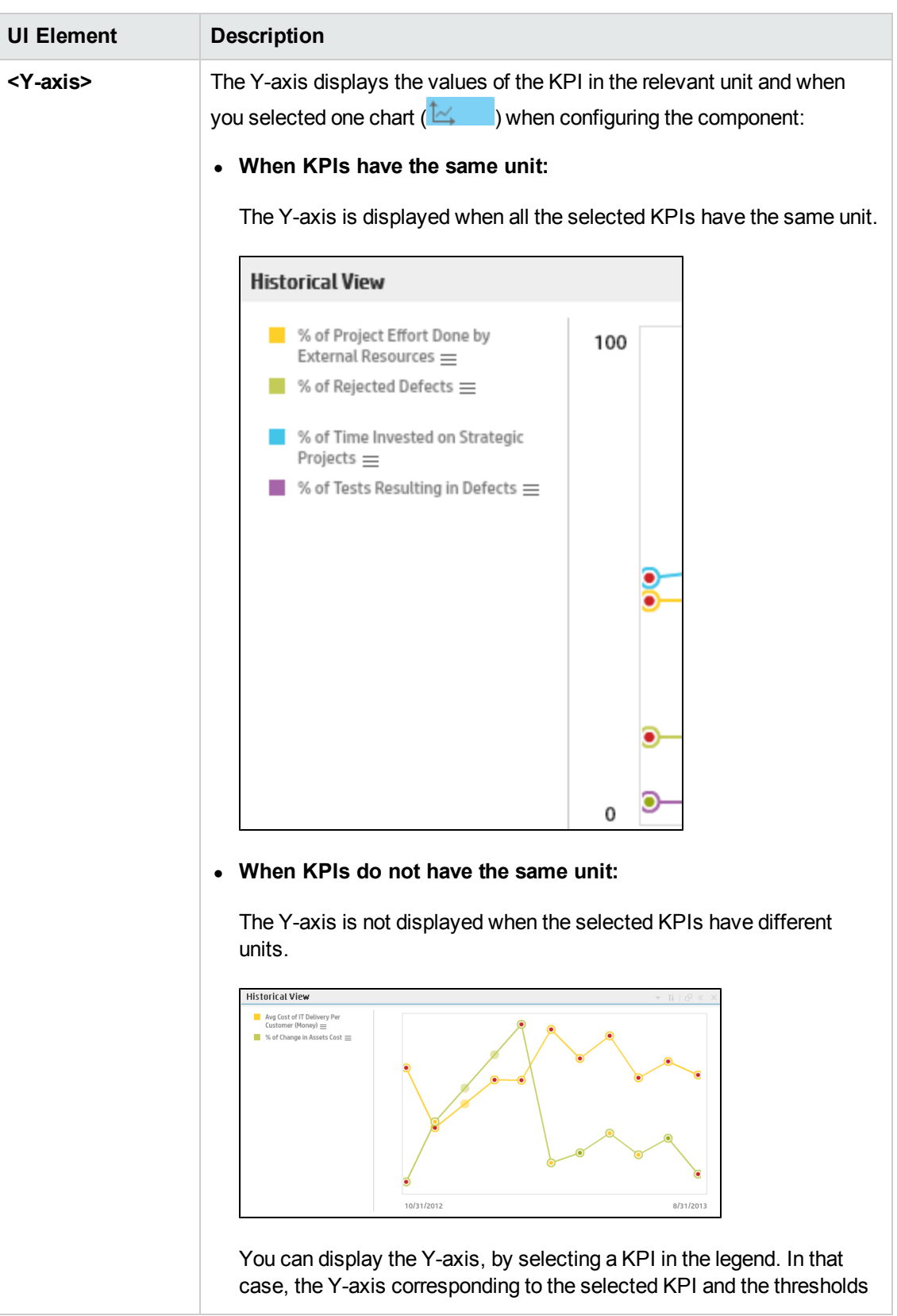

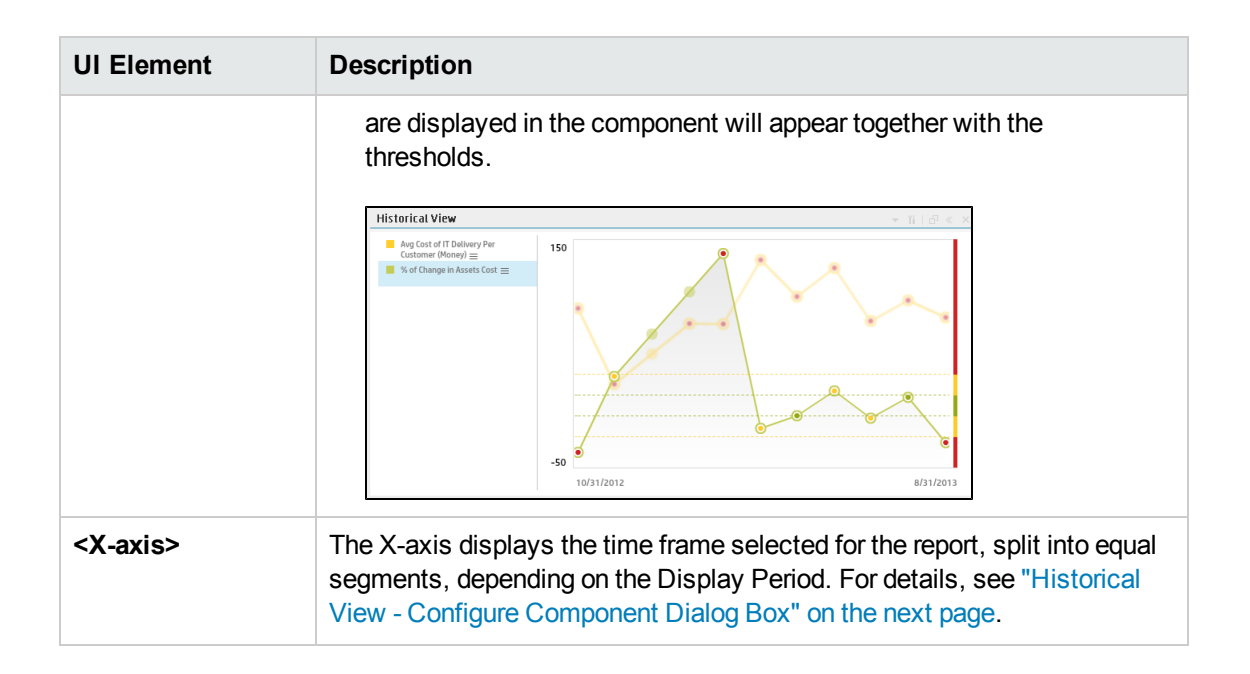

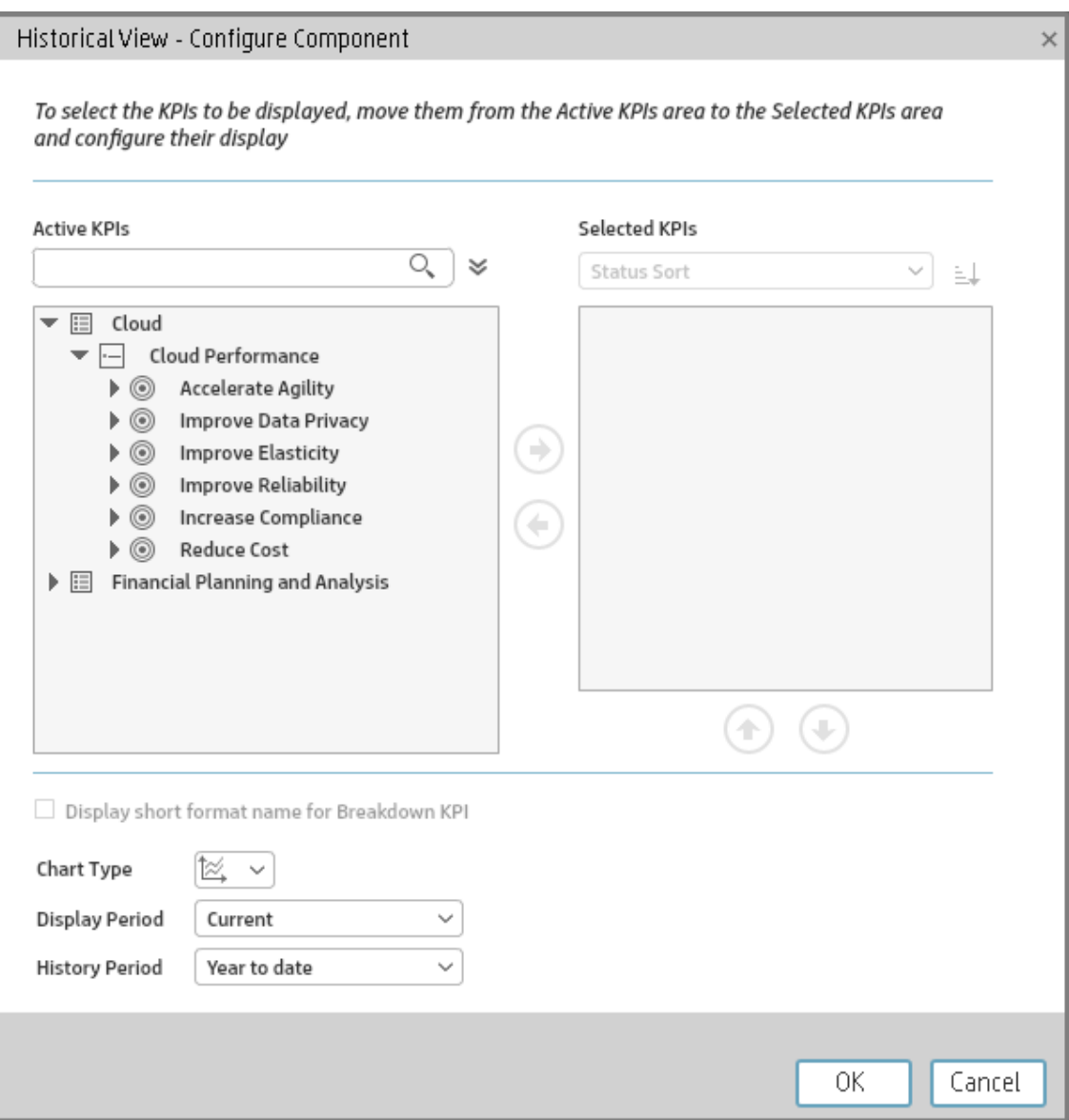

### <span id="page-240-0"></span>**Historical View - Configure Component Dialog Box**

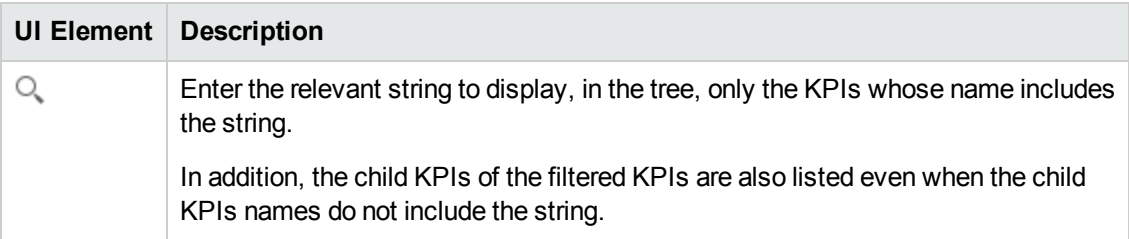

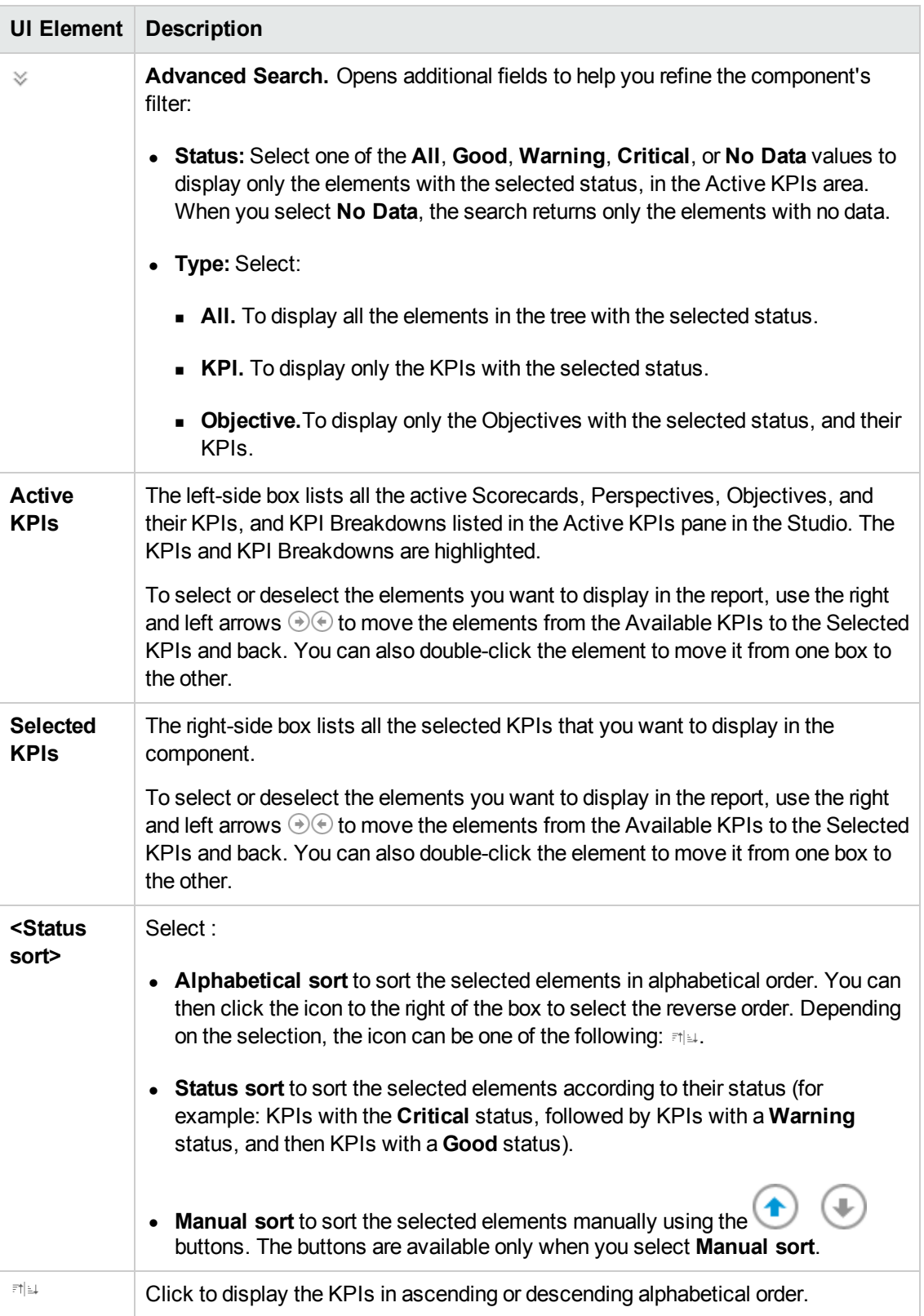

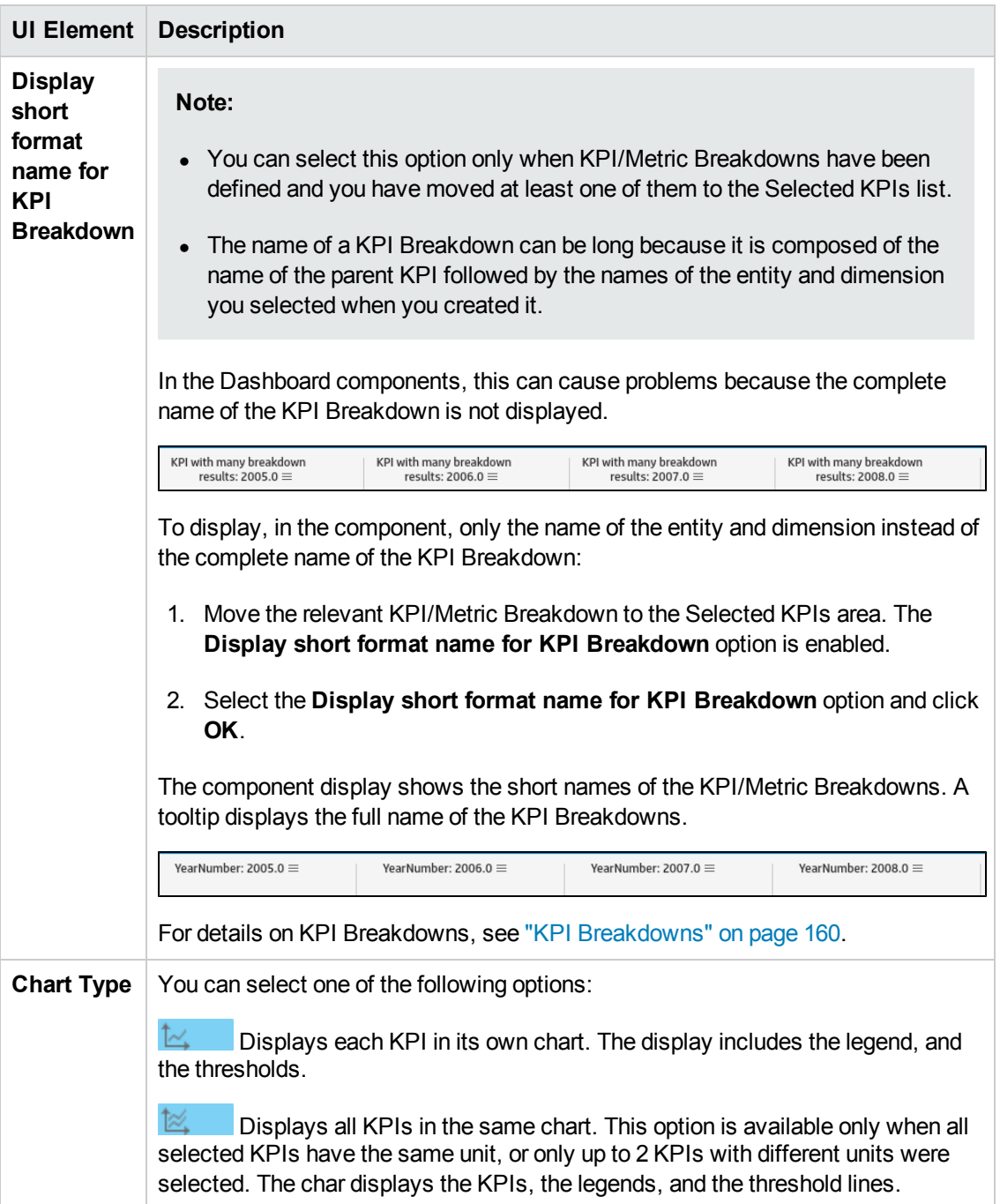

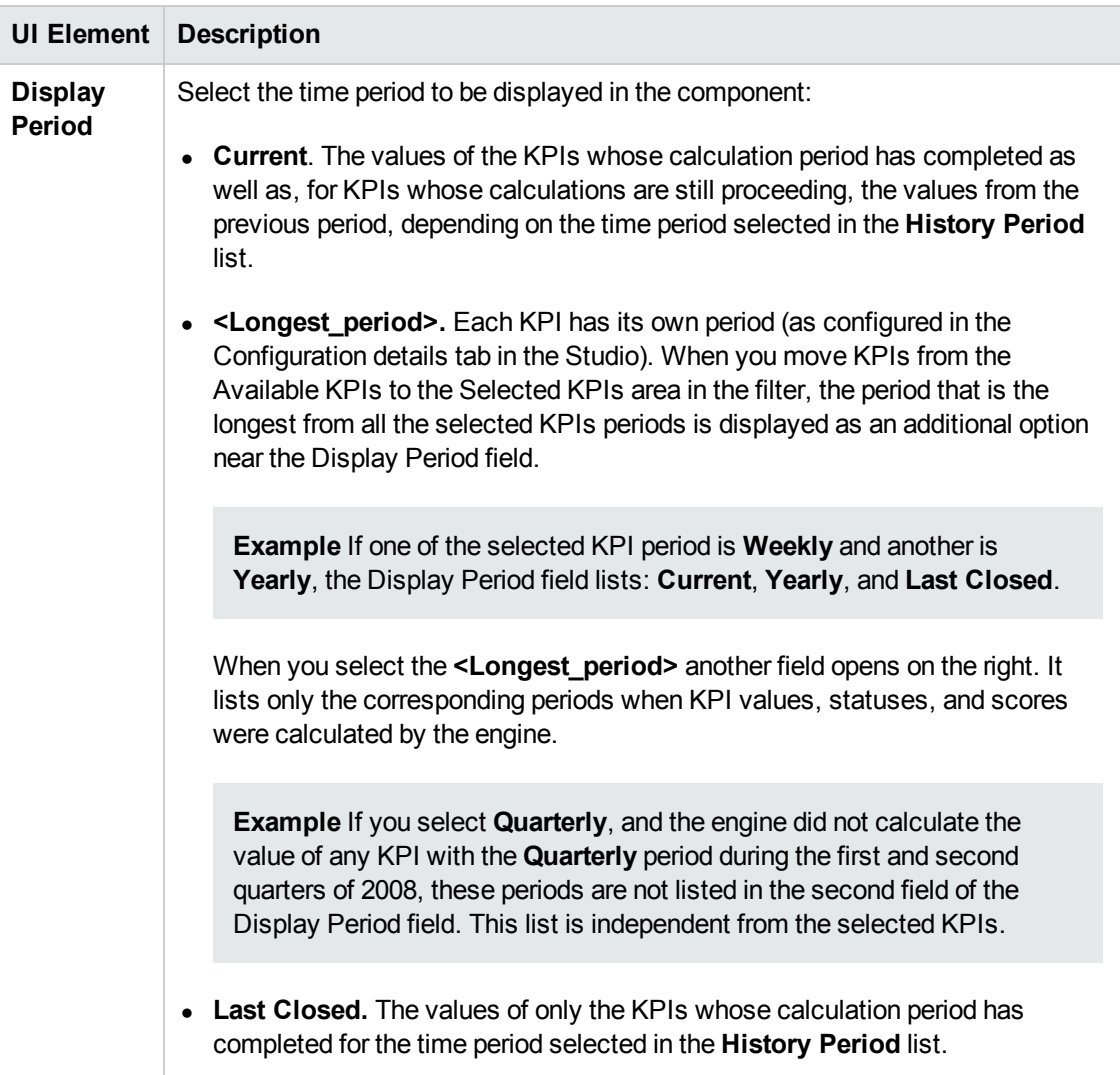

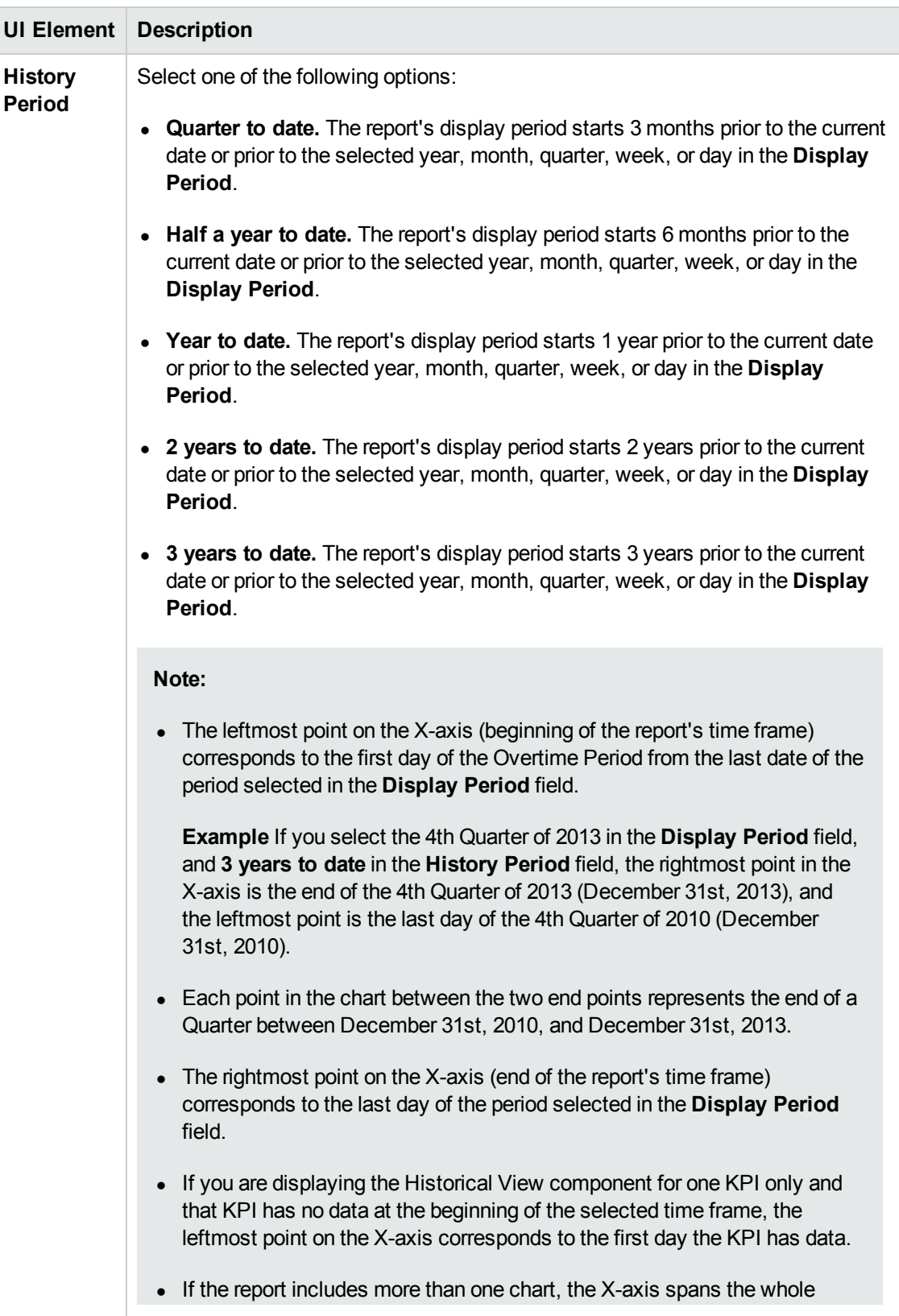

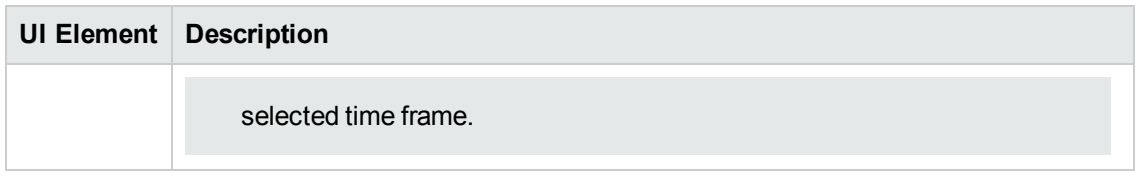

# The KPI List Component

The KPI List component displays the list of selected KPIs and their value, trend, and status for the measurement period.

#### **To access:**

You can view the report in the relevant page in the Dashboard.

To configure the component click the **Configure Component** button in the component to display the component filter, or click **here** in **Click Here to configure** in the center of the component.

<span id="page-246-0"></span>**Section [navigation:](#page-247-0)**  $\bullet$  **["Learn](#page-246-0) More" below**  $\bullet$  **["Tasks"](#page-246-1) below**  $\bullet$  **"UI Description" on the next** page

## Learn More

- All the time periods used in the component are periods of the fiscal year (For example, the end of the fiscal year depends on the fiscal year you have set at the system level).
- **Permissions.** In the Dashboard components and in their configuration dialog boxes, you can only see the Scorecards, Perspectives, Objectives, KPIs, or KPI Breakdowns for which you have permission. If you do not have permission, you do not see that element. If you do not have permission to see all the elements in a component, the error message **Data is not displayed because it does not exist or you do not have the correct viewing permissions. Contact your administrator** is displayed.

### <span id="page-246-1"></span>Tasks

**Main task:** ["Dashboard](#page-184-0) Display" on page 185

### **Add the Component to a Dashboard Page**

To add a component to a page that is already formatted:

- 1. In the Executive Dashboard, select the relevant page (click the **Page Gallery** button if the page you want does not already appear in the Dashboard).
- 2. Click the **Components button**.
- 3. In the Component Gallery page that opens, click or double-click the component to place it in the layout area, or select the component and drag it to an area on the page.

Note that double-click only works if you open the Component Gallery from the layout itself and not from the toolbar.

If the target area is hidden by the Component Gallery dialog box, click the Component Gallery dialog box title bar and drag it to another location on your screen.

- **If you are dragging a new component to a target area that already has a component defined,** drag the new component to the title bar of the target area, and not to the part of the component that is colored white.
- 4. Close the Component Gallery page. For user interface details, see ["Component](#page-208-0) Categories" on page 209.
- 5. In the component, click the **Configure Component II** button or click here in Click Here to **configure** in the center of the component.
- 6. In the component Filter dialog box that opens, select the information you want to display and click **OK**.

The component displays the required information.

<span id="page-247-0"></span>For more information, see "Page Layout and [Components"](#page-193-0) on page 194.

### UI Description

### <span id="page-247-1"></span>**KPI List Component**

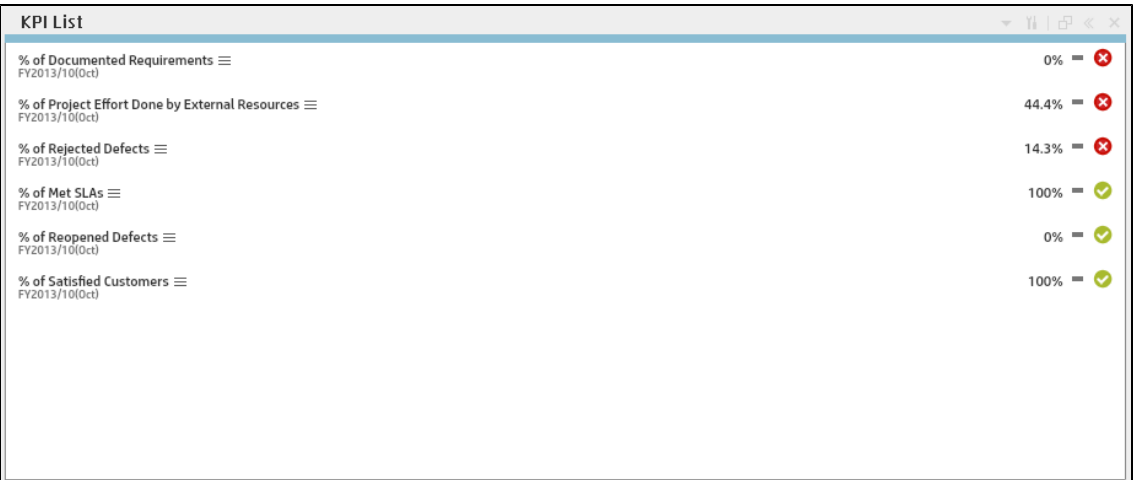

### **Component Toolbar**

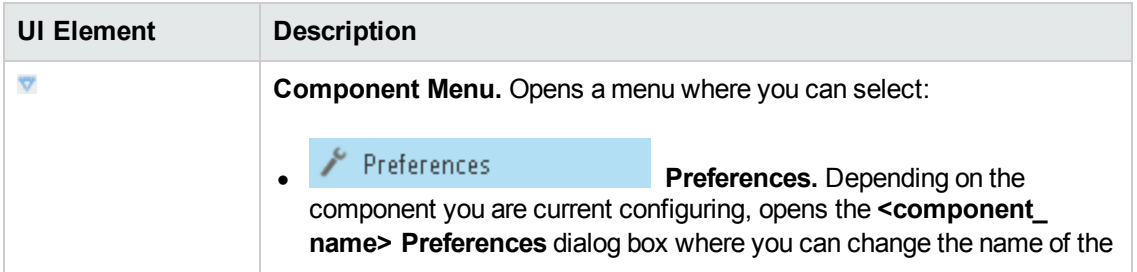

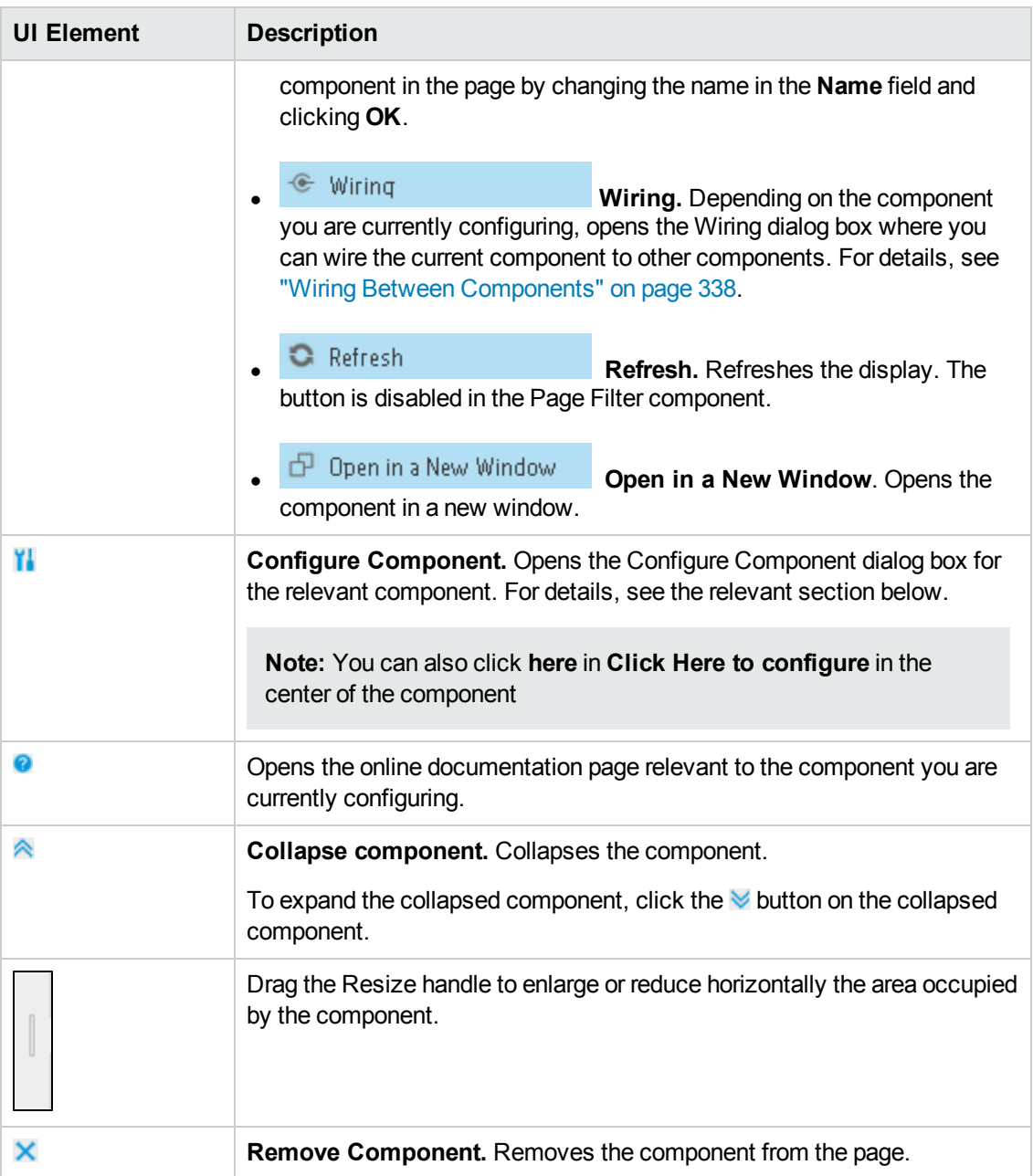

#### **<Component Contents>**

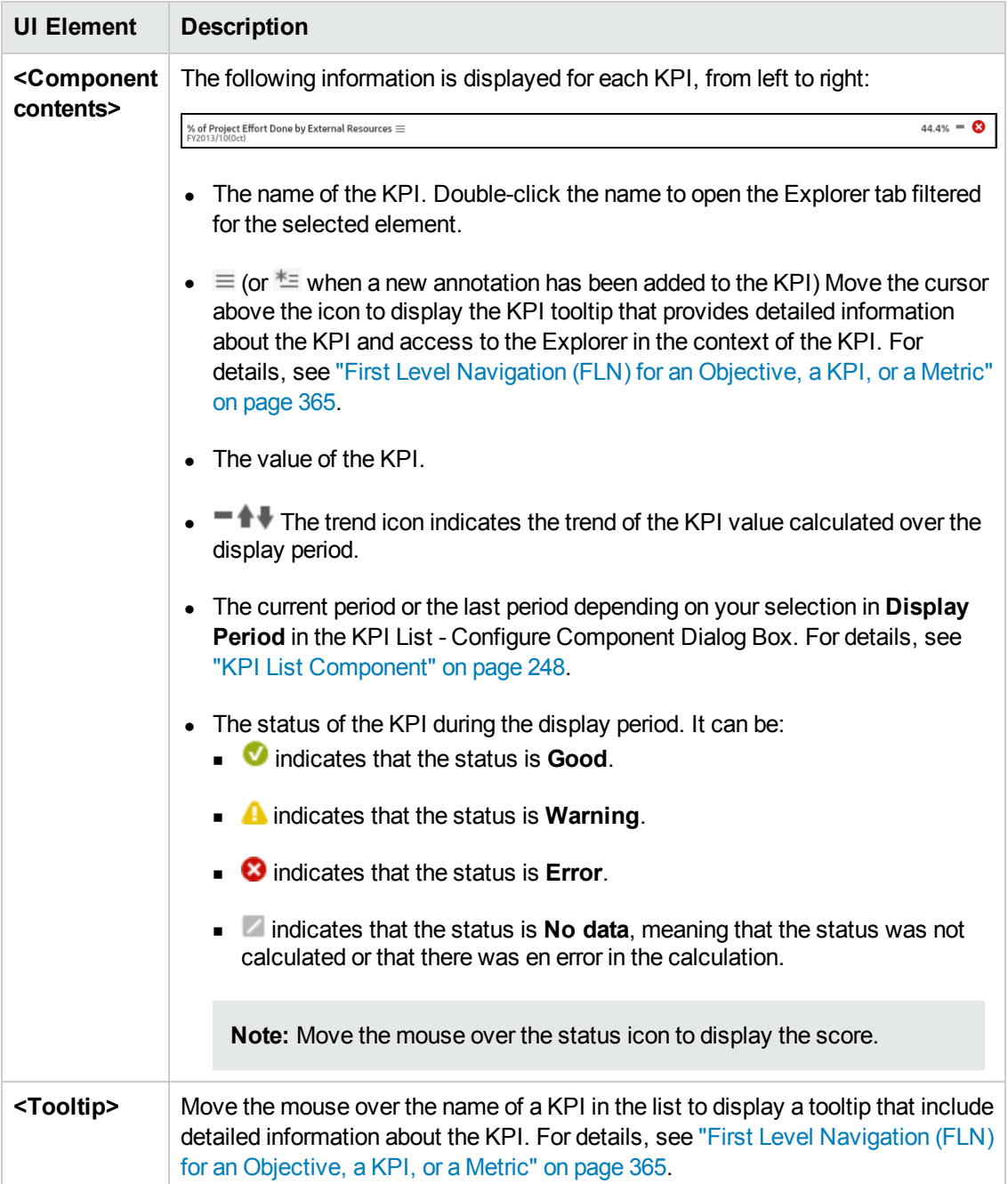

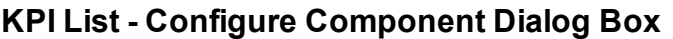

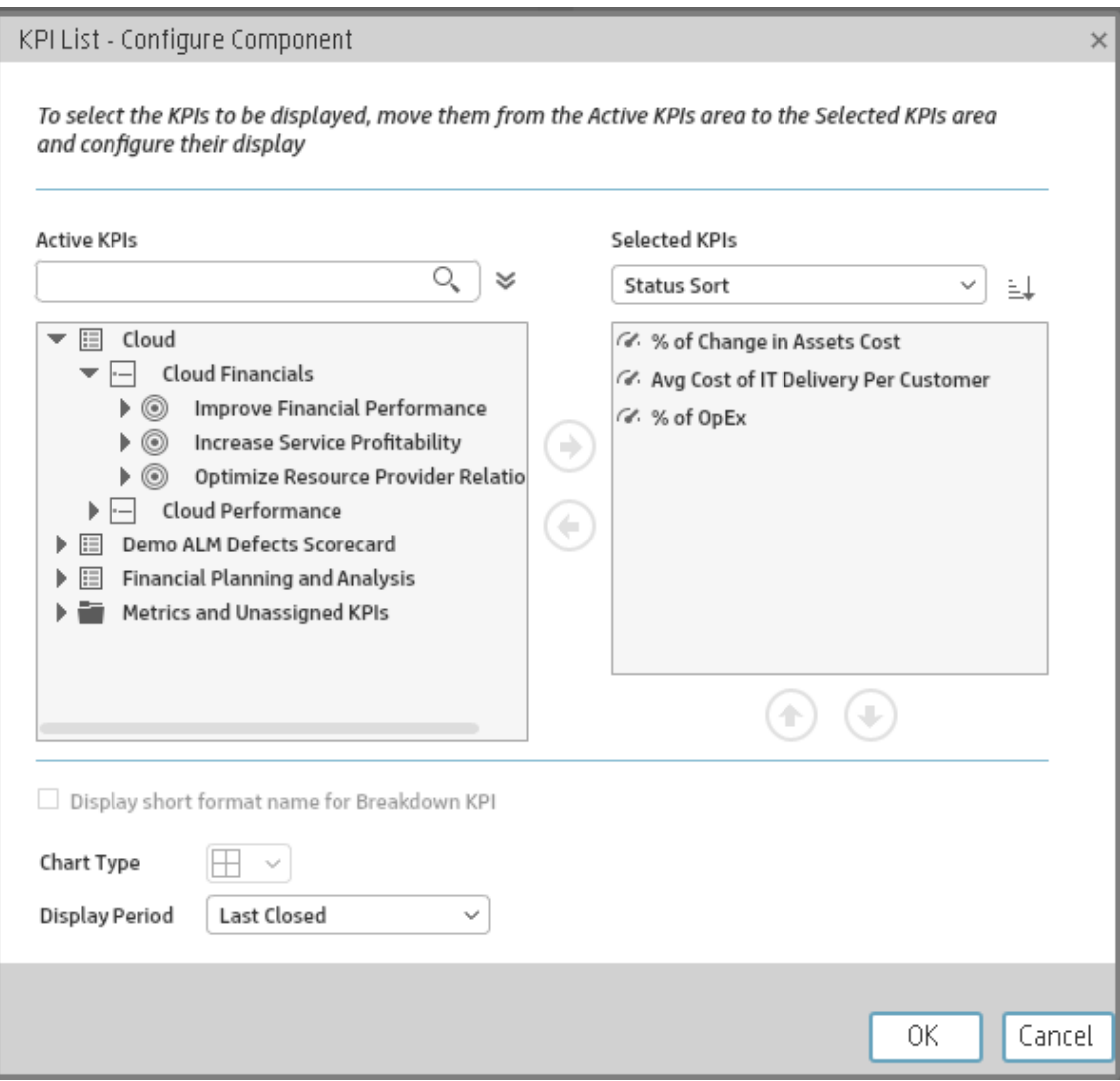

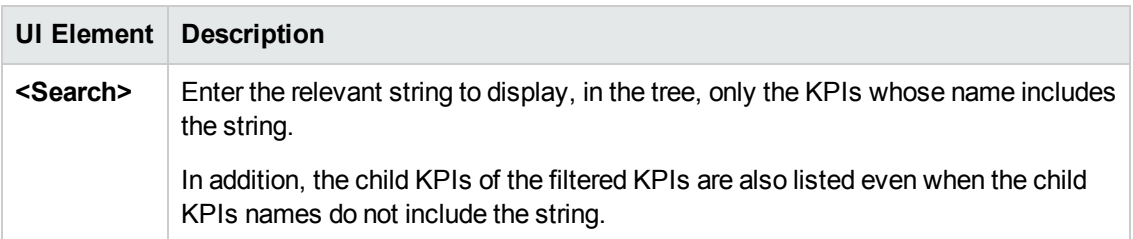

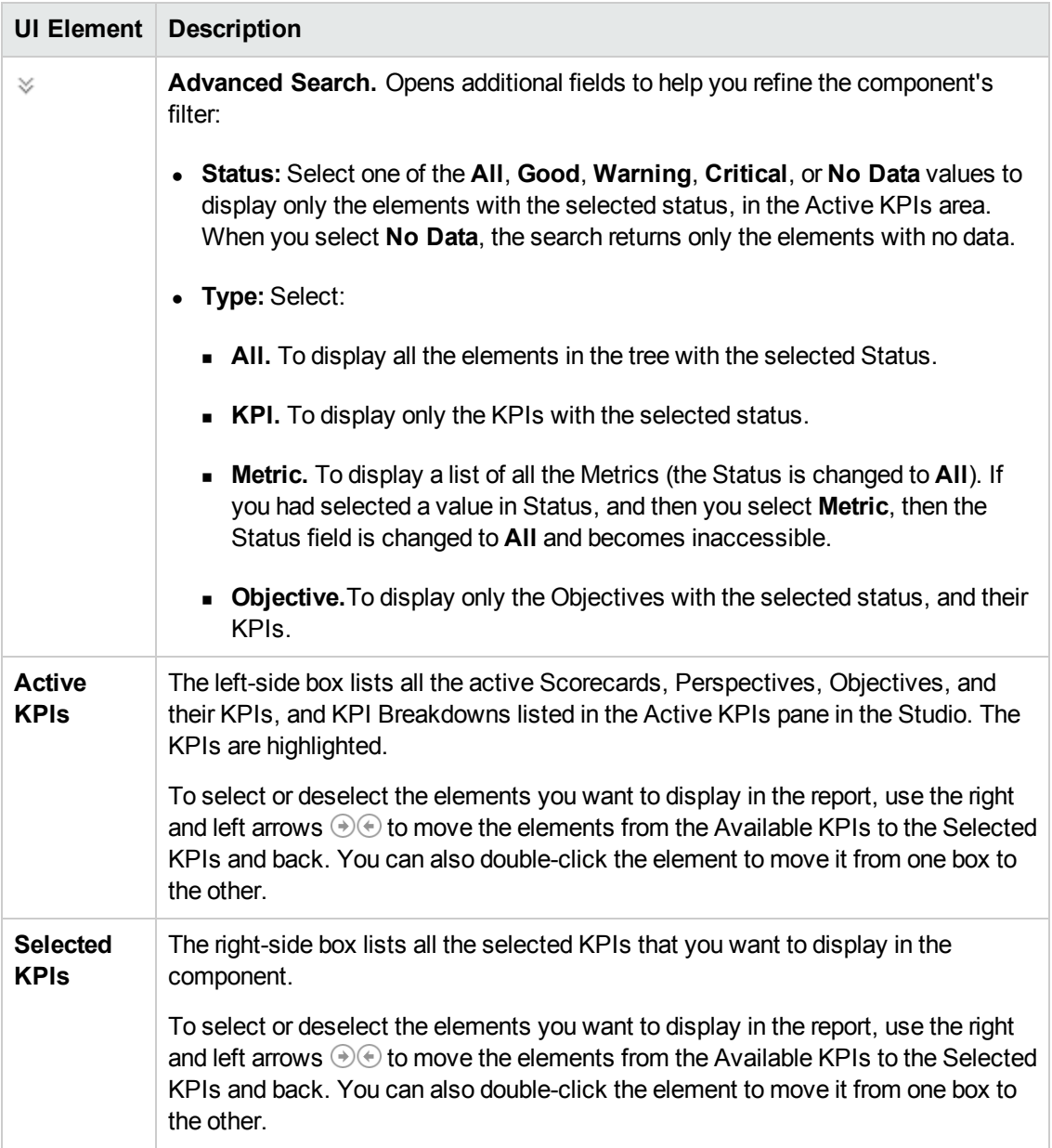
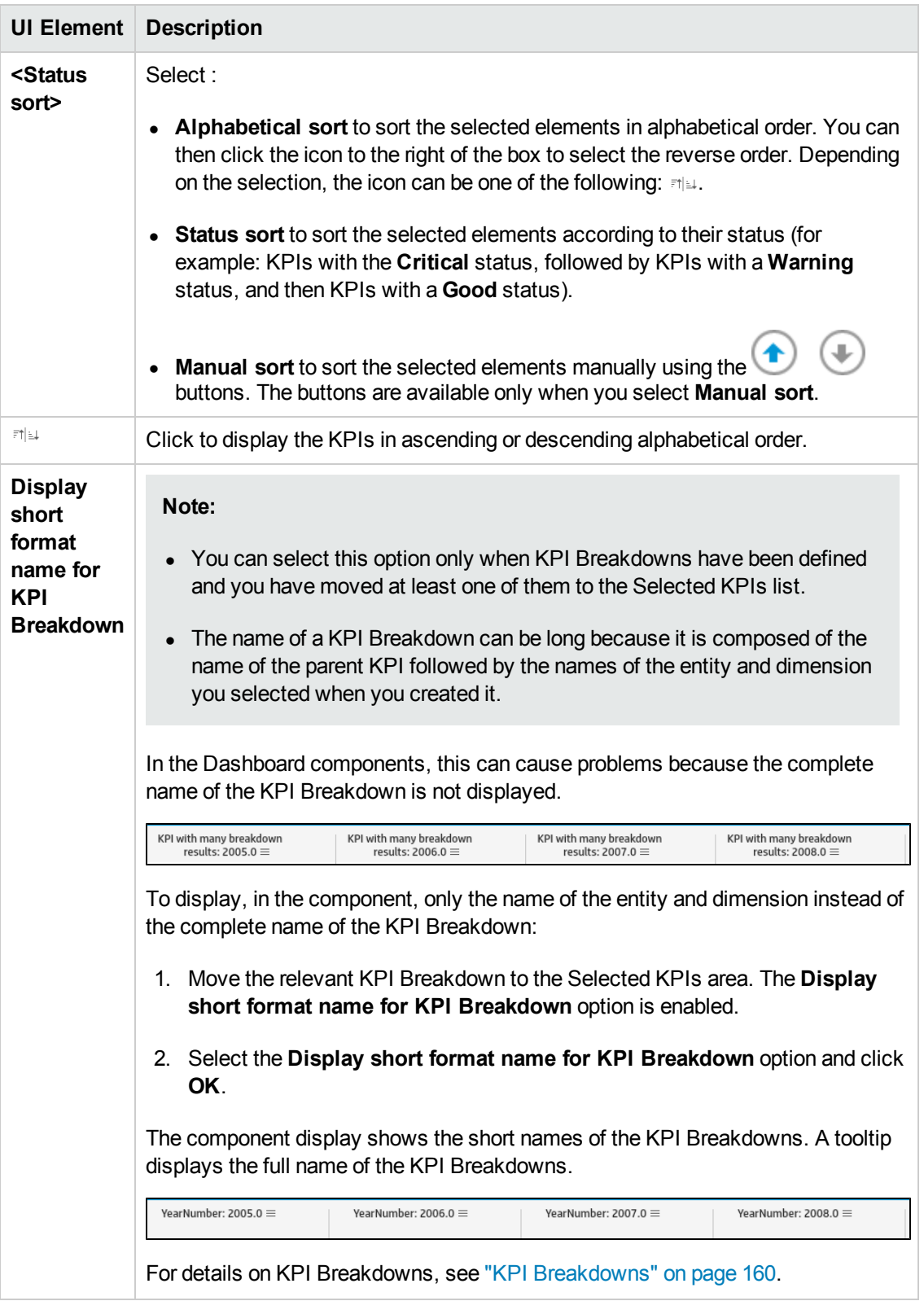

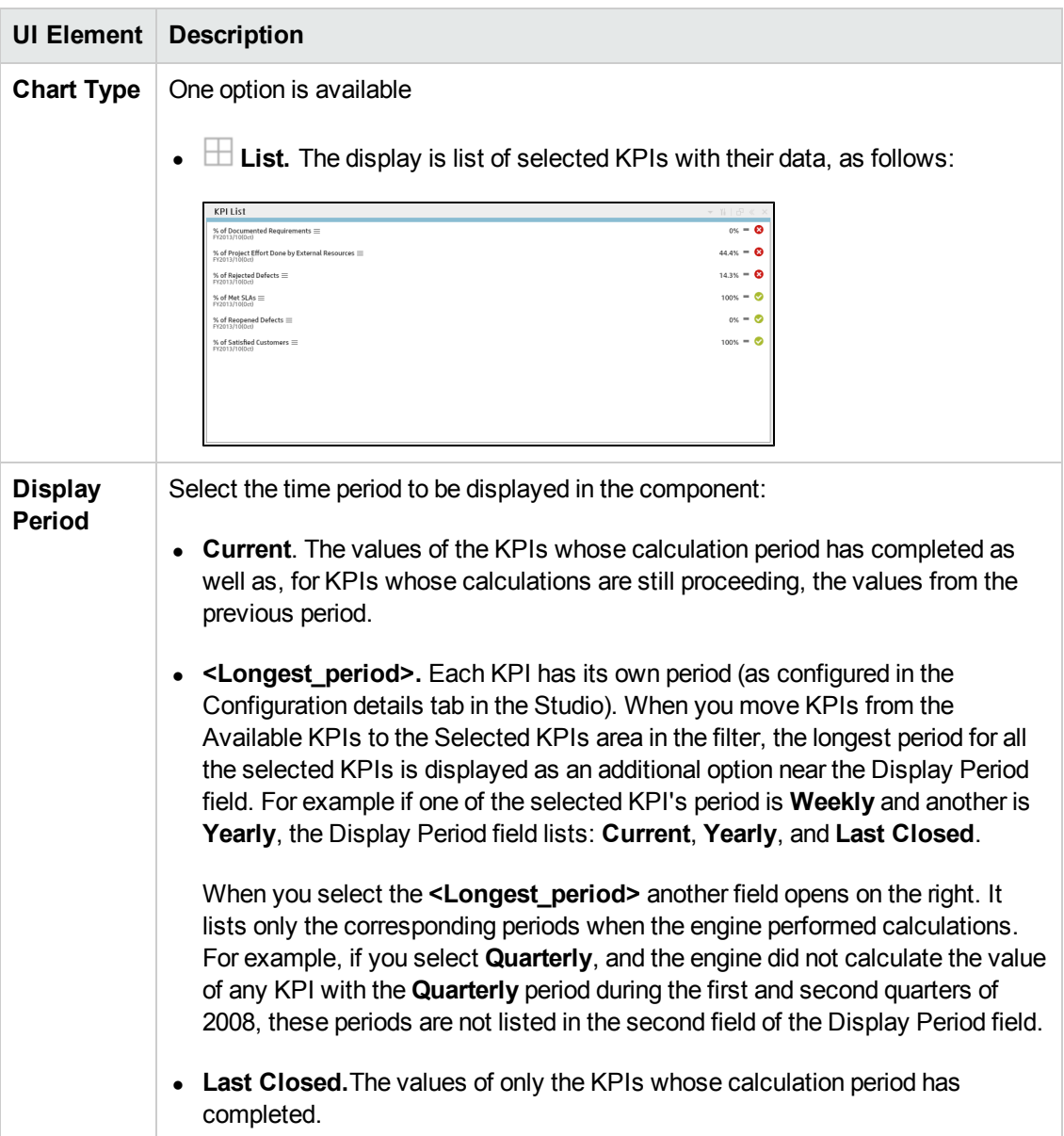

# <span id="page-254-2"></span>The KPI Rolodex Component

The KPI Rolodex component displays the selected KPIs and their value, trend, and status for the measurement period in gauge format.

The KPI Rolodex component is automatically wired to the Breakdown View component. For details, see"The Breakdown View [Component"](#page-213-0) on page 214.

#### **To access:**

You can view the report in the relevant page in the Dashboard.

To configure the component click the **Configure Component** button in the component to display the component filter, or click **here** in **Click Here to configure** in the center of the component.

<span id="page-254-0"></span>**Section [navigation:](#page-255-0)**  $\bullet$  **["Learn](#page-254-0) More" below**  $\bullet$  **["Tasks"](#page-254-1) below**  $\bullet$  **"UI Description" on the next** page

## Learn More

- All the time periods used in the component are periods of the fiscal year (For example, the end of the fiscal year depends on the fiscal year you have set at the system level).
- **Permissions.** In the Dashboard components and in their configuration dialog boxes, you can only see the Scorecards, Perspectives, Objectives, KPIs, or KPI Breakdowns for which you have permission. If you do not have permission, you do not see that element. If you do not have permission to see all the elements in a component, the error message **Data is not displayed because it does not exist or you do not have the correct viewing permissions. Contact your administrator** is displayed.

### <span id="page-254-1"></span>Tasks

**Main task:** ["Dashboard](#page-184-0) Display" on page 185

#### **Add the Component to a Dashboard Page**

To add a component to a page that is already formatted:

- 1. In the Executive Dashboard, select the relevant page (click the **Page Gallery** button if the page you want does not already appear in the Dashboard).
- 2. Click the **Components button**.
- 3. In the Component Gallery page that opens, click or double-click the component to place it in the layout area, or select the component and drag it to an area on the page.

Note that double-click only works if you open the Component Gallery from the layout itself and not from the toolbar.

- If the target area is hidden by the Component Gallery dialog box, click the Component Gallery dialog box title bar and drag it to another location on your screen.
- **If you are dragging a new component to a target area that already has a component defined,** drag the new component to the title bar of the target area, and not to the part of the component that is colored white.
- 4. Close the Component Gallery page. For user interface details, see ["Component](#page-208-0) Categories" on page 209.
- 5. In the component, click the **Configure Component II** button or click here in Click Here to **configure** in the center of the component.
- 6. In the component Filter dialog box that opens, select the information you want to display and click **OK**.

The component displays the required information.

<span id="page-255-0"></span>For more information, see "Page Layout and [Components"](#page-193-0) on page 194.

# UI Description

#### **KPI Rolodex Component**

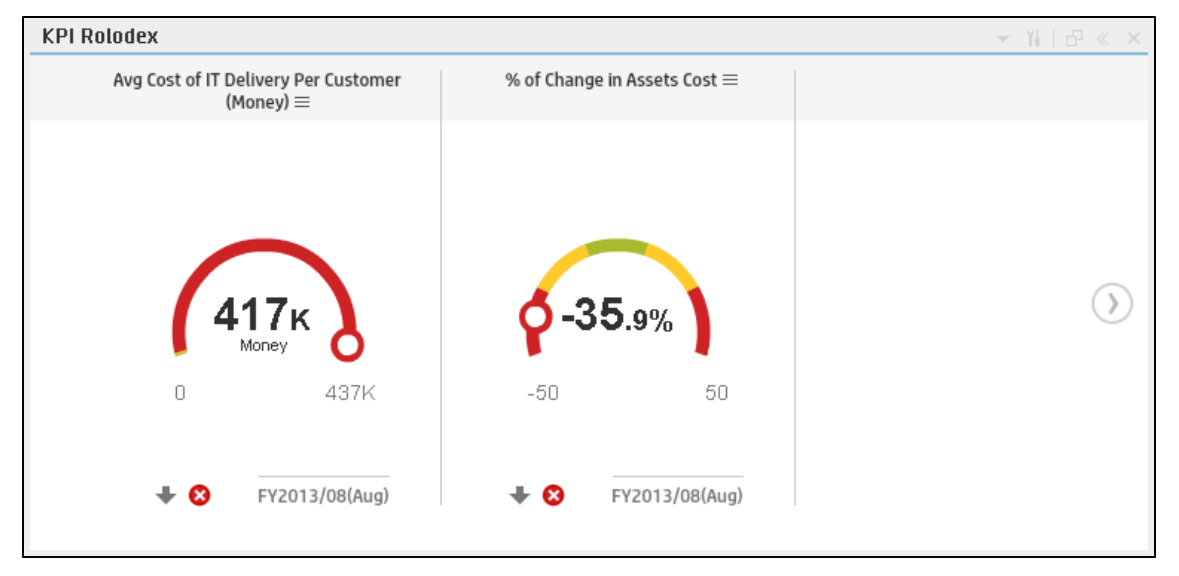

#### **Component Toolbar**

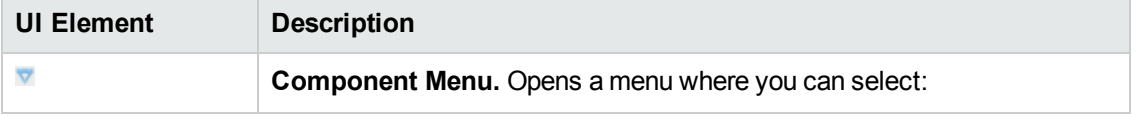

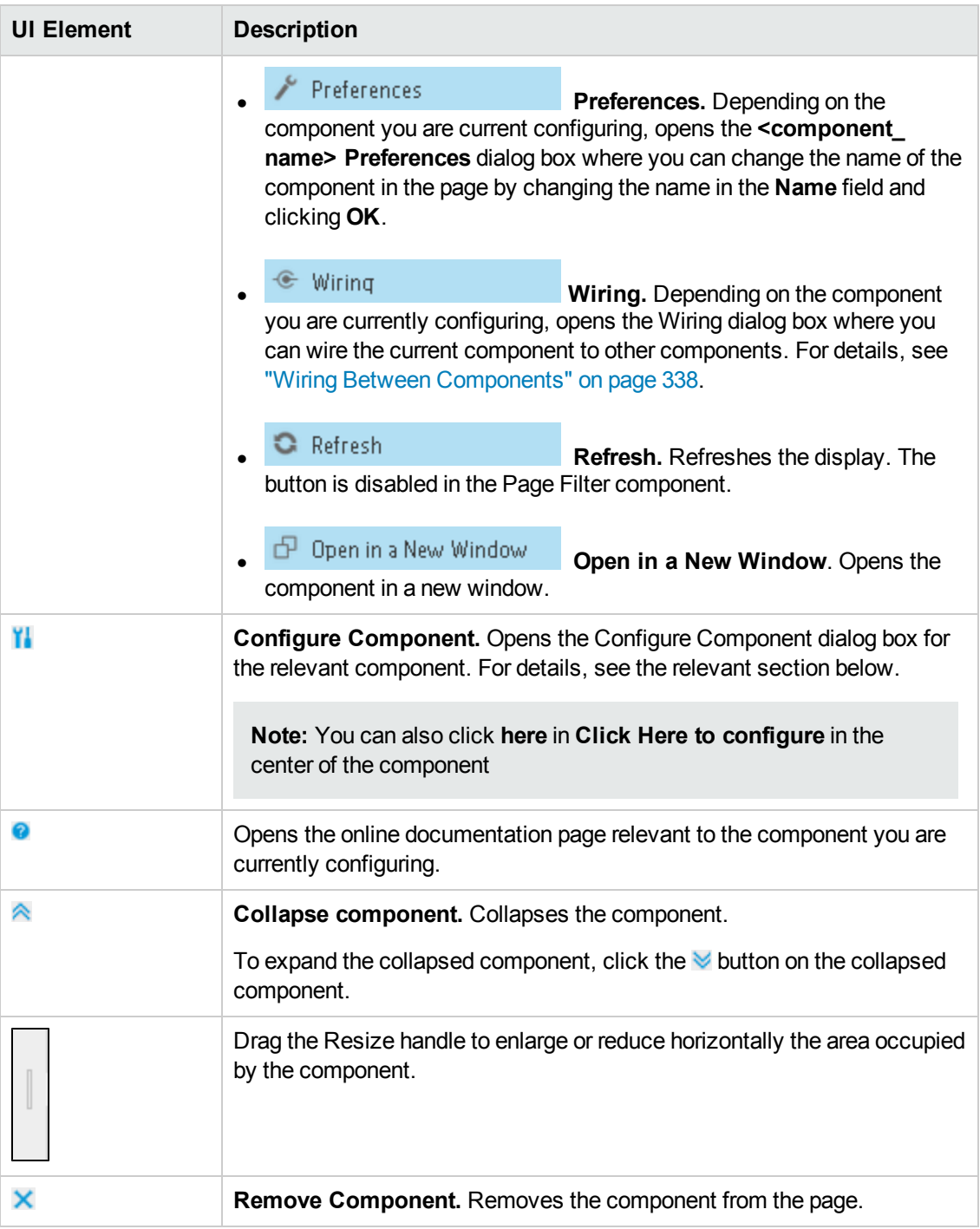

#### **<Component Contents>**

The component displays a gauge for each selected KPI. The order of the gauges in the component, correspond to the order of the KPIs in the Selected KPIs area in the KPI Rolodex - Configure Component dialog box. For details, see "KPI Rolodex - Configure [Component](#page-258-0) Dialog Box" on page 259.

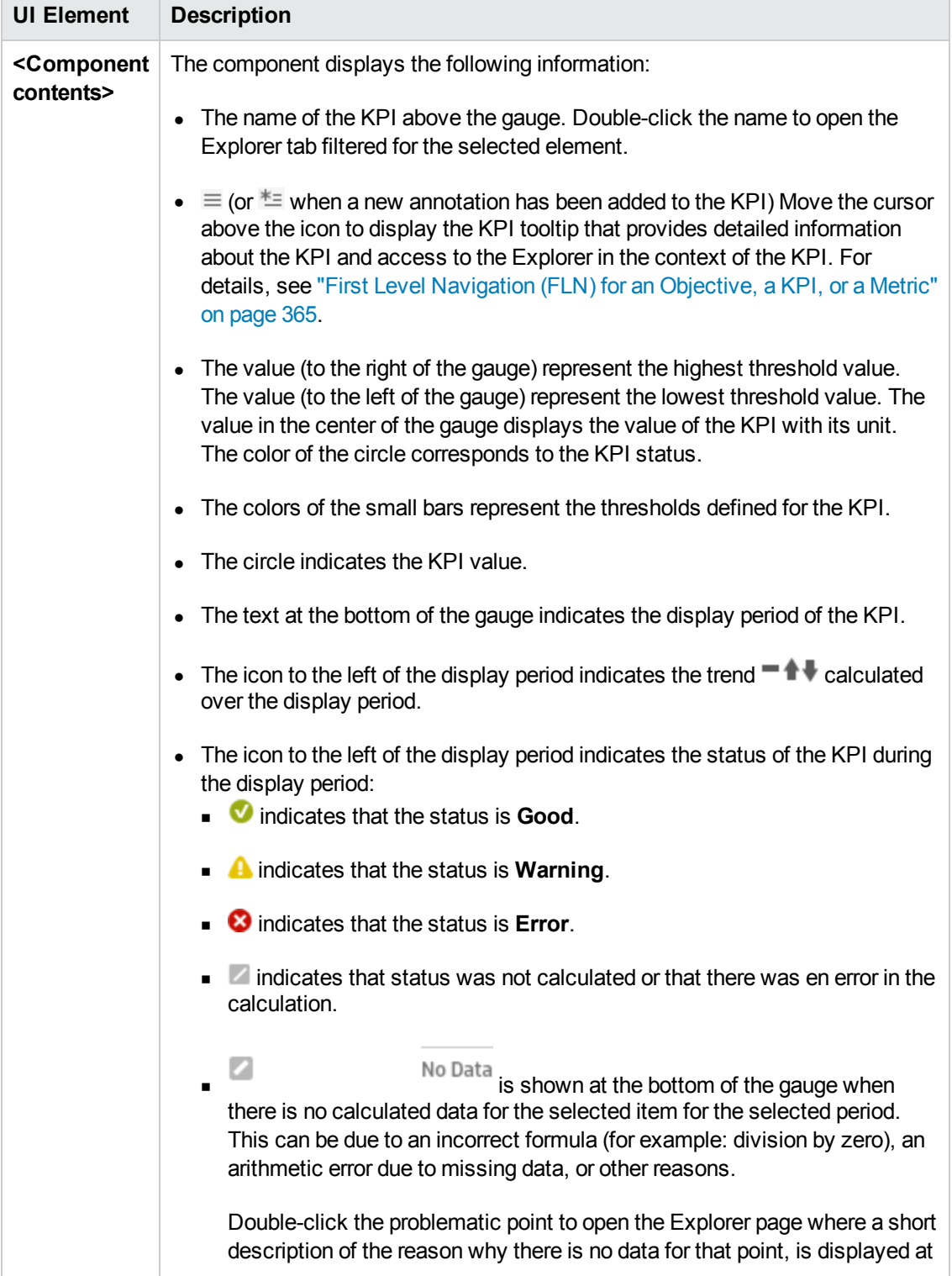

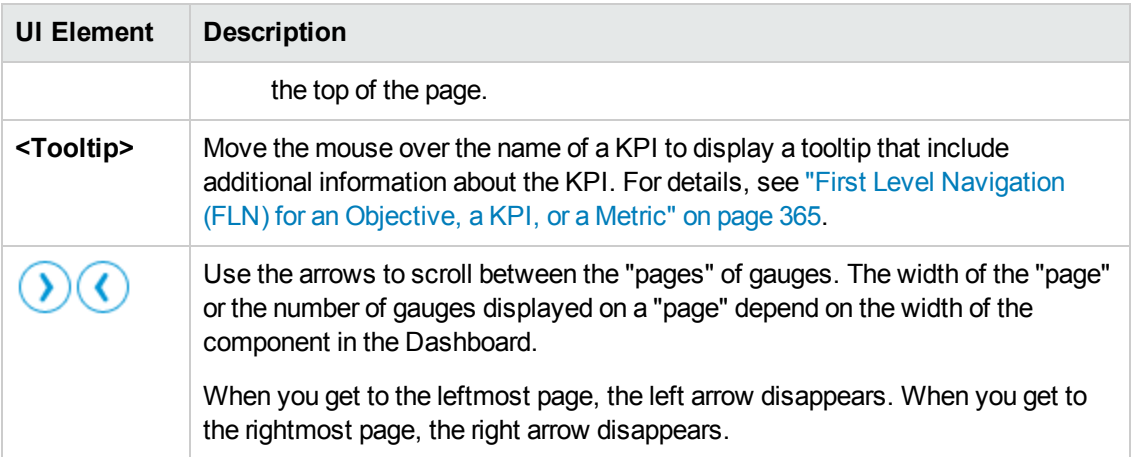

### <span id="page-258-0"></span>**KPI Rolodex - Configure Component Dialog Box**

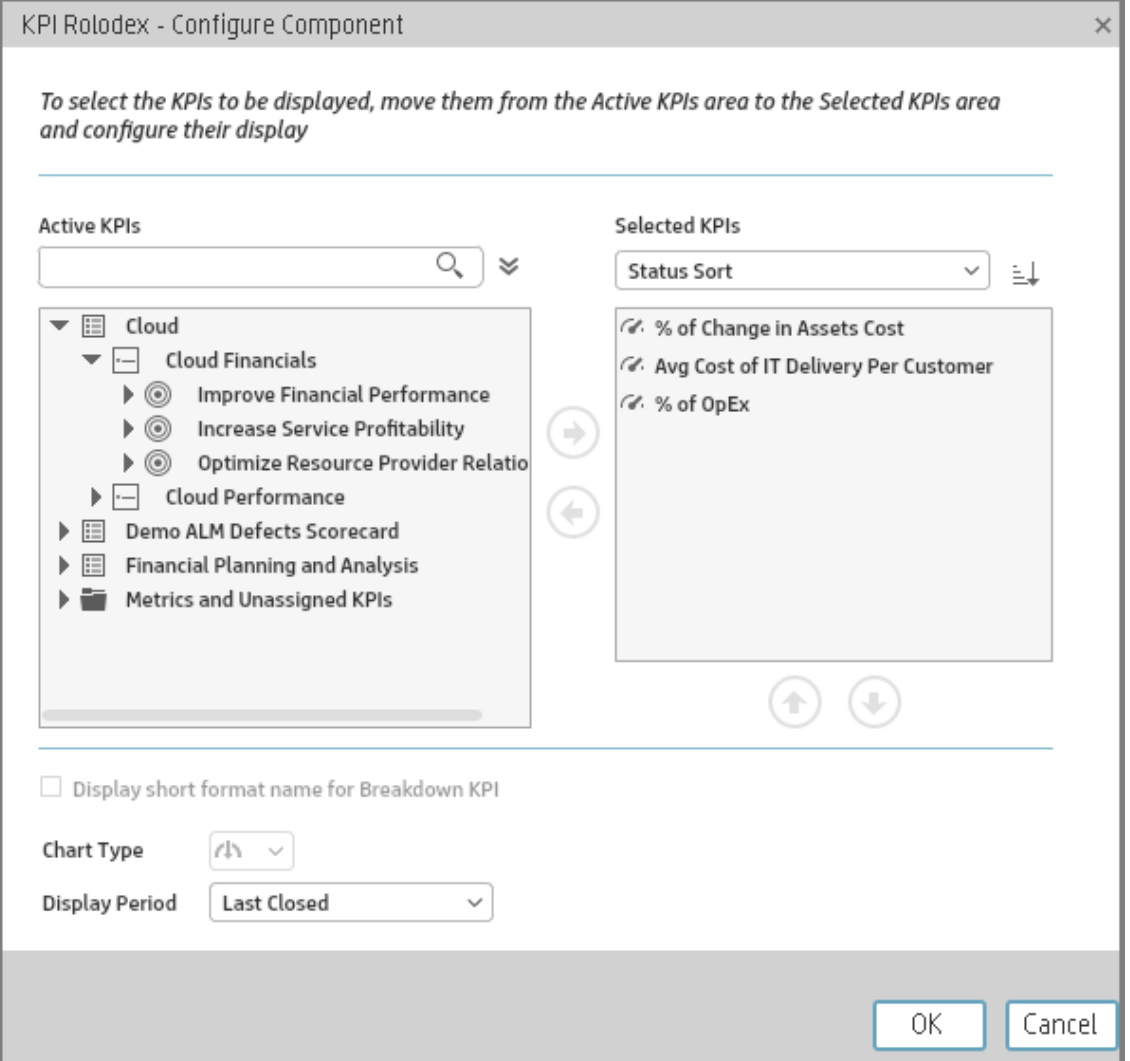

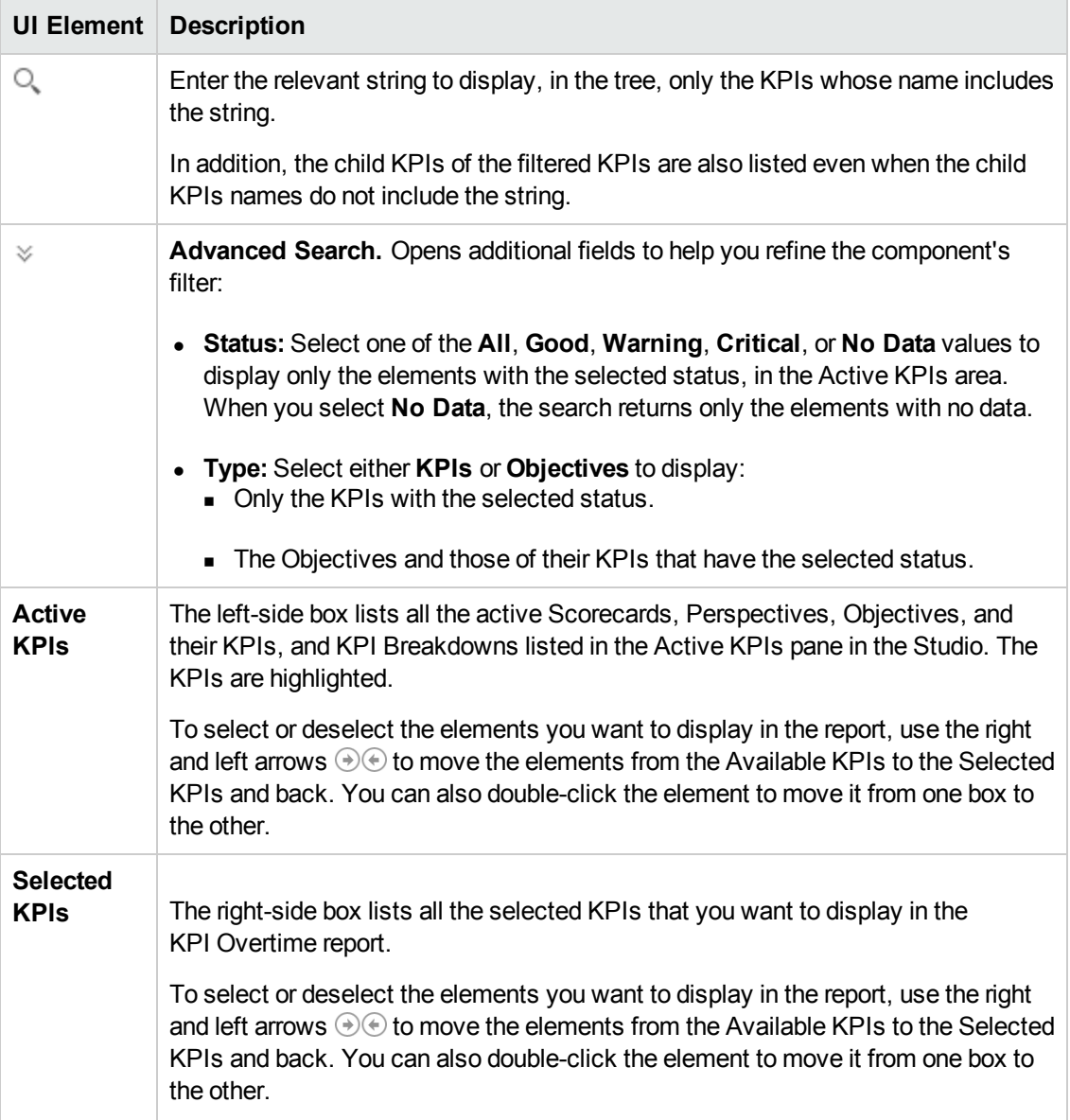

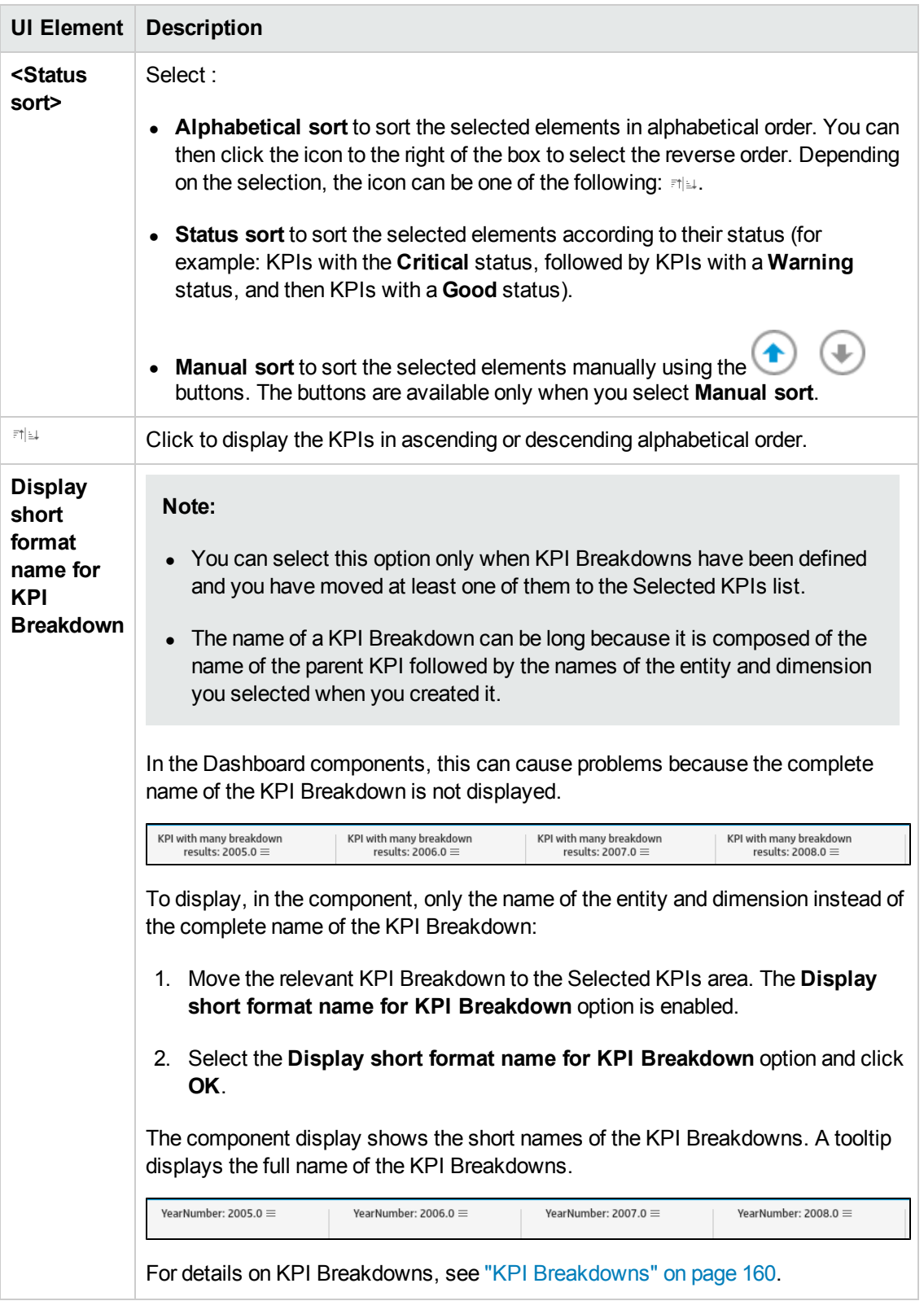

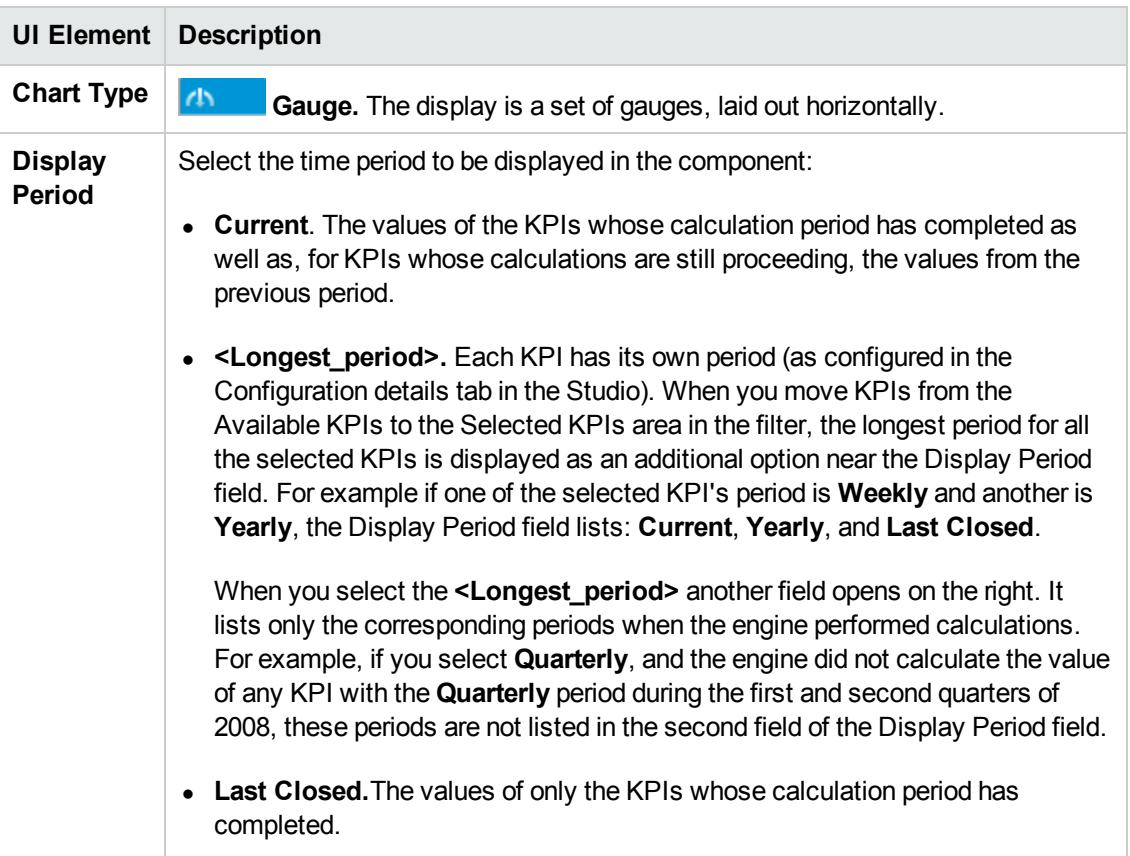

# <span id="page-262-2"></span>The KPI View Component

The KPI View component displays the list of selected KPIs and their value, trend, and status for the measurement period in horizontal or vertical bar or gauge format.

The KPI View component is automatically wired to the Breakdown View component. For details, see"The Breakdown View [Component"](#page-213-0) on page 214.

#### **To access:**

You can view the report in the relevant page in the Dashboard.

To configure the component click the **Configure Component** button in the component to display the component filter, or click **here** in **Click Here to configure** in the center of the component.

<span id="page-262-0"></span>**Section [navigation:](#page-263-0)**  $\bullet$  **["Learn](#page-262-0) More" below**  $\bullet$  **["Tasks"](#page-262-1) below**  $\bullet$  **"UI Description" on the next** page

## Learn More

- All the time periods used in the component are periods of the fiscal year (For example, the end of the fiscal year depends on the fiscal year you have set at the system level).
- **Permissions.** In the Dashboard components and in their configuration dialog boxes, you can only see the Scorecards, Perspectives, Objectives, KPIs, or KPI Breakdowns for which you have permission. If you do not have permission, you do not see that element. If you do not have permission to see all the elements in a component, the error message **Data is not displayed because it does not exist or you do not have the correct viewing permissions. Contact your administrator** is displayed.

### <span id="page-262-1"></span>Tasks

**Main task:** ["Dashboard](#page-184-0) Display" on page 185

#### **Add the Component to a Dashboard Page**

To add a component to a page that is already formatted:

- 1. In the Executive Dashboard, select the relevant page (click the **Page Gallery** button if the page you want does not already appear in the Dashboard).
- 2. Click the **Components button**.
- 3. In the Component Gallery page that opens, click or double-click the component to place it in the layout area, or select the component and drag it to an area on the page.

Note that double-click only works if you open the Component Gallery from the layout itself and not from the toolbar.

- If the target area is hidden by the Component Gallery dialog box, click the Component Gallery dialog box title bar and drag it to another location on your screen.
- **If you are dragging a new component to a target area that already has a component defined,** drag the new component to the title bar of the target area, and not to the part of the component that is colored white.
- 4. Close the Component Gallery page. For user interface details, see ["Component](#page-208-0) Categories" on page 209.
- 5. In the component, click the **Configure Component II** button or click here in Click Here to **configure** in the center of the component.
- 6. In the component Filter dialog box that opens, select the information you want to display and click **OK**.

The component displays the required information.

<span id="page-263-0"></span>For more information, see "Page Layout and [Components"](#page-193-0) on page 194.

# UI Description

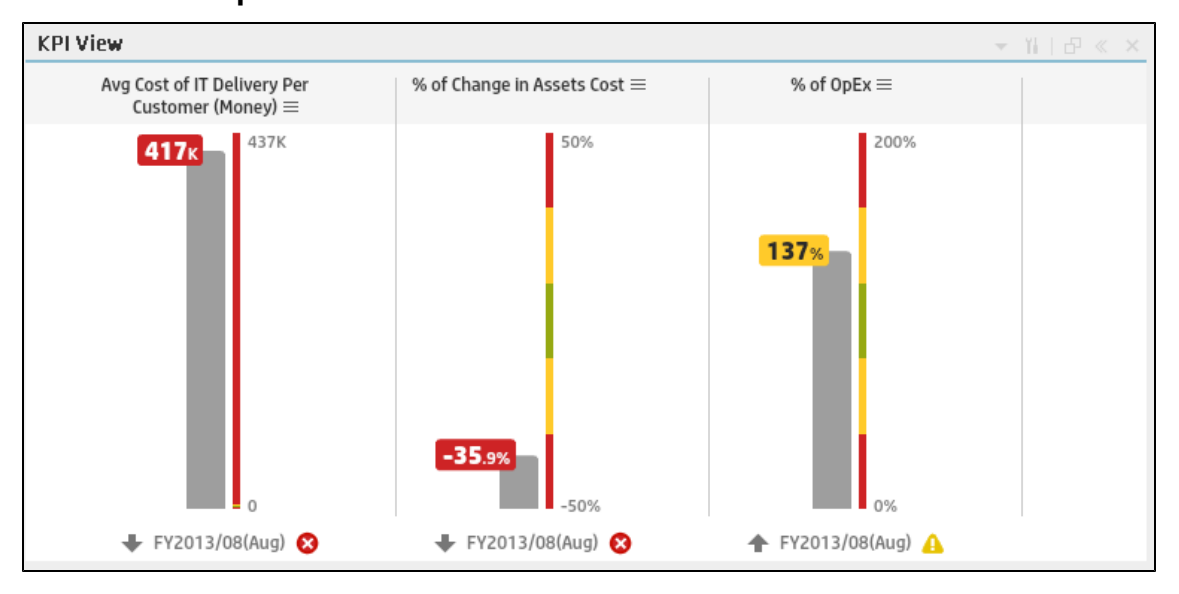

### **KPI View Component**

**Note:** This component is wired, by default, with the Page Filter component. For details, see "The Page Filter [Component"](#page-274-0) on page 275.

### **Component Toolbar**

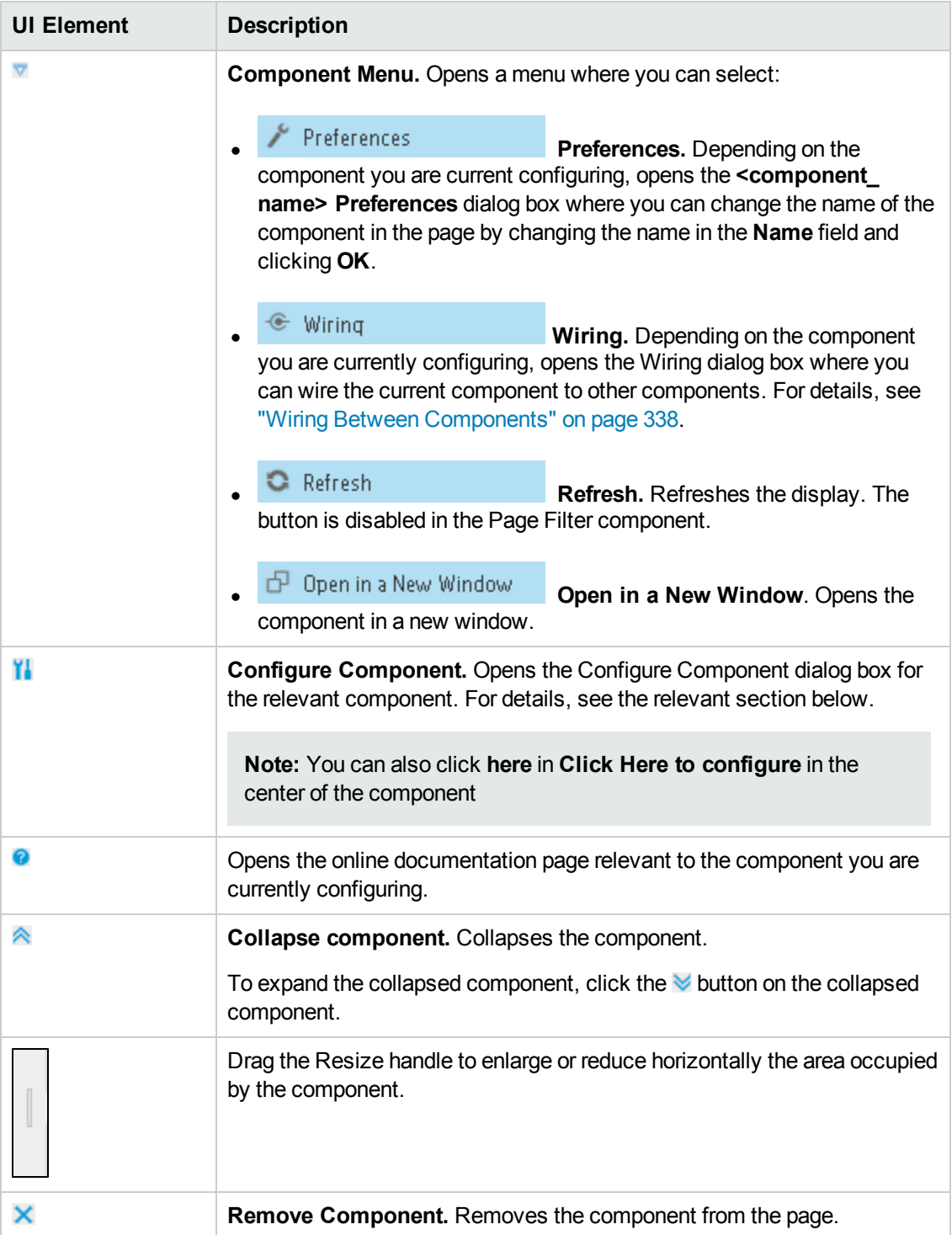

### **Component Contents**

Depending on the configuration you selected in the KPI View - Configure Component dialog box, the KPI View displays a bar or a gauge for each selected KPI.

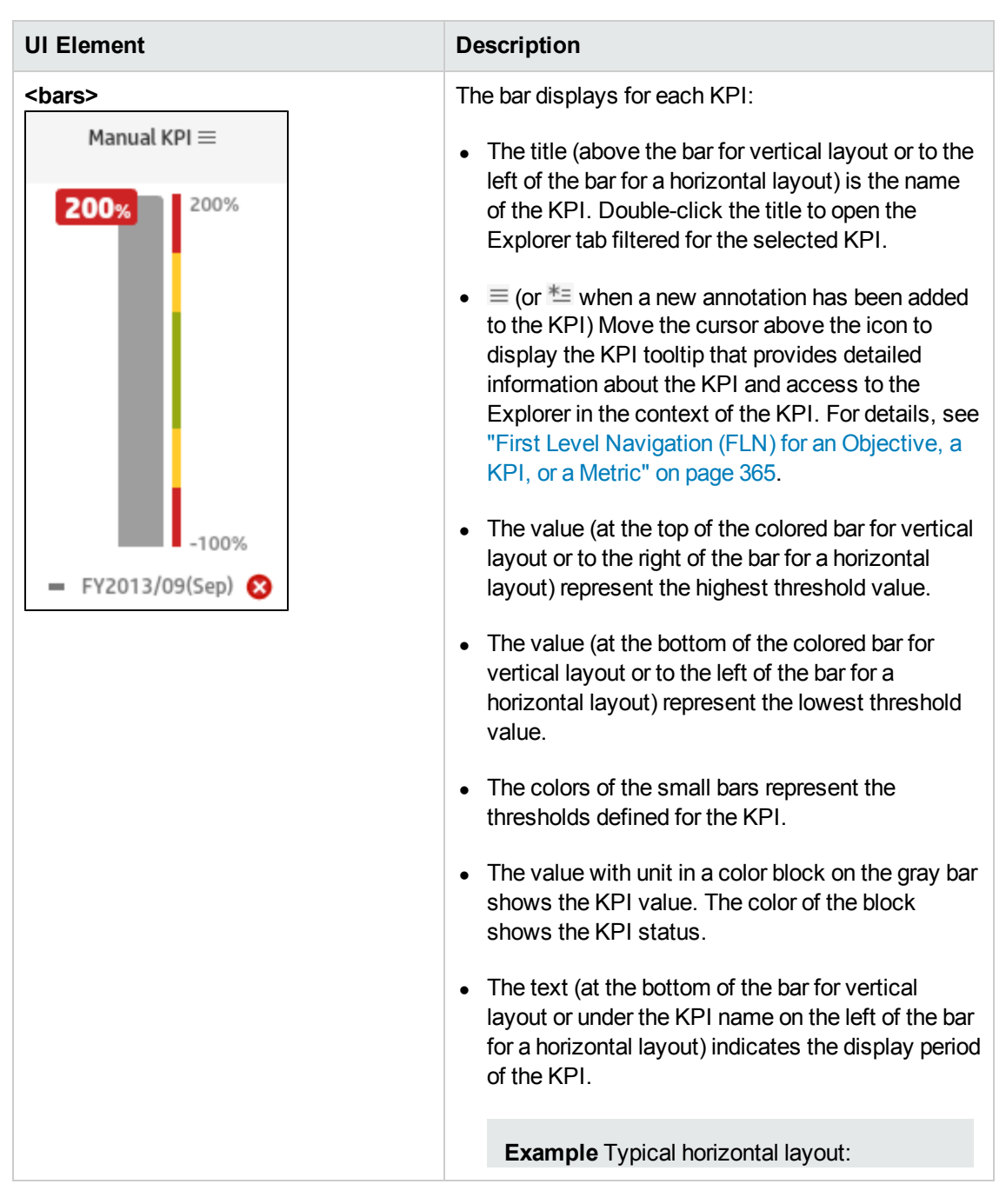

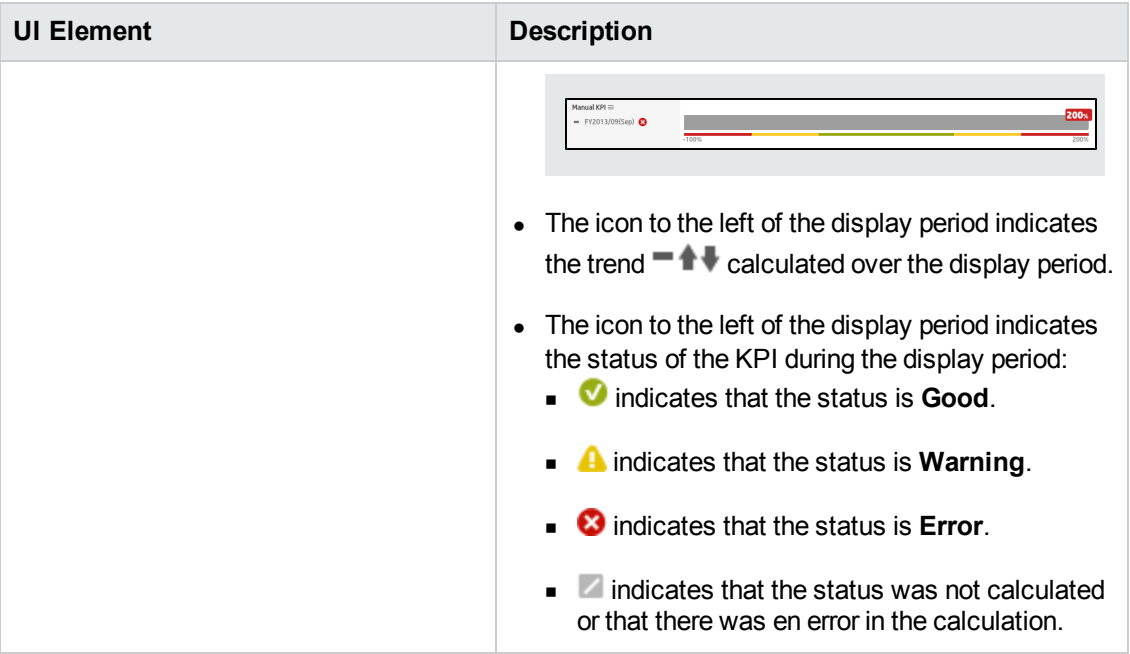

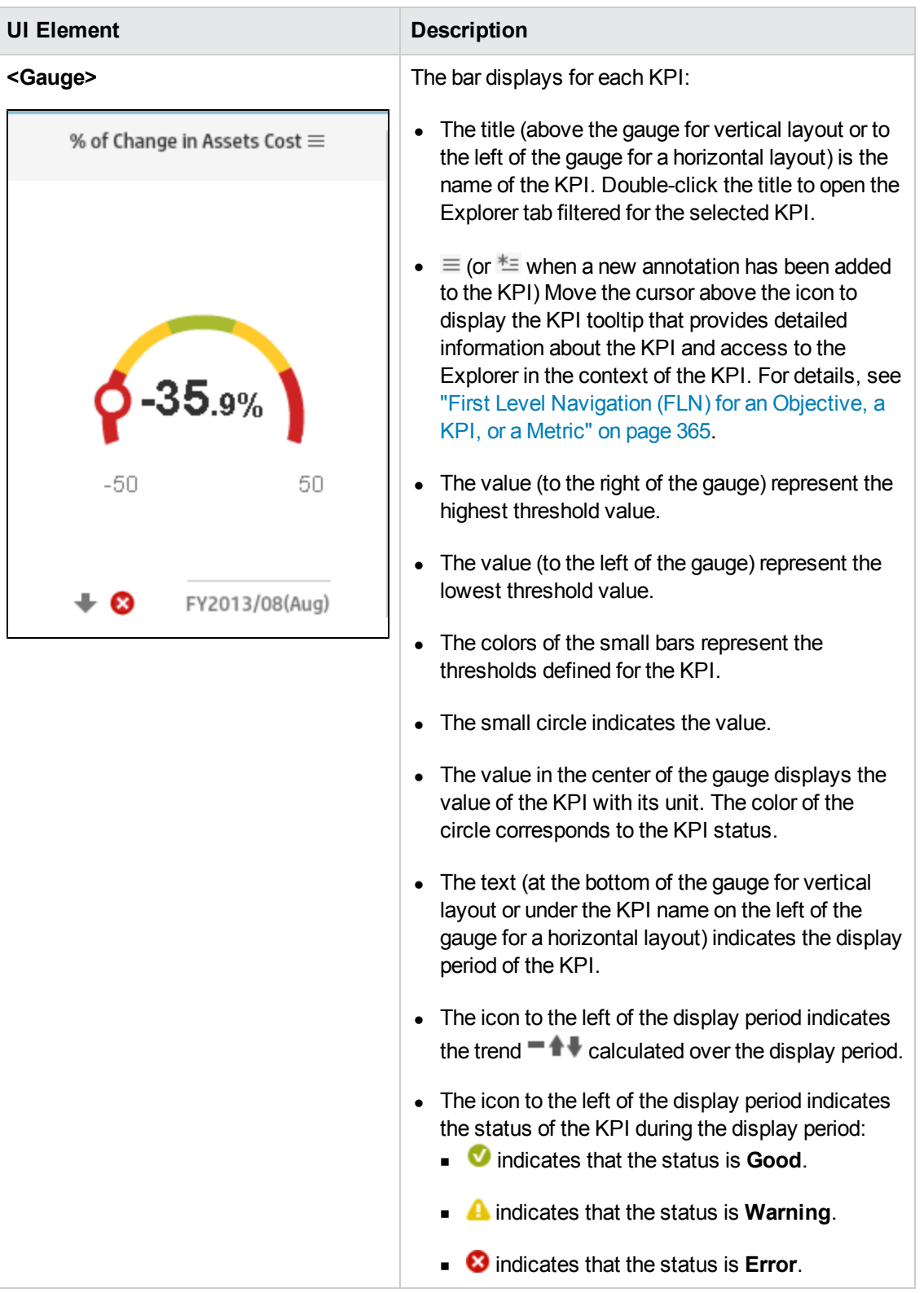

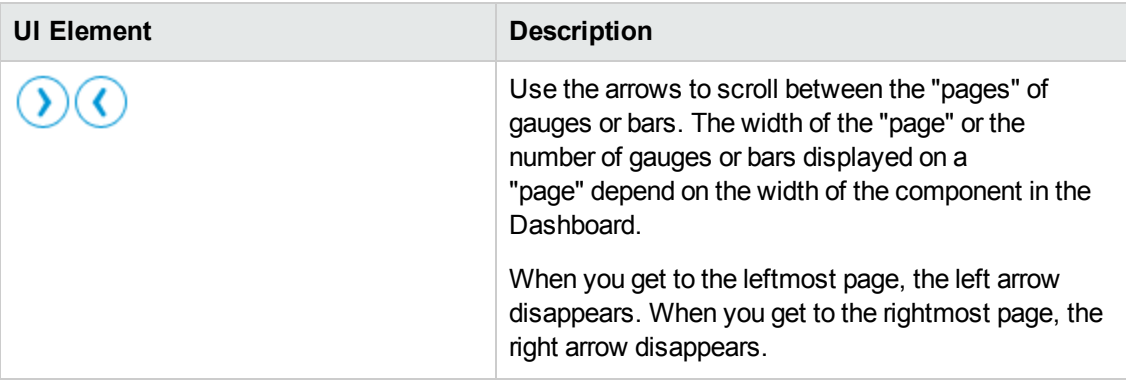

### **KPI View - Configure Component Dialog Box**

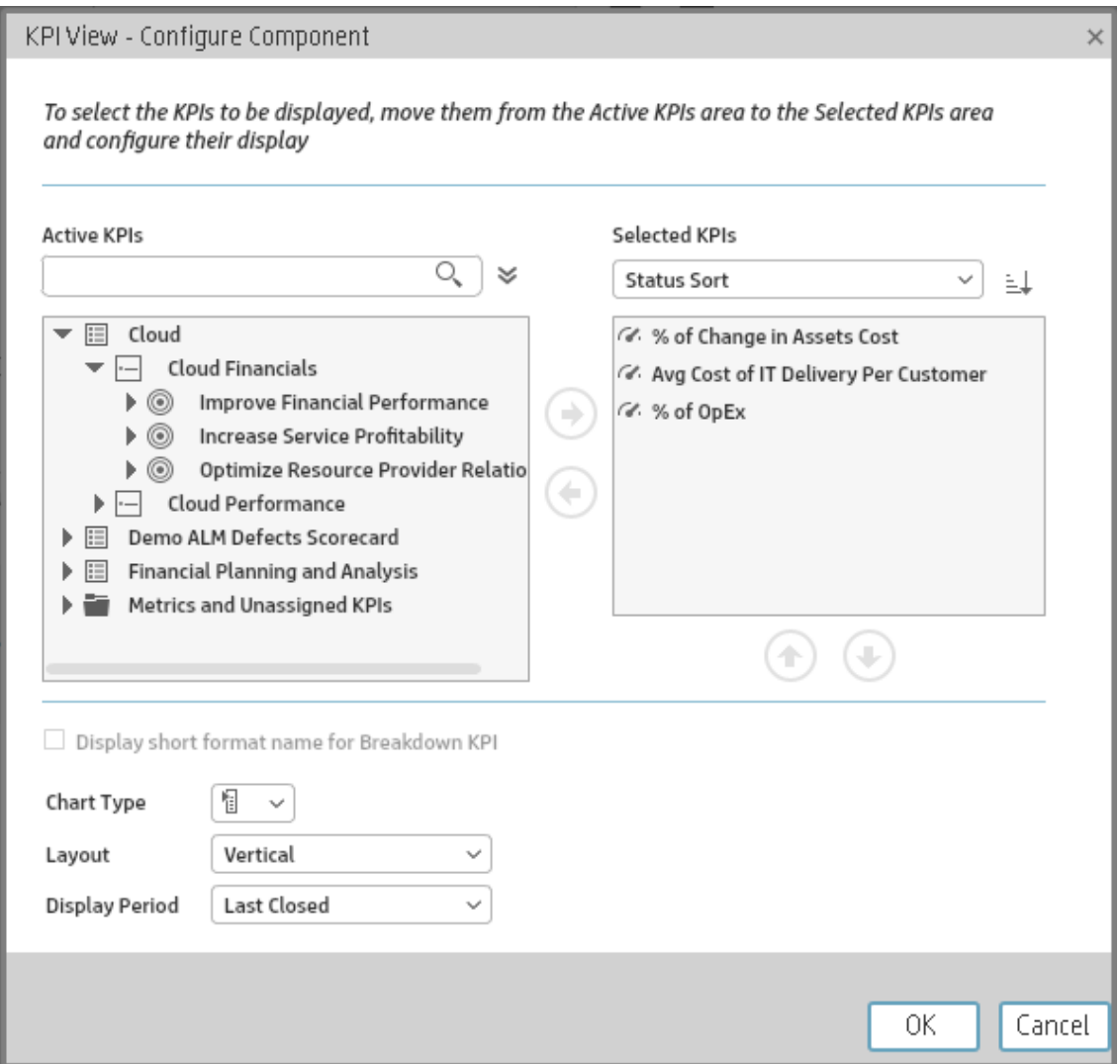

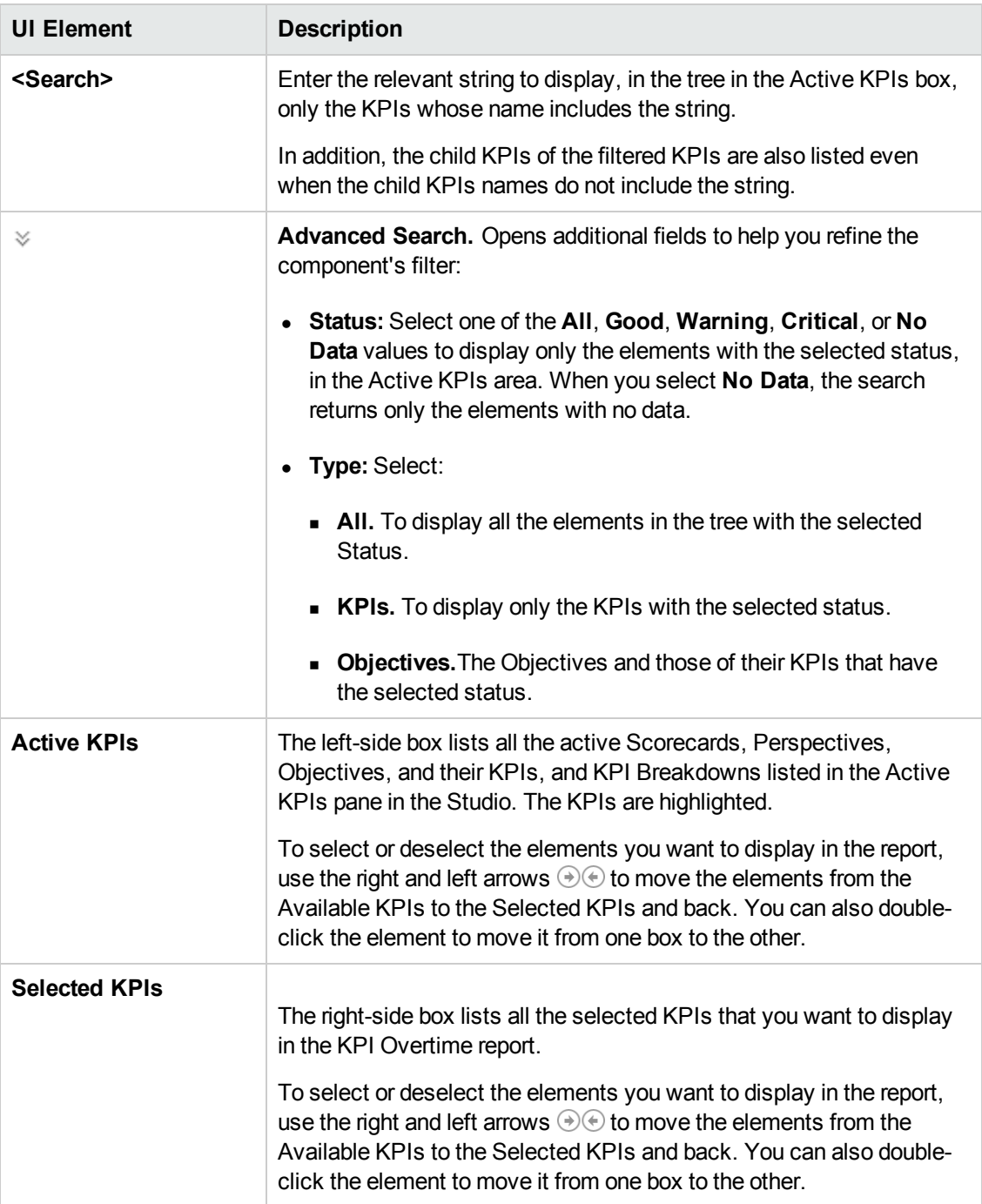

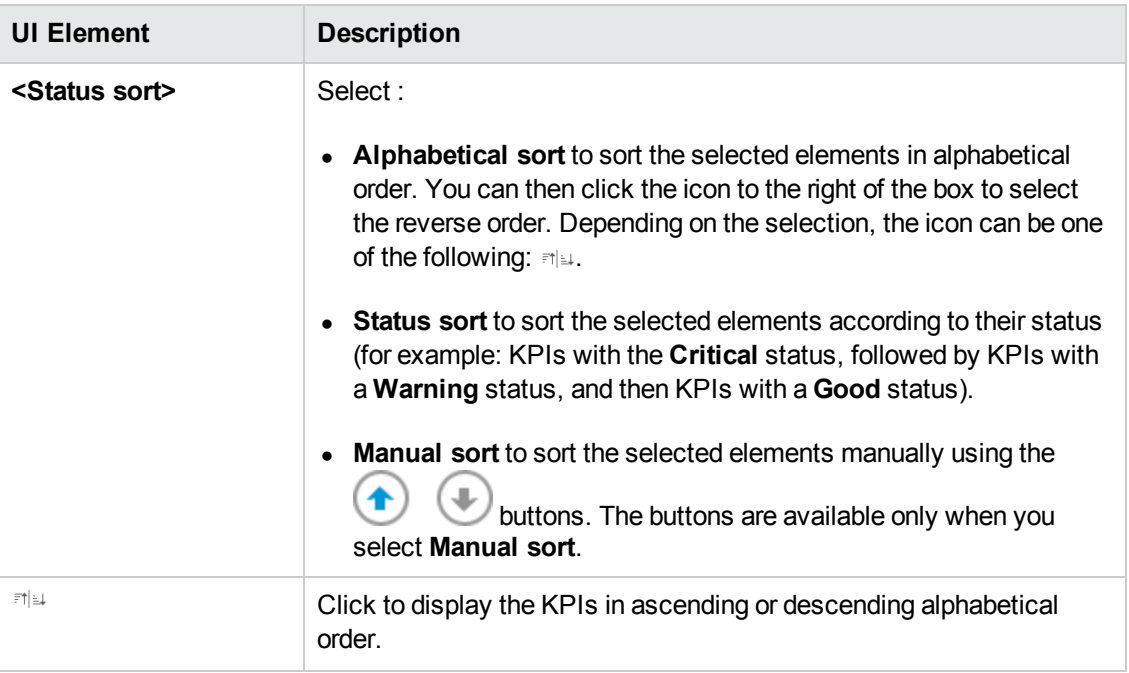

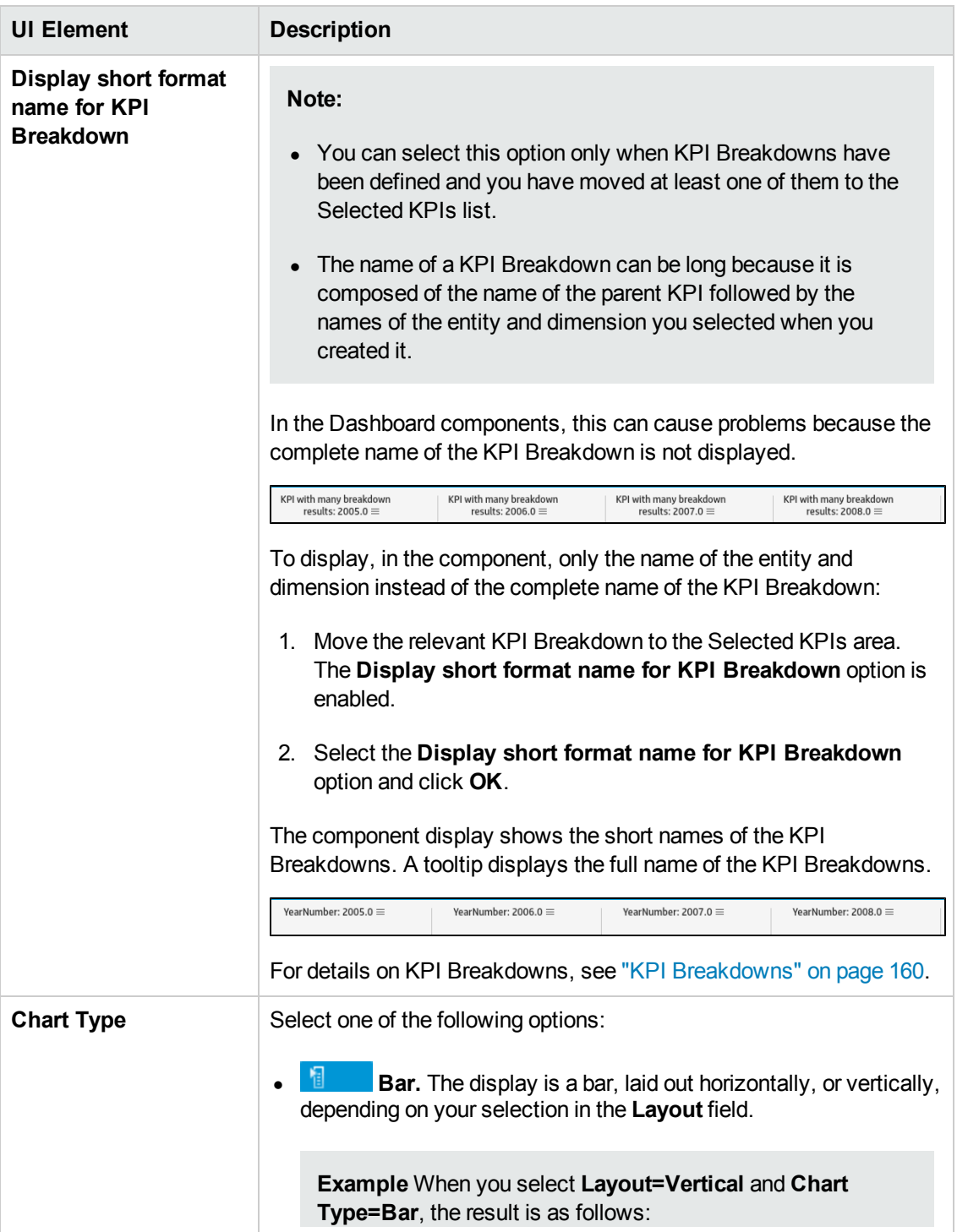

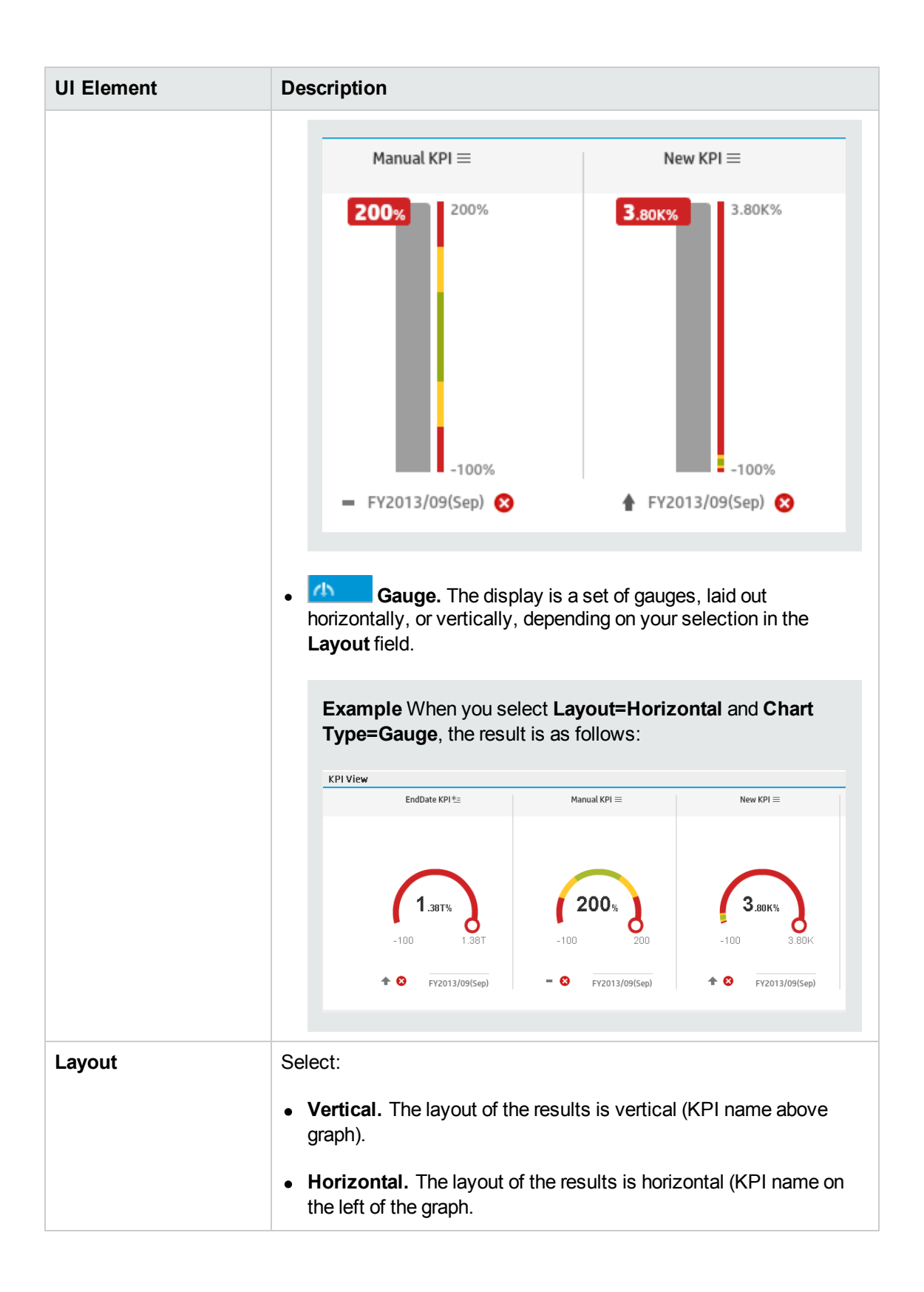

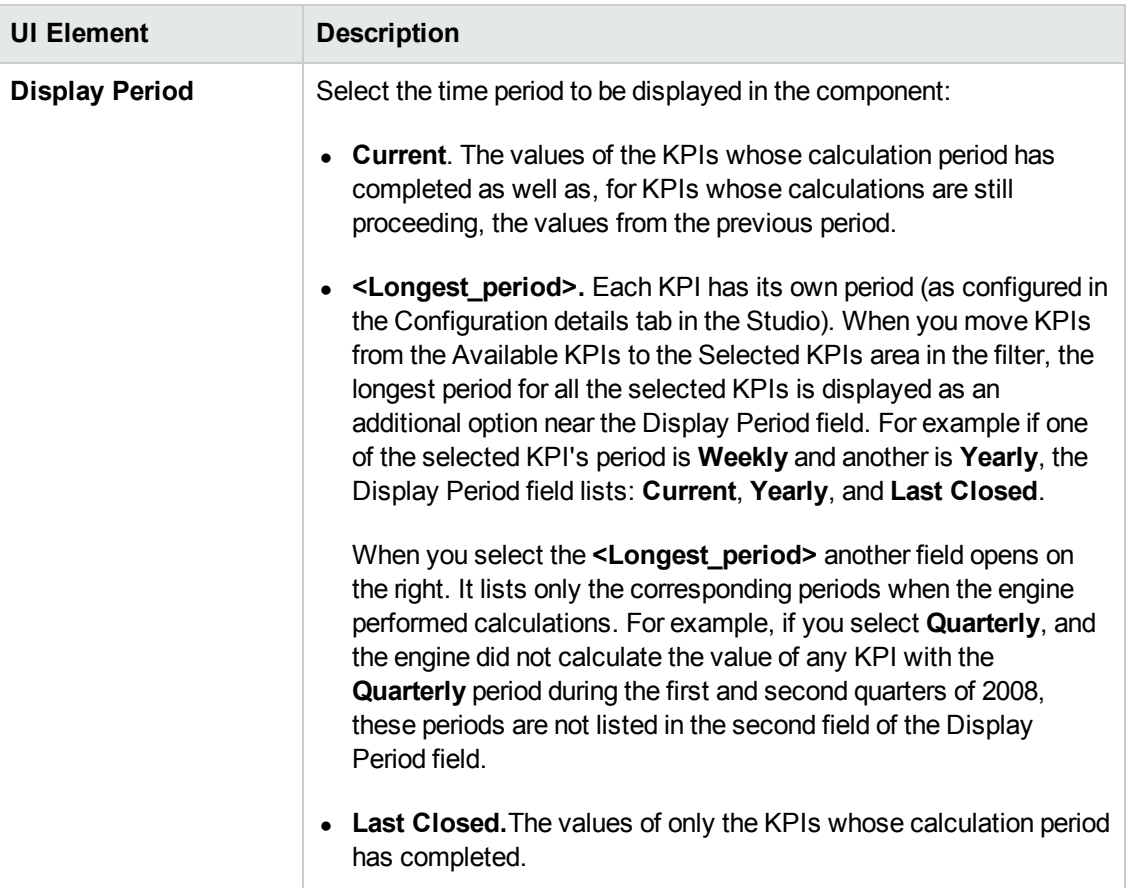

# <span id="page-274-0"></span>The Page Filter Component

The Page Filter component enables the Executive User to filter the KPI/Metric Breakdowns displayed in the components of the page.

#### **To access:**

You can view the component in the relevant page in the Dashboard.

To configure the component click the **Configure Component** button in the component to display the component filter, or click **here** in **Click Here to configure** in the center of the component.

**Section [navigation:](#page-277-0)**  $\bullet$  **"The Page Filter [Component"](#page-274-0) above**  $\bullet$  **["Tasks"](#page-275-0) on the next page**  $\bullet$  **"UI** Description" on page 278

## Learn More

**Permissions.** In the Dashboard components and in their configuration dialog boxes, you can only see the Scorecards, Perspectives, Objectives, KPIs, or KPI Breakdowns for which you have permission. If you do not have permission, you do not see that element. If you do not have permission to see all the elements in a component, the error message **Data is not displayed because it does not exist or you do not have the correct viewing permissions. Contact your administrator** is displayed.

#### **Wiring**

The Page Filter component is automatically wired with the following components when these components are on the same Dashboard page:

- Historical Metric View component. For details, see"The Historical Metric View [Component"](#page-220-0) on page 221.
- Historical View component . For details, see"The Historical View [Component"](#page-232-0) on page 233.
- KPI View component. For details, see "The KPI View [Component"](#page-262-2) on page 263.
- KPI List component . For details, see "The KPI List [Component"](#page-246-0) on page 247.
- KPI Rolodex component. For details, see"The KPI Rolodex [Component"](#page-254-2) on page 255.
- Xcelsius Report Viewer Flash component. For details, see "The Xcelsius Reports Viewer [\(Flash\) Component"](#page-318-0) on page 320.
- Web Intelligence Dynamic Filter component. For details, seeThe Web Intelligence Dynamic Report Viewer Component.
- Pie Chart component. For details, see"The Pie Chart [Component"](#page-283-0) on page 284.

You can also set up wiring between components. For additional information about wiring, see "Wiring Between [Components"](#page-336-0) on page 338.

#### **Important Information**

All the time periods used in the component are periods of the fiscal year (For example, the end of the fiscal year depends on the fiscal year you have set at the system level).

**Tip:** If you want to view a page filtered by specific dimensions every time you open it, even if other users have viewed the page and selected other dimensions, proceed as follows:

- 1. Create the page and include a Page Filter component with the relevant Breakdowns.
- 2. Save the page.

Each user opens the page for the first time, selects the relevant dimensions, and collapse the component. The user leaves the page without saving it.

When the user reopens the page, the selected dimensions are restored for that user even if other users entered the page and selected different dimensions.

<span id="page-275-0"></span>If needed, the user can then expand the component and change the selection.

## Tasks

**Main task:** ["Dashboard](#page-184-0) Display" on page 185

#### **Add the Component to a Dashboard Page**

To add a component to a page that is already formatted:

- 1. In the Executive Dashboard, select the relevant page (click the **Page Gallery** button if the page you want does not already appear in the Dashboard).
- 2. Click the **Components** button.
- 3. In the Component Gallery page that opens, click or double-click the component to place it in the layout area, or select the component and drag it to an area on the page.

Note that double-click only works if you open the Component Gallery from the layout itself and not from the toolbar.

- If the target area is hidden by the Component Gallery dialog box, click the Component Gallery dialog box title bar and drag it to another location on your screen.
- If you are dragging a new component to a target area that already has a component defined, drag the new component to the title bar of the target area, and not to the part of the component that is colored white.
- 4. Close the Component Gallery page. For user interface details, see ["Component](#page-208-0) Categories" on page 209.
- 5. In the component, click the **Configure Component** button or click **here** in **Click Here to**

**configure** in the center of the component.

6. In the component Filter dialog box that opens, select the information you want to display and click **OK**.

The component displays the required information.

For more information, see "Page Layout and [Components"](#page-193-0) on page 194.

#### **Filter Component in a Dashboard Page**

In this section, you will learn how to filter the different Dashboard components and how to present the filtered data in a Dashboard page.

You have 2 main options to filter the data presented in the components:

- You can filter each component separately by clicking the Configure Component icon and setting the component configuration according to the support settings.
- You can use the Page Filter component. When you use this component, each selection you make in the Page filter, impacts all the other components in the page.

To filter using the Page Filter component:

- 1. In the Executive Dashboard, select the relevant page (click the **Page Gallery <b>BB** button if the page you want does not already appear in the Dashboard).
- 2. Click the **Components button.**
- 3. In the Component Gallery dialog box that opens, double-click the Page Filter component (for details, see "The Page Filter [Component"](#page-274-0) on page 275) to place it in the layout area, or select the component and drag it to an area on the page, and close the Component Gallery page. For details, see ["Component](#page-210-0) Gallery Dialog Box" on page 211.
	- If the target area is hidden by the Component Gallery dialog box, click the Component Gallery dialog box title bar and drag it to another location on your screen.
	- If you are dragging a new component to a target area that already has a component defined, drag the new component to the title bar of the target area, and not to the part of the component that is colored white.
- 4. Close the Component Gallery dialog box.
- 5. The basic configuration of the Page Filter component includes the **Period** filter. Select a time period and click the **Filter** button and all the data of the components located on the same page, is filtered automatically based on the selection you made.
- 6. You can add additional fields to the component and filter the page according to them. To do so, **click the Configure Component <b>i** icon. A list of available dimensions appears in the

Available dimensions pane. Those dimensions are created based on the KPI or Metric Breakdown configurations you set earlier in the Studio.

- 7. Select one of more dimensions and move them to the **Selected dimensions** area.
- 8. Click **OK**. The new dimensions appear in the Page Filter and you or the Executive user can use them to refine, in addition to the time period, the filtering of the other components of the page.
- 9. To clean the filter selection, click the **Clean filter** option.
- 10. Once you filter the page according to your needs, click **Save**.

**Movie:** To display the relevant movie, open the XS application, click **Help** in the top right corner of the application main page and select the **Movies** option. Select the relevant movie. For details, see Movies.

## <span id="page-277-0"></span>UI Description

#### **Page Filter Component (Display) Dialog Box**

The component displays the period you can select, and the KPI/Metric Breakdowns you can select to filter the other components of the page.

**Tip:** It is important to have configured KPI Breakdowns or Metric Breakdowns before you add the Page Filter component to a Dashboard page. For details, see "KPI [Breakdowns"](#page-159-0) on page 160 or "Metric [Breakdowns"](#page-166-0) on page 167.

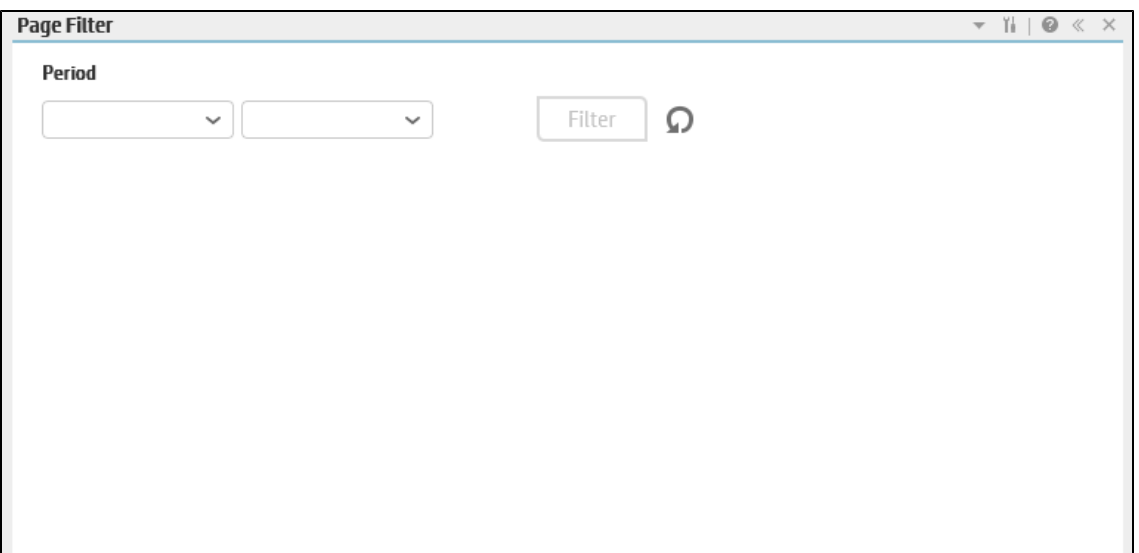

### **Component Toolbar**

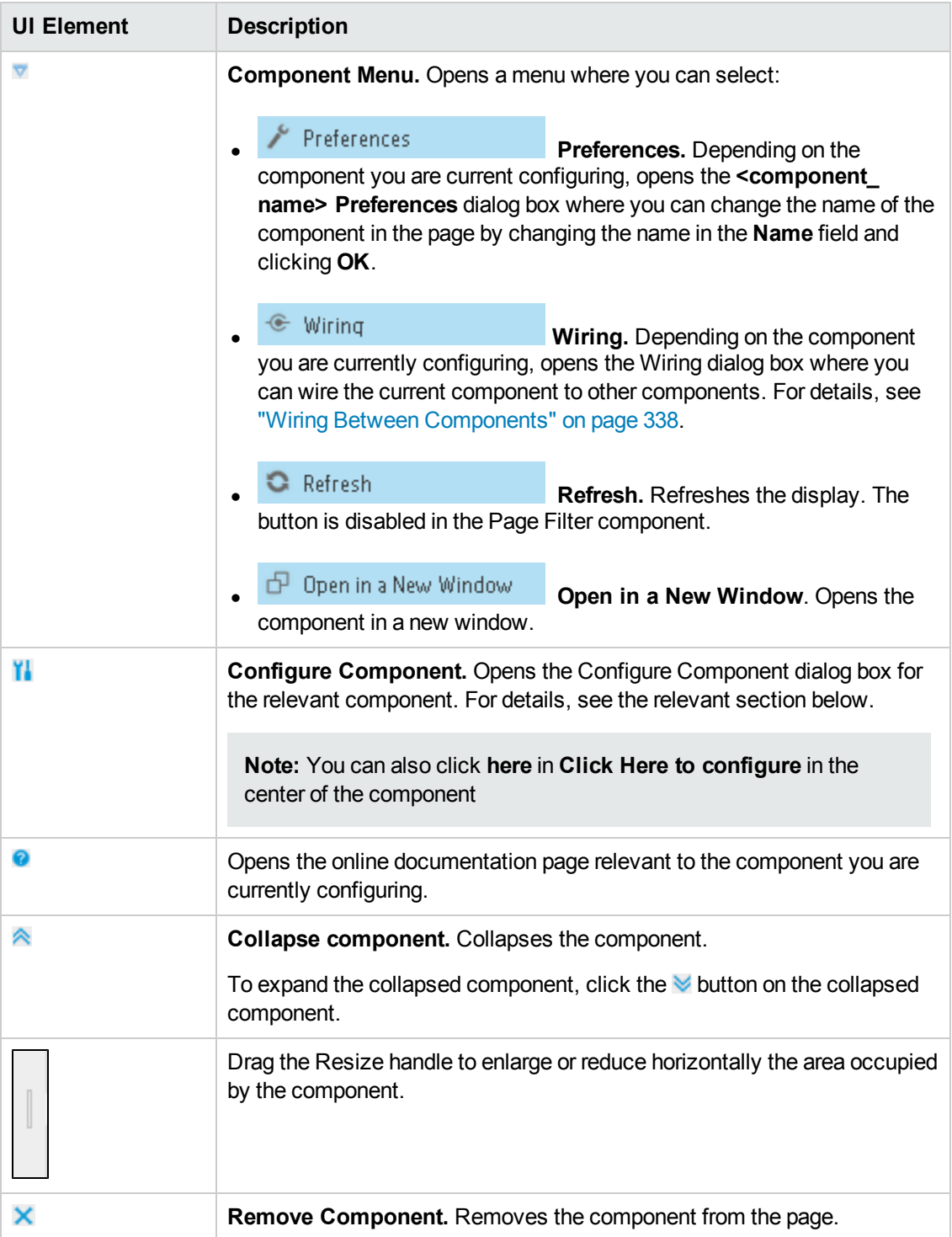

#### **Component Contents**

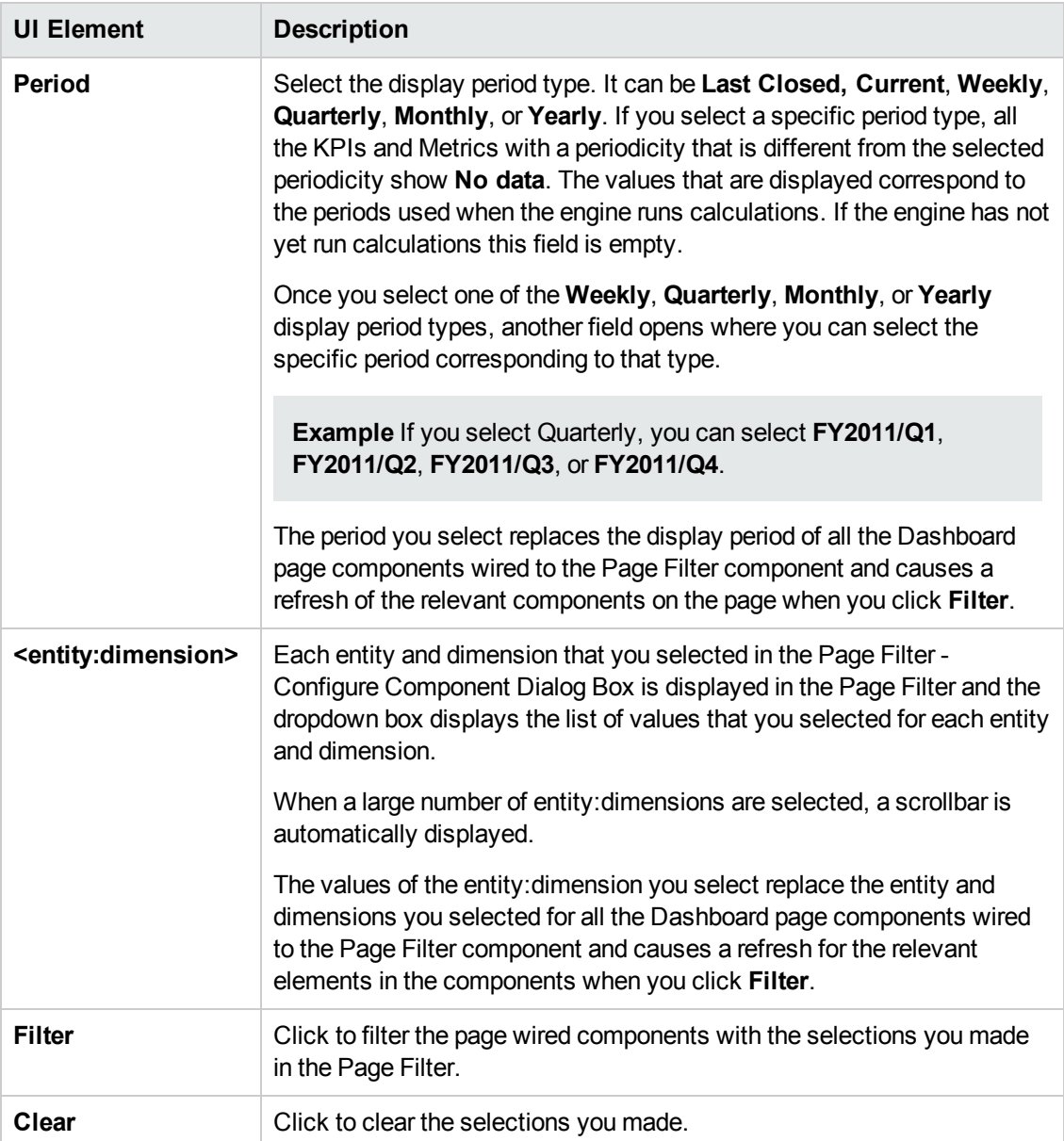

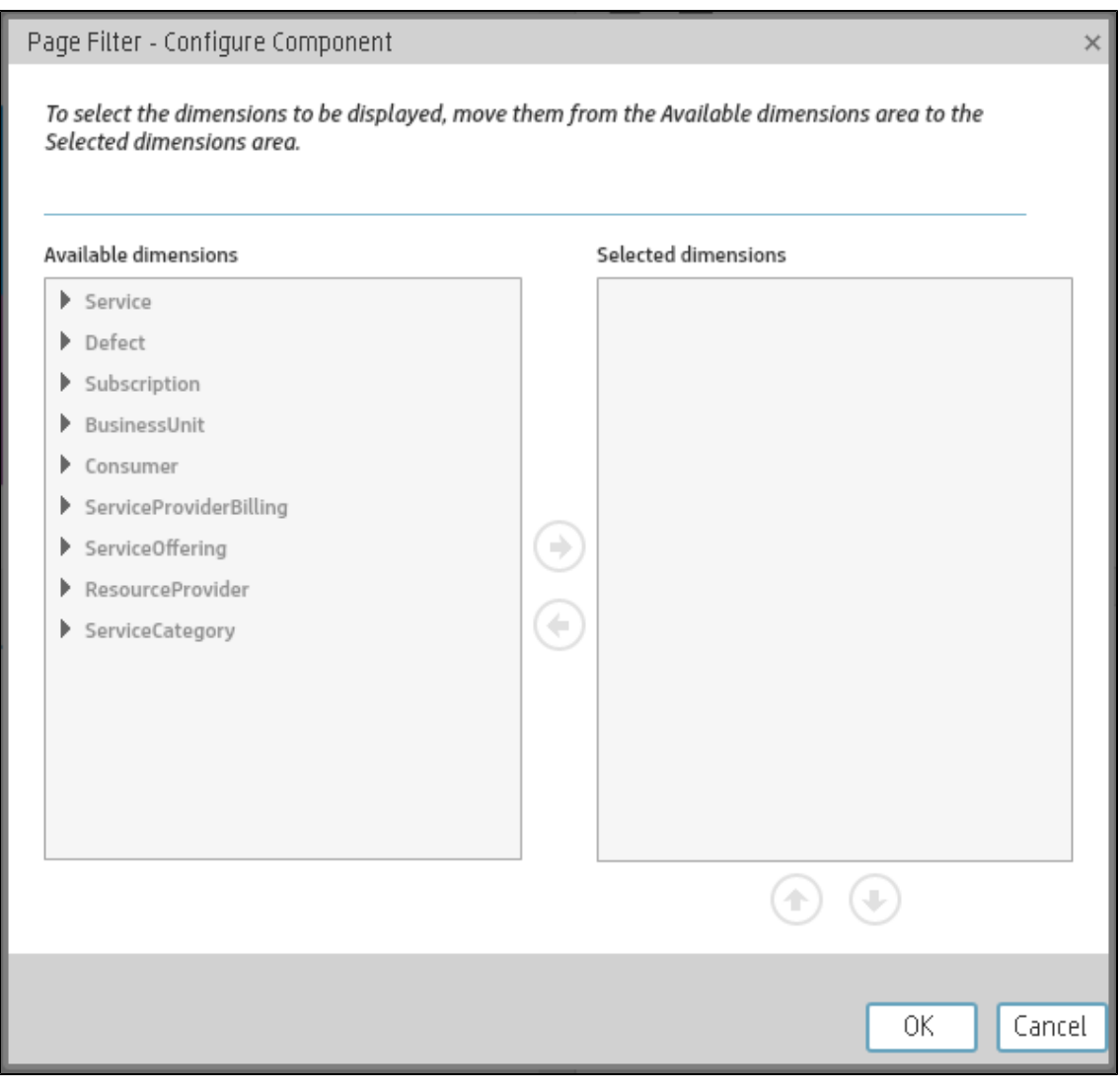

### **Page Filter - Configure Component Dialog Box**

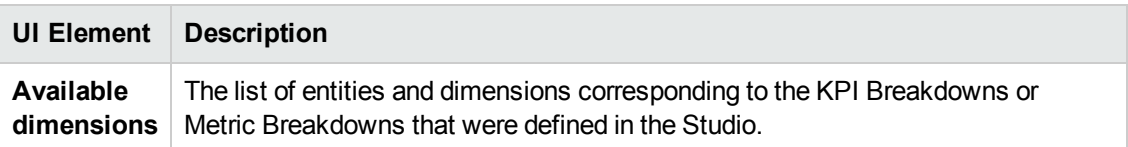

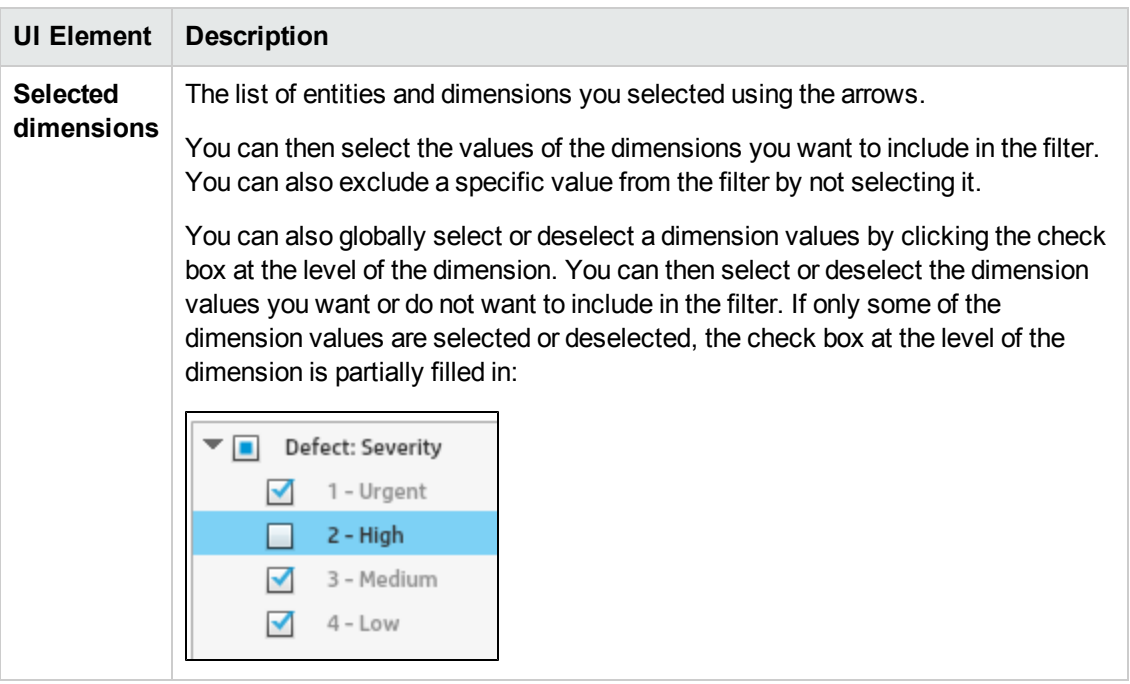

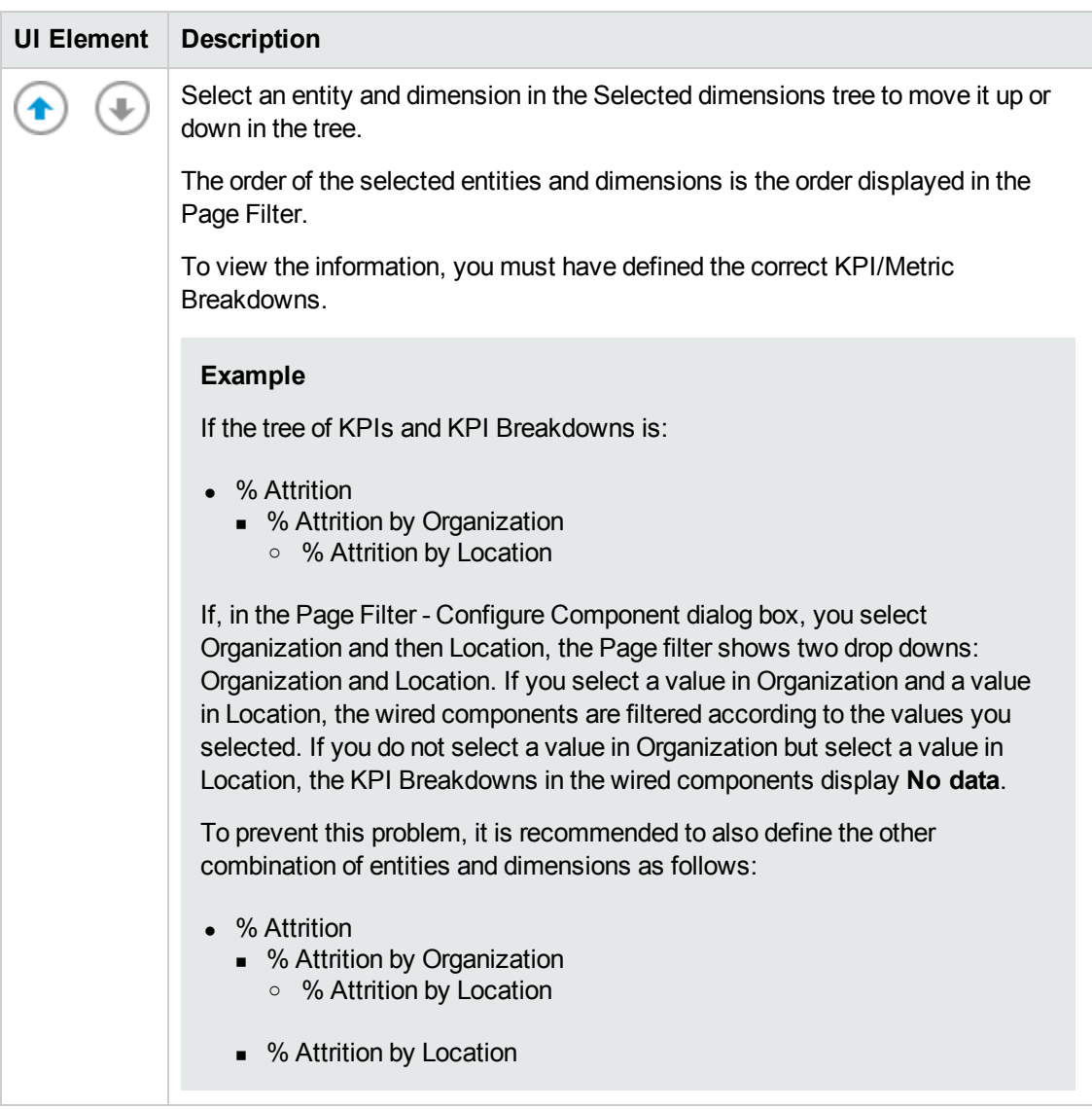

# <span id="page-283-0"></span>The Pie Chart Component

The Pie Chart component displays the selected KPIs or Metrics distribution, either by selecting the different slices or by selecting a breakdown.

#### **To access:**

You can view the report in the relevant page in the Dashboard.

To configure the component click the **Configure Component** button in the component to display the component filter, or click **here** in **Click Here to configure** in the center of the component.

<span id="page-283-1"></span>**Section [navigation:](#page-284-0)**  $\bullet$  **["Learn](#page-283-1) More" below**  $\bullet$  **["Tasks"](#page-283-2) below**  $\bullet$  **"UI Description" on the next** page

## Learn More

- All the time periods used in the component are periods of the fiscal year (For example, the end of the fiscal year depends on the fiscal year you have set at the system level).
- The component presents KPIs as if they were Metrics (that is, without statuses or thresholds).

**Permissions.** In the Dashboard components and in their configuration dialog boxes, you can only see the Scorecards, Perspectives, Objectives, KPIs, or KPI Breakdowns for which you have permission. If you do not have permission, you do not see that element. If you do not have permission to see all the elements in a component, the error message **Data is not displayed because it does not exist or you do not have the correct viewing permissions. Contact your administrator** is displayed.

## <span id="page-283-2"></span>Tasks

**Main task:** ["Dashboard](#page-184-0) Display" on page 185

#### **Add the Component to a Dashboard Page**

To add a component to a page that is already formatted:

- 1. In the Executive Dashboard, select the relevant page (click the **Page Gallery** button if the page you want does not already appear in the Dashboard).
- 2. Click the **Components button**.
- 3. In the Component Gallery page that opens, click or double-click the component to place it in the layout area, or select the component and drag it to an area on the page.

Note that double-click only works if you open the Component Gallery from the layout itself and not from the toolbar.

- If the target area is hidden by the Component Gallery dialog box, click the Component Gallery dialog box title bar and drag it to another location on your screen.
- **If you are dragging a new component to a target area that already has a component defined,** drag the new component to the title bar of the target area, and not to the part of the component that is colored white.
- 4. Close the Component Gallery page. For user interface details, see ["Component](#page-208-0) Categories" on page 209.
- 5. In the component, click the **Configure Component II** button or click here in Click Here to **configure** in the center of the component.
- 6. In the component Filter dialog box that opens, select the information you want to display and click **OK**.

The component displays the required information.

<span id="page-284-0"></span>For more information, see "Page Layout and [Components"](#page-193-0) on page 194.

## UI Description

#### **Pie Chart View Component**

The Pie Chart View component displays a pie chart that enables you to compare the values of the selected Metrics or KPIs for the selected time period or the values of the selected KPI Breakdown or Metric Breakdown dimension for the selected time period.

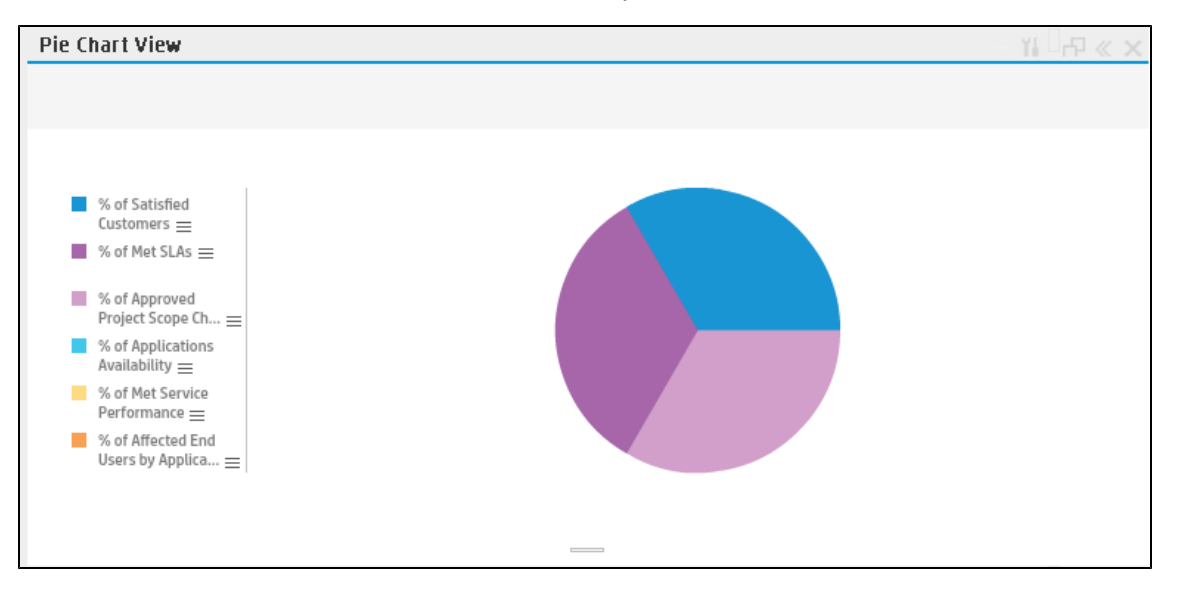

### **Component Toolbar**

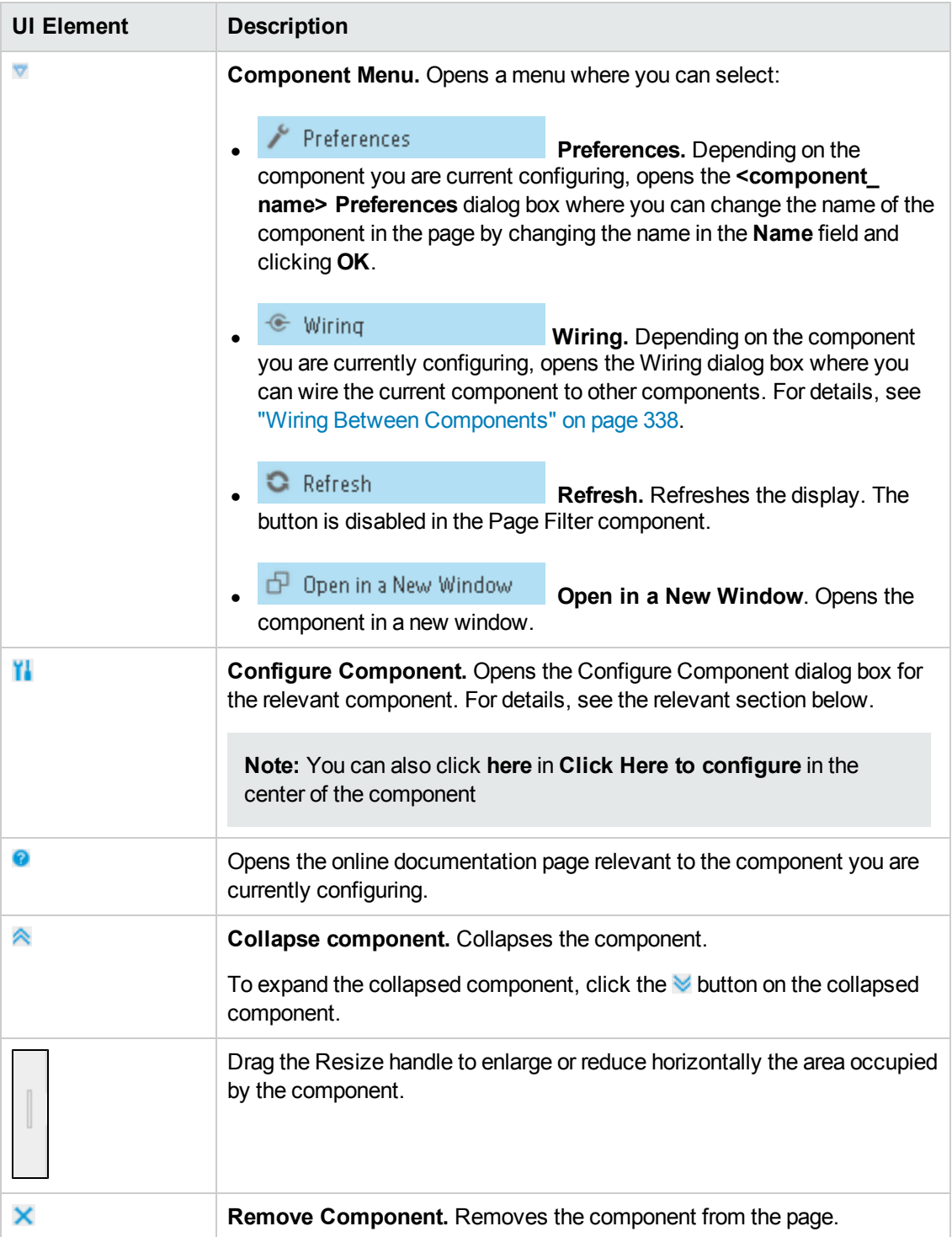

#### **<Component Contents>**

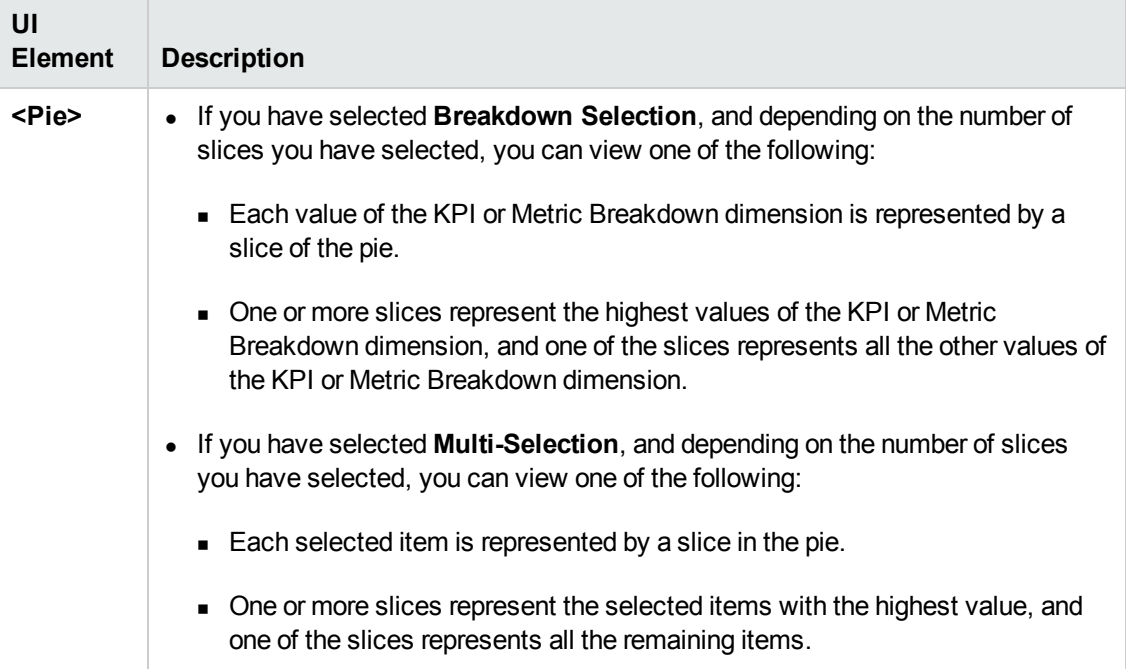

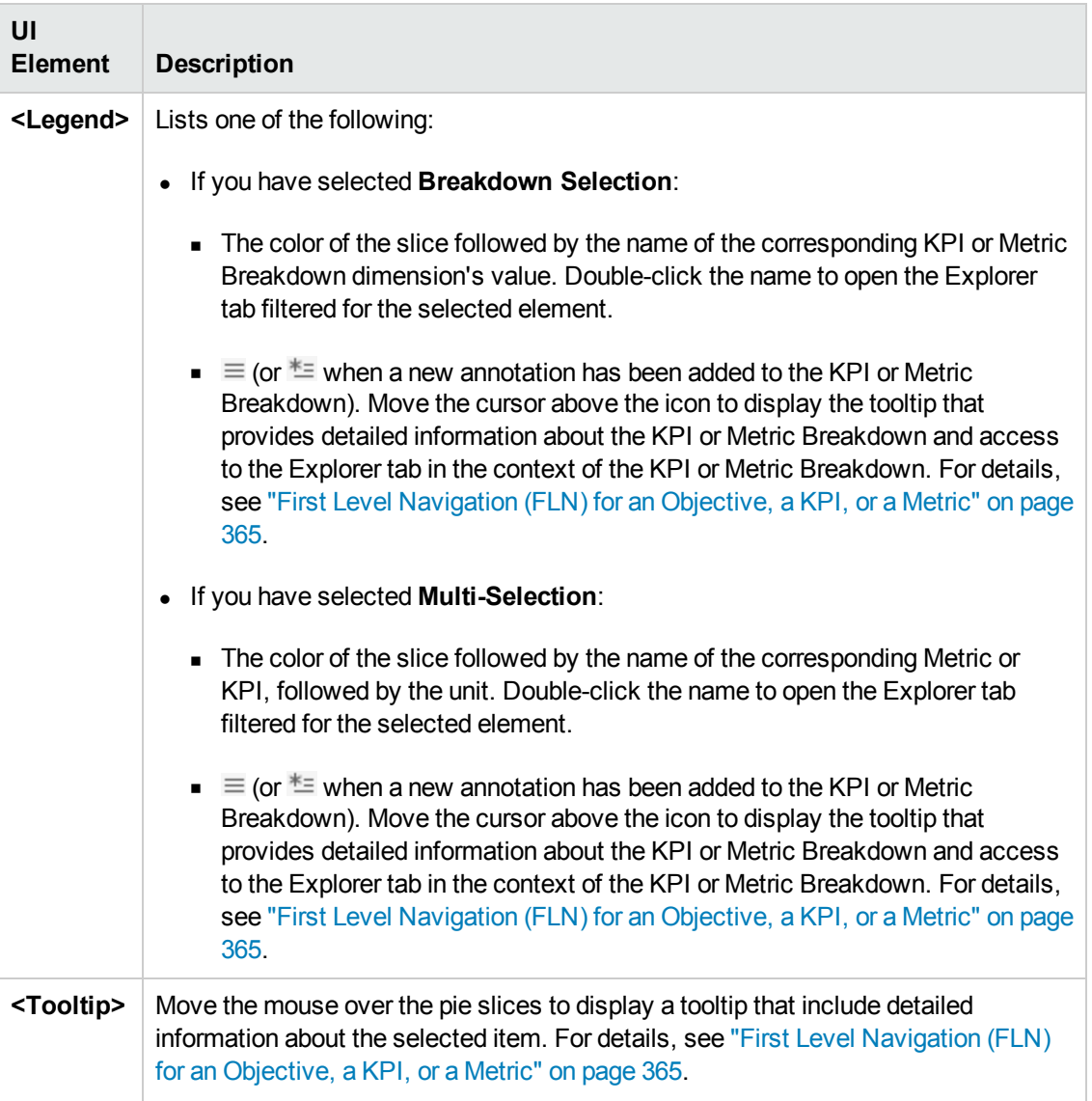

### **Pie Chart View Configure Component Dialog Box**

Use the dialog box to configure the Pie Chart View component displayed in the Dashboard.
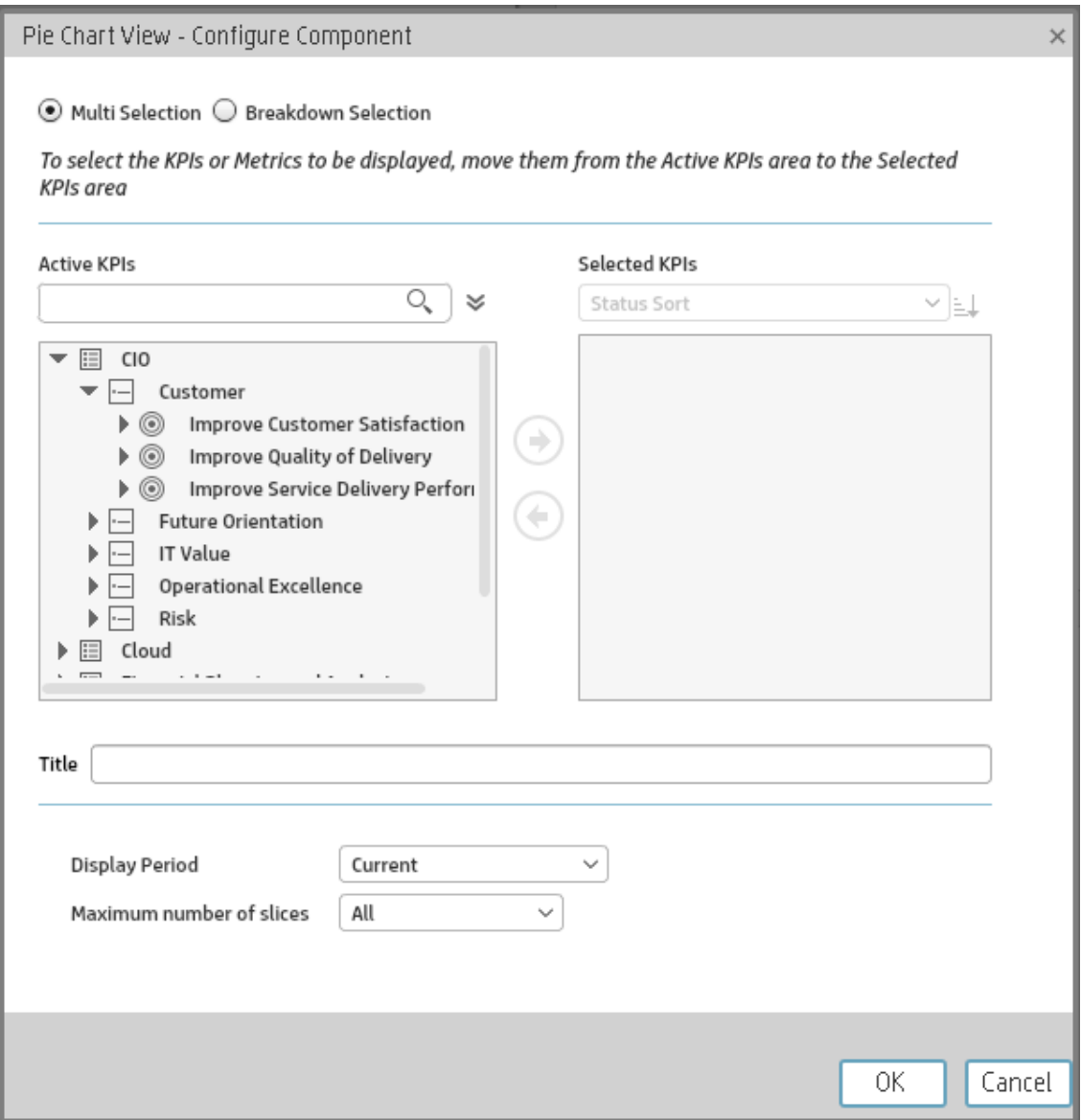

User interface elements are described below (when relevant, unlabeled elements are shown in angle brackets):

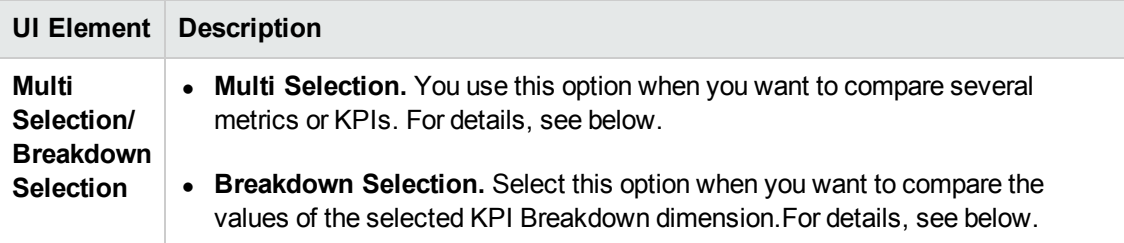

#### **Multi Selection**

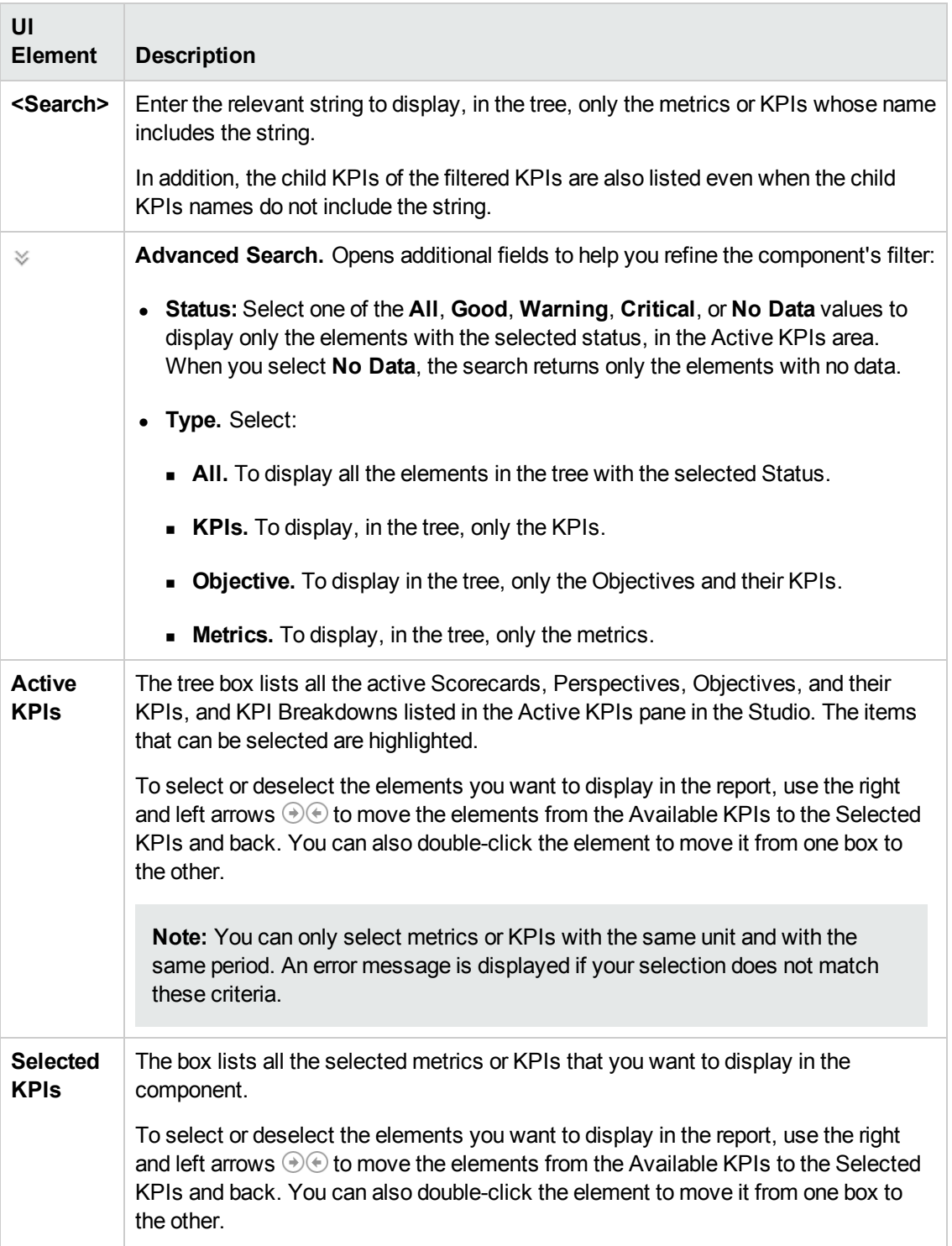

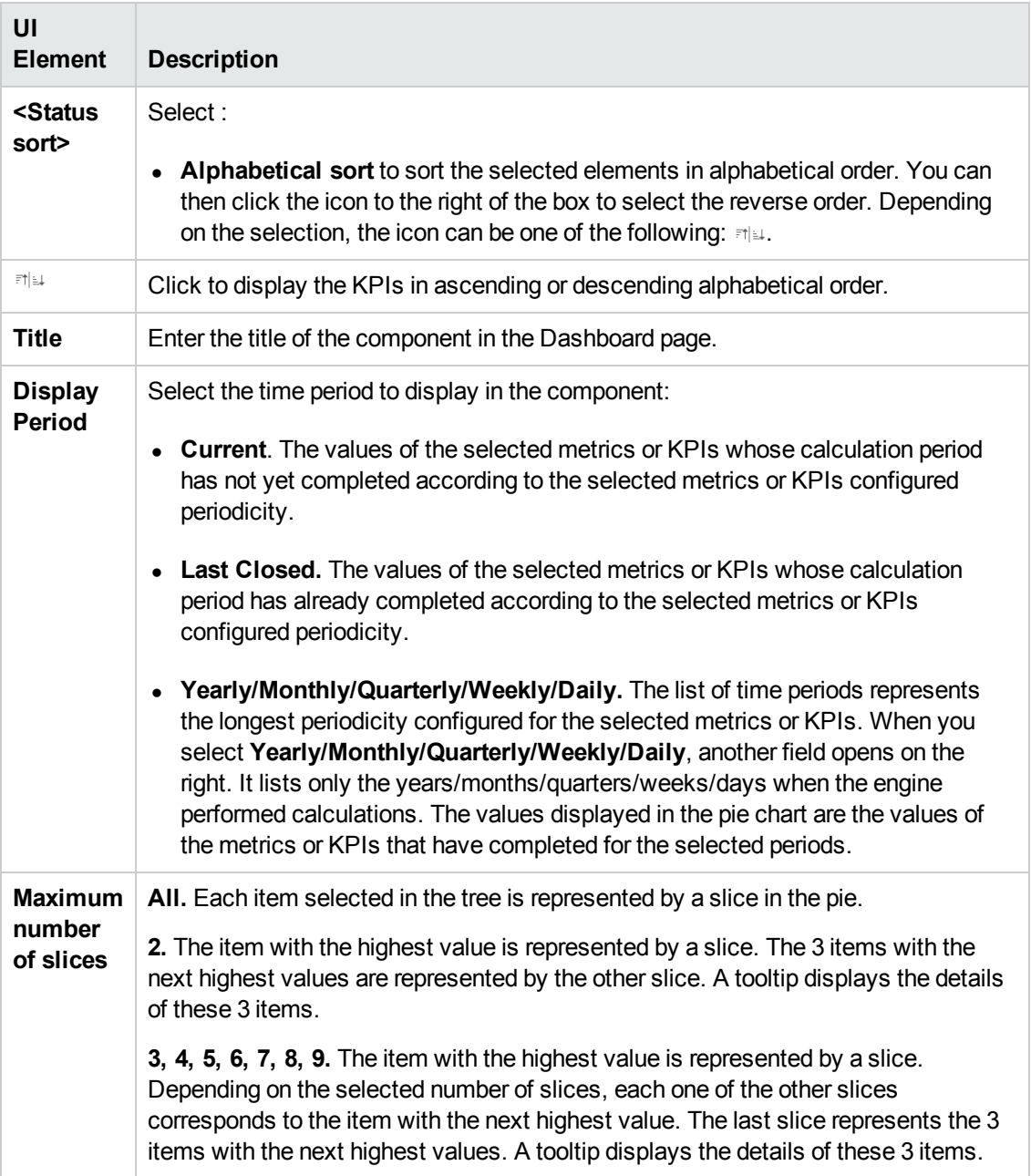

#### **Breakdown Selection**

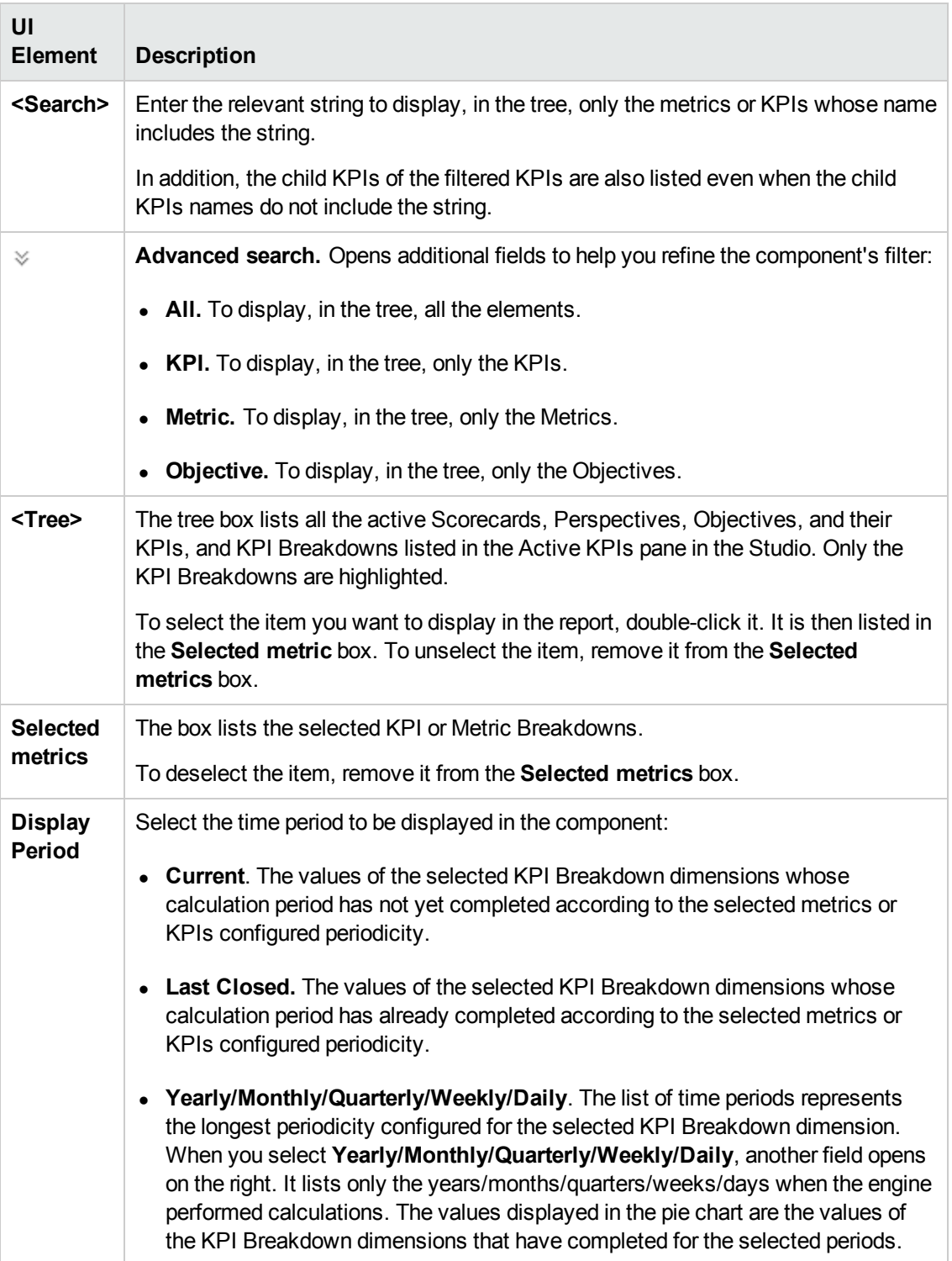

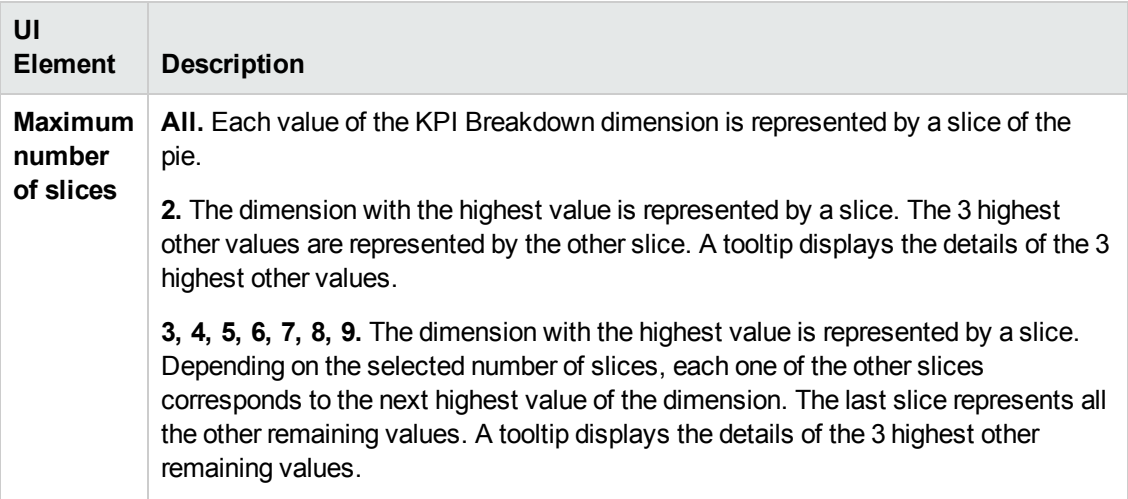

# The Scorecard Component

The Scorecard component (Balanced Scorecard) displays the list of selected Perspectives and their Objectives with their value, trend, and status for the measurement period.

#### **To access:**

You can view the report in the relevant page in the Dashboard.

To configure the component click the **Configure Component** button in the component to display the component filter, or click **here** in **Click Here to configure** in the center of the component.

<span id="page-293-0"></span>**Section [navigation:](#page-294-0)**  $\bullet$  **["Learn](#page-293-0) More" below**  $\bullet$  **["Tasks"](#page-293-1) below**  $\bullet$  **"UI Description" on the next** page

## Learn More

- All the time periods used in the component are periods of the fiscal year (For example, the end of the fiscal year depends on the fiscal year you have set at the system level).
- **Permissions.** In the Dashboard components and in their configuration dialog boxes, you can only see the Scorecards, Perspectives, Objectives, KPIs, or KPI Breakdowns for which you have permission. If you do not have permission, you do not see that element. If you do not have permission to see all the elements in a component, the error message **Data is not displayed because it does not exist or you do not have the correct viewing permissions. Contact your administrator** is displayed.

### <span id="page-293-1"></span>Tasks

**Main task:** ["Dashboard](#page-184-0) Display" on page 185

#### **Add a Component to a Dashboard Page**

To add a component to a page that is already formatted:

- 1. In the Executive Dashboard, select the relevant page (click the **Page Gallery** button if the page you want does not already appear in the Dashboard).
- 2. Click the **Components button**.
- 3. In the Component Gallery page that opens, click or double-click the component to place it in the layout area, or select the component and drag it to an area on the page.

Note that double-click only works if you open the Component Gallery from the layout itself and not from the toolbar.

If the target area is hidden by the Component Gallery dialog box, click the Component Gallery dialog box title bar and drag it to another location on your screen.

- <sup>n</sup> If you are dragging a new component to a target area that already has a component defined, drag the new component to the title bar of the target area, and not to the part of the component that is colored white.
- 4. Close the Component Gallery page. For user interface details, see ["Component](#page-208-0) Categories" on page 209.
- 5. In the component, click the **Configure Component II** button or click here in Click Here to **configure** in the center of the component.
- 6. In the component Filter dialog box that opens, select the information you want to display and click **OK**.

The component displays the required information.

<span id="page-294-0"></span>For more information, see "Page Layout and [Components"](#page-193-0) on page 194.

## UI Description

### **Scorecard Component**

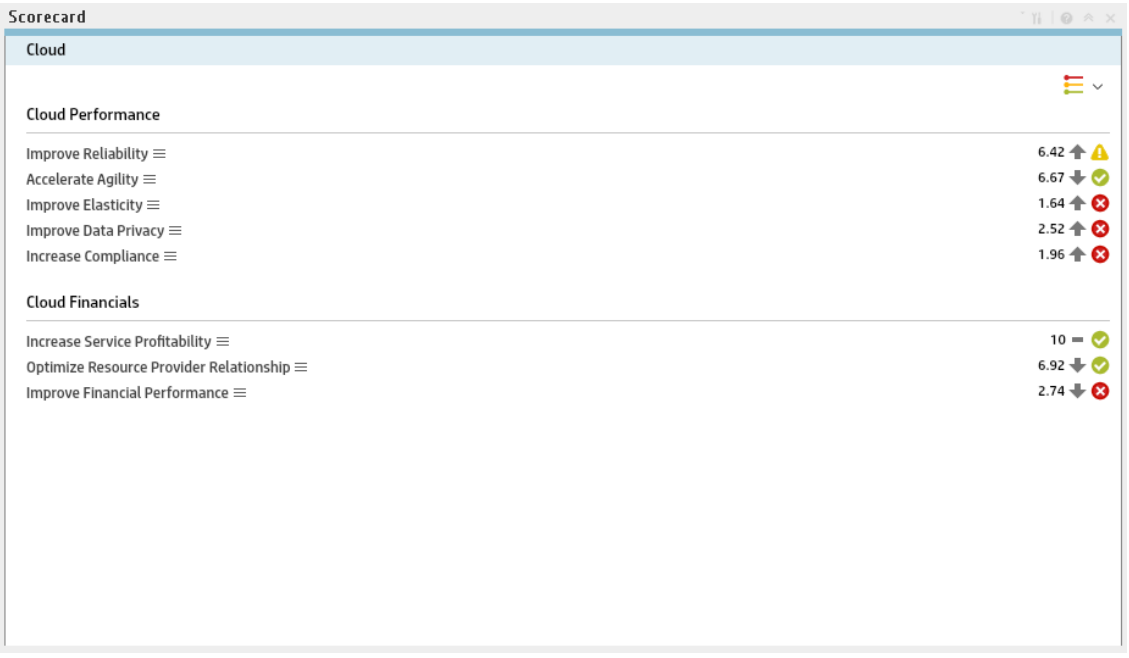

#### **Component Toolbar**

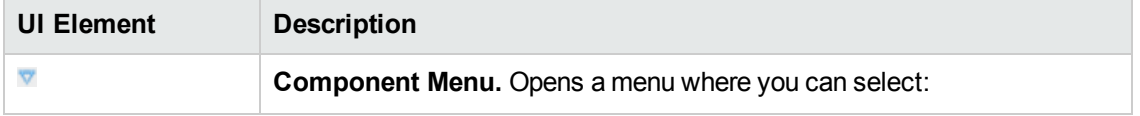

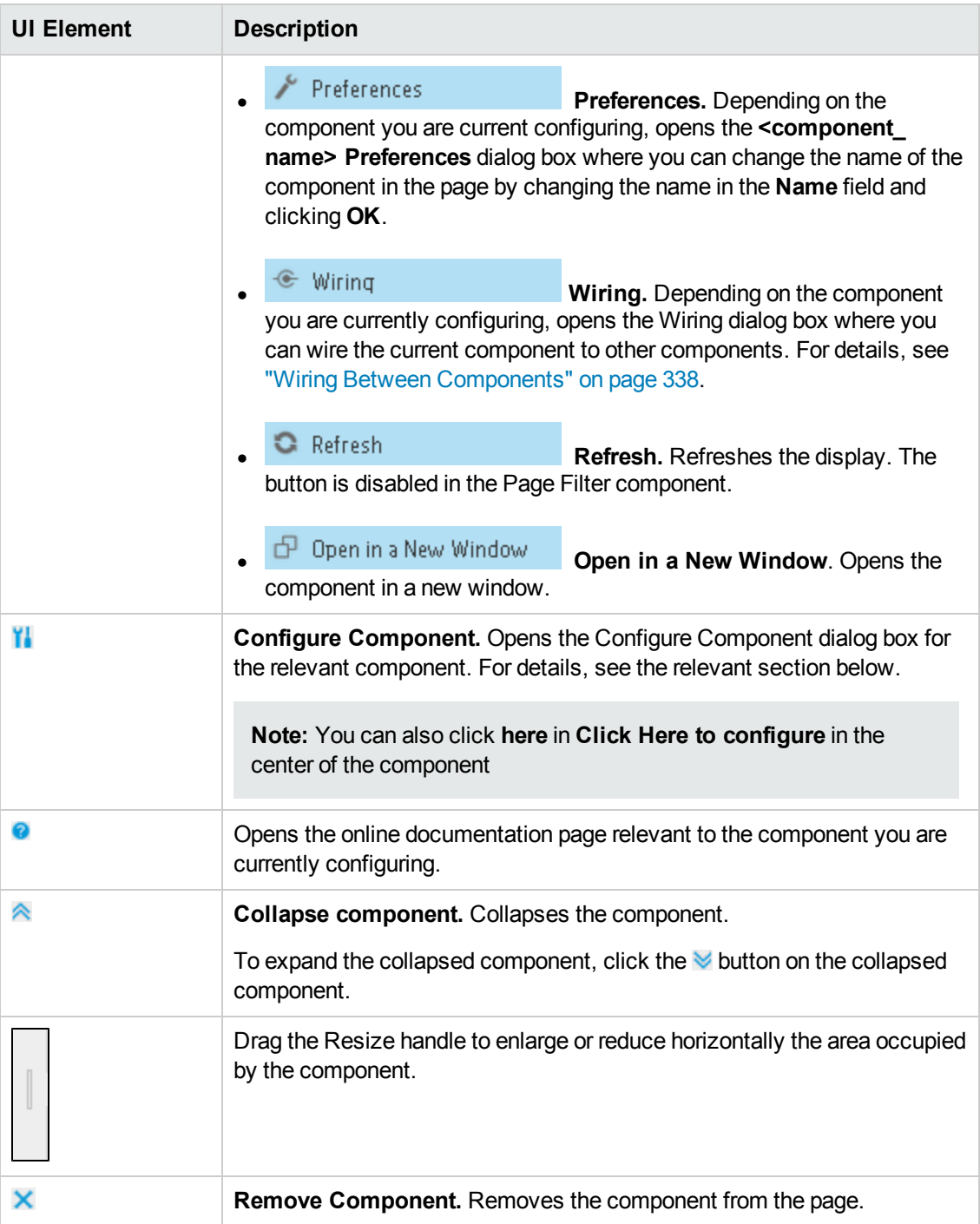

#### **<Component Contents>**

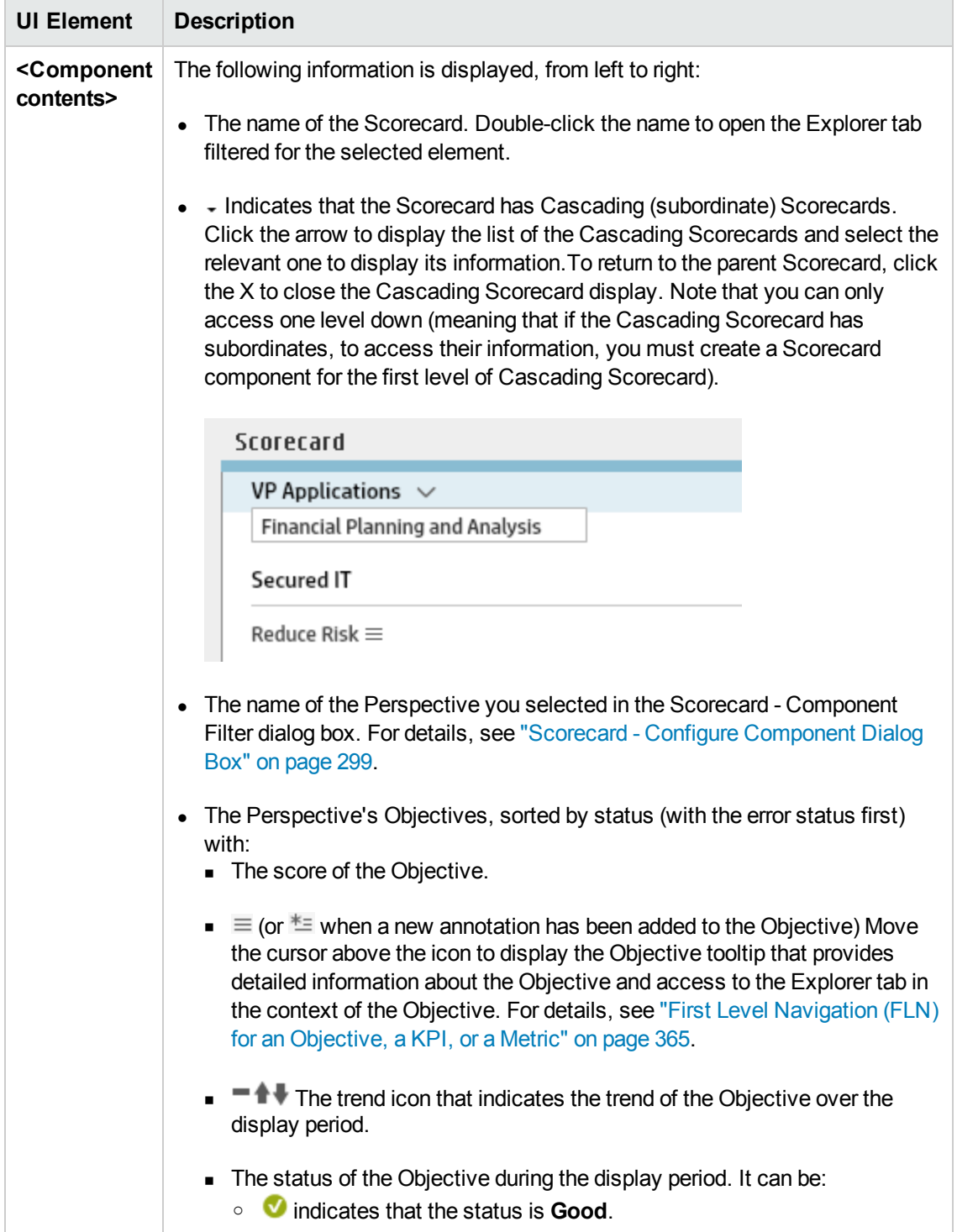

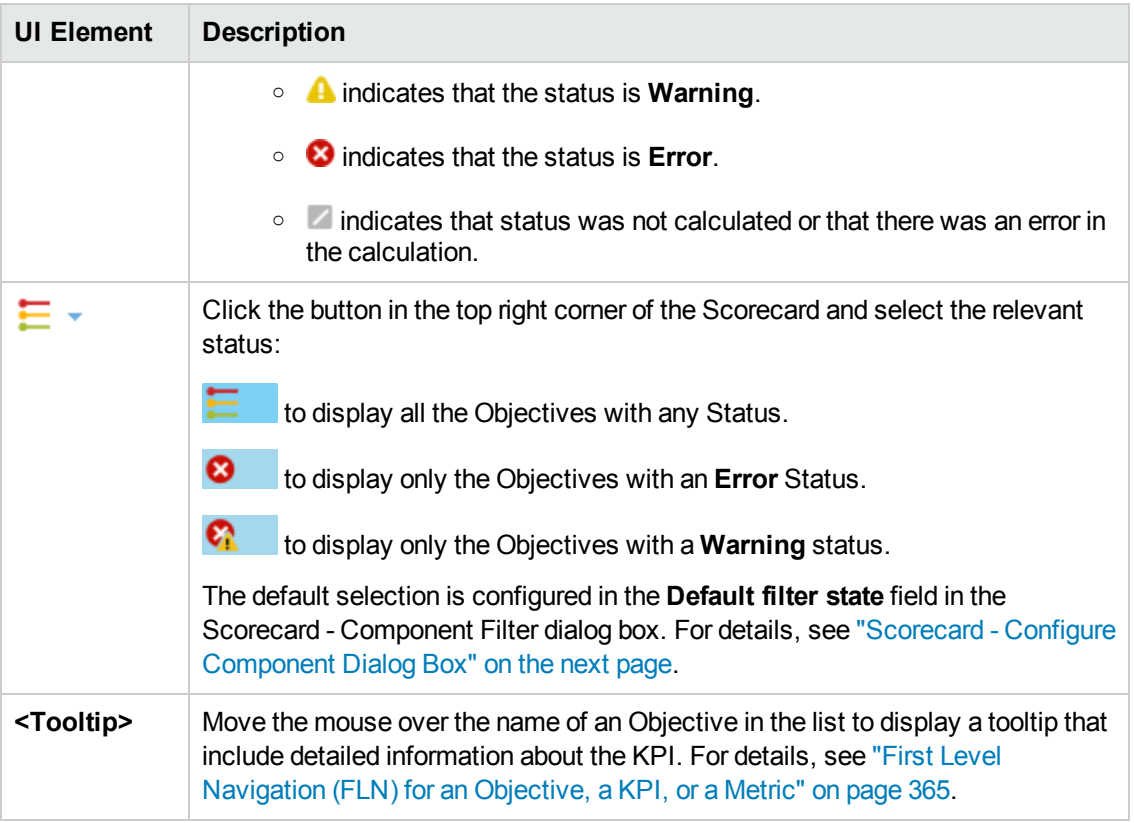

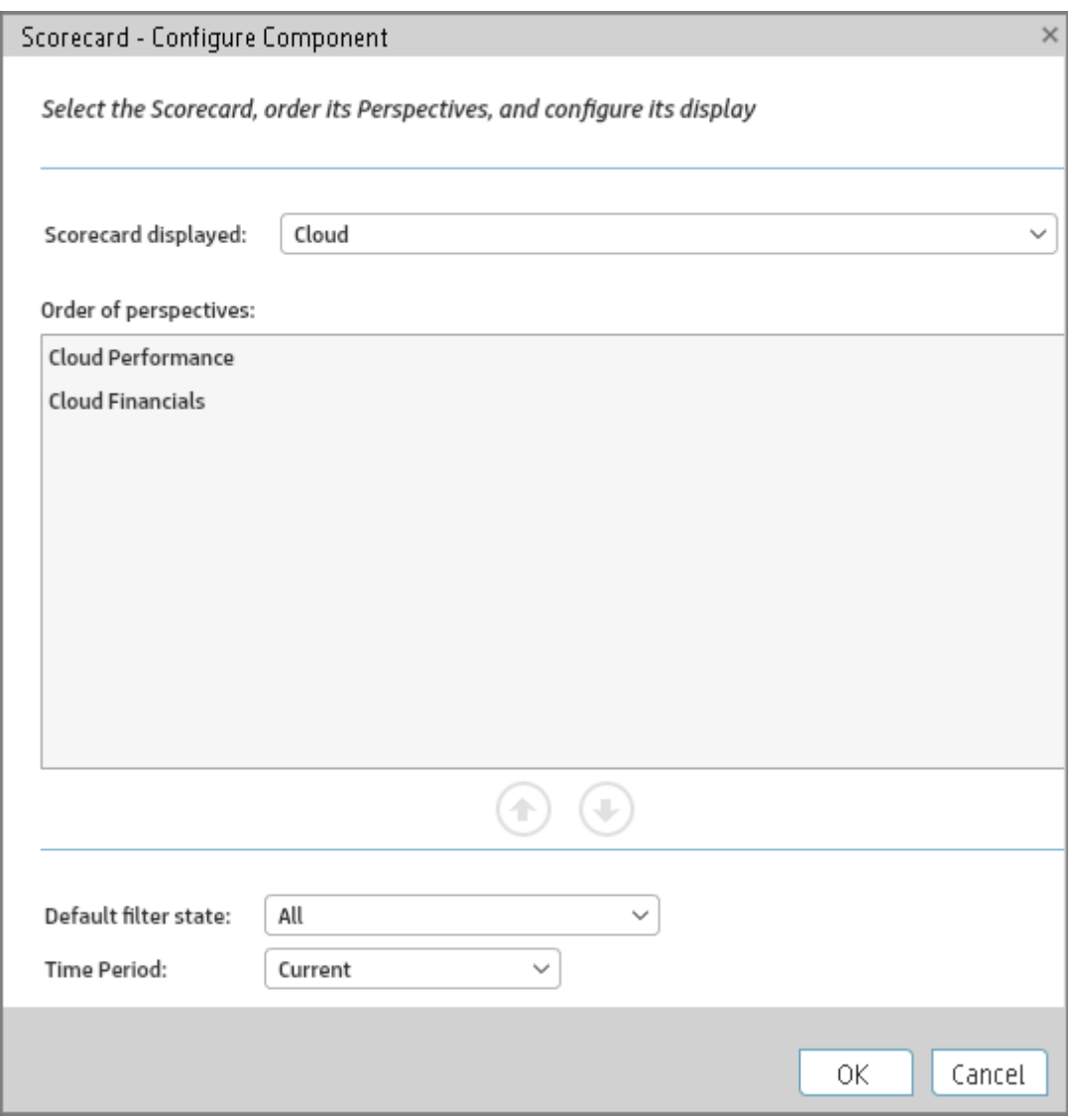

### <span id="page-298-0"></span>**Scorecard - Configure Component Dialog Box**

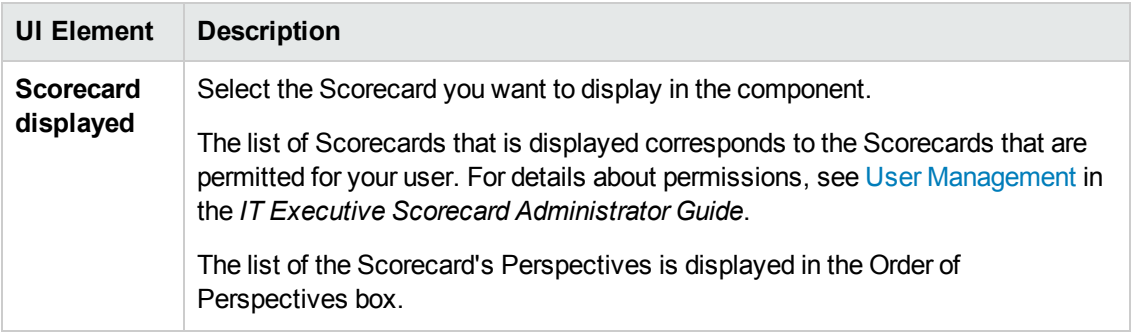

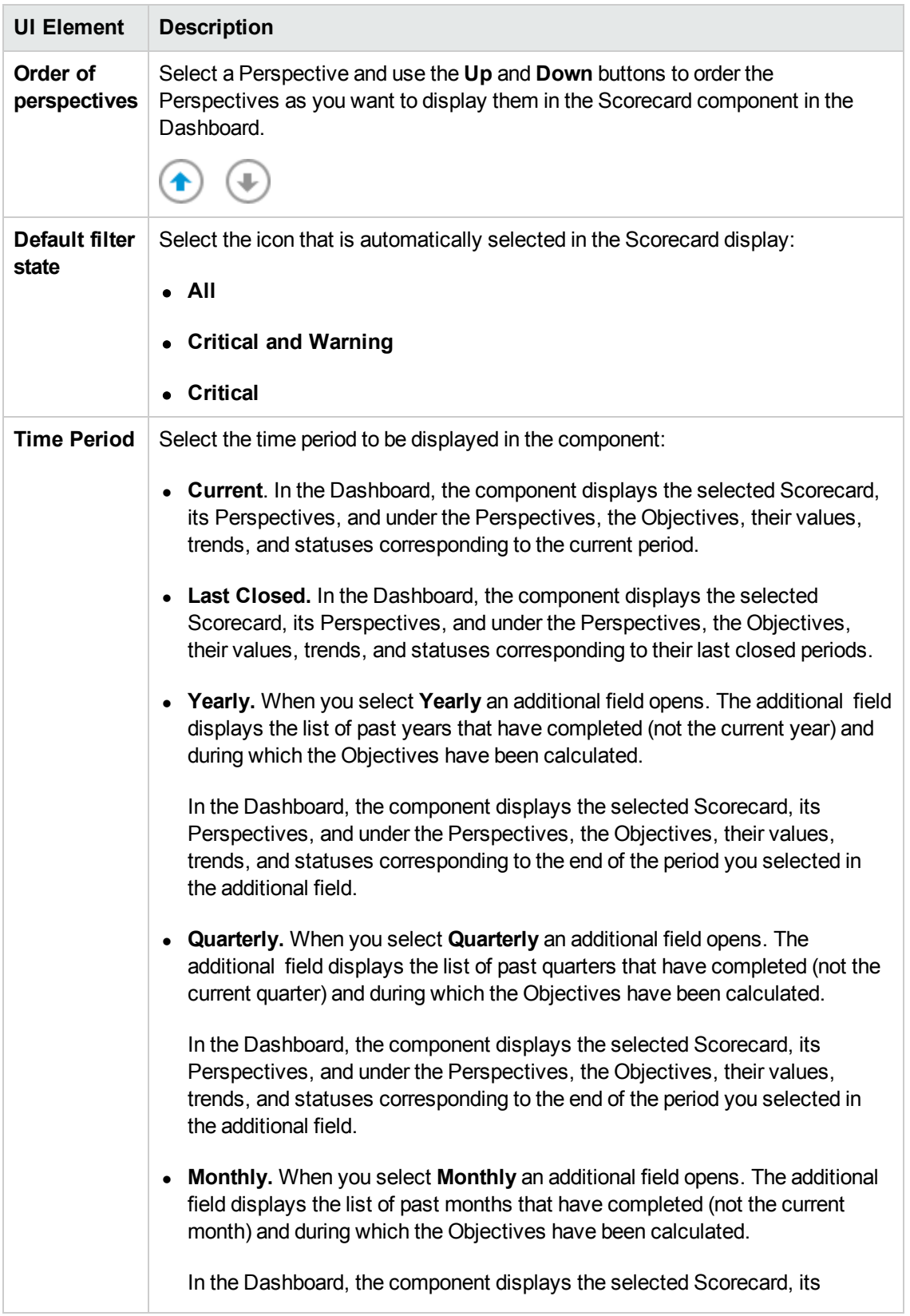

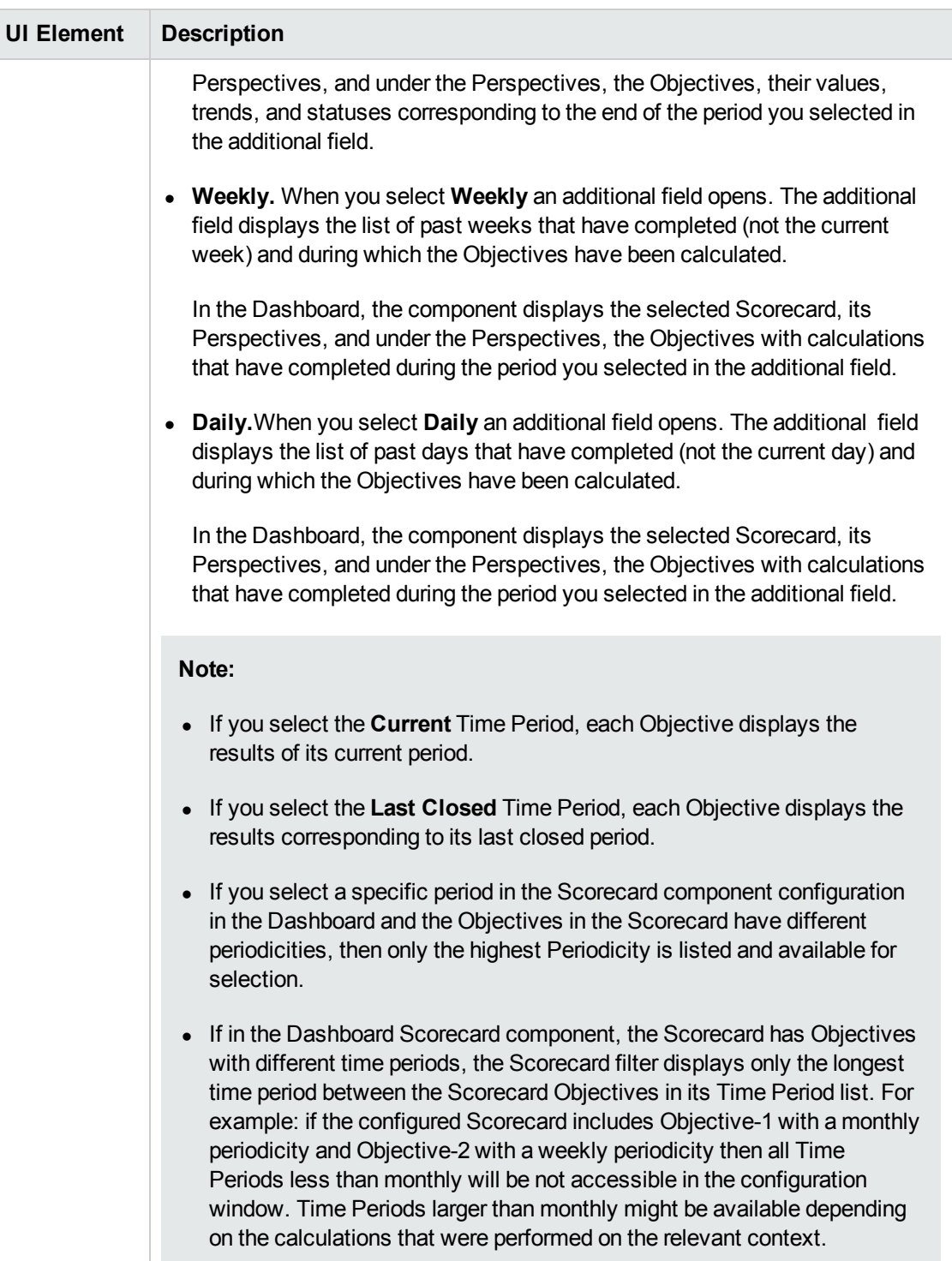

# The Web Intelligence Report Viewer **Component**

The Web Intelligence Report Viewer component enables the user to view the selected SAP BusinessObjects report.

#### **To access:**

You can view the report in the relevant page in the Dashboard.

To configure the component click the **Configure Component** button in the component to display the component filter, or click **here** in **Click Here to configure** in the center of the component.

<span id="page-301-0"></span>**Section navigation: ●** ["Learn](#page-301-0) More" below ● ["Tasks"](#page-301-1) below ● "UI [Description"](#page-302-0) on page 304

## Learn More

- A Web Intelligence Report Viewer component displays only one SAP BusinessObjects report.If you want to display more than one Web Intelligence Report Viewer in the Dashboard, you can create multiple Web Intelligence Report Viewer components and rename each component.
- The size of Web Intelligence reports can impact how the reports are displayed in the Dashboard page. The sizes are 374 pixels (width) x 199 pixels (height), 583 pixels (width) x 204 pixels (height), or 374 pixels (width) x 324 pixels (height). The description of each Web Intelligence report includes its size. For details, see "Web Intelligence Reports and Operational Reports" on page 347 in the *IT Executive [Scorecard Reports](#page-345-0) Reference Guide*.

## <span id="page-301-1"></span>Tasks

**Main task:** ["Dashboard](#page-184-0) Display" on page 185

This section includes the following tasks:

"Add a [Component](#page-301-2) to a Dashboard Page" below

"Wire the Web Intelligence Report Viewer component to the Page Filter [component"](#page-302-1) on the next page

### <span id="page-301-2"></span>**Add a Component to a Dashboard Page**

To add a component to a page that is already formatted:

- 1. In the Executive Dashboard, select the relevant page (click the **Page Gallery** button if the page you want does not already appear in the Dashboard).
- 2. Click the **Components button**.
- 3. In the Component Gallery page that opens, click or double-click the component to place it in

the layout area, or select the component and drag it to an area on the page.

Note that double-click only works if you open the Component Gallery from the layout itself and not from the toolbar.

- If the target area is hidden by the Component Gallery dialog box, click the Component Gallery dialog box title bar and drag it to another location on your screen.
- **If you are dragging a new component to a target area that already has a component defined,** drag the new component to the title bar of the target area, and not to the part of the component that is colored white.
- 4. Close the Component Gallery page. For user interface details, see ["Component](#page-208-0) Categories" on page 209.
- 5. In the component, click the **Configure Component** button or click **here** in **Click Here to configure** in the center of the component.
- 6. In the component Filter dialog box that opens, select the information you want to display and click **OK**.

The component displays the required information.

<span id="page-302-1"></span>For more information, see "Page Layout and [Components"](#page-193-0) on page 194.

### **Wire the Web Intelligence Report Viewer component to the Page Filter component**

To wire the Web Intelligence Report Viewer component to the Page Filter component, make sure that the report that you create to included in the Web Intelligence Report Viewer component includes a prompt with a name that uses the **<entity>;<dimension>** format. The entity and dimension correspond to the entity and dimension the user selects in the Page Filter Component.

<span id="page-302-0"></span>For details about the Page Filter, see "The Page Filter [Component"](#page-274-0) on page 275.

## UI Description

### **Web Intelligence Report Viewer Component**

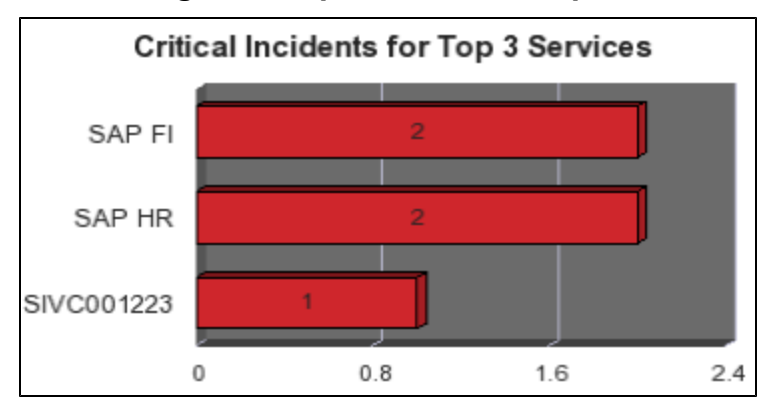

### **Component Toolbar**

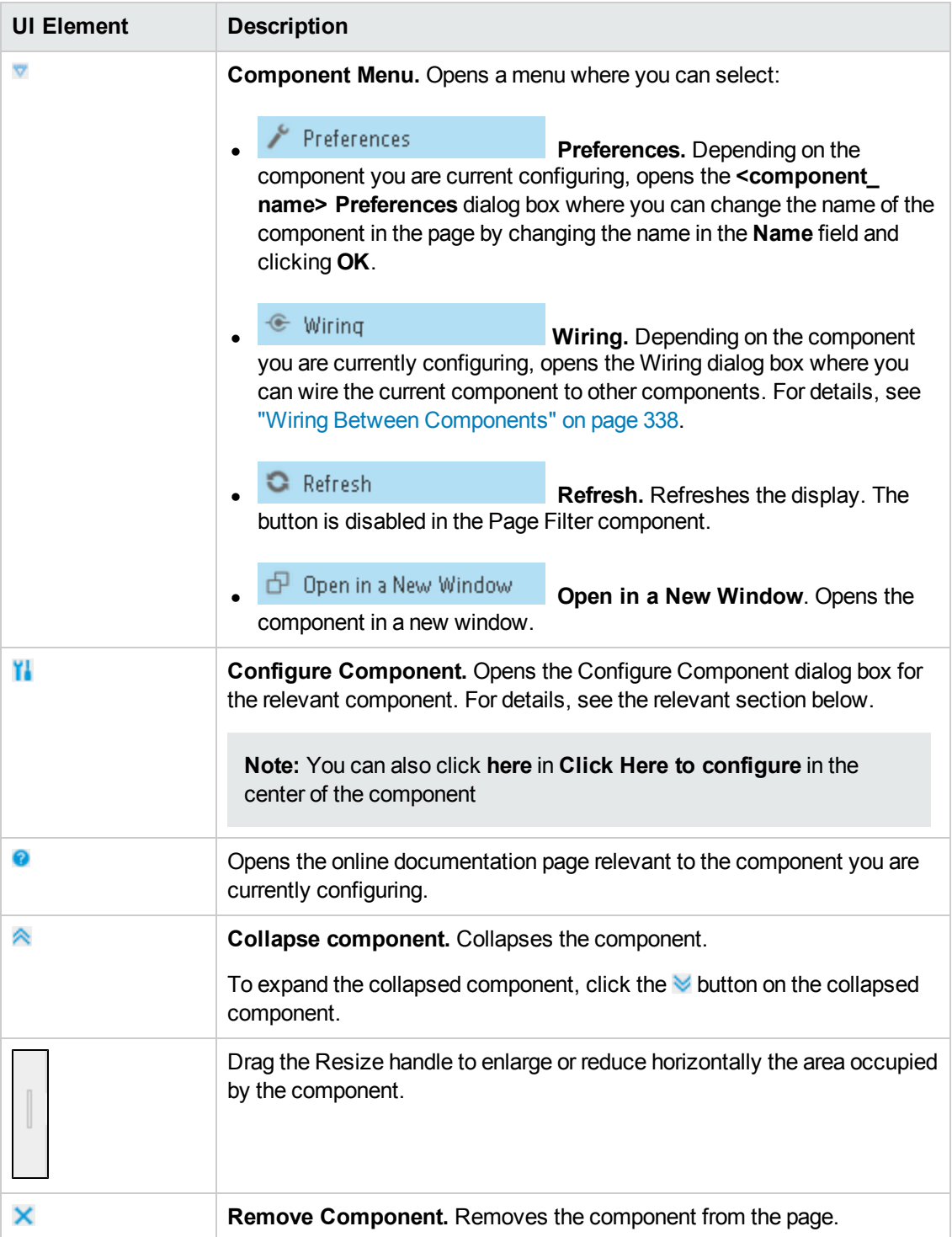

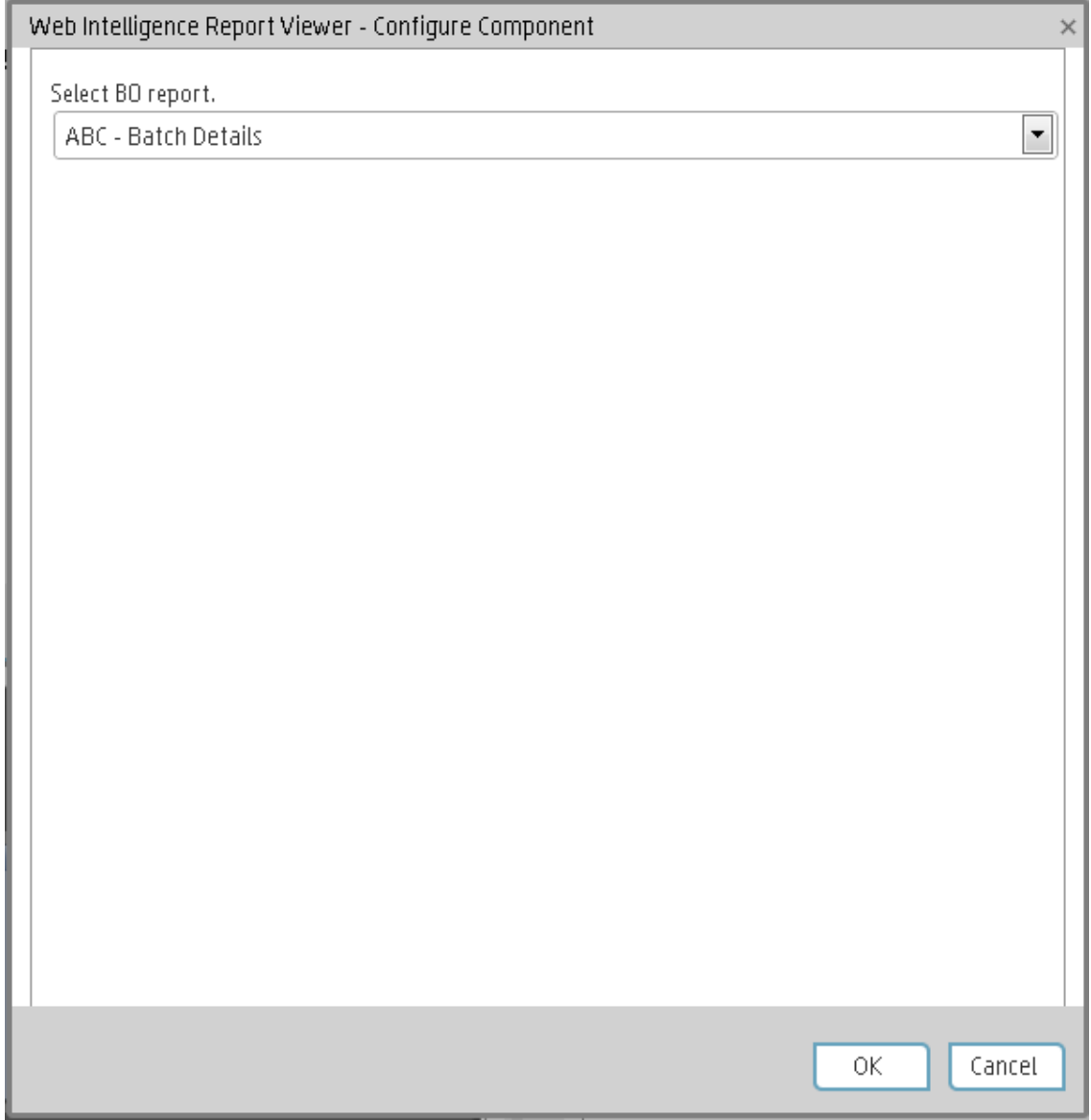

### **Web Intelligence Report Viewer - Configure Component Dialog Box**

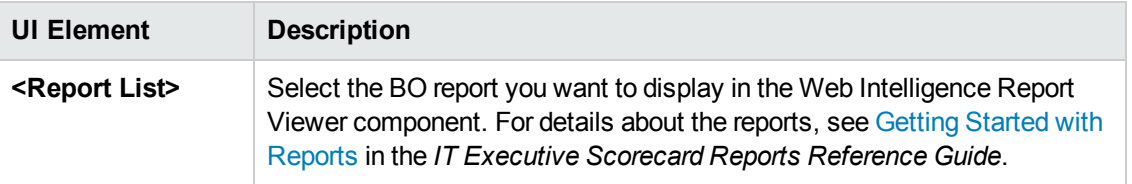

# The Web Intelligence Static Report Viewer **Component**

The Web Intelligence Static Report Viewer component enables the user to view a selected BO report.You can create your own BO reports and display them in the Dashboard using the Web Intelligence Static Report Component Viewer component.

**Note:** You cannot wire a Web Intelligence Static Report Viewer component with a Page Filter component in a Dashboard page.

#### **To access:**

You can view the report in the relevant page in the Dashboard.

To configure the component click the **Configure Component II** button in the component to display the component filter, or click **here** in **Click Here to configure** in the center of the component.

<span id="page-305-0"></span>**Section [navigation:](#page-307-0)**  $\bullet$  **["Learn](#page-305-0) More" below**  $\bullet$  **["Tasks"](#page-306-0) on the next page**  $\bullet$  **"UI Description" on** page 309

## Learn More

- A Web Intelligence Static Report Component Viewer component displays only one BO report. If you want to display more than one BO report in the Dashboard, you can create multiple Web Intelligence Static Report Component Viewer components and rename each component.
- You can create your own BO reports using BO and display them in the Web Intelligence Reports Static Viewer component. For details, see BO documentation.

**Note:** To view a list of the available Xcelsius reports, you must copy the reports .**swf** files to the following location: **<installation directory>\agora\xcelsius** folder.

- The component analyzes the original BO report and returns tables and graphs. The tables become tables in html format, the graphs become images in the Web Intelligence Static Report Component Viewer component. The structure of the original BO report may also be changed as tables are moved to the beginning of theWeb Intelligence Static Report Component Viewer component display and graphs are moved to the end of the component display.
- The size of Web Intelligence reports can impact how the reports are displayed in the Dashboard page. The sizes are 374 pixels (width) x 199 pixels (height), 583 pixels (width) x 204 pixels (height), or 374 pixels (width) x 324 pixels (height). The description of each Web Intelligence report includes its size. For details, see "Web Intelligence Reports and Operational Reports" on page 347 in the *IT Executive [Scorecard Reports](#page-345-0) Reference Guide*.

## <span id="page-306-0"></span>Tasks

**Main task:** ["Dashboard](#page-184-0) Display" on page 185

This section includes the following tasks:

<span id="page-306-1"></span>"Add a [Component](#page-306-1) to a Dashboard Page" below

### **Add a Component to a Dashboard Page**

To add a component to a page that is already formatted:

- 1. In the Executive Dashboard, select the relevant page (click the **Page Gallery** button if the page you want does not already appear in the Dashboard).
- 2. Click the **Components button**.
- 3. In the Component Gallery page that opens, click or double-click the component to place it in the layout area, or select the component and drag it to an area on the page.

Note that double-click only works if you open the Component Gallery from the layout itself and not from the toolbar.

- If the target area is hidden by the Component Gallery dialog box, click the Component Gallery dialog box title bar and drag it to another location on your screen.
- **If you are dragging a new component to a target area that already has a component defined,** drag the new component to the title bar of the target area, and not to the part of the component that is colored white.
- 4. Close the Component Gallery page. For user interface details, see ["Component](#page-208-0) Categories" on page 209.
- 5. In the component, click the **Configure Component** button or click **here** in **Click Here to configure** in the center of the component.
- 6. In the component Filter dialog box that opens, select the information you want to display and click **OK**.

The component displays the required information.

For more information, see "Page Layout and [Components"](#page-193-0) on page 194.

# <span id="page-307-0"></span>UI Description

### **Web Intelligence Static Report Component Viewer (Display)**

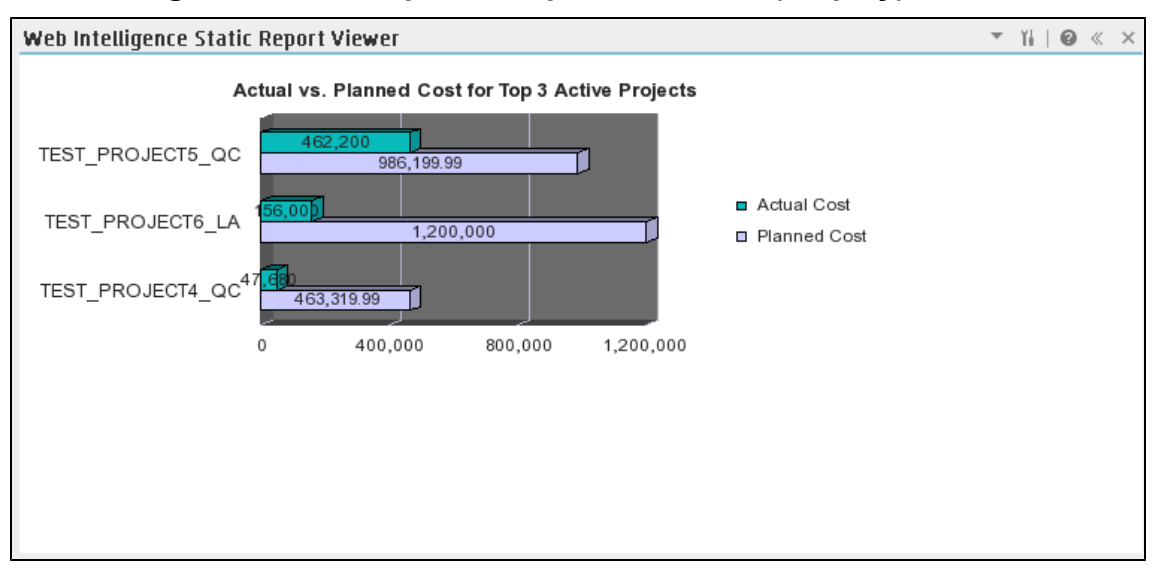

### **Component Toolbar**

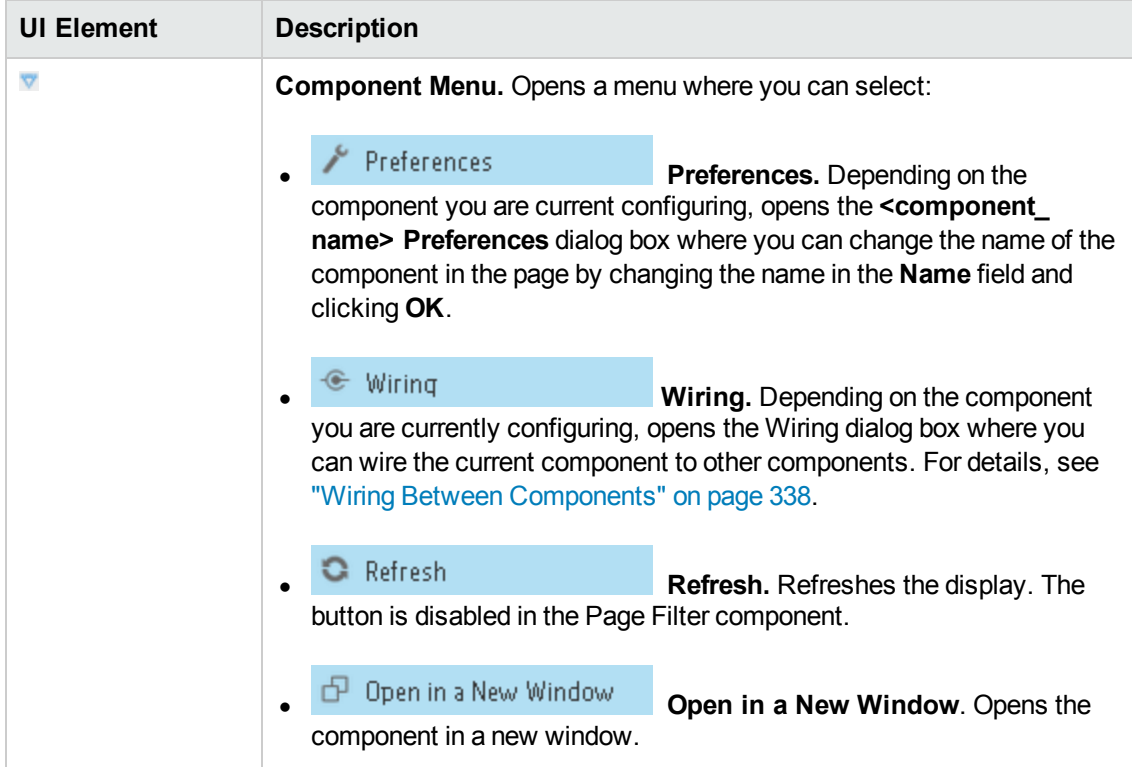

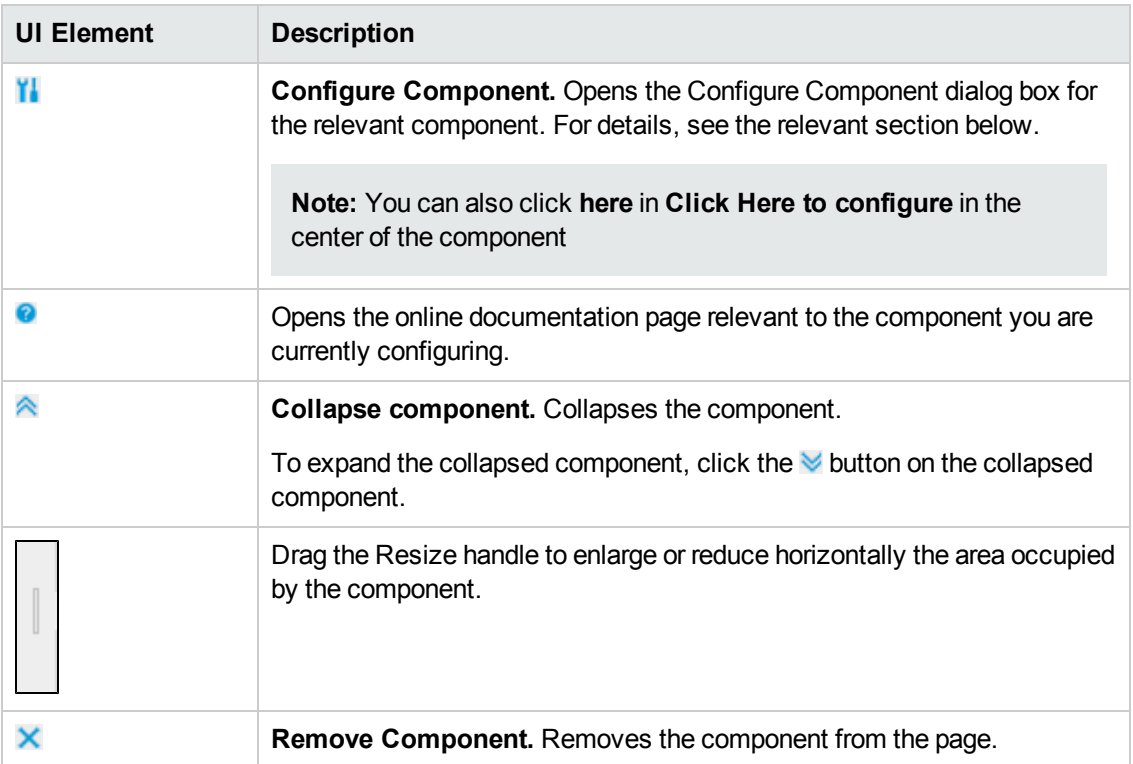

### **Web Intelligence Static Report Component Viewer - Configure Component Dialog Box**

This dialog box enables you to select the relevant report to be displayed in the Web Intelligence Static Report Component Viewer component.

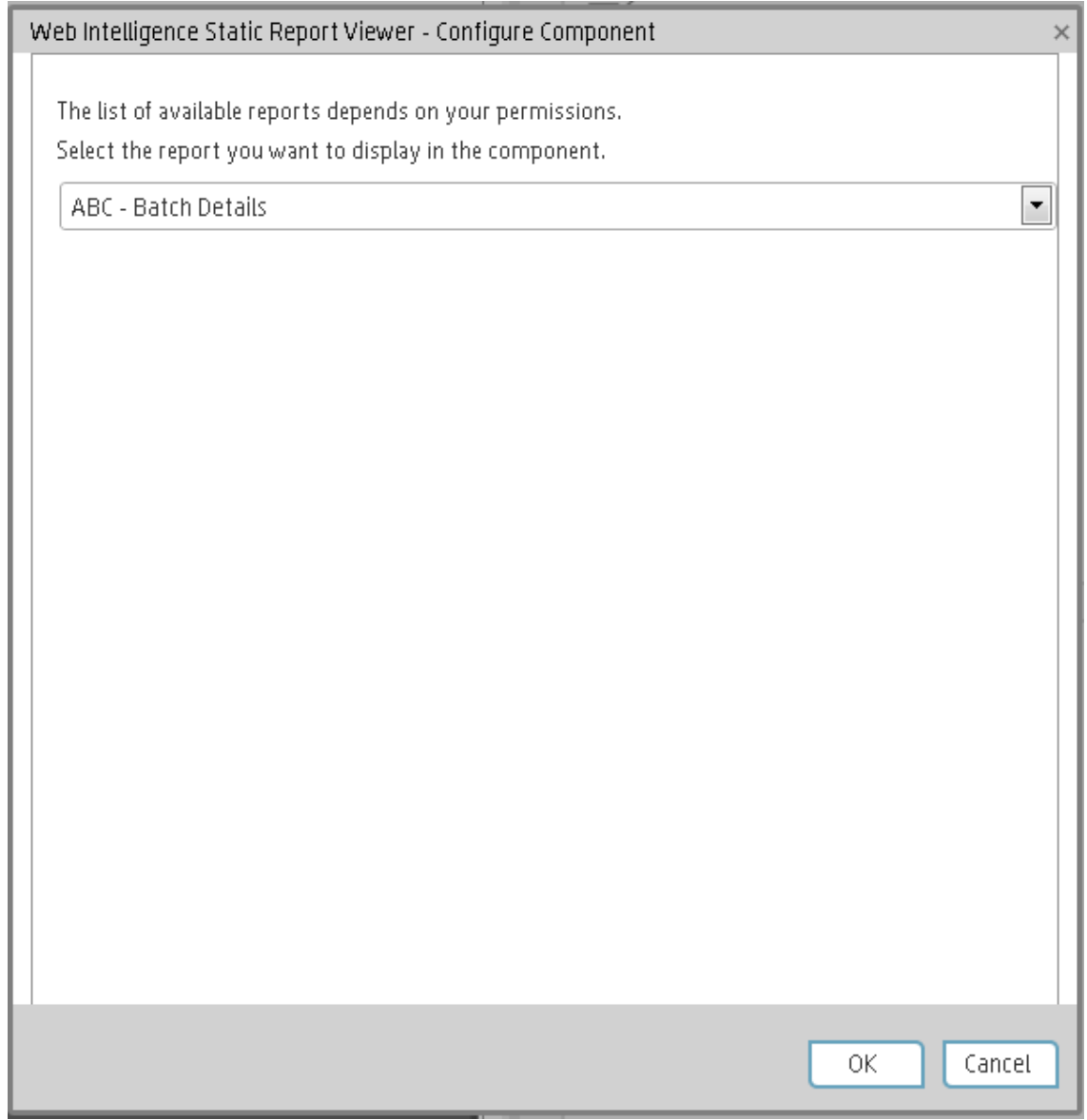

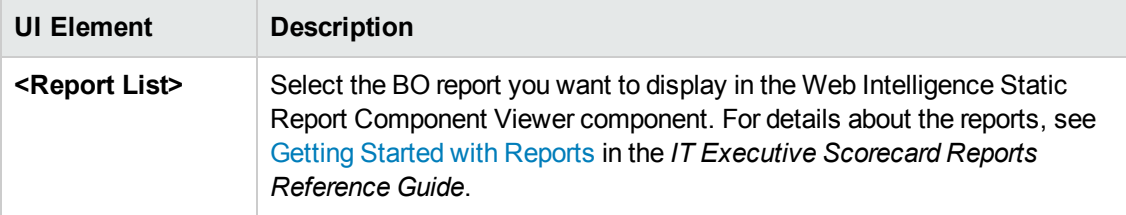

# Webi Report Categories

In the Central Management Console (CMC) application you can manage Categories. A Category flag provides the option to assign each metric to the relevant categories. The categories are useful to classify the different Webi reports in the list of reports to be added to a component in Dashboard. For example, you can add a category per business context, ALM, Asset, and more.

#### **To access:**

Access the Central Management Console console.

## Tasks

#### **Create categories**

- 1. Access the Central Management Console console.
- 2. Create the categories:

#### CENTRAL MANAGEMENT CONSOLE

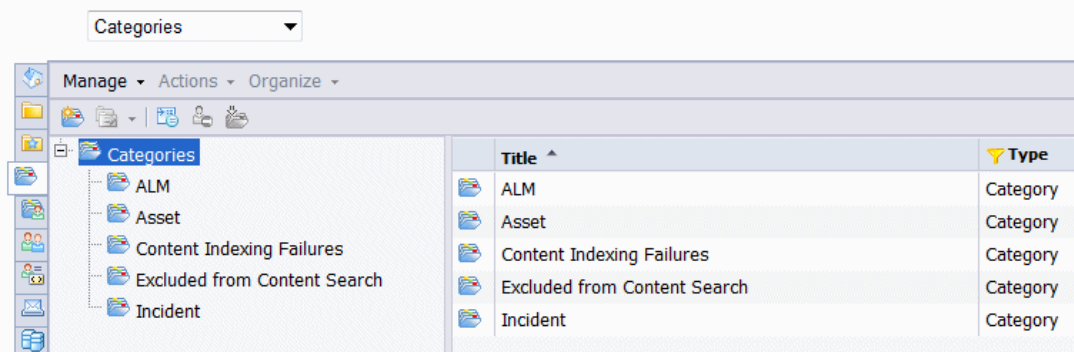

3. You can now associated metrics (reports) and categories. You can assign more than one category to a report.

a. Right-click the relevant Webi report.

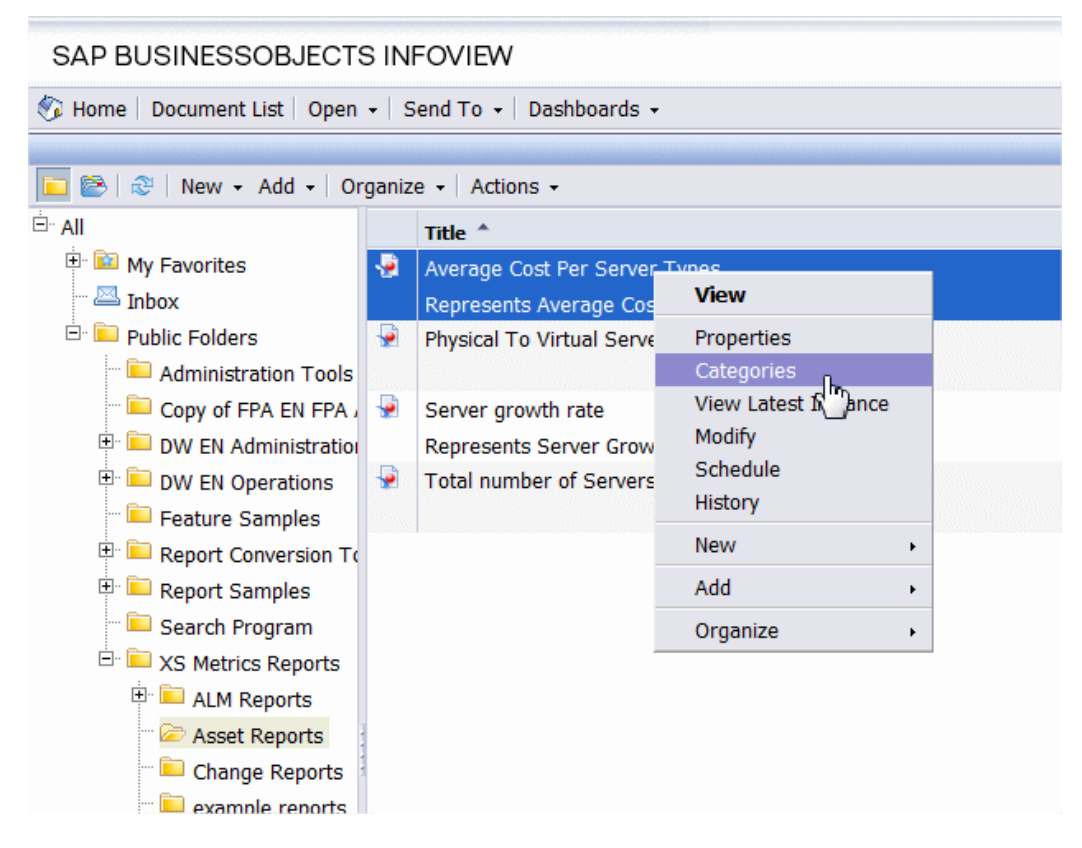

b. Select the relevant categories for the selected report, and click **OK**

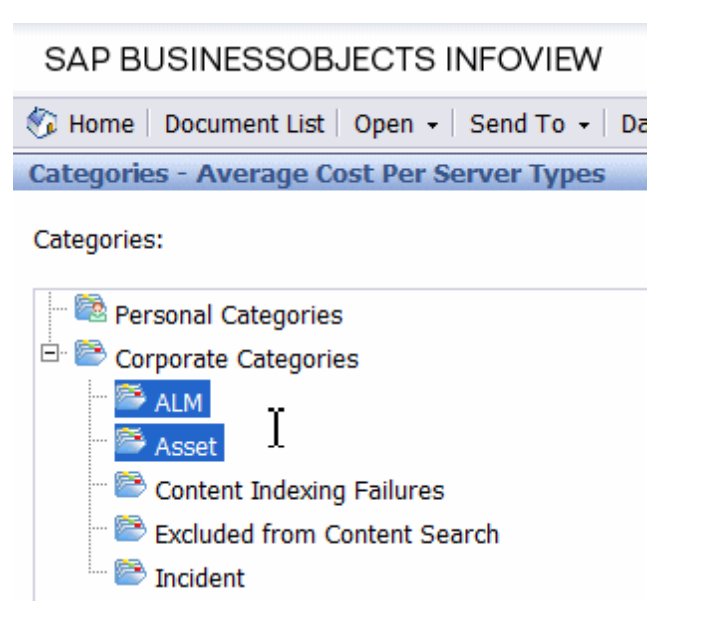

c. Launch the Web Intelligence Rich Client, then click **File**> **Import from CMS**.

d. When you open the "Web Intelligence Rich Client" you can see all the Webi reports that are relevant to the specific category.

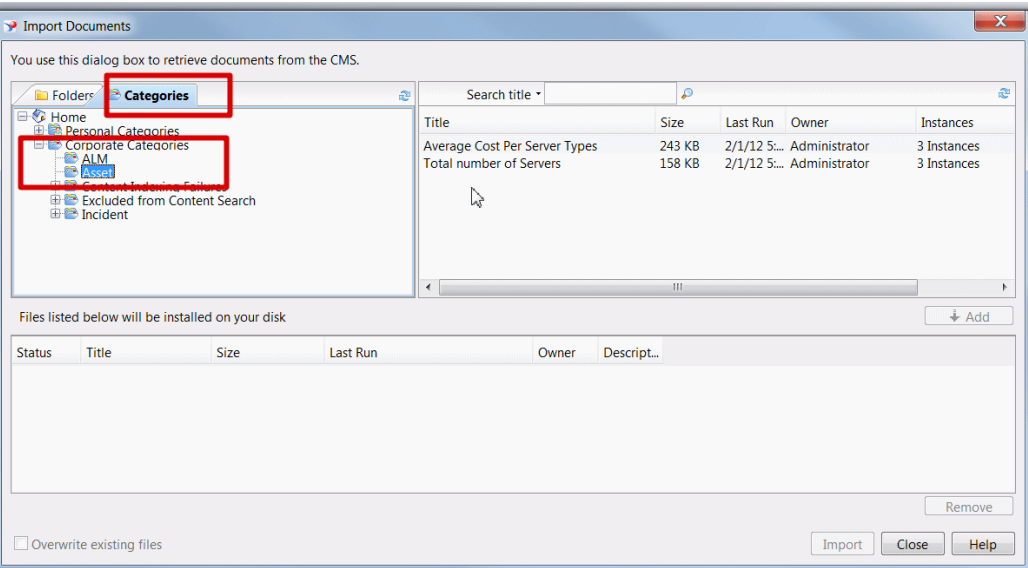

# The SWF Report Viewer Component

The SWF Report Viewer component enables the user to view the selected SWF file from Xcelsius or from other sources.

**Note:** You cannot wire a SWF Reports Viewer (Flash) component with a Page Filter component in a Dashboard page.

#### **To access:**

You can view the report in the relevant page in the Dashboard.

To configure the component click the **Configure Component** button in the component to display the component filter, or click **here** in **Click Here to configure** in the center of the component.

<span id="page-313-0"></span>**Section navigation: .** ["Learn](#page-313-0) More" below . ["Tasks"](#page-313-1) below . "UI [Description"](#page-315-0) on page 317

## Learn More

A SWF Report Viewer component displays only one SWF file.If you want to display more than one SWF file in the Dashboard, you can create multiple SWF Report Viewer components and rename each component.

SWF files have a **.swf** suffix.

**Note:** To view a list of the available SWF files, you must copy the reports .**swf** files to the following location:

<span id="page-313-1"></span>**<installation directory>\agora\xcelsius** folder.

## Tasks

**Main task:** ["Dashboard](#page-184-0) Display" on page 185

#### **Add a Component to a Dashboard Page**

To add a component to a page that is already formatted:

- 1. In the Executive Dashboard, select the relevant page (click the **Page Gallery** button if the page you want does not already appear in the Dashboard).
- 2. Click the **Components button**.
- 3. In the Component Gallery page that opens, click or double-click the component to place it in the layout area, or select the component and drag it to an area on the page.

Note that double-click only works if you open the Component Gallery from the layout itself and not from the toolbar.

- If the target area is hidden by the Component Gallery dialog box, click the Component Gallery dialog box title bar and drag it to another location on your screen.
- If you are dragging a new component to a target area that already has a component defined, drag the new component to the title bar of the target area, and not to the part of the component that is colored white.
- 4. Close the Component Gallery page. For user interface details, see ["Component](#page-208-0) Categories" on page 209.
- 5. In the component, click the **Configure Component** button or click **here** in **Click Here to configure** in the center of the component.
- 6. In the component Filter dialog box that opens, select the information you want to display and click **OK**.

The component displays the required information.

For more information, see "Page Layout and [Components"](#page-193-0) on page 194.

#### **Point to the named instance when Executive Scorecard is installed on an SQL Server named instance**

When Executive Scorecard is installed on an SQL Server named instance, and if the SWF file was created by Xcelsius and is running on SAP BusinessObjects Enterprise content, the relevant universe (Context) connection must be updated to point to the <sql server name>\<named instance>.

To point to the named instance use the following steps:

- 1. Open the SAP BusinessObjects Enterprise Designer application on the SAP BusinessObjects Enterprise server.
- 2. Click **Tools > Connections** to display the connection list.
- 3. Select **XS\_DWH\_JDBC** and click **Edit**.
- 4. In the **Server** field enter <**sql server name>\<named instance>:1433**.
- 5. Click **Next** and then **Finish**.
- 6. Click **File > Export**, and then click **OK**.
- 7. Run a report to see if it works

# <span id="page-315-0"></span>UI Description

### **SWF Report Viewer Component**

### **Component Toolbar**

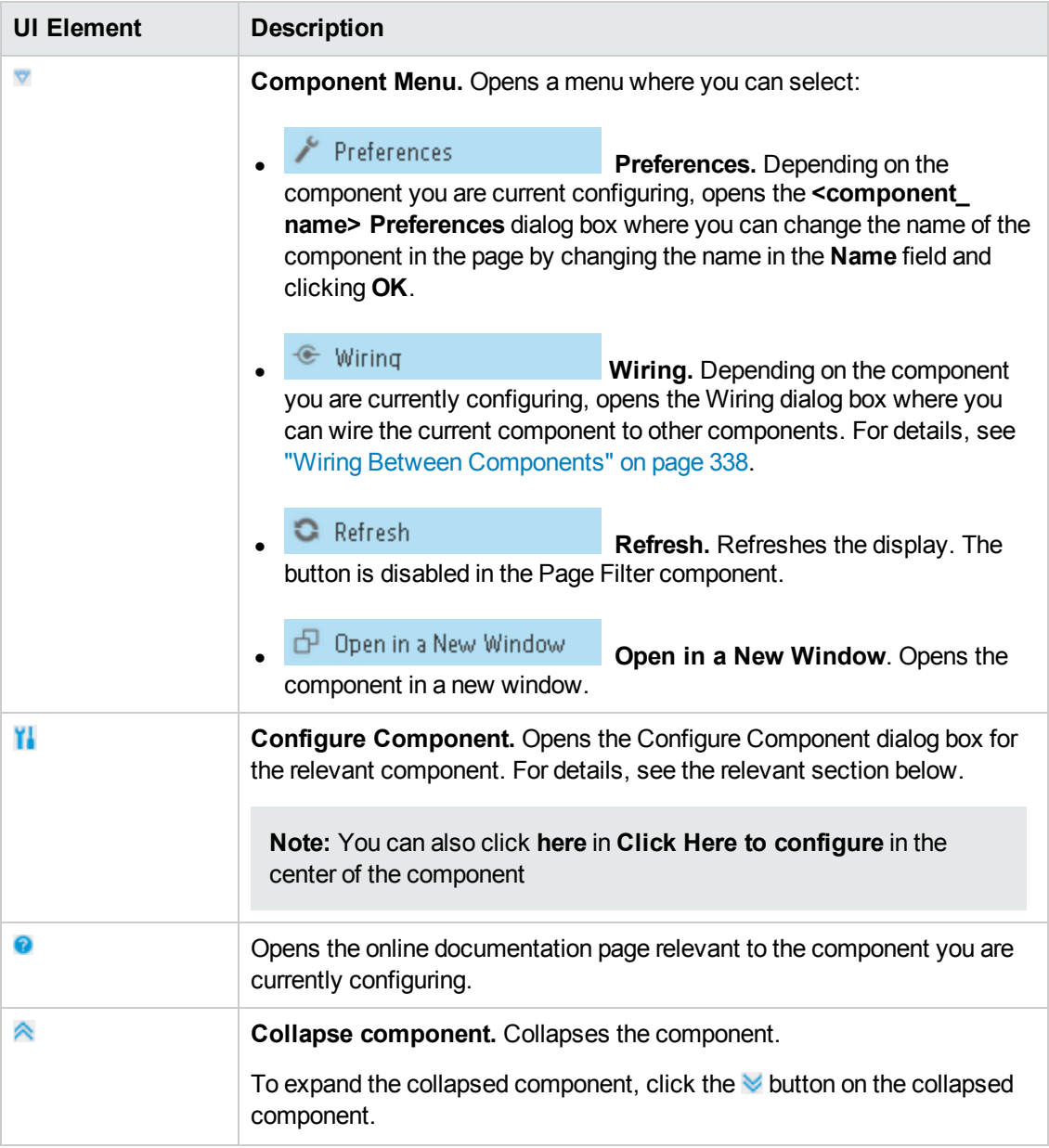

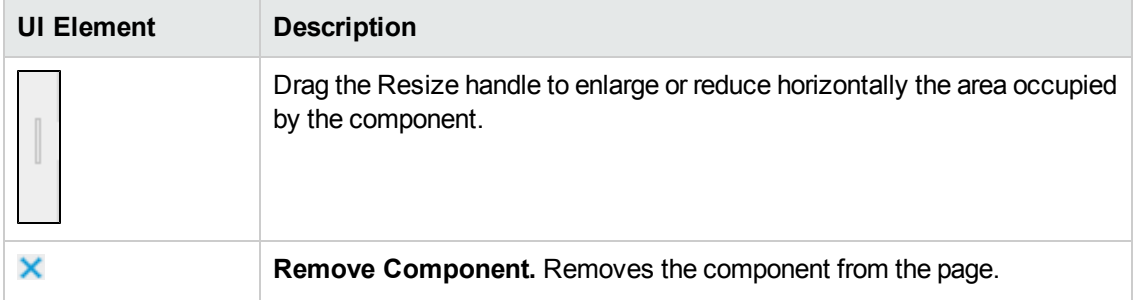

### **SWF Report Viewer - Configure Component Dialog Box**

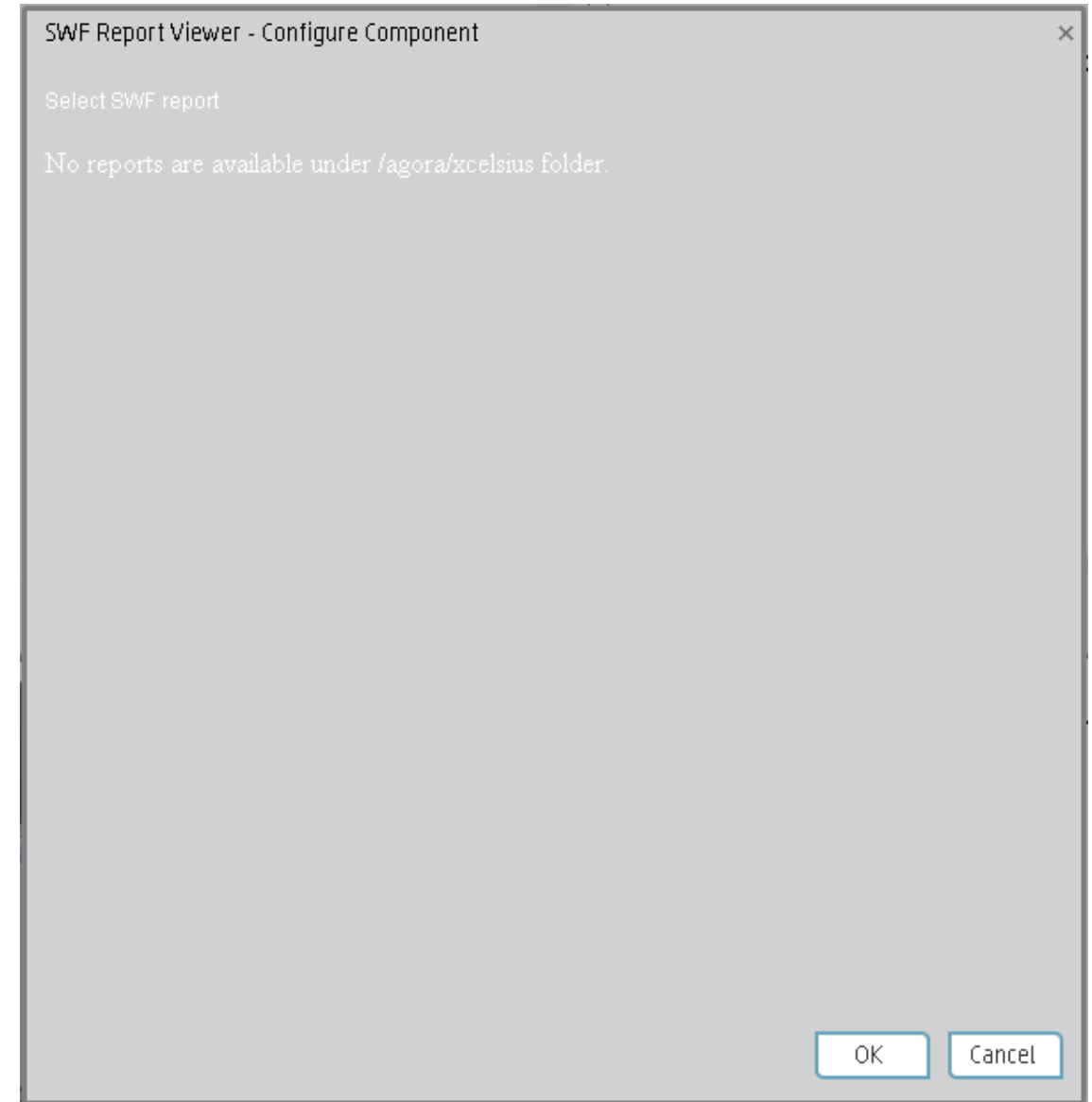

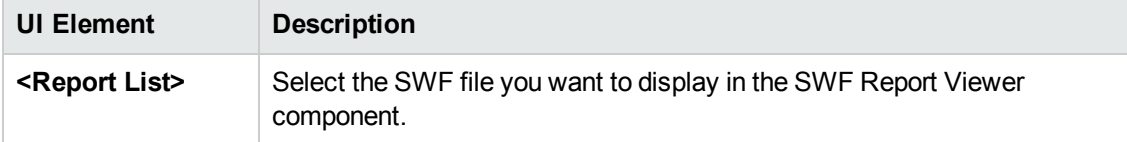

# The Xcelsius Reports Viewer (Flash) Component

One of these components, the Xcelsius Reports Viewer Component enables the user to view the selected Xcelsius report when the report is in Flash format.

You can also view the report in SAP BusinessObjects Enterprise.

#### **To access:**

You can view the report in the relevant page in the Dashboard.

To configure the component click the **Configure Component** button in the component to display the component filter, or click **here** in **Click Here to configure** in the center of the component.

<span id="page-318-0"></span>**Section navigation: •** ["Learn](#page-318-0) More" below • ["Tasks"](#page-318-1) below • "UI [Description"](#page-321-0) on page 323

# Learn More

- An Xcelsius Reports Viewer (Flash) component displays only one Xcelsius report. If you want to display more than one Xcelsius Reports Viewer (Flash) component in the Dashboard, you can create multiple Xcelsius Reports Viewer (Flash) components and rename each component.
- Out-of-the-box Xcelsius reports in Flash format are automatically installed during the installation of Executive Scorecard:
	- **Project cost reduction.** This report presents all projects actual cost and budget along with the associated requirements including a "what if scenario" to calculate the reduced number of requirements as a result of cost reduction. For details, see Project Cost Reduction in the *IT Executive Scorecard Reports Reference Guide*.
	- **KPI Audit.** This report lists all the active calculated KPIs and detailed KPI data, ordered by Business Contexts. For details, see KPI Audit in the *IT Executive Scorecard Reports Reference Guide*.
	- **Breakdown View.** This report lists all the active calculated KPIs and detailed KPI data, ordered by calculation status, status, and periodicity. For details, see Breakdowns Report in the *IT Executive Scorecard Reports Reference Guide*.

## <span id="page-318-1"></span>Tasks

**Main task:** ["Dashboard](#page-184-0) Display" on page 185

This section includes the following tasks:

["Prerequisite](#page-319-0) - Make sure the Xcelsius component works properly" on the next page

"Add the [Component](#page-320-0) to a Dashboard Page" on page 322

"Create your own Flash report to be displayed in the Xcelsius Reports Viewer (Flash) [Component"](#page-321-1) on page 323

#### <span id="page-319-0"></span>**Prerequisite - Make sure the Xcelsius component works properly**

To ensure that the Xcelsius reports work properly:

<sup>l</sup> Add the **crossdomain.xml** file to the **C:\Program Files (x86)\Business Objects\Tomcat55\webapps\ROOT** directory so the web service runs properly mainly in distributed installations. The file contents are as follows:

```
<?xml version="1.0"?>
<!DOCTYPE cross-domain-policy SYSTEM "http://www.macromedia.com/xml/dtds/cros
s-domain-policy.dtd">
<cross-domain-policy>
<site-control permitted-cross-domain-policies="all" />
<allow-access-from domain="*" secure="false"/>
<allow-http-request-headers-from domain="*" headers="*" secure="false"/>
</cross-domain-policy>
```
**Configure the HostName and admin password** of the report you want to add to the Xcelsius Report Viewer component, in the **Properties > FlashVars** of the relevant report in BO. You can insert any user as long it is an administrator user. If you select a "simple user" make sure that this user has the rights to run Xcelsius/webi/ws (the verification is done in BOE CMC). Note that the FlashVars variables might be different for different reports.

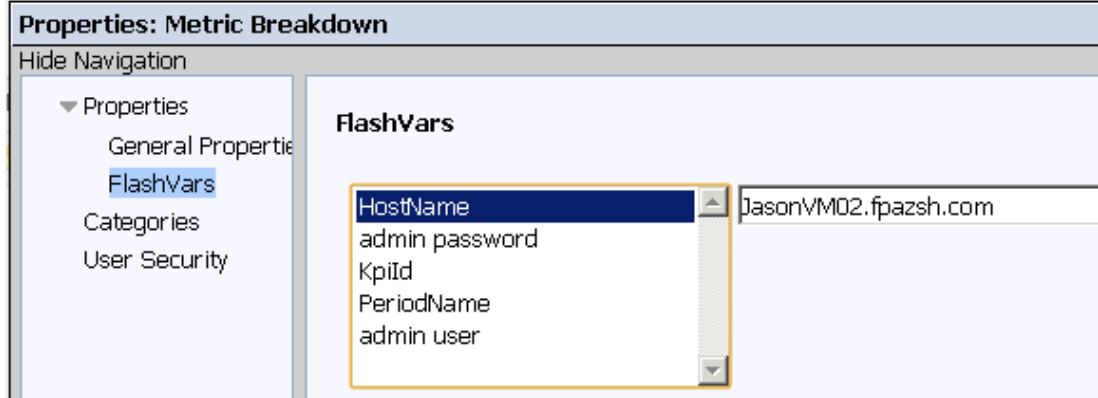

- If the Flash file you created with Xcelsius does not fully occupy its frame in the Executive ScorecardDashboard component, use the following workaround (valid only when working with Chrome):
	- a. In the SAP BusinessObjects Enterprise server, open the **CSS.css** file in the **C:\Program Files (x86)\Business Objects\Tomcat55\webapps\OpenDocument\service** directory.

The first few rows are as follows:

body { font-family: Tahoma,Arial,Sans-Serif; font-size: 0.8em;

```
background-color: #FFFFFF;
margin: 0px;
height:100%;
overflow:hidden;
}
```
b. Change the background-color from white (#FFFFFF) to the background color of your Xcelsius report.

### <span id="page-320-0"></span>**Add the Component to a Dashboard Page**

To add the component to a page:

1. Prerequisite:

The component contains two types of Xcelsius reports in the selection list:

- <sup>n</sup> **Out-of-the-box reports** Out-of-the-box reports need some adjustments in order to present data.
- **self-developed reports** Self-developed reports show data as is.

Out-of-the-box Xcelsius reports receive data from Webi reports (with the same name) and both types of reports are located in SAP BusinessObjects Enterprise in the following folders:

- <sup>n</sup> **Public Folders > Xcelsius > DWH Data > Reports**
- <sup>n</sup> **Public Folders > Xcelsius > DWH Data > SWF**
- <sup>n</sup> **Public Folders > Xcelsius > XS Data > Reports**
- <sup>n</sup> **Public Folders > Xcelsius > XS Data > SWF**

Out-of-the-box reports must include information about the SAP BusinessObjects Enterprise server name (host) and the password of the SAP BusinessObjects Enterprise Administrator enterprise user (the default user for the out-of-the-box Xcelsius reports).

To include that information, proceed as follows:

- a. Log on to SAP BusinessObjects Enterprise management console: **http://<server name>:8080/CmcApp**
- b. Right-click each relevant **.swf** file (**Folders > Xcelsius > DWH Data > SWF** or **Folders > Xcelsius > XS Data > SWF**), and select **Properties**.
- c. In the **Properties** dialog box, select **Flash vars**, click **host**, enter the name of the SAP BusinessObjects Enterprise server, and save.
- d. In the **Administrator password** parameter enter the password of the SAP BusinessObjects Enterprise administrator user (default user for every SAP BusinessObjects Enterprise installation).
- e. Do not touch the other parameters if there are any.
- f. Save.
- 2. In the Executive Dashboard, select the relevant page (click the **Page Gallery** button if the page you want does not already appear in the Dashboard).
- 3. Click the **Component Gallery** button.
- 4. In the Component Gallery page that opens, double-click the component to place it in the layout area, or select the component and drag it to an area on the page, and close the Component Gallery page. For user interface details, see ["Component](#page-208-0) Categories" on page 209.
	- If the target area is hidden by the Component Gallery dialog box, click the Component Gallery dialog box title bar and drag it to another location on your screen.
	- If you are dragging a new component to a target area that already has a component defined, drag the new component to the title bar of the target area, and not to the part of the component that is colored white.
- 5. In the component, click the **Configure Component** button, or click **here** in **Click Here to configure** in the center of the component.
- 6. In the component Filter dialog box that opens, select the information you want to display and click **OK**.
- <span id="page-321-1"></span>7. The component displays the required information.

### **Create your own Flash report to be displayed in the Xcelsius Reports Viewer (Flash) Component**

Create your Flash report in Xcelsius and make sure that:

- <sup>l</sup> The parameters you add to the Flash report in Xcelsius have an **<entity>:<dimension:>** format. These parameters are used as prompt parameters for the report.
- <span id="page-321-0"></span>• The report that you create to be displayed in Flash format must include a prompt with the **<entity>:<dimension:>** format.

## UI Description

### **Xcelsius Reports Viewer (Flash) Component**

This is an example of the Xcelsius report viewer with a Metric Breakdown report.

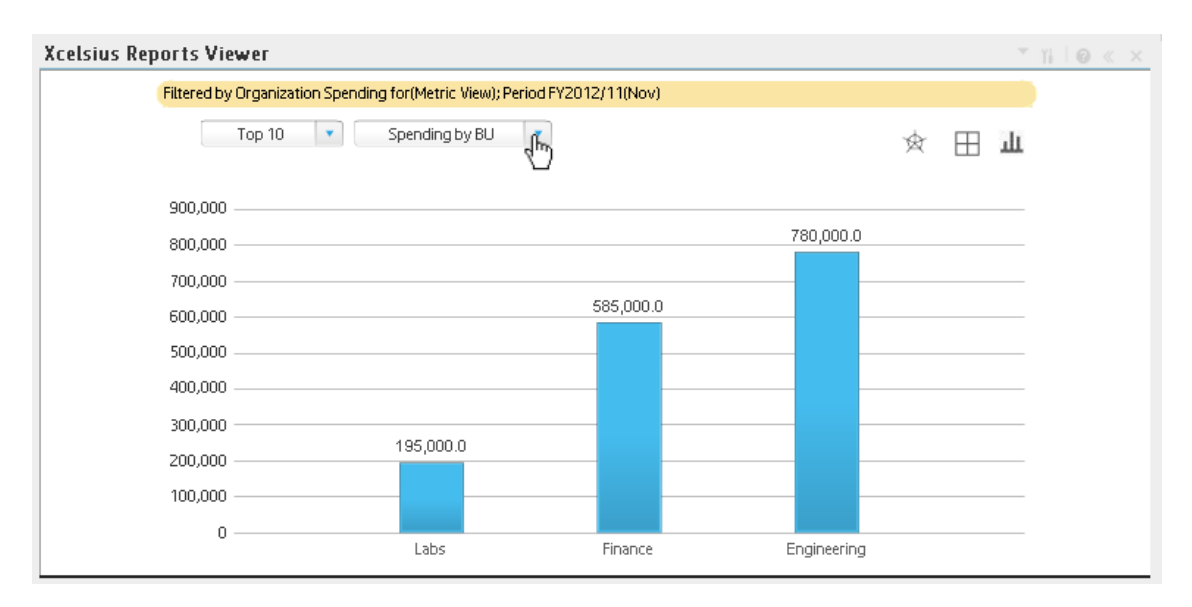

### **Component Toolbar**

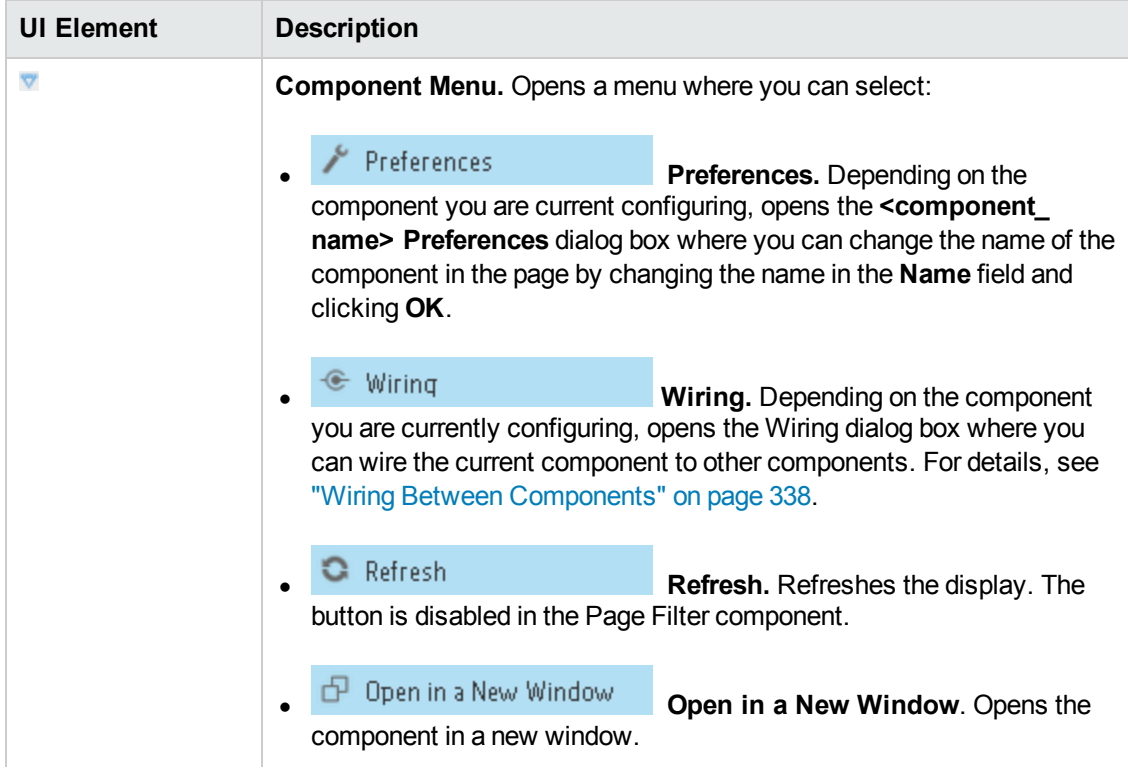

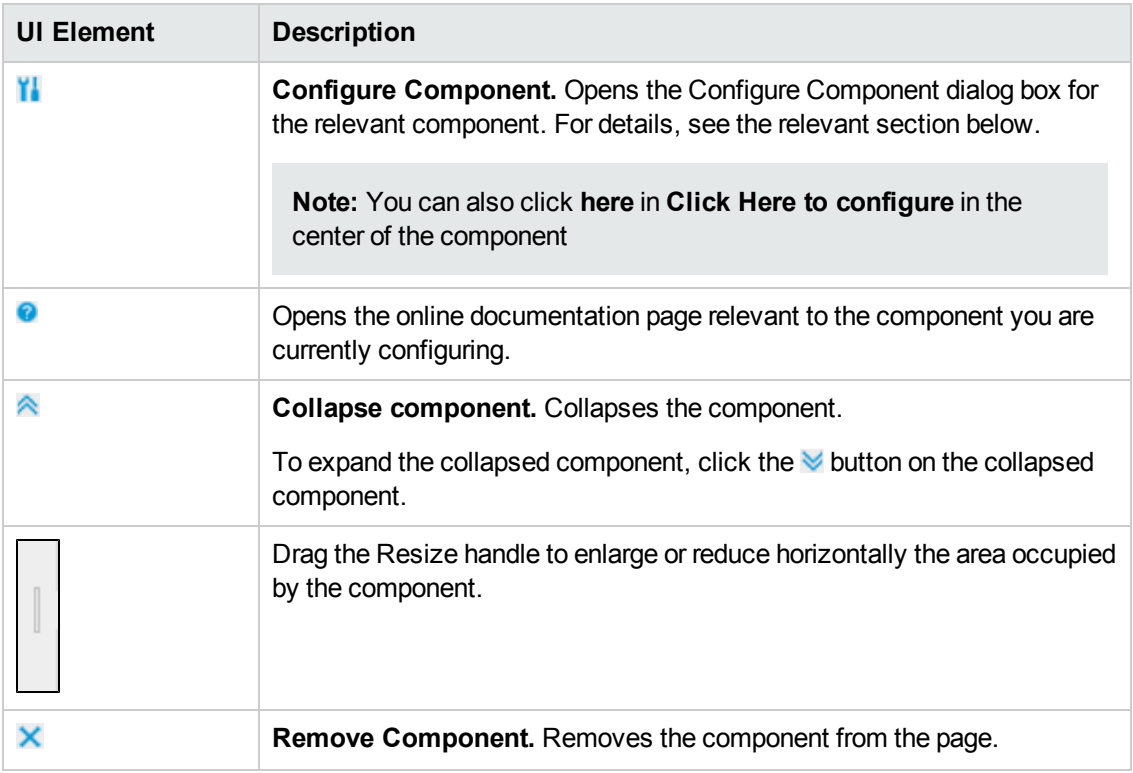
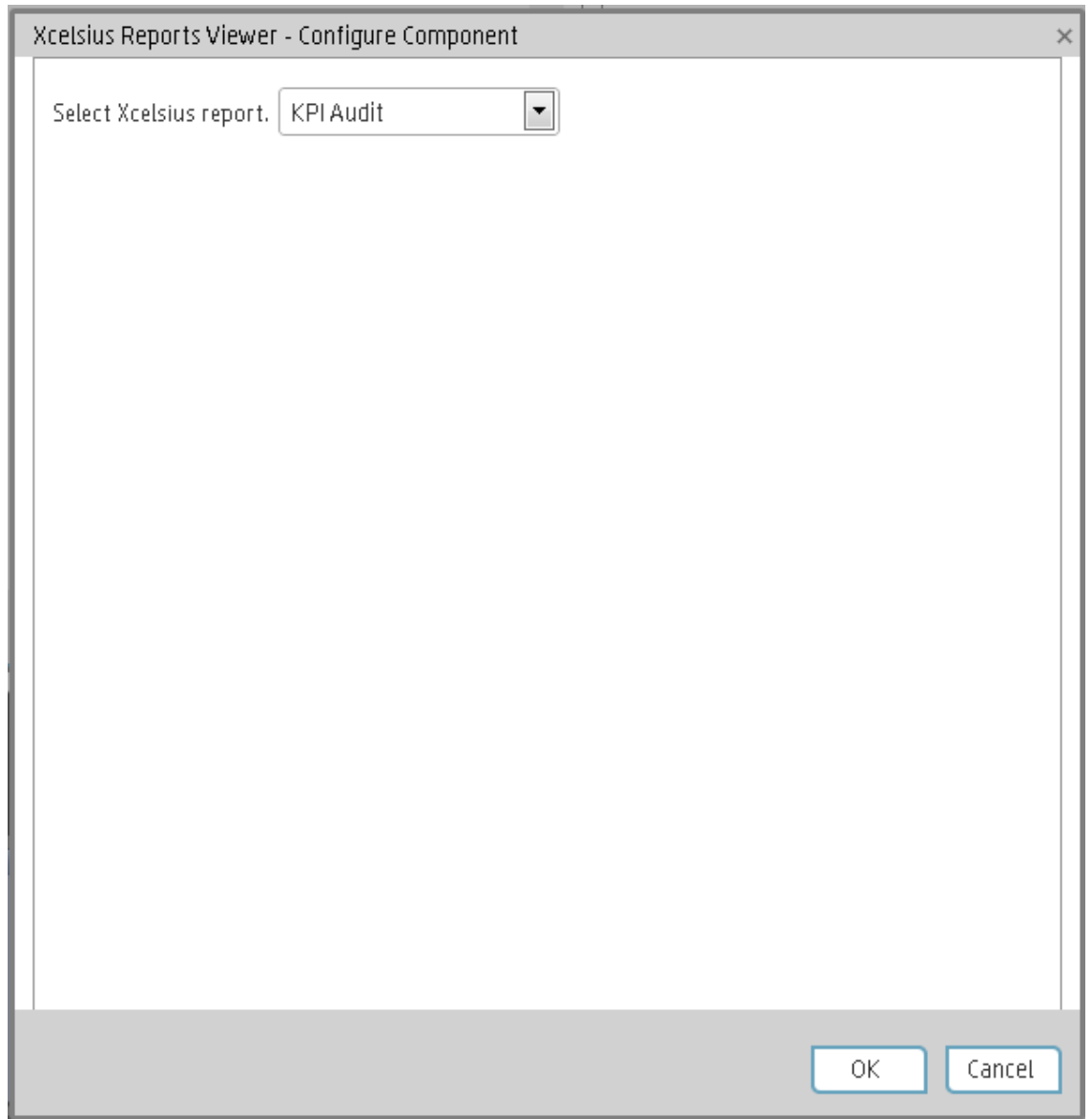

## **Xcelsius Reports Viewer (Flash) - Configure Component Dialog Box**

User interface elements are described below (when relevant, unlabeled elements are shown in angle brackets):

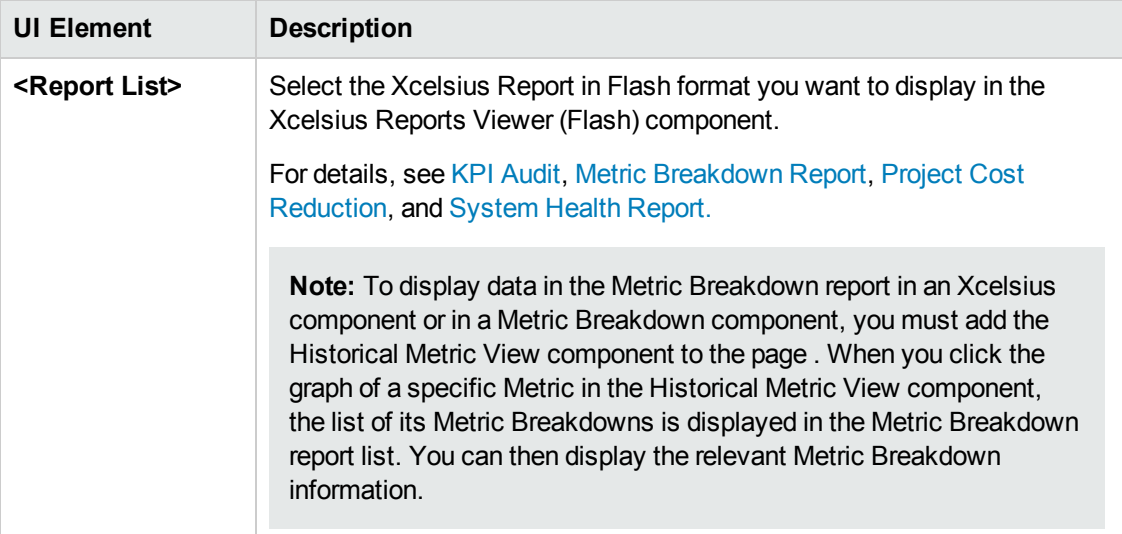

# <span id="page-326-4"></span>Customized Static or Dynamic URL Component

You can use a static URL, where the component simply opens the URL that you enter. You can also create a dynamic URL, where the component URL responds to other components on the page.

#### **To access:**

In the Component Gallery, click the **Add External Component \*** button or select a component and click the **Edit Component Properties button**.

<span id="page-326-0"></span>**Section navigation: .** ["Learn](#page-326-0) More" below . ["Tasks"](#page-326-1) below . "UI [Description"](#page-328-0) on page 330

## Learn More

<span id="page-326-1"></span>**Note:** The URL for an external component must begin with one of the following: **https://**, **http://**, or **ftp://**.

## Tasks

**Main task:** ["Dashboard](#page-184-0) Display" on page 185

This section includes:

"Create a simple [URL component"](#page-326-2) below

<span id="page-326-2"></span>"Create a [dynamic](#page-326-3) URL" below

#### **Create a simple URL component**

1. In the Dashboard, click the **Component Gallery** button in the Dashboard toolbar, or in an

empty component of the Dashboard, click the Add Component **Component** 

- 2. In the Component Gallery dialog box that opens, click the **Add External Component** button.
- 3. In the New Component dialog box that opens, enter the name, URL, and description, and click **OK**.
- 4. Optionally. In the Categorize Component area, select one or more categories to which you want the component assigned.

The new component is added to the Component Gallery, and can then be added to any page.

#### <span id="page-326-3"></span>**Create a dynamic URL**

1. In the Dashboard, click the **Component Gallery** button in the Dashboard toolbar, or in an

empty component of the Dashboard, click the Add Component

- 2. In the Component Gallery dialog box that opens, click the **Add External Component** button.
- 3. In the New Component dialog box that opens, enter a name for the component and the static portion of the URL.
- 4. Optionally. In the **Categorize Component** area, select one or more categories to which you want the component assigned.
- 5. In the **Wiring Context** area, select one or more contexts whose attributes can be used to define the URL pattern.
- 6. In the **URL Parameters and Values** area, click the **New Parameter** button.
- 7. In the **New Parameter** dialog box that opens select the URL Part (the area of the URL where you want to add the parameter), and the name of the parameter, and click **OK**. The parameter is added to the **URL Parameter and Value** table.
- 8. Drag the relevant attribute from the **Attributes** list. The attributes displayed in the list are based on the contexts you selected in the Wiring Context area. The **URL Pattern** area shows the dynamic URL you have built, using the static URL in the upper area of the dialog box, and the URL parameters that you defined.
- 9. Click **OK** to save the component.

The new component is added to the Component Gallery, and can then be added to any page.

# <span id="page-328-0"></span>UI Description

## **New/Edit Component Dialog Box**

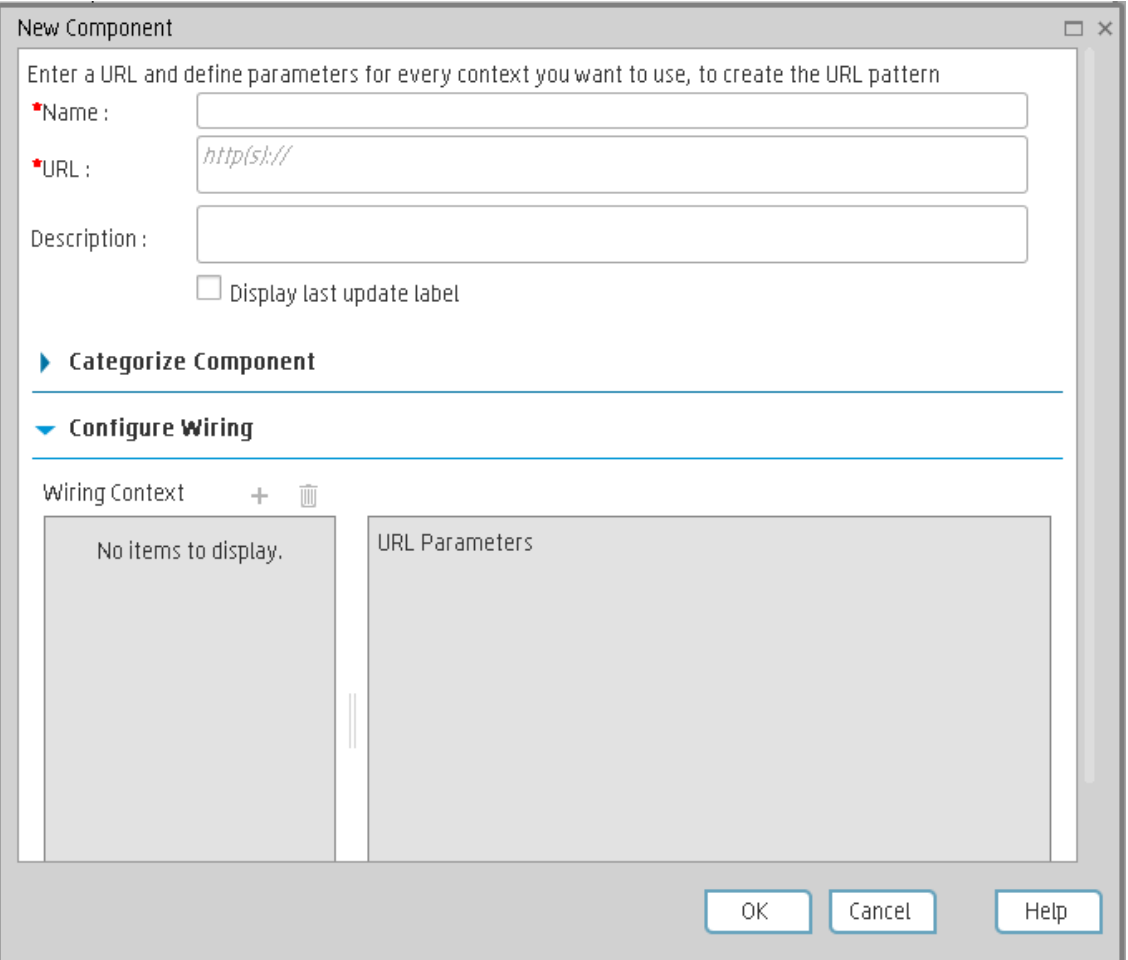

#### **<Upper Pane>**

User interface elements are described below:

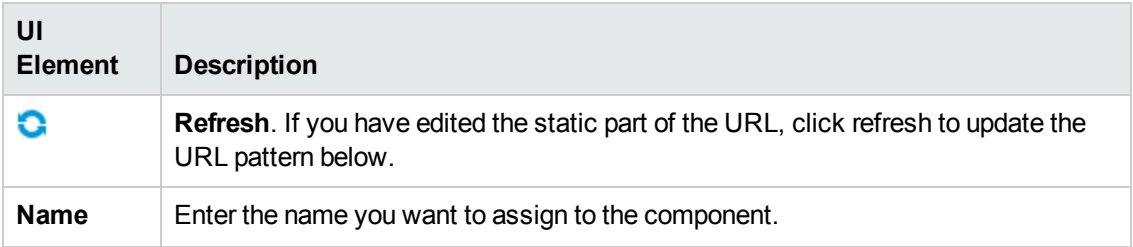

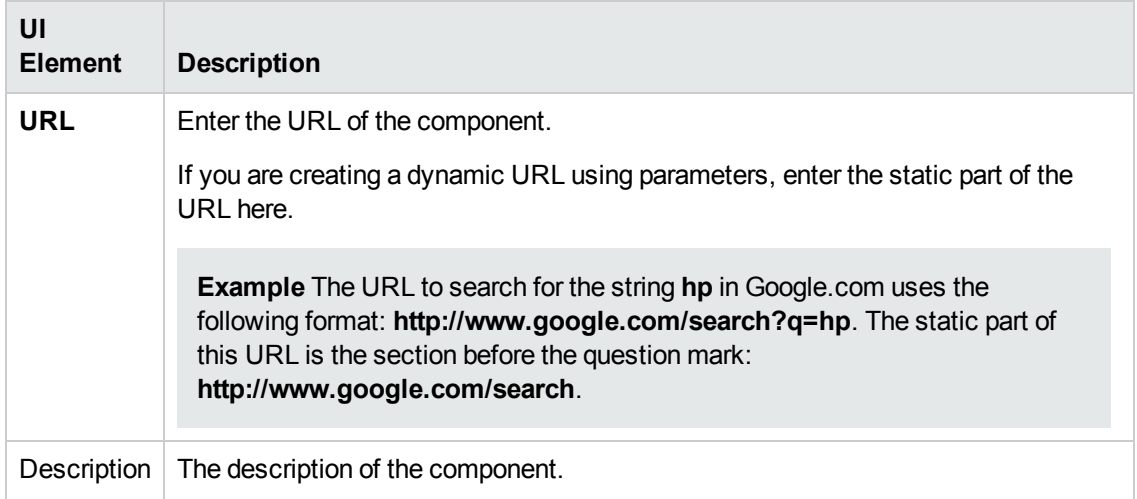

#### **Categorize Component Area**

Click on the drop down element to display a list of the existing categories. You can select one or more categories. You can also create new categories. For details, see the Left Pane section of user interface in the ["Component](#page-208-0) Categories" on page 209.

#### **Configure Wiring**

This area enables you to select one or more contexts whose attributes are used to define the URL pattern.

User interface elements are described below:

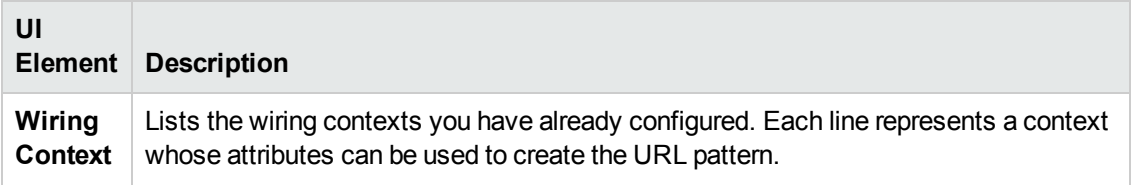

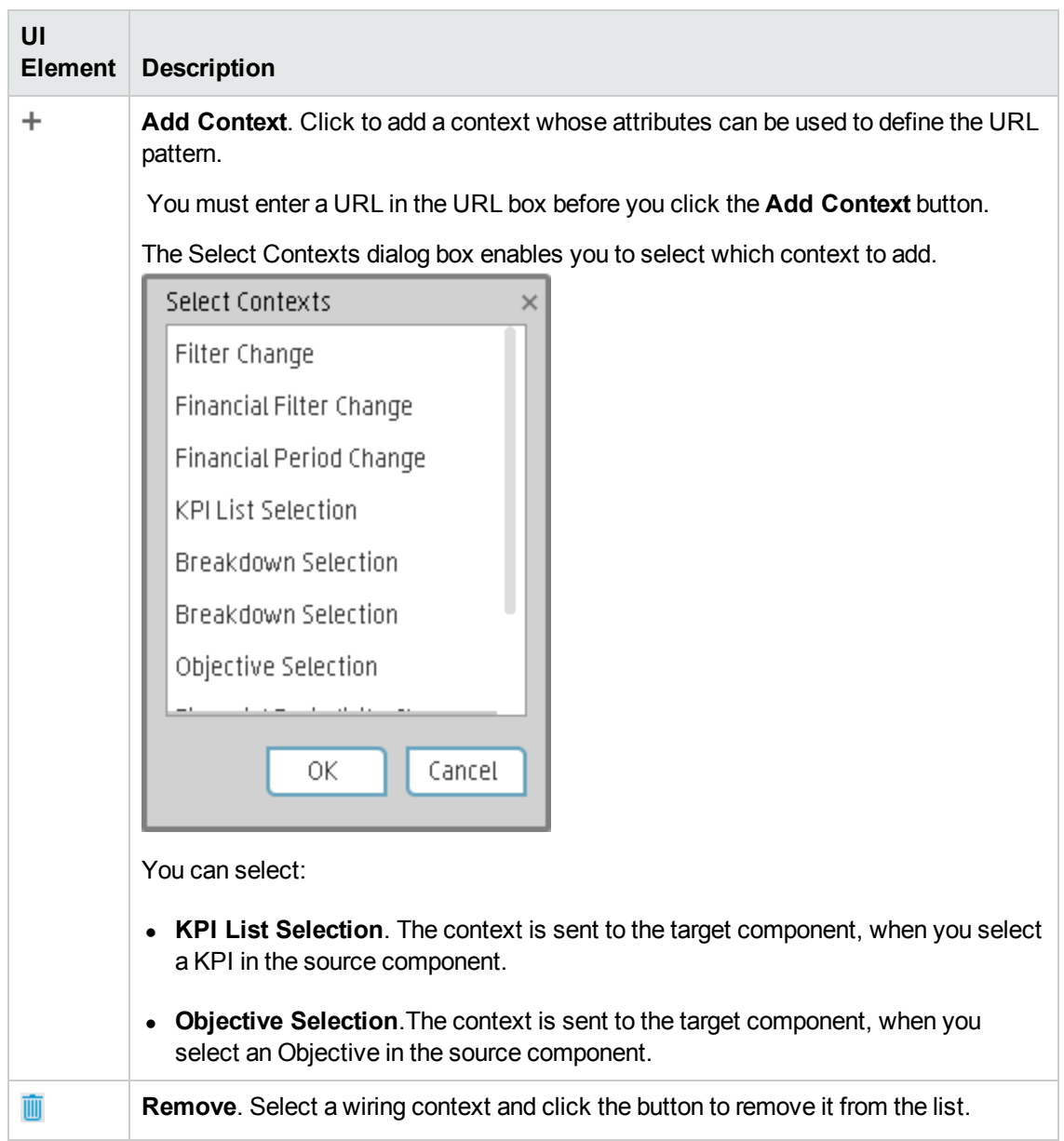

### **URL Parameters and Values Area for KPI List Selection or Objective Selection**

This area enables you to add URL parameters and values to build the URL pattern, using wiring context attributes.

Business Analyst User Guide Dashboard Display

User interface elements are described below:

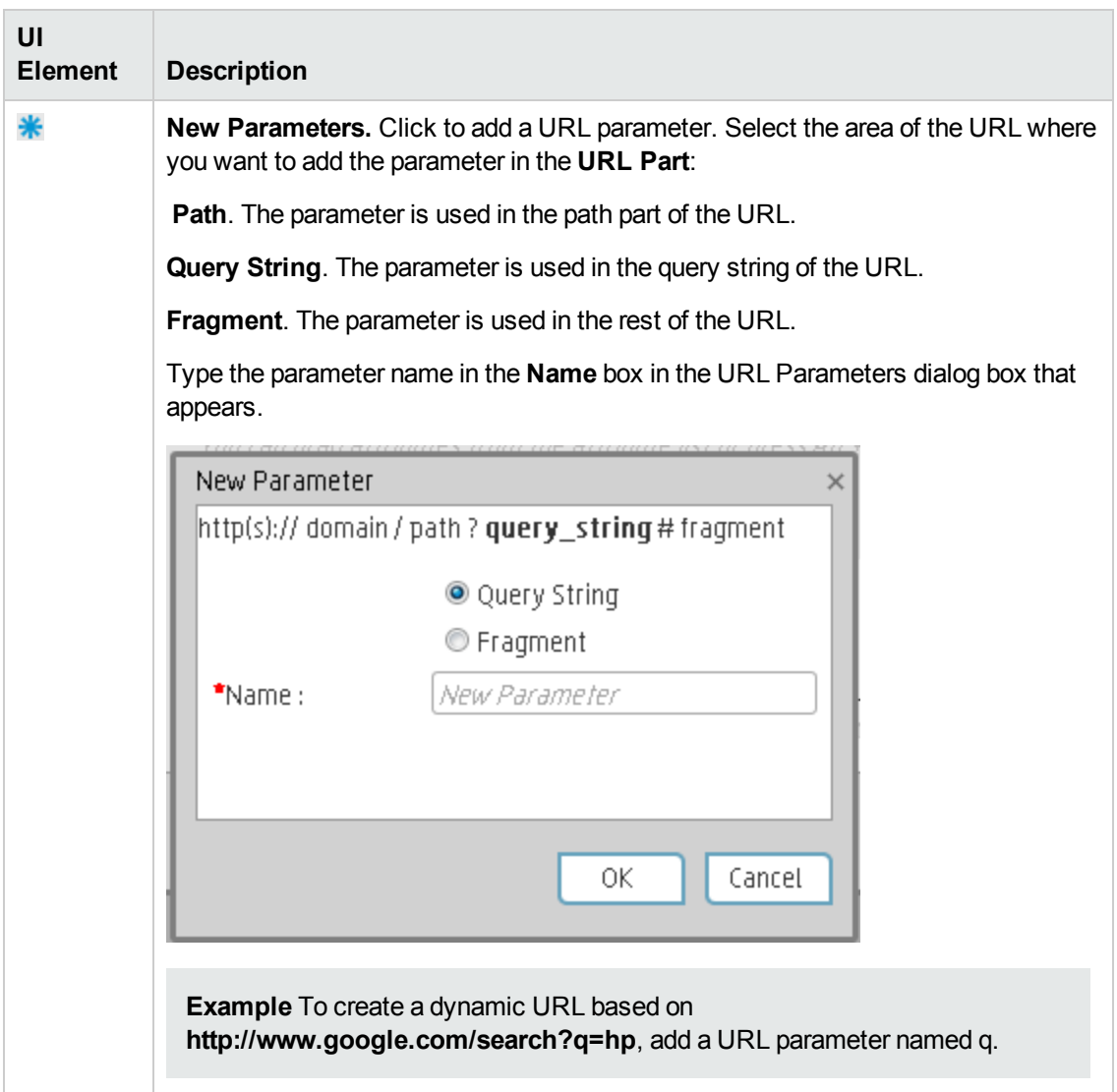

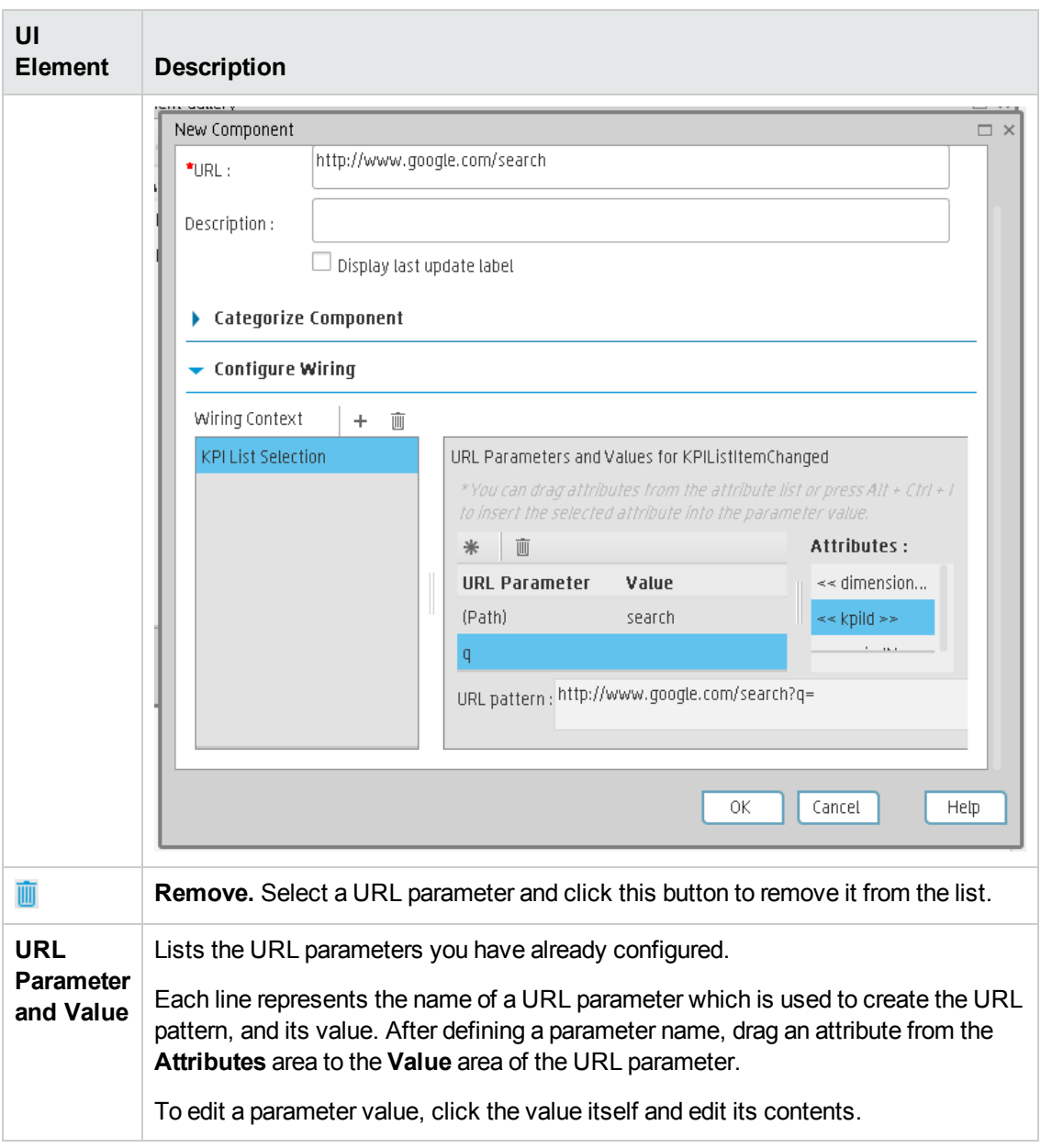

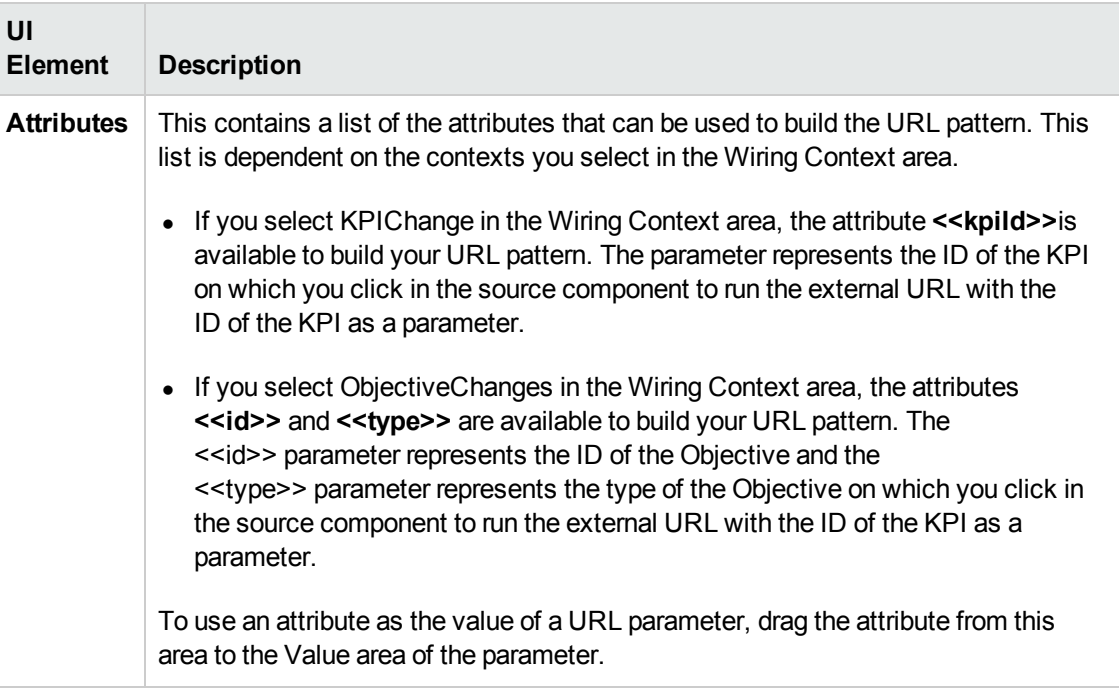

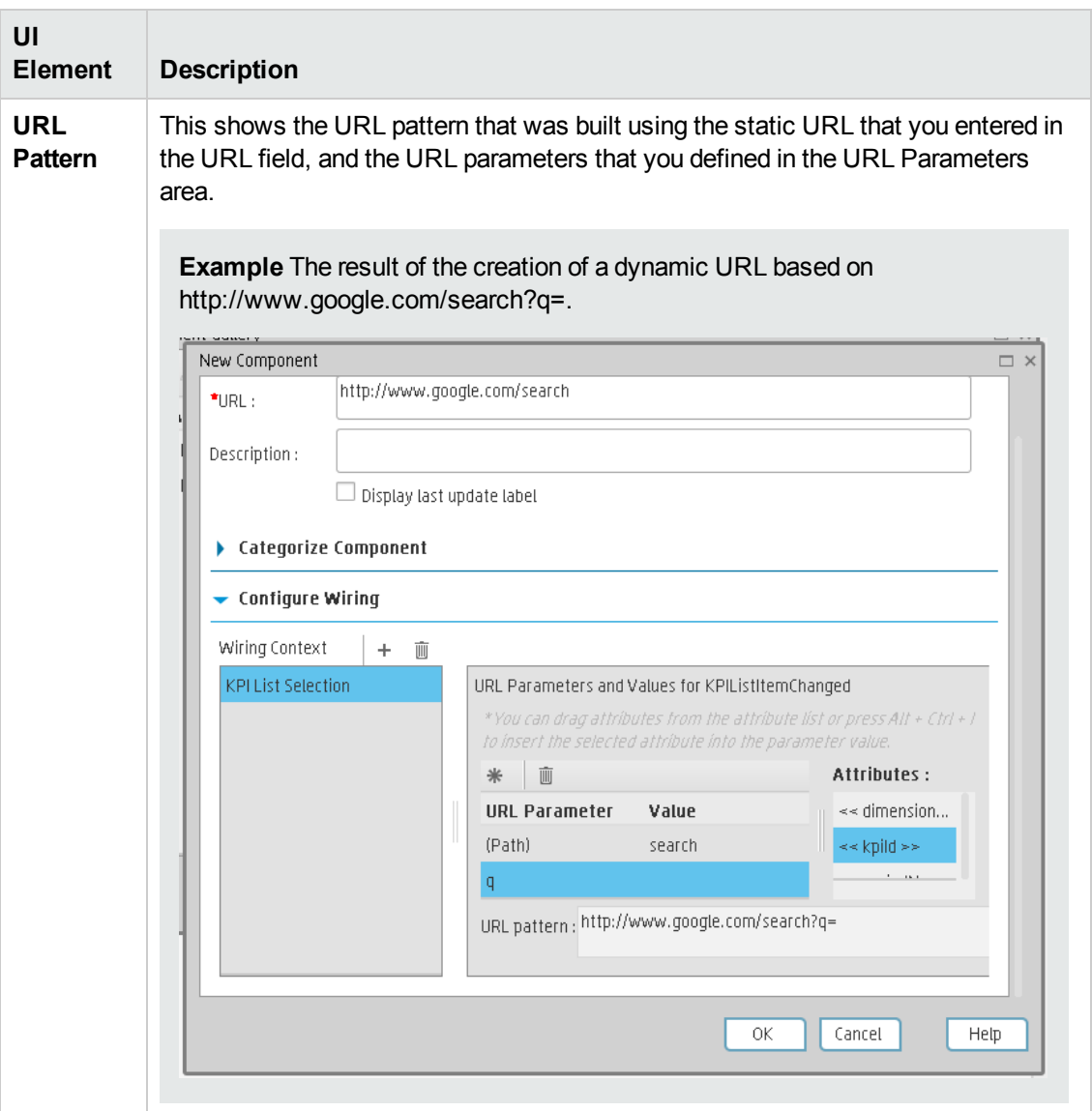

# <span id="page-336-1"></span>Wiring Between Components

Dashboard is provided with default components. The default components are located in the Component Gallery.

You can also add external components. The external components are also located in the Component Gallery. For details, see "Customized Static or Dynamic [URL Component"](#page-326-4) on page 328.

You can define the wiring between the components on a page. The wiring determines how components interact with one another. After you place components on a page, you can use define the source components that are to send contexts to target components.

#### **To access:**

Click the **Wiring C** button located in the Dashboard toolbar.

<span id="page-336-0"></span>**Section navigation: •** ["Tasks"](#page-336-0) below • "UI [Description"](#page-340-0) on page 342

## Tasks

## **Set Up Wiring Between Components**

Component wiring defines how the components on the same Dashboard page can interact with each other. When two components are wired and the first component sends a wiring context indicating what has changed in the first component, then the second component responds to this change.

**Example** The selection of one KPI in the KPI View component causes the display of the details of the same KPI in the Historical View component on the same page, if the two components are wired and the KPI View component is the source.

Note that if you select an Objective in the Scorecard component, the details of all the Objective's KPIs are displayed in the components that are wired to the Scorecard component on the same page.

Out-of-the-box pages have predefined wiring; you can also modify their default wiring definitions.

To configure the wiring between components on a page:

- 1. In Dashboard, open the relevant page, and click the **Wiring C** button in the Dashboard toolbar. The Wiring dialog box appears. For user interface details, see below. The Wiring button is usually disabled for out-of-the-box pages that are read-only.
- 2. The **Source Components** on the left side of the Wiring dialog box lists the components whose wiring context is to be sent to one or more target components. Select the relevant source component. For example, select Scorecard.
- 3. The **Contexts** box lists the contexts that can be sent from the selected source component. Select the relevant context. For example, select **Objective Selection**. For a list of the

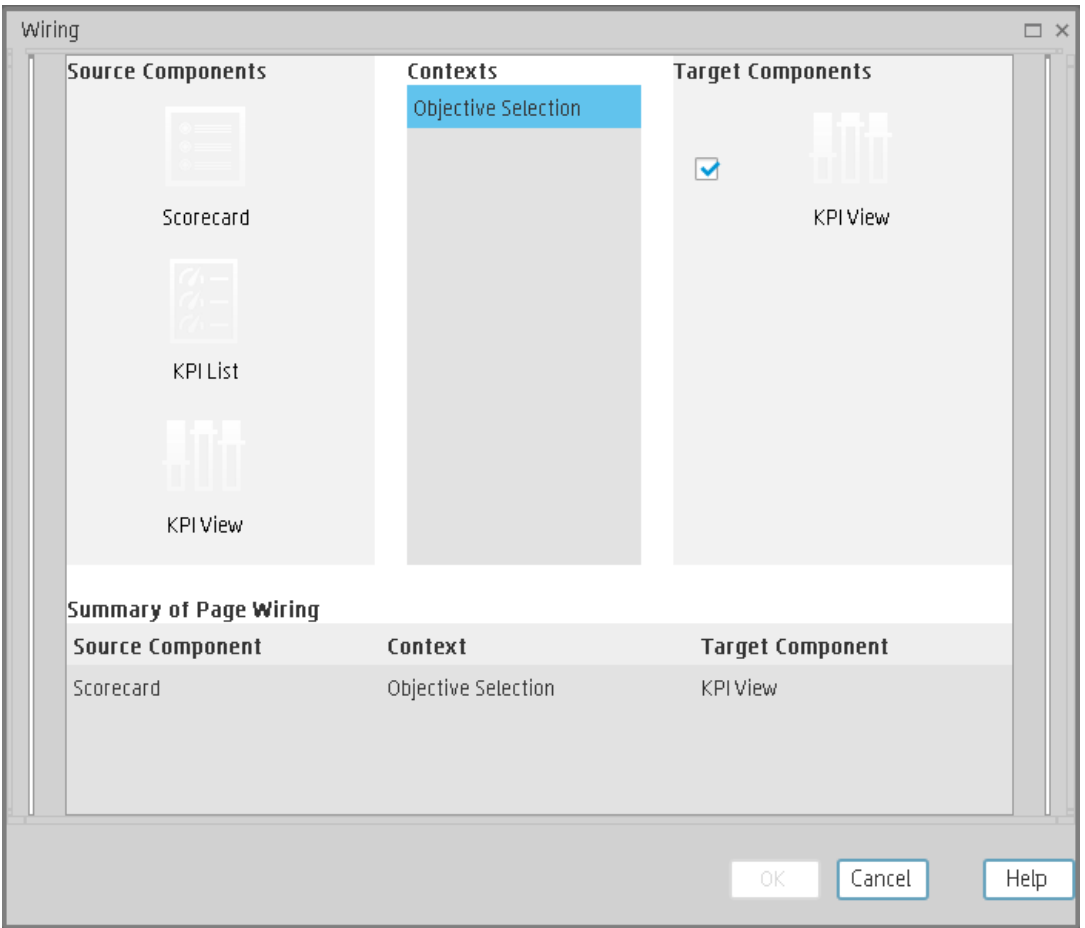

contexts and their description, see below.

- 4. In the list of Target Components on the right side of the Wiring dialog box, select one or more component that will receive contexts from the source component. For example, select KPI View.
- 5. Click **OK**.

The **Summary of Page Wiring** area displays all of the wiring defined for the page.

6. In the Dashboard page, move the cursor over the  $\equiv$  icon of the relevant objective in the Scorecard component. The tooltip displays the KPIs of the Objective, for example: **Costs by**

#### **dimensions**.

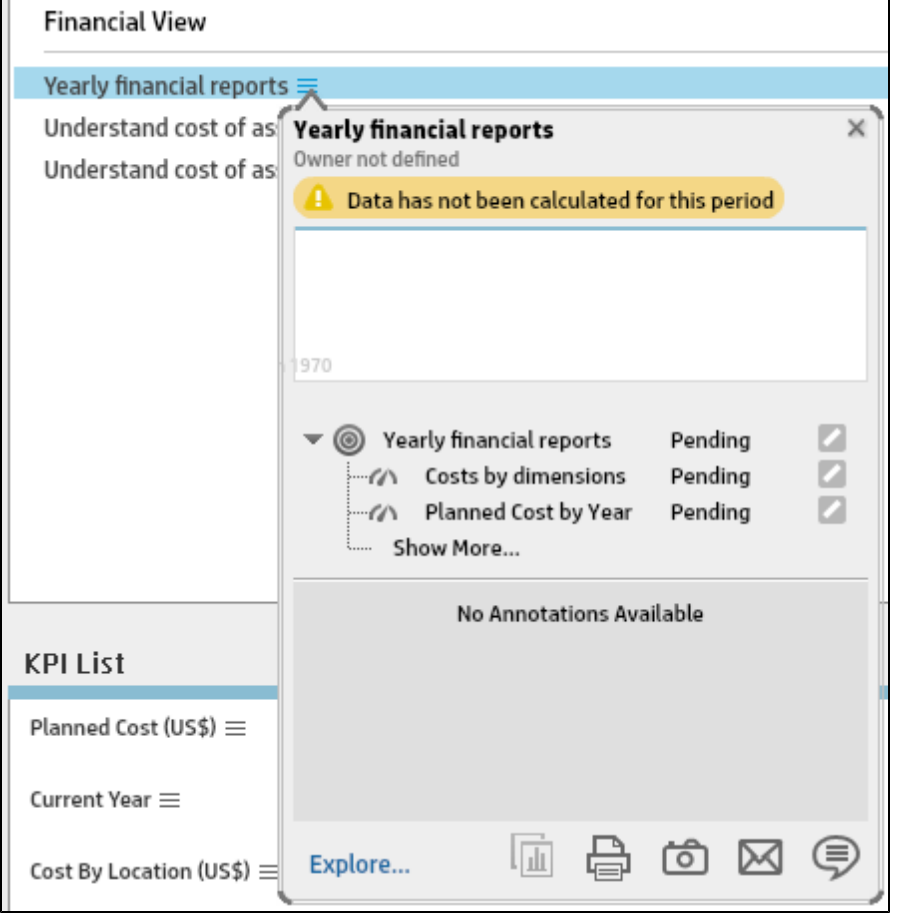

7. In the Scorecard component, click the relevant Objective. The KPI View component that is wired to the Scorecard component immediately refreshes to display the KPI View for the Objective's KPIs, for example: **Costs by dimensions**. In addition, the time period of the KPI View component is reset to the Scorecard time period. A message indicates that the display of the KPI View is wired to the Scorecard component.

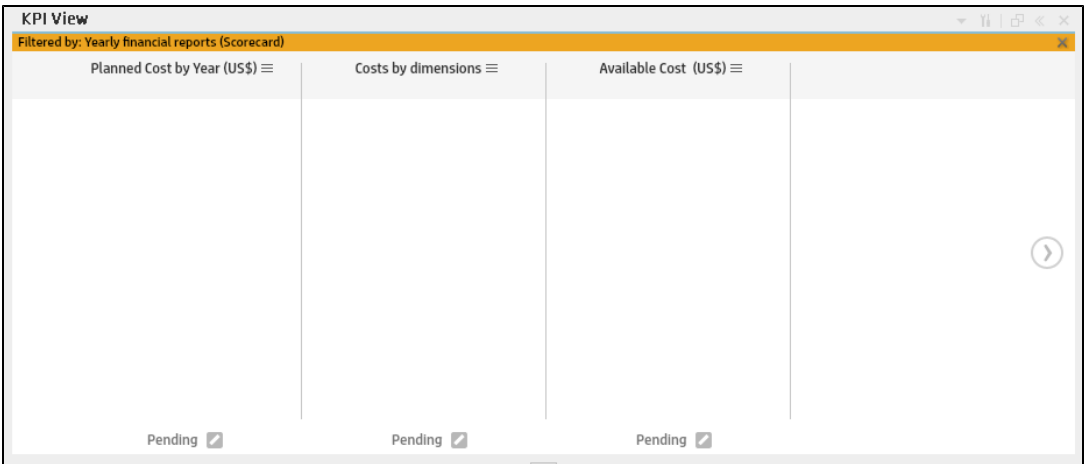

8. To restore the original display of the KPI View component, click X on the yellow message.

# <span id="page-340-0"></span>UI Description

## **Wiring Dialog Box**

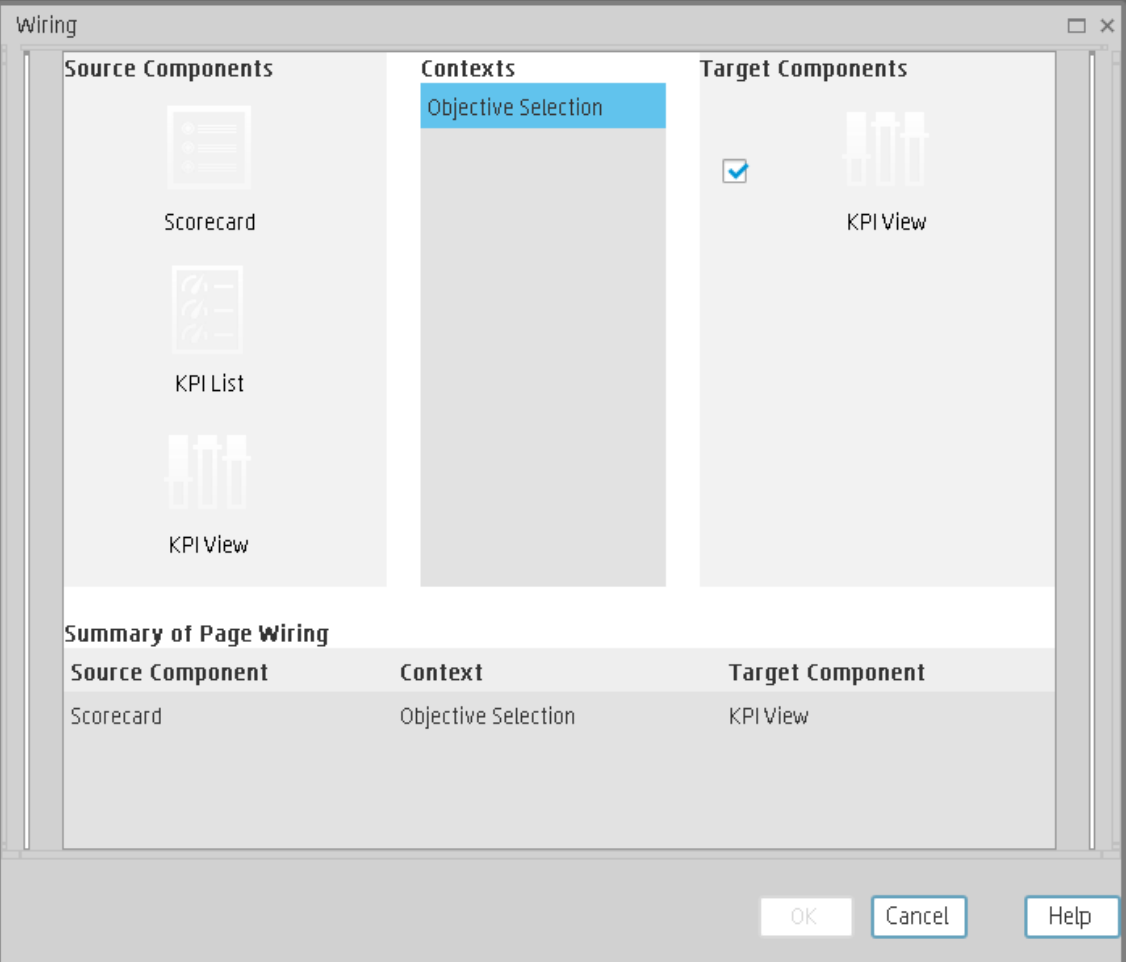

User interface elements are described below (when relevant, unlabeled elements are shown in angle brackets):

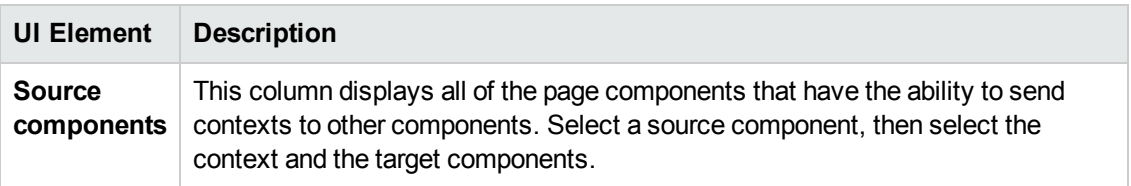

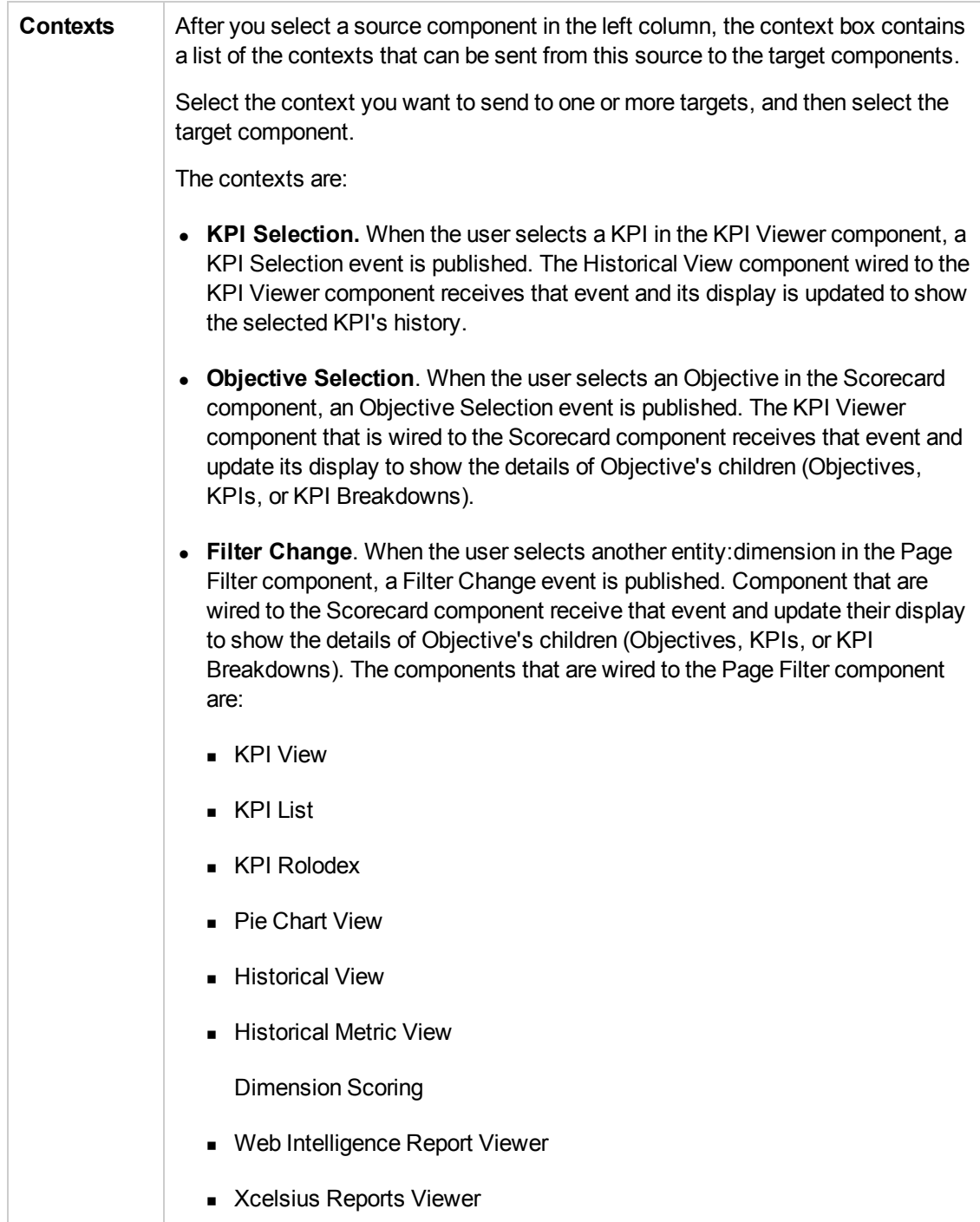

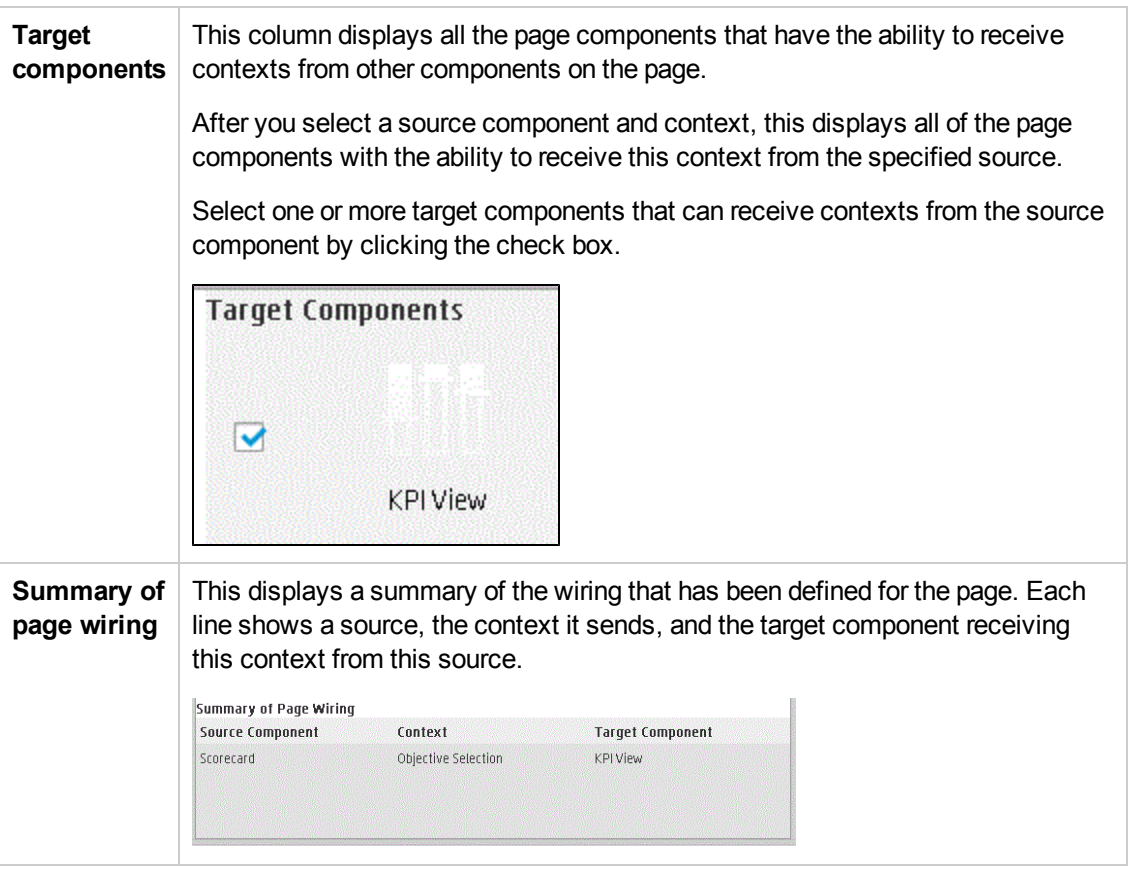

# Personalize the Dashboard

To add the user's picture to the Dashboard frame.

1. Move the cursor above the graphic next to **User**:

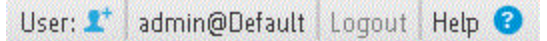

2. Click the **Add Image** button that is displayed.

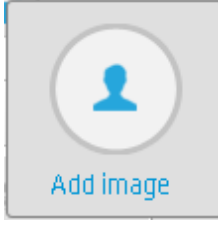

3. In the **Add/Edit image** dialog box that opens, locate the relevant picture. The image is displayed in the dialog box. The change is saved only when you click **Submit**.

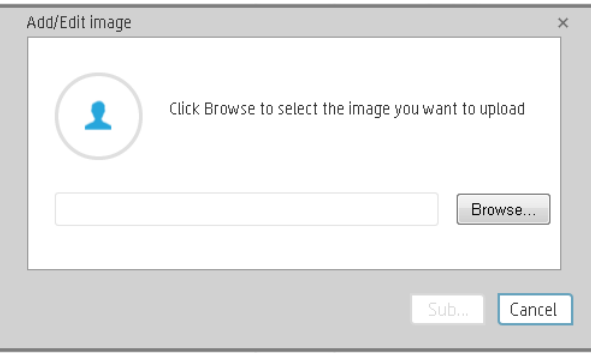

The relevant picture is now displayed in the Dashboard frame.

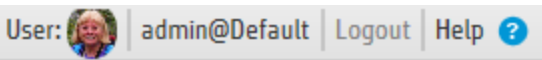

It is also displayed in the annotations sent by the same user.

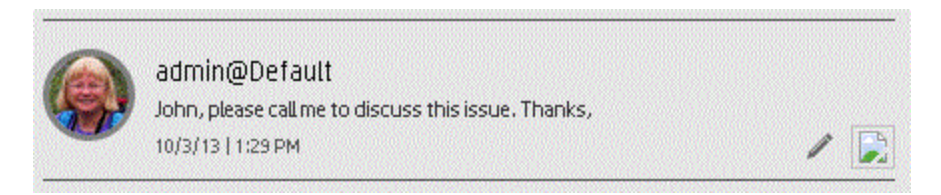

### **Limitations**

You can only upload images as follows:

- $\bullet$  The size of the picture must be less than 5 MB.
- The allowed extensions are: .png, .jpg, .jpeg, .png, .tif, or .bmp

• For best display, the recommended image ratio is  $3 \times 4$ .

During the image upload, the image is automatically resized to 100 x 100 pixels and the size of the file is reduced.

# <span id="page-345-4"></span>Web Intelligence Reports and Operational **Reports**

The Web Intelligence reports display information related to the business models provided by the different data sources. The reports can be added to the Web Intelligence Report Viewer component and to the Web Intelligence Static Report Component Viewer component in the Dashboard.

#### **To access:**

In the Dashboard, add a Web Intelligence report or an operational report to a Web Intelligence component by configuring the [component.](#page-304-0) For details, see "Web Intelligence Report Viewer - Configure Component Dialog Box" on page 306 or "Web Intelligence Static Report [Component](#page-308-0) Viewer - Configure Component Dialog Box" on page 310 in the *IT Executive Scorecard Business Analyst Guide*.

The report is then displayed in these components in the Dashboard. For details, see "Web Intelligence Report Viewer [Component"](#page-302-0) on page 304 or "Web Intelligence Static Report Component Viewer (Display)" on page 309 in the *IT Executive Scorecard Business Analyst Guide*.

<span id="page-345-0"></span>**Section navigation: · ["Tasks"](#page-345-0) below · "UI [Description"](#page-345-1) below** 

## Tasks

This section includes:

"Add a Web Intelligence report or an operational report to a Web Intelligence [component"](#page-345-2) below

<span id="page-345-2"></span>"Display a Web [Intelligence](#page-345-3) report or an operational report in a page" below

## **Add a Web Intelligence report or an operational report to a Web Intelligence component**

In the Dashboard, add a Web Intelligence report or an operational report to a Web Intelligence component by configuring the [component.](#page-304-0) For details, see "Web Intelligence Report Viewer - Configure Component Dialog Box" on page 306 or "Web Intelligence Static Report [Component](#page-308-0) Viewer - Configure Component Dialog Box" on page 310in the *IT Executive Scorecard Business Analyst Guide*.

## <span id="page-345-3"></span>**Display a Web Intelligence report or an operational report in a page**

After you have added a Web Intelligence report or an operational report to a Web Intelligence component by configuring the component, these reports are then displayed when these components are added to a page in the Dashboard. For details, see "Web Intelligence Report Viewer [Component"](#page-302-0) on page 304 or "Web Intelligence Static Report Component Viewer (Display)" on page 309in the *IT Executive Scorecard Business Analyst Guide*

## <span id="page-345-1"></span>UI Description

The Web Intelligence report categories are:

- "ALM Defect [Reports"](#page-346-0) below
- ["ALM Requirement](#page-347-0) Reports" on the next page
- "Web [Intelligence](#page-345-4) Reports and Operational Reports" on the previous page
- "Asset [Reports"](#page-348-0) on page 350
- "Change [Reports"](#page-348-1) on page 350
- "Incident [Reports"](#page-348-2) on page 350
- ["Interaction](#page-348-3) Reports" on page 350
- <sup>l</sup> "Project [Reports"](#page-349-0) on page 351
- **"Service Status [Reports"](#page-349-1) on page 351**
- ["SLA Reports"](#page-349-2) on page 351
- ["Studio Analysis](#page-349-3) Reports" on page 351
- <span id="page-346-0"></span>• ["Operational](#page-350-0) Reports" on page 352

#### **ALM Defect Reports**

The ALM Defect reports are based on the business model taken from the HP Application Lifecycle Management data source.They provide information about the defects. The statuses and cycles that appear in the reports have been defined in Application Lifecycle Management.

The reports are:

- Average Cycle Duration for Top 3 Active Projects Report131
- <sup>l</sup> Average Defect Fix Duration for Urgent Severity by Project in Current Quarter Report132
- Average Fix Time per Defect for Top 3 Active Projects Report133
- Average Number of Cycles per Active Project Report134
- Defects Opened vs Closed for Active Project with Most Defects in Current Quarter Report
- **.** Defects Opened vs Closed for Top 3 Active Projects in Current Quarter Report
- **Defects Reopened per Severity for Top 3 Active Projects Report135**
- <sup>l</sup> Number of Defects per Status for Top 3 Active Projects Report136
- **Number of Detected Defects per Cycle for Top 3 Active Projects Report137**
- **Number of Prolonged Defects for Top 3 Projects Report138**
- Number of Reopened Defects by Cycle Report139
- Percentage of Non-Reproducible Defects for Top 3 Active Projects in Current Quarter Report140
- Percentage of Reopened Defects for Top 3 Active Projects Report 141
- <span id="page-347-0"></span>• Total Fix Time per Project for Top 3 Active Projects Report142

#### **ALM Requirement Reports**

The ALM Requirement reports are based on the business model taken from the HP Application Lifecycle Management data source. They provide information about the requirements. The statuses and cycles that appear in the reports have been defined in Application Lifecycle Management.

The reports are:

- Number of Open High Priority Requirements for Top 3 Projects Report 143
- Number of Open Requirements per Type for Top 3 Projects Report 144
- Number of Requirements per Cycle for Top 3 Projects in Current Quarter Report 145
- Number of Requirements per Status for Top 3 Projects in Current Quarter Report 146

#### **ALM Test Instance Reports**

The ALM Test Instance reports are based on the business model taken from the HP Application Lifecycle Management data source. They provide information about the tests that are created to test specific features and test instances that are run to test specific features in specific conditions. The statuses and cycles that appear in the reports have been defined in Application Lifecycle Management.

The reports are:

- Average Delay in Test Instance Run for Top 3 Active Projects Report 147
- Average Delay in Test Instance Run for Top 3 Cycles Report 148
- Number of Cycles by Active Project Report149
- Number of Irrelevant Tests by Test Status Report150
- Number of Tests by Test Status for Top 3 Active Projects Report151
- <sup>l</sup> Number of Tests by Test Status for Top 3 Cycles Report152
- Number of Tests by Test Type for Top 3 Active Projects Report153
- Number of Tests by Test Type for Top 3 Cycles Report 154
- Percentage of Test Instances Linked to Defects for Top 3 Active Projects Report 155
- Percentage of Test Instances Linked to Defects for Top 3 Cycles Report156
- **Percentage of Tests Linked to Defects for Top 3 Active Projects Report157**
- <span id="page-348-0"></span>• Percentage of Tests Linked to Defects for Top 3 Cycles Report158

#### **Asset Reports**

The Asset reports are based on the business model taken from the HP Asset Manager data source.

The reports are:

- **.** Average Cost Per Server Types Report262
- **Physical to Virtual Server Ratio Report266**
- Total Number of Servers Report261
- <span id="page-348-1"></span>• Server Growth Rate Report265

#### **Change Reports**

The Change reports are based on the business model taken from the HP Service Manager data source.

The reports are:

<span id="page-348-2"></span>**.** Emergency Changes by Services Report278

#### **Incident Reports**

The Incident reports are based on the business model taken from the HP Service Manager data source.

The reports are:

- Critical Incidents by Customer Report258
- Critical Incidents for Top 3 Services Report291
- Incident Closure Time for the Top 3 Services Report309
- Number of Incidents Caused by Changes vs Total Number of Incidents Report287
- Percentage of Breached Incidents Report224
- **Percentage of Incidents Attended by Service Report267**
- <span id="page-348-3"></span>**Percentage of Service Requests Posted via Web (Self-Help) Report226**

#### **Interaction Reports**

The Interaction reports are based on the business model taken from the HP Service Manager data source.

#### The reports are:

High Priority Interactions by Customers Report296

<span id="page-349-0"></span>Number of Interactions by Category Report260

#### **Project Reports**

The Project reports are based on the business model taken from the HP Project and Portfolio Management data source.

The reports are:

- **Actual Project Efforts for Top 3 Services Report299**
- **Actual vs. Planned Cost for Top 3 Projects Report297**
- Average Cost of Active Project by Location and Organization in Current Quarter Report
- **Percentage of Time Spent on New Projects Report257**
- **Project Cost Allocation by Business Objective Report311**
- Project Delay by Top 3 Most Costly Projects Report238
- <span id="page-349-1"></span>• Project Health for Active Projects Report298

#### **Service Status Reports**

The Service Status reports are based on the business model taken from the HP Service Manager data source.

The reports are:

<span id="page-349-2"></span>• Mean Time Between Failures for Top 3 Services Report310

#### **SLA Reports**

The SLA reports are based on the business model taken from the HP Service Manager data source.

The reports are:

- SLA Not Met by Consumers Report276
- SLA Not Met by Services Report277
- <span id="page-349-3"></span>• Top 3 Services Suppliers Report259

#### **Studio Analysis Reports**

Use the Studio Analysis reports to analyze the contents of the Studio.

The reports are:

Business Analyst User Guide Dashboard Display

- **Active KPI Analysis**
- Context Summary
- Context Summary Details
- Field Search in KPI and Context
- $\bullet$  Field in KPI Formula
- KPIs per Context Report
- KPI Templates Report
- KPI Template Details Report
- KPI Tree Hierarchy Report

#### <span id="page-350-0"></span>**Operational Reports**

The Operational reports are based on the business model corresponding to the KPI universe.

The reports are:

- KPI Status Report
- Objective Status Report

# View and Analyze the Business Objectives

You can view and analyze the business objectives you have set for your group as follows:

- In the relevant pages in Dashboard, and depending on your permissions, you can view and analyze the business objectives you set for yourself, your department, or your enterprise. This information is displayed in the relevant Scorecards and components. Once the Administrator has set up the relevant pages in Dashboard, you can view the information contained in the pages and analyze it using the capabilities described below. For details, see ["Dashboard"](#page-352-0) on the next page.
- From a Scorecard component in a page, move the cursor above the  $\blacksquare$  icon at the end of the Objective's name to view over time information about the Objective, details about the Objective's KPIs and the annotations added to the Scorecard by users. From any other out-ofthe-box component, moving the cursor above the  $\blacksquare$  icon at the end of the KPI's name to view over time information about the KPI, its value, trend, and status,and the annotations added to the KPI by other users. For details, see "First Level [Navigation](#page-363-0) (FLN) for an Objective, a KPI, or a Metric" on page 365.
- The Explorer tab includes configuration details and historical information about the selected item and provides additional research, analytical, and data exploration capabilities. It allows a comprehensive understanding of the available data. The analytical capabilities focus around the Executive Scorecard main flow entities such as KPIs and Metrics and provides the ability to drill down into the details of the formula used to calculate the KPI or Metric, to see the building blocks of the calculation results, and to analyze the data used for the calculation. In addition, you can also view a tree of nodes that represents the display of the impact of the selected KPI, or KPI Breakdown on the relevant Objectives, Perspectives, and Scorecards.For details, see ["Explorer"](#page-371-0) on page 373.

# <span id="page-352-0"></span>**Dashboard**

#### "First Level [Navigation](#page-363-0) (FLN) for an Objective, a KPI, or a Metric" on page 365

**Permissions.** In the Dashboard components and in their configuration dialog boxes, you can only see the Scorecards, Perspectives, Objectives, KPIs, or KPI Breakdowns for which you have permission. If you do not have permission, you do not see that element. If you do not have permission to see all the elements in a component, the error message **Data is not displayed because it does not exist or you do not have the correct viewing permissions. Contact your administrator** is displayed.

Once the Administrator has set up the relevant pages in Dashboard, you can view the information contained in the pages and analyze it using the capabilities described below.

#### **To access:**

Click the relevant tabs in the Dashboard

<span id="page-352-1"></span>**Section navigation: · ["Learn](#page-352-1) More" below · ["Tasks"](#page-354-0) on page 356** 

## Learn More

The out-of-the-box pages provide the tools that help the Executive plan, expand and monitor the strategies that help managing the business challenges of that Executive. For details on the business challenges for each role, see "Executive Personas and their Business [Challenges"](#page-10-0) on page 11.

### **Decimal Precision**

The decimal precision used in displays in Executive Scorecard is as follows:

<sup>l</sup> **Studio/Dashboard/Explorer Active Tree/Thresholds in Explorer.** The values of KPIs and Metrics are displayed with a maximum of 6 digits and if needed a decimal point. Digits after the decimal point are rounded to 3 digits maximum. Digits before the decimal point are rounded to 3 digits maximum and K, M, or T are used to indicate the correct value. For example: 456.7893 is rounded to 456.789, 3300122.111 is displayed as 3.300 M, or 999999 is displayed as 999.999 K

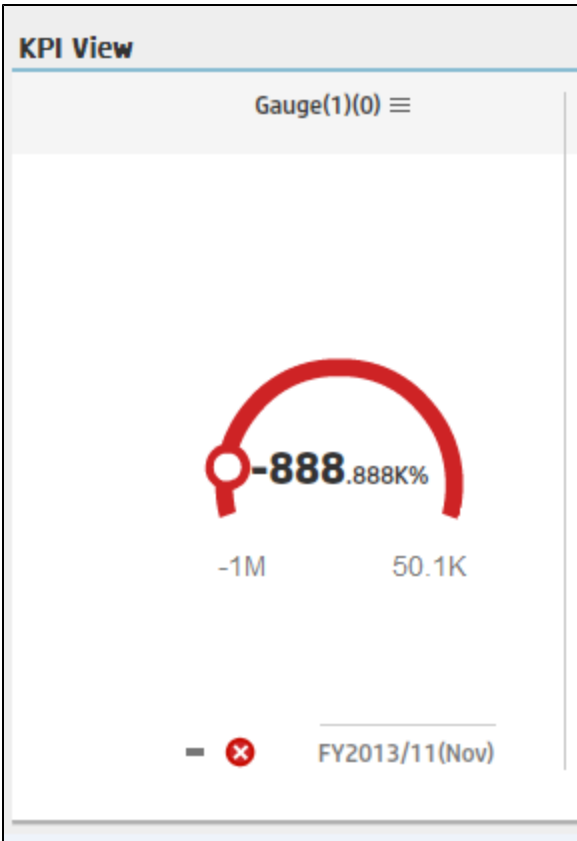

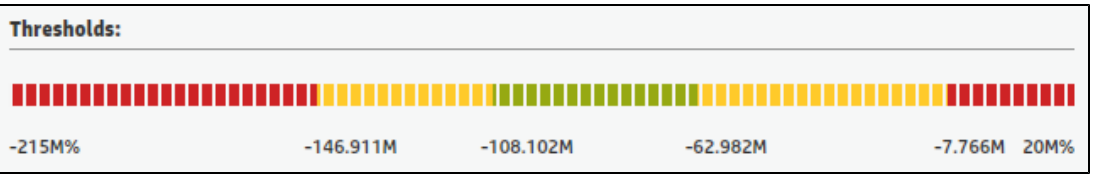

#### <sup>l</sup> **Thresholds in Studio.**

Because the threshold fields in the Studio are where you enter the threshold values, the thresholds display all the digits before the decimal point. Nevertheless, if you configure a KPI threshold with more than 3 digits after the decimal point, they are rounded to 3 digits. For example:

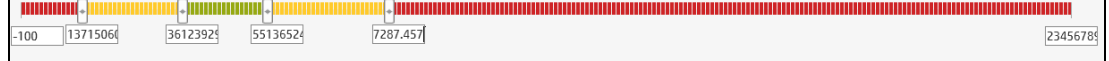

## <span id="page-354-0"></span>Tasks

This section includes:

- "View the relevant [objectives](#page-354-1) in your pages" below
- "Analyze your objectives using the [components](#page-354-2) on your pages" below
- "Drill down to your [subordinate's](#page-355-0) Scorecards" on the next page
- "Display more [information](#page-356-0) about a specific Objective or KPI" on page 358
- <sup>l</sup> "Use the wiring feature to [display](#page-357-0) more details about a KPI" on page 359
- "Drill down to more details about the Objectives, KPIs, or KPI [Breakdowns](#page-357-1) in the Explorer tab" on page 359
- <sup>l</sup> "View details about the Scorecards, [Perspectives,Objectives,](#page-357-2) KPIs, KPI Breakdowns, Metrics, Metric Breakdowns,or Unassigned KPIs in the Explorer tab" on page 359
- ["Understand](#page-358-0) the meaning of an Objective or KPI" on page 360
- ["Dashboard"](#page-352-0) on page 354
- ["Dashboard"](#page-352-0) on page 354
- "Add [annotations](#page-358-1) to a specific Objective or KPI" on page 360
- "Print, email, or PDF the relevant [annotation"](#page-359-0) on page 361
- "View a Scorecard, Objective, [Perspective,](#page-359-1) KPI, KPI Breakdown, Metric, Metric Breakdown, or Unassigned KPI Details" on page 361
- ["Analyze](#page-360-0) the raw data for a KPI or Metrics" on page 362
- <span id="page-354-1"></span>• ["Dashboard"](#page-352-0) on page 354

#### **View the relevant objectives in your pages**

The administrator has prepared pages for your use. These pages reflect the objectives you set for yourself or your department.

In the Dashboard, click the relevant tab. It includes several components that can enable you to analyze these objectives.

### <span id="page-354-2"></span>**Analyze your objectives using the components on your pages**

Depending on your permissions, the pages may include specific Scorecard components or not. Each Scorecard component represents the results of the list of selected Perspectives and their Objectives with their value, trend, and status for the measurement period. It represents strategic goals for the organization headed by the executive for whom the page was created.

For details about permissions, see User Management in the *IT Executive Scorecard Administrator Guide*.

In addition, the pages may include other components that provide additional information:

- KPI List component. For details, see "The KPI List [Component"](#page-246-0) on page 247.
- Dimension Scoring component. For details, see Add a Dimension Scoring Component to a Page.
- Historical Metric View component. For details, see "The Historical View [Component"](#page-232-0) on page 233.
- Historical View component. For details, see "The Historical View [Component"](#page-232-0) on page 233.
- KPI Rolodex component. For details, see "The KPI Rolodex [Component"](#page-254-0) on page 255.
- KPI View component. For details, see "The KPI View [Component"](#page-262-0) on page 263.
- Pie Chart View component. For details, see "The Pie Chart [Component"](#page-283-0) on page 284.
- Scorecard component. For details, see "The Scorecard [Component"](#page-293-0) on page 294.
- Web Intelligence Reports Viewer component. For details, see "The Web Intelligence Report Viewer [Component"](#page-301-0) on page 302.
- [Web Intelligence](#page-305-0) Static Report Viewer component. For details, see "The Web Intelligence Static Report Viewer Component" on page 307.
- Web Intelligence Dynamic Report Viewer component. For details, see Add a Web Intelligence Dynamic Report Viewer Component to a Page
- Xcelsius Report component. For details, see "The SWF Report Viewer [Component"](#page-313-0) on page 315.

#### <span id="page-355-0"></span>**Drill down to your subordinate's Scorecards**

If the administrator has prepared the relevant capability, you can drill down from your Scorecard to your subordinate Scorecard.

If the Scorecard component you are analyzing has drilldowns to subordinate (cascading) Scorecards, a small black arrow is displayed to the right of the Scorecard title.

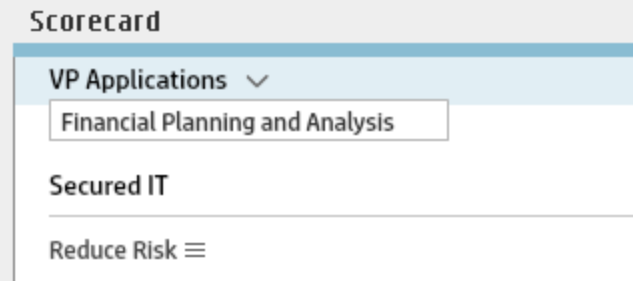

Click the arrow to display the list of subordinate Scorecards and select the relevant one to display it.

To return to the parent Scorecard, click the X to close the subordinate Scorecard display. Note that you can only access one level down (meaning that if the subordinate Scorecard has subordinates, to access their information, you must create a Scorecard component for the first level of subordinate Scorecard).

<span id="page-356-0"></span>For details, see "The Scorecard [Component"](#page-293-0) on page 294.

## **Display more information about a specific Objective or KPI**

From a Scorecard component, move the cursor above the  $\blacksquare$  icon at the end of the Objective's name to view over time information about the Objective, details about the Objective's KPIs and the annotations added to the Scorecard by users.

You can also add [annotations,](#page-363-0) send the tooltip by email, PDF it, or print it. For details, see "First Level Navigation (FLN) for an Objective, a KPI, or a Metric" on page 365.

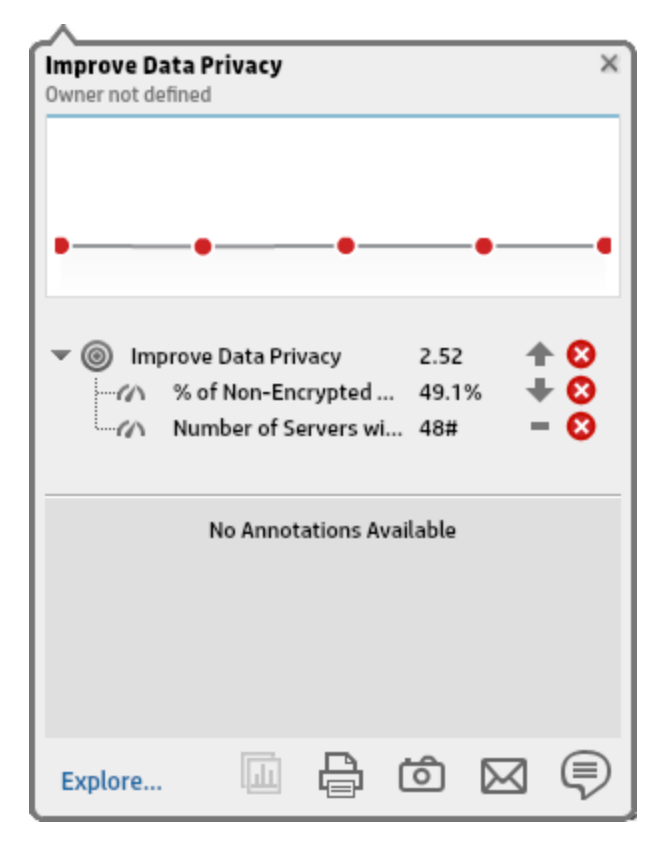

From any other out-of-the-box component, moving the cursor above the  $\blacksquare$  icon at the end of the KPI's name to view over time information about the KPI, its value, trend, and status,and the annotations added to the KPI by other users.

You can also add [annotations,](#page-363-0) send the tooltip by email, PDF it, or print it. For details, see "First Level Navigation (FLN) for an Objective, a KPI, or a Metric" on page 365.

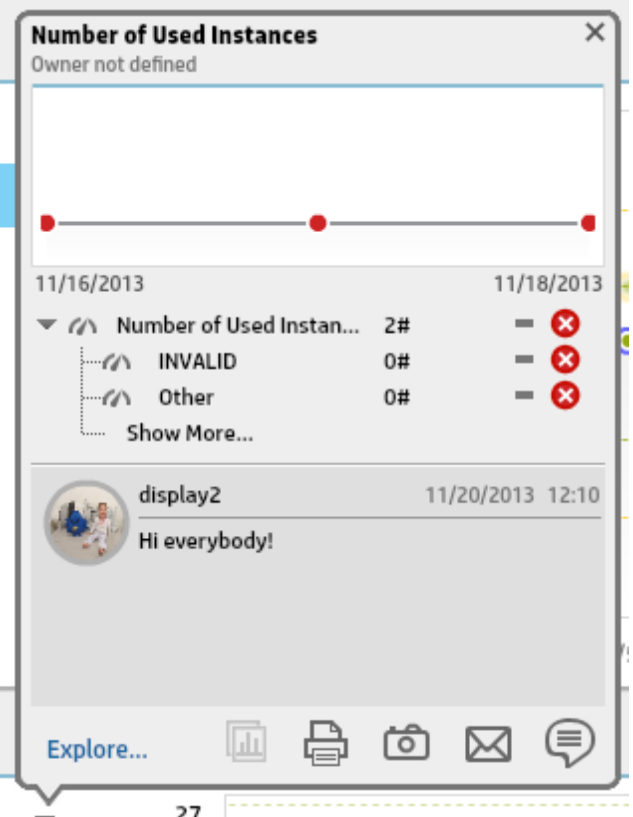

### <span id="page-357-0"></span>**Use the wiring feature to display more details about a KPI**

Component wiring defines how components on the same page interact with each other. When two components are wired, you may select one element on the first component, and immediately, the second component's display changes to view the relevant information for the selected element.

**Example** You select one KPI in the KPI View component that is wired to the Historical View and the details of the same KPI are immediately displayed in the Historical View component, on the same page, using the format of the Historical View component.

<span id="page-357-1"></span>For details, see "Wiring Between [Components"](#page-336-1) on page 338

## **Drill down to more details about the Objectives, KPIs, or KPI Breakdowns in the Explorer tab**

<span id="page-357-2"></span>From an Objective or KPI tooltip, click **More Info** to open the Explorer tab filtered for the Objective, KPI, or KPI Breakdown. The Explorer tab provides over time information, details about the Objective or KPI's configuration, the complete list of annotations, the location of the Objective or KPI in the active tree, and a Goal map for the element. For details, see ["Explorer"](#page-371-0) on page 373.

## **View details about the Scorecards, Perspectives,Objectives, KPIs, KPI Breakdowns, Metrics, Metric Breakdowns,or Unassigned KPIs in the Explorer tab**

Depending on the selected type of entity (Scorecard, Perspective, Objective, KPI, KPI Breakdown,

Metric, Metric Breakdown, or Unassigned KPI), the Explorer tab provides over time information, configuration details, the complete list of annotations, the capability to add or edit annotations, the location of the selected item in the active tree, and a Goal map for the item. For details, see ["Explorer"](#page-371-0) on page 373.

## <span id="page-358-0"></span>**Understand the meaning of an Objective or KPI**

The Objectives that are displayed in the pages and components represent the overall performance goal that you want to track. For details, see ["Objectives"](#page-19-0) on page 20.

The Objectives include groups of KPIs of different types that can represent different aspects of the goal. For details, see "KPIs and [Metrics"](#page-20-0) on page 21.

**Example** If you want to measure the IT department responsiveness, you create an Objective that measures different aspects of the IT department related to responsiveness. Each aspect is measured by a different KPI types (for example: project initiation time, PC purchase time, and more). These KPIs provide values, trends, and statuses that help you track your goals.

### **Drilldown to KPI Breakdown information**

A KPI represents a business context. The value of the KPI is calculated based on the entities (facts or dimensions) that provide information on the business context. A business context can include lots of facts or dimensions.

The administrator creates multiple levels of KPI Breakdowns depending on the definition of the KPI and on the KPI's business context. These definitions provide the different levels of Breakdown that enable you to obtain very detailed information about the business aspect that you are measuring.

For details, see "KPI [Breakdowns"](#page-159-0) on page 160.

## **Access the Explorer to display detailed information about a selected KPI or Objective**

You can view more detailed information for a selected KPI or Objective by moving the cursor over the relevant item in the page, component, or Scorecard component, in the Dashboard. In the tooltip that opens, click **Analyze**. The Explorer tab opens for the selected item.

You can also click the **Explorer** tab to display the Active KPIs tree, and by clicking the Objectives and KPIs in the tree, display detailed information about the selected item in the Explorer tab.

The information includes the items description, value or score, value over time, annotations sent by other users, links to relevant pages, external URLs, reports, and more.

<span id="page-358-1"></span>For additional details, see ["Explorer"](#page-371-0) on page 373.

#### **Add annotations to a specific Objective or KPI**

- 1. In Explorer page, click the relevant Objective or KPI in the Active KPIs tree.
- 2. Examine the information displayed in the Explorer Overview, Data Set, and Goal Map tabs.
- 3. If you have comments, click the **Show annotations** button at the bottom of the Annotations area.
- 4. In the box that opens, enter your annotation, and click **Add** to add the annotation to the list of annotations in the Annotations area.

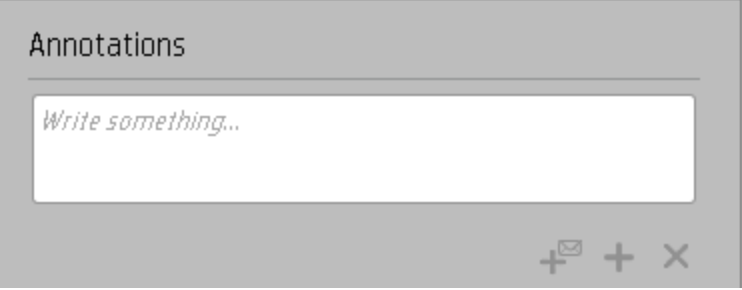

5. The annotation is added to the list.

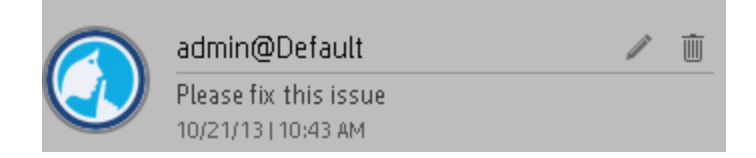

<span id="page-359-0"></span>For additional details, see ["Explorer"](#page-371-0) on page 373.

#### **Print, email, or PDF the relevant annotation**

You can email the owner of the Objective or KPI you are analyzing.

You can also save a snapshot of the information displayed in the Overview tab (chart, annotations, and additional information for the KPI or Objective), in PDF format, or you can print that snapshot.

<span id="page-359-1"></span>For additional details, see ["Explorer"](#page-371-0) on page 373

## **View a Scorecard, Objective, Perspective, KPI, KPI Breakdown, Metric, Metric Breakdown, or Unassigned KPI Details**

- 1. In Explorer, click the relevant Scorecard, Objective, Perspective, KPI, KPI Breakdown, Metric, Metric Breakdown, or Unassigned KPI in the Active KPIs tree.
- 2. Click the **Overview** button.

The Overview area in Explorer displays information about the selected Scorecard, Objective, Perspective, KPI, KPI Breakdown, Metric, Metric Breakdown, or Unassigned KPI, over time information beginning from the current period. You can also display past information by selecting a past period of time. The area displays different information depending on the type of item you selected.

For details, see ["Overview"](#page-373-0) on page 375.
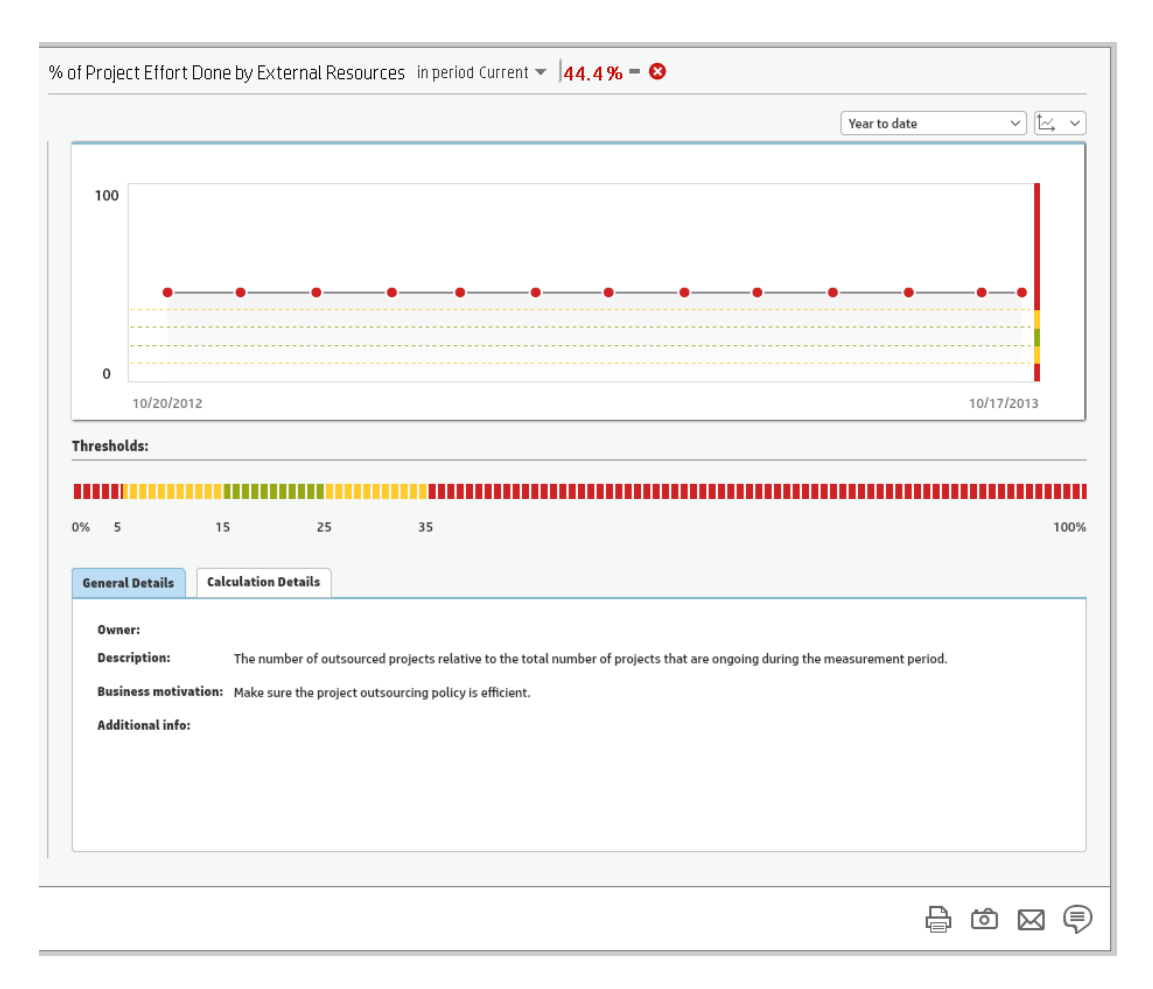

### **Analyze the raw data for a KPI or Metrics**

- 1. In Explorer, click the relevant KPI or Metric in the Active KPIs tree.
- 2. Click the **Data Set** button. It provides the ability to drill down into the details of the formula used to calculate the KPI or Metric, to see the building blocks of the calculation results, and to analyze the data used for the calculation. The page provides the formula, the filter, and the display of the data. For details, see ["Data](#page-394-0) Set" on page 396.

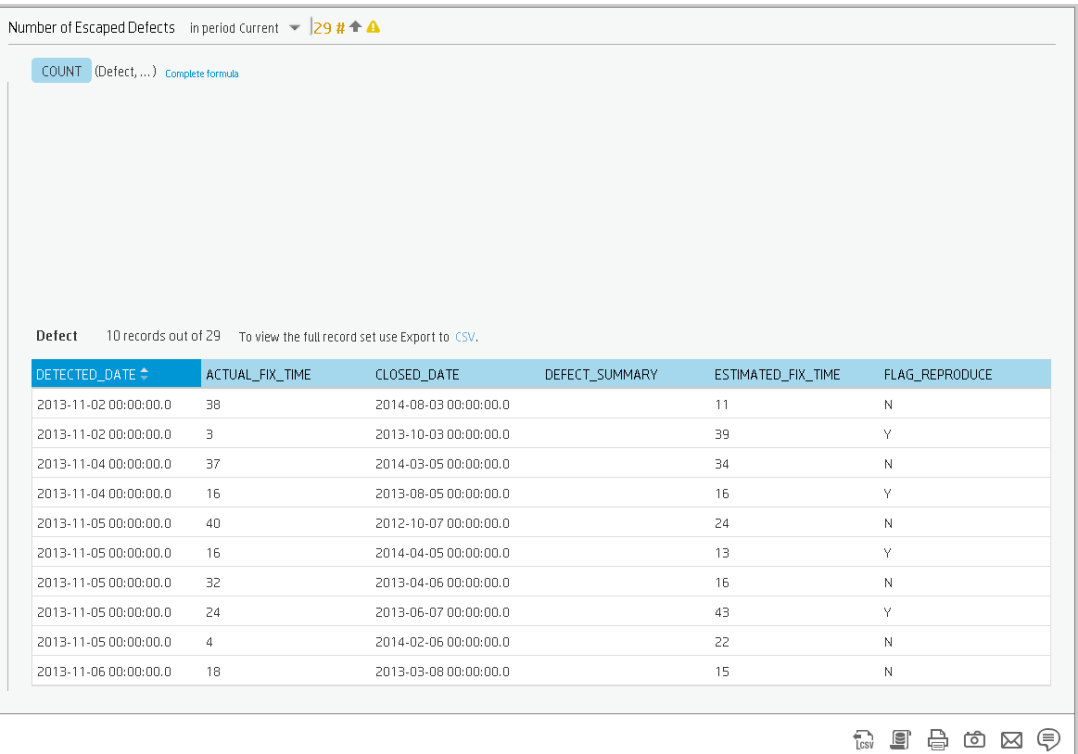

### **Understand the impact of one KPI on Objectives, Perspectives, and Scorecards**

- 1. In Explorer, click the relevant KPI in the Active KPIs tree.
- 2. Click the **Goal Map** button. Examine the information displayed in the Goal Map tab. The Goal Map provides a tree of nodes that represents the display of the impact of the selected KPI on the relevant Objectives, Perspectives, and Scorecards, or of the selected Objective on the relevant Perspectives, and Scorecards. The Goal Map displays the impact configuration only for the current period of the selected KPI or Objective. The information displayed on the Goal Map depends on the user permission. You can double-click on a node (KPI or Objective) to select the KPI or Objective in the Active Tree and to display the Overview tab for the selected node and the current period. For details, see ["Goal](#page-413-0) Map" on page 415.

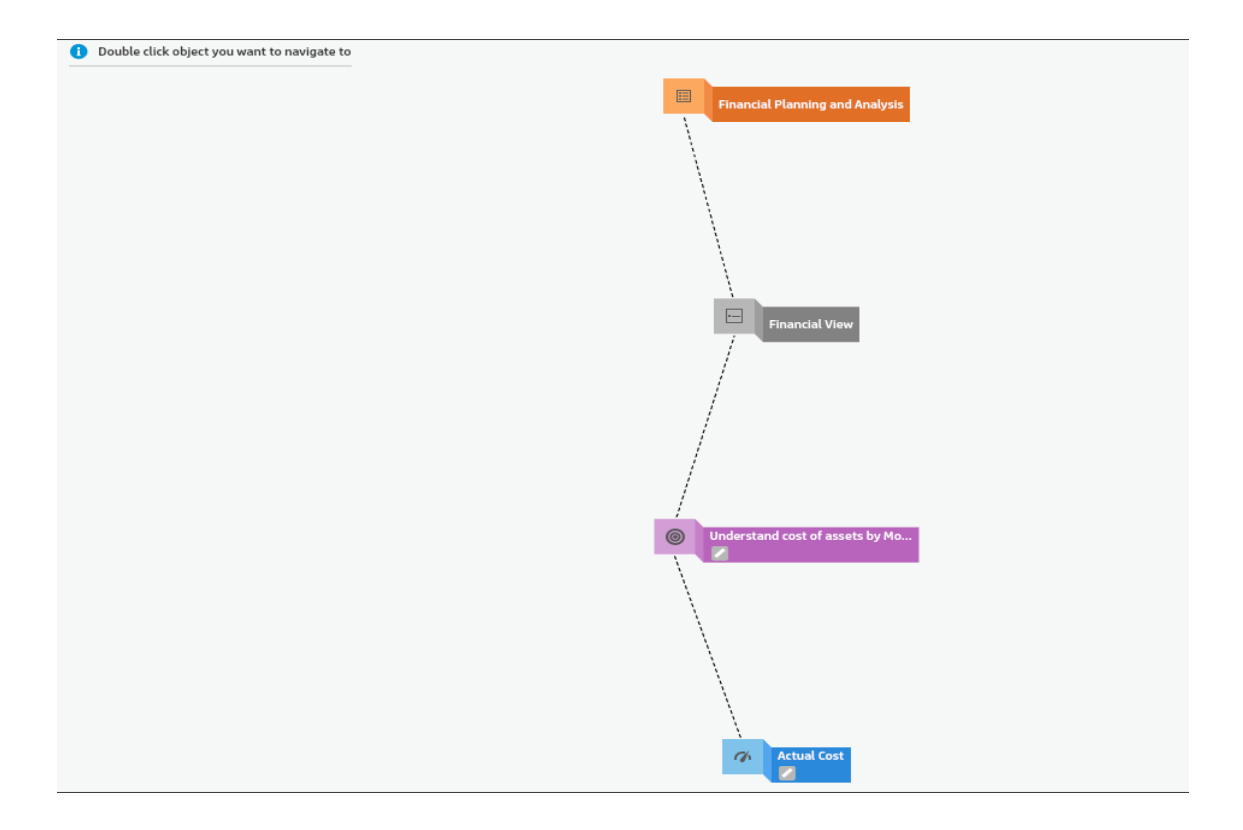

# First Level Navigation (FLN) for an Objective, a KPI, or a Metric

From a Scorecard component in a page, move the cursor above the  $\equiv$  or  $\equiv$  icon at the end of the Objective's name to view over time information about the Objective, details about the Objective's KPIs and the annotations added to the Objective by users.

From any other out-of-the-box component, moving the cursor above the  $\equiv$  or  $\equiv$  icon near the KPI name to view over time information about the KPI, its value, trend, status, breakdowns details and the annotations added to the KPI.

From the Pie Chart and the Historical Metric View components, moving the cursor above the  $\equiv$  or  $\equiv$  icon near the Metric name to view over time information about the Metric, its value, trend, breakdowns details and the annotations added to the Metric.

#### **To access:**

Move the cursor above the  $\equiv$  or  $\equiv$  near a KPI or Metric in a Dashboard component to display the KPI First Level Navigation (FLN) area.

Move the cursor above the  $\equiv$  or  $\equiv$  near an Objective in a Scorecard component to display the Objective First Level Navigation (FLN) area.

<span id="page-363-0"></span>**Section navigation:**  $\bullet$  ["Tasks"](#page-363-0) below  $\bullet$  "UI [Description"](#page-364-0) on the next page

# Tasks

This section includes the following tasks:

"Display more [information](#page-363-1) about a specific Objective" below

<span id="page-363-1"></span>"Display more [information](#page-363-2) about a specific KPI or Metric" below

#### **Display more information about a specific Objective**

From a Scorecard component in a page, move the cursor above the  $\equiv$  or  $\equiv$  icon at the end of the Objective's name to view over time information about the Objective, details about the Objective's KPIs and the annotations added to the Objective by users.

You can also add annotations, send them by email, reach Additional Info, PDF it, or print it. For details, see "Objective First Level [Navigation](#page-368-0) (FLN) area" on page 370.

#### <span id="page-363-2"></span>**Display more information about a specific KPI or Metric**

From any other out-of-the-box component, move the cursor above the  $\equiv$  or  $\equiv$  icon at the end of the KPI name to view over time information about the KPI, its value, trend, and status,details of KPI Breakdowns, and the annotations added to the KPI by other users.

From any other out-of-the-box component, move the cursor above the  $\equiv$  or  $\equiv$  icon at the end of the Metric name to view its over time information, value, trend, breakdowns details and the annotations added to the Metric.

<span id="page-364-0"></span>You can also add annotations, send them by email, PDF it, or print it, and if relevant view additional information for the KPI or Metric. For details, see "First Level [Navigation](#page-364-1) (FLN) area" below.

# UI Description

## <span id="page-364-1"></span>**First Level Navigation (FLN) area**

For a KPI

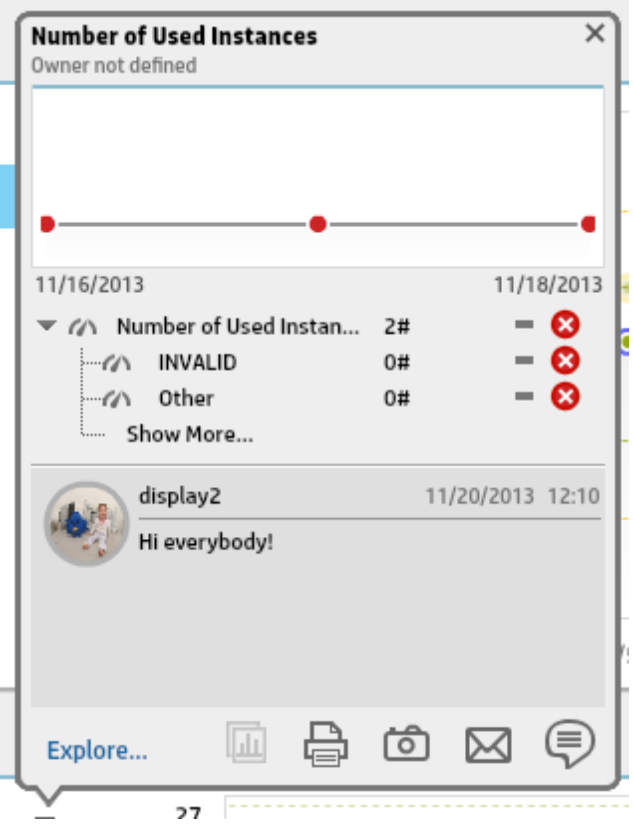

For a Metric:

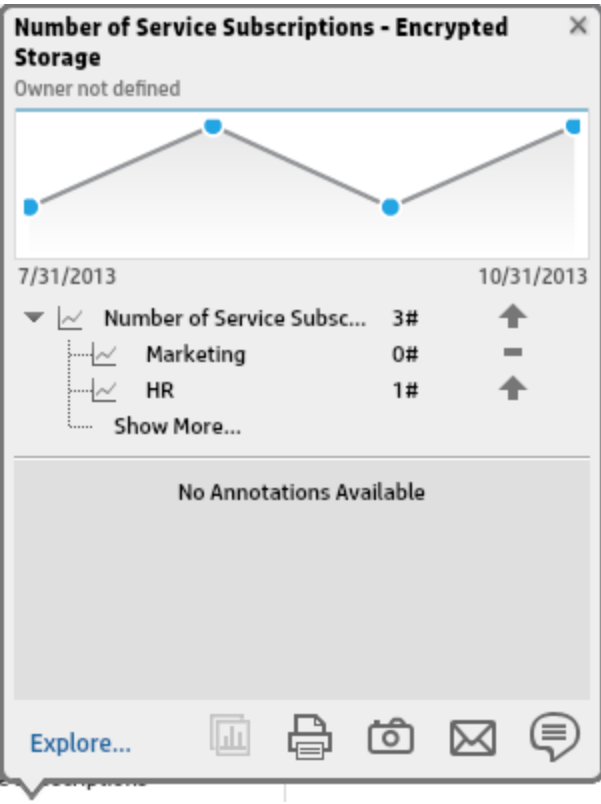

User interface elements are described below (when relevant, unlabeled elements are shown in angle brackets):

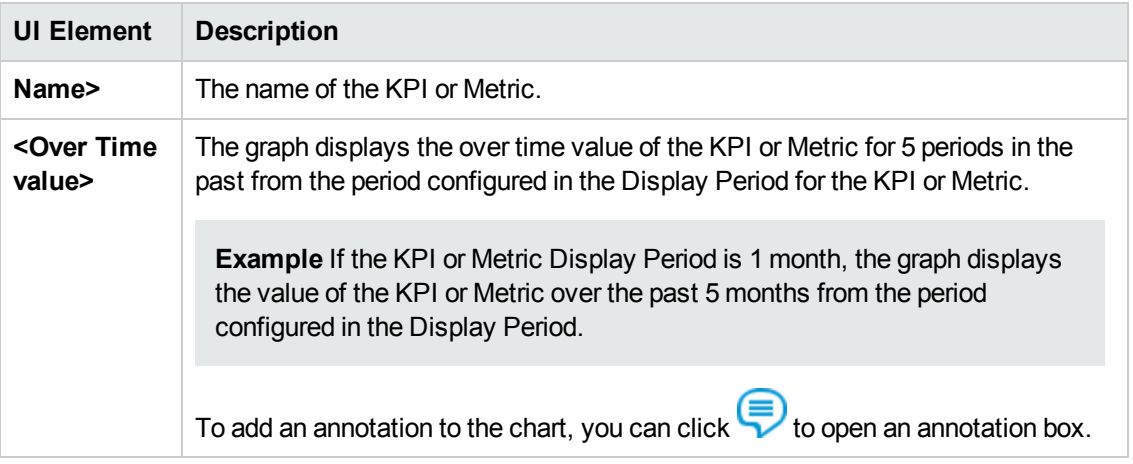

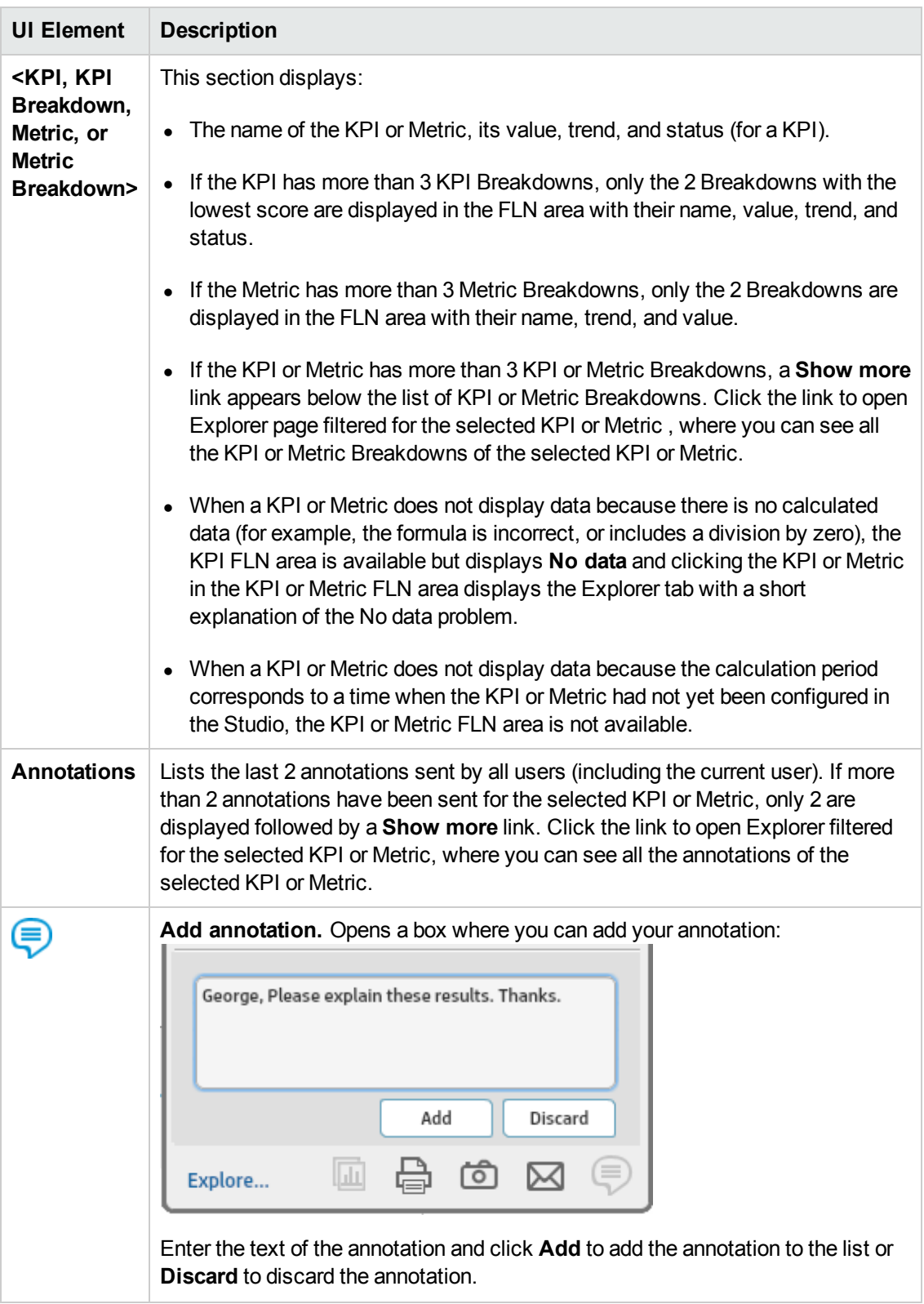

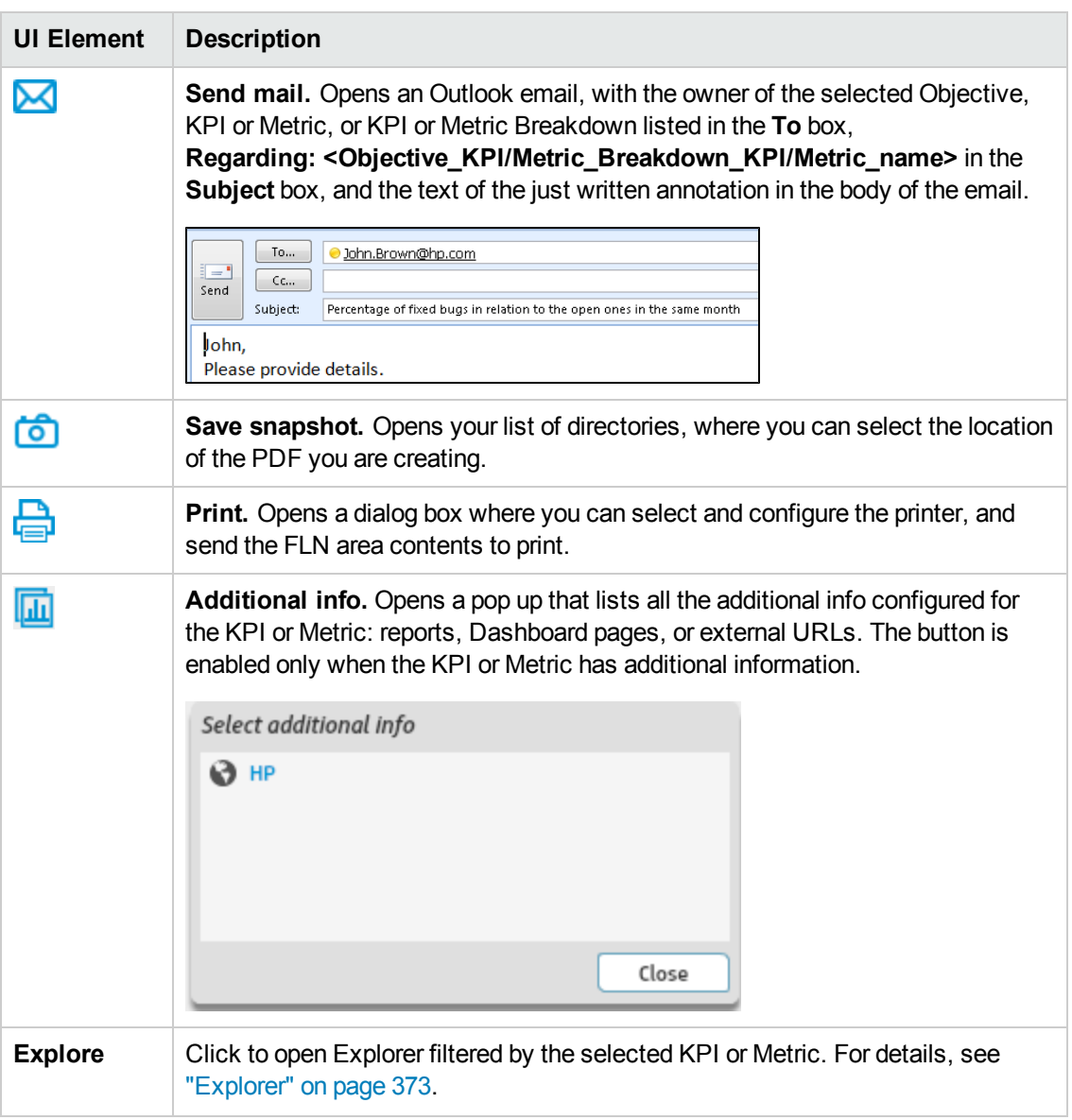

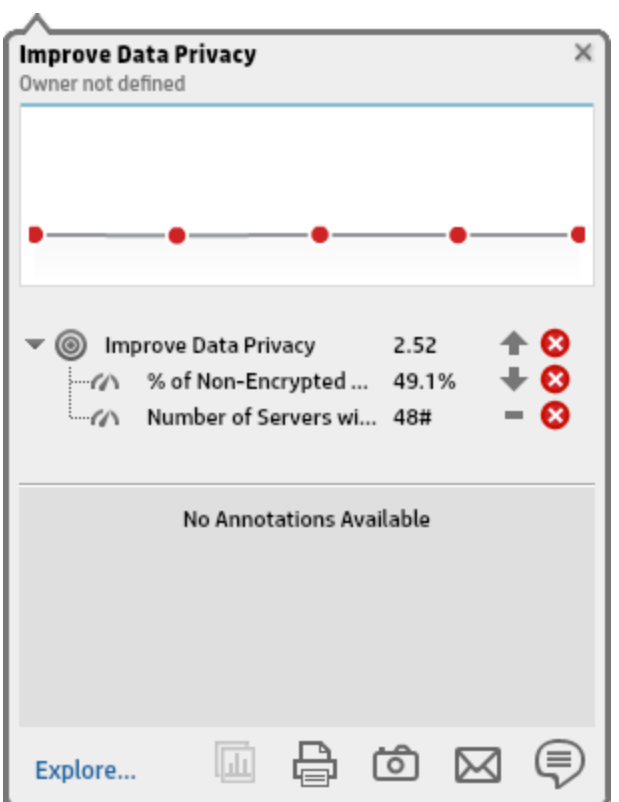

User interface elements are described below (when relevant, unlabeled elements are shown in angle brackets):

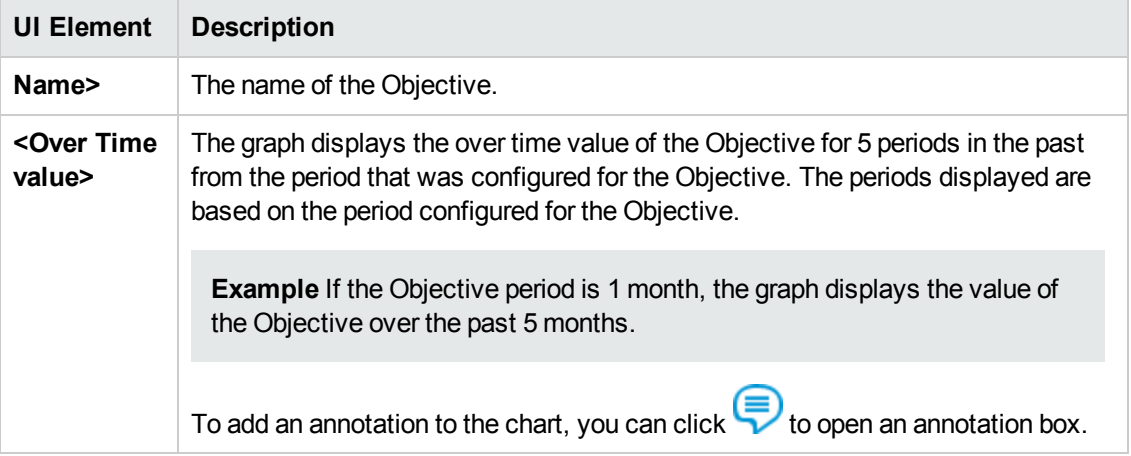

## <span id="page-368-0"></span>**Objective First Level Navigation (FLN) area**

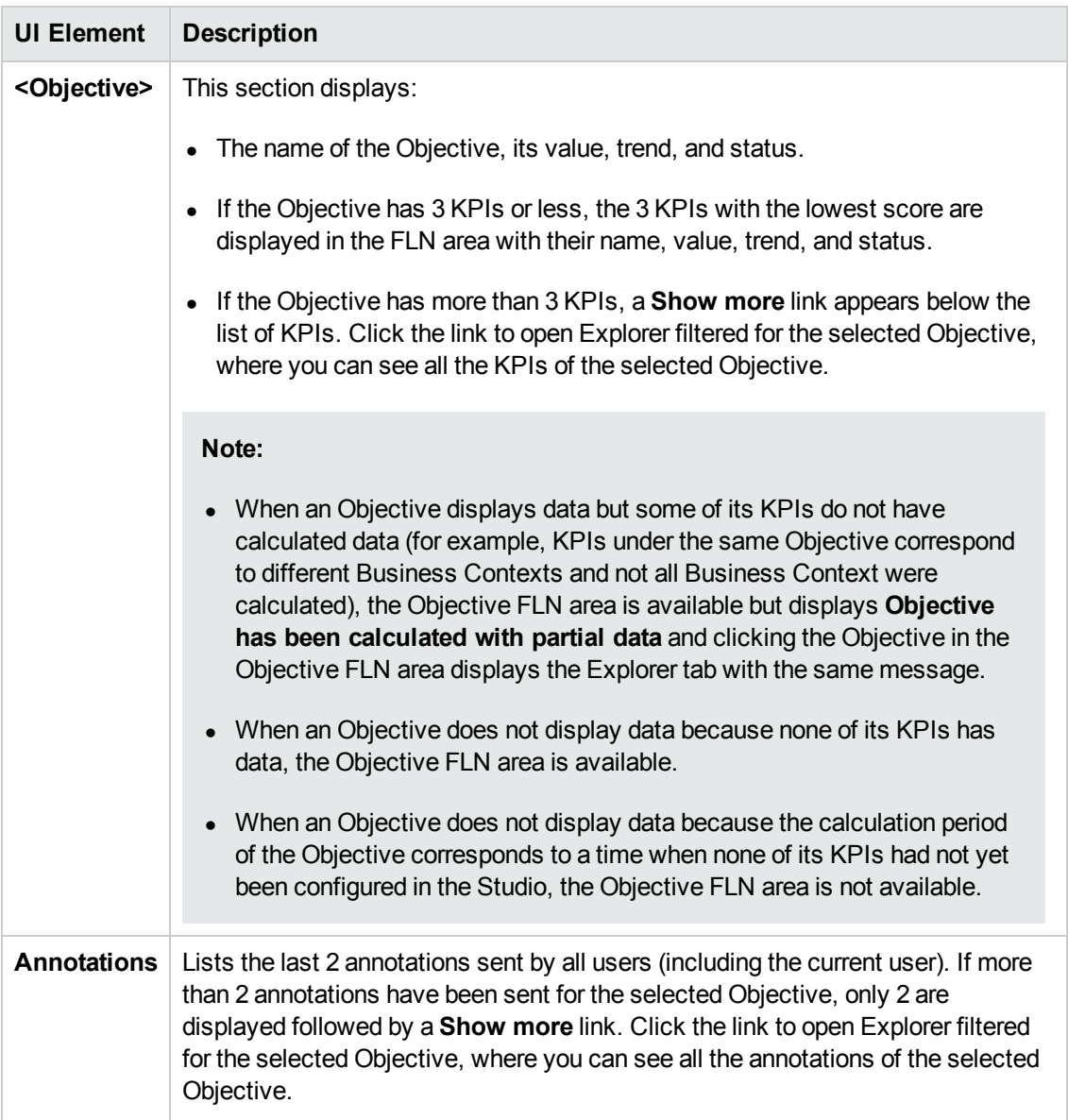

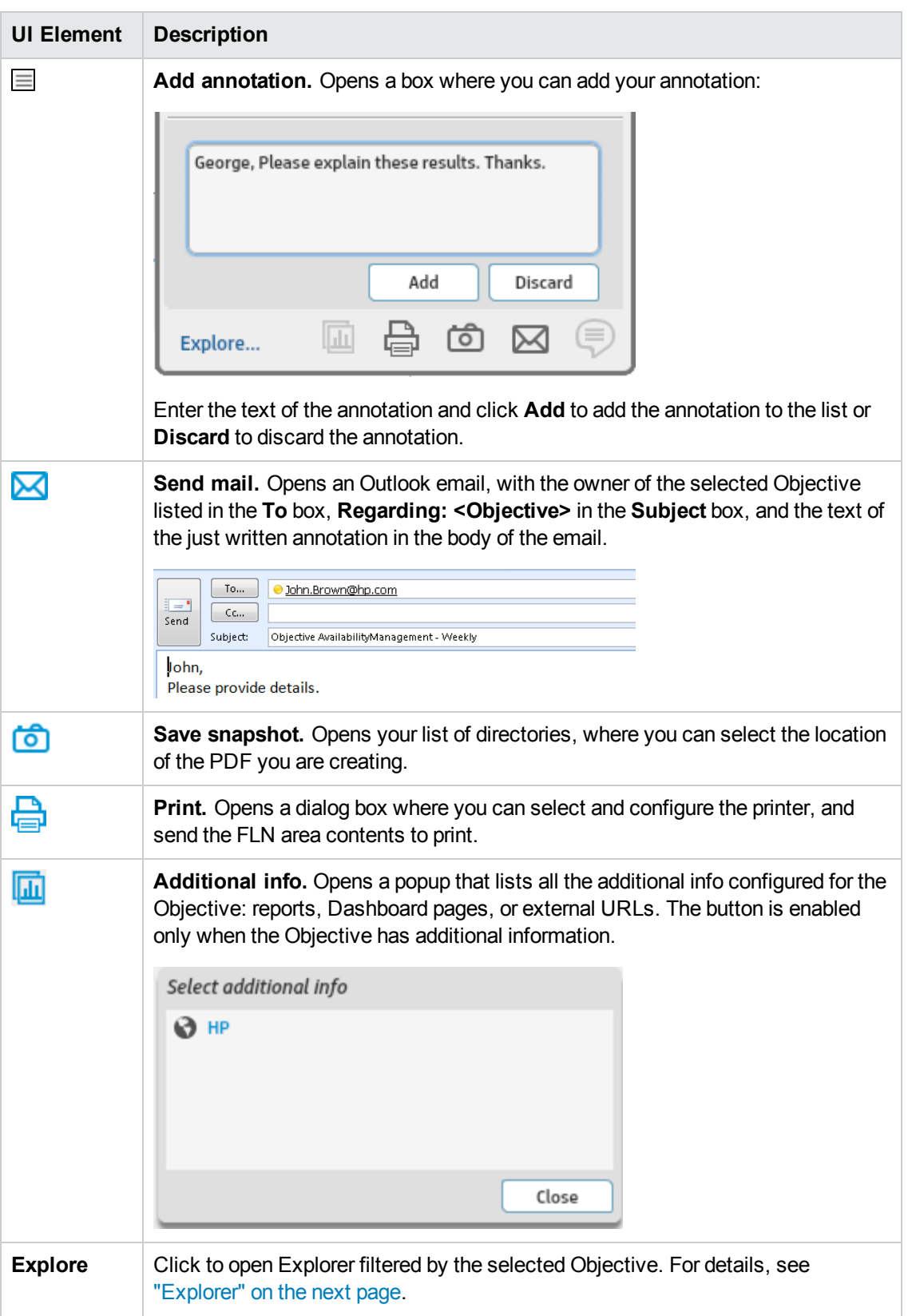

# <span id="page-371-0"></span>Explorer

The Explorer tab includes configuration details and historical information about the selected item and provides additional research, analytical, and data exploration capabilities. It allows a comprehensive understanding of the available data. The analytical capabilities focus around the Executive Scorecard main flow entities such as KPIs and Metrics and provides the ability to drill down into the details of the formula used to calculate the KPI or Metric, to see the building blocks of the calculation results, and to analyze the data used for the calculation. In addition, you can also view a tree of nodes that represents the display of the impact of the selected KPI, or KPI Breakdown on the relevant Objectives, Perspectives, and Scorecards.

#### **To access:**

- <sup>l</sup> Click the **Explorer** tab, click the relevant item, and click the **Overview**button to access detailed information about all the Scorecards, Objectives, Perspectives, KPIs, KPI Breakdowns, Metric, Metric Breakdown, or Unassigned KPIs that are active in Executive Studio. To obtain additional information for KPIs, KPI Breakdowns, Metric, Metric Breakdown, or Unassigned KPIs, click the **Data Set**, or **Goal Map** buttons.
	- In a Dashboard page, in any Scorecard or KPI component, you can:
		- $\circ$  Mouse over the  $\equiv$  or  $\equiv$  to display the First Level Navigation (FLN). You can then click **Explore...** in the FLN to access more information about the Scorecard Objective or KPIs in the Explorer tab.
		- Click the  $\equiv$  or  $\equiv$  to display more information in the Explorer tab.
- Double-click a point in the Historical View or Historical Metric View component to open the Explorer tab for the period of time corresponding to that point and to the KPI or Metric. For details, see "The Historical View [Component"](#page-232-0) on page 233 or "The Historical Metric View Component" on page 221.

<span id="page-371-1"></span>**Section [navigation:](#page-372-1) · ["Learn](#page-371-1) More" below · ["Tasks"](#page-372-0) on the next page · "UI Description" on** the next page

# Learn More

- When you double-click a point in the KPI or Metric Overtime component or  $\Box$  or  $\Box$  in the other components, the Explorer tab displays only the details for the selected KPI or Metric for which you have the correct permissions. You are not able to display all the nodes in the Active tree.
- If you do not have permission to display the Explorer tab, then you cannot access it, even to look at the Objectives and KPIs or Metrics for which you have permission.
- Click X in the top right corner of the Explorer tab to access or return to the Dashboard.

# <span id="page-372-0"></span>Tasks

### **Access Explorer to display detailed information about a selected KPI, Metric, or Objective**

You can view more detailed information for a selected KPI, Metric or Objective by moving the cursor over the relevant item in the KPI, Metric, or Scorecard component in the Dashboard page. In the tooltip that opens, click **Explore...**. The Explorer tab opens for the selected item.

You can also click the **Explorer** tab to display the Active KPIs tree, and by clicking the Objectives and KPIs or Metrics in the tree, display detailed information about the selected item in the Explorer tab.

The information includes the items description, value or score, value over time, annotations sent by all users, links to relevant pages, external URLs, reports, and more.

The Explorer tab includes the following tabs and capabilities:

["Overview"](#page-373-0) on the next page

["Data](#page-394-0) Set" on page 396

["Goal](#page-413-0) Map" on page 415

<span id="page-372-1"></span>["Annotations"](#page-424-0) on page 426

# UI Description

**Note:** When in Executive Scorecard, you navigate to another tab and then return to the Explorer tab, the details of the item that was previously in focus are displayed again. However, its properties might be refreshed.

The Explorer tab includes the following tabs and capabilities:

["Overview"](#page-373-0) on the next page

["Data](#page-394-0) Set" on page 396

["Goal](#page-413-0) Map" on page 415

["Annotations"](#page-424-0) on page 426

# <span id="page-373-0"></span>**Overview**

The Overview area in Explorer displays information about the selected Scorecard, Objective, Perspective, KPI, KPI Breakdown, Metric, Metric Breakdown, or Unassigned KPI, over time information beginning from the current period. You can also display past information by selecting a past period of time. The area displays different information depending on the type of item you selected.

The list of Scorecards that is displayed corresponds to the Scorecards that are permitted for your user. For details about permissions, see User Management in the *IT Executive Scorecard Administrator Guide*.

#### **To access:**

Click the **Explorer** tab to access detailed information about all the Scorecards, Objectives, Perspectives, KPIs, KPI Breakdowns, Metric, Metric Breakdown, or Unassigned KPIs that are active in Executive Studio. In the Explorer tab, click the relevant item and click the **Overview** button.

**Section [navigation:](#page-376-0)**  $\bullet$  **["Learn](#page-373-1) More" below**  $\bullet$  **["Tasks"](#page-374-0) on the next page**  $\bullet$  **"UI Description" on** page 378

# <span id="page-373-1"></span>*Learn More*

- When you double-click a point in the Historical View or Historical Metric View component, or  $\equiv$ or  $\equiv$  in any component, the Explorer tab displays only the details for the selected item for which you have the correct permissions. Click the X to the right of the search box to display all the nodes in the Active tree.
- If you do not have permission to display the Explorer tab, then you cannot access it, even to look at the Objectives and KPIs for which you have permission.
- Click X in the top right corner of the Explorer tab to access or return to the Dashboard.

### **Decimal Precision**

The decimal precision used in displays in Executive Scorecard is as follows:

<sup>l</sup> **Studio/Dashboard/Explorer Active Tree/Thresholds in Explorer.** The values of KPIs and Metrics are displayed with a maximum of 6 digits and if needed a decimal point. Digits after the decimal point are rounded to 3 digits maximum. Digits before the decimal point are rounded to 3 digits maximum and K, M, or T are used to indicate the correct value. For example: 456.7893 is rounded to 456.789, 3300122.111 is displayed as 3.300 M, or 999999 is displayed as 999.999 K

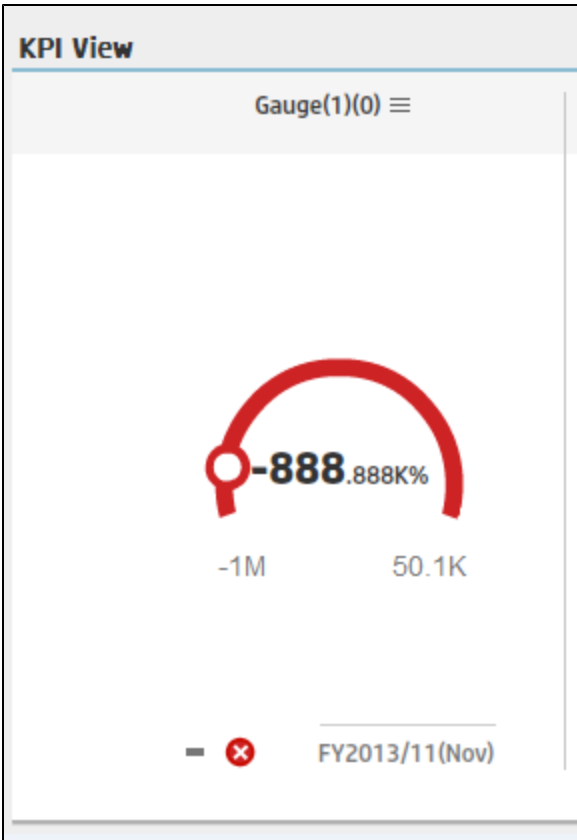

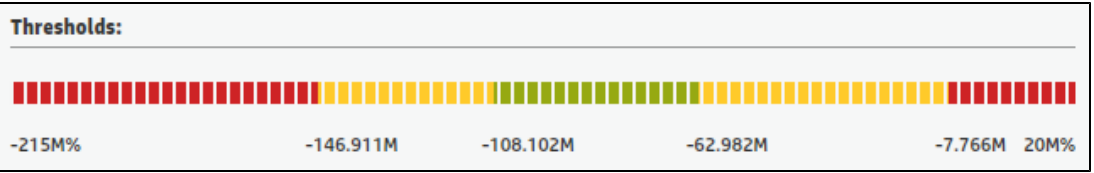

<sup>l</sup> **Thresholds in Studio.**

Because the threshold fields in the Studio are where you enter the threshold values, the thresholds display all the digits before the decimal point. Nevertheless, if you configure a KPI threshold with more than 3 digits after the decimal point, they are rounded to 3 digits. For example:

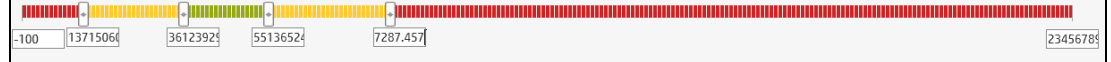

## <span id="page-374-0"></span>*Tasks*

This section includes:

"Access Explorer - Overview to display detailed information about a selected [KPI, Metric,](#page-375-0) or Objective" on the next page

"Send the contents of the [Overview](#page-375-1) page by email" on the next page

#### "Save a snapshot of the contents of the [Overview](#page-375-2) area" below

"Print the contents of the [Overview](#page-376-1) area" on the next page

<span id="page-375-0"></span>"Add an [Annotation"](#page-376-2) on the next page

### **Access Explorer - Overview to display detailed information about a selected KPI, Metric, or Objective**

To view more detailed information for a selected KPI or Objective:

1. Move the cursor over the relevant item in the KPI or Scorecard component in the Dashboard page. In the First Line Navigation (FLN) that opens, click **Explore...**. The Explorer tab opens for the selected item.

Or click the **Explorer** tab to display the Active KPIs tree, and by clicking the relevant Objective, KPI, KPI Breakdown, Metric, Metric Breakdown, or Unassigned KPI in the tree, display detailed information about the selected item in the Explorer tab.

2. Click **Overview** to display the selected item over time information for the current period as defined in the item configuration. You can also display past information by selecting a past period of time.

The tab displays different information depending on the type of item you selected.

#### <span id="page-375-1"></span>**Send the contents of the Overview page by email**

- 1. In the Explorer tab, click the relevant item in the Active KPIs tree and click **Overview**.
- 2. To send an email to the Owner of the entity, click the **Send Mail** icon.

If you send an email right after adding an annotation, the content of the annotation is automatically added to the email.

For additional details, see "Explorer Tab - [Overview"](#page-376-3) on the next page.

**Movie:** To display the relevant movie, open the XS application, click **Help** in the top right corner of the application main page and select the **Movies** option. Select the relevant movie. For details, see Movies.

#### <span id="page-375-2"></span>**Save a snapshot of the contents of the Overview area**

- 1. In the Explorer tab, click the relevant item in the Active KPIs tree and click **Overview**.
- 2. To save a snapshot (image) of the contents of the Overview area, click the **Save snapshot icon**.

For additional details, see "Explorer Tab - [Overview"](#page-376-3) on the next page.

**Movie:** To display the relevant movie, open the XS application, click **Help** in the top right

corner of the application main page and select the **Movies** option. Select the relevant movie. For details, see Movies.

#### <span id="page-376-1"></span>**Print the contents of the Overview area**

- 1. In the Explorer tab, click the relevant item in the Active KPIs tree and click **Overview**.
- 2. To print contents of the Overview area, click the **Print** icon.

For additional details, see "Explorer Tab - [Overview"](#page-376-3) below.

**Movie:** To display the relevant movie, open the XS application, click **Help** in the top right corner of the application main page and select the **Movies** option. Select the relevant movie. For details, see Movies.

#### <span id="page-376-2"></span>**Add an Annotation**

- 1. In the Explorer tab, click the relevant item in the Active KPIs tree and click **Overview**.
- 2. To add an annotation, click the **Show annotations** icon. The Annotation area opens. For details, see ["Annotations"](#page-424-0) on page 426.

**Movie:** To display the relevant movie, open the XS application, click **Help** in the top right corner of the application main page and select the **Movies** option. Select the relevant movie. For details, see Movies.

## <span id="page-376-0"></span>*UI Description*

#### <span id="page-376-3"></span>**Explorer Tab - Overview**

**Note:** When in Executive Scorecard, you navigate to another tab and then return to the Explorer tab, the details of the item that was previously in focus are displayed again. However, its properties might be refreshed.

The Overview area displays the selected item over time information for the current period as defined in the item configuration. You can also display past information by selecting a past period of time.

The area displays different information depending on the type of item you selected.

The Overview area includes the following areas:

["Active](#page-377-0) KPIs area" on the next page

["Overview](#page-379-0) area" on page 381

["Toolbar"](#page-392-0) on page 394

#### <span id="page-377-0"></span>**Active KPIs area**

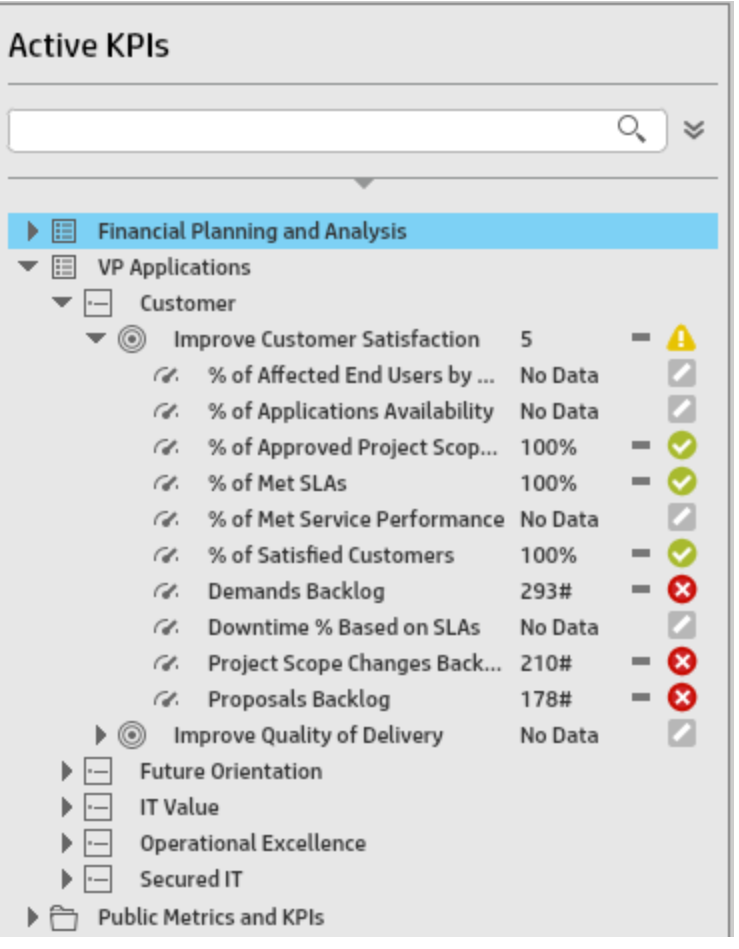

User interface elements are described below (when relevant, unlabeled elements are shown in angle brackets):

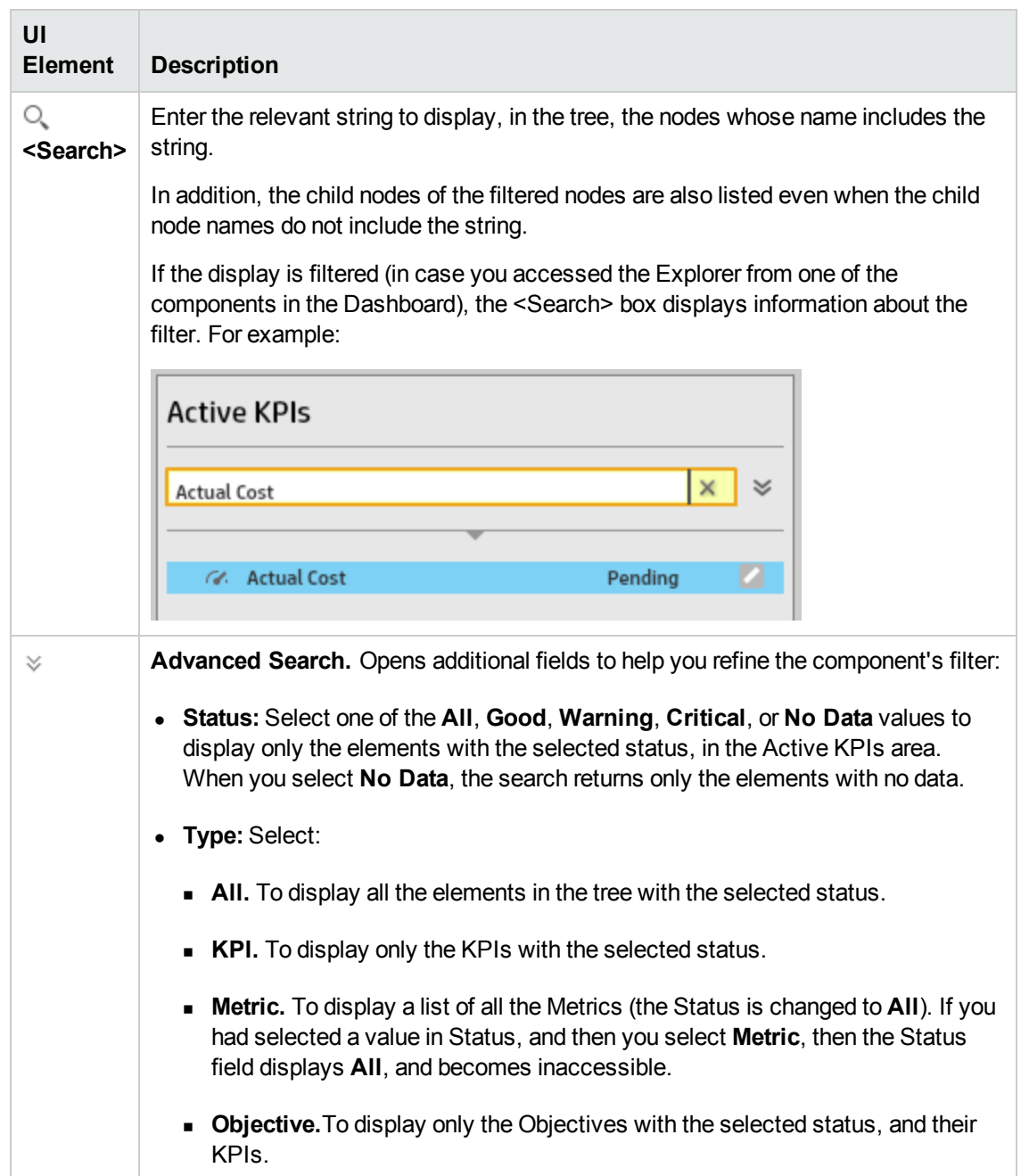

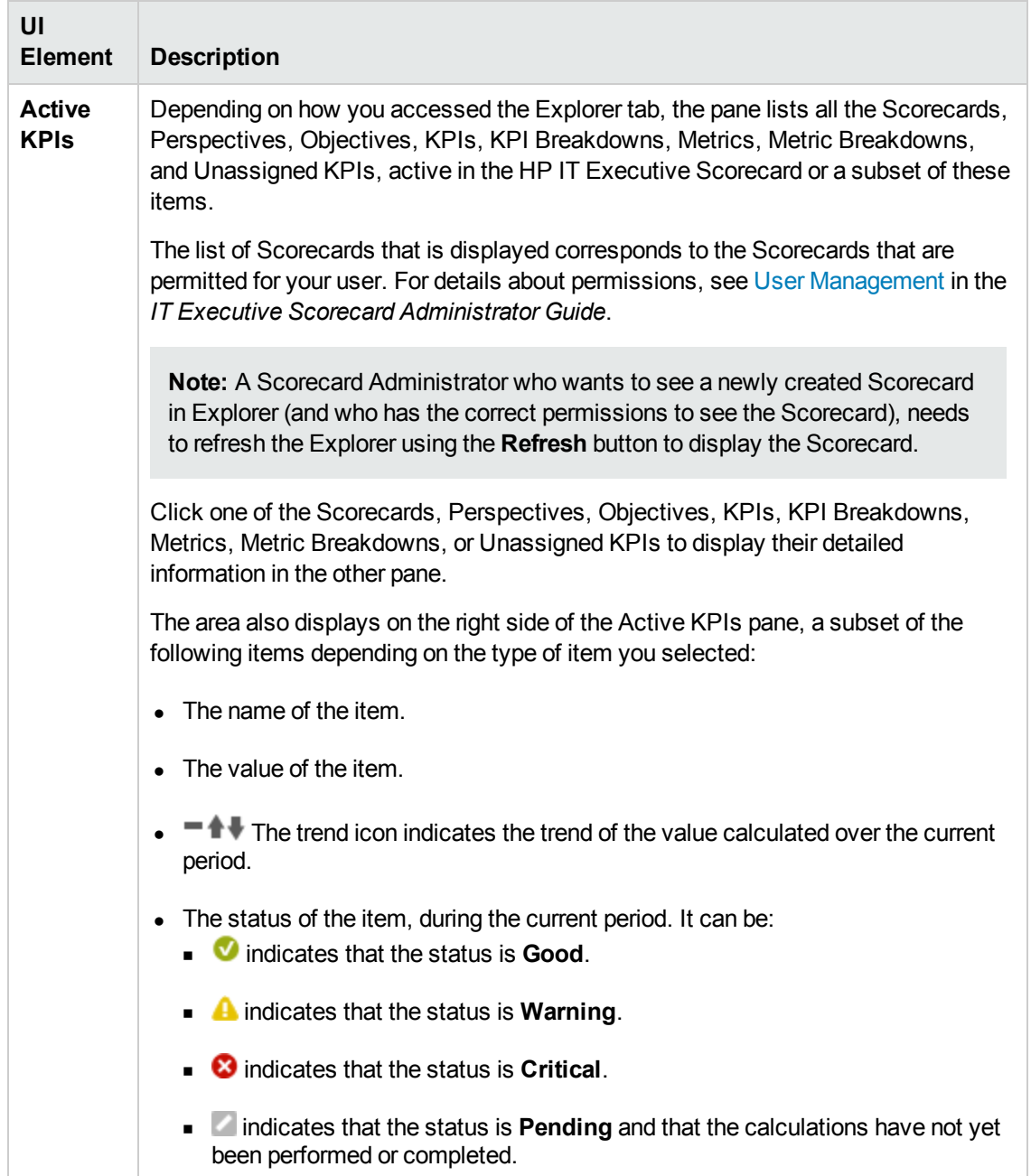

#### <span id="page-379-0"></span>**Overview area**

<sup>l</sup> **<Graph or table area>**

#### <sup>n</sup> **For a Scorecard:**

Financial Planning and Analysis Name Financial Planning and Analysis Description Financial Planning and Analysis **Cascading Scorecards:** New Scorecard

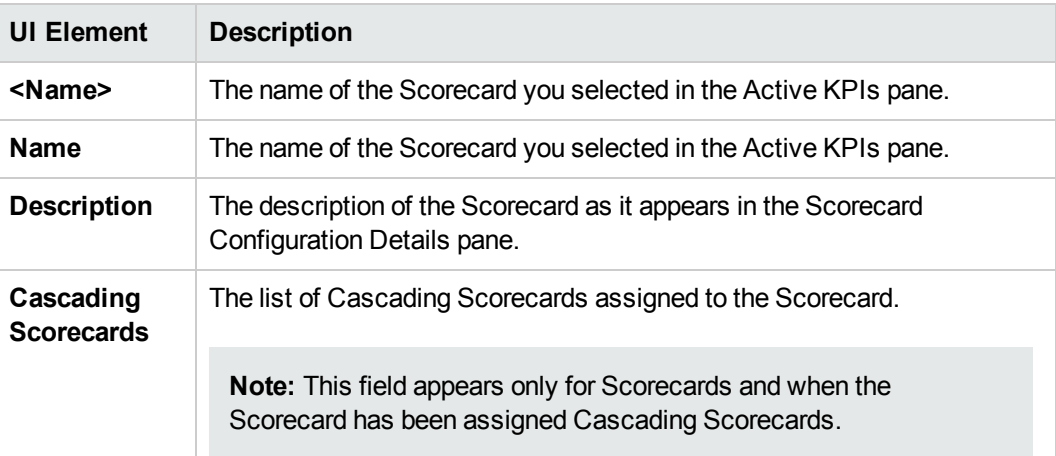

#### <sup>n</sup> **For a Perspective:**

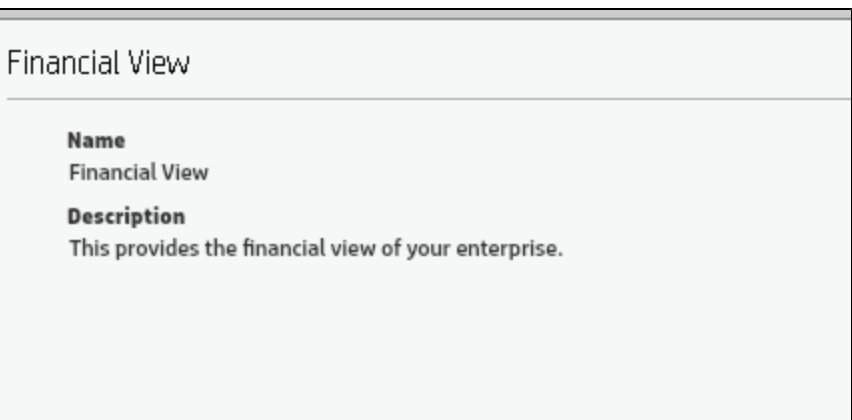

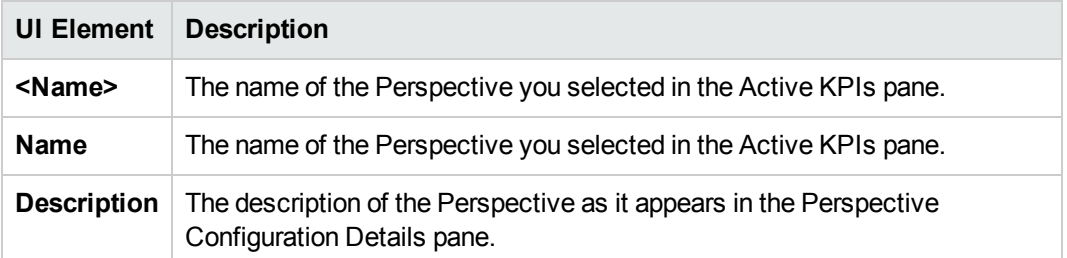

#### <sup>n</sup> **For an Objective, KPI, Metric, or Unassigned KPI:**

The area displays the selected item over time information spanning a time period up to the current time period for the selected Objective, KPI, Metric or Unassigned KPI or for the period you selected in the Overview tab. You can select graph, bars, or table format to display the data.

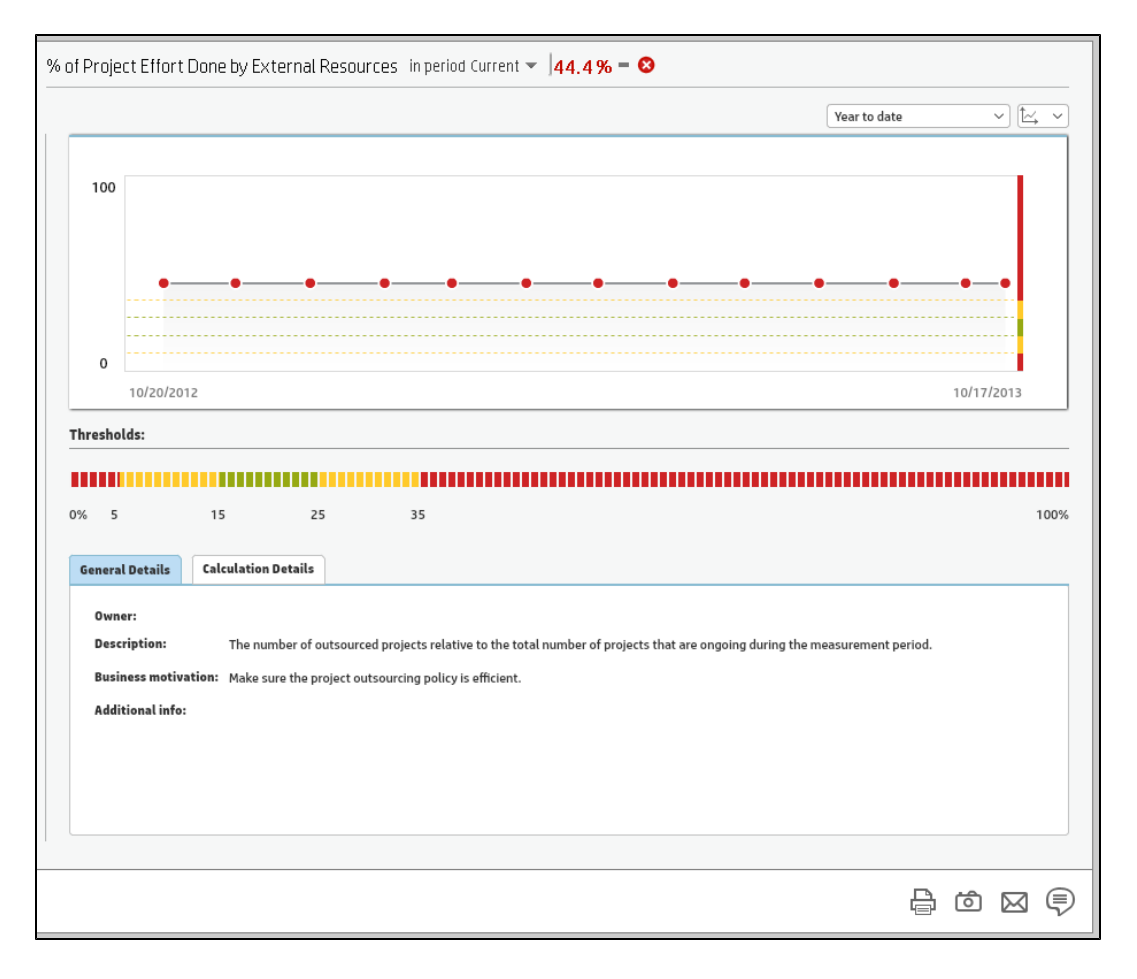

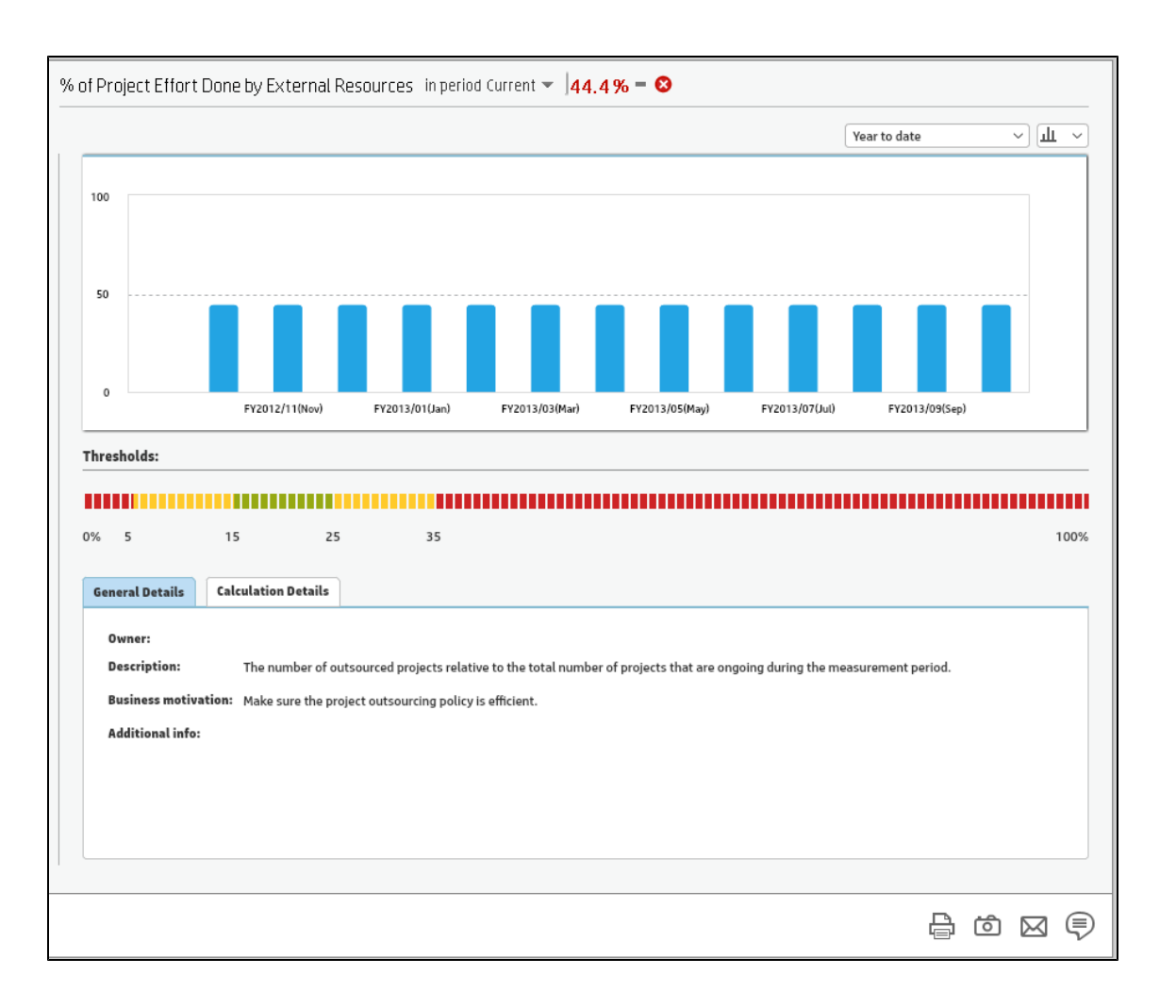

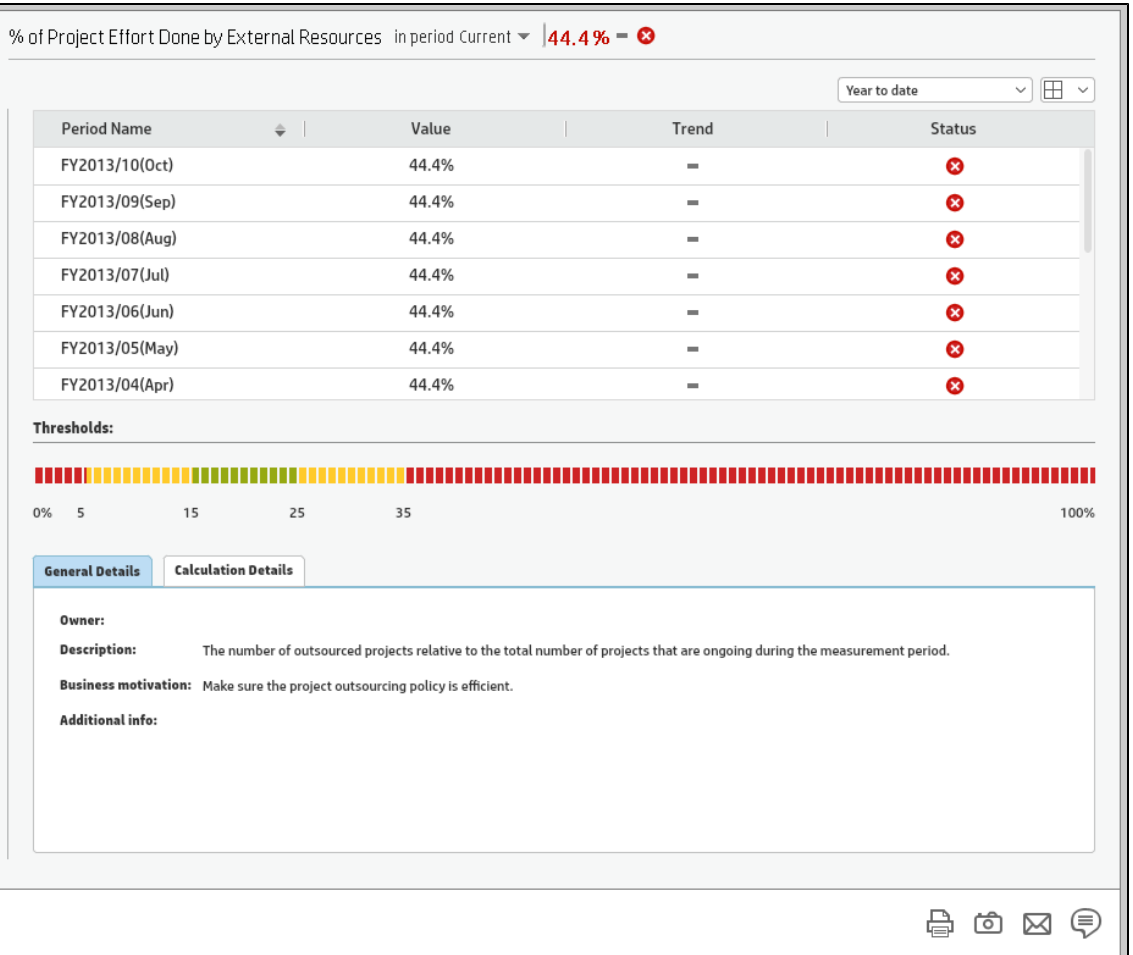

The area displays the selected item over time information spanning a time period up to the current time period for the selected Metric or for the period you selected in the Overview tab.

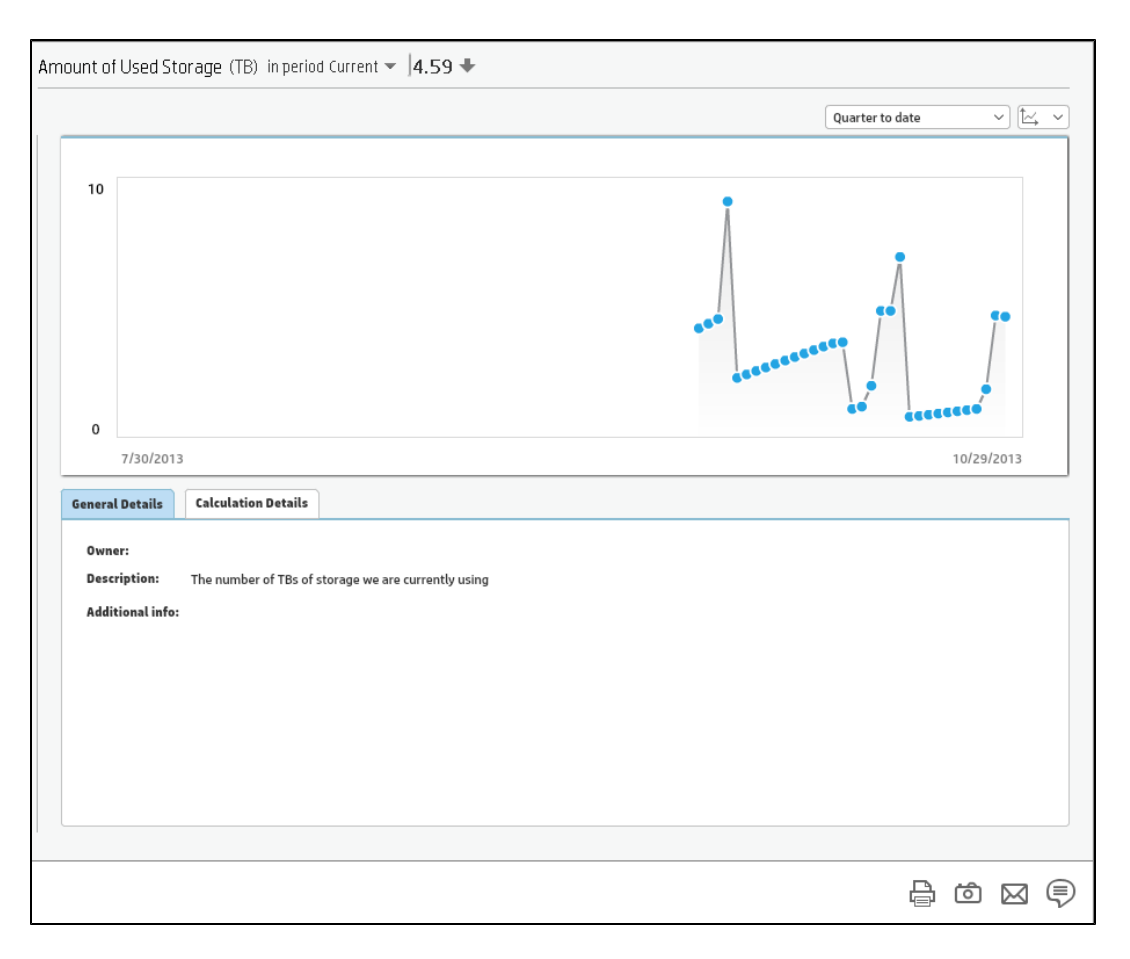

User interface elements are described below (when relevant, unlabeled elements are shown in angle brackets):

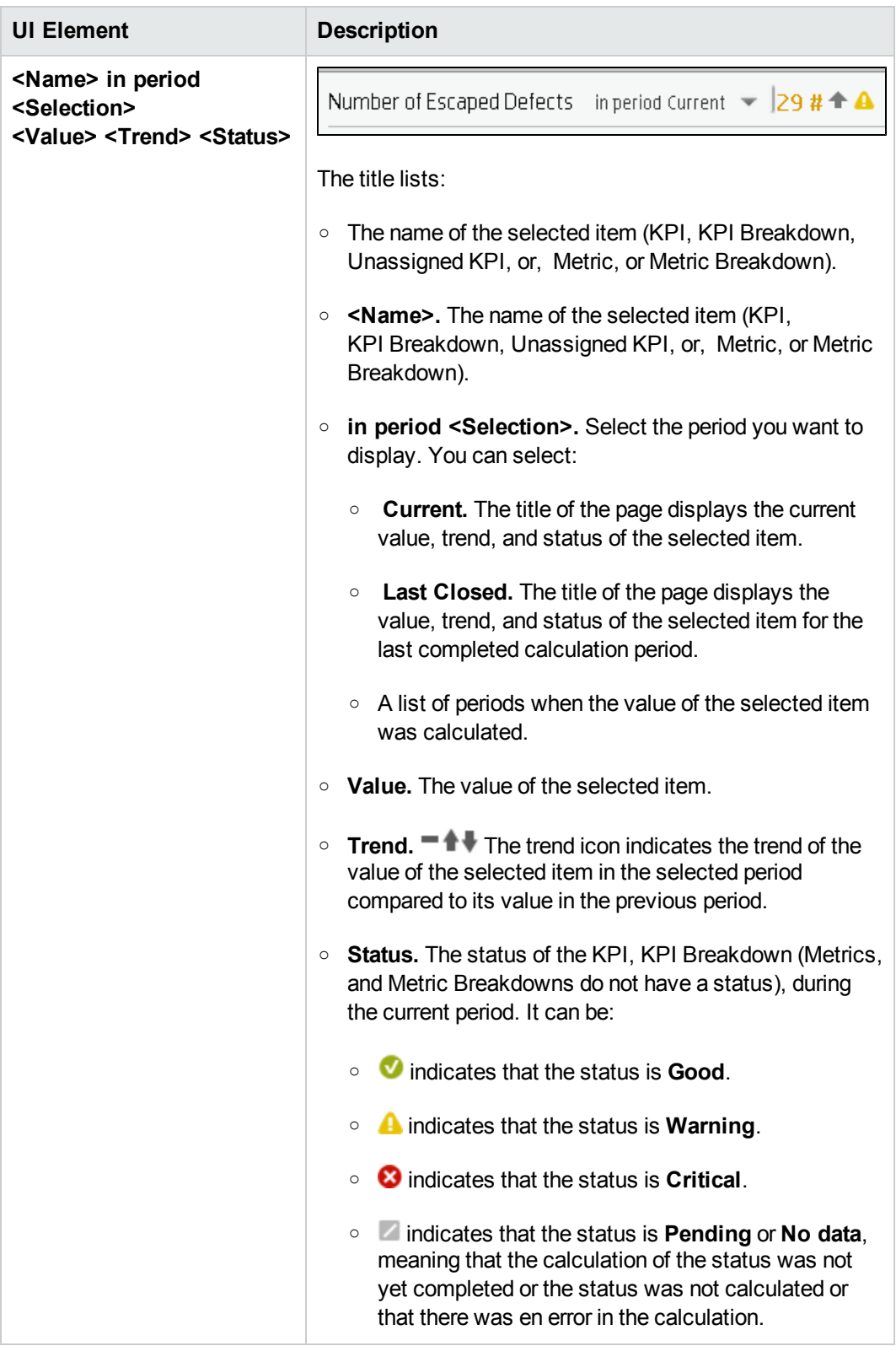

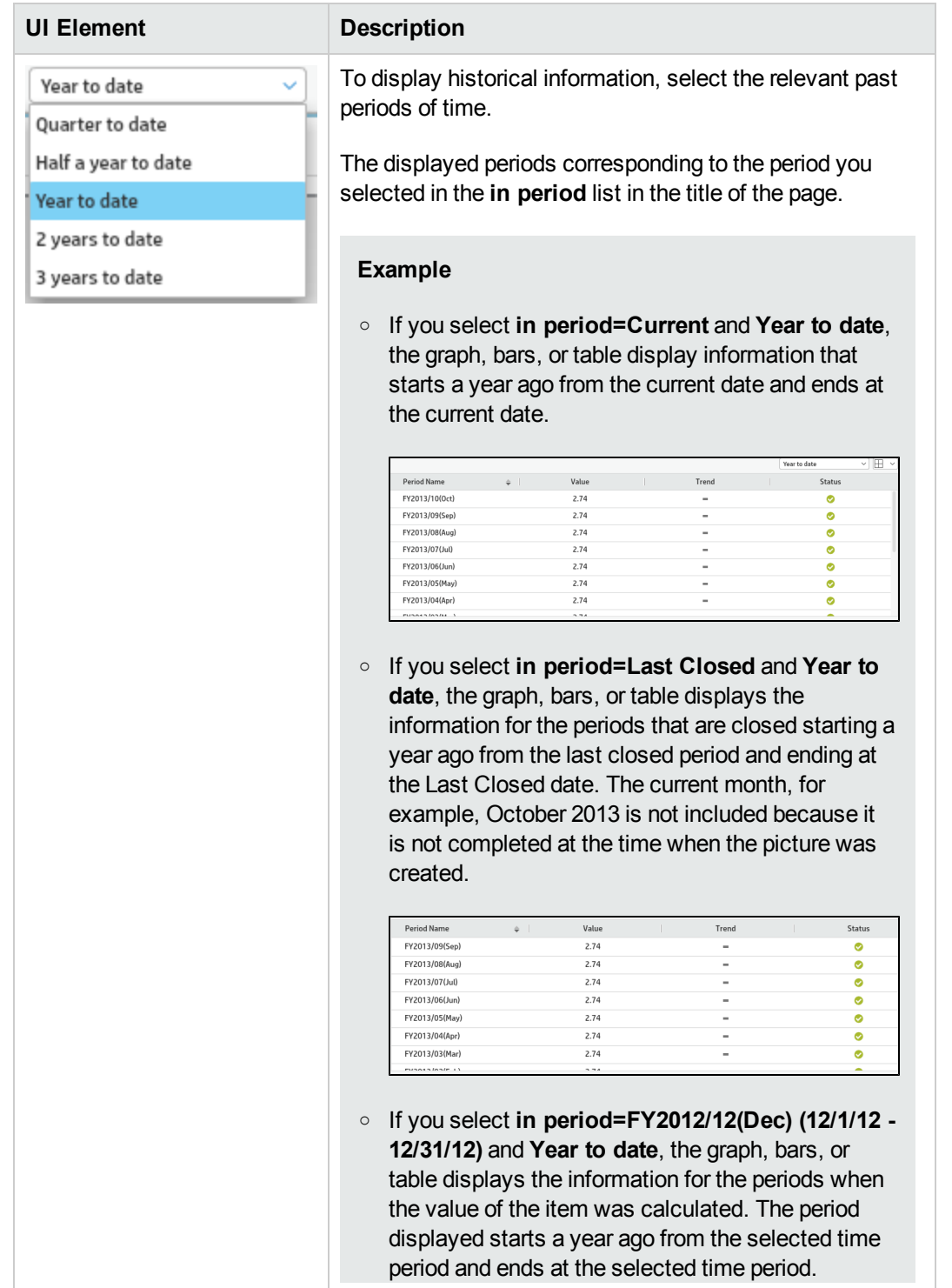

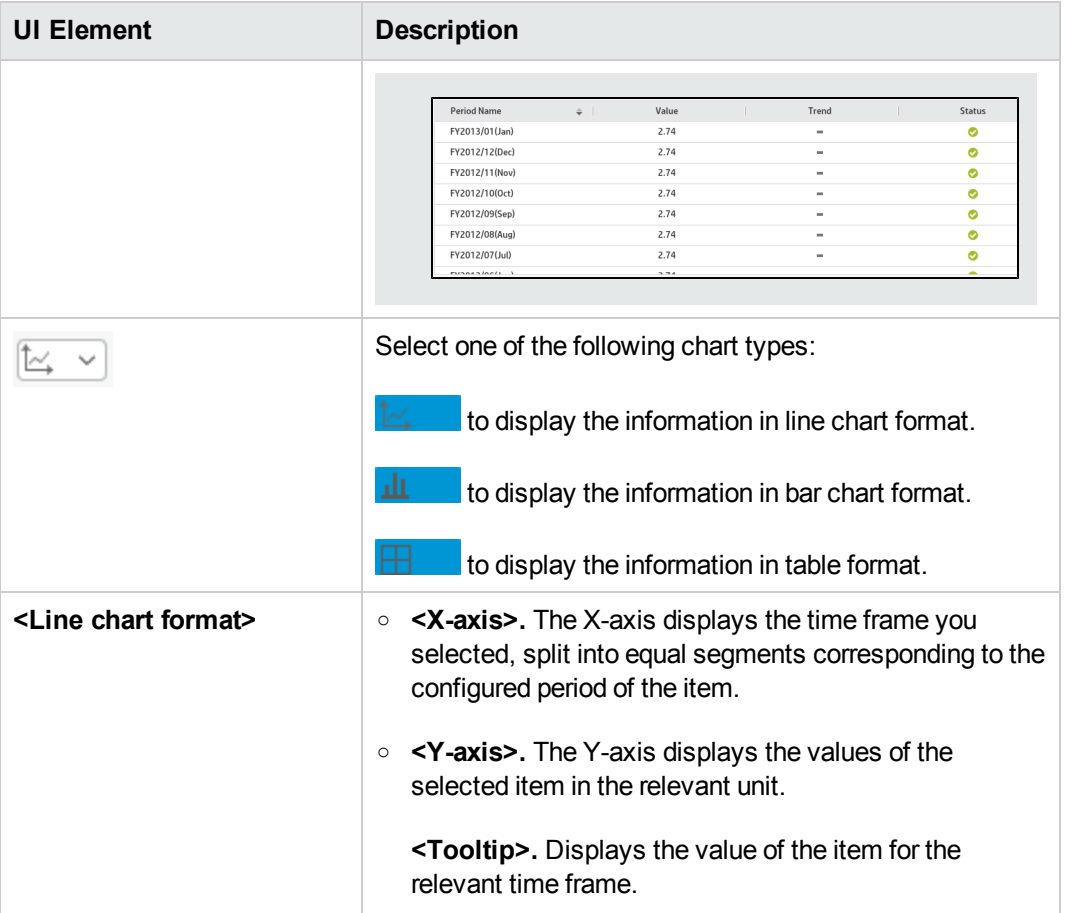

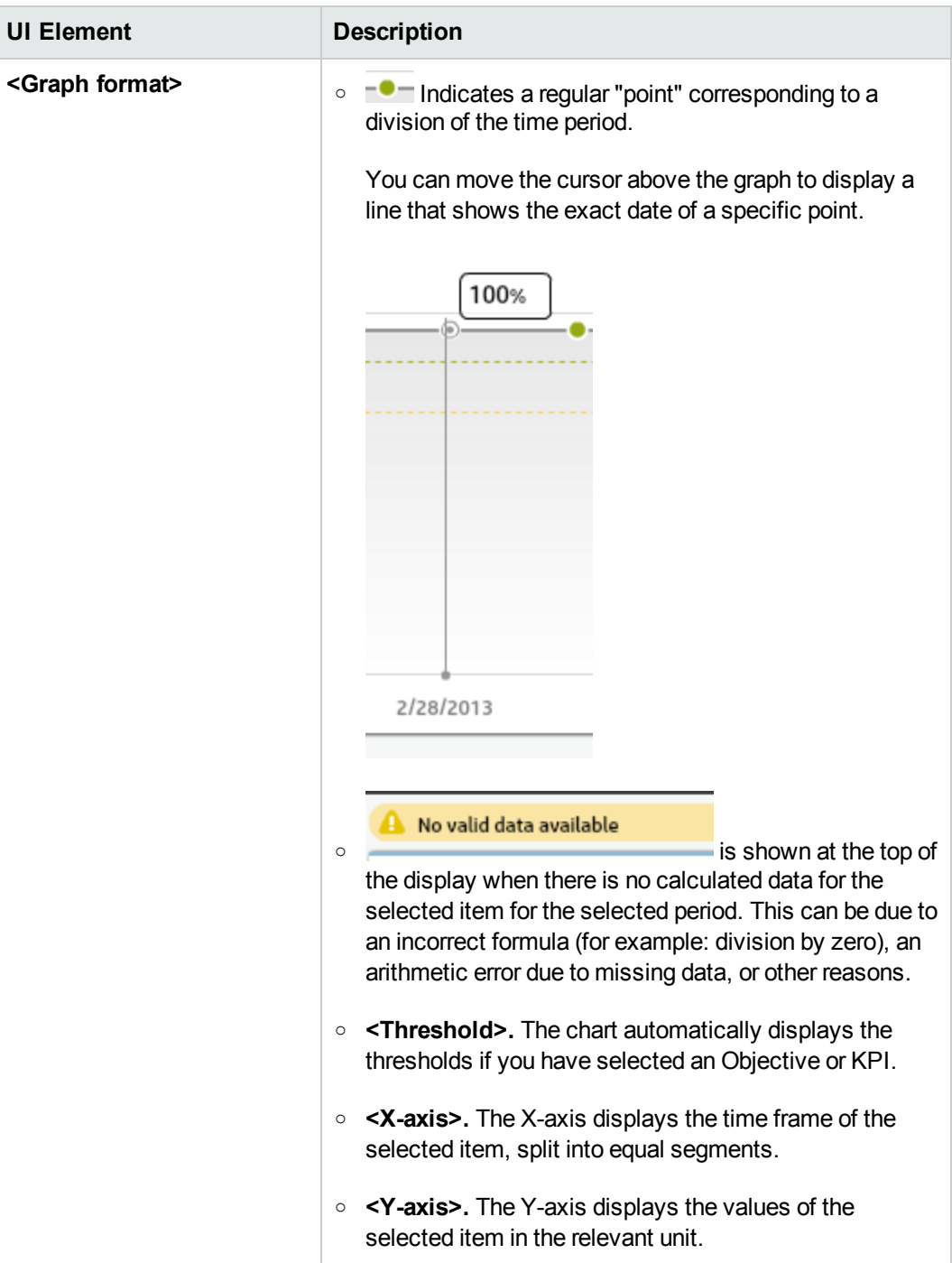

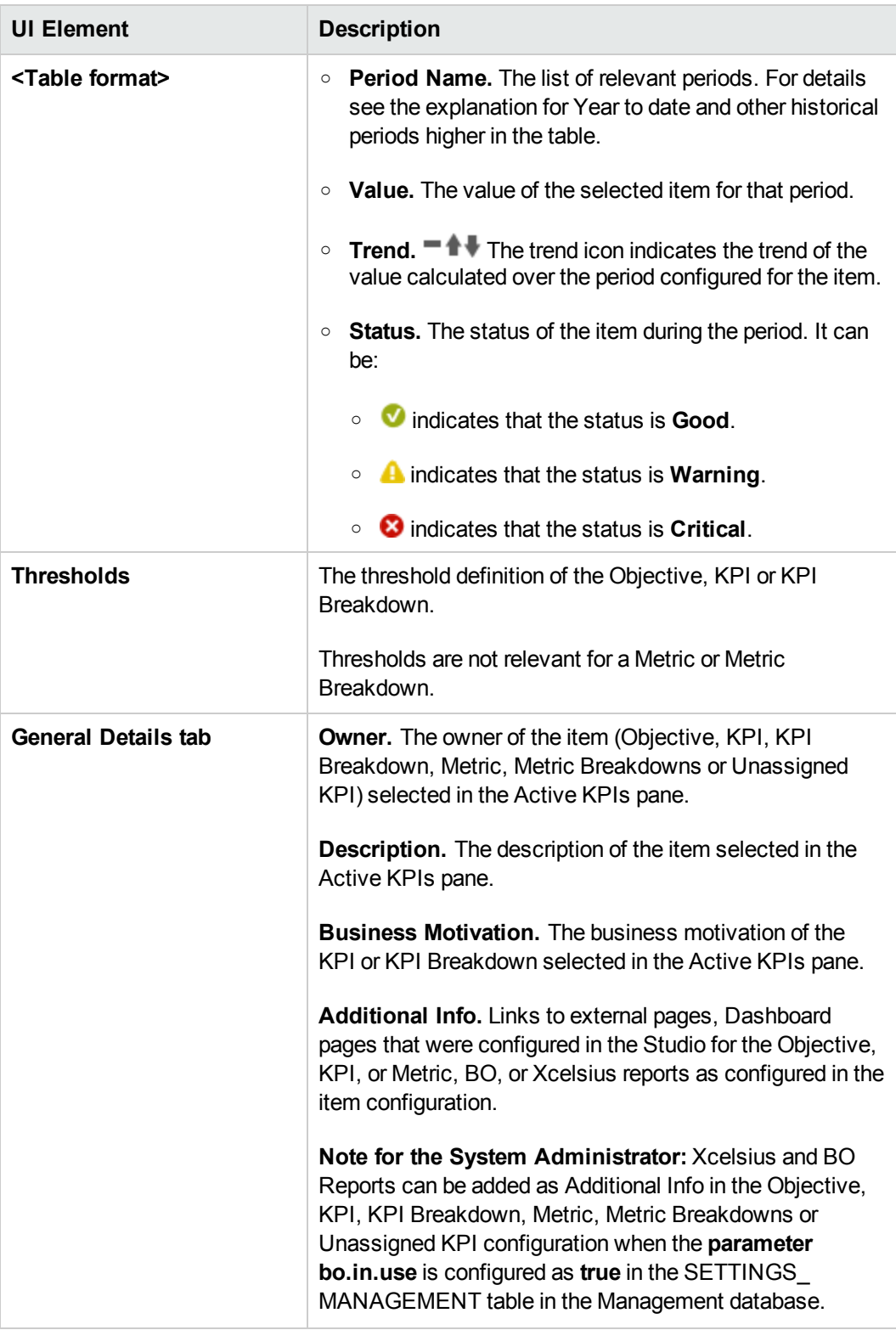

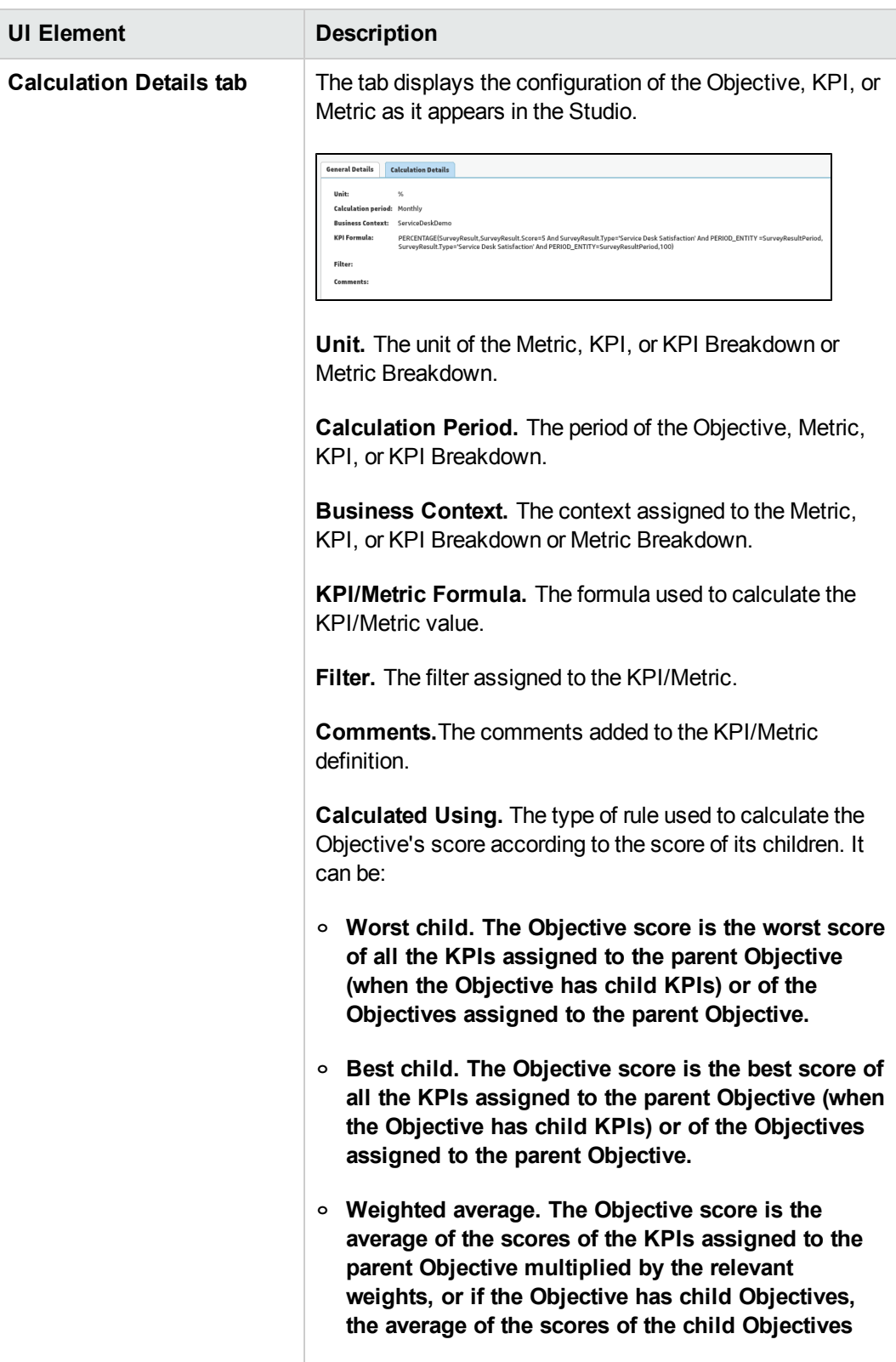

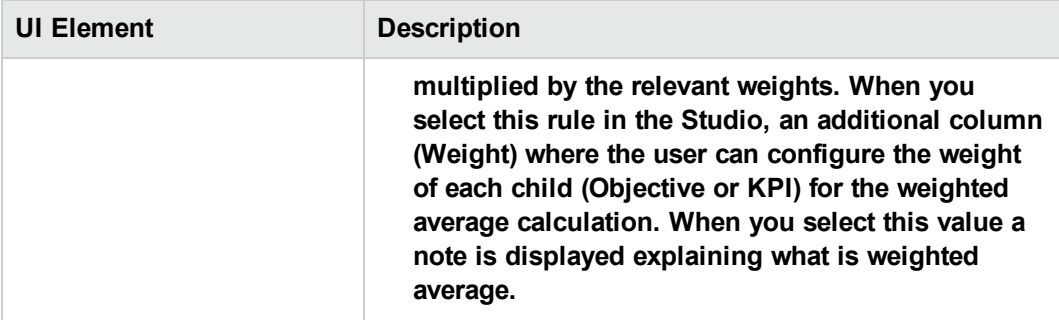

#### <sup>n</sup> **For a KPI Breakdown or a Metric Breakdown:**

If you click the KPI Breakdown or Metric Breakdown in the Active KPIs area of the Explorer page, the pie chart below is displayed.

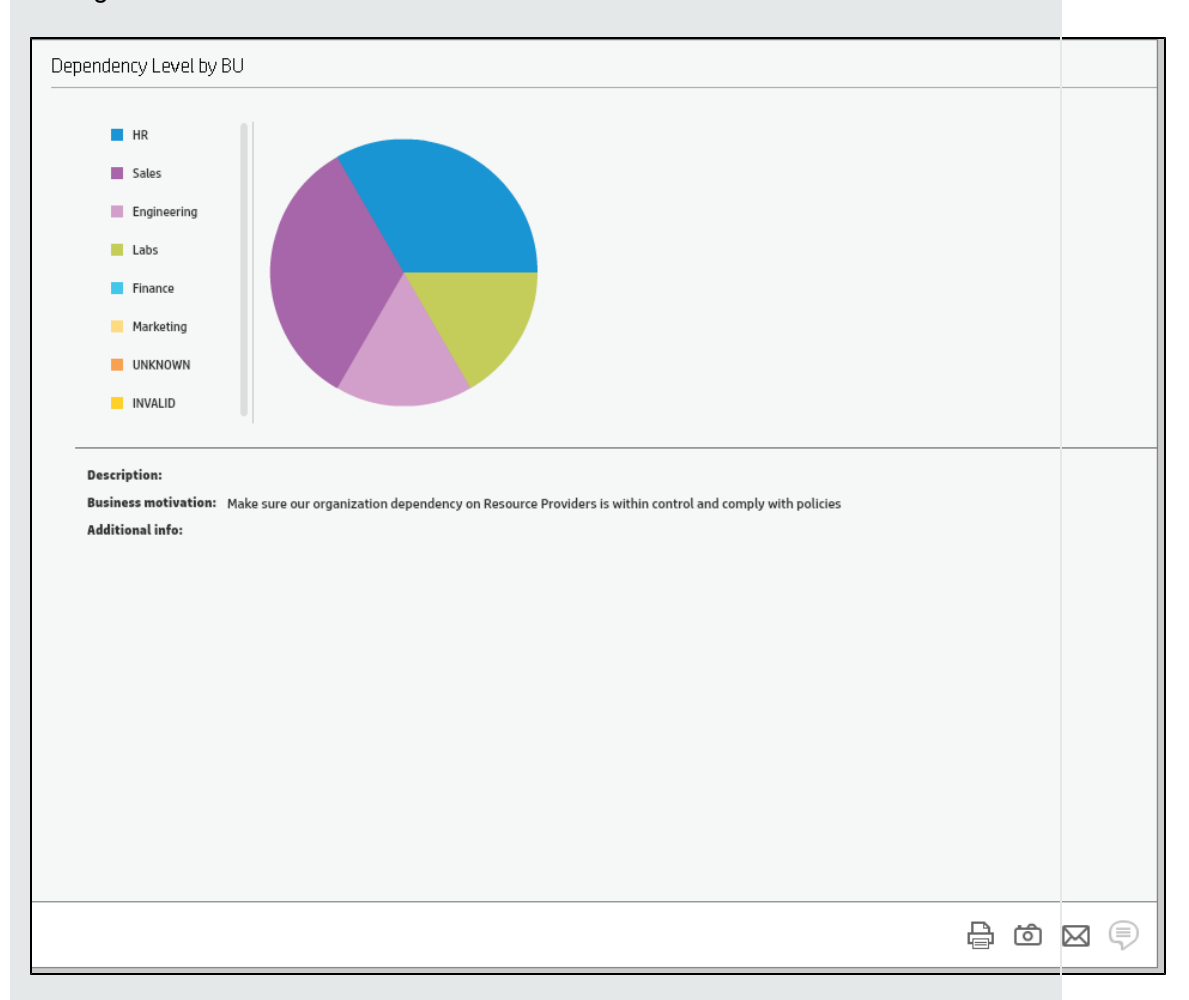

The figure below shows the Overview for a KPI Breakdown.

User interface elements are described below (when relevant, unlabeled elements are shown in angle brackets):

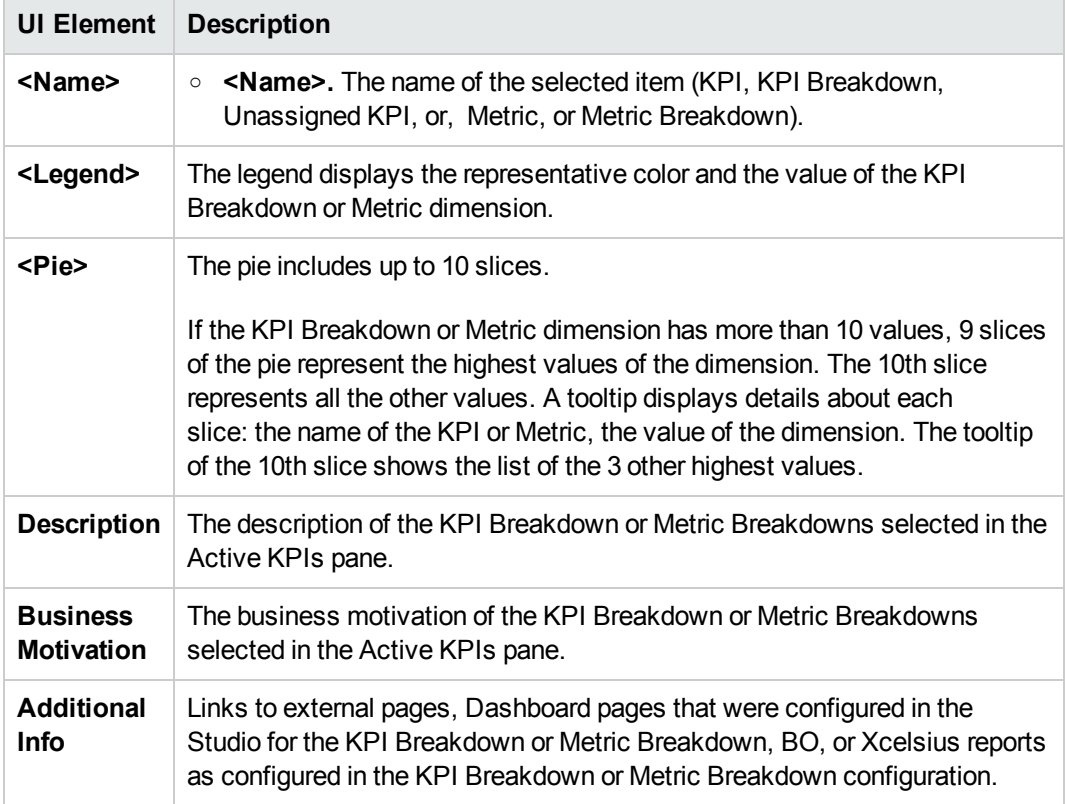

### <span id="page-392-0"></span>**Toolbar**

User interface elements are described below (when relevant, unlabeled elements are shown in angle brackets):

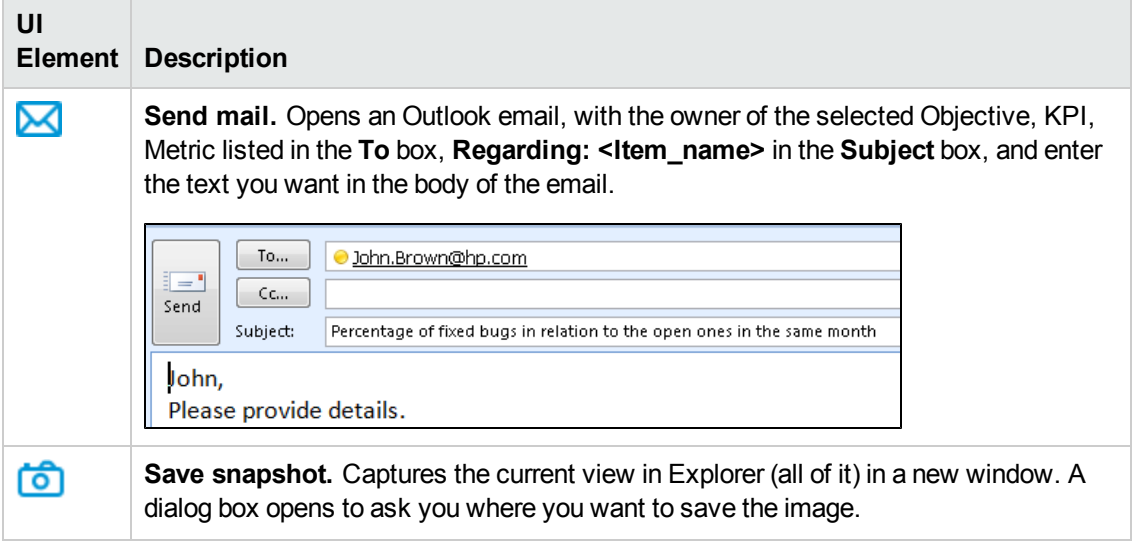

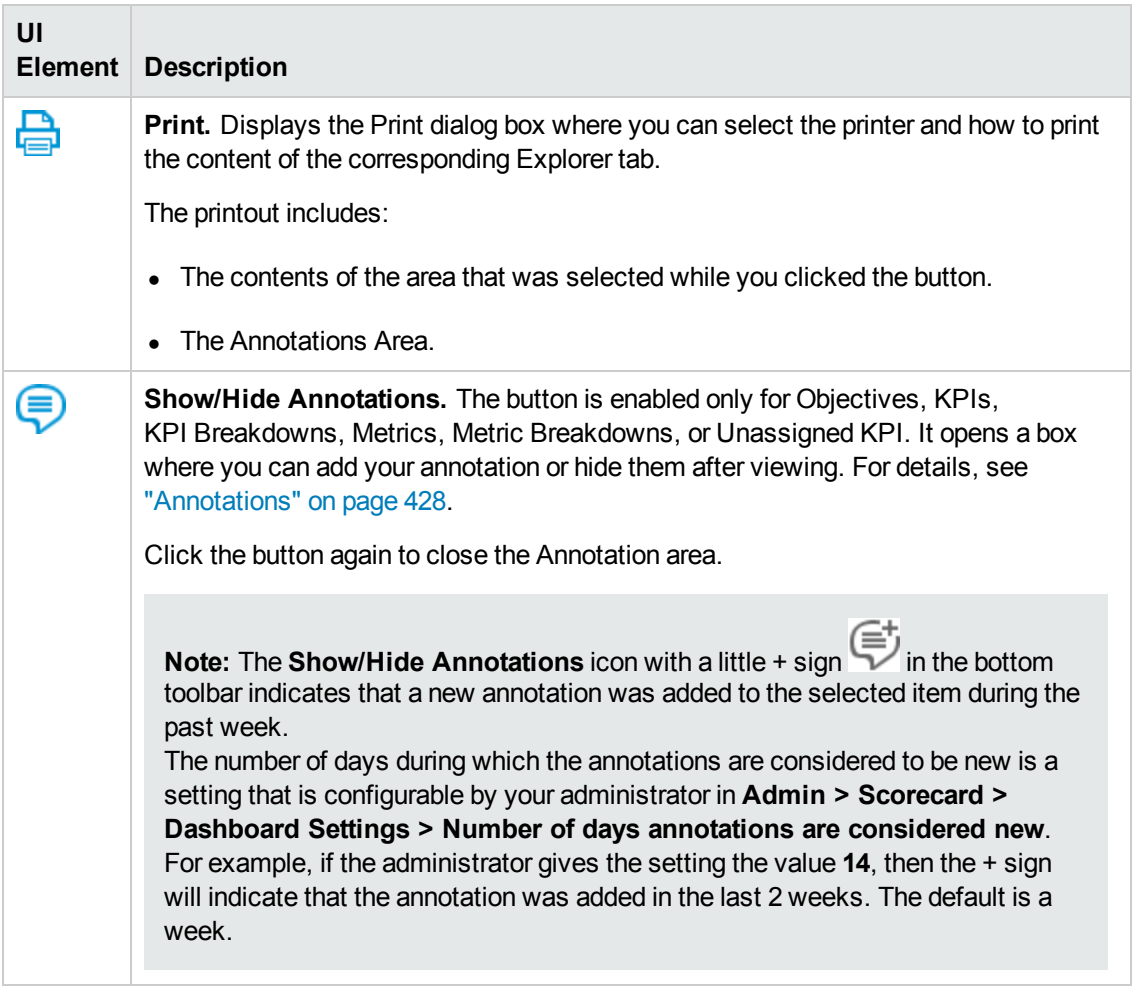

# <span id="page-394-0"></span>Data Set

The Data Set area in the Explorer tab is available only for KPIs, Metrics, KPI Breakdowns, and Metric Breakdowns. It provides the ability to drill down into the details of the formula used to calculate the KPI or Metric, to see the building blocks of the calculation results, and to analyze the data used for the calculation. The page provides the formula, the filter, and the display of the data.

#### **To access:**

Click the **Explorer** tab to access detailed information about all the Scorecards, Objectives, Perspectives, KPIs, KPI Breakdowns, Metric, Metric Breakdown, or Unassigned KPIs that are active in Executive Studio. In the Explorer tab, click the relevant item and click the **Data Set** button.

<span id="page-394-1"></span>**Section navigation:**  $\bullet$  **"Data Set" [above](#page-394-0)**  $\bullet$  **["Tasks"](#page-394-1) below**  $\bullet$  **"UI [Description"](#page-399-0) on page 401** 

## *Tasks*

This section includes:

"Access Explorer to display detailed [information](#page-394-2) about a selected KPI or Objective" below

"View the numeric result of each [aggregation](#page-395-0) function used in the formula" on the next page

"View the table of raw data used for each [aggregation](#page-395-1) function used in the formula" on the next page

"View the [SQL query](#page-396-0) details" on page 398

["Export](#page-397-0) raw data to a .csv file" on page 399

"View the key elements of the [percentage](#page-398-0) formula" on page 400

"Send the [contents](#page-398-1) of the Data Set page by Email" on page 400

"Export the contents of the Data Set page to a [PDF file"](#page-399-1) on page 401

<span id="page-394-2"></span>"Print the [contents](#page-399-2) of the Data Set page " on page 401

### **Access Explorer to display detailed information about a selected KPI or Objective**

To view more detailed information for a selected KPI or Objective:

1. Move the cursor over the relevant item in the KPI or Scorecard component in the Dashboard page. In the tooltip that opens, click **Explore...**. The Explorer tab opens for the selected item.

Or click the **Explorer** tab to display the Active KPIs tree, and by clicking the relevant KPI, KPI Breakdown, Metric, Metric Breakdown, or Unassigned KPI in the tree, display detailed information about the selected item in the Explorer tab.

2. Click the **Data Set** button to display the details of the formula used to calculate the KPI or Metric, to see the building blocks of the calculation results, and to analyze the data used for the calculation. The page provides the formula, the filter, and the display of the data..

### <span id="page-395-0"></span>**View the numeric result of each aggregation function used in the formula**

To view numeric result of each aggregation function used in the formula of a selected KPI or Metric:

- 1. Click the **Explorer** tab to display the Active KPIs tree, and by clicking the relevant KPI, KPI Breakdown, Metric, Metric Breakdown, or Unassigned KPI in the tree, display detailed information about the selected item in the Explorer tab.
- 2. Click the **Data Set** button.

The formula used to calculate the KPI or Metric is displayed at the top of the page. You can click each aggregation part of the formula to activate it. It then has a blue background.

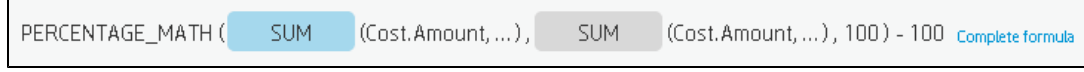

Move the cursor above that area to display the value of that function.

<span id="page-395-1"></span>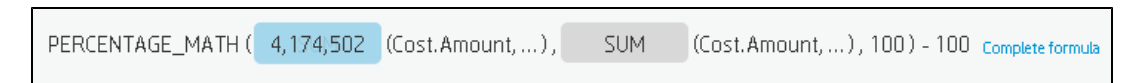

### **View the table of raw data used for each aggregation function used in the formula**

To view table of raw data used for each aggregation function used in the formula of a selected KPI or Metric:

- 1. Click the **Explorer** tab to display the Active KPIs tree, and by clicking the relevant KPI, KPI Breakdown, Metric, Metric Breakdown, or Unassigned KPI in the tree, display detailed information about the selected item in the Explorer tab.
- 2. Click the **Data Set** button.

The formula used to calculate the KPI or Metric is displayed at the top of the page. The activated aggregation function has a blue background.

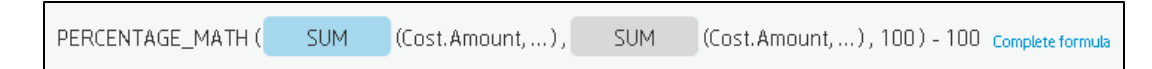

3. Click the aggregation function for which you want to display the raw data in a table below the formula.

The table displays a maximum of 10 rows and by default not more than 6 columns (you can customize the number of displayed columns) of raw data from the Target database. The columns correspond to the fields of the entity on which the function is built. For example: sum (defects, defect.severity = "High") gives a result set showing the field of the defects entity.

The initial sorting of the table is by the first column.
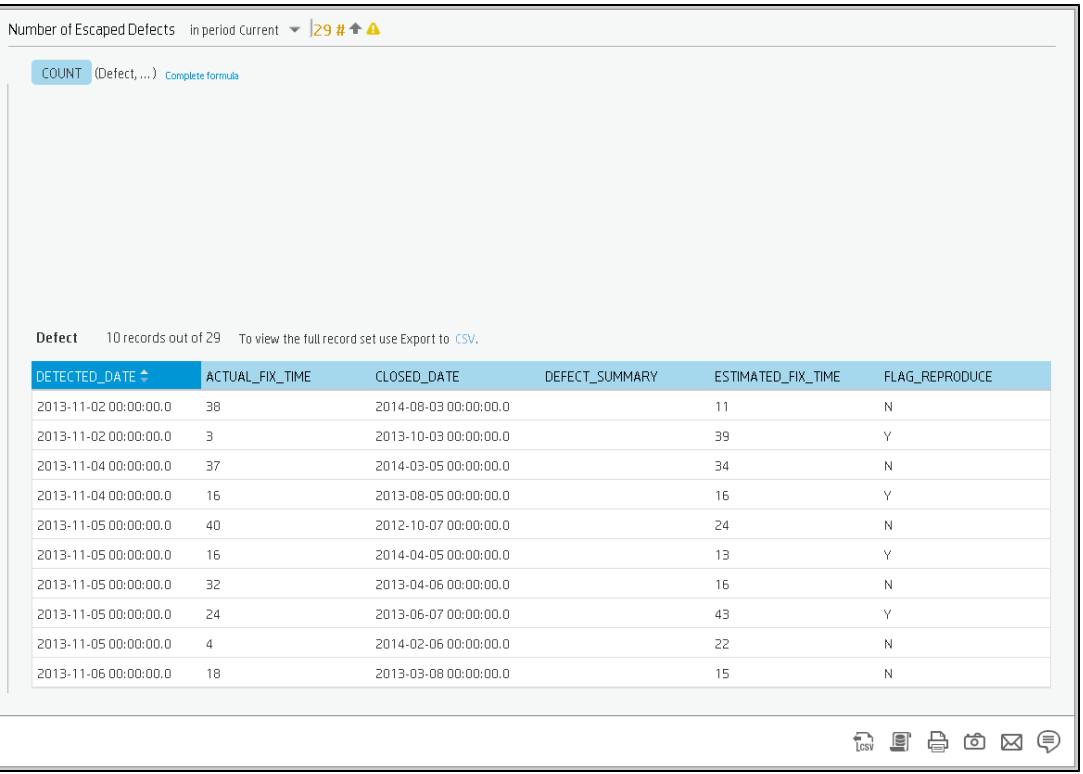

You can sort the columns and sort the table to view additional information from the database.

To view the complete list of raw data, click  $\overline{\text{Ls}}$ .

#### **View the SQL query details**

To view the SQL phrase that is executed in the database and the relevant database connection details (DB server and DB schema):

1. Move the cursor over the relevant item in the KPI, Metric, or Scorecard component in the Dashboard page. In the tooltip that opens, click **Explore...**. The Explorer tab opens for the selected item.

Or click the **Explorer** tab to display the Active KPIs tree, and by clicking the relevant KPI, KPI Breakdown, Metric, Metric Breakdown, or Unassigned KPI in the tree, display detailed information about the selected item in the Explorer tab.

2. Click the **Data Set** button.

The formula used to calculate the KPI or Metric is displayed at the top of the page. The aggregation functions that appear in the formula have a blue background.

3. Click the relevant aggregation function and then click  $\left| \begin{array}{c} \blacksquare \end{array} \right|$ . A dialog box opens and displays the name of the machine on which the database is installed followed by the port used, the

name of the Target schema, and the SQL query that is run to perform the calculation corresponding to the function currently highlighted in the formula.

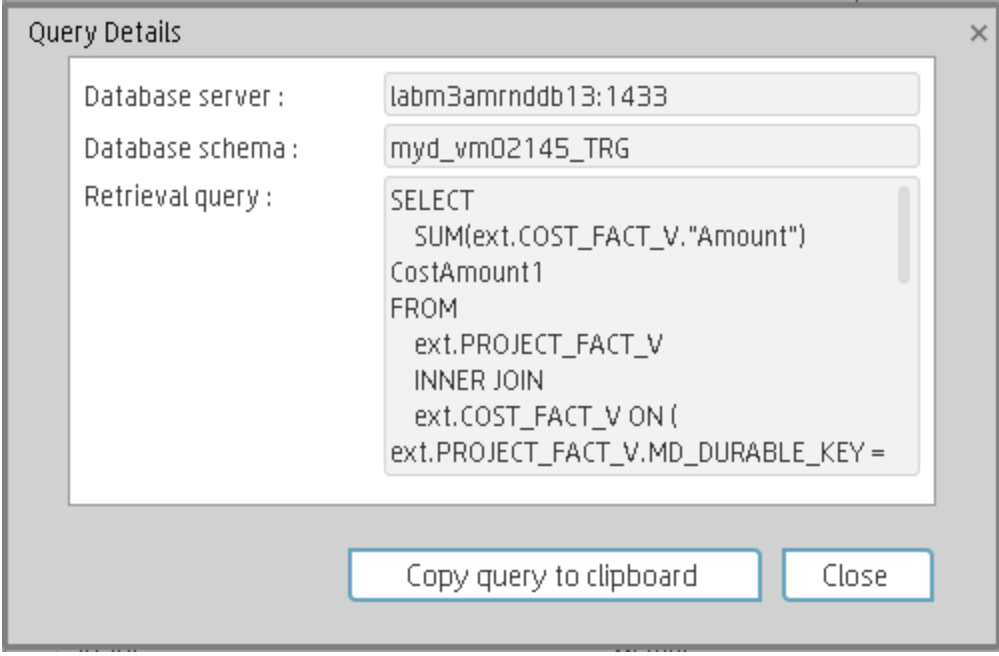

#### **Export raw data to a .csv file**

To export the raw data to a .csv file:

- 1. Click the **Explorer** tab to display the Active KPIs tree, and by clicking the relevant Objective, KPI, KPI Breakdown, Metric, Metric Breakdown, or Unassigned KPI in the tree, display detailed information about the selected item in the Explorer tab.
- 2. Click the **Data Set** button.

The formula used to calculate the KPI or Metric is displayed at the top of the page. The aggregation functions that appear in the formula have a blue background.

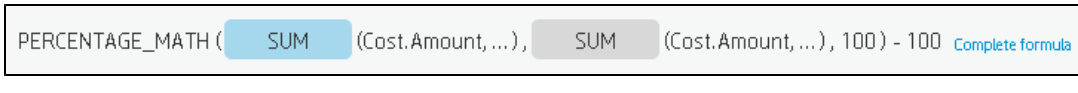

3. Click **(CSV** (or link) to export all the data included in the Target database table (not just the data displayed in the GUI table) that is used to calculate the function that is currently highlighted in the formula to a file in .csv format. It opens your list of directories where you can select where to save the .csv file you are creating.

Depending on the settings of your browser, the file may be automatically saved to a predetermined download directory.

#### **View the key elements of the percentage formula**

To view a detailed description of the percentage formula:

1. Move the cursor over the relevant item in the KPI, Metric, or Scorecard component in the Dashboard page. In the tooltip that opens, click **Explore...**. The Explorer tab opens for the selected item.

Or click the **Explorer** tab to display the Active KPIs tree, and by clicking the relevant Objective, KPI, KPI Breakdown, Metric, Metric Breakdown, or Unassigned KPI in the tree, display detailed information about the selected item in the Explorer tab.

2. Click the **Data Set** button.

The formula used to calculate the KPI or Metric is displayed at the top of the page. The aggregation functions that appear in the formula have a blue background.The pie shows the information corresponding to the general section of the percentage formula and to all other data.

The filter describes the filter formula. For details, see ["Data](#page-403-0) Set" on page 405.

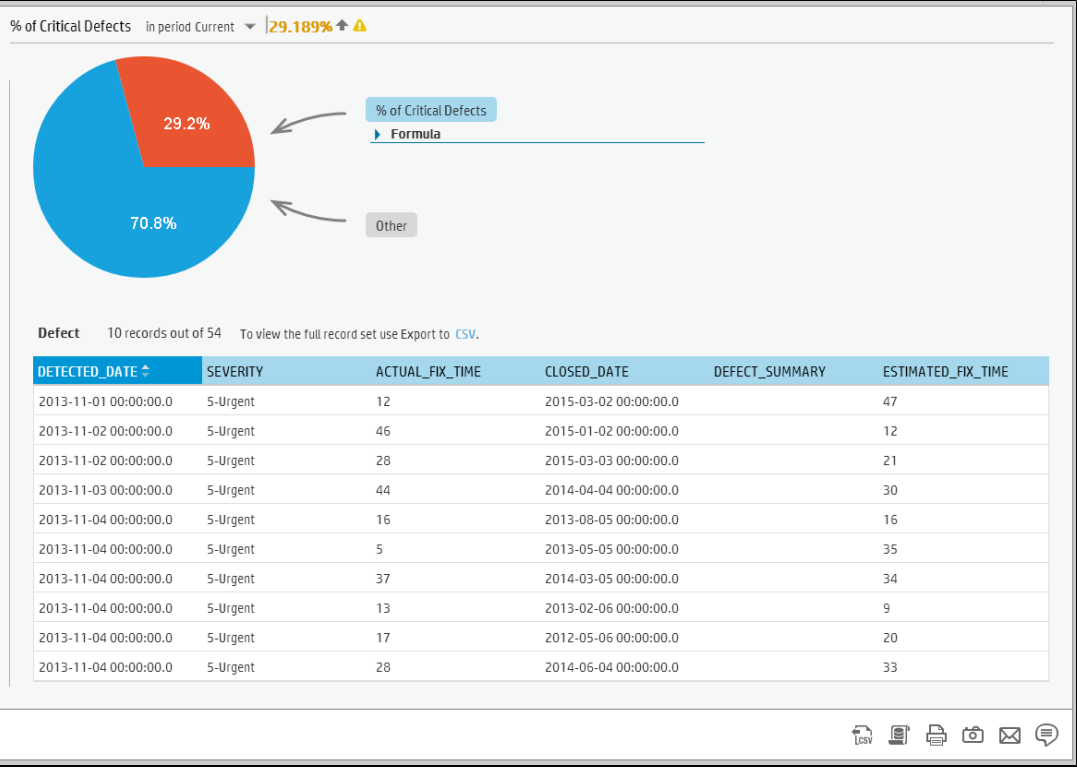

#### **Send the contents of the Data Set page by Email**

- 1. In the Explorer tab, click the relevant item in the Active KPIs tree and click **Data Set**.
- 2. To send an email to the Owner of the entity, click the **Send Mail** icon.

If you send an email right after adding an annotation, the content of the annotation is automatically added to the email.

For additional details, see ["Explorer](#page-399-0) Tab - Data Set" below.

**Movie:** To display the relevant movie, open the XS application, click **Help** in the top right corner of the application main page and select the **Movies** option. Select the relevant movie. For details, see Movies.

#### **Export the contents of the Data Set page to a PDF file**

1. In the Explorer tab, click the relevant item in the Active KPIs tree and click **Data Set**.

2. To export the contents of the Data Set page to a PDF file, click the **Save snapshot** icon.

For additional details, see ["Explorer](#page-399-0) Tab - Data Set" below.

**Movie:** To display the relevant movie, open the XS application, click **Help** in the top right corner of the application main page and select the **Movies** option. Select the relevant movie. For details, see Movies.

#### **Print the contents of the Data Set page**

- 1. In the Explorer tab, click the relevant item in the Active KPIs tree and click **Data Set**.
- 2. To print the contents of the Data Set page, click the **Print** icon.

For additional details, see ["Explorer](#page-399-0) Tab - Data Set" below.

**Movie:** To display the relevant movie, open the XS application, click **Help** in the top right corner of the application main page and select the **Movies** option. Select the relevant movie. For details, see Movies.

### *UI Description*

#### <span id="page-399-0"></span>**Explorer Tab - Data Set**

**Note:** When in Executive Scorecard, you navigate to another tab and then return to the Explorer tab, the details of the item that was previously in focus are displayed again. However, its properties might be refreshed.

The Explorer tab includes the following areas:

["Active](#page-400-0) KPIs" on the next page

["Data](#page-403-0) Set" on page 405

#### ["Toolbar"](#page-410-0) on page 412

#### <span id="page-400-0"></span>["Additional](#page-411-0) Buttons in Toolbar" on page 413

#### **Active KPIs**

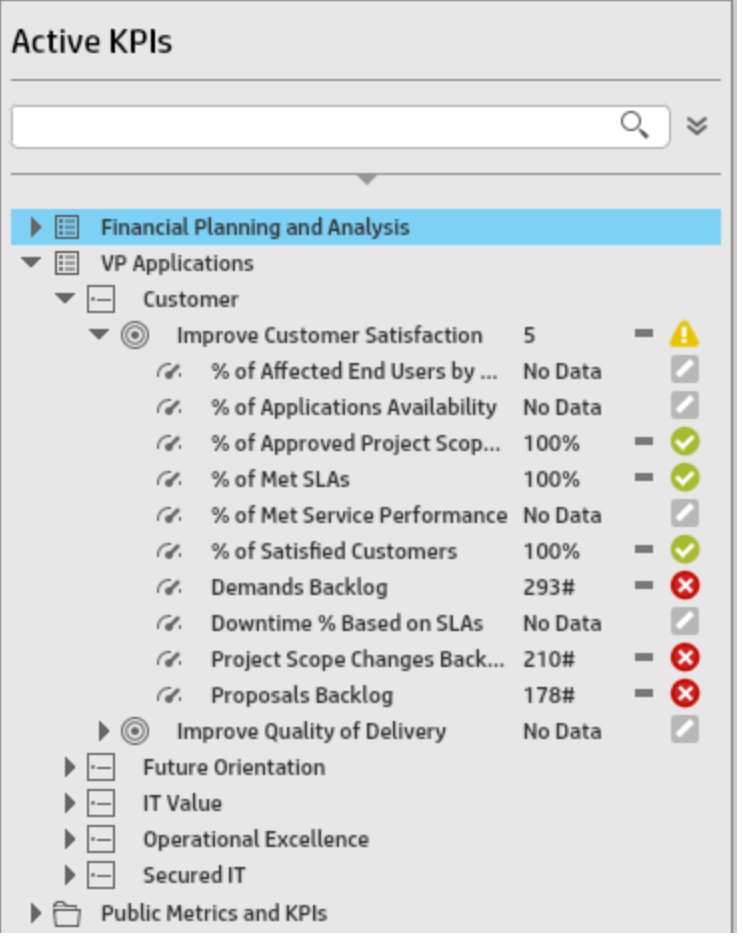

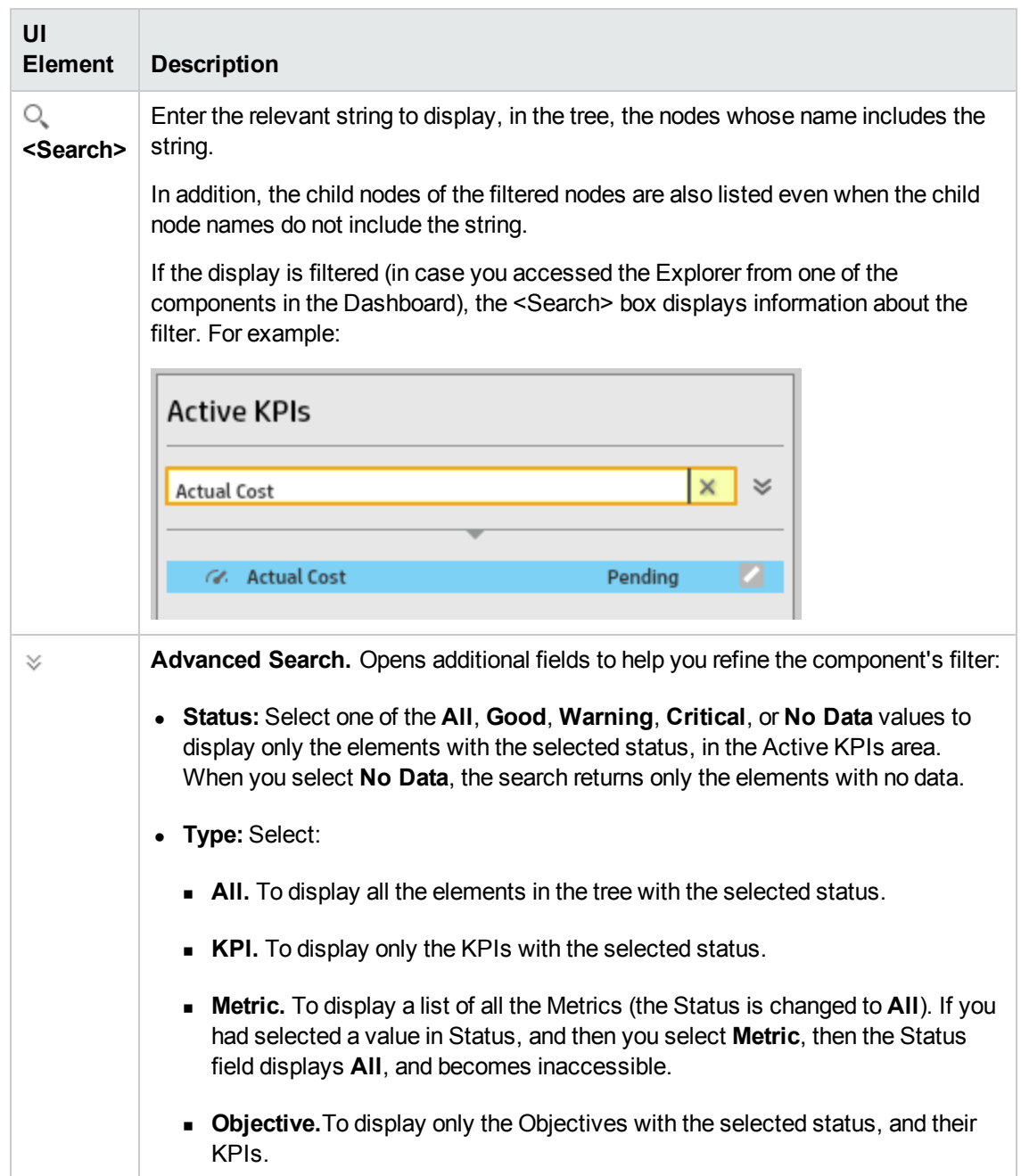

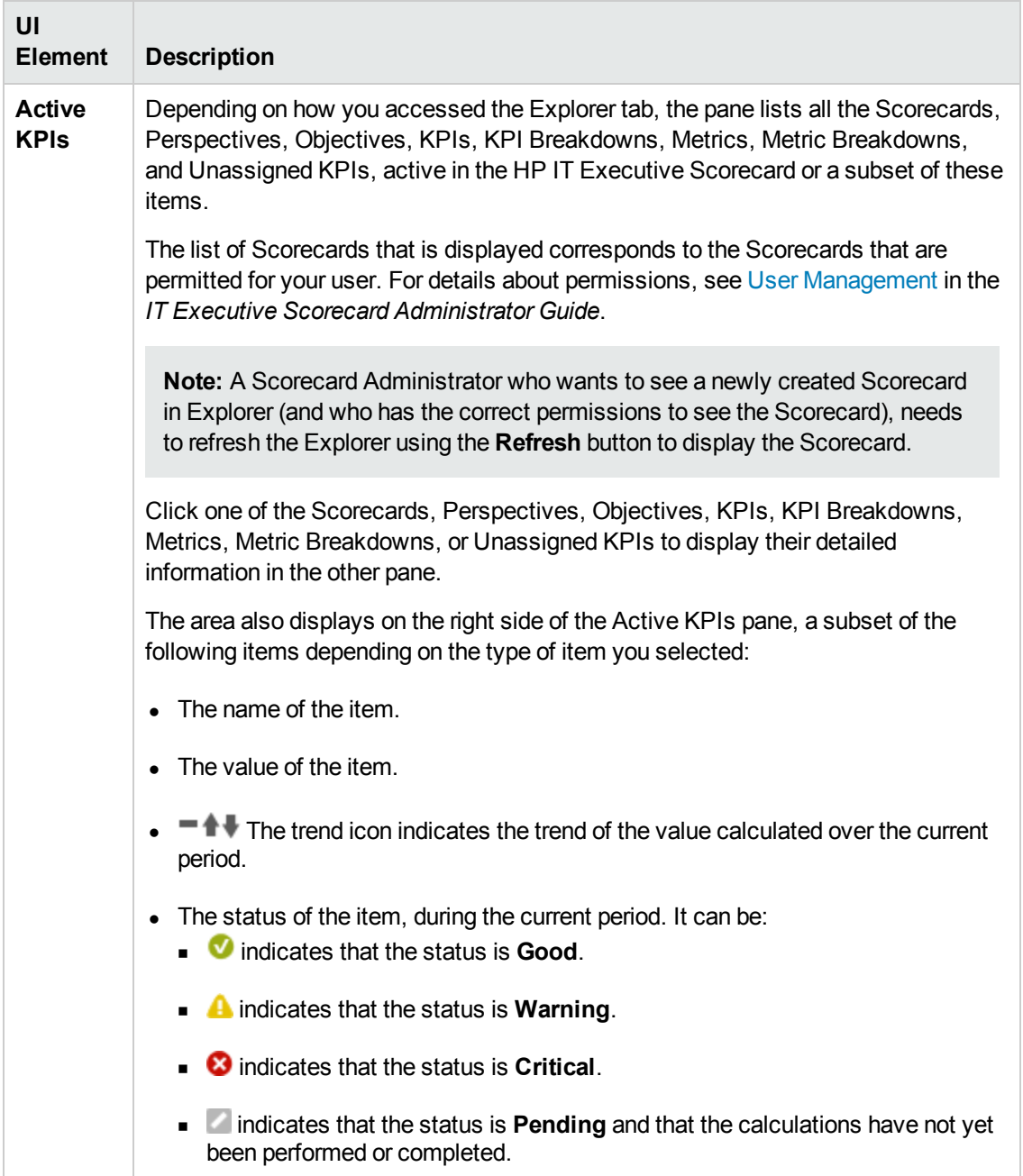

#### <span id="page-403-0"></span>**Data Set**

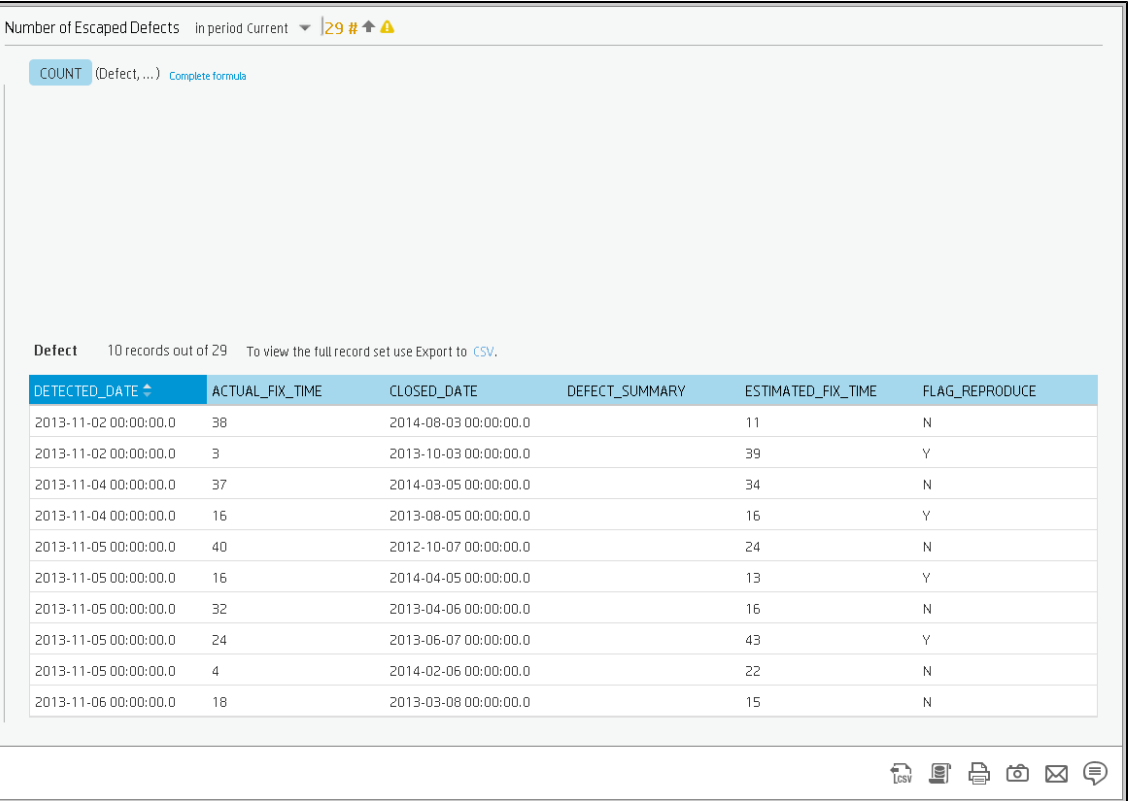

#### <sup>l</sup> **<Analysis area>**

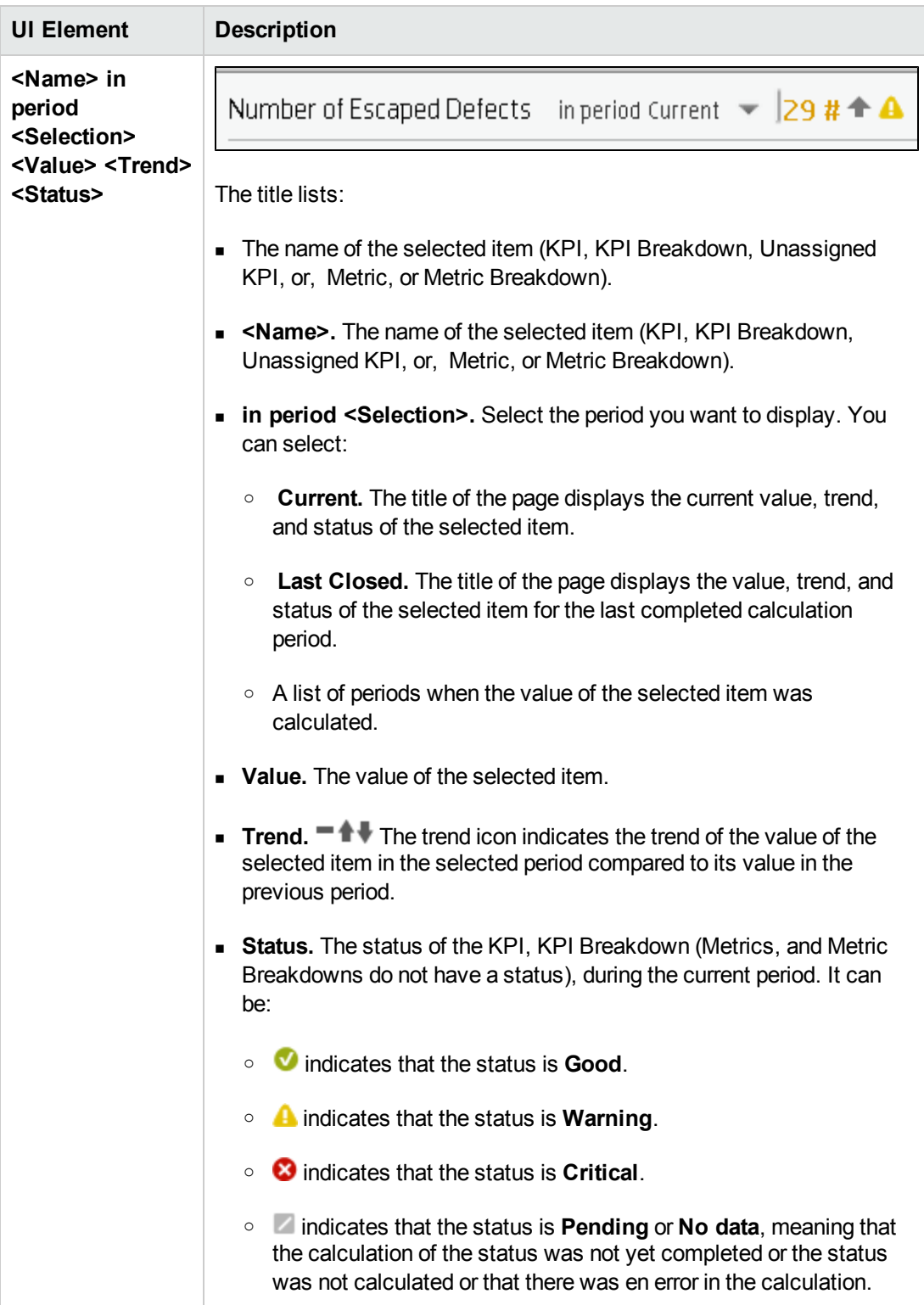

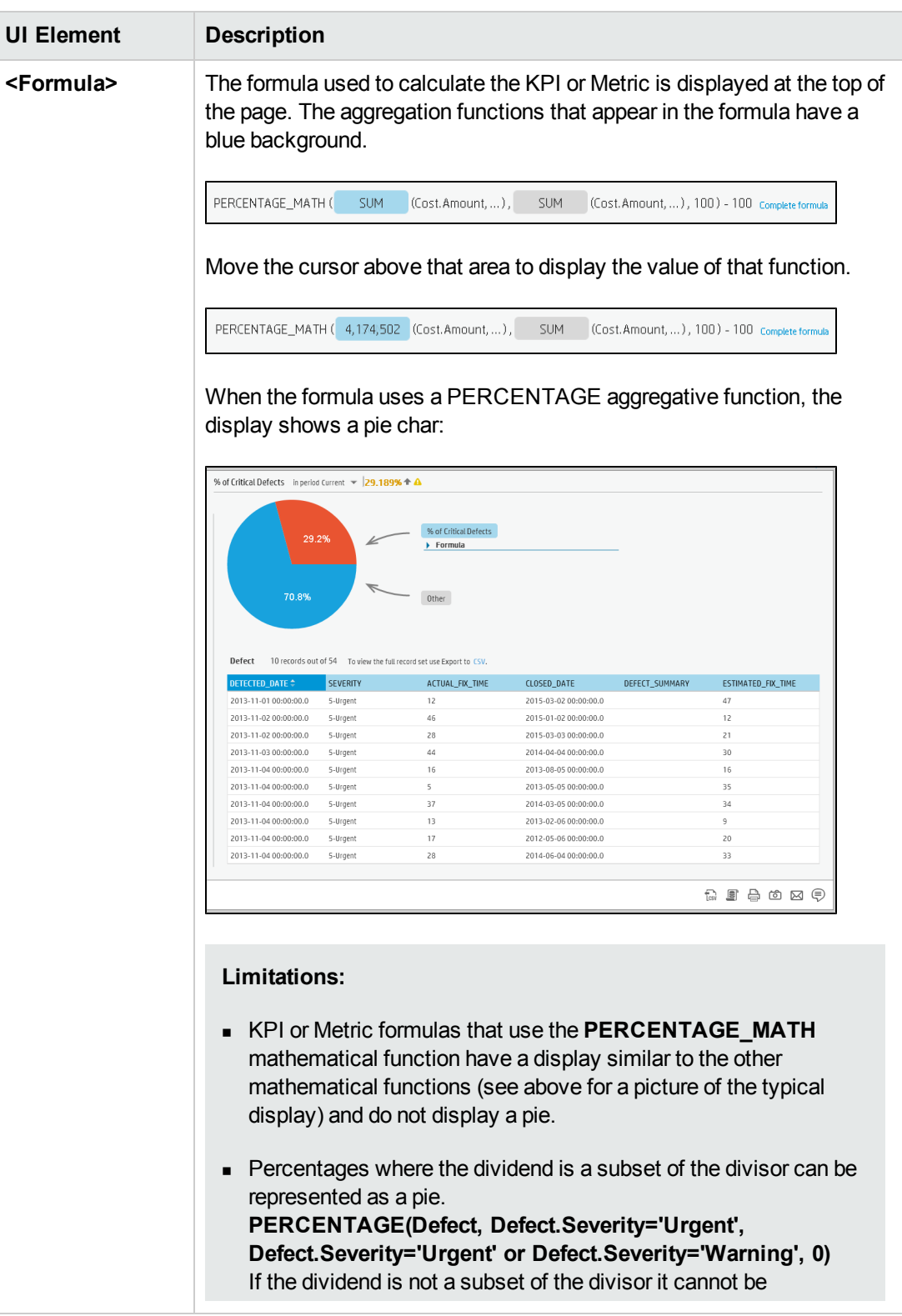

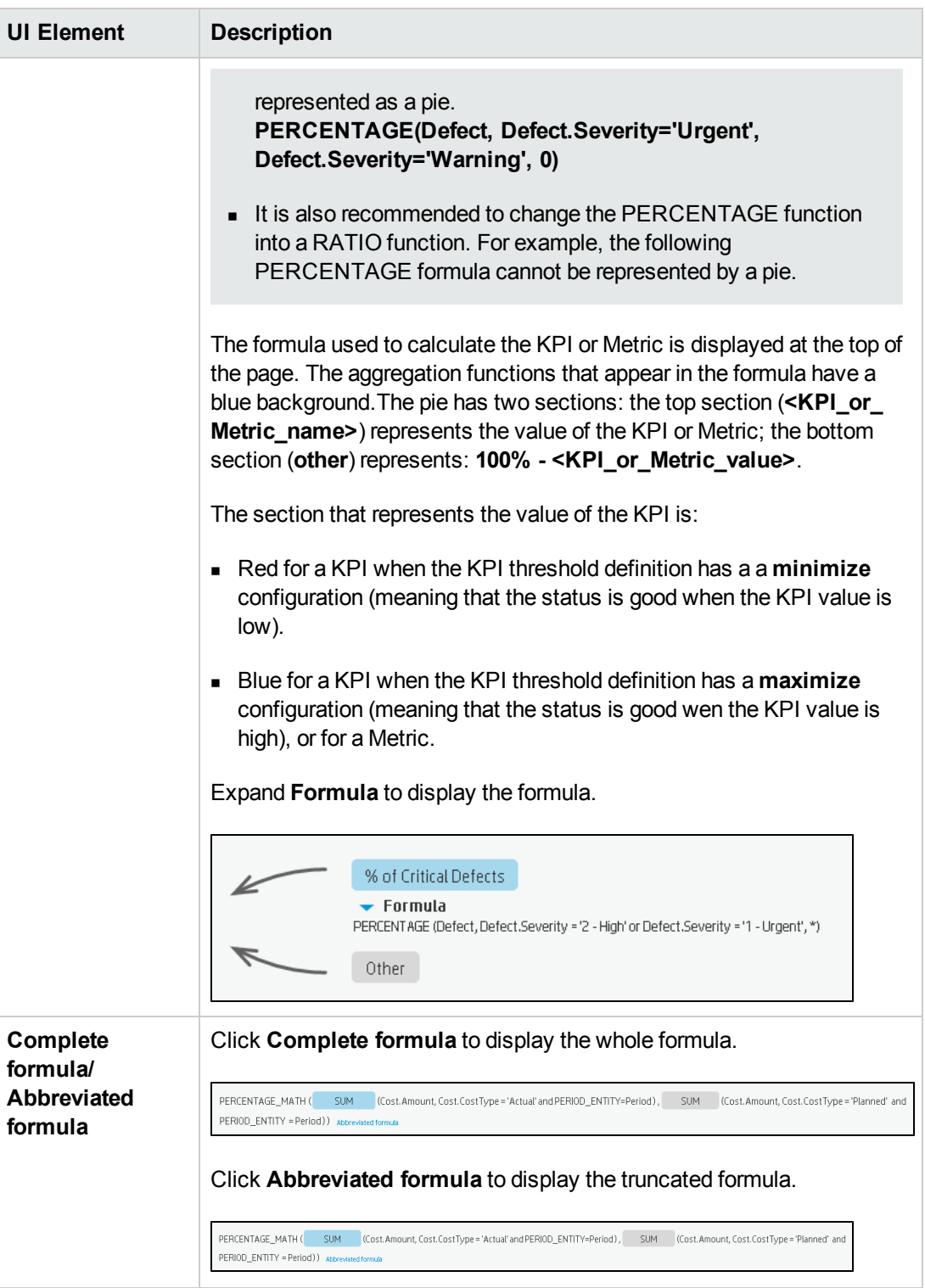

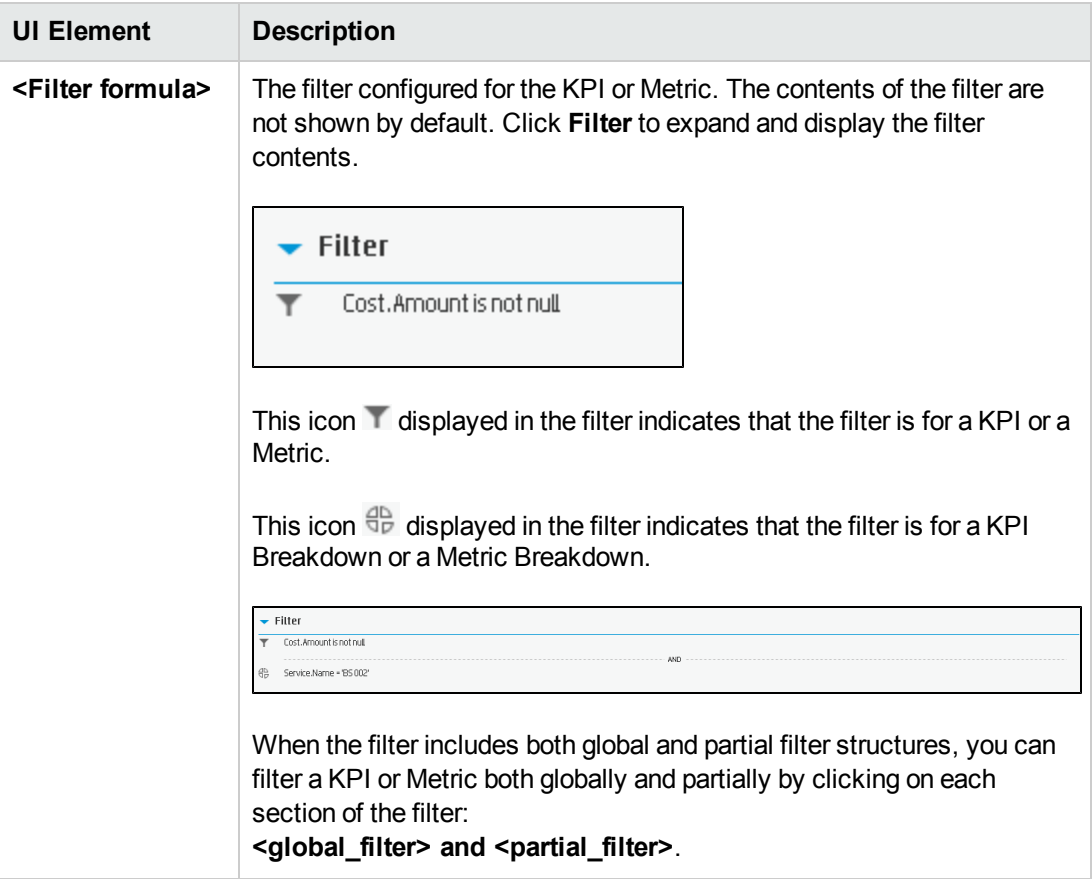

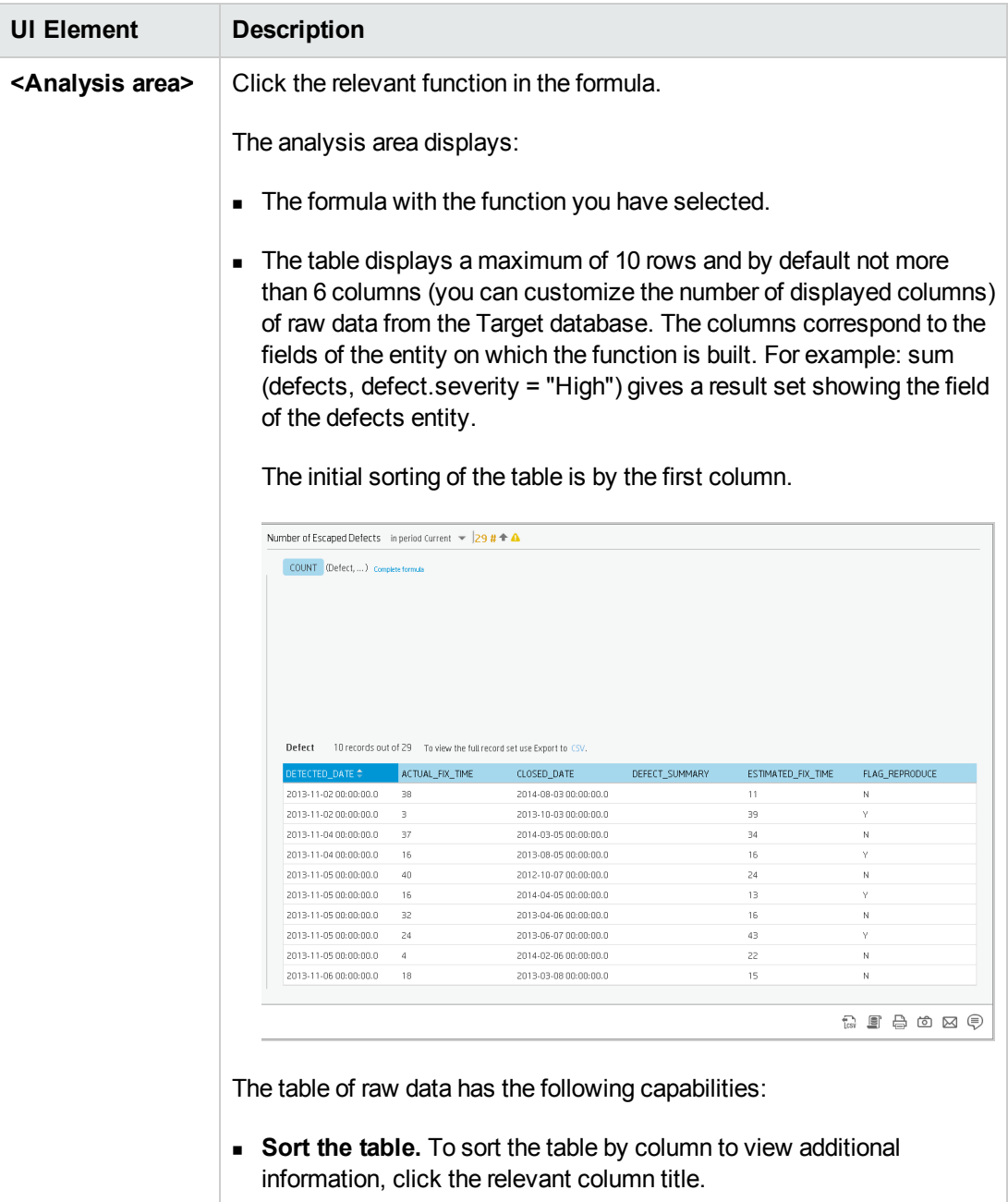

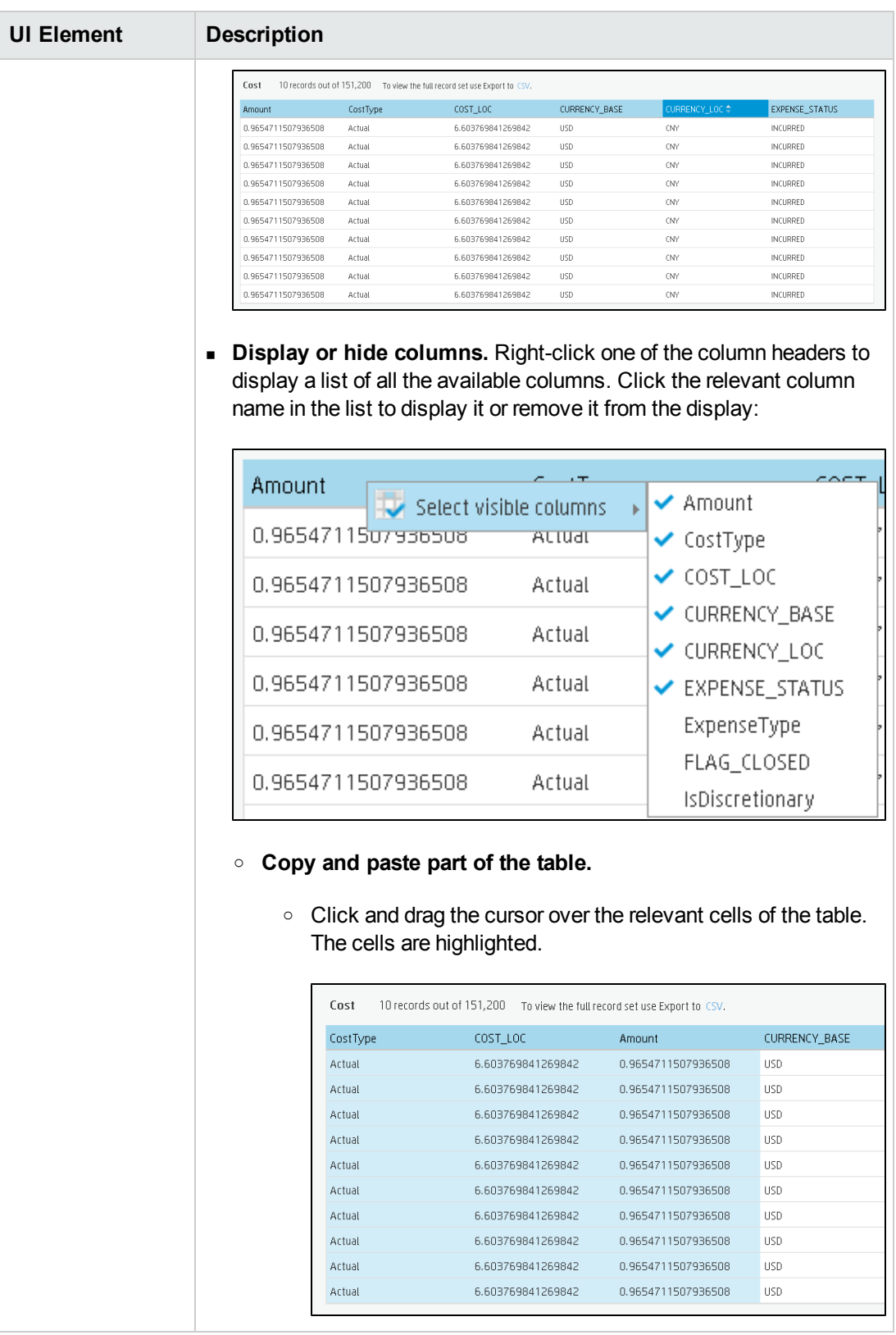

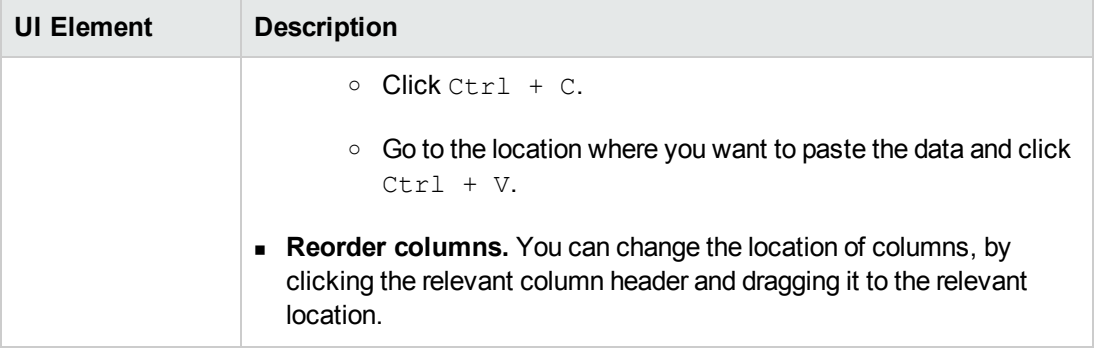

#### <span id="page-410-0"></span><sup>l</sup> **Toolbar**

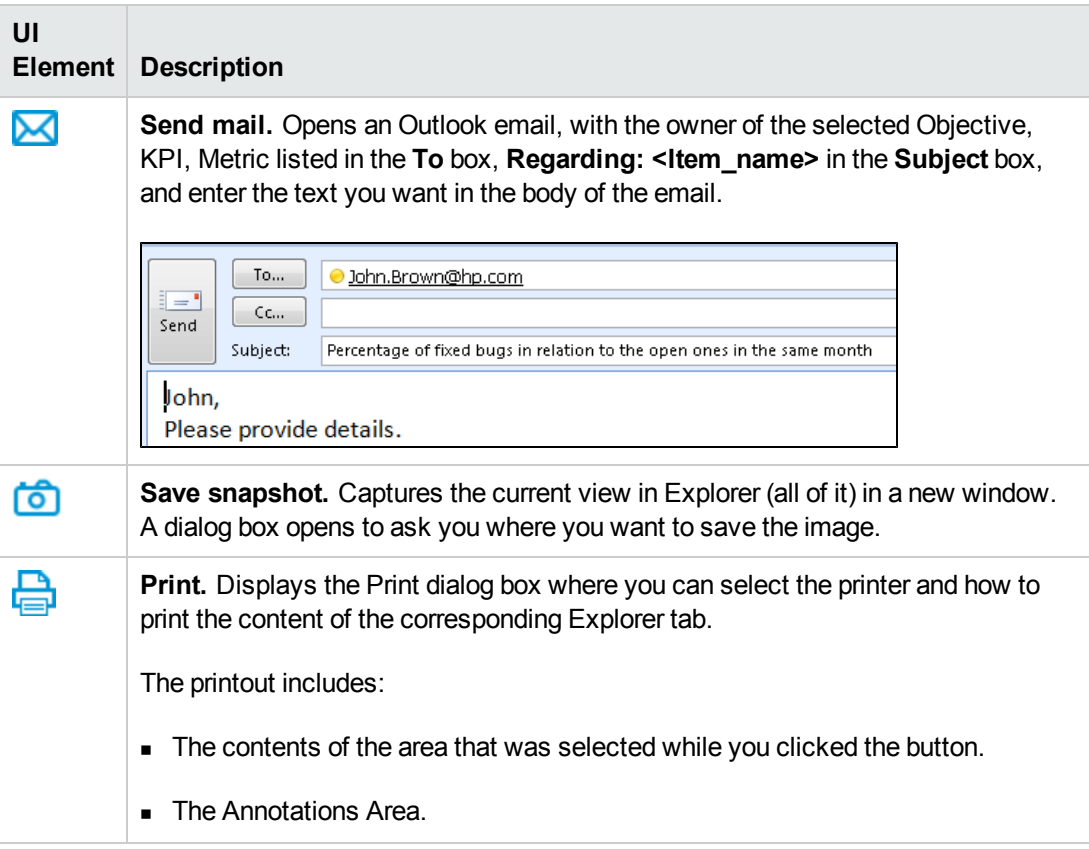

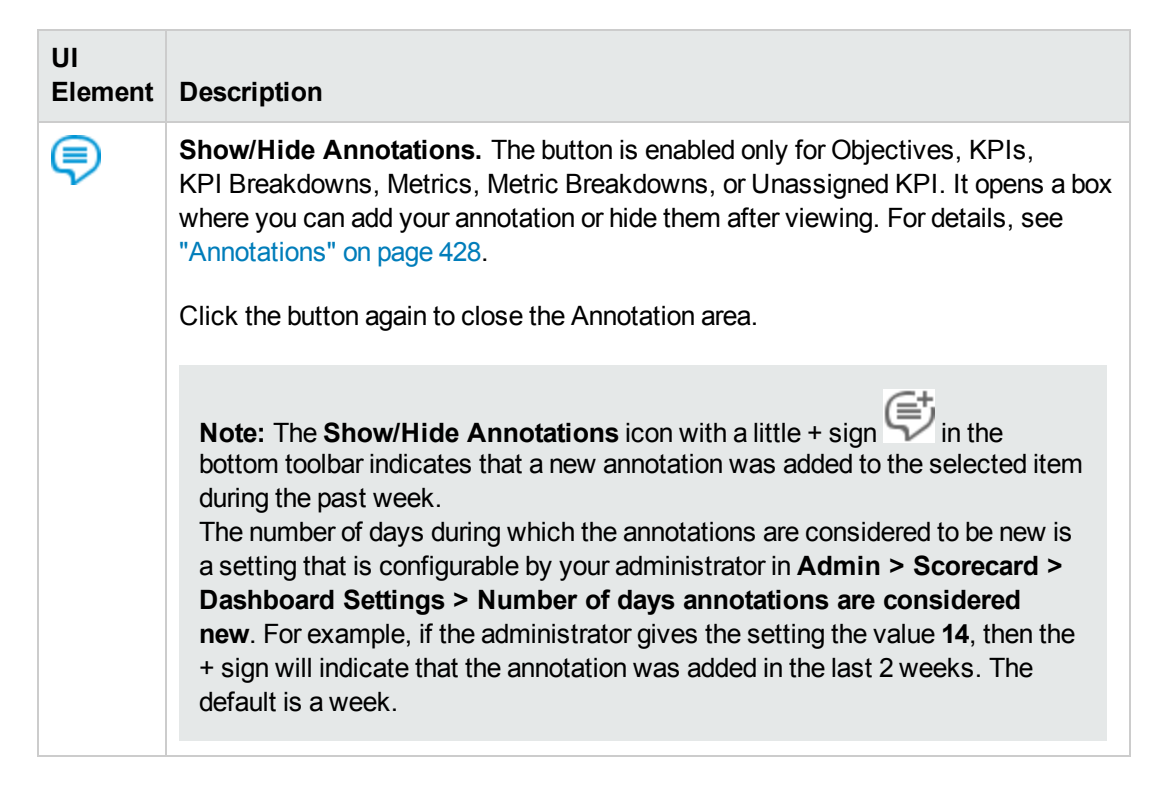

#### <span id="page-411-0"></span><sup>l</sup> **Additional Buttons in Toolbar**

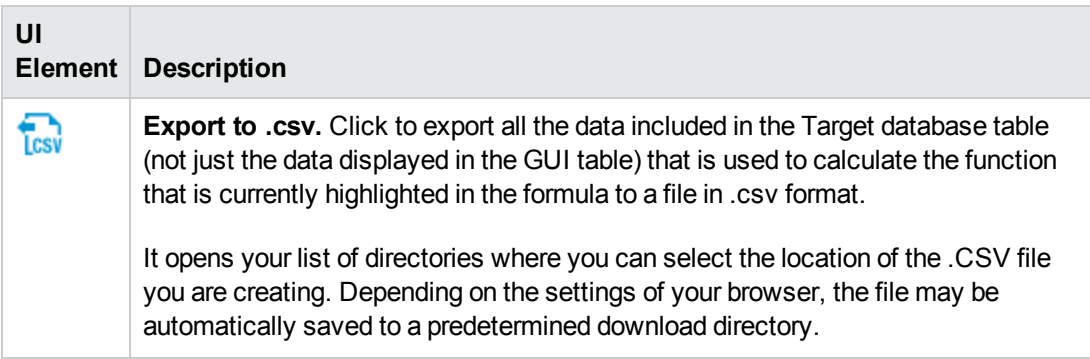

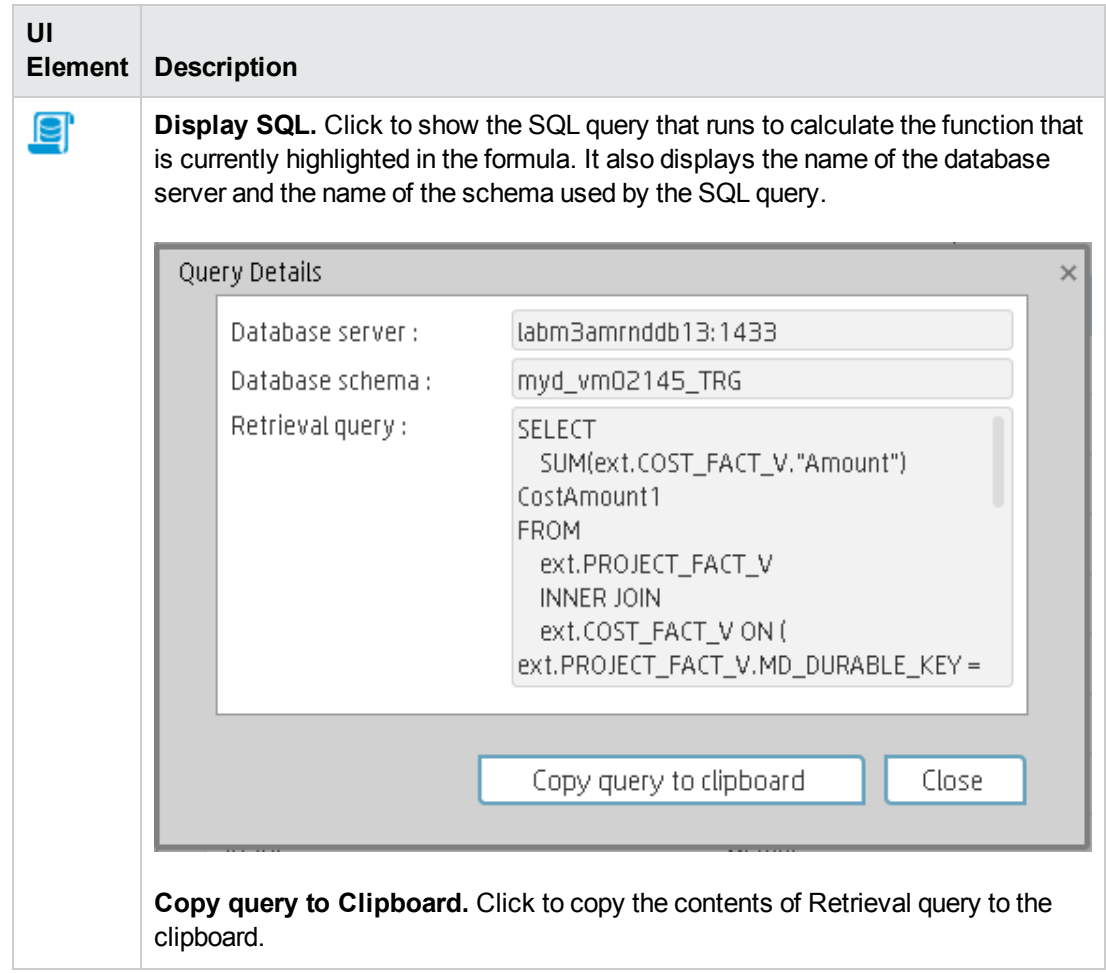

## Goal Map

The Goal Map in the Explorer tab provides a tree of nodes that represents the display of the impact of the selected KPI, or KPI Breakdown on the relevant Objectives, Perspectives, and Scorecards.

The elements that are displayed corresponds to the elements that are permitted for your user. For details about permissions, see User Management in the *IT Executive Scorecard Administrator Guide*.

#### **To access:**

Click the **Explorer** tab to access detailed information about all the Scorecards, Objectives, Perspectives, KPIs, KPI Breakdowns, Metric, or Metric Breakdown that are active in Executive Studio. In the Explorer tab, click the relevant item and click the **Goal Map**button.

**Section navigation:**  $\bullet$  **["Tasks"](#page-414-0) on the next page**  $\bullet$  **"UI [Description"](#page-416-0) on page 418** 

## *Learn More*

#### **Decimal Precision**

The decimal precision used in displays in Executive Scorecard is as follows:

<sup>l</sup> **Studio/Dashboard/Explorer Active Tree/Thresholds in Explorer.** The values of KPIs and Metrics are displayed with a maximum of 6 digits and if needed a decimal point. Digits after the decimal point are rounded to 3 digits maximum. Digits before the decimal point are rounded to 3 digits maximum and K, M, or T are used to indicate the correct value. For example: 456.7893 is rounded to 456.789, 3300122.111 is displayed as 3.300 M, or 999999 is displayed as 999.999 K

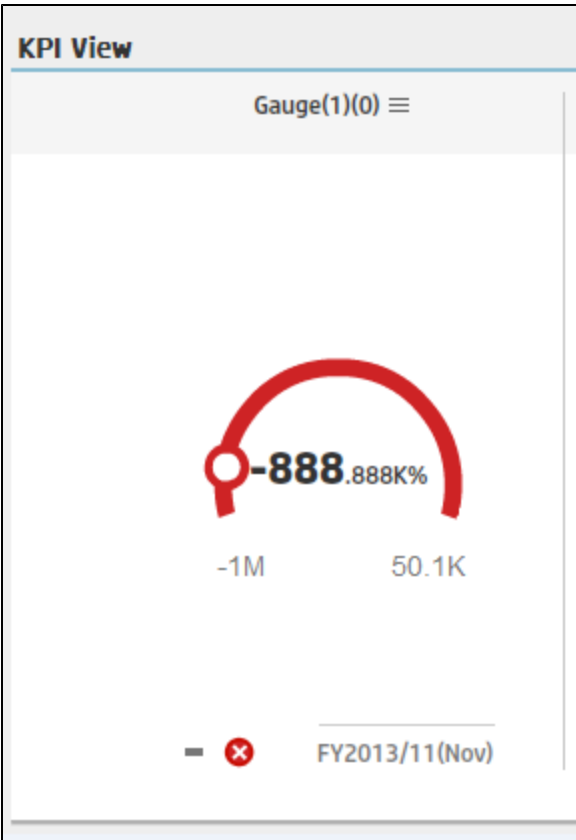

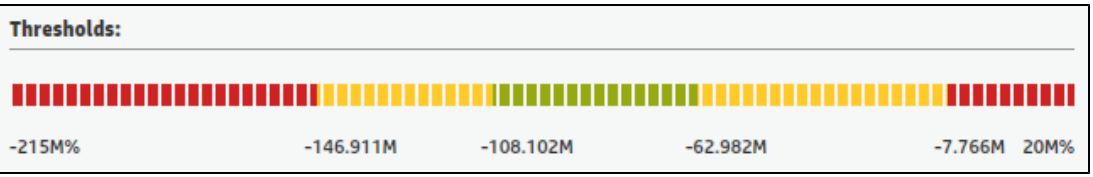

#### <sup>l</sup> **Thresholds in Studio.**

Because the threshold fields in the Studio are where you enter the threshold values, the thresholds display all the digits before the decimal point. Nevertheless, if you configure a KPI threshold with more than 3 digits after the decimal point, they are rounded to 3 digits. For example:

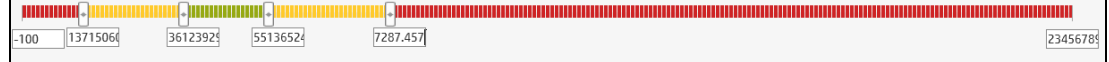

### <span id="page-414-0"></span>*Tasks*

This section includes:

"Access the Goal Map to display detailed [information](#page-415-0) " on the next page

"Send the [contents](#page-415-1) of the Goal Map page by email" on the next page

#### "Export the contents of the Goal Map page to a [PDF file"](#page-415-2) below

#### <span id="page-415-0"></span>"Print the [contents](#page-415-3) of the Goal Map page" below

#### **Access the Goal Map to display detailed information**

To view more detailed information for a selected KPI:

1. Move the cursor over the relevant item in the KPI or Scorecard component in the Dashboard page. In the tooltip that opens, click **Analyze**. The Explorer tab opens for the selected item.

Or click the **Explorer** tab to display the Active KPIs tree, and by clicking the relevant KPI, KPI Breakdown, or Unassigned KPI in the tree, display detailed information about the selected item in the Explorer tab.

2. Click the Goal Map button to display the tree of nodes that represents the display of the impact of the selected KPI, KPI Breakdown, or Unassigned KPI on the relevant Objectives, Perspectives, and Scorecards

#### <span id="page-415-1"></span>**Send the contents of the Goal Map page by email**

- 1. In the Explorer tab, click the relevant item in the Active KPIs tree and click **Goal Map**.
- 2. To send an email to the Owner of the entity, click the **Send Mail** icon.

If you send an email right after adding an annotation, the content of the annotation is automatically added to the email.

**Movie:** To display the relevant movie, open the XS application, click **Help** in the top right corner of the application main page and select the **Movies** option. Select the relevant movie. For details, see Access Movies.

#### <span id="page-415-2"></span>**Export the contents of the Goal Map page to a PDF file**

- 1. In the Explorer tab, click the relevant item in the Active KPIs tree and click **Goal Map**.
- 2. To export the contents of the Goal Map page to a PDF file, click the **Save snapshot** icon.

For additional details, see ["Explorer](#page-416-1) Tab - Goal Map" on the next page.

**Movie:** To display the relevant movie, open the XS application, click **Help** in the top right corner of the application main page and select the **Movies** option. Select the relevant movie. For details, see Access Movies.

#### <span id="page-415-3"></span>**Print the contents of the Goal Map page**

1. In the Explorer tab, click the relevant item in the Active KPIs tree and click **Goal Map**.

2. To print the contents of the Goal Map page, click the **Print** icon.

For additional details, see ["Explorer](#page-416-1) Tab - Goal Map" below.

**Movie:** To display the relevant movie, open the XS application, click **Help** in the top right corner of the application main page and select the **Movies** option. Select the relevant movie. For details, see Access Movies.

## <span id="page-416-0"></span>*UI Description*

#### <span id="page-416-1"></span>**Explorer Tab - Goal Map**

**Note:** When in Executive Scorecard, you navigate to another tab and then return to the Explorer tab, the details of the item that was previously in focus are displayed again. However, its properties might be refreshed.

The Explorer - Goal Map page includes the following areas:

["Active](#page-417-0) KPIs" on the next page

["Goal](#page-419-0) Map" on page 421

["Toolbar"](#page-422-0) on page 424

#### <span id="page-417-0"></span>**Active KPIs**

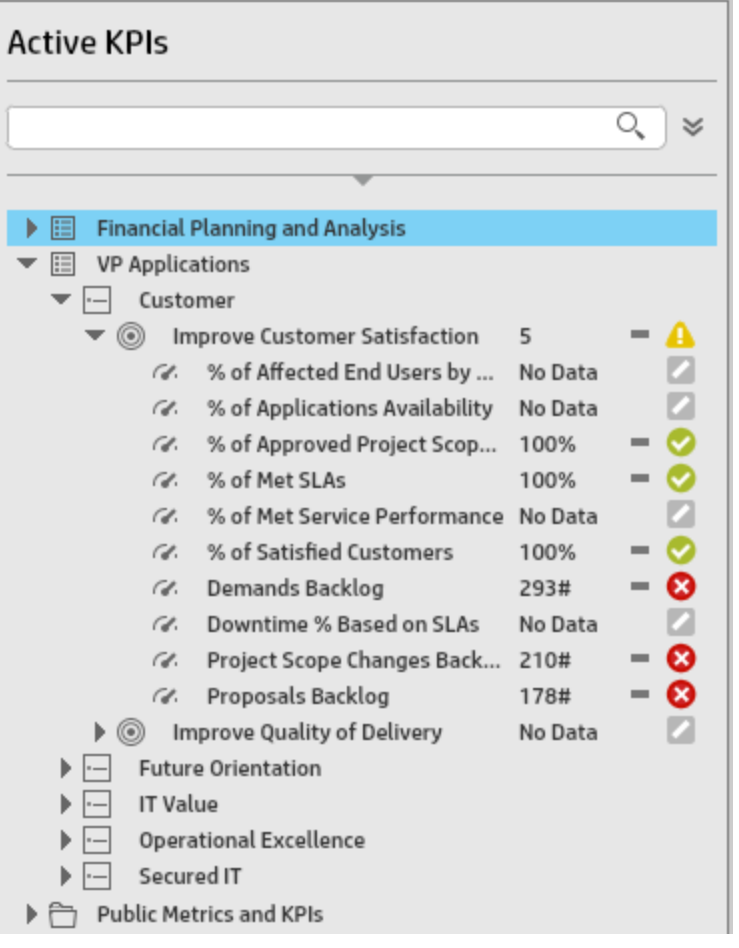

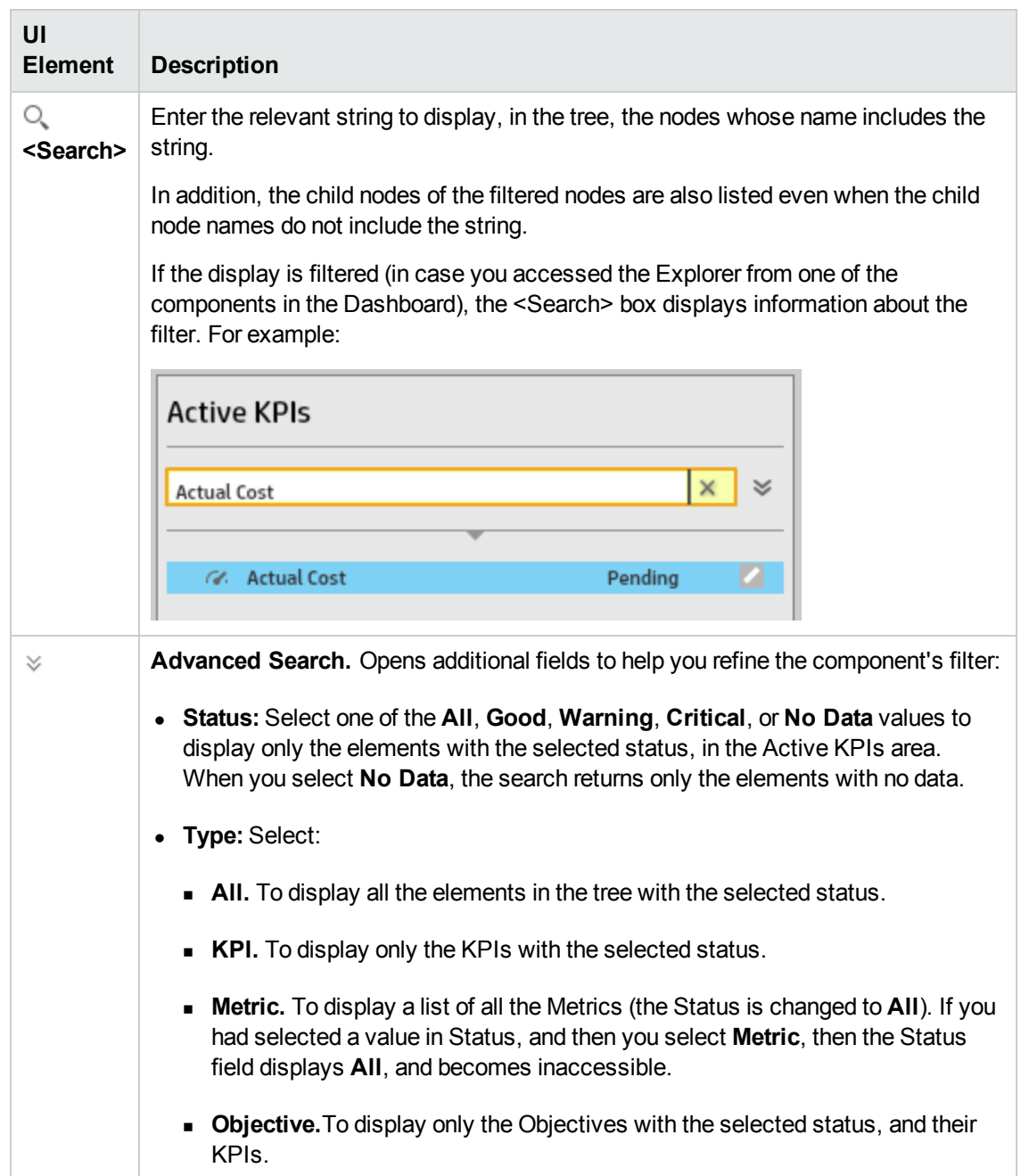

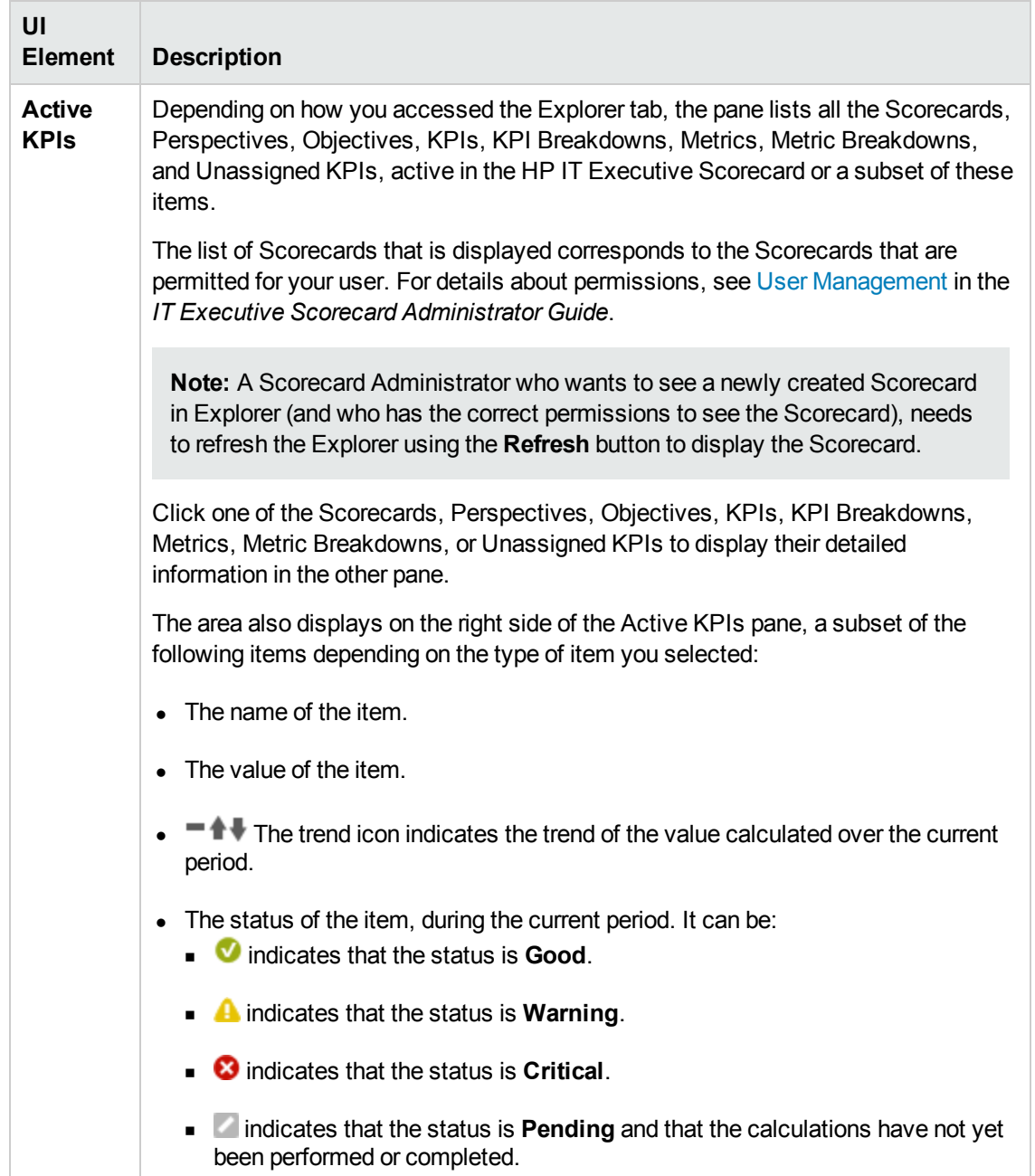

#### <span id="page-419-0"></span>**Goal Map**

The Goal Map displays the impact configuration only for the current period of the selected KPI, or KPI Breakdown.

In addition, the display of the Goal Map depends on the user permission.

In the Goal Map, you can double-click an Objective, KPI, or KPI Breakdown to select it in the Active Tree and to display the Overview for the selected item and the current period.

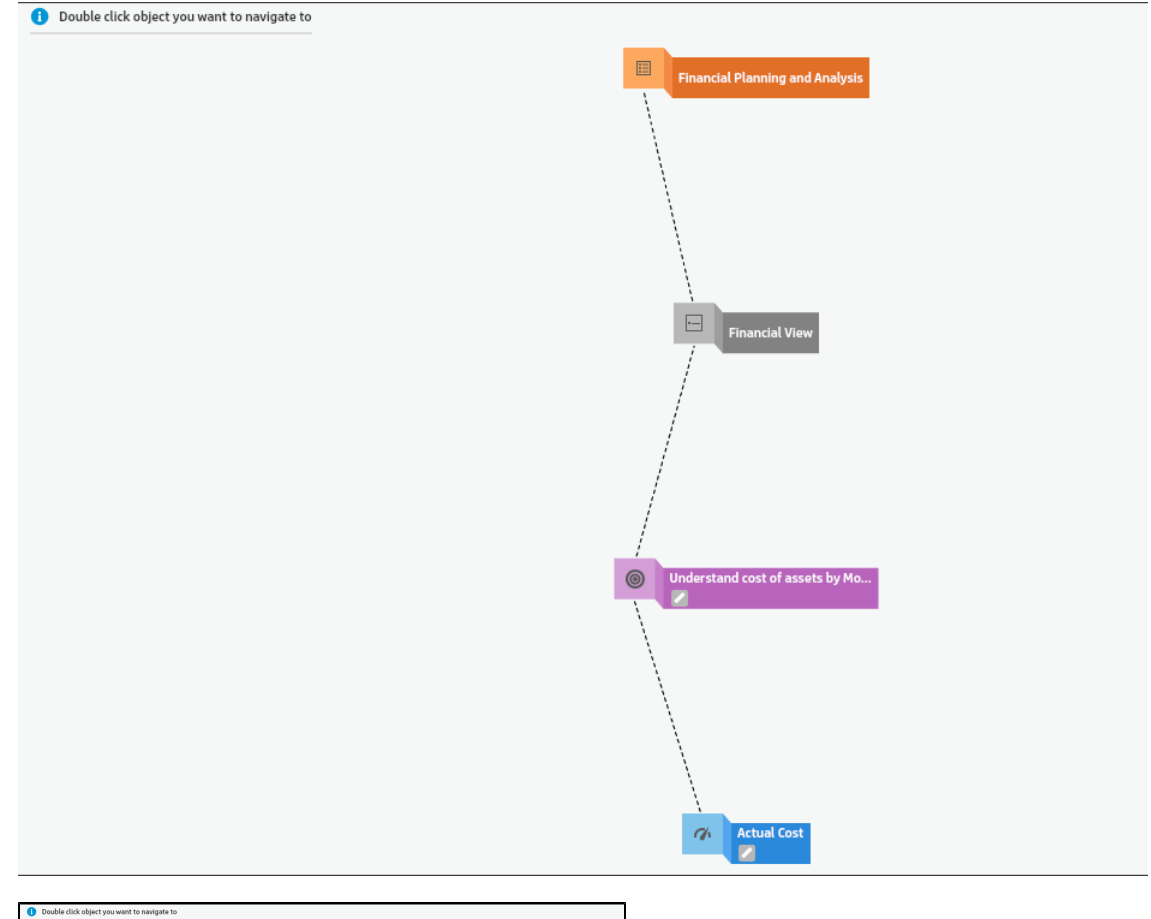

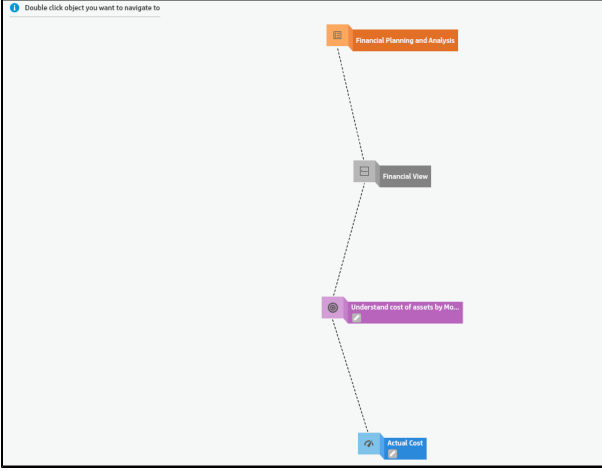

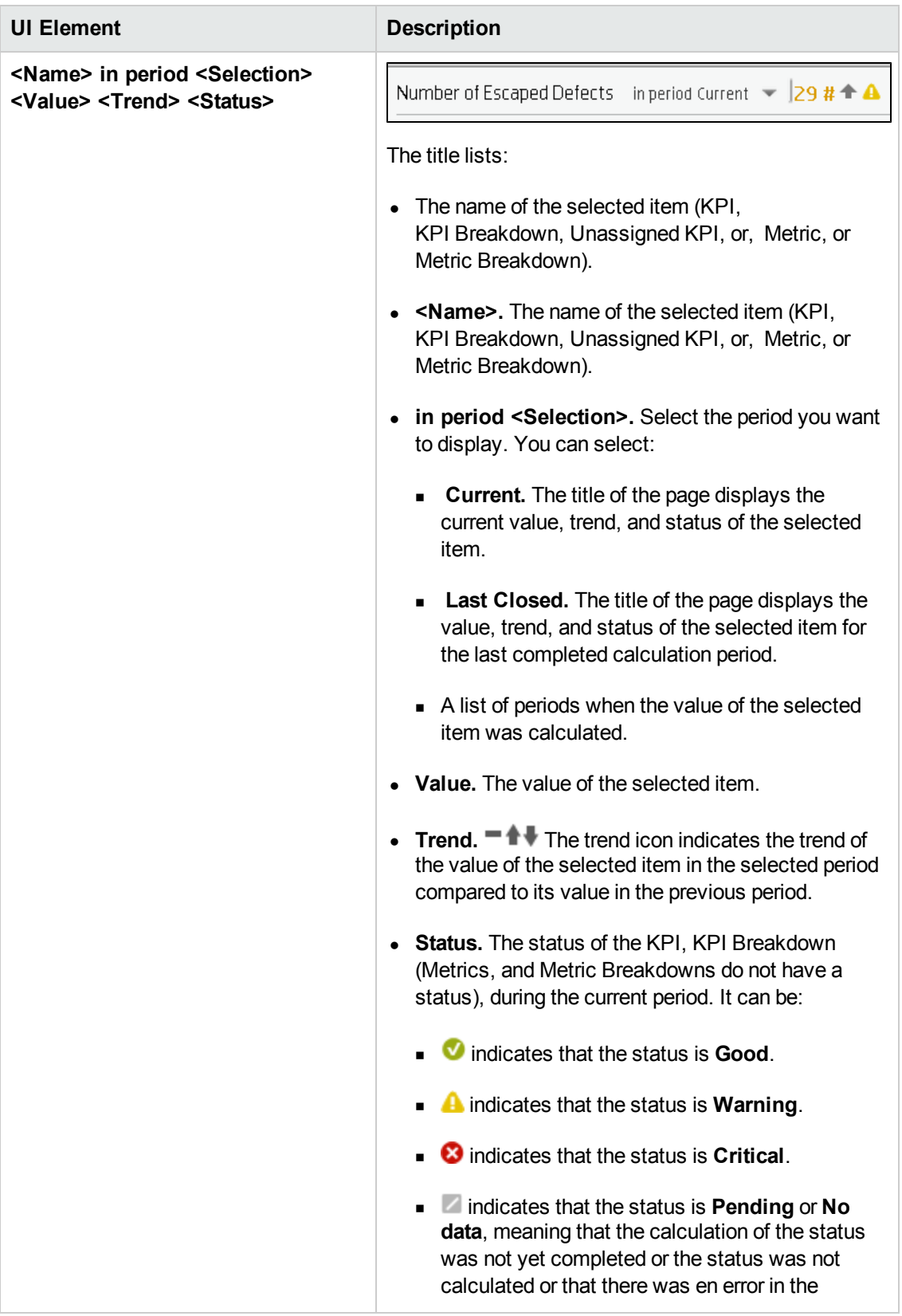

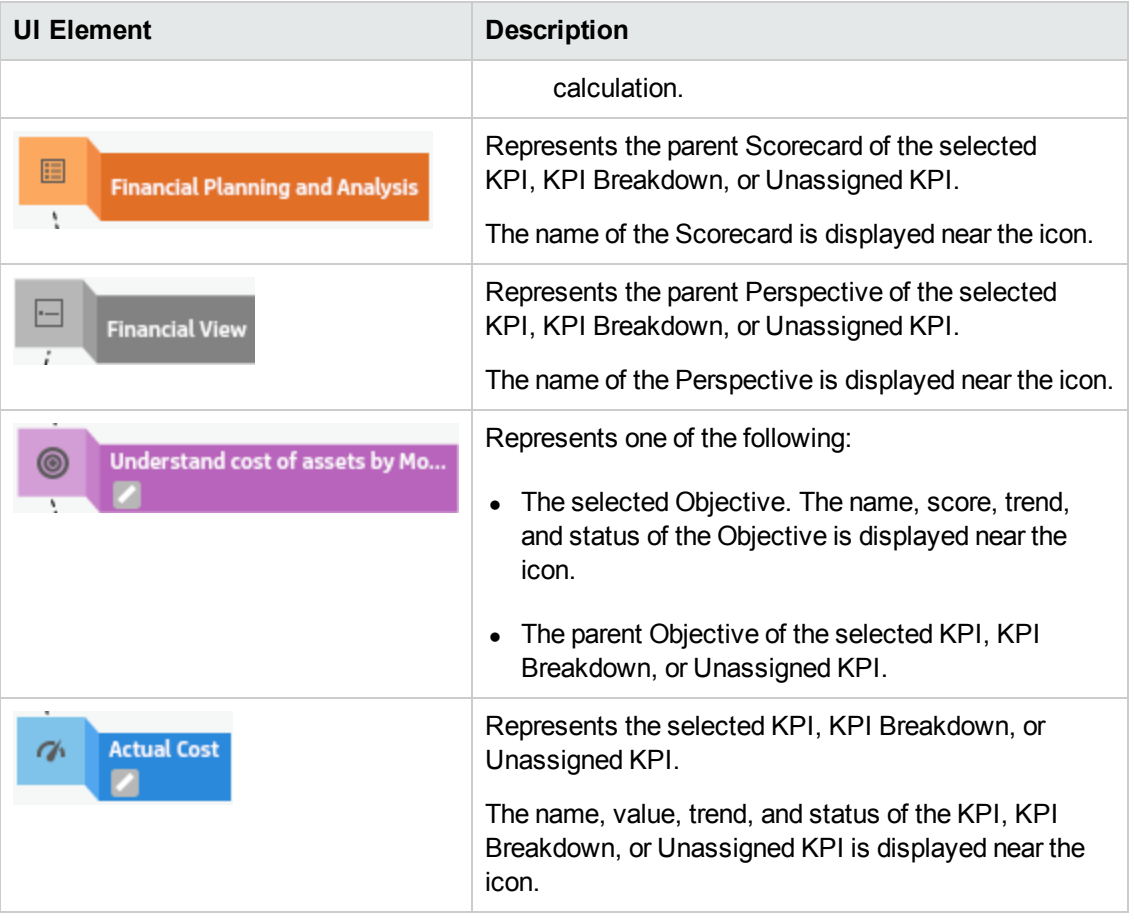

#### <span id="page-422-0"></span>**Toolbar**

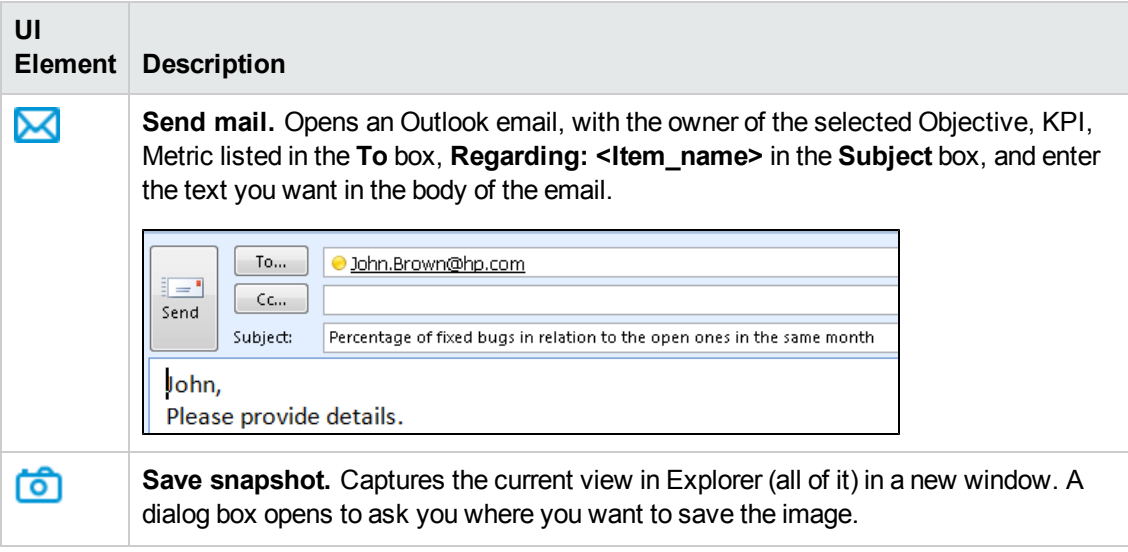

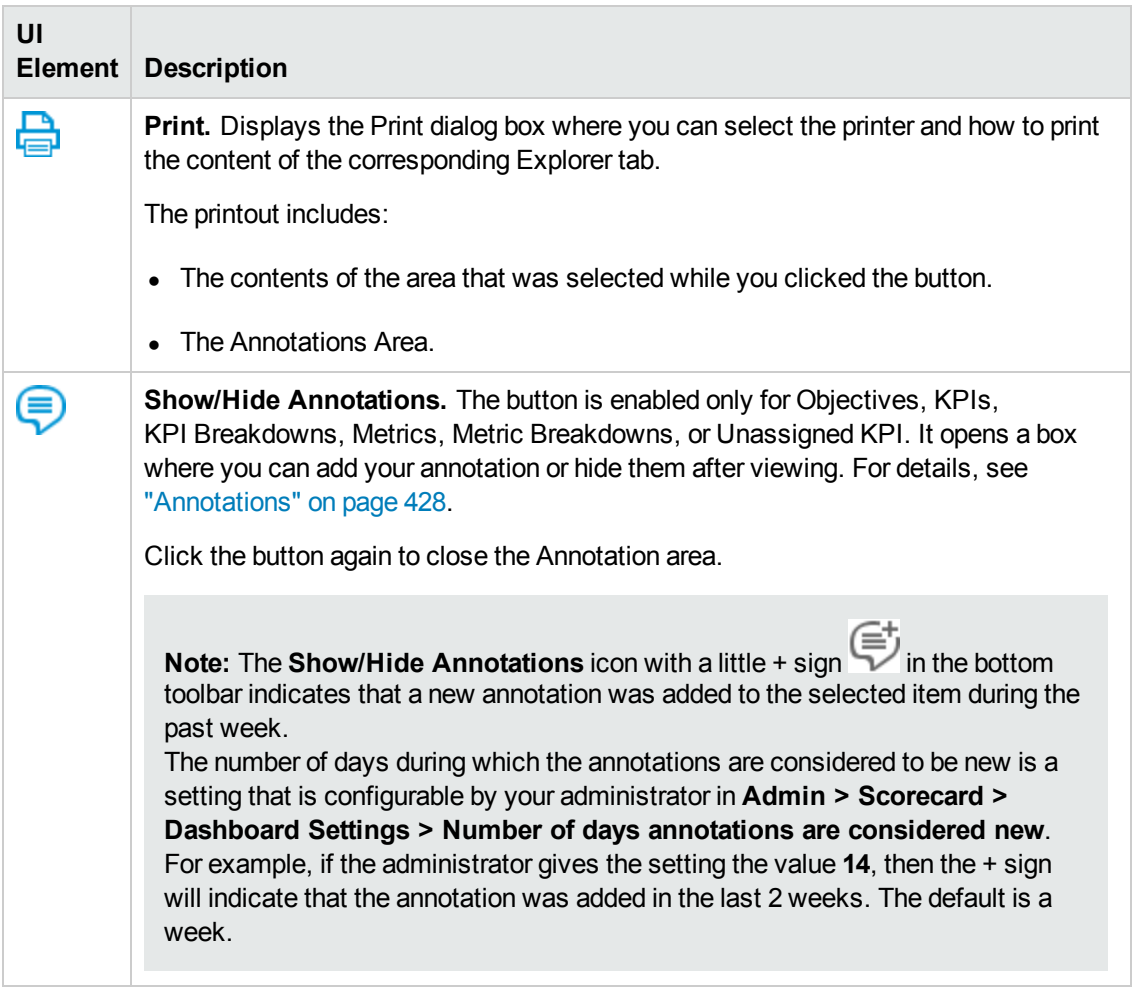

## <span id="page-424-3"></span>**Annotations**

The Annotation area enables you to add annotations to the selected item (Objectives, KPIs, KPI Breakdowns, Metrics, Metric Breakdowns, or Unassigned KPIs).

#### **To access:**

In the **Explorer** tab, click **Show annotations** to open the Annotation area.

<span id="page-424-0"></span>**Section navigation: .** ["Learn](#page-424-0) More" below . ["Tasks"](#page-424-1) below . "UI [Description"](#page-426-1) on page 428

## *Learn More*

- If you do not have permission to display the Explorer tab, then you cannot access it, even to look at the details for the Objectives, KPIs, KPI Breakdowns, Metrics, Metric Breakdowns, or Unassigned KPIs.
- Click X in the top right corner of the Explorer tab to access or return to the Dashboard.
- <span id="page-424-1"></span>**Click Show annotations**  $\left($  **t**o open or close the Annotation area.

## *Tasks*

This section includes:

"Add annotations to a specific Objective, KPI, [KPI Breakdown,](#page-424-2) Metric, Metric Breakdown, or Unassigned KPI " below

<span id="page-424-2"></span>"Send [annotations](#page-425-0) by email" on the next page

#### **Add annotations to a specific Objective, KPI, KPI Breakdown, Metric, Metric Breakdown, or Unassigned KPI**

- 1. In the Explorer tab, click the relevant item in the Active KPIs tree.
- 2. Examine the information displayed in the Explorer Overview, Data Set and Goal Map areas.
- 3. If you have comments, click the **Show annotations** button at the bottom of the Annotations area.
- 4. In the box that opens, enter your annotation, and click **Add** to add the annotation to the list of annotations in the Annotations area. You can also click  $\mathbf{f}$  to add the annotation to the list of annotations in the Annotations area and to open an email.

If you want to add the details of the item in the Overview, Data Set, or Goal Map to the email, click  $\Box$ , click  $\Box$ , and then click Control + V in the body of the opened email.

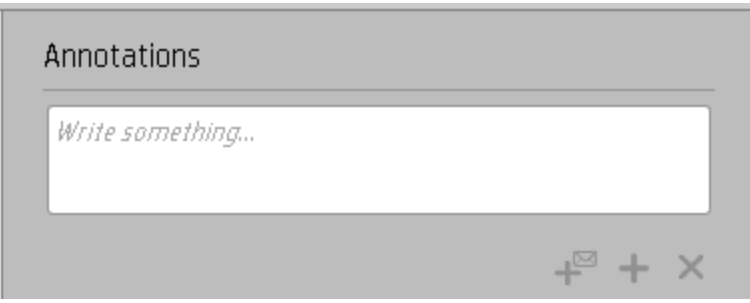

5. The annotation is added to the list.

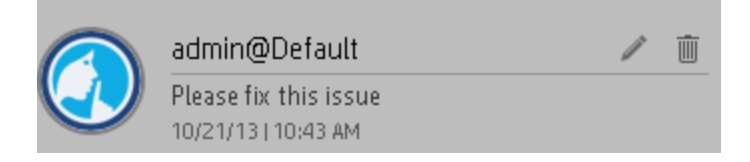

<span id="page-425-0"></span>For additional details, see ["Annotations"](#page-424-3) on the previous page.

### **Send annotations by email**

- 1. In the Explorer tab, click the relevant item in the Active KPIs tree.
- 2. Write the annotation and click  $\frac{1}{\sqrt{2}}$ .

## <span id="page-426-1"></span>*UI Description*

#### <span id="page-426-0"></span>**Annotations**

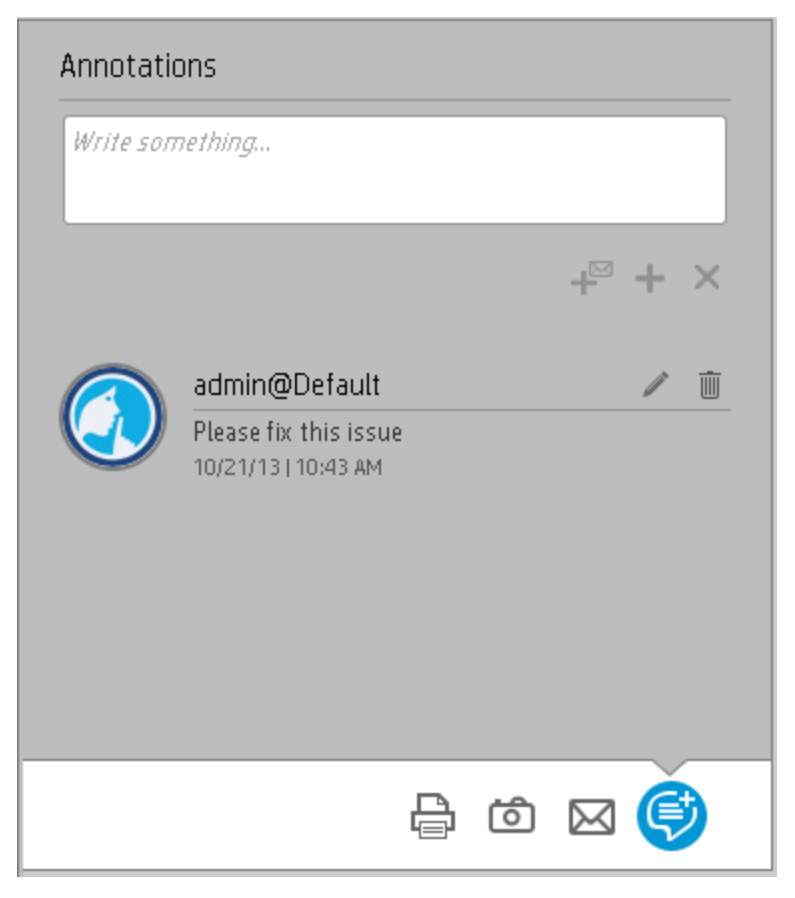

**Note:** This area is displayed only for Objectives, KPIs, KPI Breakdowns, Metrics, Metric Breakdowns, or Unassigned KPIs.

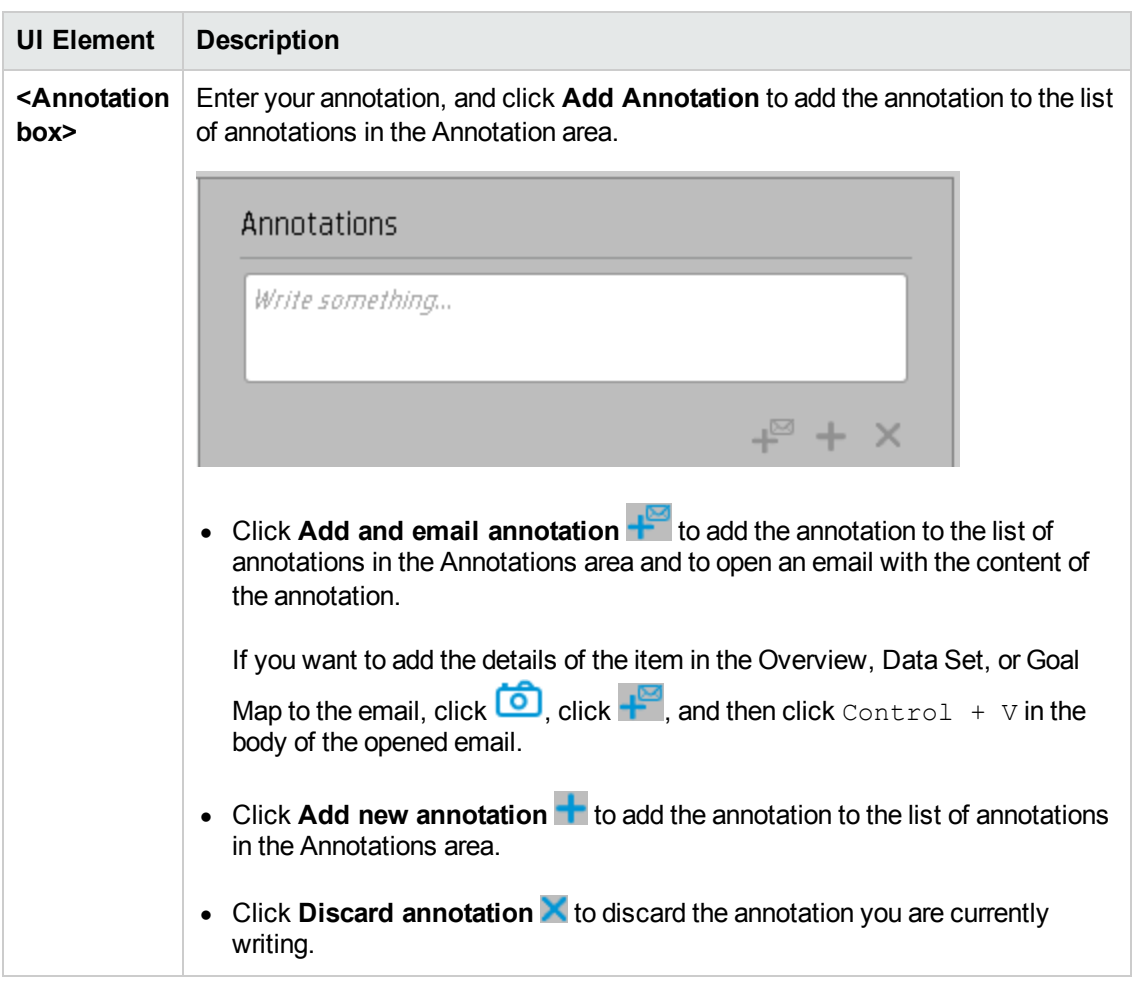

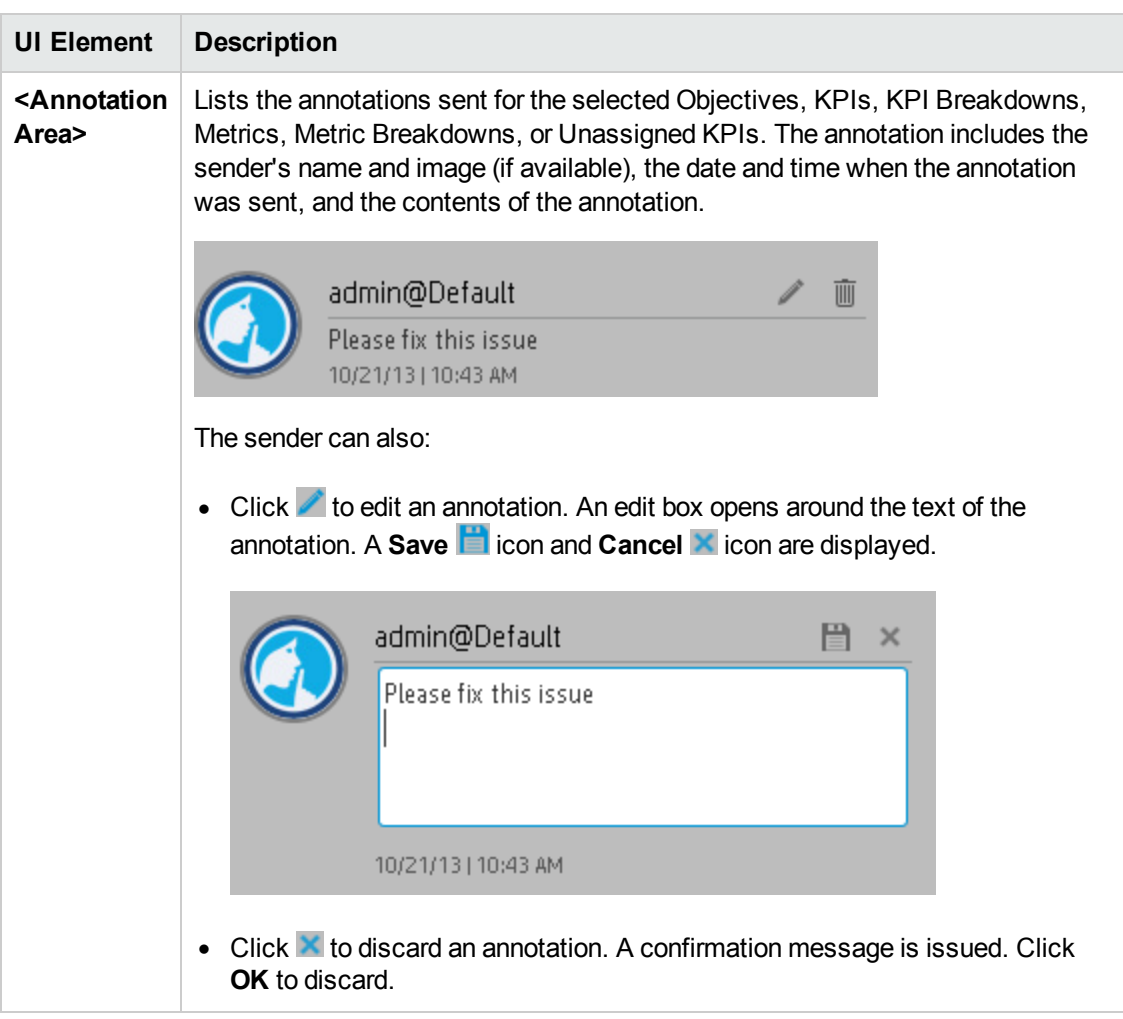

### **Toolbar**

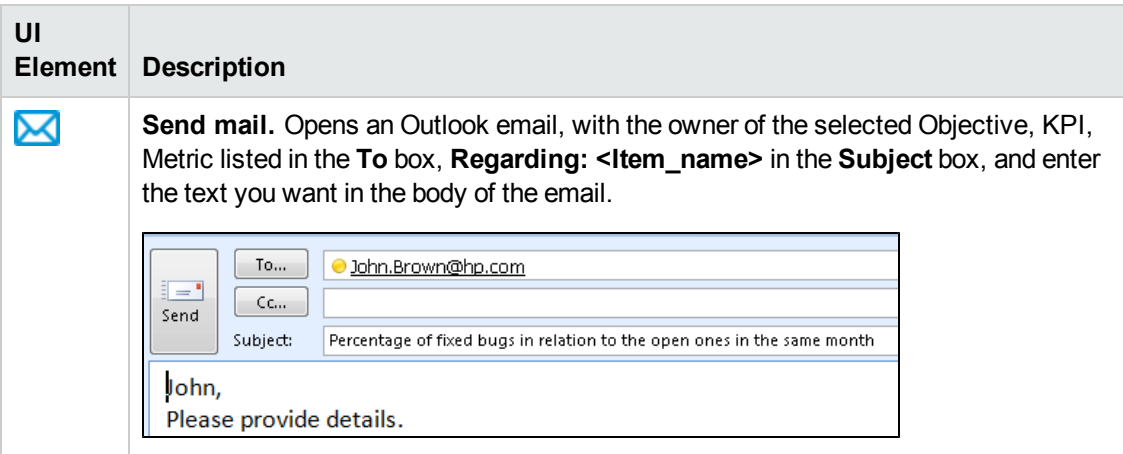

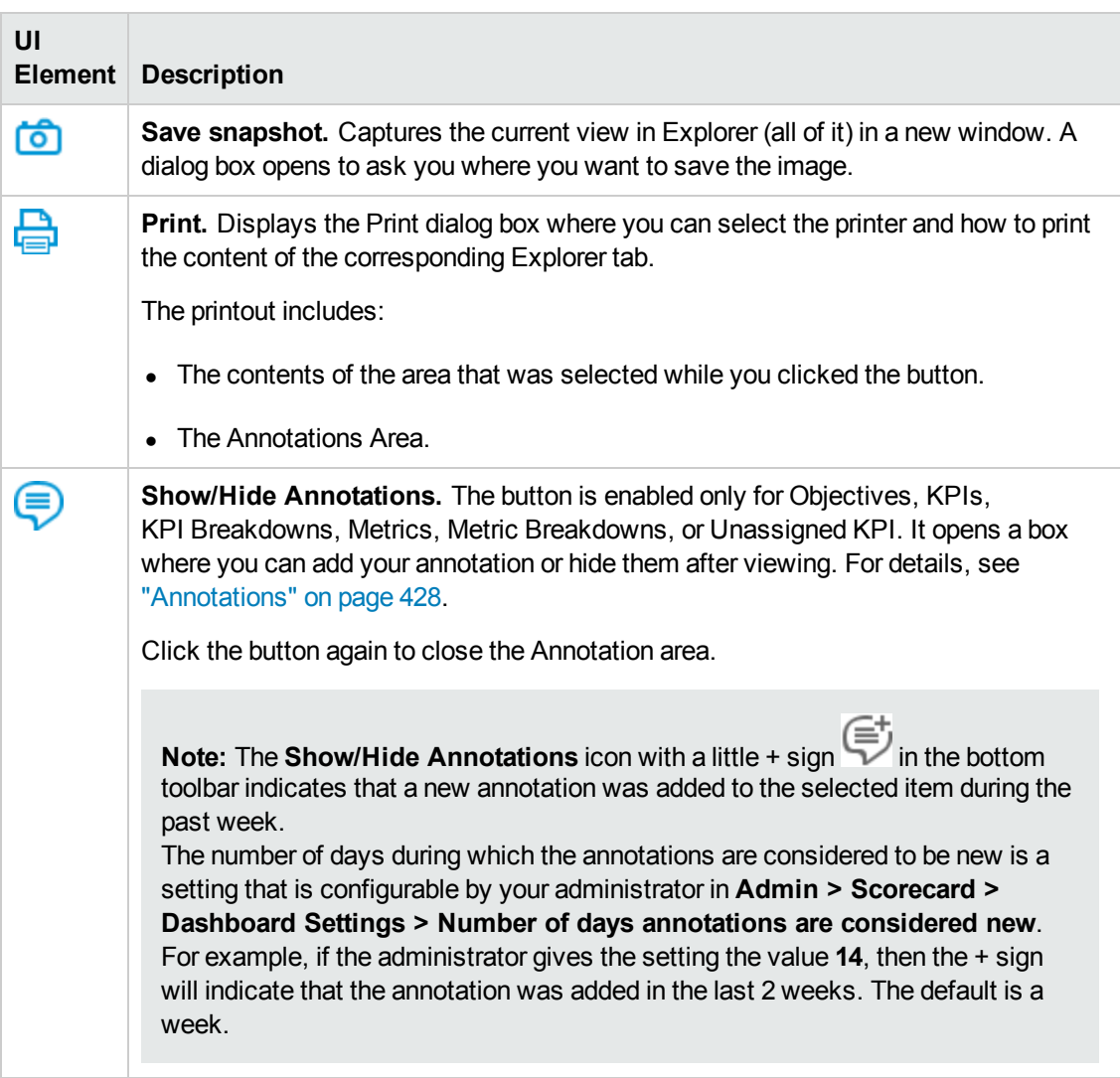

# We appreciate your feedback!

If you have comments about this document, you can contact the [documentation](mailto:SW-Doc@hp.com?subject=Feedback on Business Analyst User Guide (IT Executive Scorecard 9.41)) team by email. If an email client is configured on this system, click the link above and an email window opens with the following information in the subject line:

#### **Feedback on Business Analyst User Guide (IT Executive Scorecard 9.41)**

Just add your feedback to the email and click send.

If no email client is available, copy the information above to a new message in a web mail client, and send your feedback to SW-Doc@hp.com.

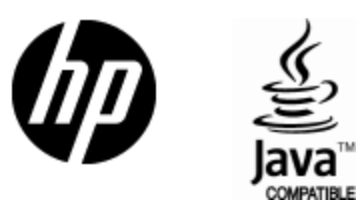

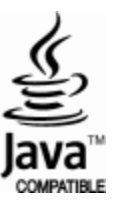